# directarchiv<sup>wx</sup>

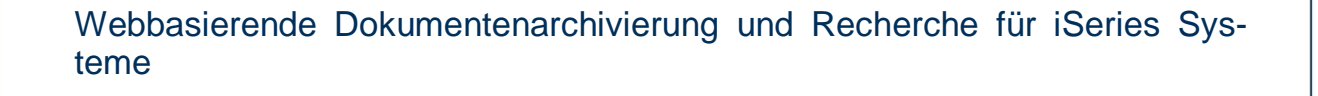

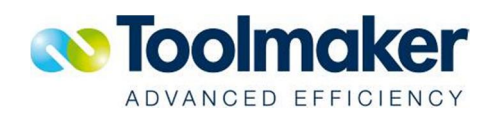

## Vertrieb

**Deutschland** 

Toolmaker Advanced Efficiency GmbH D-86916 Kaufering, Westendstraße 34 Telefon: (+49) 08191-968-111 Telefax: (+49) 08191-968-100

**Schweiz** Toolmaker Advanced Efficiency AG CH – 6010 Kriens, Arsenalstr. 41 Telefon: (+41) 043-305 73 23 Telefax: (+41) 043-305 73 49

Frankreich

André Meyer F – 67170 Brumath, 11 Rue André Malraux Telefon: (+33) 03-88 519 271 Telefax: (+33) 03-88 683 231

## **Hotline**

Deutschland, Österreich, Schweiz Toolmaker Hotline Tel. (+49) 040-559 19 62 Telefax: (+49) 040-559 19 08

Frankreich Toolmaker Hotline Tel. (+33) 0820-820 188

**Bildschirme** Die abgebildeten iSeries-Masken in diesem Handbuch entsprechen nur bedingt dem tatsächlichen Layout.

- x Handbuch Version 1.53 (ausgedruckt am 20.06.2011), Handbuch bezieht sich auf Software Release 1.53
- x Layout: Toolmaker Advanced Efficiency GmbH, Kaufering
- © Copyright: 2011 Toolmaker Advanced Efficiency GmbH

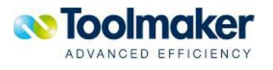

## **Inhalt**

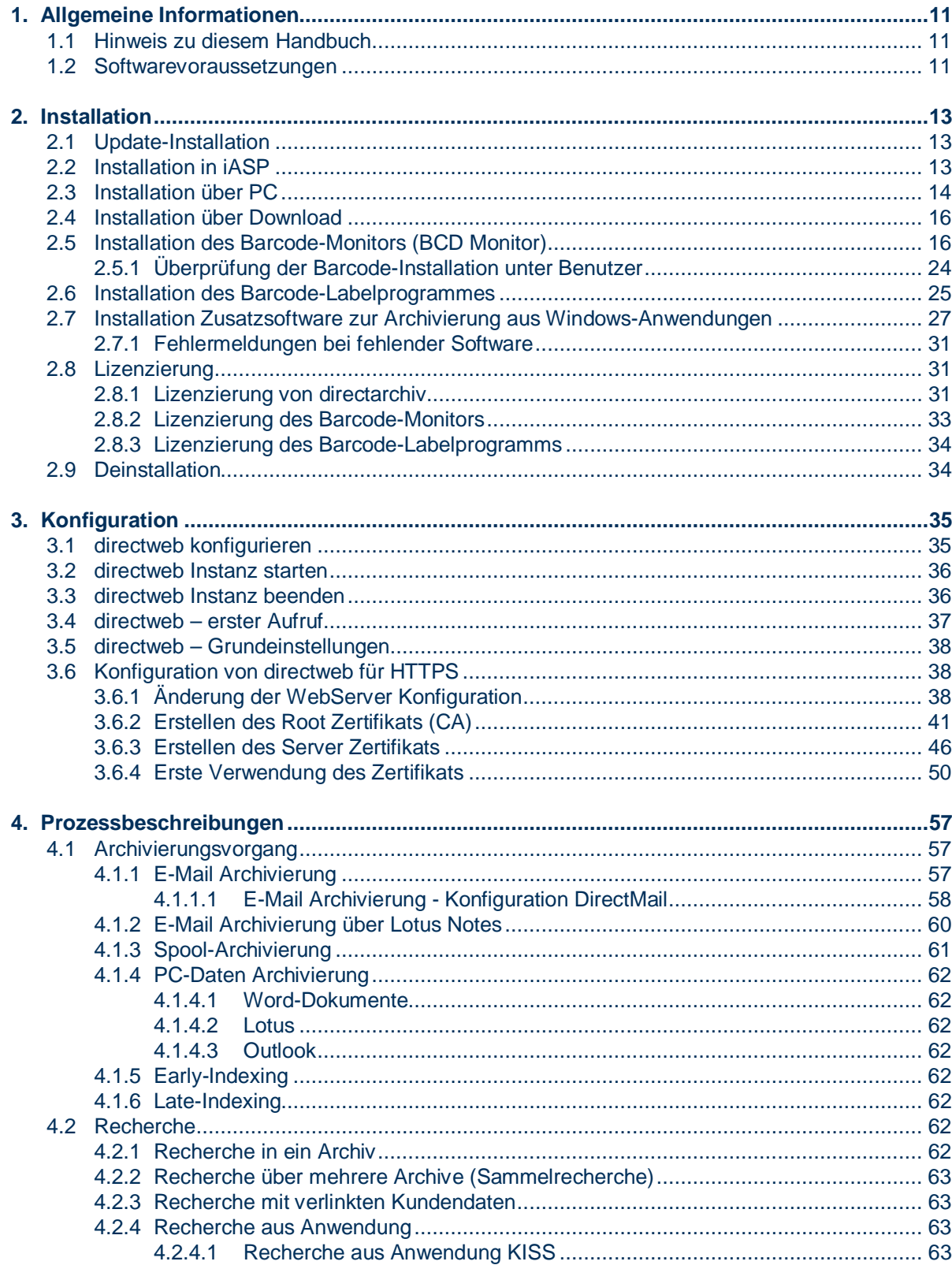

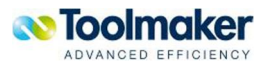

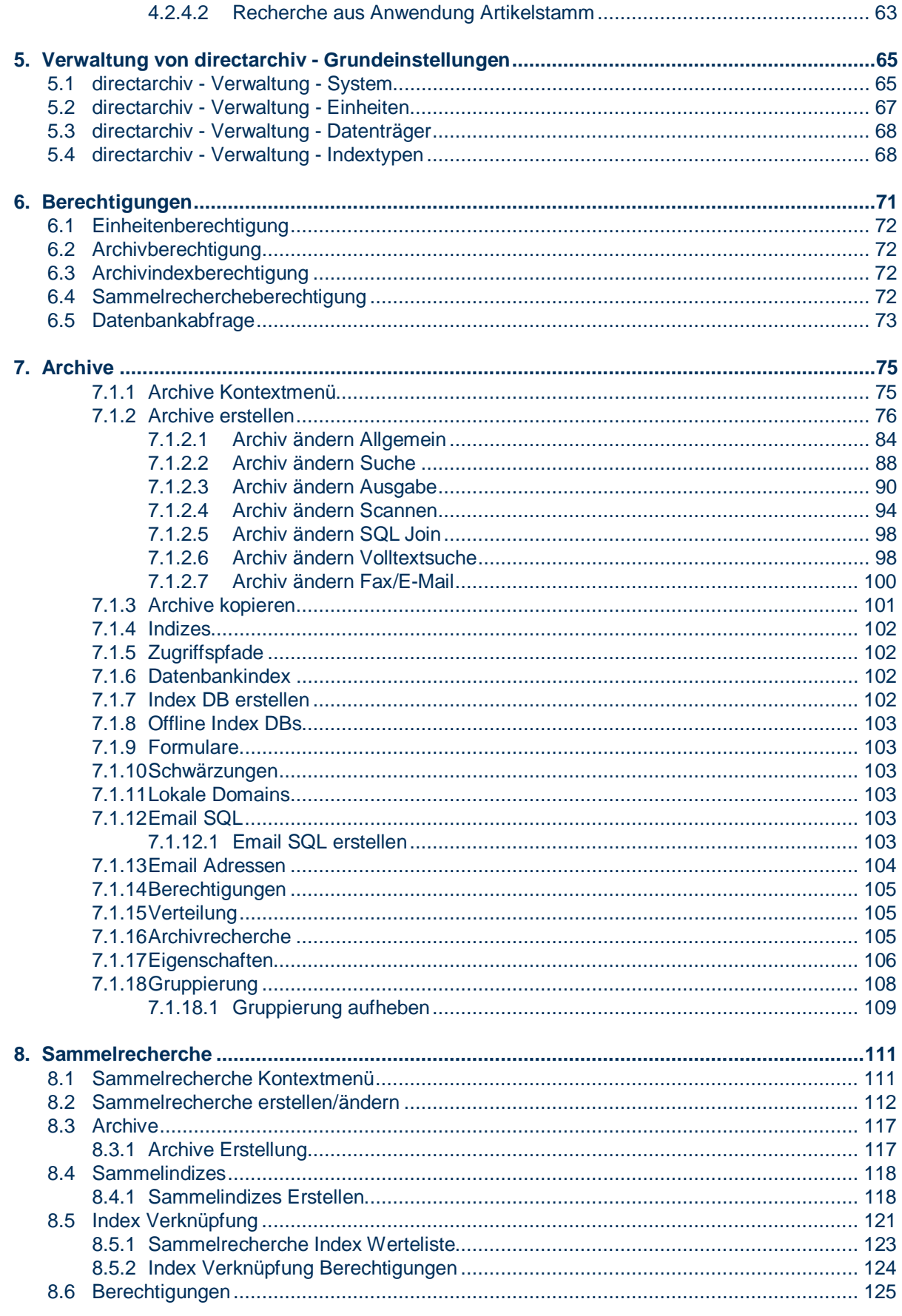

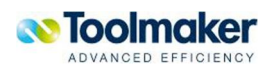

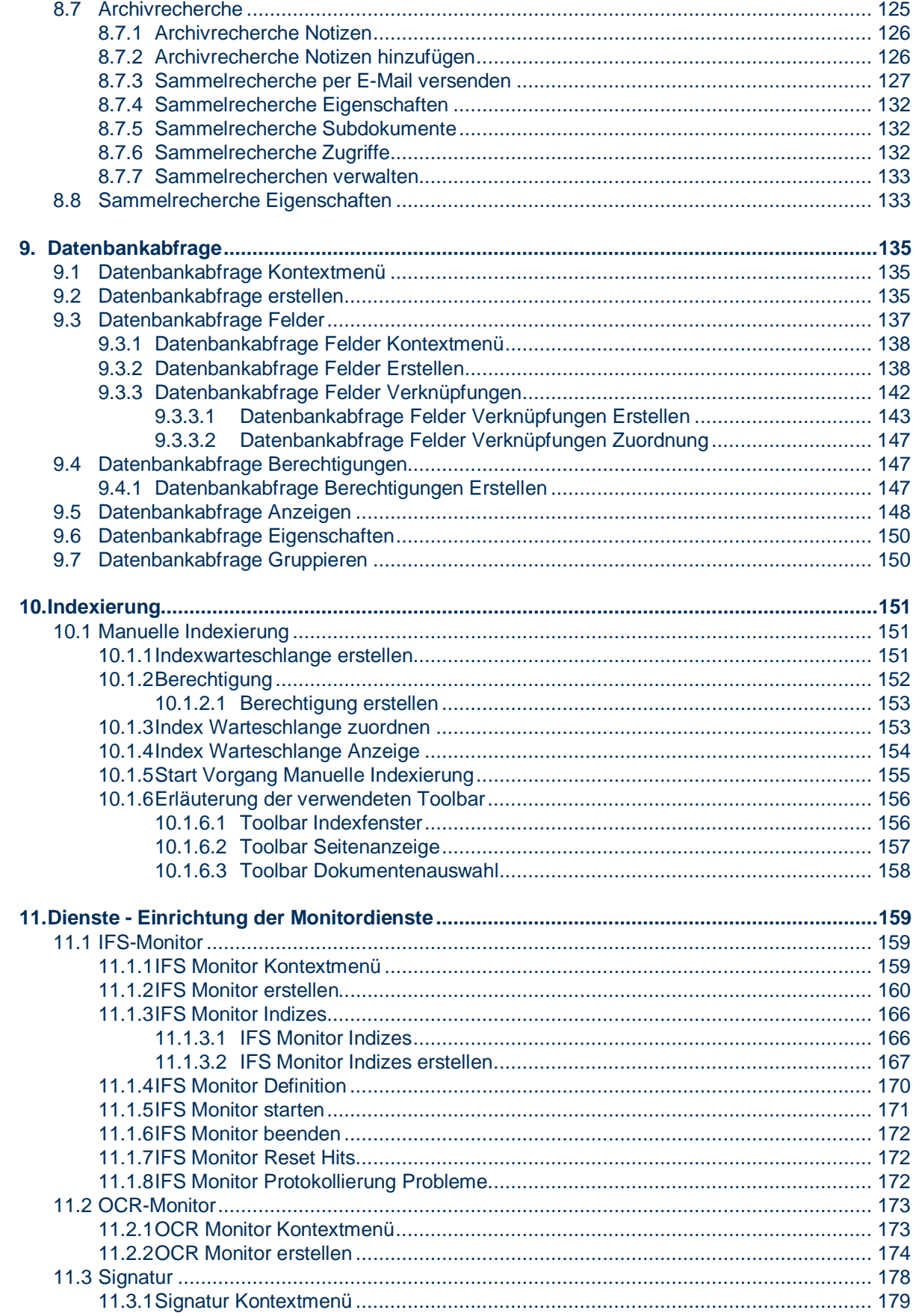

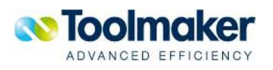

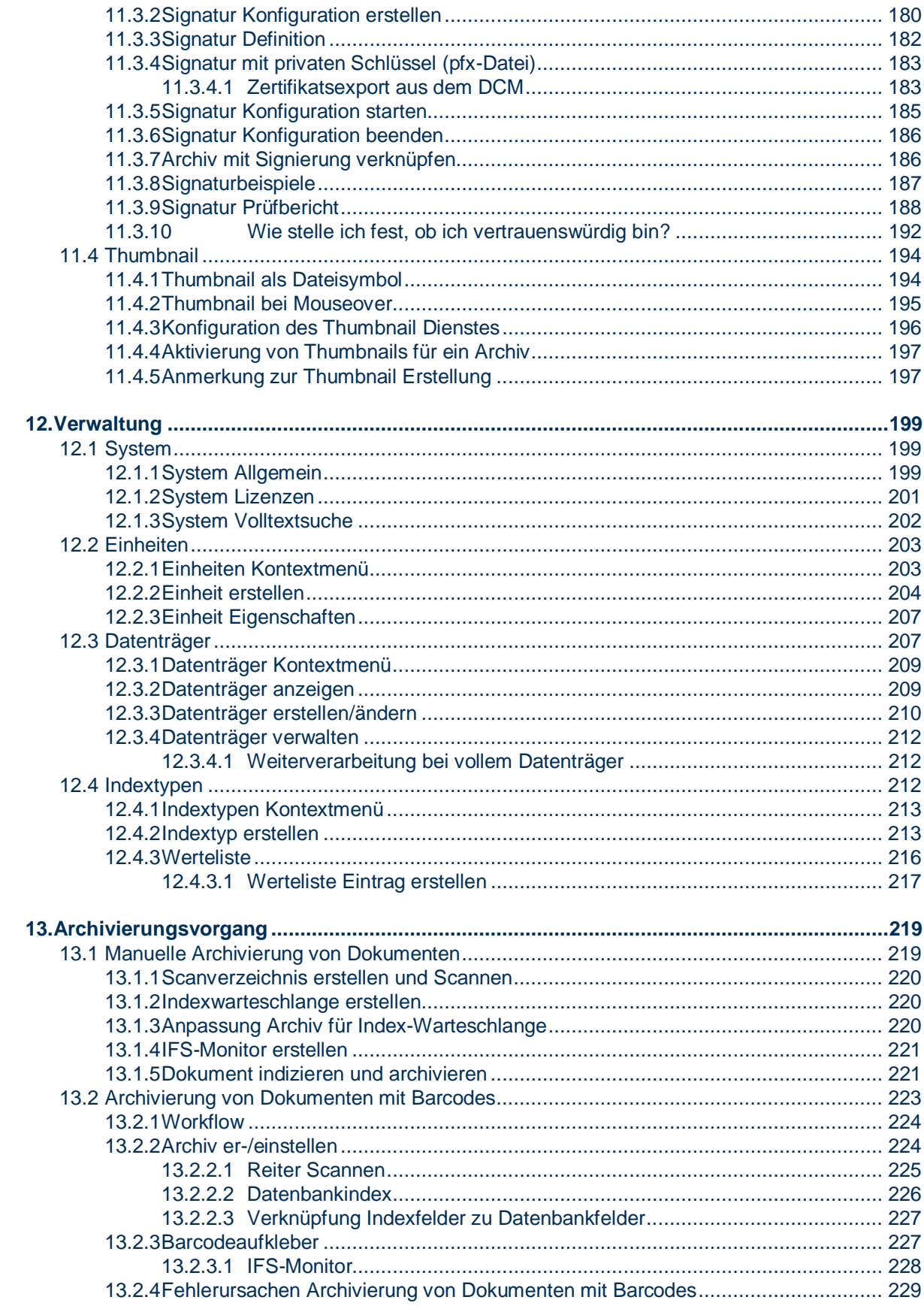

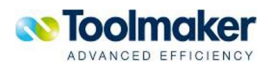

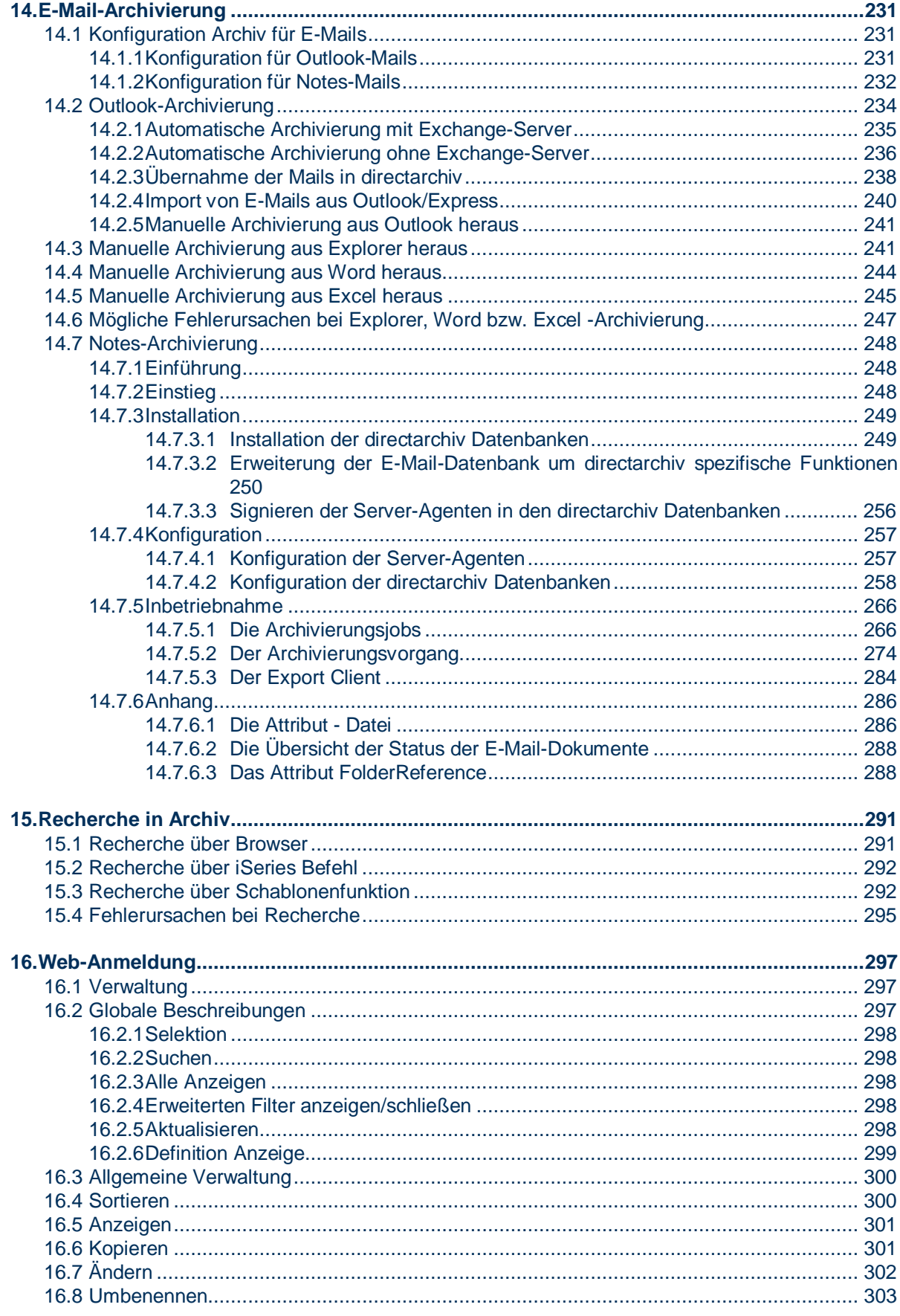

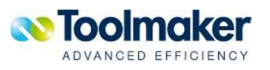

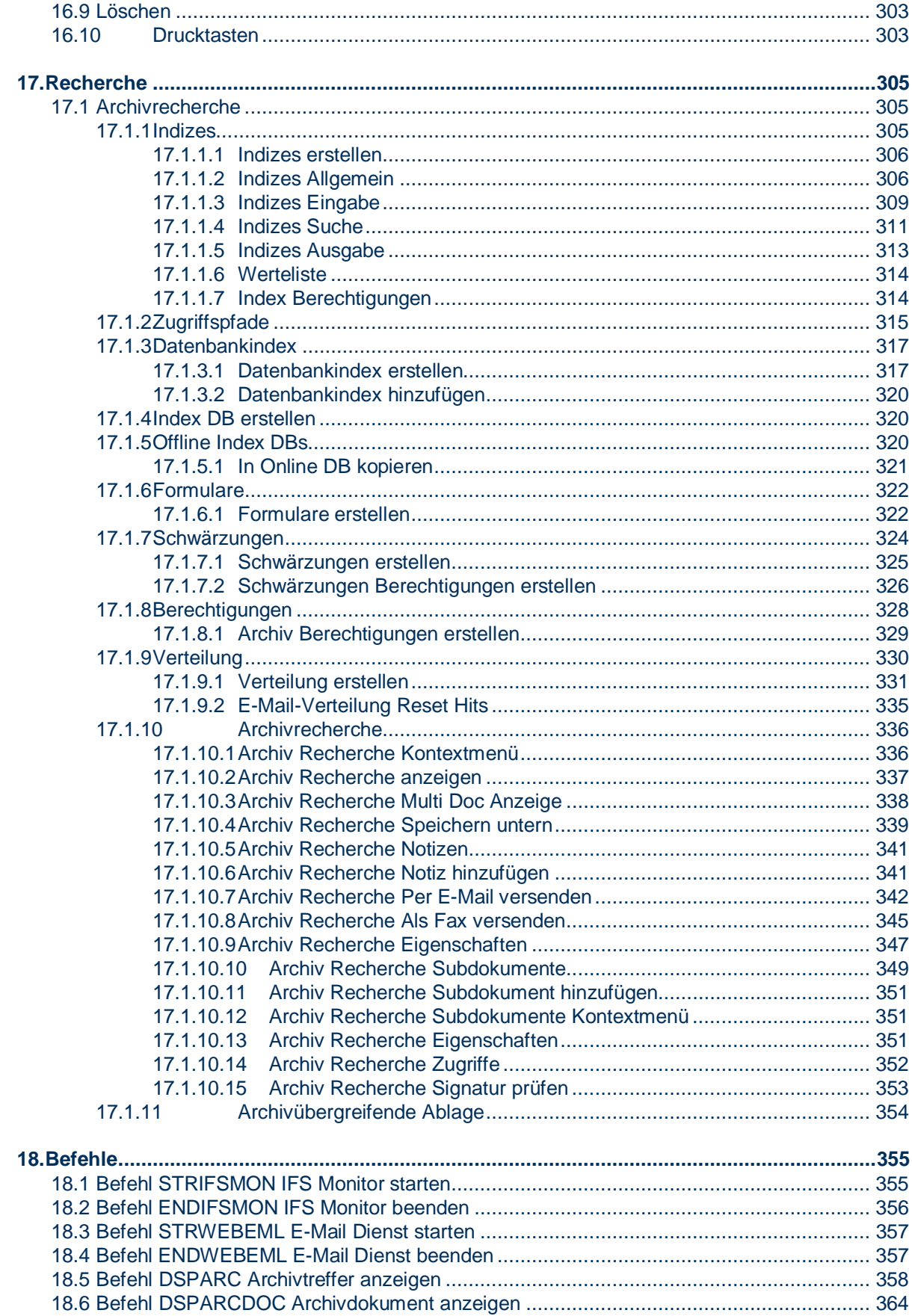

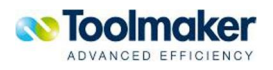

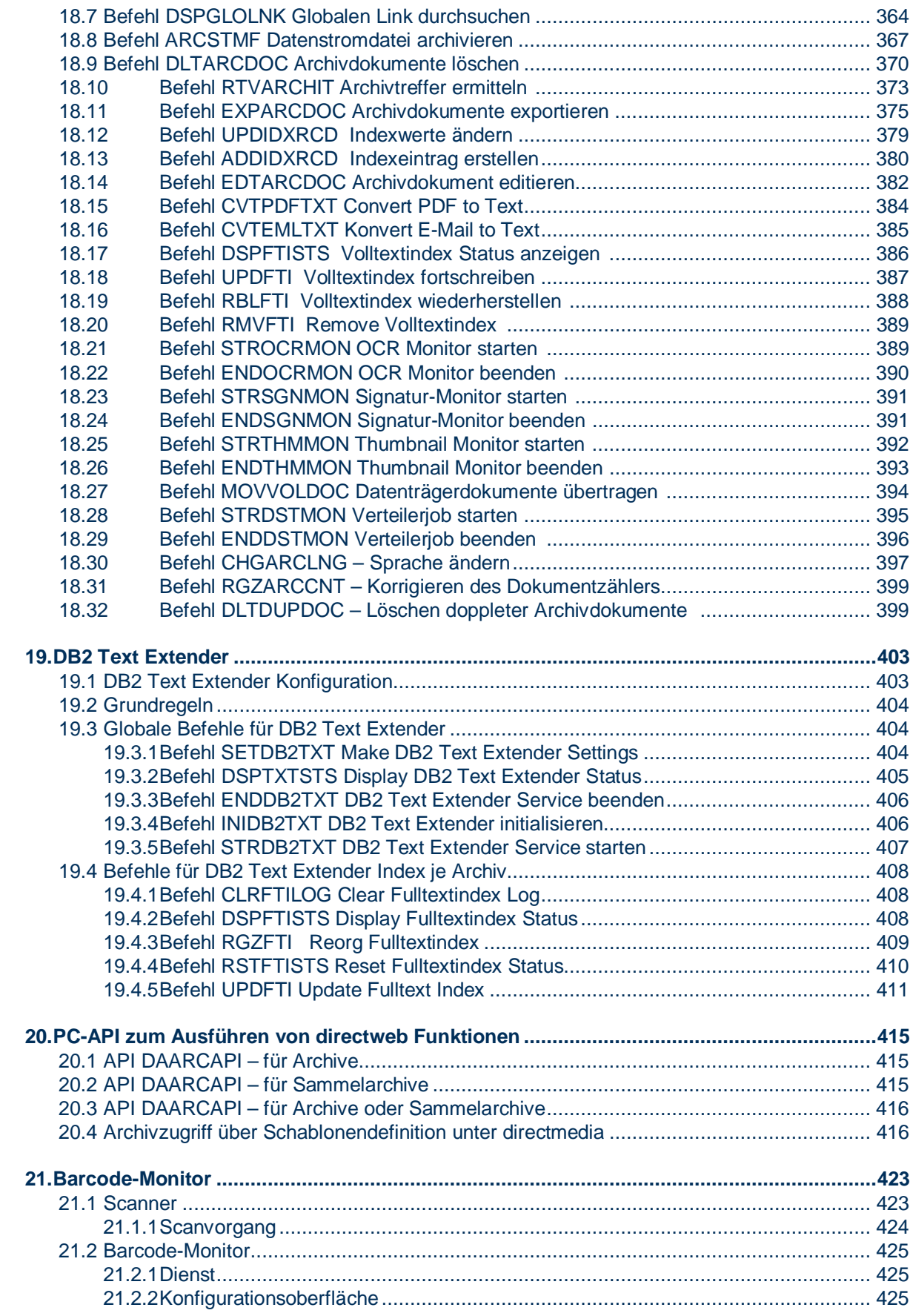

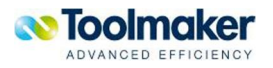

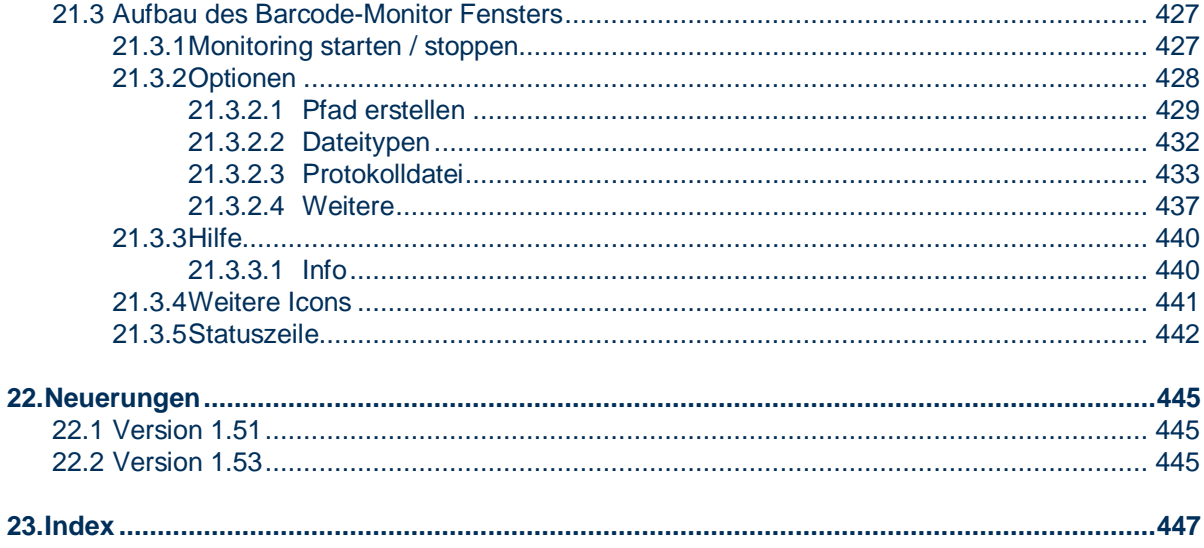

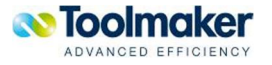

## <span id="page-10-0"></span>1. Allgemeine Informationen

#### **Die Idee**

Der Markt an Dokumentenarchivsysteme ist kundenseitig vorwiegend von größeren mittelständischen Unternehmen belegt. Kleinere und mittlere Unternehmen haben oftmals noch kein Archivssystem da diese in Anschaffung und Unterhalt zu teuer sind. Viele der kleinen und mittleren Unternehmen scheuen den hohen technischen Aufwand für die Implementierung und Administration.

Lowcost Archivsysteme haben keine für iSeries Anwender typischen Schnittstellen für die Konvertierung/Archivierung von Spooldaten und Aufruf von Archivdokumenten aus iSeries Anwendungen heraus.

#### **Die Umsetzung**

Toolmaker bietet mit **directarchiv** ein Dokumentenarchivierungssystem, das besonders für kleinere und mittlere Unternehmen geeignet ist und folgende herausragende Merkmale besitzt:

- x Web basierend Administration und Bedienung (über http/https-Protokoll)
- Schnittstellen zu iSeries Systemen für Archivierung und Retrieval
- x einfach zu installieren und zu warten
- Sicher durch Berechtigungssteuerung
- Transparent durch Protokollierung von Zugriffen
- Archivierung von Spooldaten und E-Mails
- x Verarbeitung eingescannter Dokumente
- Manuelle Archivierung beliebiger Dokumenttypen
- x Langzeitarchivierung im PDF/A-Format
- x integrierte digitale Signatur für Fälschungs- u. Revisionssicherheit
- x Recherche aus Power i-Anwendungen
- x Nutzung der Daten aus Fremdsystemen für Indexierung und Abfrage
- Versionierung von Dokumenten
- $\bullet$  mehrsprachig
- x günstig in Anschaffung und Unterhalt
- <span id="page-10-1"></span>x Volltextindizierung und -Recherche

## 1.1 Hinweis zu diesem Handbuch

Dieses Handbuch beschreibt die Installation und die Anwendung von **directarchiv** und erklärt die verfügbaren Funktionen.

### 1.2 Softwarevoraussetzungen

<span id="page-10-2"></span>**iSeries** 

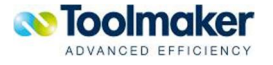

**directarchiv** läuft auf allen Modellen des Systems iSeries ab Version **V5R2**. Vor der Installation von **directarchiv** muss der im Betriebssystemumfang enthaltene WebServer, Betriebssystemoption 5722DG1 installiert werden. Für die Volltextindizierung und –recherche wird die kostenpflichtige i5/OS Option DB2 Text Extender 5722DE1 benötigt. Zu überprüfen mit GO LICPGM.

**PC** 

#### Barcode-Monitor

Für den Betrieb des Barcode-Monitors wird ein PC mit Windows 2000/XP/Vista mit 512 MB Hauptspeicher (Vista min. 1 GB Hauptspeicher) und 200 MB freien Plattenspeicher benötigt.

#### **directarchiv Upload**

Für die Verwendung von DirectArchiv Upload ist Office2003 erforderlich. Der Upload verwendet Microsoft Visual Studio 2005 Tools for Office Second Edition Runtime (VSTO 2005 SE) (x86).

#### **Administration und Recherche**

Für die Administration und Recherche ist ein Webbrowser Internet Explorer 6.0 oder 7.0, bzw. Mozilla Firefox erforderlich.

#### **directweb**

Um **directarchiv** einsetzen zu können, muss das Framework **directweb** installiert werden. Dies erfolgt automatisch mit der Installation von **directarchiv**.

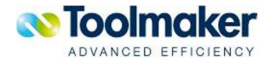

## 2. Installation

<span id="page-12-0"></span>Die Installation von **directarchiv** erfolgt entweder über die mitgelieferte DVD, oder über die von der Toolmaker Webseite herunterladbare Installationsdatei. Sämtliche Objekte und Dateien für **directarchiv** sind in der Bibliothek DIRARC sowie in IFS-Verzeichnissen "/Toolmaker/directarchiv" abgelegt. Die kundenspezifischen Indexdatenbanken werden in einer separaten Bibliothek (Standardmäßig DIRARCIDX), die archivierten Dokumente standardmäßig im integrierten Dateisystem der iSeries gespeichert

#### **O** Hinweis:

**directarchiv** basiert auf dem Framework **directweb** das Toolmaker selbst entwickelt hat. Bei jeder Installation von **directarchiv** wird auch **directweb** installiert, bzw. aktualisiert. Hierbei wird eine Bibliothek **DIRWEB**, eine Bibliothek **DIRWEBCGI** und mehrere Sprachbibliotheken **DIRWEBxxx** erstellt. Dazu Verzeichnisse im IFS unter **/www/directweb** sowie **/Toolmaker/directweb.**

Das Installationsprogramm erstellt in Ihrem System iSeries eine Bibliothek mit dem Namen **DIRARC** und mehrere Sprachbibliotheken **DIRARCxxx**. Dazu Verzeichnisse im IFS unter **/www/directweb** sowie **/Toolmaker/directarchiv.**

Eigentümer der Bibliotheken und der darin enthaltenen Objekte ist das Benutzerprofil QSECOFR.

Es ist zu empfehlen, dass die FTP-Attribute (CHGFTPA) beim Parameter *Zeitüberschr. bei Inaktivität* (INACTTIMO) ein Wert von 3000 erhalten.

## 2.1 Update-Installation

<span id="page-12-1"></span>Falls es sich um eine Update-Installation handelt, vergewissern Sie sich, dass niemand mit dem Programm arbeitet. Die Bibliotheken DIRWEB bzw. DIRARC dürfen keine fremde logische Sichten besitzen. Evtl. können durch Installationsprobleme auch logische Sichten zu DIRWEBOLD bestehen. Sie müssen sicherstellen, dass diese logischen Sichten entfernt werden.

## 2.2 Installation in iASP

<span id="page-12-2"></span>Seit OS/400 V5R2 gibt es die Möglichkeit Anwendungen in independent Auxiliary Storage Pool (**IASP**) zu installieren. Wenn Sie dies vorhaben, installieren Sie die Software wie nachstehend beschriebenen:

- 1. Entpacken Sie die Installationsdatei DirectArchiv xx.xx deutsch.exe in einen beliebigen Ordner Ihres PCs.
- 2. Löschen Sie im Ordner in den Sie die Installationsdateien entpackt haben die Datei **install.cmd** und benennen die Datei **install\_iasp.cmd** in **install.cmd** um.

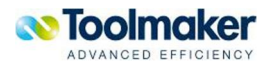

- 3. Starten Sie per Doppelklick die Datei **install.bat**. Damit werden die Installationsprogramme auf Ihr iSeries System übertragen.
- 4. Melden Sie sich als Benutzer QSECOFR an und geben folgende Befehle ein:

#### **SETASPGRP ASPGRP(***Ihr iASP***)**

**RSTOBJ OBJ(QINST\* INST\*) SAVLIB(DIRARC) DEV(\*SAVF) SAVF(QGPL/TMSSAVF1) RSTLIB(QTEMP)** 

#### **QTEMP/QINSTAPP**

Damit wird **directarchiv** in den iASP installiert, den Sie mit dem Befehl SETASPGRP zugeordnet haben.

Wenn Sie die Anwendung im iASP installiert haben, wird zusätzlich zur Bibliothek **DIRARC** im iASP eine weitere Bibliothek **DIRARCSYS** in den System ASP installiert. Diese enthält die nicht im iASP lauffähigen Objekte. Sorgen Sie über einen Eintrag in die System- oder Benutzerbibliotheksliste dafür, dass diese Bibliothek im Zugriff ist.

## 2.3 Installation über PC

<span id="page-13-0"></span>Vorzugsweise können Sie die Installation mit Hilfe des Toolmaker iSeries Installers durchführen. Hierbei erfolgt die Installation an einem angeschlossenen PC (an dem Sie mit Administratorrechten angemeldet sein müssen), Sie benötigen keinen Zugriff zum CD-ROM-Laufwerk der iSeries, es muss nur FTP aktiv sein und Sie müssen die TCP/IP-Adresse Ihres Systems sowie das QSECOFR-Kennwort wissen.

**Hinweis:** Während des Downloads werden DirectMail (sofern installiert) und der HTTP-Server für **directweb** kurzzeitig beendet und nach der Installation automatisch wieder gestartet.

Legen Sie die gelieferte CD-ROM in das CD-ROM Laufwerk Ihres PCs ein.

Starten Sie diese Variante der Installation durch Doppelklick auf die Datei DirectArchiv xx.xx deutsch.exe aus dem Root-Verzeichnis der Installations-CD-ROM. Die selbst extrahierende Datei führt Sie Schritt für Schritt durch die Installation.

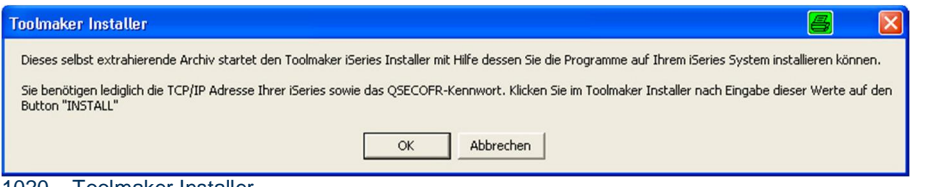

1020 – Toolmaker Installe

Bestätigen Sie die Hinweise zur Installation durch Klick auf den Button "OK".

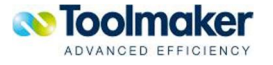

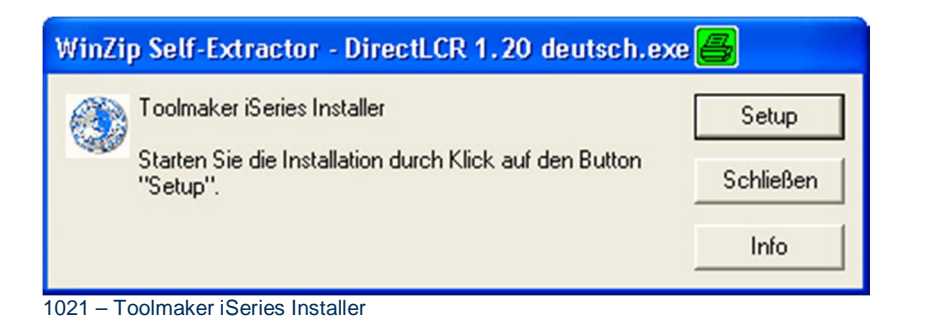

Klicken Sie zum Start der Installation auf den Button "Setup".

| <b>E</b> Toolmaker iSeries Installer                                                                                                    |                                                                                                    |                                                       |                                             |
|----------------------------------------------------------------------------------------------------|----------------------------------------------------------------------------------------------------|-------------------------------------------------------|---------------------------------------------|
| Series Host Name or IP Address:<br>192.168.100.10<br>User ID (QSECOFR or equivalent)<br><b>QSECOFR</b><br>Password<br><b>XXXXXXXX</b>                                                  | FTP log<br>250 File transfer completed successfully.<br>250 Command RSTOBJ OBJ(QINST*) SAVLIB(DIRLCR) DEV(*SAVF) SAVF(QGPL/T<br>250 Command QTEMP/QINSTAPP successful.<br>250 Command DSPJOBLOG OUTPUT [*PRINT] successful.<br>550-Error occurred on command CRTPF FILE(QGPL/TMSJOBLOG1) RCDLEN(200).<br>550 Datei TMSJOBLOG1 in Bibliothek QGPL nicht erstellt<br>250 Command CHGPF FILE(QGPL/TMSJOBLOG1) SIZE(*NOMAX) successful.<br>250 Command CPYSPLF FILE(QPJOBLOG) TOFILE(QGPL/TMSJOBLOG1) JOB(QSE<br>200 Representation type is ASCII nonprint.<br>200 PORT subcommand request successful.<br>150 Retrieving member TMSJ0BL0G1 in file TMSJ0BL0G1 in library QGPL.<br>250 File transfer completed successfully. |                                                       | <b>INSTALL</b><br>Close<br>Show iSeries Log |
|                                                                                                    | $\left\langle \right\rangle$<br>TILL.                                                                                                    | ゝ                                                     |                                             |
| Series Savefile erstellen<br><b>IF CRTSAVF FILE(QGPL/TMSSAVF1)</b><br>Start Installationsprogramm<br><b>I</b> OTEMP/OINSTAPP<br>Joblog sichern<br><b>I'D DSPJOBLOG OUTPUT</b> (*PRINT) | TE Sending file C:\DOKUME~1\pmd\LOKALE~1\Temp\WZSE3.TMP\tmssavf1 TO QGPL/TMSSAVF1<br>Rückspeicherung Installationsprogramme aus Sicherungsdatei QGPL/TMSSAVF1 in Bibliothek QT<br><b>TE RSTOBJ OBJIGINST*I SAVLIBIDIRLCRI DEVI*SAVFI SAVFIGGPL/TMSSAVF11 RSTLIBIGTEMP1 OK</b>                                                                                                    | 550-Error occurred on command CRTSAVF FIL<br>OK<br>OK |                                             |
| Joblogdatei erstellen<br>CRTPF FILE(QGPL/TMSJOBLOG1) RCDLEN(200)                                                                                                    | 550-Error occurred on command CRTPF FILE((                                                                                                    |                                                       |                                             |
| Joblogdatei ändern<br><b>I'E</b> CHGPF FILE(QGPL/TMSJOBLOG1) SIZE(*NOMAX)                                                                                                    |                                                                                                    | OK                                                    |                                             |
| Joblog in Datei übertragen                                                                                                    | TE CPYSPLF FILE(QPJOBLOG) TOFILE(QGPL/TMSJOBLOG1) JOB(QSECOFR/QPRTJOB) SPLNBR OK<br>TE Receiving file QGPL/TMSJOBLOG1 TO C:\DOKUME~1\pmd\LOKALE~1\Temp\\RPRT.SAV                                                                                                    |                                                       |                                             |
| $\left\langle \right\rangle$<br>TILL                                                                                                    |                                                                                                    |                                                       | $\rightarrow$                               |
| Inetallatione dialog<br>1 ∩ ว ว                                                                                                    |                                                                                                    |                                                       |                                             |

1022 – Installationsdialog

Starten Sie nach Eingabe von IP-Adresse und QSECOFR-Kennwort die Installation durch Klick auf den Button "INSTALL". Am Ende der Installation können Sie sich das Joblog durch Klick auf den Button "Show iSeries log" anzeigen lassen. Am Ende des Joblogs steht bei erfolgreicher Installation **"Produkt wurde erfolgreich installiert".** Sollten Sie diese Meldung nicht sehen, wenden Sie sich bitte zwecks Prüfung des Installationsvorganges an die Toolmaker Hotline. Sie können hierfür das Joblog speichern und per E-Mail an die Toolmaker Hotline senden. Anschließend wird der Toolmaker Barcodemonitor Installer gestartet.

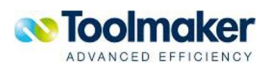

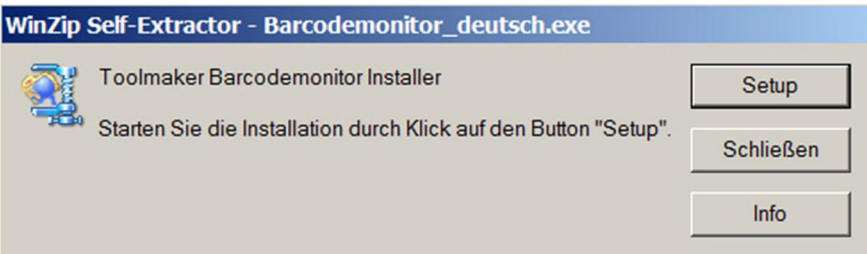

0734 – Installationsdialog Barcodemonitor

Weitere Beschreibung der Installation des Barcodemonitor Installer siehe separates Unterkapitel.

Nach dem Barcodemonitor erfolgt die Installation des directarchivupload.

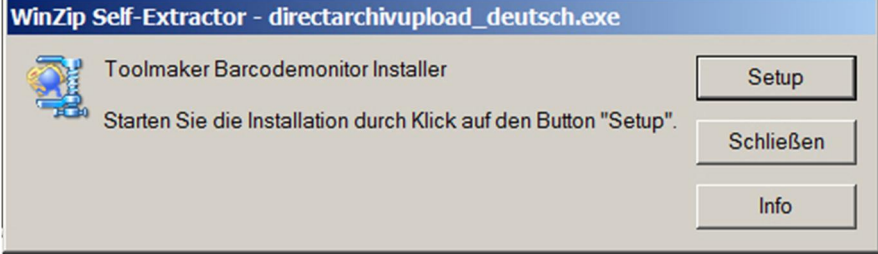

0745 – Installationsdialog directarchivupload

Weitere Beschreibung der Installation des directarchivupload siehe separates Unterkapitel.

## 2.4 Installation über Download

<span id="page-15-0"></span>Laden Sie sich die Installationsdatei DirectArchiv xx.xx deutsch.exe über die Toolmaker Webseite aus dem Bereich "Software - directarchiv - Downloads" herunter und starten Sie die Installation per Doppelklick auf die .exe-Datei.

**Hinweis:** Während des Downloads werden directmail (sofern installiert) und der HTTP-Server für **directweb** kurzzeitig beendet und nach der Installation automatisch wieder gestartet.

Die selbst extrahierende Datei führt Sie Schritt für Schritt durch den Installationsvorgang (siehe oben), am Ende des Installationsprogrammes können Sie sich das Joblog des Installationsjobs anzeigen, am Ende sollte "Produkt wurde erfolgreich installiert" stehen. Sollten Sie diese Meldung nicht sehen, wenden Sie sich bitte zwecks Prüfung des Installationsvorganges an die Toolmaker Hotline. Sie können hierfür das Joblog speichern und per E-Mail an die Toolmaker Hotline senden.

## 2.5 Installation des Barcode-Monitors (BCD Monitor)

<span id="page-15-1"></span>Der Barcode-Monitor ist ein Programm das an einem Windows-PC läuft und eingescannte Dokumente nach Barcodes zur späteren Trennung von ein- und mehrseitigen Dokumenten durchsucht. Dieses Programm wird wie folgt installiert:

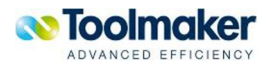

**Hinweis:** ist bereits eine Version des Barcode-Monitors installiert, so sollte diese vorher **deinstalliert** und erst dann die neue Version installiert werden. Ist der *BarcodeMonitorService* aktiv, so erscheint folgende Hinweismeldung:

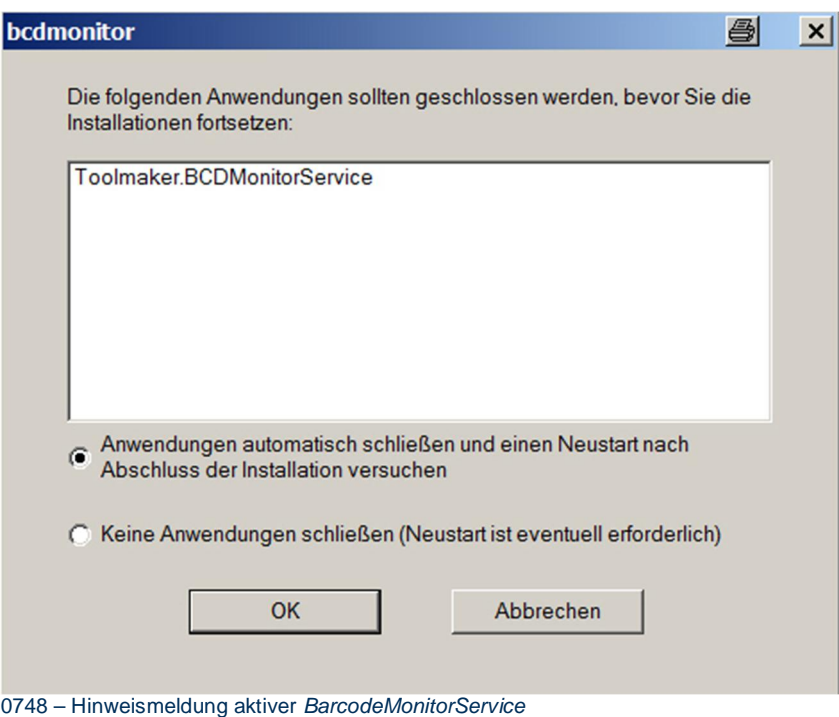

Starten Sie die Datei "Setup.exe" aus dem Verzeichnis \pc\Barcode-Monitor auf der mitgelieferten CDROM. Klicken Sie in den folgenden Dialogen nach Auswahl von Optionen auf OK, bzw. Weiter.

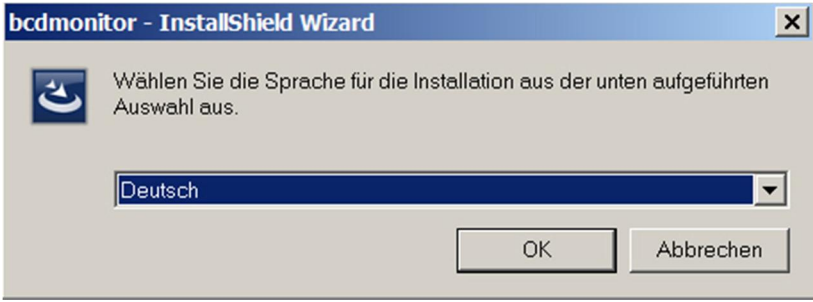

0346 – Sprachauswahl

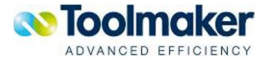

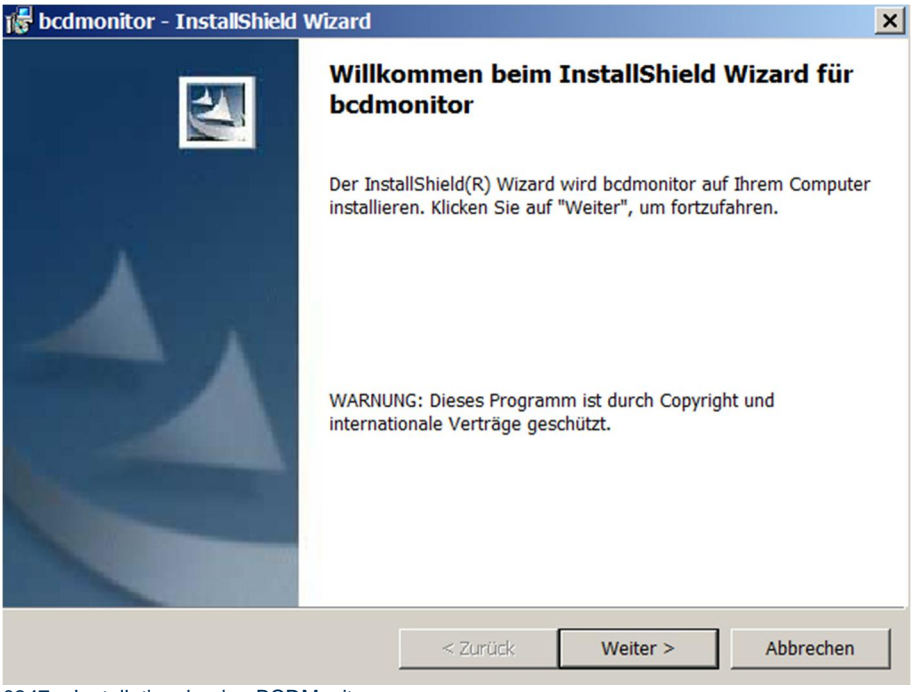

0347 – Installationsbeginn BCDMonitor

h

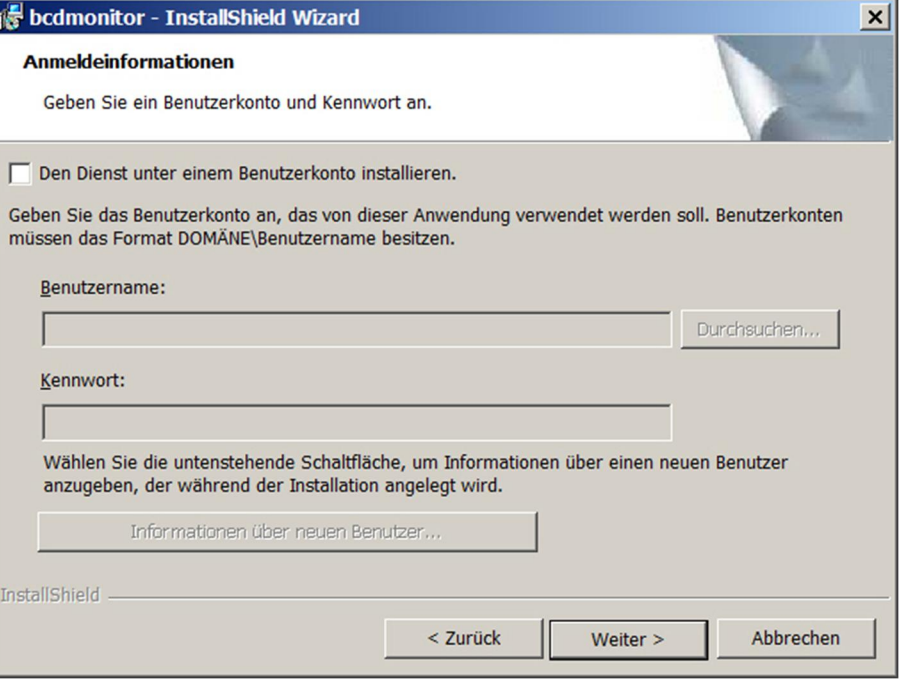

0737 – bcdmonitor – Dienst installieren

#### **Den Dienst unter einem Benutzerkonto installieren**

Bei Aktivierung des Eingabefeldes kann ein Benutzer eingegeben werden, unter dem der Dienst laufen soll.

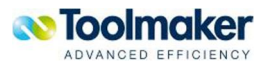

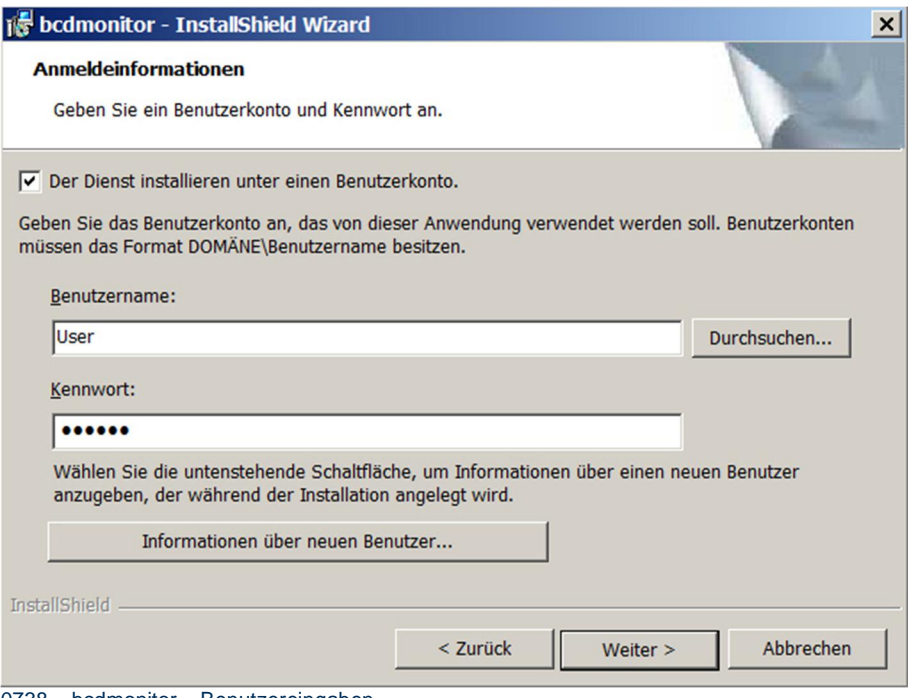

0738 – bcdmonitor – Benutzereingaben

Sind die Benutzerdaten nicht bekannt, so kann nach diesen mit Klick auf den Button *Durchsuchen* gesucht werden.

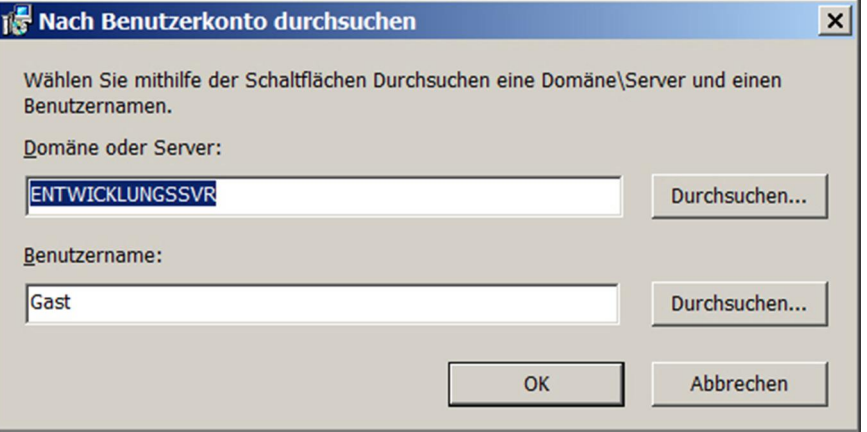

0739 - Benutzerkonto durchsuchen

Es kann auch ein neuer Benutzer angelegt werden.

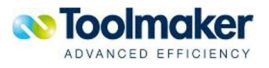

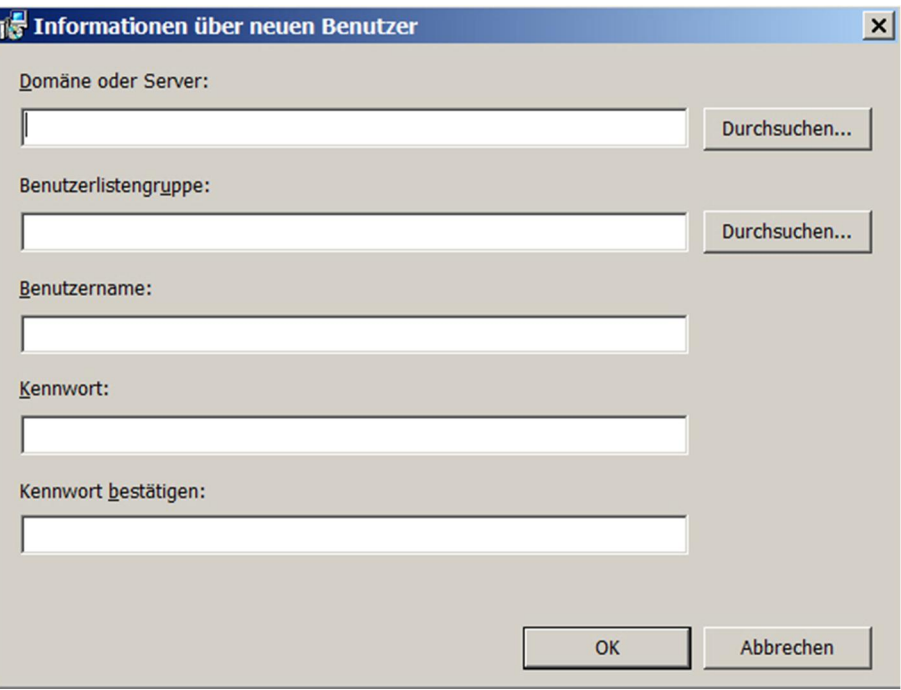

0740 - neuen Benutzer anlegen

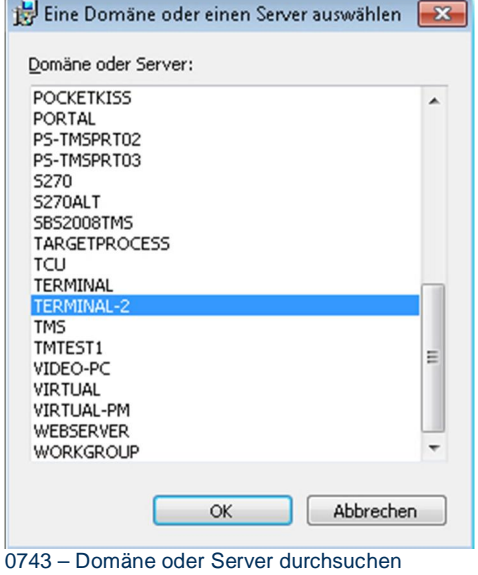

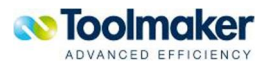

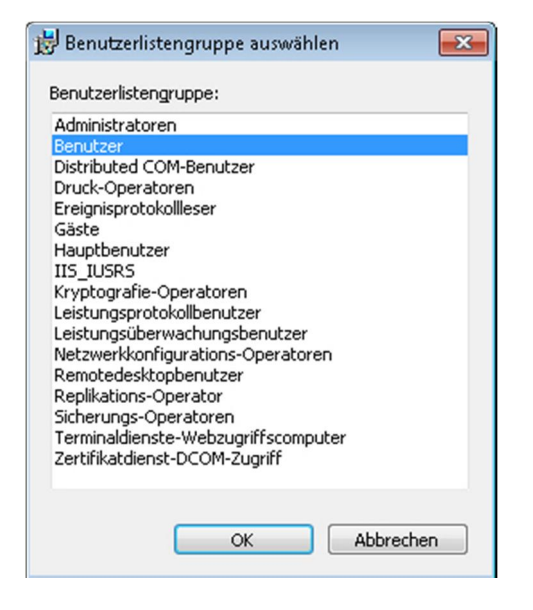

0746 – Benutzerlistengruppe durchsuchen

#### **Hinweis**

Verfügt man bei der Installation nicht über die erforderlichen Rechte, so erscheint ein Hinweismeldung.

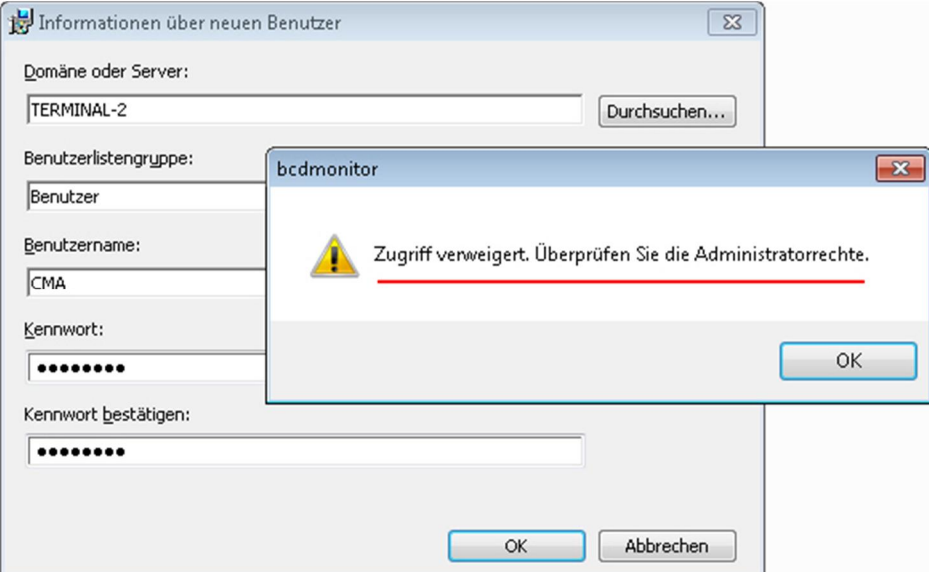

0747 – Installationshinweis mit fehlenden Administratorrechten

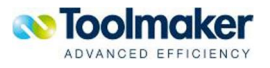

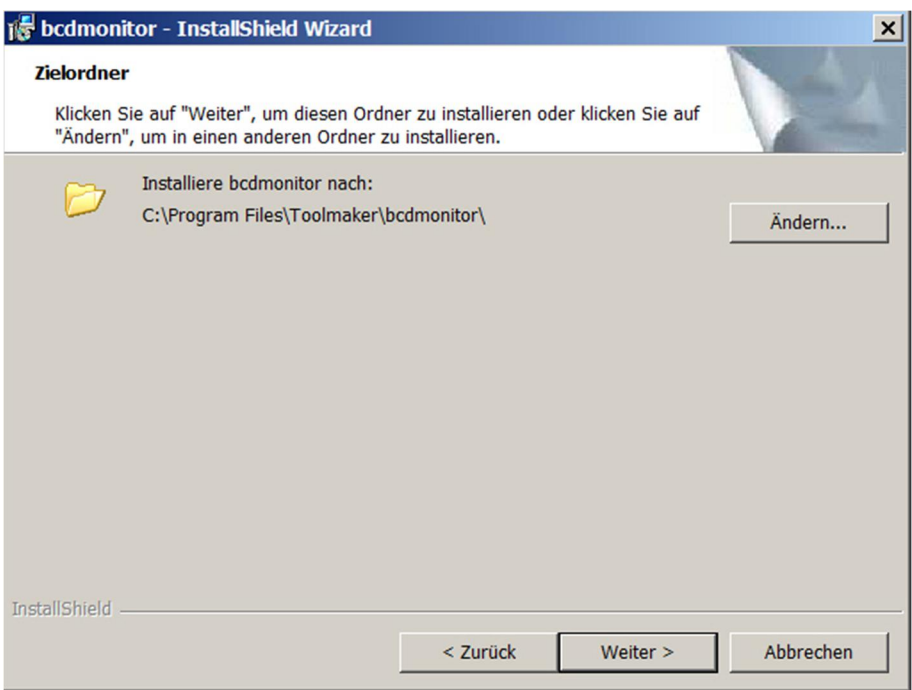

0348 - Auswahl Installationsverzeichnis BCDMonitor

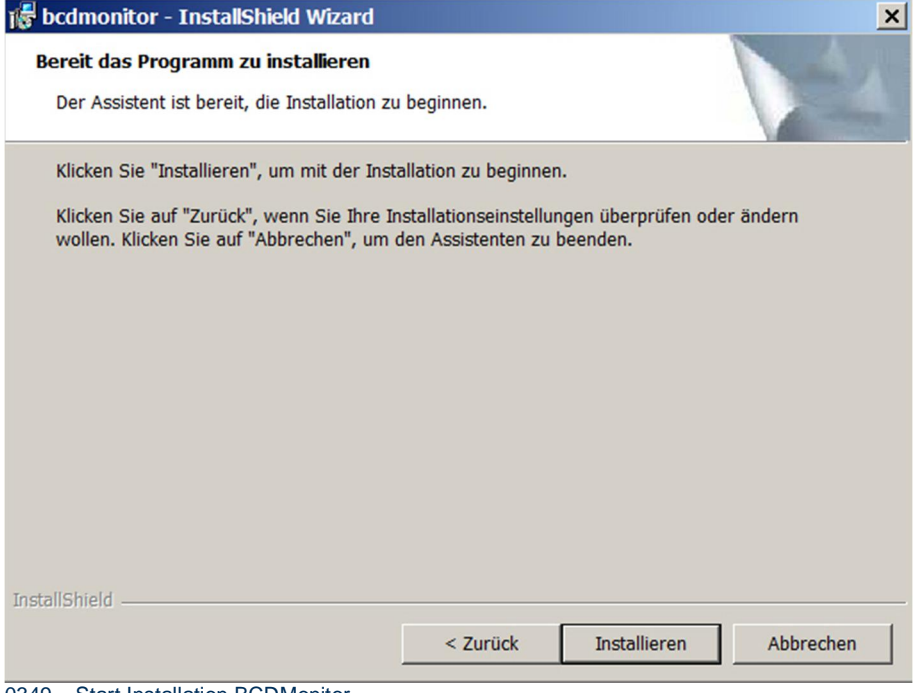

0349 – Start Installation BCDMonitor

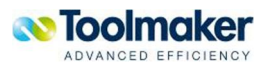

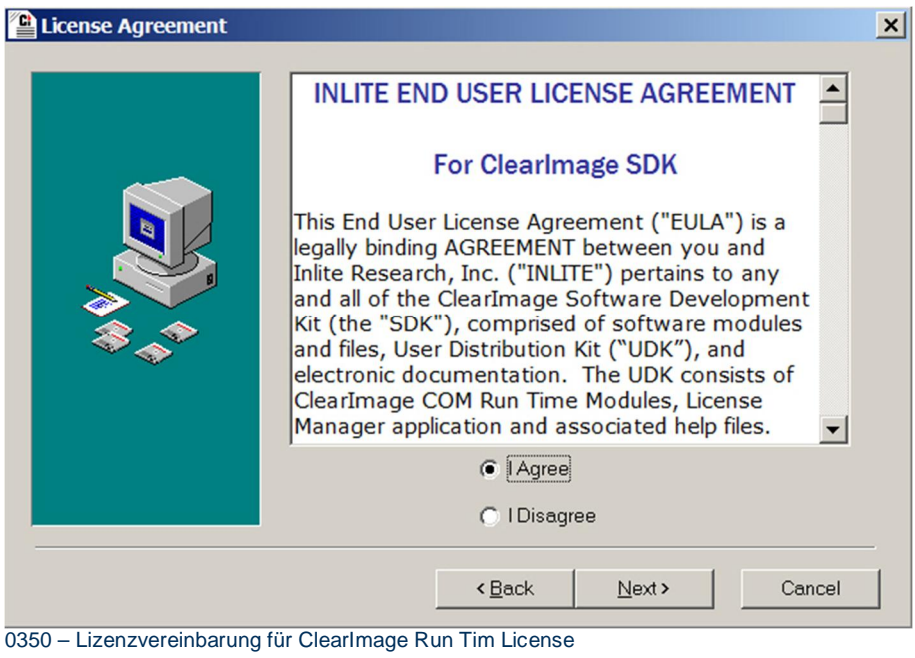

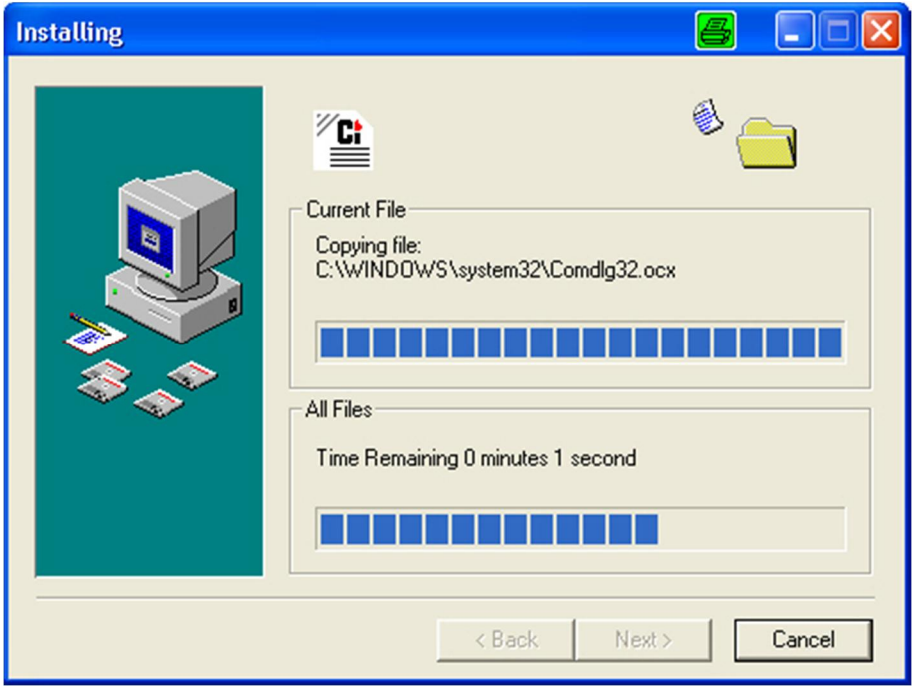

0351 – Installationsfortschritt Barcodekomponenten

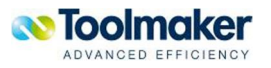

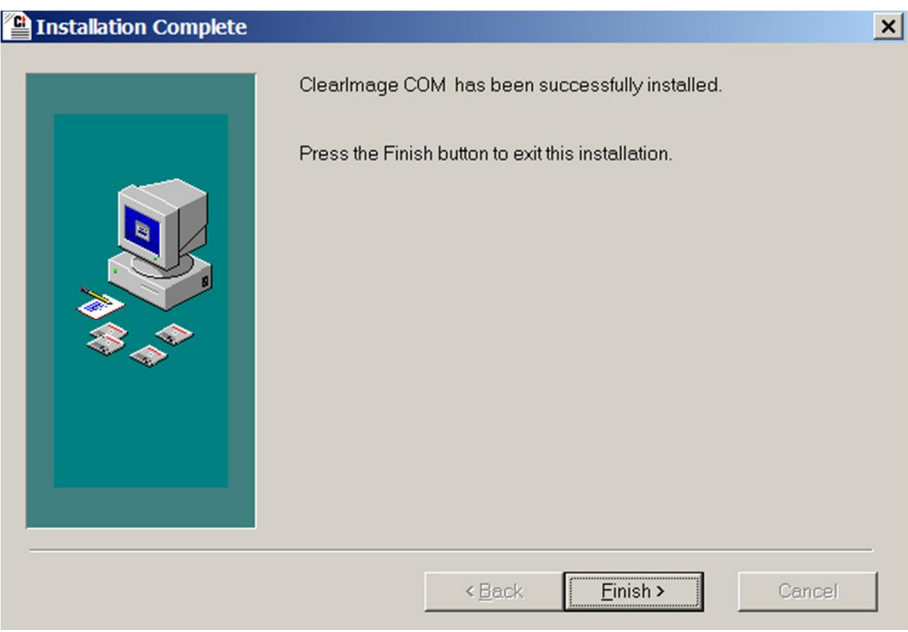

0352 – Abschluss Installation Barcodecomponenten

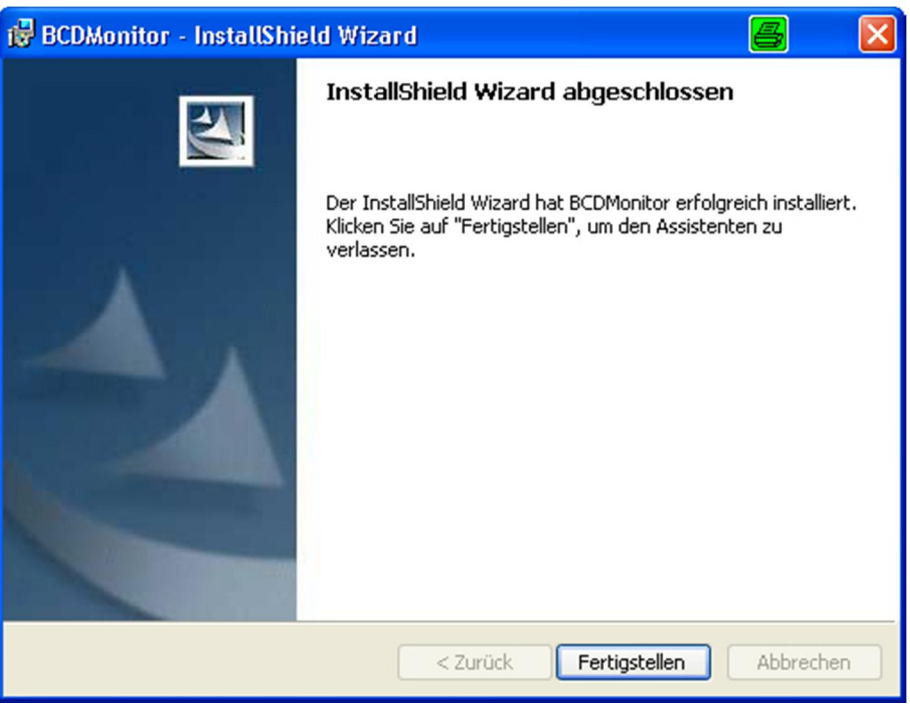

<span id="page-23-0"></span>0353 – Abschluss Installation Barcodemonitor

## 2.5.1 Überprüfung der Barcode-Installation unter Benutzer

Über den Task-Manager kann die Barcode-Installation, unter welchem Benutzer dieser dann läuft, überprüft werden.

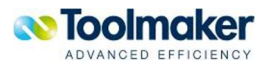

|                                  |                 | Anwendungen Prozesse Dienste Leistung Netzwerk Benutzer |                |             |                      |                   |                 |
|----------------------------------|-----------------|---------------------------------------------------------|----------------|-------------|----------------------|-------------------|-----------------|
|                                  |                 |                                                         |                |             |                      |                   |                 |
| Abbildname                       | Benutzer        | Sitzungskennung                                         | <b>CPU</b>     | Arbeitsspei | UAC-Virtualis        | Beschreibung      |                 |
| <b>ISUSPM.exe</b>                | sma             |                                                         | 00             |             | 856 K Deaktiviert    | <b>FLEXnet Co</b> |                 |
| hpwuSchd2.exe                    | cm <sub>a</sub> |                                                         | 0 <sub>0</sub> |             | 184 K Aktiviert      | hpwuSchd          |                 |
| hardcopy.exe                     | cma             |                                                         | 01             |             | 520 K Aktiviert      | Hardcopy -        |                 |
| firefox.exe                      | cm <sub>a</sub> | 1                                                       | 00             |             | 92.544 K Deaktiviert | Firefox           |                 |
| explorer.exe                     | cma             |                                                         | 02             |             | 22.764 K Deaktiviert | Windows-E         |                 |
| dwm.exe                          | cm <sub>a</sub> | 1                                                       | 00             |             | 544 K Deaktiviert    | Desktopfens       |                 |
| DLG.exe                          | cm <sub>a</sub> | 1                                                       | 00             |             | 232 K Aktiviert      | Digital Line      |                 |
| DirectRun.exe                    | cm <sub>a</sub> | 1                                                       | 00             |             | 164 K Deaktiviert    | <b>DirectRun</b>  |                 |
| cssauth.exe                      | cm <sub>a</sub> |                                                         | 00             |             | 476 K Deaktiviert    | CSS Authen        |                 |
| csrss.exe                        |                 | 1                                                       | 00             | 10.248 K    |                      |                   |                 |
| conhost.exe                      | cm <sub>a</sub> | 1                                                       | 00             |             | 248 K Deaktiviert    | Host für Ko       |                 |
| concentr, exe                    | cm <sub>a</sub> |                                                         | 00             |             | 640 K Deaktiviert    | Citrix online     |                 |
| <b>BTTray.exe</b>                | cm <sub>a</sub> |                                                         | 0 <sup>0</sup> |             | 3.440 K Deaktiviert  | Bluetooth T       |                 |
| <b>BCDMonitor.exe</b>            | cma             | 1                                                       | 00             | 8.340 K     |                      |                   |                 |
| atieclxx.exe                     |                 |                                                         | 0 <sub>0</sub> | 496 K       |                      |                   |                 |
| Apoint.exe                       | cm <sub>a</sub> | 1                                                       | 0 <sup>0</sup> | 540 K       | <b>Deaktiviert</b>   | Alps Pointin      |                 |
| ApntEx.exe                       | cma             | 1                                                       | 00             |             | 248 K Deaktiviert    | Alps Pointin      |                 |
| Anhannud over                    | $\sim$          |                                                         | nn             | 17C         |                      | Anhantard         |                 |
| Prozesse aller Benutzer anzeigen |                 |                                                         |                |             |                      |                   | Prozess beenden |

0742 – Überprüfung Installation Barcodemonitor für Benutzer

## 2.6 Installation des Barcode-Labelprogrammes

<span id="page-24-0"></span>Zum Verarbeiten von eingescannten Dokumenten bietet sich die Trennung und ggf. Indizierung über Barcodeaufkleber an. Dies ist ein sehr zuverlässiges Verfahren.

Barcodes können Sie bei Dokumenten die im eigenen Unternehmen erstellt werden und nach weiterer Verarbeitung archiviert werden (z.B. Lieferscheine die gedruckt und Kunden unterschrieben werden) direkt bei Erstellung der Spooldatei mit integrieren (z.B. über unsere Lösung LSD/Forms).

Dokumente die von extern ins Unternehmen kommen (z.B. Rechnungen, Posteingang), können Sie mit Barcodeaufklebern versehen. Zum Druck dieser Barcodeaufkleber liefern wir auf der CD-ROM von **directarchiv** ein Labelerstellungsprogramm mit aus das separat lizenziert werden muss.

Starten Sie die Installation durch Doppelklick auf die Datei **labeler.exe** im Verzeichnis **\pc\Wasp Labeler** auf der mitgelieferten CD-ROM.

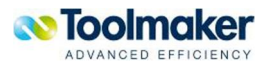

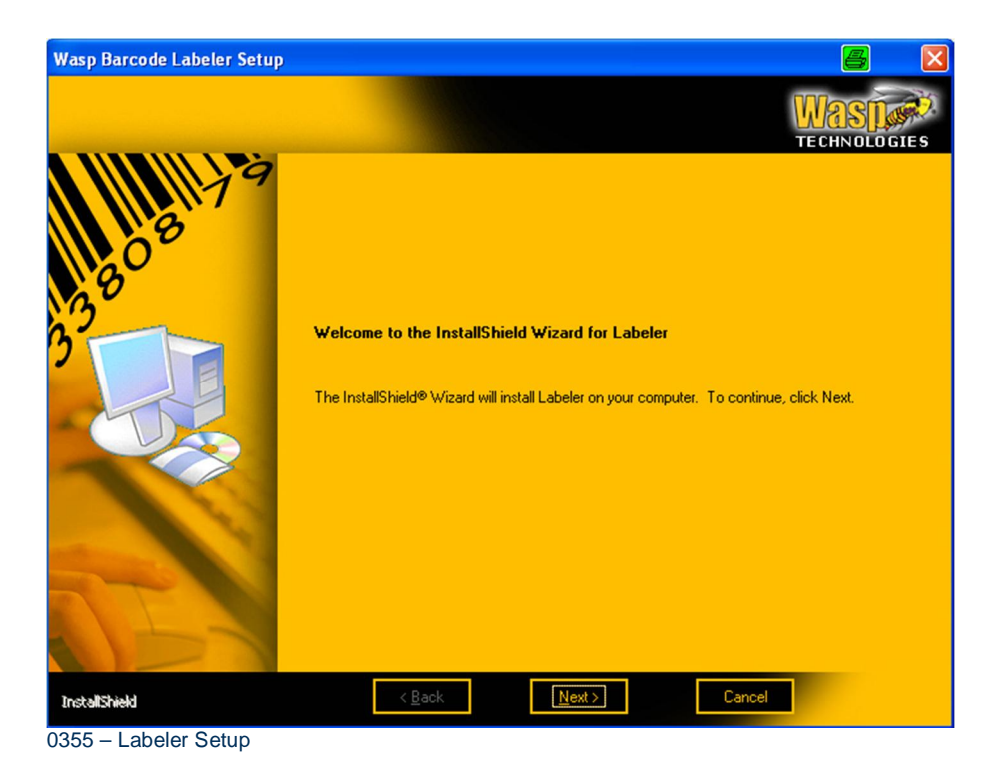

Das Installationsprogramm führt Sie durch mehrere Masken, bestätigen Sie jeweils immer mit Klick auf "Yes", bzw. "Next" um zum nächsten Schritt zu gelangen.

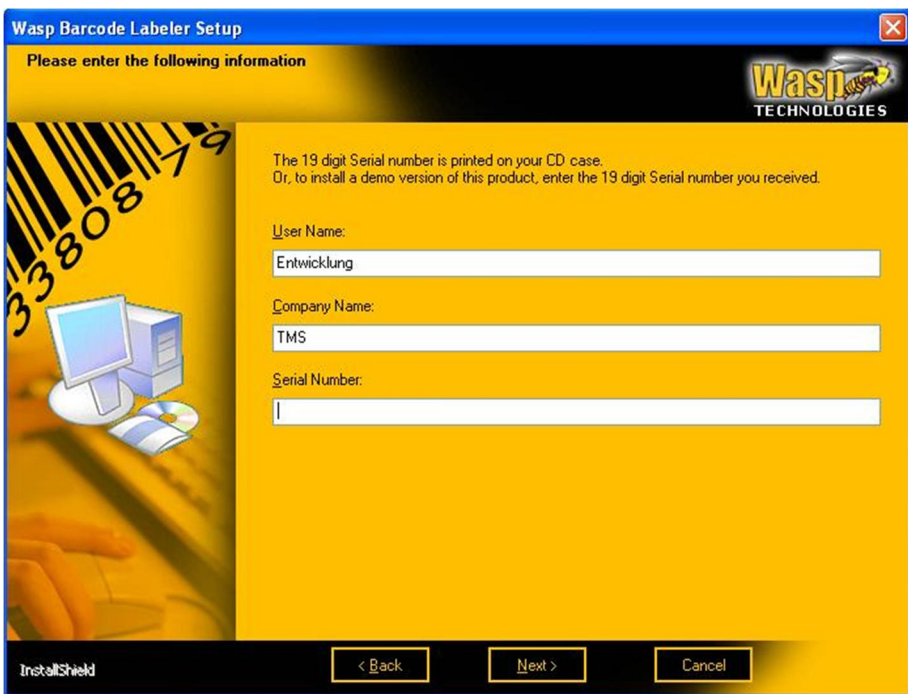

0356 – Seriennummer

Wenn Sie von Toolmaker bereits eine Seriennummer erhalten haben, geben Sie bitte diese hier ein. Ansonsten können Sie auch die im Verzeichnis der Installationsdatei gespeicherte Lizenzinformation für eine Testversion eingeben um die Installation fortsetzen zu können. Auch mit der Testversion

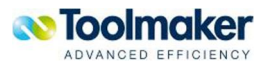

können Sie Labels erstellen, allerdings immer mit einem "Demo"-Überdruck beim Ausdruck der Etiketten.

Folgen Sie den Anweisungen des Installationsprogramms und klicken zum Abschluss auf "Install" und "Finish" um das Programm zu installieren.

Sie können das Programm dann über "Start – Programme – Wasp Technologies – Labeler – Labeler" aufrufen.

Für Hinweise zur Bedienung des Programms rufen Sie bitte die Online-Hilfe auf, oder folgen Sie den Anweisungen des angebotenen Assistenten.

Wir empfehlen den Einsatz von handelsüblichen Etiketten auf DinA4 Bogen, z.B. Avery Zweckform 4732 (35,6 x 16,9 mm, 80 Stück auf einem Bogen) die mit Standard-Laserdruckern bedruckt werden können. Ein Musteretikett Zweckform L4732.lab wird im Installationsverzeichnis mit ausgeliefert.

### 2.7 Installation Zusatzsoftware zur Archivierung aus Windows-Anwendungen

<span id="page-26-0"></span>Dokumente können direkt aus Windows-Anwendungen heraus archiviert werden. Folgenden Anwendungen werden unterstützt: Explorer, Word und Excel. Für diese Funktion muss zusätzlich die Software *DirArcUpload.exe* installiert werden.

Start der Datei s*etup.exe* aus dem Verzeichnis \pc\DirArcUpload auf der mitgelieferten DVD.

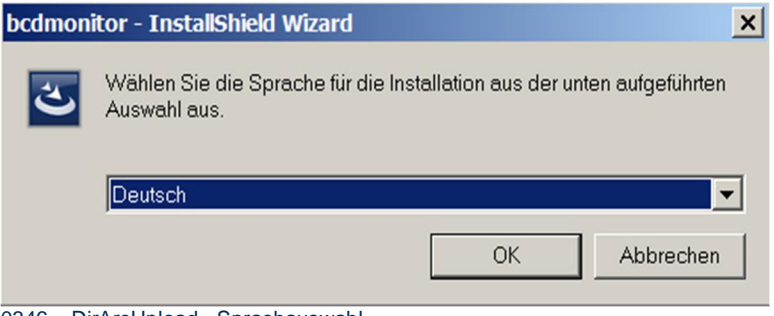

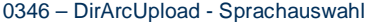

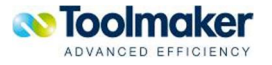

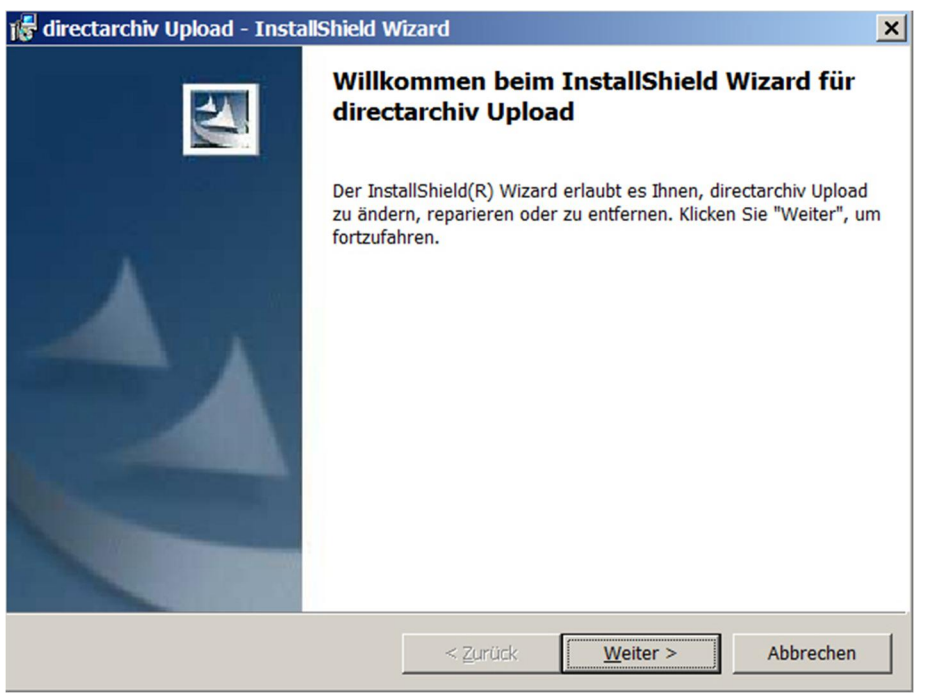

0684 - DirArcUpload - Installationsbeginn

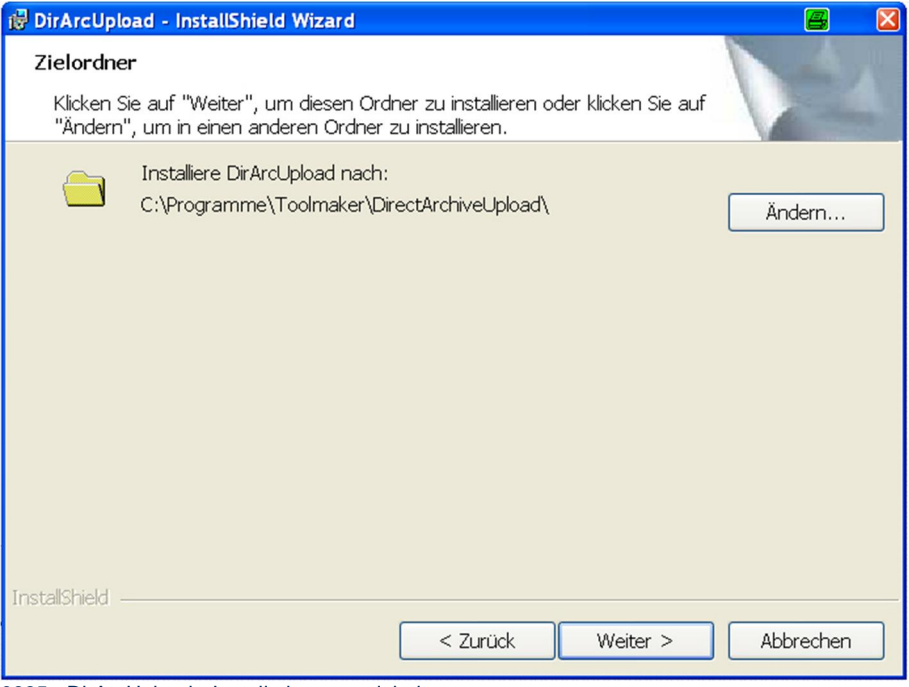

0685 - DirArcUpload - Installationsverzeichnis

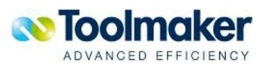

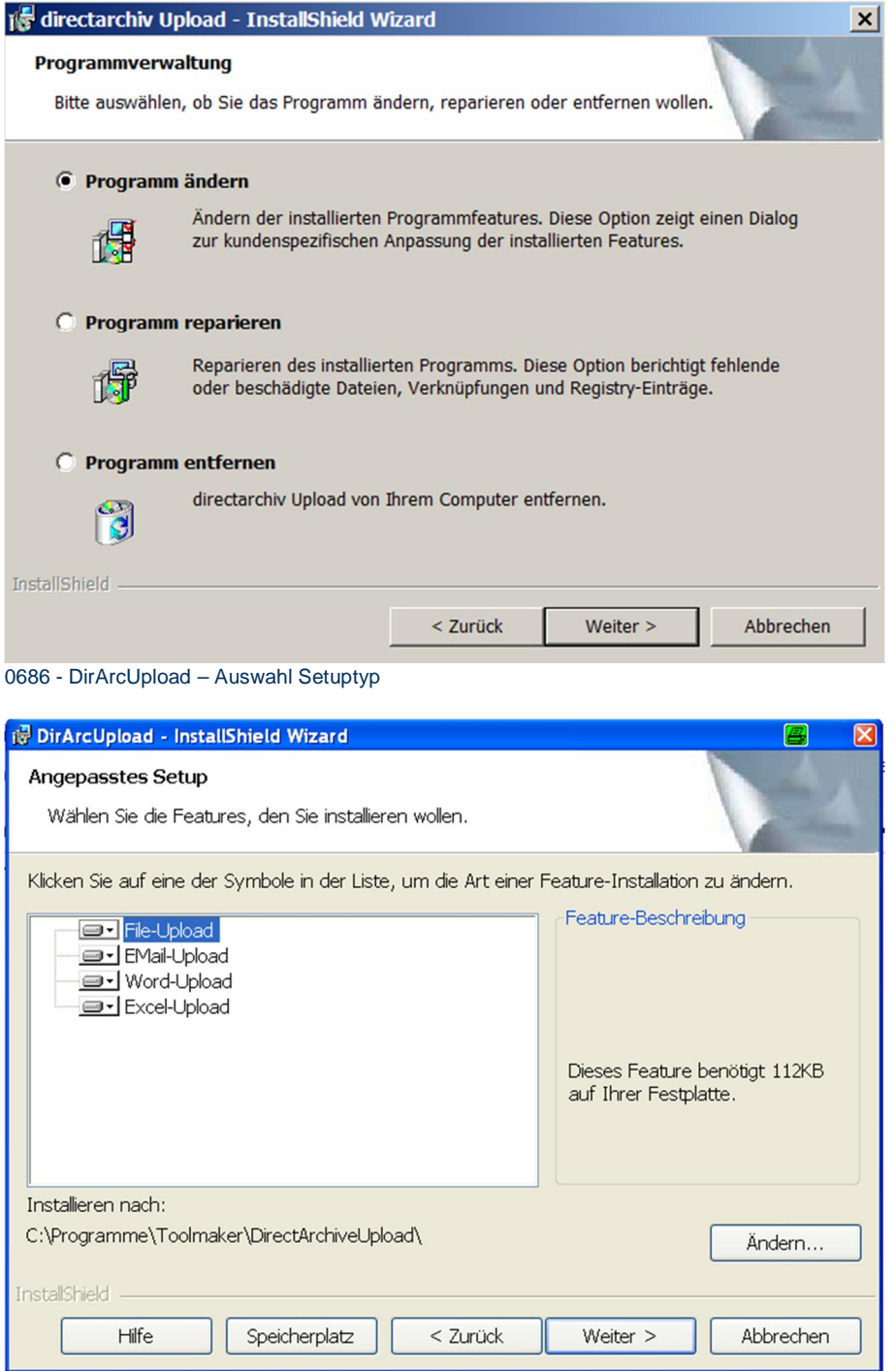

0700 - DirArcUpload – Auswahl Setuptyp - Angepasst

Wurde die angepasste Installation ausgewählt, kann die entsprechende Installationsauswahl für die entsprechende PC-Applikation getroffen werden.

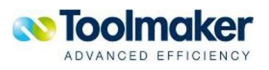

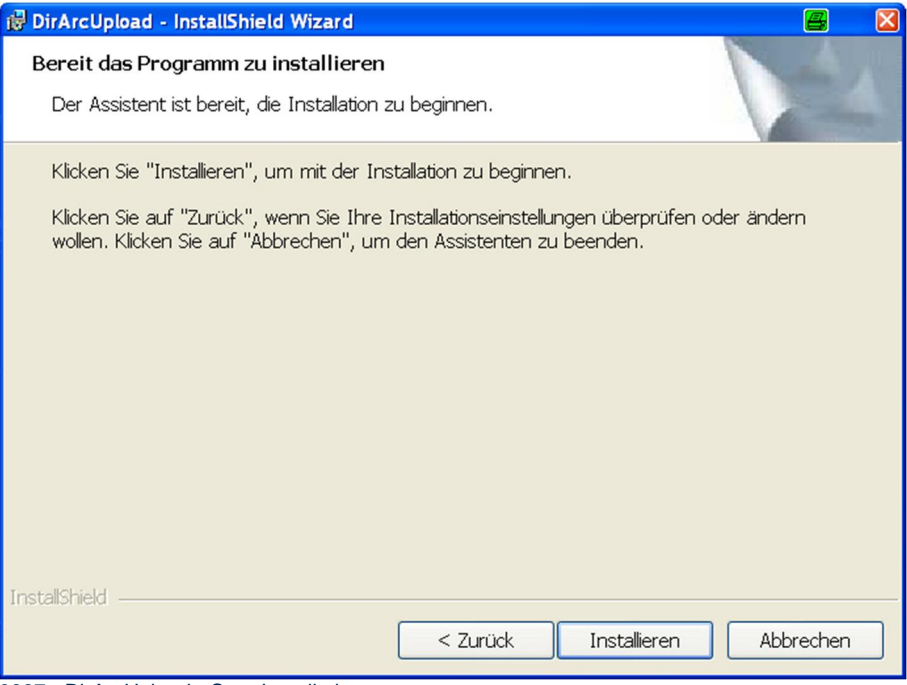

0687 - DirArcUpload - Start Installation

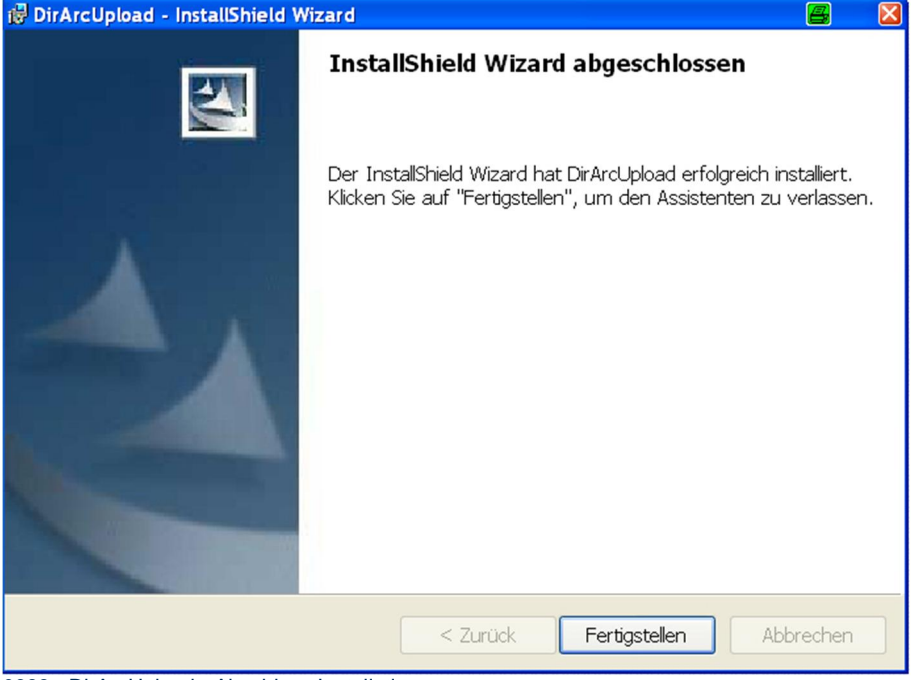

0688 - DirArcUpload - Abschluss Installation

#### **O** Hinweis:

Für die Funktion der Upload-Software muss zusätzlich installiert werden:

Für Funktion aus dem Explorer:

**Microsoft .NET Framework Version 2.0 Redistributable Package (x86)** 

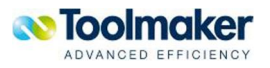

http://www.microsoft.com/downloads/details.aspx?FamilyID=0856EACB-4362-4B0D-8EDD-[AAB15C5E04F5&displaylang=en](http://www.microsoft.com/downloads/details.aspx?FamilyID=0856EACB-4362-4B0D-8EDD-AAB15C5E04F5&displaylang=en)

[Für Funktion aus Office \(Word un](http://www.microsoft.com/downloads/details.aspx?FamilyID=0856EACB-4362-4B0D-8EDD-AAB15C5E04F5&displaylang=en)d Excel):

**Microsoft Visual Studio 2005 Tools for Office Second Edition Runtime (VSTO 2005 SE) (x86)** 

http://www.microsoft.com/DOWNLOADS/details.aspx?familyid=F5539A90-DC41-4792-8EF8- [F4DE62FF1E81&displaylang=en](http://www.microsoft.com/DOWNLOADS/details.aspx?familyid=F5539A90-DC41-4792-8EF8-F4DE62FF1E81&displaylang=en)

## 2.7.1 [Fehlermeldungen b](http://www.microsoft.com/DOWNLOADS/details.aspx?familyid=F5539A90-DC41-4792-8EF8-F4DE62FF1E81&displaylang=en)ei fehlender Software

<span id="page-30-0"></span>Wurde ein Upload aufgerufen und die Zusatzsoftware ist nicht installiert kann es zu folgenden Fehlermeldungen kommen.

## 2.8 Lizenzierung

<span id="page-30-1"></span>Der Einsatz von **directarchiv** erfordert eine Lizenzierung.

## 2.8.1 Lizenzierung von directarchiv

<span id="page-30-2"></span>Die Lizenzierung von **directarchiv** erfolgt über die von Toolmaker zugeschickte Zertifikatsdatei. **Speichern Sie diese Zertifikatsdatei im IFS Ihres iSeries Systems im Verzeichnis "/Toolmaker". directarchiv** erkennt die Zertifikatsdatei und schaltet die lizenzierten Funktionen frei.

Das Kopieren der Zertifikatsdatei in das Verzeichnis /Toolmaker kann entweder über den iSeries Navigator oder bei existierender Freigabe über den Windows Explorer erfolgen. Sie können die Datei auch per FTP zur iSeries übertragen:

Mit iSeries Navigator:

Speichern Sie die Zertifikatsdatei in einem Verzeichnis Ihres lokalen PCs. Öffnen Sie den Windows-Explorer mit diesem Verzeichnis. Starten Sie den iSeries Navigator und öffnen über jeweils Klick auf das +-zeichen die Knoten **iSeries – Dateisysteme – Integrated File System – Root** und klicken auf das Verzeichnis **Toolmaker**. Ziehen Sie die Lizenzdatei aus Ihrem Windows-Explorer in das Verzeichnis **Toolmaker** im iSeries Navigator.

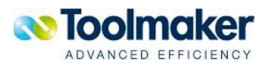

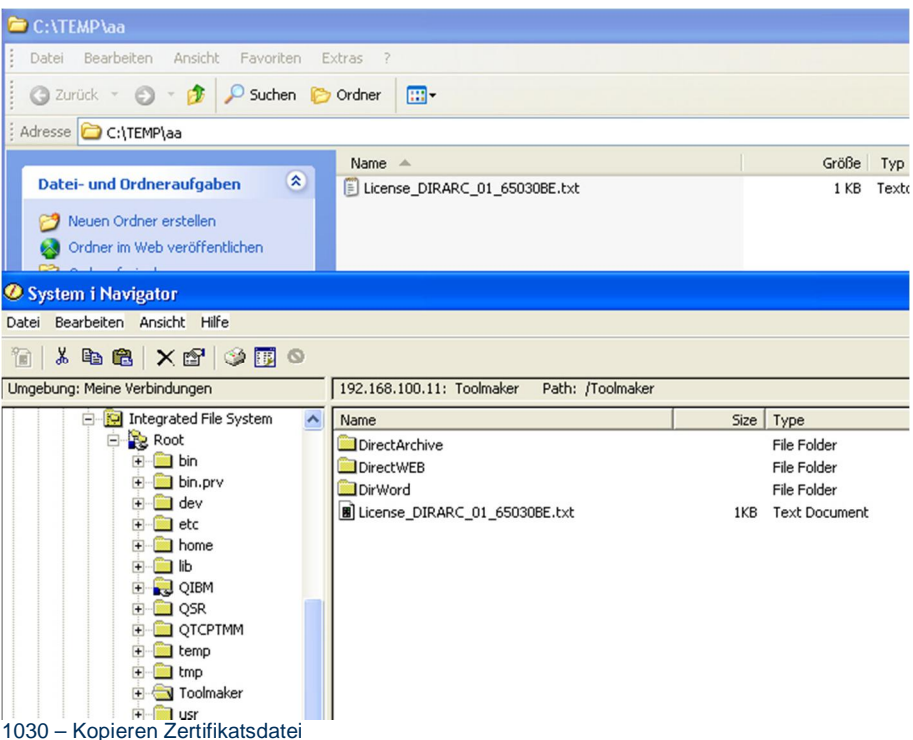

#### **Mit Windows Explorer**

Speichern Sie die Zertifikatsdatei in einem Verzeichnis Ihres lokalen PCs. Öffnen Sie den Windows-Explorer und navigieren zu diesem Verzeichnis. Wenn Sie bereits ein Laufwerk zum IFS der iSeries haben, kopieren Sie einfach die Zertifikatsdatei von ihrem lokalen Laufwerk in das IFS-Verzeichnis /Toolmaker. Wenn Sie noch keinen Laufwerksbuchstaben zum IFS der iSeries vergeben haben, aber eine Freigabe (z.B. zum Root-Verzeichnis) existiert, verbinden Sie sich über Extra – Netzlaufwerk verbinden zum IFS und kopieren dann die Datei. Sollte noch keine Freigabe existieren, kontaktieren Sie Ihren iSeries Administrator damit er Ihnen die Zertifikatsdatei kopiert oder die Freigabe einrichtet.

#### **Über FTP**

Sie können die Zertifikatsdatei auch über FTP übertragen. Speichern Sie die Zertifikatsdatei wieder in einem Verzeichnis Ihres lokalen PCs (in unten stehendem Beispiel c:\temp). Öffnen Sie über **Start – Ausführen – CMD** ein DOS-Fenster und führen folgende Befehle aus:

ftp xxx.xxx.xxx.xxx. (IP-Adresse oder Hostname Ihrer iSeries)

#### benutzername

kennwort

quote site namefmt 1 (zum Umschalten auf das IFS)

cd /Toolmaker (Wechsel zum Toolmaker-Verzeichnis)

put c:\temp\license\*.\*

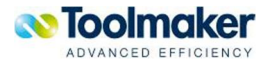

Eine Zertifikatsdatei gilt für die installierte und gekaufte Version auf einem iSeries System immer unbegrenzt. Sollten Sie weitere Funktionen benötigen, ein neues iSeries System erhalten oder eine neue Version von **directarchiv** (mit Wechsel der Versionsnummer vor dem Punkt, z.B. von 2.54 auf 3.10) installiert werden ist eine neue Zertifikatsdatei erforderlich.

### 2.8.2 Lizenzierung des Barcode-Monitors

<span id="page-32-0"></span>Starten Sie nach Installation des Barcodemonitors die Lizenzierung der Barcodekomponenten über *Start – Programme – Clear Image – Licensing Manager*.

#### **O** Hinweis:

Die Barcodekomponenten laufen nach Installation 60 Tage im Testmodus. Innerhalb dieser Zeit müssen Sie einen gültigen Lizenzcode eintragen um die Software weiter nutzen zu können.

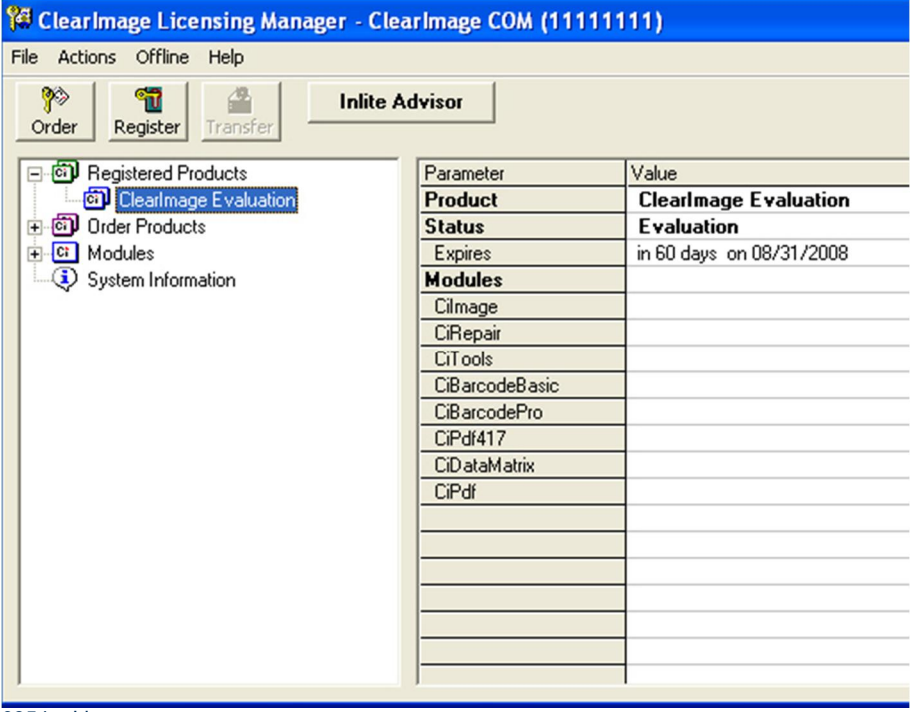

0354 – Lizenzmanager

Zum Registrieren Ihrer Lizenz klicken Sie auf den Button "Register" und geben die Zertifikatsnummer in das entsprechende Feld ein. Das Feld zur Aufnahme der Zertifikatsnummer bleibt rot bis Sie eine gültige Nummer eingetragen haben. Im Informationsfeld unten werden Ihnen der Produktname sowie Fehlermeldungen angezeigt. Klicken Sie nach Eingabe der Zertifikatsnummer auf den Button "Register".

Ist Ihr PC mit dem Internet verbunden, erfolgt die Registrierung online. Falls nicht, folgen Sie den Anweisungen für die Offline-Registrierung in der Hilfe des Lizenzmanagers.

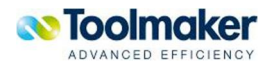

## 2.8.3 Lizenzierung des Barcode-Labelprogramms

<span id="page-33-0"></span>Die Lizenzierung des Barcode-Labelprogramms erfolgt entweder durch Eingabe der Seriennummer bei der Installation der Software, oder nach Installation über "Help – Update License".

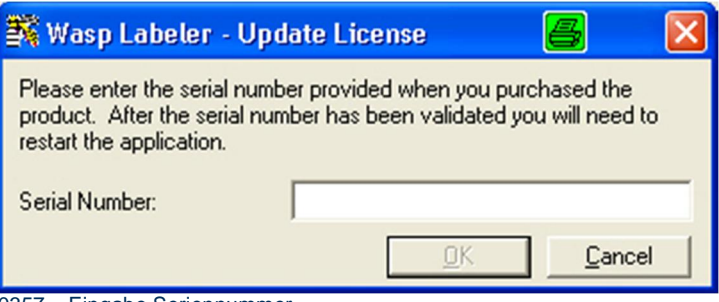

0357 – Eingabe Seriennummer

Starten Sie nach Eingabe der Serienummer das Programm neu.

## 2.9 Deinstallation<sup>#</sup>

<span id="page-33-1"></span>Soll directarchiv vom [iSe](#page-464-0)ries-System entfernt werden, folgenden Befehl eingeben:

RMVARC CONFIRM(\*YES)#

Damit werden die Installati[on](#page-464-1)sdateien, die Konfigurationsobjekte und die Bibliothek DIRARC vom i-Series-System entfernt.

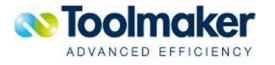

## 3. Konfiguration

<span id="page-34-0"></span>Für den Einsatz von **directarchiv** müssen einmalig einige Konfigurationseinstellungen vorgenommen werden, die nachfolgend detailliert beschrieben sind.

## 3.1 directweb konfigurieren

<span id="page-34-1"></span>Standardmäßig arbeitet das Framework **directweb** mit dem Instanznamen DIRWEB über das HTTP-Protokoll und Port 8080. Soll eine **directweb** Anwendung einen anderen **Namen**, **Portnummer** oder **Servernamen** erhalten, so können diese Parameter mit dem Befehl

#### **CFGDIRWEB**

geändert werden.

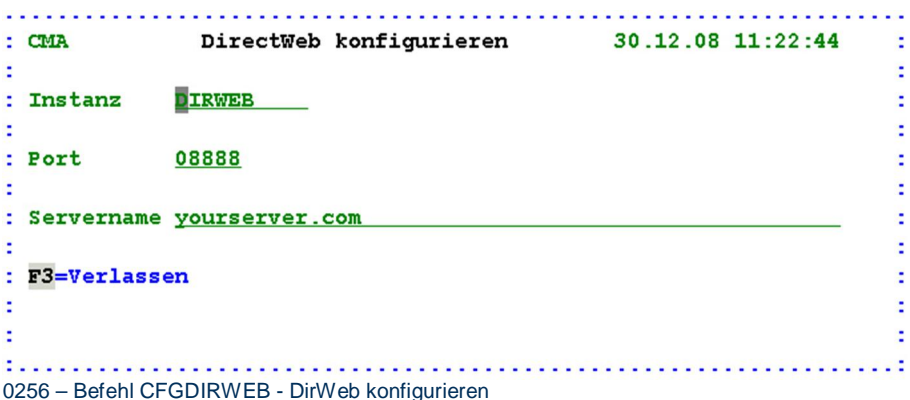

#### **Instanz**

Eingabe des Namens der HTTP-Server Instanz (max. 10 Zeichen, keine Sonderzeichen, keine Leerzeichen).

#### **Port**

Eingabe Portnummer der Serverinstanz. Der HTTP-Server verwendet standardmäßig den Port 80, bei HTTPS Port 443. Andere häufig genutzte Ports sind 8008 und 8080. Sofern Port 8080 bereits für eine andere Anwendung des iSeries-Webservers verwendet wird, kann **directweb** ein anderer Port zugewiesen werden. Der Zugriff auf **directarchiv** über das Framework **directweb** erfolgt über die IP-Adresse der iSeries, gefolgt vom zu verwendenden Port, z.B. http://192.168.100.10:8080.

#### **Servername**

Eingabe eines beschreibenden Namens für die **directweb** Serverinstanz (max. 50 Zeichen, ohne Leerzeichen).

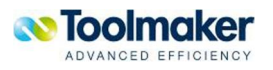

### 3.2 directweb Instanz starten

<span id="page-35-0"></span>Das **directarchiv** zugrunde liegende Framework das Toolmaker entwickelt hat ist **directweb**. CGIbasierend werden hier Basisfunktionen zur Verfügung gestellt mit denen **directarchiv** arbeitet.

Nach der Installation von **directweb** */* **directarchiv** sollte die Instanz des http-Servers automatisch gestartet sein. Das ist zu überprüfen mit

#### **WRKACTJOB SBS(QHTTPSVR)**

Hier müssen mehrere Jobs mit Jobname DIRWEB stehen:

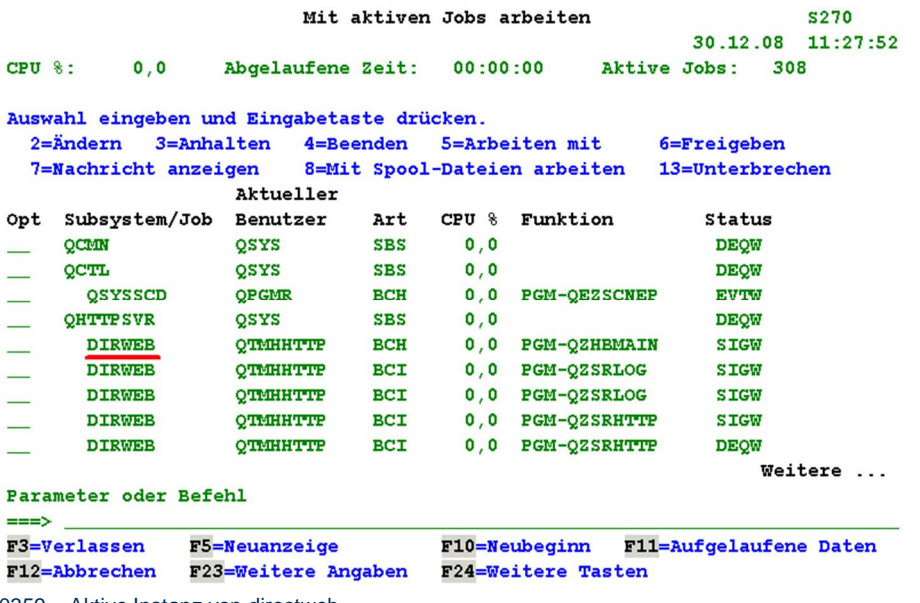

0359 – Aktive Instanz von directweb

Sollte **directweb** nicht gestartet sein, kann dies mit folgenden Befehlen erfolgen:

#### **ADDLIBLE DIRWEB**

#### **STRDIRWEB**

Soll die Instanz automatisch mit IPL gestartet werden, müssen beide Befehle an entsprechender Stelle (kurz vor dem Ende) des QSTRUP- Programms eingefügt werden.

**Hinweis:** Mit dem Start vom **directweb** Server wird automatisch der E-Mail Dienst mitgestartet.

## 3.3 directweb Instanz beenden

<span id="page-35-1"></span>Die **directweb** Instanz kann mit dem Befehl

#### **ENDDIRWEB**

beendet werden.

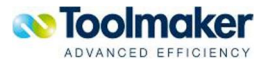
### 3.4 directweb – erster Aufruf

**directweb** kann einfach durch Eingabe einer URL im Browser gestartet werden. Im Internet-Explorer ist in die Adresszeile folgendes einzugeben:

#### http://iseries\_tcp/ip\_adresse:8888

**Hinweis:** [Ersetzen iseries\\_tcp/ip\\_](http://iseries_tcp/ip_adresse:8888)adresse durch die IP-Adresse Ihres iSeries Systems und drücken dann die EINGABE-Taste.

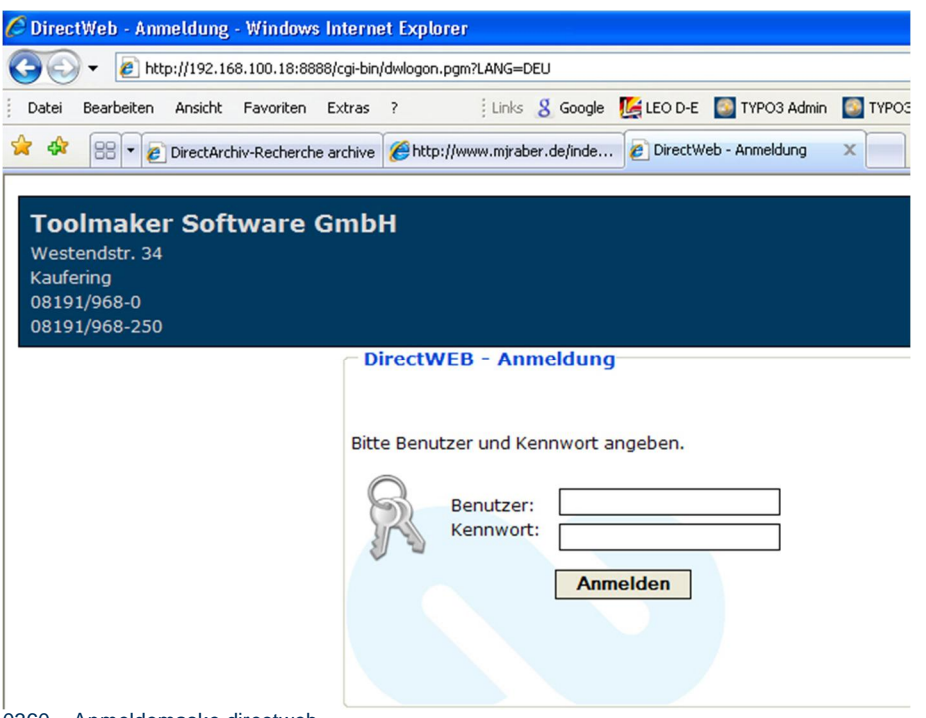

0360 – Anmeldemaske directweb

Ist diese Anzeige sichtbar, so wurde **directweb** erfolgreich installiert und gestartet.

Eine Web-Anmeldung ist für jeden iSeries-Benutzer mit einem gültigen Benutzerprofil möglich. Bei der Anmeldung werden die entsprechenden Berechtigungen berücksichtigt. Dieser Benutzer wird bei entsprechender Systemeinstellung automatisch als **directweb-Benutzer** angelegt.

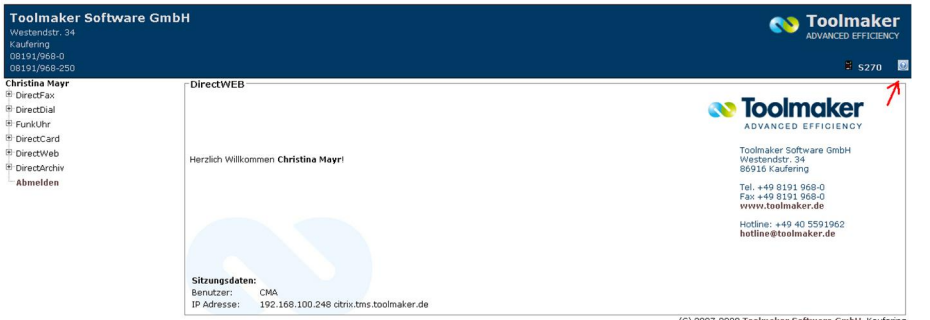

0333 – directweb Anmeldung

**Hilfeanzeige** 

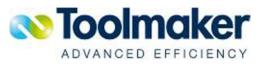

Mit Klick auf den Hilfebutton kann nach der Anmeldung die Hilfe für das jeweils gerade benutzte Produkt als PDF-Datei angezeigt werden.

### 3.5 directweb – Grundeinstellungen

Einige grundlegende Einstellungen sind im Framework **directweb** erforderlich. So z.B.

- x **Systemeinstellungen** (Allgemein, Adressangaben, E-Mail-Einstellungen, Spoolkonvertierung, Lizenzanzeige)
- x **Benutzer** (Benutzer und Gruppen, Administrationsrechte in **directarchiv**)
- x **Benutzermenüs** (individuell einstellbare Menüpunkte)
- Datenbanken (Verbindungen zu iSeries-, Micrrosoft SQL, MySQL, Oracle oder Informix-Datenbanken)
- **Datenbankabfrage** (Definition von Suchmasken aus o.g Datenbanken)
- x **Übersetzungen** (Mehrsprachigkeit von kundenindividuellen Feldern)
- x **Dateitypen** (Einstellungen zu verschiedenen Dateiendungen)

Weiteres im entsprechenden Kapitel im Handbuch von **directweb**.

### 3.6 Konfiguration von directweb für HTTPS

Das standardmäßig aktive HTTP-Protokoll überträgt die Daten zwischen Client und Server unverschlüsselt und sollte daher nur in Ausnahmefällen in firmeninternen Netzwerken verwendet werden. Bei Einsatz von **directarchiv** standortübergreifend ohne Verwendung von VPN (Virtual Private Network) sollte aus Sicherheitsgründen unbedingt das HTTPS-Protokoll eingesetzt werden.

### 3.6.1 Änderung der WebServer Konfiguration

Zur Änderung der WebServer Konfiguration muss zunächst **directweb** mit ENDDIRWEB beendet werden.

Für die Konfiguration des WebServers muss die \*ADMIN Instanz des WebServers gestartet werden:

### **STRTCPSVR SERVER(\*HTTP) HTTPSVR(\*ADMIN)**

Die Administration der WebServer erfolgt über den Browser:

Die TCP/IP Adresse der i5 ist in diesem Beispiel: 192.168.100.11

Im Browser wird das Administrationsprogramm mit folgender URL gestartet:

#### http://192.168.100.11:2001

[Es erscheint ein Fenster fü](http://192.168.100.11:2001/)r die Anmeldung. Hier muss ein Benutzer und Kennwort mit ausreichender Berechtigung eingegeben. Melden Sie sich hier mit dem Benutzerprofil QSECOFR an.

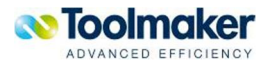

Nach erfolgreicher Anmeldung sollte folgende Anzeige erscheinen (die folgenden Masken und Abläufe können für unterschiedliche Betriebssystemversionen differieren, sind aber im wesentlichen gleichen Inhalts):

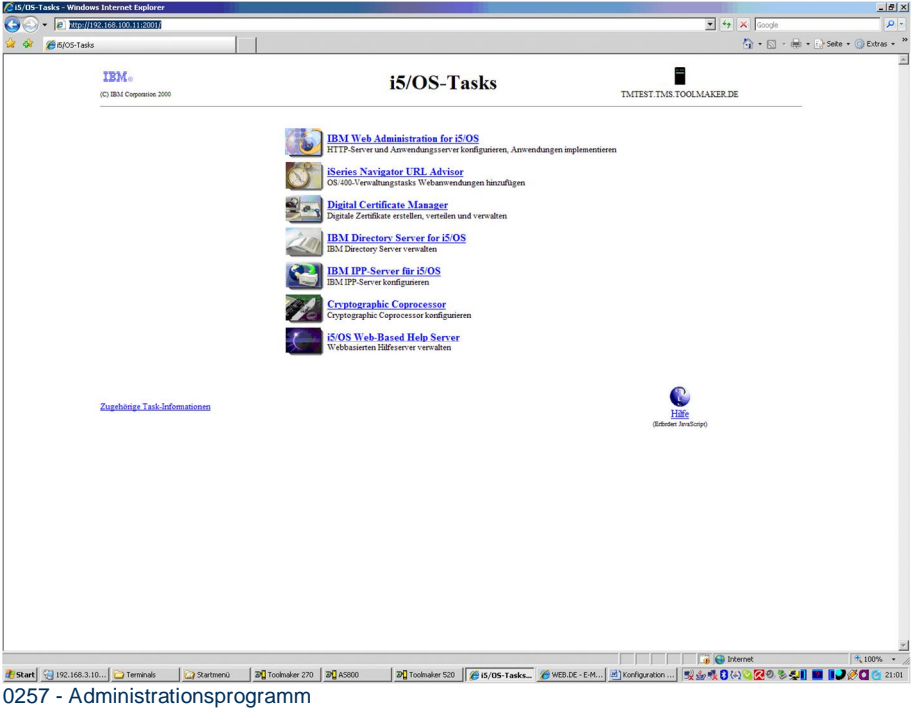

Auswahl des obersten Menüpunktes: "**IBM Web Administration for i5/OS**"

Nach dem Aufruf von "IBM Web Administration for i5/OS" in die Verwaltung wechseln.

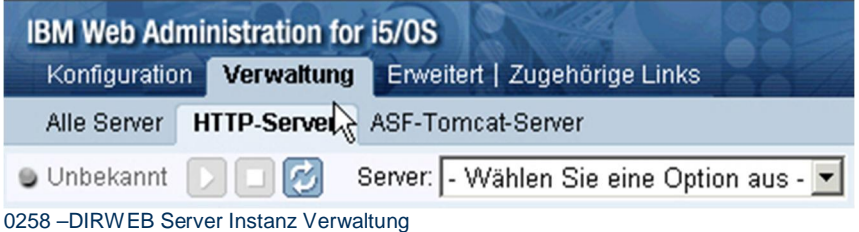

Auswahl der DIRWEB Server Instanz .

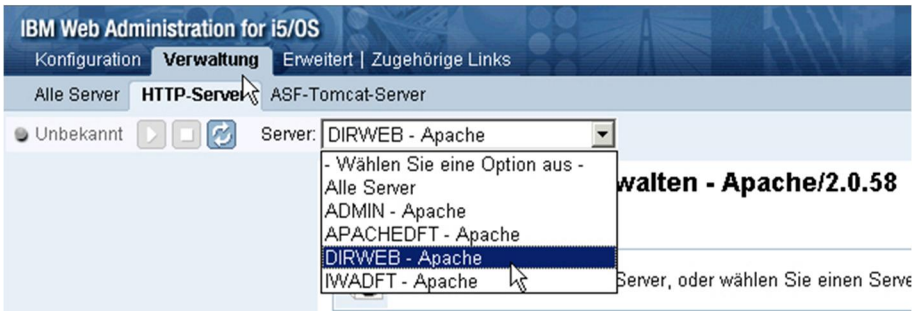

0259 – Auswahl DIRWEB Server Instanz

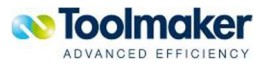

Wählen Sie in den Server-Eigenschaften "Allgemeine Server Konfiguration" aus.

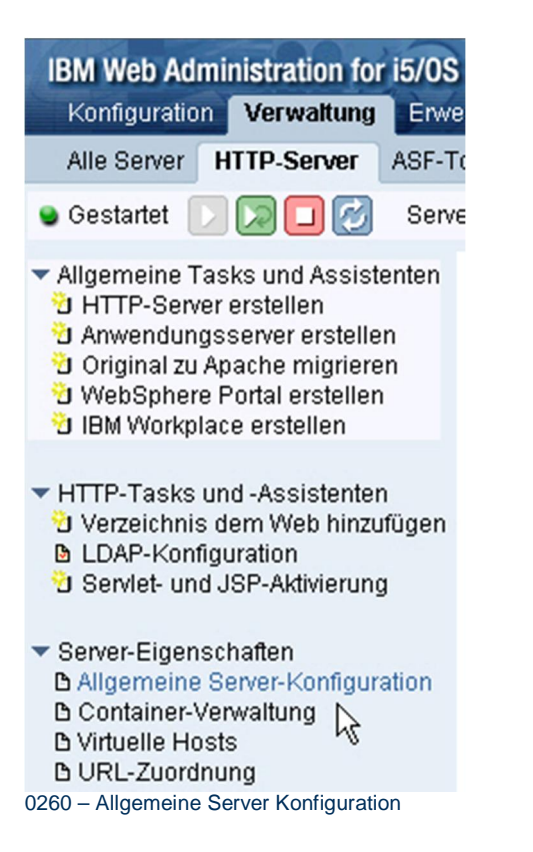

#### Hier muss der Port 80 auf Port 443 für HTTPS geändert werden.

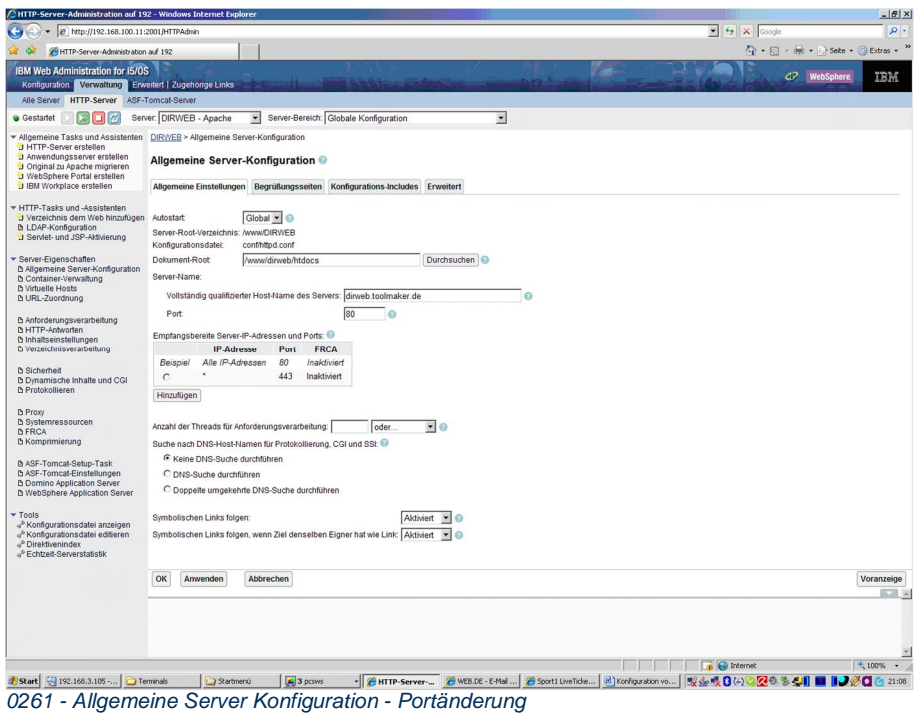

**N** Toolmaker ADVANCED EFFICIENCY

Anschließend die Änderung mit OK bestätigen.

Wählen Sie anschließend in den Server-Eigenschaften den Punkt "Sicherheit" aus.

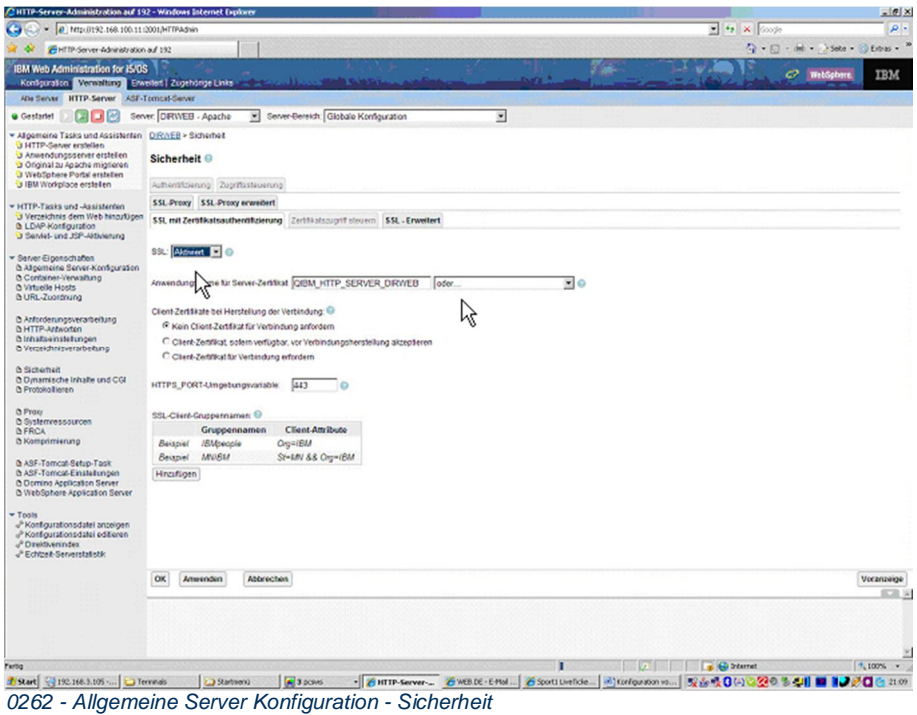

Aktivieren Sie SSL und vergeben einen Anwendungsnamen für das Serverzertifikat, das später noch erstellt wird. Dazu wird die ComboBox "oder" ausgewählt. Das System generiert dann selbständig einen eindeutigen Namen.

Ändern Sie HTTPS\_PORT Umgebungsvariable auf Port 443 (HTTPS).

Bestätigen Sie die Änderungen mit OK.

Die http Server Konfiguration ist somit abgeschlossen.

Rufen Sie erneut die URL für die Administration auf. In unserem Beispiel:

http:\\192.168.100.10:2001

# 3.6.2 Erstellen des Root Zertifikats (CA)

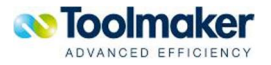

### Wählen Sie den Punkt "Digital Certificate Manager"

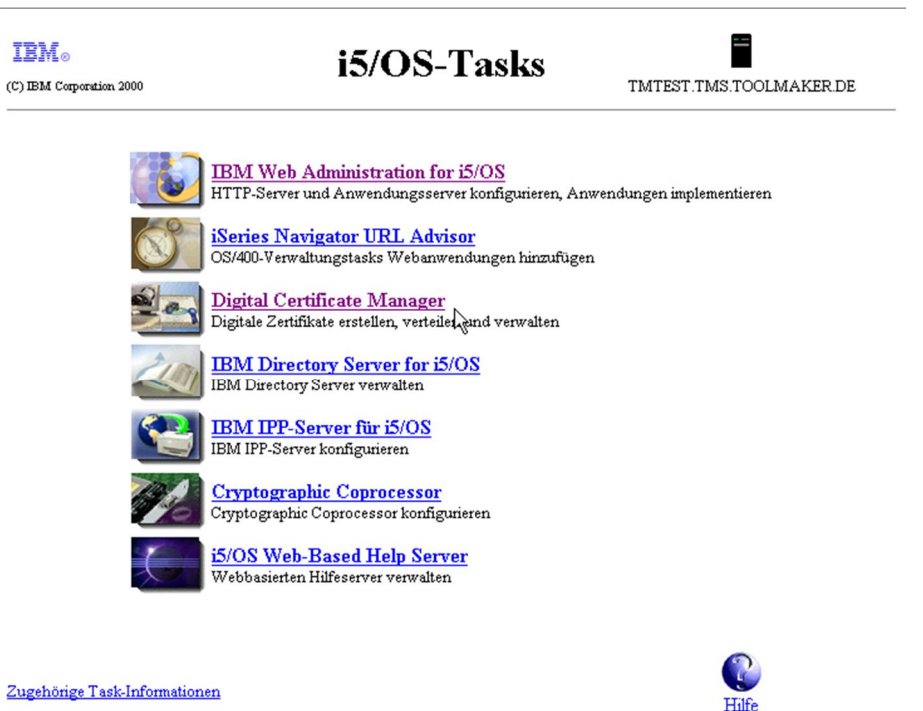

rt Java:

*0263 – Menüauswahl Digital Certificate Manager*

Beim ersten Aufruf erscheint folgende Anzeige:

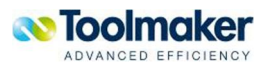

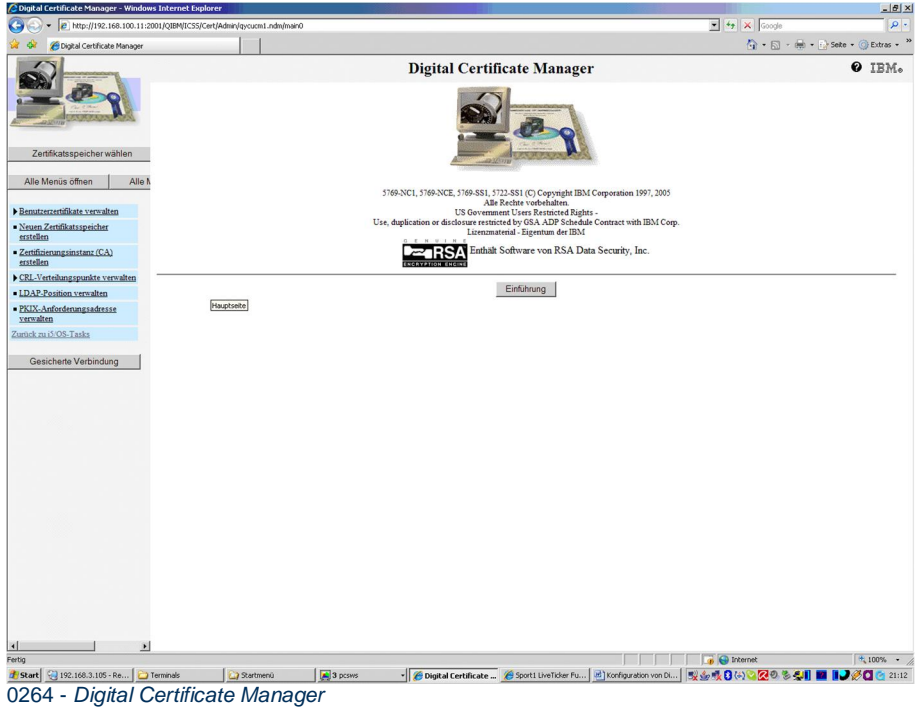

Wählen Sie den Punkt: "Zertifizierungsinstanz (CA) erstellen"

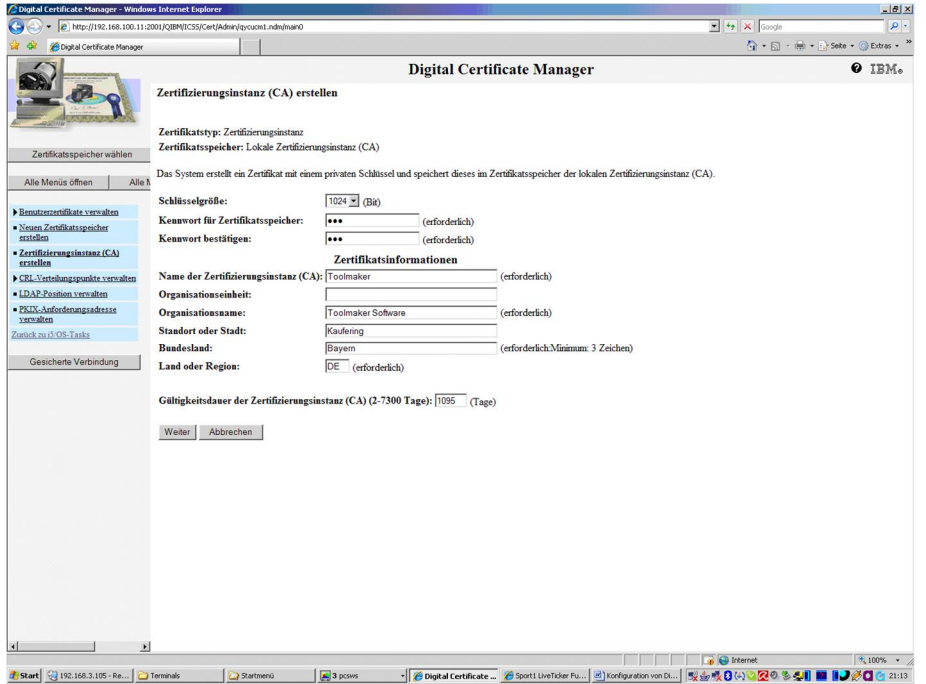

*0265 - Zertifizierungsinstanz (CA) erstellen* 

Machen Sie die notwendigen Angaben zur Erstellung des Zertifikatsspeichers und des CA Zertifikats. Klicken Sie auf WEITER.

Das CA Zertifikat wird nun erstellt.

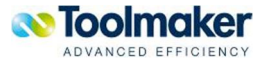

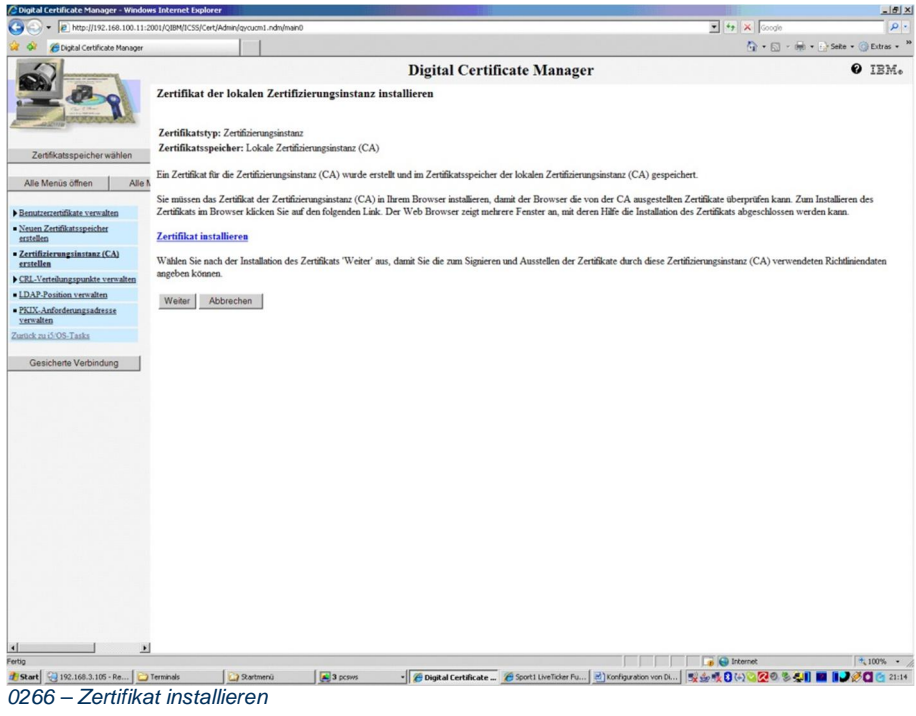

### Klicken Sie auf WEITER.

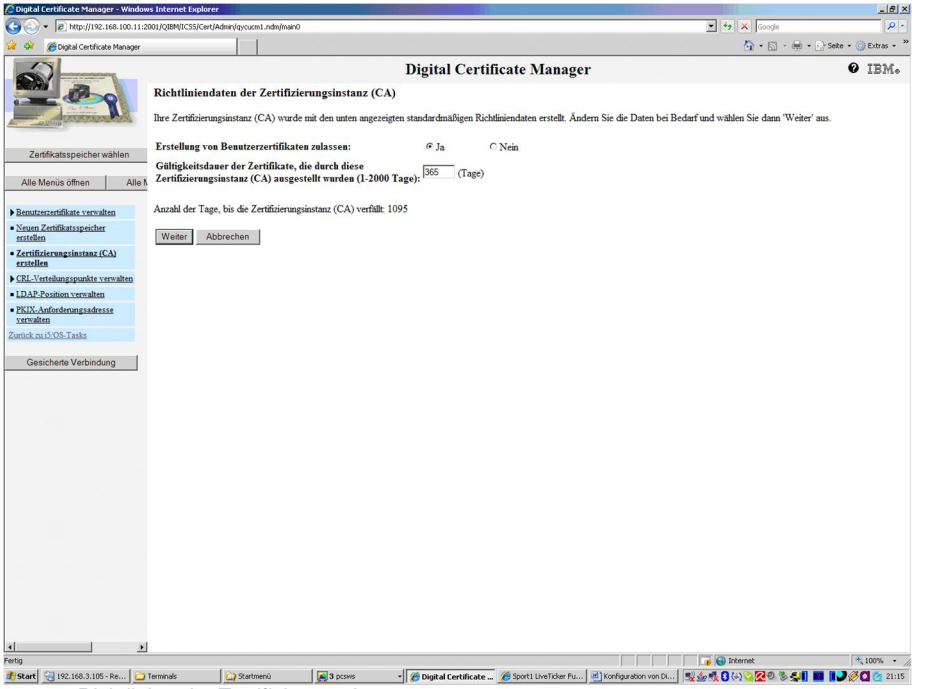

*0267 – Richtlinien der Zertifizierungsinstanz* 

Klicken Sie erneut WEITER.

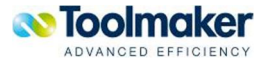

| Digital Certificate Manager - Windows Internet Explorer                                                    |           |                                                                                                   |               |         |                                                                                                    |                                                                      |                                     | $-18$ $\times$                    |
|----------------------------------------------------------------------------------------------------|-----------|---------------------------------------------------------------------------------------------------|---------------|---------|----------------------------------------------------------------------------------------------------|----------------------------------------------------------------------|-------------------------------------|-----------------------------------|
|                                                                                                    |           | P http://192.168.100.11:2001/QIBM/ICSS/Cert/Admin/qycucm1.ndm/main0                               |               |         |                                                                                                    |                                                                      | $\bullet$ $\bullet$ $\times$ Google | $\rho$ .                          |
| Cigital Certificate Manager                                                                                |           |                                                                                                   |               |         |                                                                                                    |                                                                      |                                     | ● - 同 - 曲 - i > Seke - ◎ Extras - |
|                                                                                                    |           |                                                                                                   |               |         | Anwendungen auswählen, die diese Zertifizierungsinstanz (CA) anerkennen                                                                                        | <b>Digital Certificate Manager</b>                                   |                                     | O IBM.                            |
|                                                                                                    |           |                                                                                                   |               |         | Nachricht Die Richtliniendaten für die Zertifizierungsinstanz (CA) wurden akzeptiert.                                                                          |                                                                      |                                     |                                   |
| Zertifikatsspeicher wählen<br>Alle I<br>Alle Menüs öffnen                                                  |           | Zertifikatstyp: Zertifizierungsinstanz<br>Zertifikatsspeicher: Lokale Zertifizierungsinstanz (CA) |               |         |                                                                                                    |                                                                      |                                     |                                   |
| Benutzerzertifikate verwalten<br>· Neuen Zertifikatsspeicher<br>erstellen<br>- Zertifizierungsinstanz (CA) |           | Alles auswählen                                                                                   | Alles löschen |         | Die Anwendungen auswählen, die diese Zertifizierungsinstanz (CA) in der Anerkennungsliste der Zertifizierungsinstanz (CA) für die Anwendung enthalten sollen.: |                                                                      |                                     |                                   |
| erstellen                                                                                                  |           |                                                                                                   |               |         |                                                                                                    |                                                                      |                                     |                                   |
| CRL-Verteilungspunkte verwalten                                                                            |           | Anwendung                                                                                         |               | Typ     | <b>Zugeordnetes Zertifikat</b>                                                                                                    |                                                                      |                                     |                                   |
| · LDAP-Position verwalten<br>PKIX-Anforderungsadresse                                                      | п         | i5/OS TCP/IP Telnet-Server                                                                        |               | Server  | Nichts zugeordnet                                                                                                    |                                                                      |                                     |                                   |
| verwalten<br>Zurück zu i5/OS-Tasks                                                                         | п         | Clustersicherheit                                                                                 |               | Server  | Nichts zugeordnet                                                                                                    |                                                                      |                                     |                                   |
|                                                                                                    | п         | <b>IBM Directory Server</b>                                                                       |               | Server  | Nichts zugeordnet                                                                                                    |                                                                      |                                     |                                   |
| Gesicherte Verbindung                                                                                      | п         | <b>IBM Directory Server Publishing</b>                                                            |               | Client  | Nichts zugeordnet                                                                                                    |                                                                      |                                     |                                   |
|                                                                                                    | п         | <b>IBM Directory Server-Client</b>                                                                |               | Client  | Nichts zugeordnet                                                                                                    |                                                                      |                                     |                                   |
|                                                                                                    | п         | i5/OS VPN Key Manager                                                                             |               | Server  | Nichts zugeordnet                                                                                                    |                                                                      |                                     |                                   |
|                                                                                                    | п         | i5/OS TCP/IP FTP-Server                                                                           |               | Server  | Nichts zugeordnet                                                                                                    |                                                                      |                                     |                                   |
|                                                                                                    | п         | i5/OS TCP/IP FTP-Client                                                                           |               | Client  | Nichts zugeordnet                                                                                                    |                                                                      |                                     |                                   |
|                                                                                                    | п         | QIBM_HTTP_SERVER_DIRWEB Server                                                                    |               |         | Nichts zugeordnet                                                                                                    |                                                                      |                                     |                                   |
|                                                                                                    |           | Abbrechen<br>Weiter                                                                               |               |         |                                                                                                    |                                                                      |                                     |                                   |
| $\blacktriangleright$                                                                                      |           |                                                                                                   |               |         |                                                                                                    |                                                                      | <b>a</b> C Internet                 | $+100\%$ .                        |
| Start 2192.168.3.105 - Re                                                                                  | Terminals | 3 Startmenů                                                                                       |               | 3 pcsws |                                                                                                    | Digital Certificate  Sport1 LiveTicker Fu   b   Konfiguration von Di | ジンルロ(の)のねのことに 日                     | 1330<br>$-21:17$                  |
|                                                                                                    |           |                                                                                                   |               |         |                                                                                                    |                                                                      |                                     |                                   |

*0268 – Akzeptanz Richtlinien der Zertifizierungsinstanz* 

### Klicken Sie erneut WEITER.

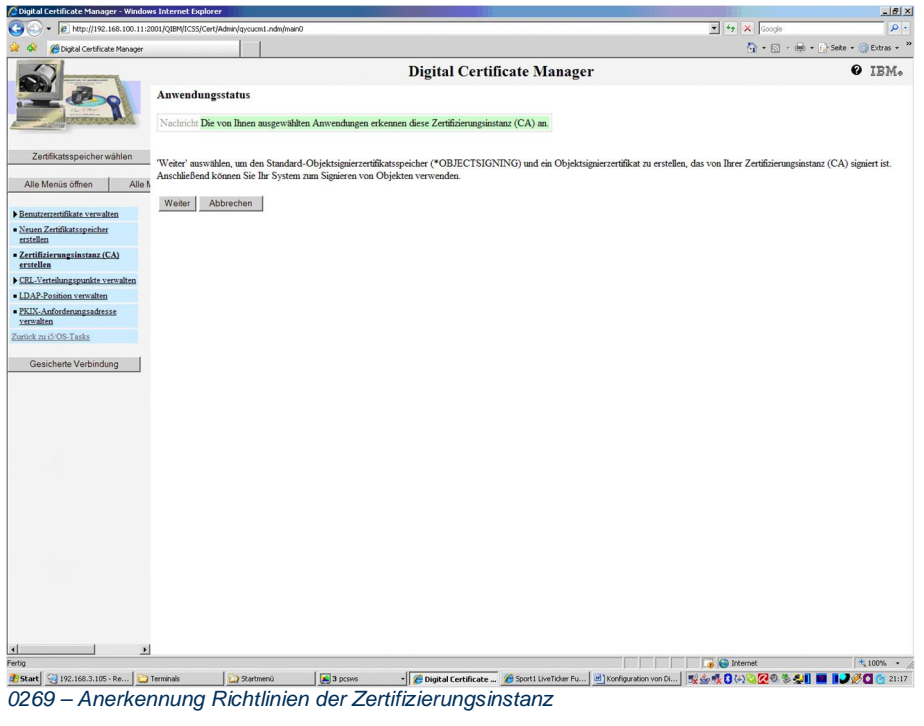

Klicken Sie hier auf ABBRECHEN.

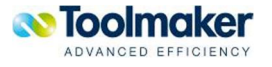

# 3.6.3 Erstellen des Server Zertifikats

### Wählen Sie ZERTIFIKATSSPEICHER WÄHLEN

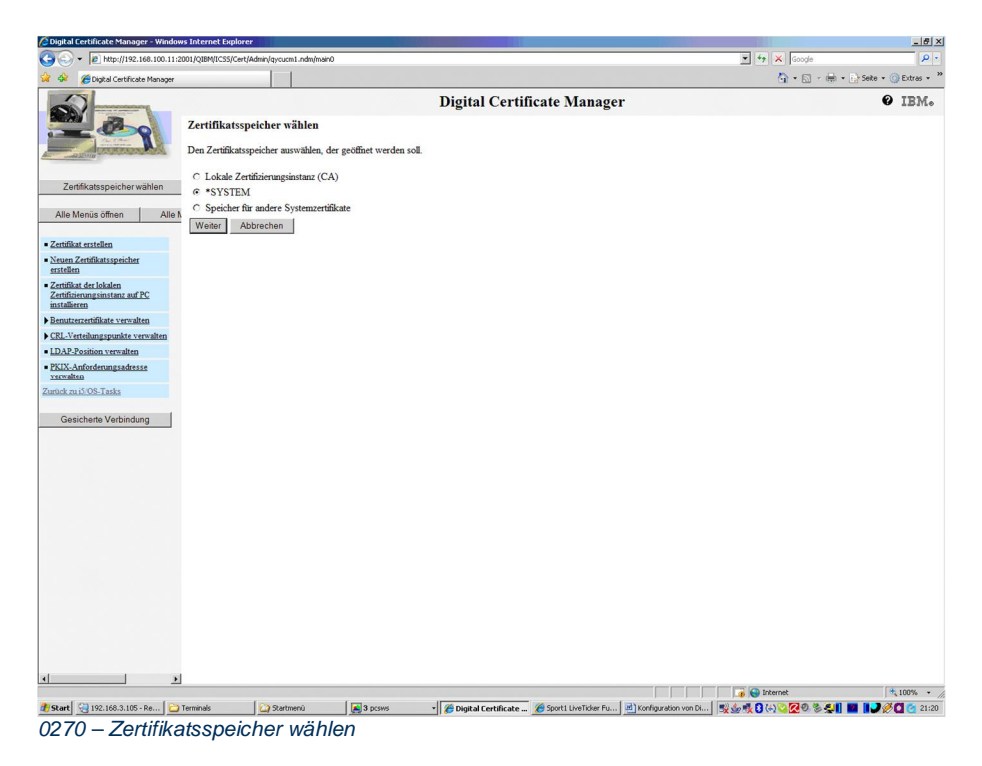

### Wählen Sie den \*SYSTEM Zertifikatsspeicher und klicken auf WEITER.

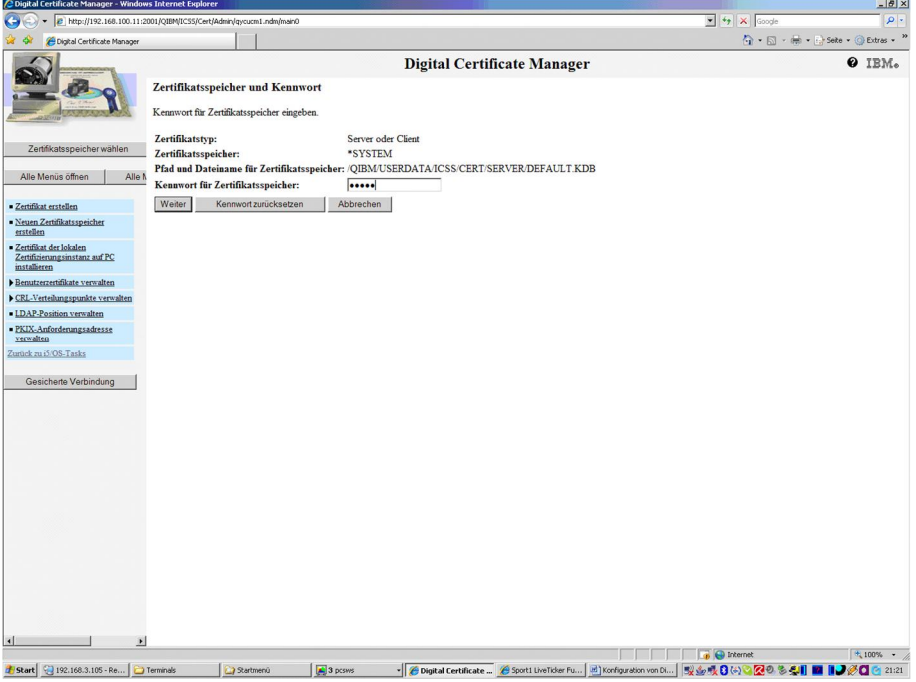

*0271 - \*SYSTEM Zertifikatsspeicher*

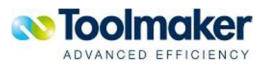

Geben Sie das Kennwort für ihren lokalen Zertifikatsspeicher an.

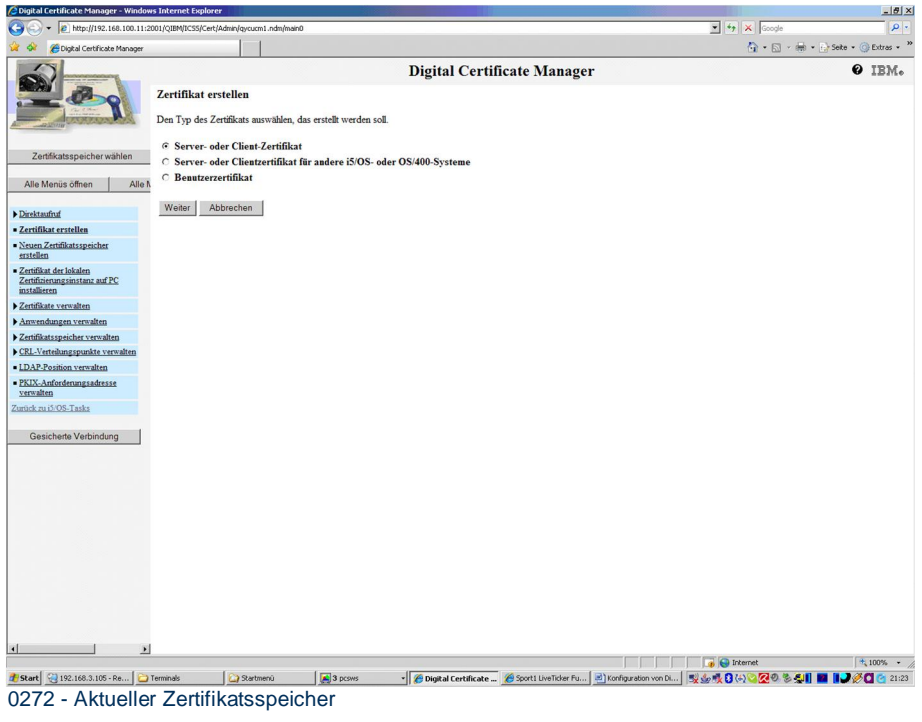

#### Wählen Sie "Zertifikat erstellen"

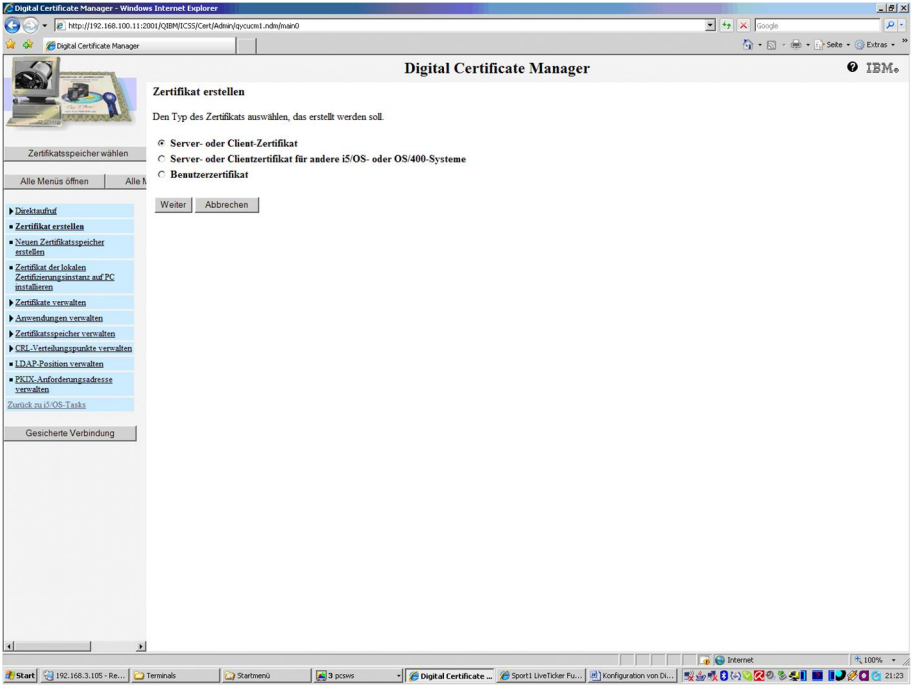

*0273 – Zertifikat erstellen* 

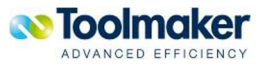

Wählen Sie "Server- oder Client Zertifikat" und klicken auf WEITER.

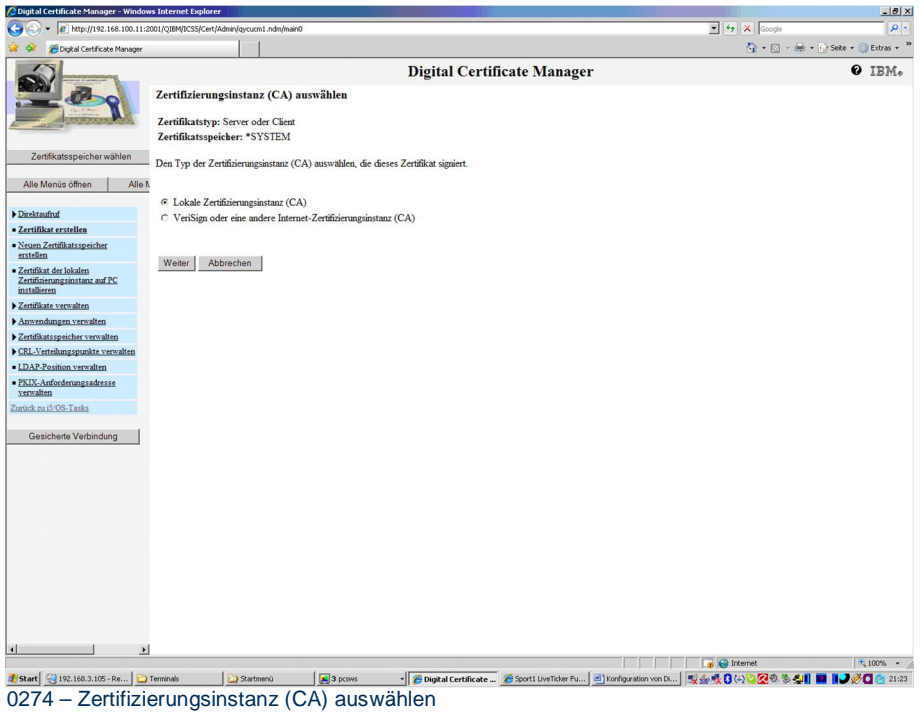

Wählen Sie "Lokale Zertifizierungsinstanz (CA)" und klicken auf WEITER.

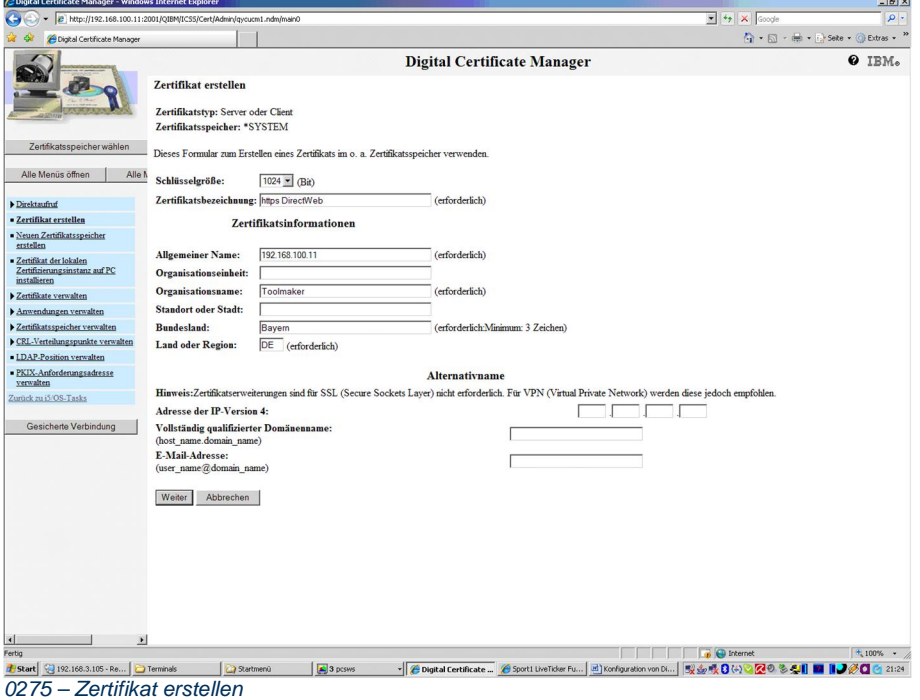

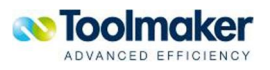

Geben Sie dem Zertifikat einen sinnvollen Namen und tragen Sie bei "Allgemeiner Name" den Hostnamen/IP-Adresse(z.B. www.mydirweb.de) ein, die Sie später im Browser verwenden werden. Stimmt dieser Name nic[ht mit dem in der U](http://www.mydirweb.de/)RL überein, so meldet der Browser einen Zertifikatsfehler.

Klicken sie auf WEITER.

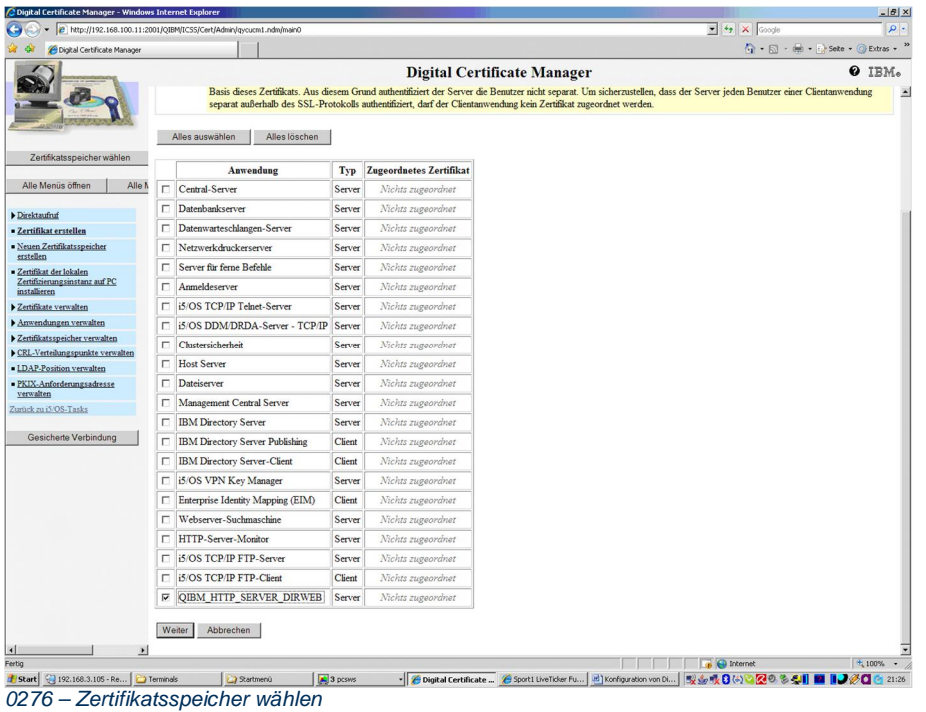

Ordnen Sie dem Zertifikat den zuvor erstellten Anwendungsnamen des Webservers zu und klicken dann auf WEITER.

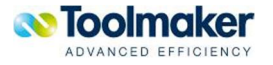

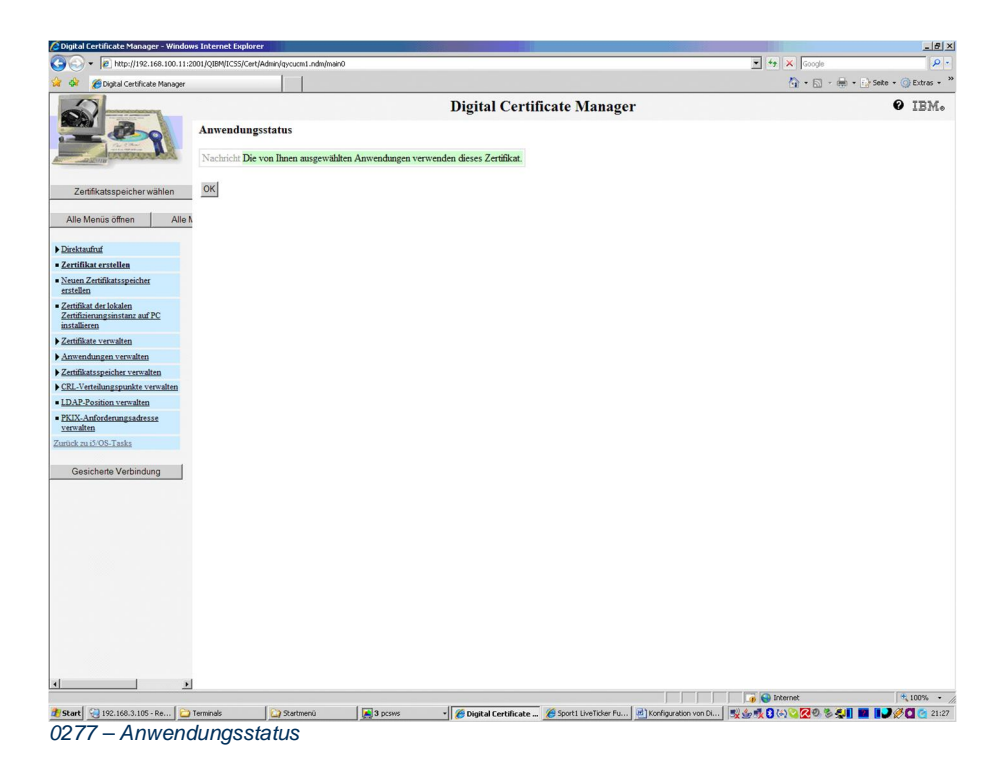

Das Zertifikat ist somit erfolgreich erstellt und dem Webserver zugeordnet worden.

Bitte beachten Sie, dass sowohl das CA Zertifikat verfällt (nach 3 Jahren), als auch das HTTPS Zertifikat (nach 1 Jahr). Sie sollten darauf achten, dass Sie rechtzeitig neue Zertifikate erstellen.

Sie können **directweb** jetzt mit STRDIRWEB erneut starten.

# 3.6.4 Erste Verwendung des Zertifikats

Beim ersten Aufruf im Browser meldet dieser einen Zertifikatsfehler, da das CA Zertifikat nicht im Speicher für vertrauensvolle Zertifikate des Browsers installiert ist.

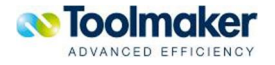

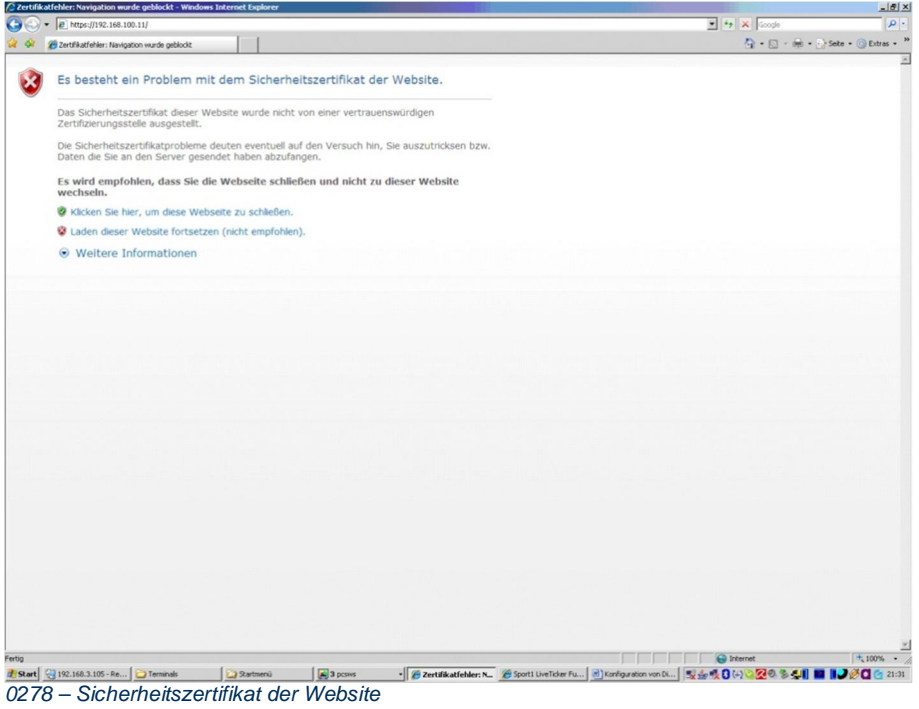

Klicken Sie auf "*Laden dieser Website fortsetzen*".

C DirectWEB - Anmeldung - Windows Inte<br>
← <mark>C Ntps://192.168.100.11/cg-t</mark>  $\begin{array}{|c|c|c|c|}\hline \bullet & \mathbb{Q} & \text{Zertfikatfehler} & \mathbb{E} & \mathbb{E} \end{array}$  $\frac{X}{10}$  +  $\frac{1}{50}$  +  $\frac{1}{500}$  +  $\frac{1}{100}$  +  $\frac{1}{100}$  +  $\frac{1}{100}$  +  $\frac{1}{100}$  +  $\frac{1}{100}$  +  $\frac{1}{100}$  +  $\frac{1}{100}$  +  $\frac{1}{100}$  +  $\frac{1}{100}$  +  $\frac{1}{100}$  +  $\frac{1}{100}$  +  $\frac{1}{100}$  +  $\frac{1}{100}$  +  $\overrightarrow{or}$   $\overrightarrow{c}$  DirectWEB - Anmeldung - 11 **Toolmaker Testpartition** DirectWEB - Anmeldung .<br>Bitte Benutzer und Kennwort angeber enutzer:  $\square$ ٦ Anmelden (C) 2007 Toolmaker Software GmbH, Kaufering <u>। ਸ</u> ೕಣ<br>\_#seat(-3192.168.3.105-Re…) ⊇Teminais (ಎ)ಡಿಯೋಜು (@)3.pcms -|@inventances.Ann… ⊘sontiunitide Fu… |ತ್ರೇಯೊyadion on C… |ತೃತ್ತೋ <mark>30 ಎನ್ (200 ರಿಂ</mark>ಥ 21:31 )<br>- 2004 ರಾಜಕೀಯ - 2009 ರಾಜಕೀಯ - 2009 ರಾಜಕೀಯ - 2009 ರಾಜಕೀಯ - 2009 ರಾ

Sie erhalten dann die Anmeldeanzeige von **directweb**:

0279 - Anmeldeanzeige directweb

Klicken Sie im Browser auf die Fläche "Zertifikatsfehler" und anschließend auf "Zertifikat anzeigen".

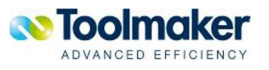

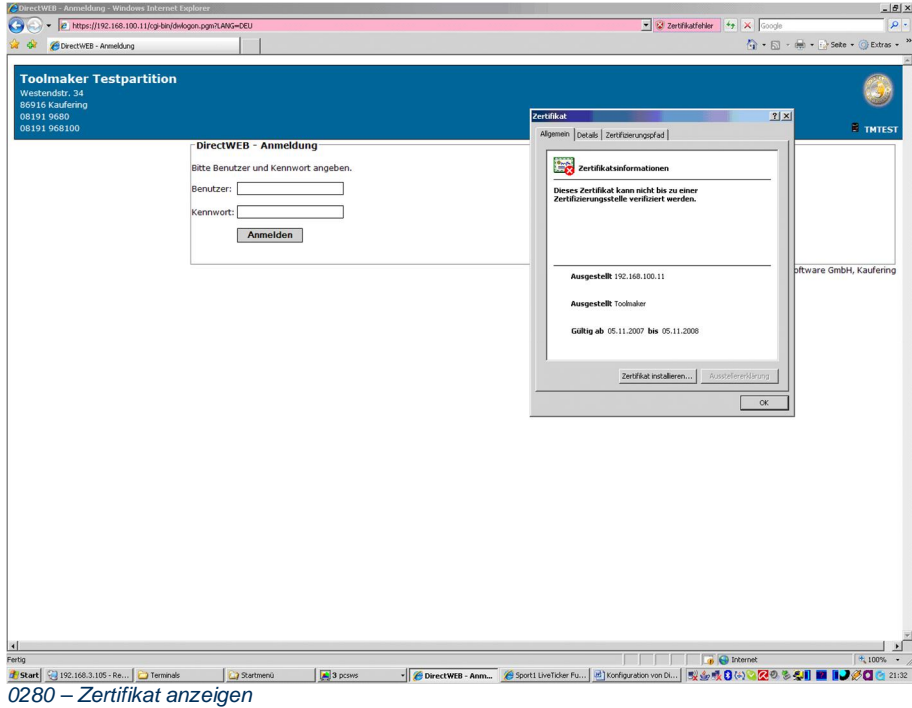

Klicken Sie auf den Reiter Zertifizierungspfad.

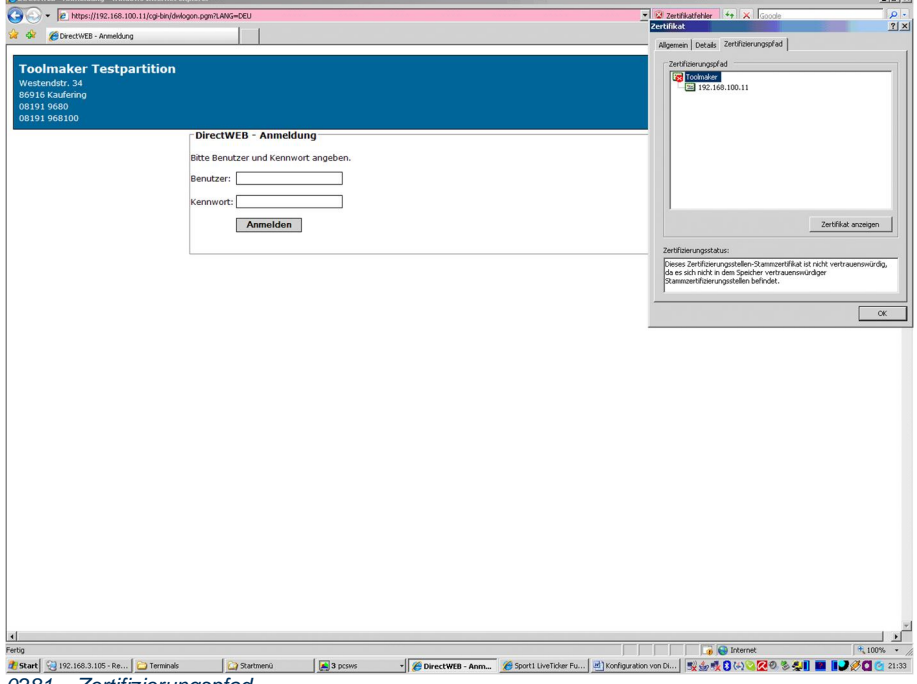

*0281 – Zertifizierungspfad* 

Dort wählen Sie das oberste Zertifikat (CA) in der Kette und klicken auf "Zertifikat anzeigen". Das CA Zertifikat wird nun angezeigt.

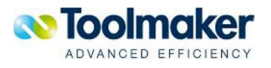

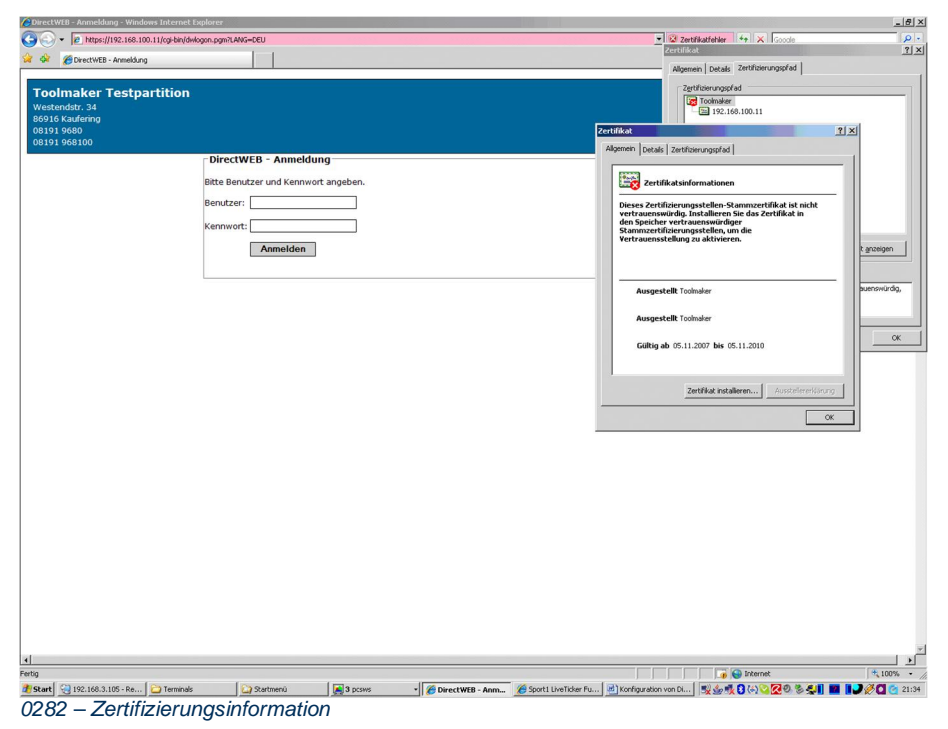

Klicken Sie auf "Zertifikat installieren" und installieren Sie das Zertifikat.

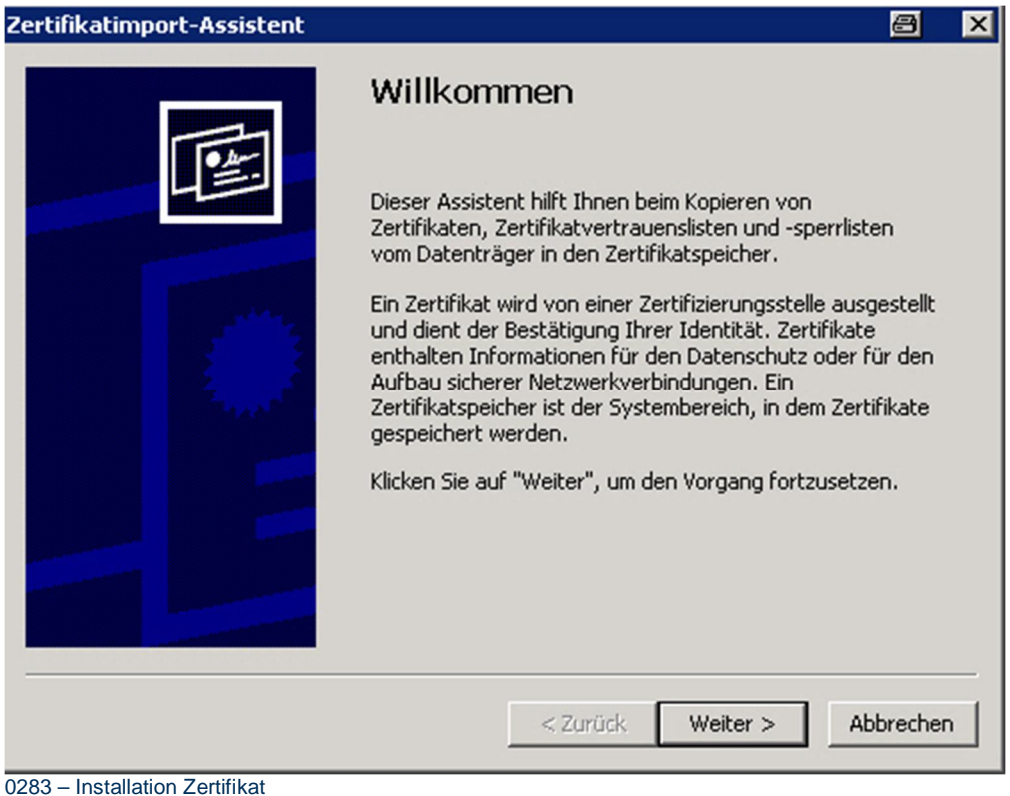

Klicken Sie auf WEITER.

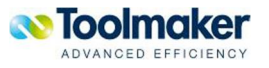

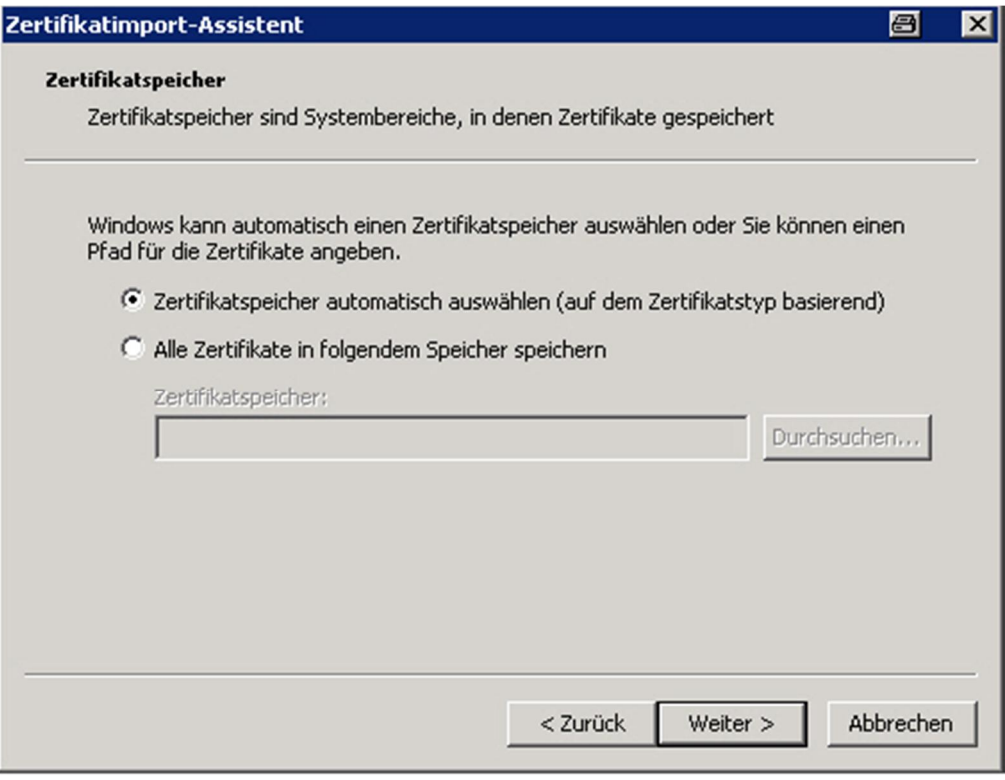

0284 – Installation Zertifikat

Wählen Sie "Zertifikatspeicher automatisch auswählen" aus und klicken auf WEITER.

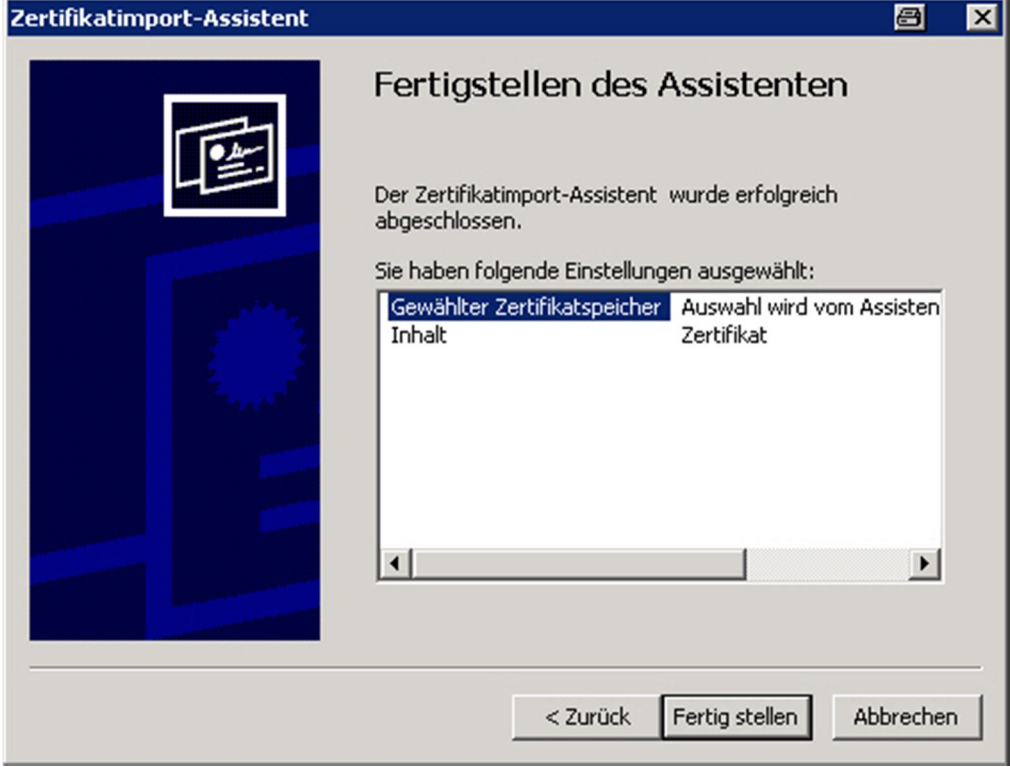

0285 – Abschluss Installation Zertifikat

Wählen Sie "Fertig stellen"

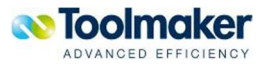

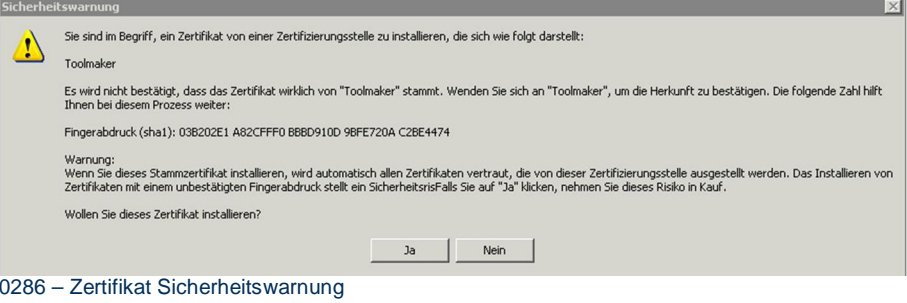

#### Klicken Sie auf Ja.

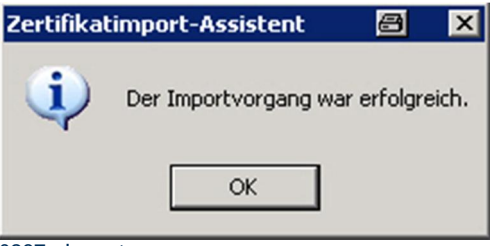

0287 - Importvorgang

Abschließend erscheint die Meldung, dass das Zertifikat erfolgreich importiert wurde.

Starten Sie ihren Browser erneut und Sie sollten keinen Zertifikatsfehler mehr erhalten.

Sollten Ihre Arbeitsplätze in einer Windows Domäne angemeldet sein, so können Sie über entsprechende Richtlinien das CA Zertifikat schon bei der Anmeldung der Benutzer automatisch installieren lassen.

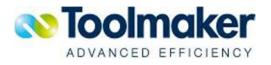

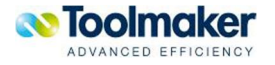

# 4. Prozessbeschreibungen

Nach der Installation soll das Kapitel Prozessbeschreibungen einen einfachen Einstieg in das Arbeiten mit directarchiv bieten. Der elektronische Weg führt Dokumente schneller ans Ziel. Die empfohlene Vorgehensweise für die Konfiguration der erforderlichen Komponenten und der Archivierung wird hier beschrieben. Diese Prozessbeschreibungen erläutern die notwendigen Schritte.

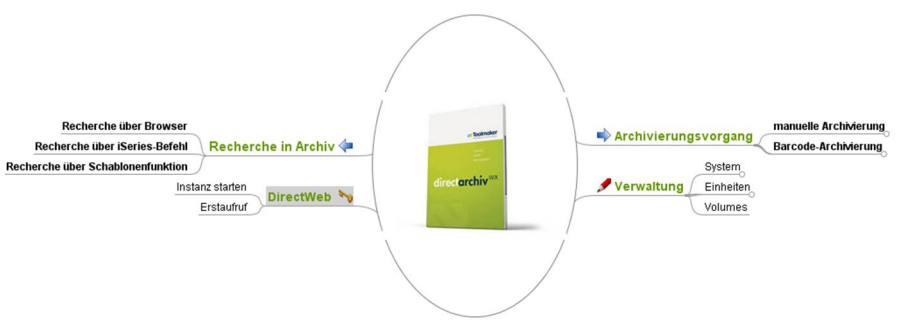

0534 – directarchiv – Übersicht

### 4.1 Archivierungsvorgang

Nachfolgende Beispiele für Archivierungsvorgänge zeigen häufig vorkommende Szenarien. Bereits beim Erfassungsvorgang kann intelligentes Inputmanagement erfolgen:

- **•** Typidentifikation eines Dokumentes
- x Extraktion und Validierung von Dokumentinhalten
- x Klassifikation von extrahierten Daten mit automatischer bzw. regelbasierter Weitergabe an bestimmte Empfänger

### 4.1.1 E-Mail Archivierung

Am Beispiel einer E-Mail Archivierung wird gezeigt, welche Schritte vom Anlegen bis zur Archivierung in Reihe ausgeführt werden müssen.

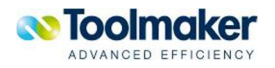

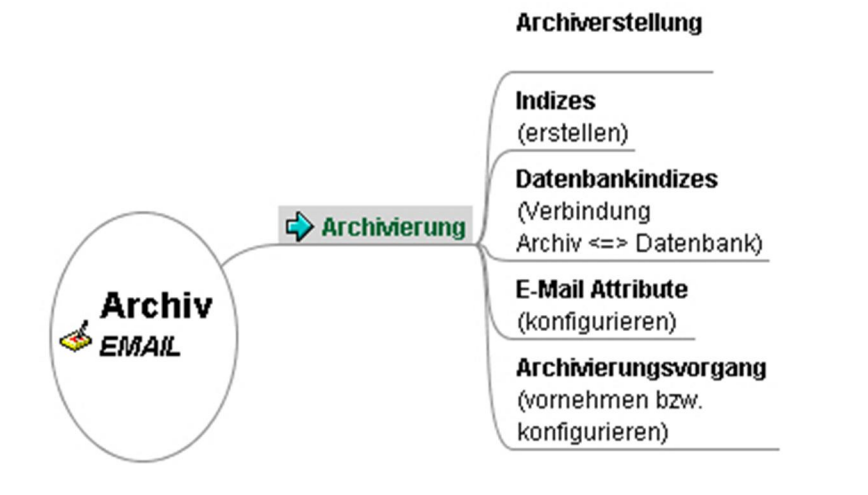

0536 – directarchiv – E-Mail Archivierung

#### **Archiverstellung**

In Archiven werden zusammengehörige Dokumente gespeichert. Im Beispiel wurde das Archiv EMAIL erstellt.

### **Indizes**

Für den Zugriff auf Archive sind Indizes erforderlich (z.B für E-Mails Absender, Betreff, Datum ect.). Diese ermöglichen den Zugriff auf archivierte Dokumente anhand dieser Begriffe.

#### **Datenbankindizes**

Datenbankindizes ermöglichen die Zuordnung von Feldern aus der Datenbanken zu Indizes des Archives.

#### **E-Mail Attribute**

Mit den Attributen wird festgelegt welcher Begriff der E-Mail dem Index zugeordnet werden soll (z.B. dem Index *SENDER* das Attribut *Absender E-Mail Adresse*.

#### **Archivierungsvorgang**

Nun kann ein Archivierungsvorgang – manuell oder über einen Dienst – vorgenommen werden.

### 4.1.1.1 E-Mail Archivierung - Konfiguration DirectMail

Für die automatische E-Mail Archivierung muss über DirectMail eine Posteingangs-Assistenten-Definition erstellt werden.

WRKMBX Mit DirectMail/400 Mailboxen arbeiten

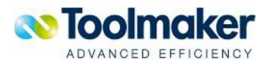

Ende

Mit DirectMail/400 Mailboxen arbeiten 6.05.09 11:52:33 CMA Listenanfang bei . . . . \_ Version: 04.23.04 Auswahl eingeben und Eingabetaste drücken. 8=MailBox  $2 = \tilde{A} \cdot \text{ndern}$ 3=Kopieren 4=Löschen 9=Adresse 10=Konten 12=Adressbuch 13=PE Assistent ... Op Mailbox Beschreibung Benutzer Empfangen E-Mail Archivierung 13 EMAIL CMA  $Ja$ **FIDDY** Friedhelm Brügge FIDDY Ja  $\equiv$  GSC GSC GSC Ja QSECOFR QSECOFR - muss bleiben fur Ubersetzung **QSECOFR Nein**  $\equiv$  WOIDT Test WOIDT Nein

Hier wird definiert, aus welcher Mailbox die E-Mails archiviert werden sollen.

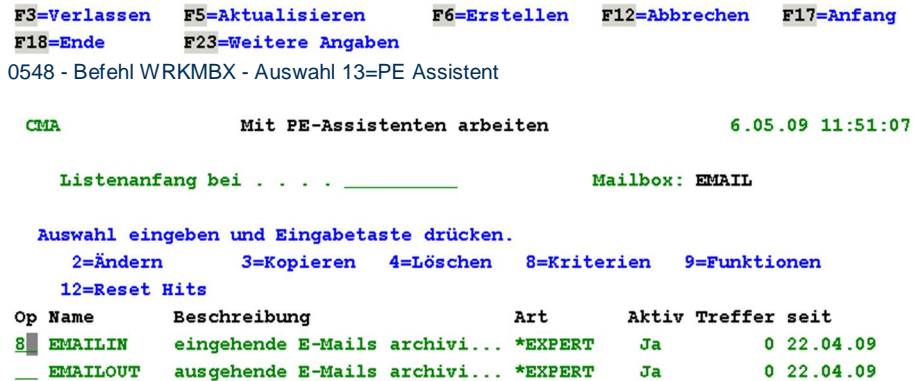

Ende F3=Verlassen F5=Aktualisieren F6=Erstellen F12=Abbrechen F17=Anfang  $F18 =$ Ende 0549 - Befehl WRKMBX – Auswahl 8=Kriterien

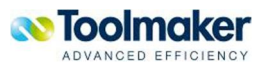

CMA Mit PE-Assistent Bedingungen arbeiten 6.05.09 11:43:45 Defintion . . EMAILIN eingehende E-Mails archivieren  $2=\stackrel{\dots}{\text{An}}$ : Bedingungen bearbeiten Op Folge A : Folge-Nr. 10 AND/OR . . AND ś ÷ : Filter: ż : Mailbox . EMAIL Konto . . \_\_\_ ÷  $\colon \neg \mathsf{Von} \longrightarrow \neg \lor \neg \bot$  $\mathbf{r}$  $:$  An . L E **COLL**  $:$  Betreff  $.$ - 3 Text  $\ldots$ : Abwesenheit \_ Anhänge . . \_ Exit Programm \*NONE ÷ : Priorität . \_ Negativ . . <u>N</u> Bibliothek . <u>\*LIBL \_</u> : : Verteilt .  $\underline{\mathfrak{g}}$ Phonetisch N è : F3=Verlassen F4=Bedienerführung F12=Abbrechen ÷ F3=Verlassen F5=Aktualisieren F6=Erstellen F12=Abbrechen F17=Anfang  $F18 =$ Ende 0551 - Befehl WRKMBX – Kriterien - Bedingung erstellen Mit Verteilt=J werden nur E-Mails gefiltert, die schon verteilt wurden. CMA Mit PE-Assistent Bedingungen arbeiten 6.05.09 11:49:35 eingehende E-Mails archivieren Defintion . . EMAILIN Auswahl eingeben und Eingabetaste drücken.  $2 =$ Ändern  $4 =$ Löschen Op Folge A/O Vergleichsparameter  $\blacksquare$  10 DST(Y) Ende F3=Verlassen F5=Aktualisieren F6=Erstellen F12=Abbrechen F17=Anfang F18=Ende 0552 - Befehl WRKMBX – Kriterien - erstellte Bedingung

### 4.1.2 E-Mail Archivierung über Lotus Notes

Das Archivieren von E-Mails aus Lotus Notes heraus wird unterstützt. Dazu ist beim IFS Monitor der Index Typ auf "Lotus Notes" zu setzen und nach EML Dateien suchen lassen.

Die gleichnamige TXT Datei kann zusätzliche Indexwerte enthalten. Diese können ähnlich wie bei CSV über &1-&n angesprochen werden. N ist dabei die Zeilen-Nr. in der die gewünschte Info steht.

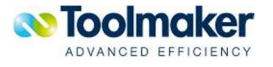

### 4.1.3 Spool-Archivierung

Für die Spool-Archivierung wird das Modul zur automatischen Analyse und Archivierung von Spooldaten verwendet. Damit können SCS-Spooldateien in ein Archivformat, z.B. PDF/A konvertiert und archiviert werden. IPDS und AFP-Spooldateien werden mit einem Zusatztool konvertiert und ebenso archiviert. Individuelle Spooldateien können mittels der Befehle CVTSPLF und ARCSTMF archiviert werden.

Die Spool-Archivschnittstelle von **directarchiv** unterstützt nahezu jede Art von iSeries-Spooldateien (z.B. Rechnungen, Buchungsbelege, Listen, etc.) und ermöglicht die Verarbeitung und Segmentierung von Stapel-Spooldateien in Einzeldokumente nach festgelegten Kriterien.

**directarchiv** archiviert Spooldateien in das für Archivsysteme geeignete Langzeitformat PDF/A. Die Hinterlegung von Layouts, die bei der Archivierung fest mit der Spool-Datei verbunden sind, sorgen dafür, dass Dokumente immer mit dem zum Zeitpunkt der Archivierung gültigen Formular archiviert werden.

Neben dem PDF-Format ist auch die parallele Archivierung des native Datenstromes möglich. Spooldateien die ohne Layout in PDF konvertiert und archiviert werden, können archivspezifisch bei der Recherche datumsabhängig mit dem jeweils gültigen Layout ergänzt werden.

#### **Spoolarchivierung mittels AutoMail**

Werden Spool-Dateien mittels AutoMail archiviert, so wird in der Datei DAARCSPL festgehalten, welche Spooldateien archiviert wurden. Diese Angaben werden auch in der Anzeige der Dokumenteigenschaften dargestellt.

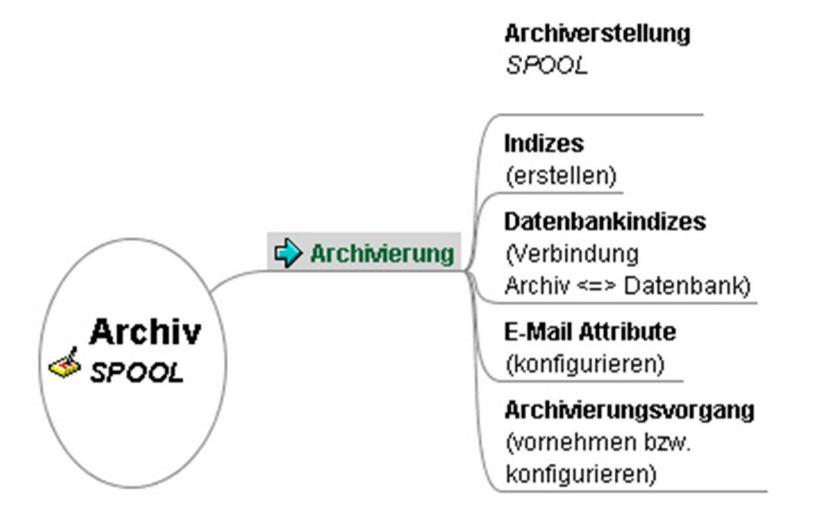

0537 - directarchiv – Spool Archivierung

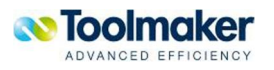

# 4.1.4 PC-Daten Archivierung

Mit **directarchiv** können problemlos PC-Daten archiviert werden. Es empfiehlt sich zur besseren Übersicht pro Dokumentenklasse ein eigenes Archiv anzulegen (z.B. für E-Mails, Word-Dokumente).

### 4.1.4.1 Word-Dokumente

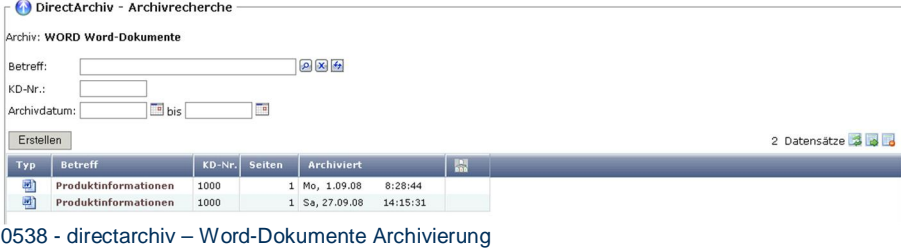

### 4.1.4.2 Lotus

**directarchiv** unterstützt auch LotusNotes.

### 4.1.4.3 Outlook

Ausgehende Mails archivieren.

### 4.1.5 Early-Indexing

Beim Early-Indexing erfolgt die Indexierung beim Scanvorgang statt.

### 4.1.6 Late-Indexing

Beim Scannen kann die Indexierung zu einem späteren Zeitpunkt erfolgen.

### 4.2 Recherche

Bei den Recherchen unterscheidet man grundsätzlich zwischen einer **Archiv**- und einer **Sammelrecherche**.

**Archivrecherche:** Es wird nur **ein** Archiv zur Recherche herangezogen.

**Sammelrecherche:** Das Anlegen einer Sammelrecherche ist sinnvoll, wenn z.B. zu einer Rechnung **alle** Belege, die in **unterschiedlichen** Archiven abgelegt sind, angezeigt werden sollen.

### 4.2.1 Recherche in ein Archiv

Eine Recherche kann über ein oder mehrere Archive erfolgen.

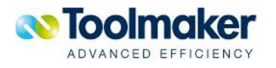

### 4.2.2 Recherche über mehrere Archive (Sammelrecherche)

Eine Recherche über mehrere Archive erfolgt über eine sog. Sammelrecherche.

# 4.2.3 Recherche mit verlinkten Kundendaten

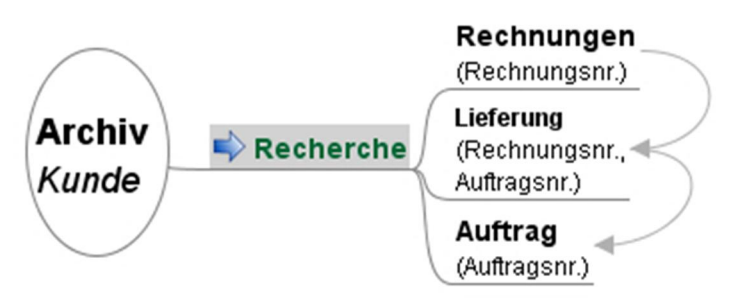

0533 – directarchiv – Recherche mit verlinkten Kundendaten

### 4.2.4 Recherche aus Anwendung

Recherchen können direkt aus Anwendungen heraus erfolgen.

### 4.2.4.1 Recherche aus Anwendung KISS

Folgendes Beispiel zeigt eine Recherche mit Zugriff auf Kundenstammdaten aus der Beispielanwendung KISS heraus.

# 4.2.4.2 Recherche aus Anwendung Artikelstamm

Folgendes Beispiel zeigt eine Recherche mit Zugriff auf den Artikelstamm.

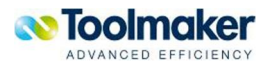

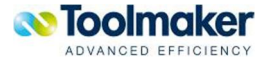

# 5. Verwaltung von directarchiv - Grundeinstellungen

Unter **directarchiv** - *Verwaltung* sind für **directarchiv** einige Grundeinstellungen vorzunehmen.

**Hinweis** 

Im Rahmen der Prozessbeschreibungen werden nur die wichtigsten Einstellungen beschrieben und diejenigen die nicht über Standardwerte abgedeckt sind. Die ausführliche Beschreibung aller Felder sind weiter hinten im Handbuch unter dem Kapitel *Verwaltung* zu finden.

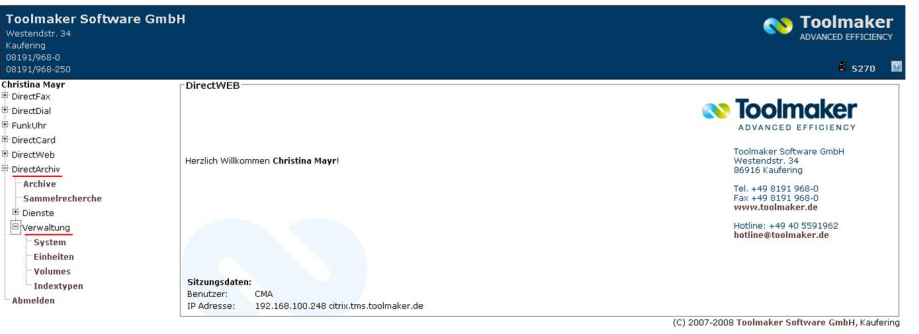

0334 – directarchiv - Verwaltung

# 5.1 directarchiv - Verwaltung - System

Hier werden die Systemeinstellungen von **directarchiv** angezeigt und können Anforderungen entsprechend geändert werden.

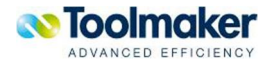

| <b>I≣ Volltextsuche</b><br><b>o</b> Allgemein<br>Lizenzen      |  |  |  |  |  |  |
|----------------------------------------------------------------|--|--|--|--|--|--|
| 01.51.07                                                       |  |  |  |  |  |  |
| 00030048944                                                    |  |  |  |  |  |  |
| /Toolmaker/DirectArchive                                       |  |  |  |  |  |  |
| <b>DIRARCIDX</b>                                               |  |  |  |  |  |  |
| $\nabla$ Zugriffe protokollieren                               |  |  |  |  |  |  |
| $\nabla$ Verzeichnisse für Remote Server automatisch erstellen |  |  |  |  |  |  |
| 1.7                                                            |  |  |  |  |  |  |
| $\nabla$ "Jeder" automatisch den Berechtigungen hinzufügen     |  |  |  |  |  |  |
| □ Fomular definiert Seitengröße                                |  |  |  |  |  |  |
| Mitte                                                          |  |  |  |  |  |  |
| Oben $\blacktriangledown$                                      |  |  |  |  |  |  |
| Nofit $\mathbf{v}$                                             |  |  |  |  |  |  |
|                                                                |  |  |  |  |  |  |

0003 – directarchiv – System – Reiter Allgemein

#### **SQL Collection (LIB) für Index DBs**

Hier ist der Name der Bibliothek einzutragen, in der die Indexdatenbanken des Archivs gespeichert werden sollen. Der Standardwert hierfür ist *DIRARCIDX*

### **Zugriffe protokollieren**

Bei Aktivierung werden alle Zugriffe auf das System protokolliert.

### **Verzeichnisse für Remote Server automatisch erstellen**

Bei Aktivierung werden Verzeichnisse für den Remote Server automatisch erstellt. Die Verzeichnisstruktur wird übernommen.

### **Version für PDF Dateien**

#### **"Jeder" automatisch den Berechtigungen hinzufügen**

Bei Aktivierung wird automatisch die Berechtigung "Jeder" für das archivierte Dokument hinzugefügt.

#### **Formular definiert Seitengröße**

Bei Aktivierung ist das angezeigte Dokument so groß wie das Formular und das Archivdokument wird entsprechend angepasst. Defaulteinstellung: N

#### **Horizontale Ausrichtung der Formulare**

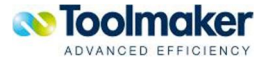

Die horizontale Ausrichtung der Formulare kann festgelegt werden. Gültige Werte sind: Links, Mitte, Rechts. Defaulteinstellung: Links.

#### **Vertikale Ausrichtung der Formulare**

Die vertikale Ausrichtung der Formulare kann festgelegt werden. Gültige Werte sind: Oben, Mitte, Unten. Defaulteinstellung: Unten.

#### **Skalierung der Formulare**

Die Skalierung der Formulare kann festgelegt werden. Gültige Werte sind: Clip, Meet, Slice, Nofit. Defaulteinstellung: Meet

#### Beipiele:

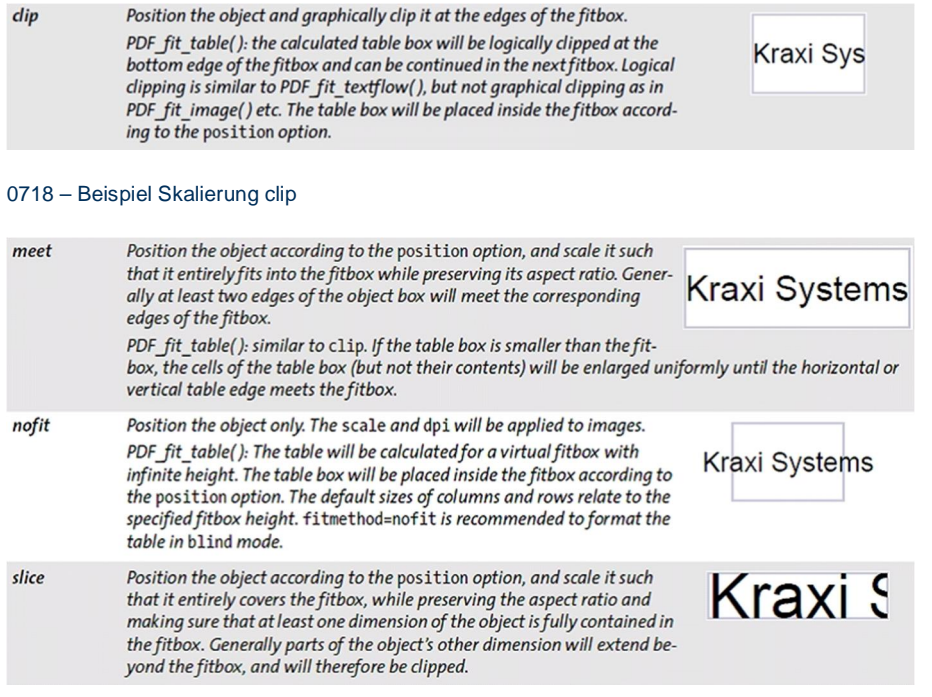

0719 – Beispiele Skalierung meet, nofit, slice

### 5.2 directarchiv - Verwaltung - Einheiten

Die Basis zur Aufnahme der archivierten Dokumente (nicht die Indexdaten, die liegen immer in der o.g. Bibliothek) stellen Einheiten dar.

Archivdokumente können logisch aus Sicht der iSeries im IFS, physisch jedoch in IFS-Verzeichnissen, DVDROM Laufwerken, iSeries Jukeboxen, Blue Ray Discs, Novell Servern, Windows Servern oder Unix Servern abgelegt werden.

Zuerst muss/müssen die Einheit(en) angelegt werden, in der die Dokumente gespeichert werden sollen.

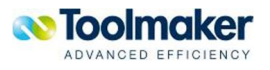

 $\bullet$   $\bullet$   $\bullet$   $\bullet$   $\bullet$   $\bullet$   $\bullet$ 

 $-1$   $-1$   $-1$ 

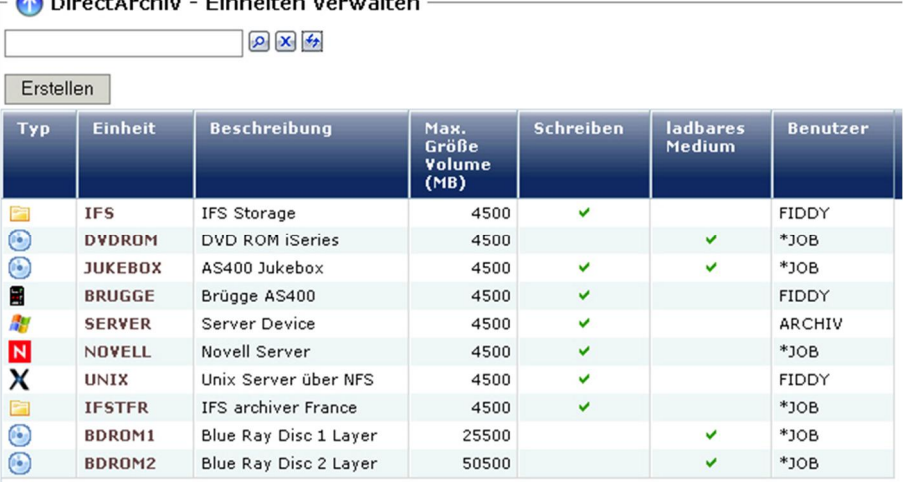

0008 - directarchiv - Verwaltung - Einheiten

### 5.3 directarchiv - Verwaltung - Datenträger

Die nächste Ebene nach den Einheiten stellen die Volumes dar. Volumes sind datenträgerähnliche Definitionen, die letztendlich auch dazu da sind, Archivdaten in Mengen zu organisieren, die später auf optische Datenträger archiviert werden können (z.B. 4,5 GB = DVD). Innerhalb der Volumes werden automatisch Verzeichnisse angelegt um eine überschaubare Anzahl von Dokumenten zu speichern.

Volumes können in Gruppenvolumes organisiert werden. Innerhalb der Gruppenvolumes wird bei vollem Volume automatisch auf das nächste Volume gewechselt.

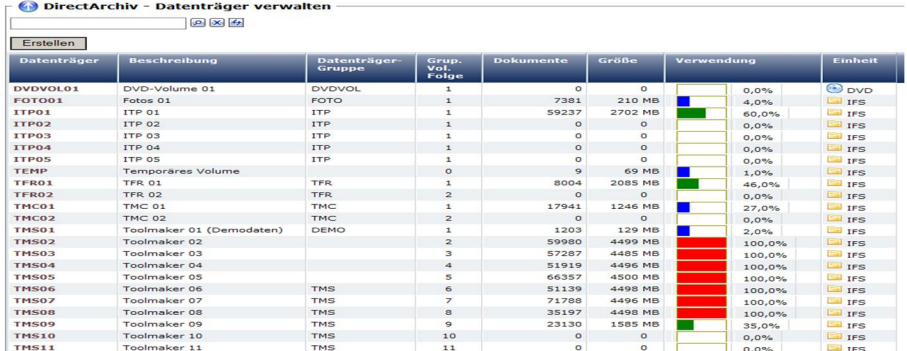

0010 - directarchiv - Verwaltung – Volumes

### 5.4 directarchiv - Verwaltung - Indextypen

Wenn in mehreren Archiven immer wiederkehrende Indizes verwendet werden , gibt es die Möglichkeit, diese Indizes als Indextypen einmal zu definieren und bei der Erstellung weiterer Archive/Indizes darauf zu verweisen.

Indextypen ermöglichen u.a. die Festlegung von Attributen wie Namen, Beschreibung, Typ, Länge und Ausrichtung von Indizes. Neben Wertebereichen, Formeln und SQL Gültigkeitsprüfungen sowie individuellen Service-Programmen kann einem Indextyp Werteliste(n) hinterlegt werden oder eine

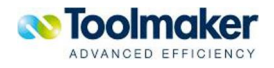

Verbindung zu einer **directweb** SQL Abfrage zur Auswahl von Werten direkt aus der Datenbank herstellen.

Beispielsweise ein Indextyp "Belegart" mit hinterlegter Werteliste "Brief, Fax, Mail, Auftrag, Rechnung", oder ein Indextyp "Kundennummer" mit hinterlegter SQL Abfrage zur Auswahl von Kunden aus dem Kundenstamm.

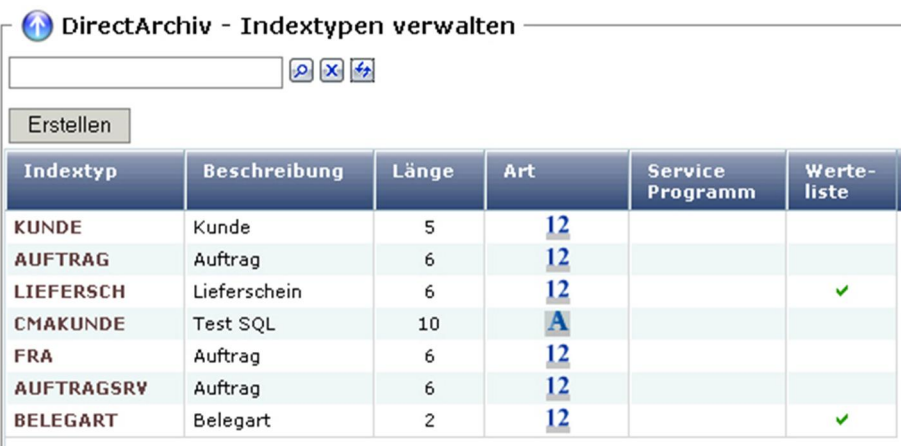

0012 - **d**irectarchiv - Verwaltung – Indextypen

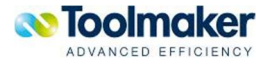

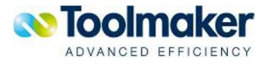

# 6. Berechtigungen

Für **directarchiv** sind einige Berechtigungseinstellungen zu beachten, da diese das sehr detaillierte Einstellen von Zugriffsrechten z.B. über Archive bis auf Indexebene erlauben.

Berechtigungen müssen für die unterschiedlichsten Funktionen und Ebenen separat vergeben werden. Grundsätzlich ist zu unterscheiden zwischen:

- Einheitenberechtigung
- Archivberechtigung
- Archivindexberechtigung:
- Sammelrechercheberechtigung
- Datenbankabfrage

### **Hierarchie**

Eine Berechtigungssteuerung existiert über Hierarchien hinweg. Oberste Hierarchie ist das Archiv. Hier wird festgelegt, welcher Benutzer archivieren, lesen, ändern, löschen und mit den zu den Dokumenten dazugehörigen Notizen arbeiten darf.

#### **Logik**

Die Logik der Berechtigungen bezieht sich auf OS/400 Benutzerprofil, OS/400 Gruppenprofil, Web-Benutzer über OS/400 Benutzerprofil oder Individuell.

#### **Gruppenrechte**

Über Gruppenrechte können Berechtigungen an Benutzer weitergegeben werden. Rechte wirken additiv, d.h. durch Aufnahme des Benutzers in mehrere Gruppen erhöhen sich die Rechte entsprechend der Berechtigungen der Gruppen.

#### **Menüs und Funktionen**

Menüs und Funktionen melden bei versuchtem Missbrauch Fehler bzw. werden erst gar nicht angezeigt.

#### **Konfigurierbare Filter**

Über konfigurierbare Filter können Berechtigungen auf Dokumentenebene die Sicht auf archivierte Dokumente einschränken. Z.B. User 1 nur Dokumenten von Kunden mit Vertreter 1, User 2 Dokumente aller Kunden. Dabei wird unterschieden zwischen Recht auf vollständige Recherche, Anzeige nur Trefferliste und keine Anzeige ausgeschlossener Dokumente. Die Filter können wiederum über Gruppenrechte einfacher verwaltet werden.

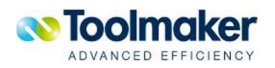

# 6.1 Einheitenberechtigung

Eine Einheitenberechtigung ist auf Benutzerebene festzulegen.

### 6.2 Archivberechtigung

Bei der Archivberechtigung ist zu beachten, dass diese höher ist als die Administratorrechte. Gibt es hier eine SQL Einschränkung, so behält diese bei der globalen Recherche ihre Gültigkeit. Für Archivberechtigungen können auch Rollen vergeben werden. Werden Rollenrechte vergeben, dann hat nur der/die Benutzer die entsprechenden Rechte auf das Archiv, die gerade im Besitz der Rolle ist/sind.

### 6.3 Archivindexberechtigung

Für jede Index Warteschlange können unterschiedliche Berechtigungen vergeben werden: Berechtigung auf Indexebene kann pro Benutzer bzw. Dokument vergeben werden. Auf Dokumentenebene wird unterschieden zwischen

- Dokument lesen
- Dokument indexieren
- Dokument löschen

Gibt es beim Index einen Defaultwert und dieser ist eingabegeschützt, so wird dieser Wert auch für die globale Suche verwendet.

Ist der Index anzeigegeschützt, so erscheint dieser Index nicht im Betreff der globalen Trefferliste.

# 6.4 Sammelrechercheberechtigung

Für jede Sammelrecherche wird einer Berechtigungsprüfung durchgeführt. Die Berechtigungen auf Archiv- und Archivindexebene werden ebenfalls bei den Sammelrecherchen berücksichtigt.

Bei einer Sammelrecherche wird unterschieden zwischen

• Alle Rechte

Bei Aktivierung erhält der Benutzer alle Rechte für das Sammelarchiv, d.h. vorhandene Definitionen können verwendet, auf alle Archive zugegriffen und Definitionen geändert werden.

• Definition verwenden

Bei Auswahl kann diese Definition von diesem Benutzer verwendet werden.

• Archivauswahl erlauben

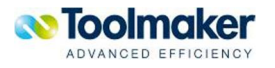
Bei Aktivierung ist für den Benutzer eine Archivauswahl erlaubt.

• Definition ändern

Bei Aktivierung ist es dem Benutzer möglich, eine Definition für eine Sammelrecherche zu ändern.

# 6.5 Datenbankabfrage

Für jede Datenbankabfrage können Berechtigungsprüfungen erstellt werden. Diese sind additiv, d.h. durch Hinzufügen einer Berechtigung erhöhen sich die Rechte entsprechend.

Bei einer Datenbankabfrage wird unterschieden zwischen

• Alle Rechte

Bei Aktivierung erhält der Benutzer bzw. die Benutzergruppe alle Rechte für die Datenbankabfrage.

• Verwenden

Bei Aktivierung erhält der Benutzer bzw. die Benutzergruppe die Rechte für die Verwendung dieser Datenbankabfrage.

 $\bullet$  Ändern

Bei Aktivierung erhält der Benutzer bzw. die Benutzergruppe die Rechte zum Ändern dieser Datenbankabfrage.

• Daten anzeigen

Bei Aktivierung erhält der Benutzer bzw. die Benutzergruppe die Rechte zum Anzeigen der Daten dieser Datenbankabfrage.

• Daten ändern

Bei Aktivierung erhält der Benutzer bzw. die Benutzergruppe die Rechte zum Ändern von Daten dieser Datenbankabfrage.

x Daten löschen

Bei Aktivierung erhält der Benutzer bzw. die Benutzergruppe die Rechte zum Löschen von Daten dieser Datenbankabfrage.

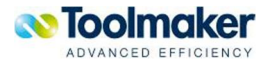

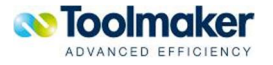

# 7. Archive

Archive sind die **logische** Ebene auf der **zusammengehörige** Dokumente gespeichert werden (z.B. Lieferscheine, Rechnungen, Buchungsbelege). Archive sind auch die Ebene auf der eine Suche/Recherche stattfindet.

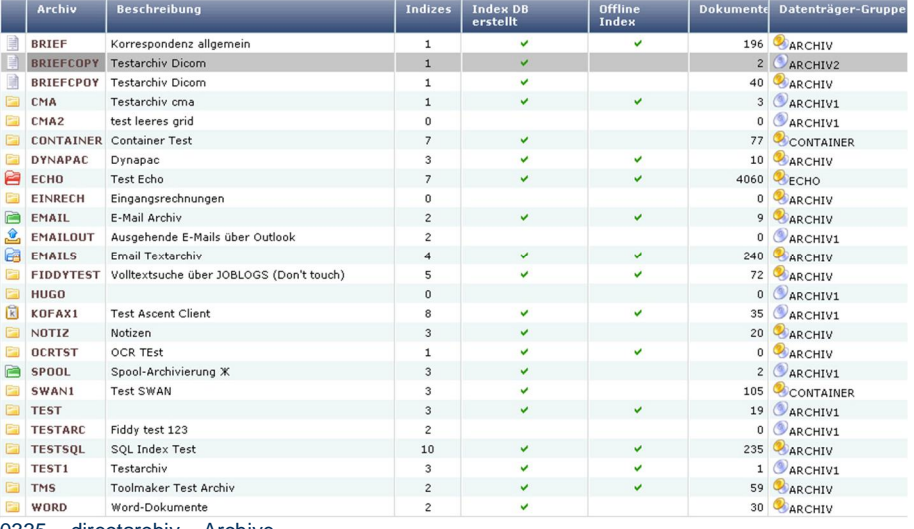

0335 – directarchiv – Archive

#### **Volume / Gruppenvolume**

Archive werden einem Volume bzw. einem Gruppenvolume zugeordnet. Fallen für ein Archiv sehr große Datenmengen an und es werden deshalb für die Archivierung viele Volumes benötigt, so ist es sinnvoll, diese Volumes zu einem Gruppenvolume zusammenzufassen. Somit wird ein Archivierungsvorgang bei einem evtl. vollen Volume automatisch mit dem nächsten Volume fortgesetzt.

# 7.1.1 Archive Kontextmenü

Wird der Cursor auf einen Listeintrag (grau) positioniert, so kann mit der rechten Maustaste ein Kontextmenü zur Verwaltung des Listeintrages (Archive) geöffnet werden.

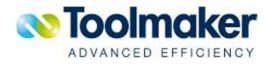

|                     | Archiv                     |            | <b>Beschreibung</b> |              |
|---------------------|----------------------------|------------|---------------------|--------------|
| E                   | <b>DMS100</b>              |            | DMS für nemischte   |              |
| E                   | <b>DMS</b>                 | Ändern     |                     | indu         |
| F                   | DMS:                       | Kopieren   |                     |              |
| 白                   | DMS <sub>4</sub>           |            | Umbenennen          | isteir       |
| E                   | <b>DMS5</b>                | Löschen    |                     | lehn         |
| E                   | <b>DMS6</b>                | Indizes    |                     |              |
| n                   | <b>DMS6</b>                |            | Zugriffspfade       | Note:        |
| E                   | EMAI                       |            | Datenbankindex      | bhiv         |
|                     | <b>FOTO</b>                |            | Index DB erstellen  | tos k        |
|                     | GSSP O                     |            | Offline Index DBs   | ente         |
| $\boldsymbol{\tau}$ | ITPPI <sup>4</sup>         |            | Formulare           | ∖ente        |
|                     | <b>MTMF</b>                |            |                     | ente         |
| E                   | <b>REN</b>                 |            | Schwärzungen        |              |
| ♨                   | <b>SCAN</b>                |            | lokale Domains      | iv fü        |
| m                   | <b>TEST</b>                |            | Email SQL           |              |
| F                   | <b>TFRP</b>                |            | Email Adressen      | ente         |
| $\mu$<br>E.         | <b>TMCP</b><br><b>TSTP</b> |            | Berechtigungen      | ⊧nte<br>ente |
| E                   | <b>WEB</b>                 | Verteilung |                     | þnge         |
| E                   | <b>WORI</b>                |            | Archivrecherche     | ente         |
| E                   | <b>TUAX</b><br>ö.          |            | Eigenschaften       |              |
| E                   | xxxn                       |            |                     | ganç         |
|                     | m                          |            | Gruppieren          |              |

*0162 – Archive - Kontextmenü* 

# 7.1.2 Archive erstellen

Nachfolgend wird beschrieben, mit welchen Merkmalen ein Archiv zu erstellen ist. Mit den Archiven wird festlegt, auf welches Volume beim Archivierungsvorgang geschrieben werden soll.

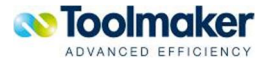

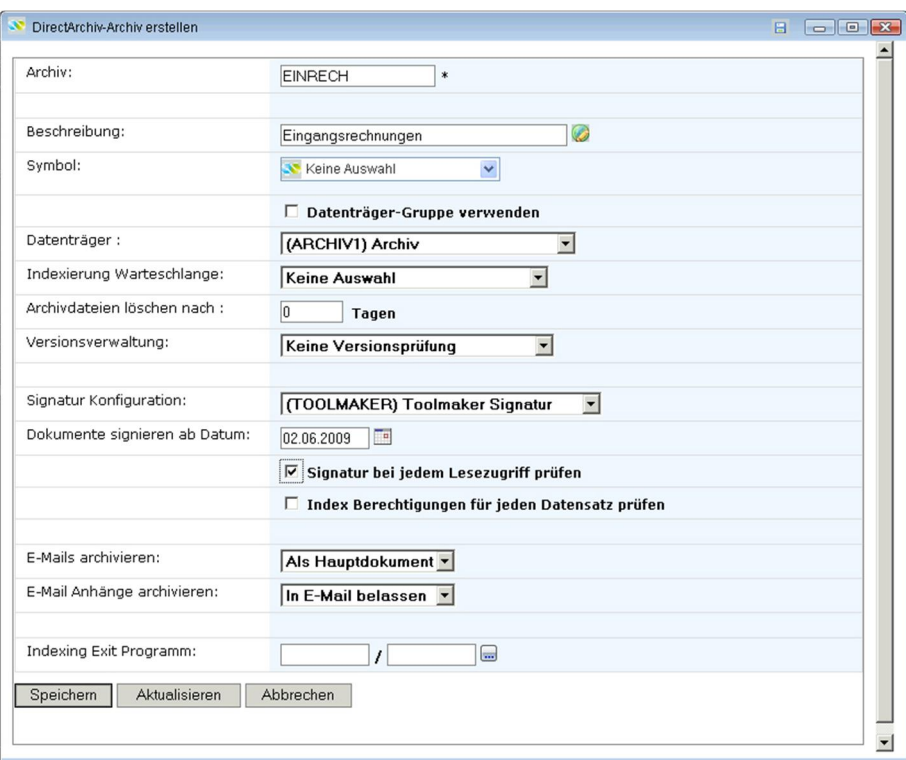

0047 – Archive erstellen

# **Archiv**

Eingabe eines eindeutigen Namens für das zu erstellende Archiv (max. 20 Zeichen).

# **Beschreibung**

Eingabe einer Beschreibung für das zu erstellende Archiv (max. 40 Zeichen). Das Icon <sup>82</sup>0250 zeigt an, dass für diesen Parameter eine Textkonstante in den Übersetzungen vorhanden ist.

### **Symbol**

Damit Archive oder Sammelrecherchen optisch besser voneinander getrennt werden können, ist es möglich, einem Archiv oder einer Sammelrecherche ein Symbol zuzuordnen. Die Grafiken sind unter /toolmaker/directarchiv/directweb/htdocs/symbols abzulegen. In der Auswahl stehen die abgelegten Dateien zur Verfügung.

Einige Beispiele:

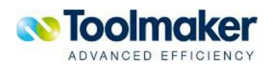

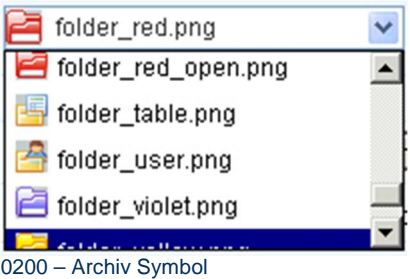

Das ausgewählte Symbol wird in der Arbeitsanzeige angezeigt.

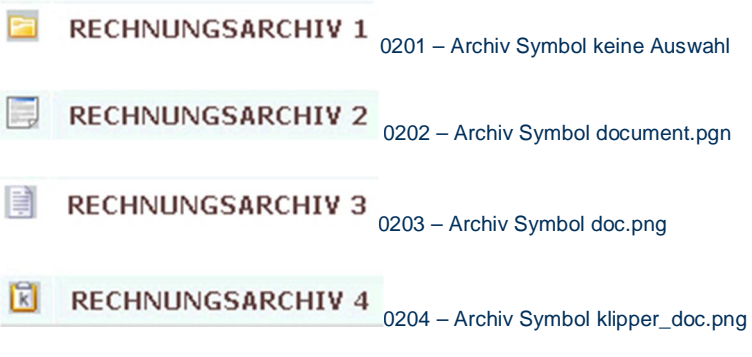

### **Datenträger-Gruppe verwenden**

Bei Aktivierung werden nur die vorhandenen Gruppenvolumes zur Auswahl angezeigt.

### **Datenträger-Gruppe**

Hier wird bestimmt, ob das zu erstellende Volume einem Gruppenvolume zugeordnet werden soll. Wurde *Datenträger-Gruppe verwenden* aktiviert, so muß das entsprechende Gruppenvolume, dem das Volume zugeordnet werden soll, ausgewählt werden.

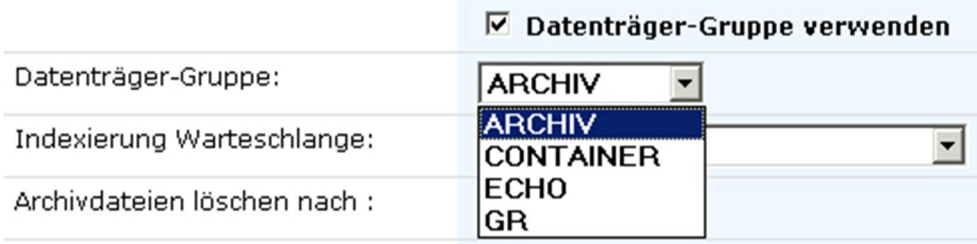

0251 – Datenträger-Gruppe verwenden

### **Indexierung Warteschlange**

Warteschlangen können indexiert werden. Die Definition eines Indexeintrages erfolgt unter *directarchiv – Indexierung*. Die erstellten Indexeinträge werden zur Auswahl angeboten.

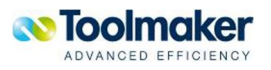

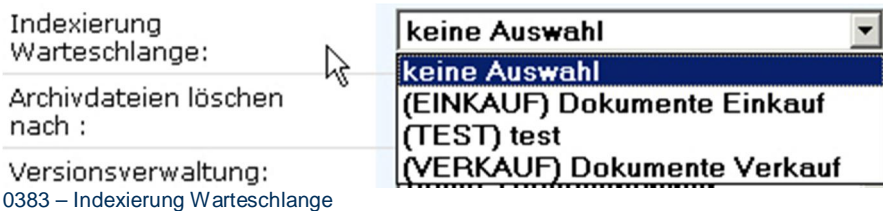

#### **keine Auswahl**

Es erfolgt keine Indexierung der Warteschlange.

#### **Archivdateien löschen nach**

Bei der Archivdefinition kann ein Verfallszeitraum für Archivdokumente in Tagen angegeben werden. Alle "alten" Dateien können mit dem Befehl DLTARCDOC gelöscht werden.

#### **Versionsverwaltung**

Über die Versionsverwaltung wird die Ablage alter Dokumente gesteuert. Erfolgt die Archivierung eines neuen Dokumentes, das bei der Archivierung denselben Index erhält, so kann hier festgelegt werden, was mit dem alten Dokument geschehen soll.

Für die Versionsverwaltung können folgende Auswahlen getroffen werden:

**Keine Versionsprüfung** Alte Versionen löschen Alte Versionen als Subdokument Mit Versionsnummer archivieren 0185 - Versionsverwaltung

### **Keine Versionsprüfung**

Es erfolgt keine Versionsprüfung bei der Archivierung. Ein bereits vorhandenes Dokument mit demselben Index wird **gelöscht**, das bedeutet auch, dass das Dokument nur **einmal** archiviert ist.

#### **Alte Versionen löschen**

Es werden ältere Versionen des zu archivierenden Dokumentes gelöscht. Es kann die Anzahl der Alt-Versionen die im Archiv verbleiben sollen, angegeben werden.

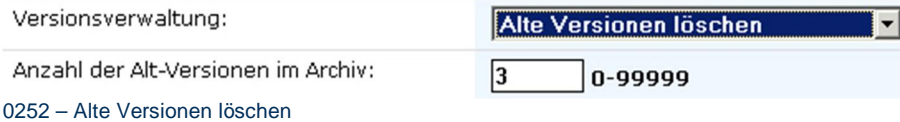

Anzahl der Alt-Versionen im Archiv

Sollen alte Versionen im Archiv gelöscht werden, dann kann hier die Anzahl der verbleibenden Alt-Versionen eines Archivdokumentes festgelegt werden. Gültige Werte sind von 0 – 99999.

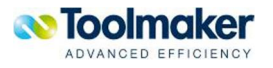

Alte Versionen als Subdokument

Es werden ältere Versionen des Dokumentes als Subdokument angelegt. Somit kann jederzeit die Veränderung eines Dokumentes nachvollzogen werden.

Mit Versionsnummer archivieren

Bei der Archivierung erhält jedes Dokument eine Versionsnummer, d.h. bei jedem Archivierungsvorgang wird die Versionsnummer um 1 erhöht. Zusätzlich ist anzugeben, wie viele Altversionen im System verbleiben sollen.

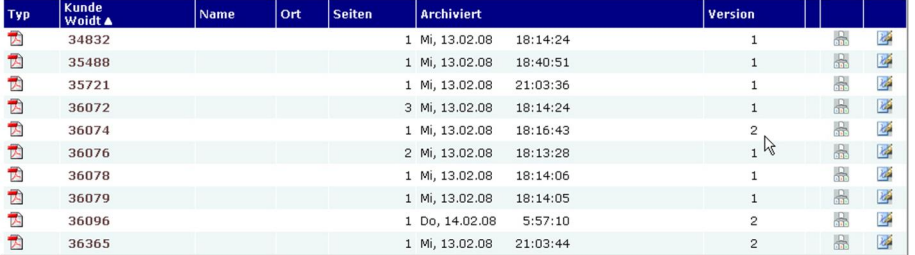

0253 – Mit Versionsnummern archivieren

# **Signatur Konfiguration**

Ein Archiv kann **mit** oder **ohne** Signatur der Dokumente definiert werden. Die digitale Signatur ermöglicht das Feststellen der Unversehrtheit eines archivierten Dokumentes. Sollte ein signiertes Dokument im Archiv manipuliert werden, ist dies bei eingeschalteter Signaturprüfung bei jeder Anzeige eines Dokumentes sichtbar. Soll eine Signaturprüfung erfolgen, so stehen die Signaturen, die unter directarchiv - Dienste - Signatur definiert wurden, zur Auswahl.

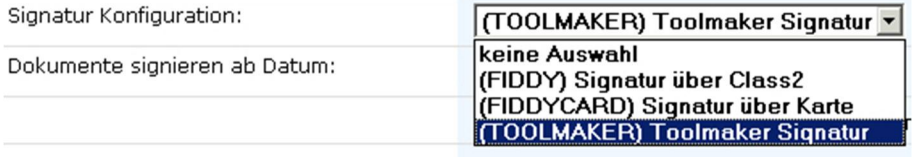

0254 – Archiv erstellen - Signatur Konfiguration

### **Dokumente signieren ab Datum**

Hier kann ein Datum ausgewählt werden, ab wann die Dokumente signiert werden sollen. Es ist möglich, ein Datum in der Vergangenheit auszuwählen, dann werden die Dokumente nachsigniert.

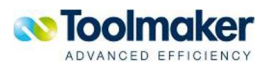

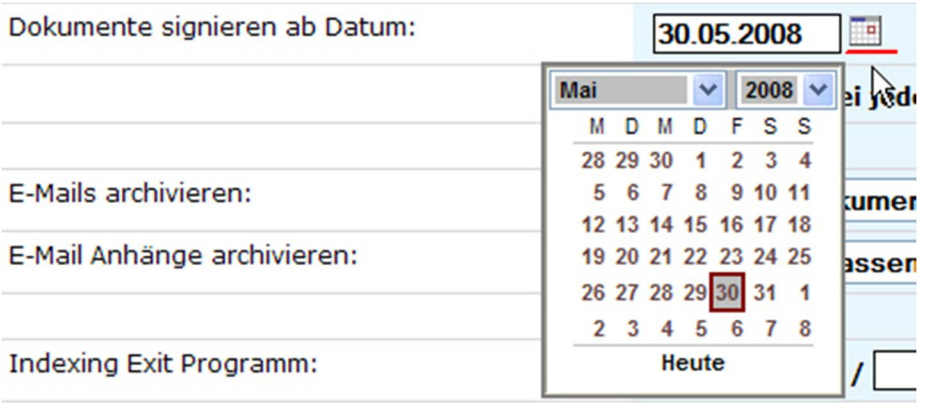

0255 – Dokumente signieren ab Datum

Signatur bei jedem Lesezugriff prüfen

Bei Aktivierung erfolgt bei jedem Lesezugriff eine Signaturprüfung.

### **Index Berechtigungen für jeden Datensatz prüfen**

Bei Aktivierung wird jeder Datensatz der Indexberechtigung unterzogen, bevor dieser zur Anzeige kommt. Die Indexberechtiung wird bei der Archivanlage - Indizes festgelegt.

**Achtung:** Dieser Parameter beeinflusst die Performance!

### **E-Mails archivieren**

Hier wird die Verarbeitung der E-Mails gesteuert. Eine E-Mail kann als Hauptdokument archiviert oder nicht archiviert (verwerfen) werden.

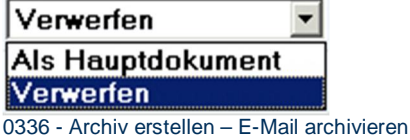

**E-Mail Anhänge archivieren** 

Hat eine E-Mail einen Anhang, so wird dieser mit der E-Mail als E-Mail Anhang mit archiviert. Wie die Archivierung erfolgen soll, kann wie folgt gesteuert werden:

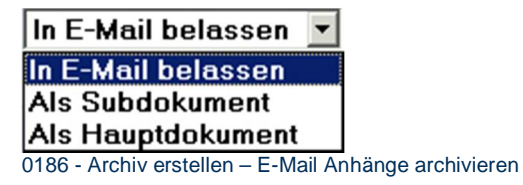

Gültige Werte sind:

**In E-Mail belassen** Ein E-Mail Anhang wird bei der E-Mail belassen und mit archiviert.

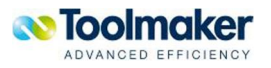

**Als Subdokument** Ein E-Mail Anhang wird separat als Subdokument archiviert.

**Als Hauptdokument** Ein E-Mail Anhang wird separat als Hauptdokument archiviert.

**Beispiel:** In E-Mail belassen

Das Beispiel zeigt eine archivierte E-Mail mit Anhang. Die E-Mail wird als Hauptdokument angelegt. Es wird kein Subdokument erstellt.

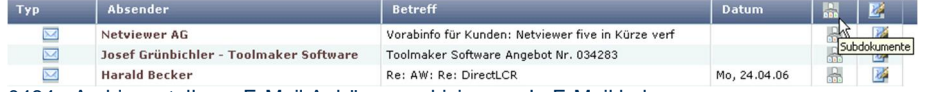

0484 - Archiv erstellen – E-Mail Anhänge archivieren – In E-Mail belassen

Bei Anzeige der archivierten E-Mail kann mit Klick auf den Anhang (Anlagen) dieser ebenfalls angezeigt werden.

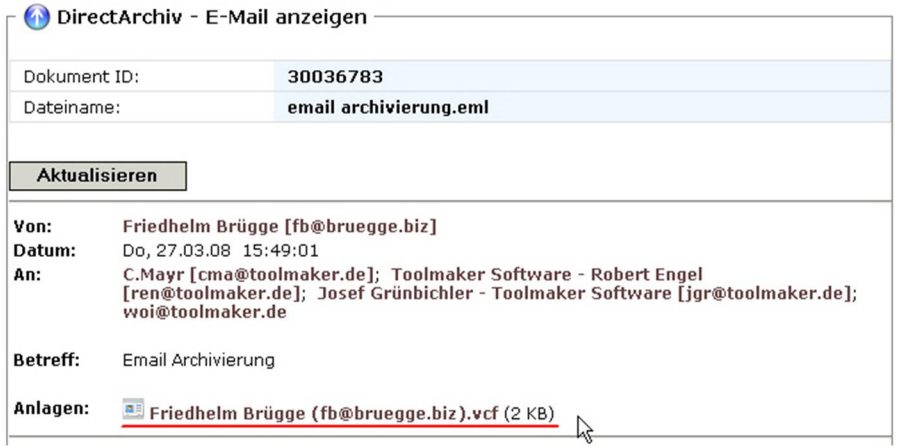

0338 - Archiv erstellen – E-Mail Anhänge archivieren – In E-Mail belassen

#### **Beispiel:** Als Subdokument

Hat eine E-Mail einen Anhang, so wird dieser bei der E-Mail Archivierung als Subdokument archiviert. Das Subdokument wird in der Listanzeige als Icon angezeigt und kann mit Klick geöffnet werden.

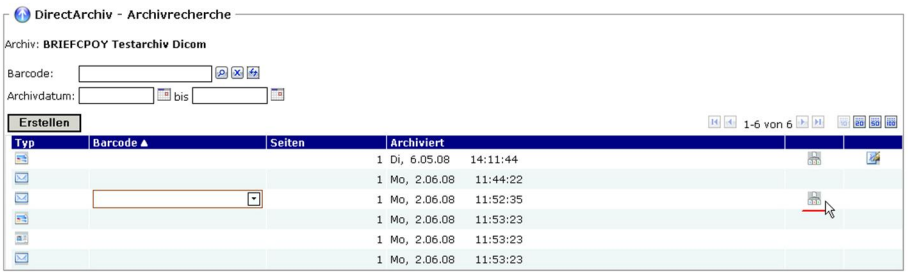

0339 - Archiv erstellen – E-Mail Anhänge archivieren – Als Subdokument

In der Anzeige erscheinen zwei Dokumente. Das erste ist die Signatur, das zweite ist der Anhang der E-Mail.

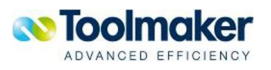

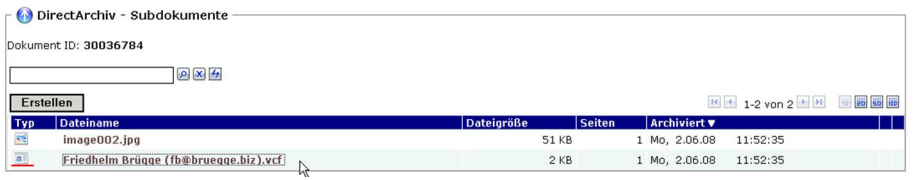

0341 - Archiv erstellen – E-Mail Anhänge archivieren – Als Subdokument – Anzeige

# **Beispiel:** Als Hauptdokument

Bei dieser Auswahl wird die E-Mail, der Anhang und die Signatur (falls vorhanden) jeweils bei der Archivierung als Hauptdokument angelegt.

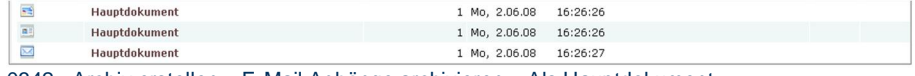

0342 - Archiv erstellen – E-Mail Anhänge archivieren – Als Hauptdokument

### **Indexing Exit Programm**

Die Indexierung kann in einem separaten Programm erfolgen. Dieses ist hier mit Bibliotheks- und Programmnamen anzugeben. Dieses Programm wird bei Indexerstellung angestoßen.

**Beispie**l: Anzeige vorhandener Indexing Exit Programme mit Klick auf den *Suchen*-Button

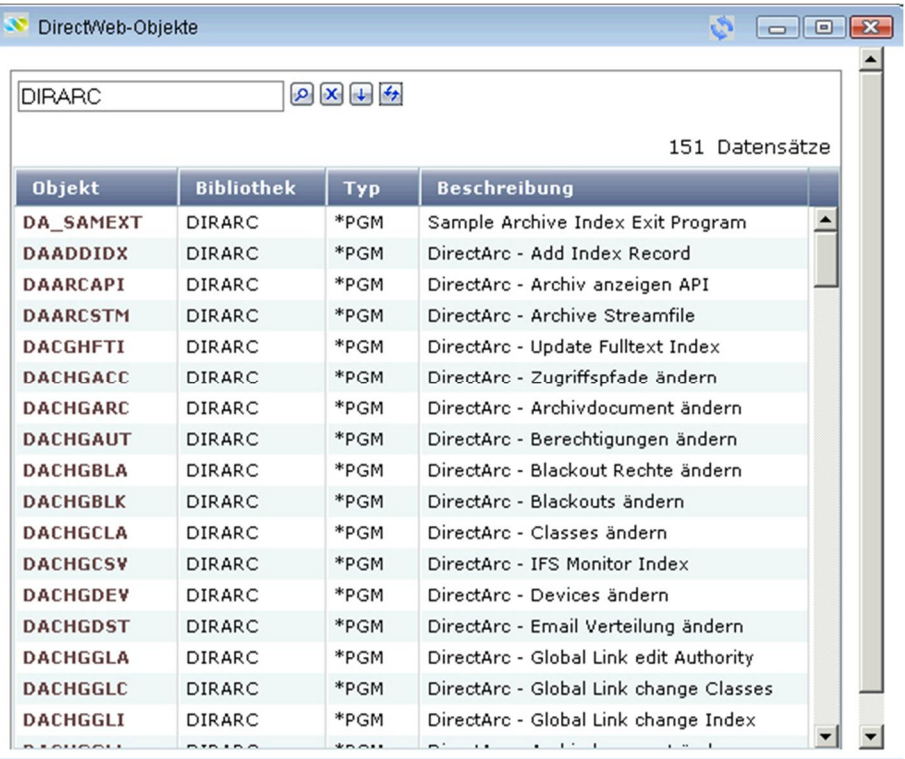

0479 - Indexing Exit Programm

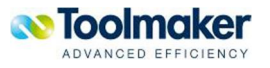

# 7.1.2.1 Archiv ändern Allgemein

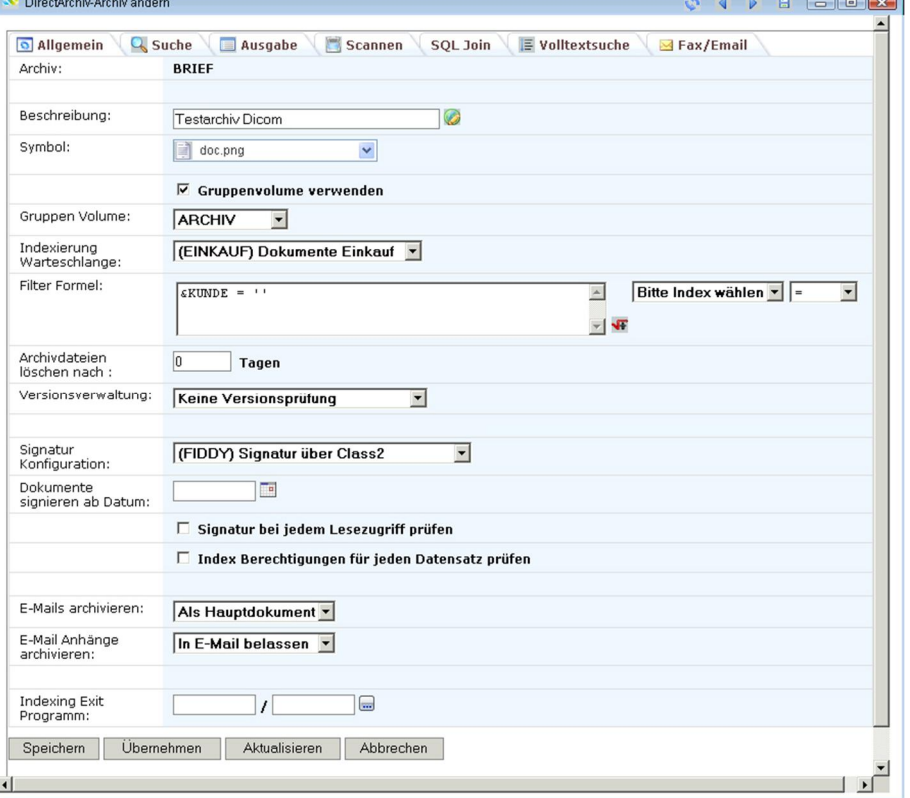

0288 – Archiv ändern Reiter Allgemein

# **Beschreibung**

Eingabe einer Beschreibung für das zu erstellende Archiv (max. 40 Zeichen). Das Icon <sup>82</sup>0250 zeigt an, dass für diesen Parameter eine Textkonstante in den *Übersetzungen* vorhanden ist.

# **Symbol**

Damit Archive oder Sammelrecherchen optisch besser voneinander getrennt werden können, ist es möglich, einem Archiv oder einer Sammelrecherche ein Symbol zuzuordnen. Die Grafiken sind unter */toolmaker/directarchiv/directweb/htdocs/symbols* abzulegen. In der Auswahl stehen die abgelegten Dateien zur Verfügung.

# **Gruppen Volume**

Bei Aktivierung werden nur die vorhandenen Gruppenvolumes zur Auswahl angezeigt.

# **Indexierung Warteschlange**

Warteschlangen können indexiert werden. Die Definition eines Indexeintrages erfolgt unter d*irectarchiv – Indexierung*. Die erstellten Indexeinträge werden zur Auswahl angeboten.

# **Filter Formel**

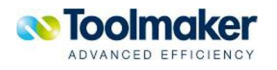

Hier kann eine Filterformel eingegeben werden.

### **Archivdateien löschen nach**

Bei der Archivdefinition kann ein Verfallszeitraum für Archivdokumente in Tagen angegeben werden. Alle "alten" Dateien können mit dem Befehl *DLTARCDOC* gelöscht werden.

#### **Versionsverwaltung**

Für die Versionsverwaltung können folgende Auswahlen getroffen werden:

**Keine Versionsprüfung** Alte Versionen löschen Alte Versionen als Subdokument Mit Versionsnummer archivieren 0185 - Versionsverwaltung

#### **Keine Versionsprüfung**

Es erfolgt keine Versionsprüfung bei der Archivierung.

### **Alte Versionen löschen**

Es werden ältere Versionen des zu archivierenden Dokumentes gelöscht.

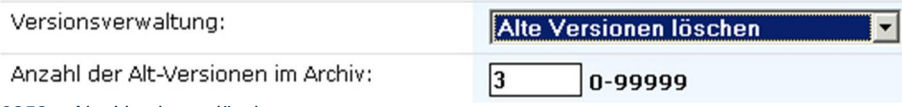

0252 – Alte Versionen löschen

#### **Anzahl der Alt-Versionen im Archiv**

Sollen alte Versionen im Archiv gelöscht werden, dann kann hier die Anzahl der verbleibenden Alt-Versionen eines Archivdokumentes festgelegt werden. Gültige Werte sind von 0 – 99999.

### **Alte Versionen als Subdokument**

Es werden ältere Versionen des zu archivierenden Dokumentes als Subdokument angelegt.

# **Mit Versionsnummer archivieren**

Bei Aktivierung werden die Dokumente mit Versionsnummern archiviert, d.h. bei jedem Archivierungsvorgang wird die Versionsnummer um 1 erhöht.

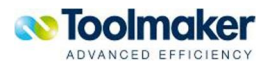

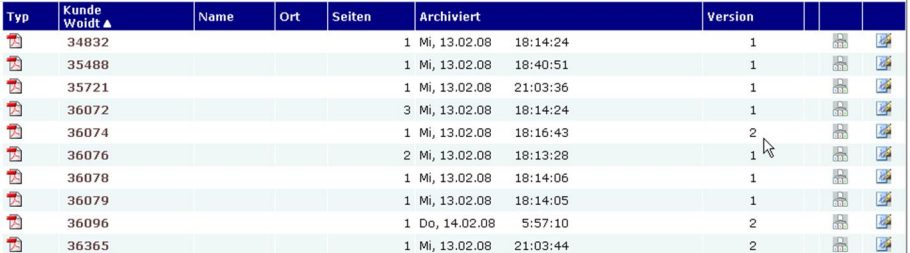

0253 – Mit Versionsnummern archivieren

#### **Signatur Konfiguration**

Hier wird festgelegt, welche Signaturkonfiguration diesem Archiv zu Grunde gelegt wird. Zur Auswahl stehen die Konfigurationen, die in der Verwaltung unter Signatur definiert wurden.

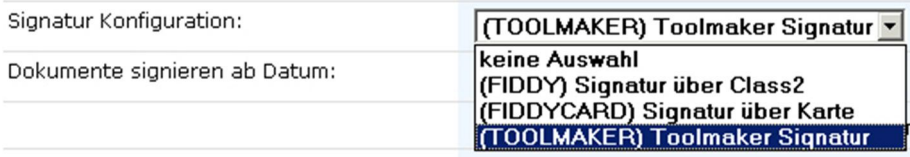

0254 – Signatur Konfiguration

# **Dokumente signieren ab Datum**

Hier kann ein Datum ausgewählt werden, ab wann die Dokumente signiert werden sollen. Es ist möglich, ein Datum in der Vergangenheit auszuwählen, dann werden die Dokumente nachsigniert.

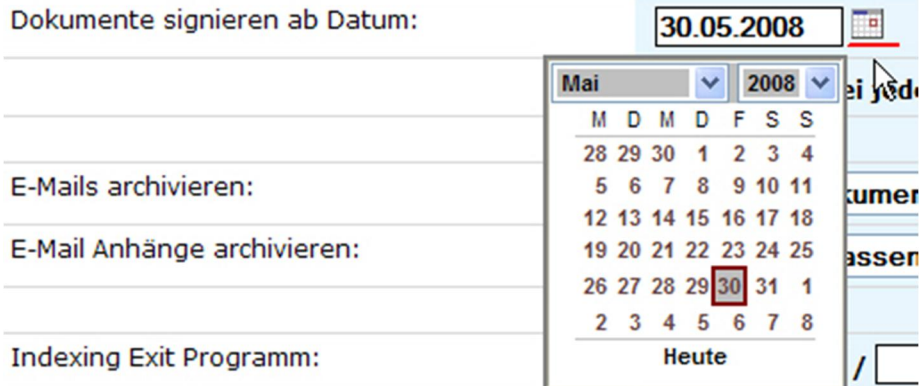

0255 – Dokumente signieren ab Datum

#### **Signatur bei jedem Lesezugriff prüfen**

Bei Aktivierung erfolgt bei jedem Lesezugriff eine Signaturprüfung.

#### **Index Berechtigungen für jeden Datensatz prüfen**

Bei Aktivierung wird jeder Datensatz einer Indexberechtigung unterzogen, bevor dieser zur Anzeige kommt. Die Indexberechtiung wird bei der Archivanlage - Indizes festgelegt.

**Achtung:** Dieser Parameter beeinflusst die Performance!

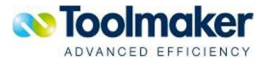

# **E-Mails archivieren**

Hier wird die Verarbeitung der E-Mails gesteuert. Eine E-Mail kann als Hauptdokument archiviert oder nicht archiviert (verwerfen) werden.

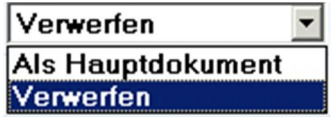

0336 - Archiv erstellen – E-Mail archivieren

#### **E-Mails Anhänge archivieren**

Hier wird festgelegt wie die Verarbeitung von E-Mail Anhängen erfolgen soll.

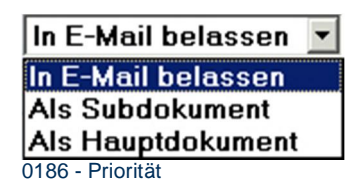

Gültige Werte sind:

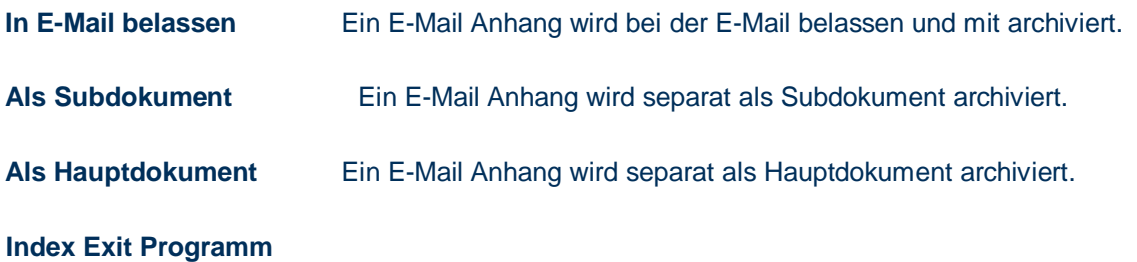

Die Indexierung kann in einem separaten Programm erfolgen. Dieses ist hier mit Bibliotheks- und Programmnamen anzugeben. Dieses Programm wird bei Indexerstellung angestoßen.

**Beispie**l: Anzeige vorhandener Indexing Exit Programme mit Klick auf den Suchen-Button

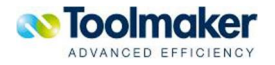

| DirectWeb-Objekte |                   |                                                               | C.                                     | $\mathbf{x}$<br><u>— 0</u> |
|-------------------|-------------------|---------------------------------------------------------------|----------------------------------------|----------------------------|
|                   |                   |                                                               |                                        |                            |
| <b>DIRARC</b>     |                   | $\begin{array}{c} \hline \mathbf{y} & \mathbf{y} \end{array}$ |                                        |                            |
|                   |                   |                                                               |                                        |                            |
|                   |                   |                                                               | 151 Datensätze                         |                            |
| <b>Objekt</b>     | <b>Bibliothek</b> | Typ                                                           | <b>Beschreibung</b>                    |                            |
| <b>DA SAMEXT</b>  | <b>DIRARC</b>     | *PGM                                                          | Sample Archive Index Exit Program      |                            |
| <b>DAADDIDX</b>   | DIRARC            | *PGM                                                          | DirectArc - Add Index Record           |                            |
| <b>DAARCAPI</b>   | <b>DIRARC</b>     | *PGM                                                          | DirectArc - Archiv anzeigen API        |                            |
| <b>DAARCSTM</b>   | <b>DIRARC</b>     | *PGM                                                          | DirectArc - Archive Streamfile         |                            |
| <b>DACGHFTI</b>   | <b>DIRARC</b>     | *PGM                                                          | DirectArc - Update Fulltext Index      |                            |
| <b>DACHGACC</b>   | <b>DIRARC</b>     | *PGM                                                          | DirectArc - Zugriffspfade ändern       |                            |
| <b>DACHGARC</b>   | DIRARC            | *PGM                                                          | DirectArc - Archivdocument ändern      |                            |
| <b>DACHGAUT</b>   | <b>DIRARC</b>     | *PGM                                                          | DirectArc - Berechtigungen ändern      |                            |
| <b>DACHGBLA</b>   | <b>DIRARC</b>     | *PGM                                                          | DirectArc - Blackout Rechte ändern     |                            |
| <b>DACHGBLK</b>   | <b>DIRARC</b>     | *PGM                                                          | DirectArc - Blackouts ändern           |                            |
| <b>DACHGCLA</b>   | DIRARC            | *PGM                                                          | DirectArc - Classes ändern             |                            |
| <b>DACHGCSV</b>   | <b>DIRARC</b>     | *PGM                                                          | DirectArc - IFS Monitor Index          |                            |
| <b>DACHGDEV</b>   | DIRARC            | *PGM                                                          | DirectArc - Devices ändern             |                            |
| <b>DACHGDST</b>   | DIRARC            | *PGM                                                          | DirectArc - Email Verteilung ändern    |                            |
| <b>DACHGGLA</b>   | DIRARC            | *PGM                                                          | DirectArc - Global Link edit Authority |                            |
| <b>DACHGGLC</b>   | <b>DIRARC</b>     | *PGM                                                          | DirectArc - Global Link change Classes |                            |
| <b>DACHGGLI</b>   | <b>DIRARC</b>     | *PGM                                                          | DirectArc - Global Link change Index   |                            |
| $n + n + n - n$   | $\cdots$          | $+ - - -$                                                     | materials and a state of the con-      |                            |

0479 - Indexing Exit Programm

# 7.1.2.2 Archiv ändern Suche

| <b>o</b> Allgemein<br><b>Q</b> Suche<br>Archiv: | <b>Ausgabe</b><br>$\equiv$ Volltextsuche<br>$\triangleq$ Fax/Email<br><b>SOL Join</b><br><b>Scannen</b><br>高<br><b>BRIEF</b> |
|-------------------------------------------------|----------------------------------------------------------------------------------------------------|
|                                                 |                                                                                                    |
| Anzahl Filterfelder<br>nebeneinander:           | 1<br>$1 - 5$                                                                                                    |
| Suche nach Datum:                               | $\checkmark$<br>Suche im normalen Filter                                                                                     |
| <b>Standard Sortierindex:</b>                   | Kunde v                                                                                                    |
| Standard Sortierrichtung:                       | <b><i>G</i></b> Aufsteigend<br><b>C</b> Absteigend                                                                           |
| Speichern<br>Übernehmen                         | Aktualisieren<br>Abbrechen                                                                                                   |

0130 – Archiv ändern Reiter Suche

### **Anzahl Filterfelder nebeneinander**

Hier wird die Anzahl der nebeneinander stehenden Filterfelder angegeben. Zulässige Werte sind von  $1 - 5$ .

**Beispiel**: Anzahl Filterfelder nebeneinander 1. Die Filterfelder Job Name, Datum und Archivdatum stehen untereinander.

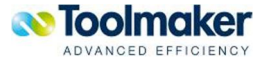

DirectArchive - Archiv Recherche Archiv: JOBLOG Joblogs AS400 Brügge  $Q$   $\mathbf{x}$   $\rightarrow$ Benutzer: keine Auswahl Job Name: To Datum:  $\Box$  bis To Archivdatum: 0131 – Anzahl Filterfelder nebeneinander 1

# **Beispiel**: Anzahl Filterfelder nebeneinander 3. Die Filterfelder Kunde, Name und Archivdatum stehen nebeneinander.

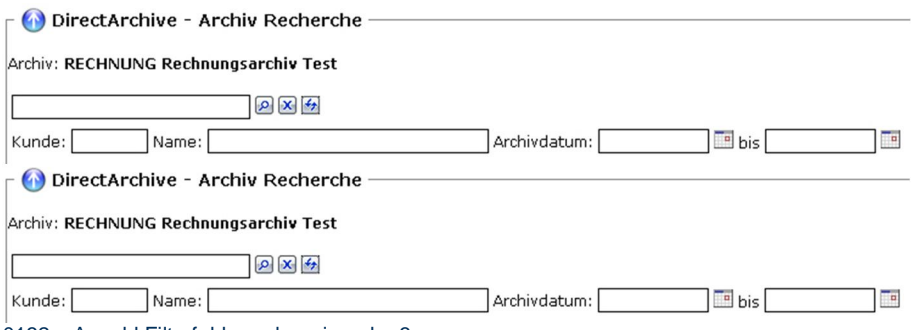

#### 0132 – Anzahl Filterfelder nebeneinander 3

## **Suche nach Datum**

Die Suche nach Datum kann nach unterschiedlichen Kriterien erfolgen, d.h. die Trefferliste ist abhängig, wo der Suchstring eingegeben wurde.

Folgende Suchoptionen stehen zur Verfügung:

Suche im normalen Filter Suche im erweiterten Filter Keine Suche möglich 0051 – Suche nach Datum

Gültige Werte:

# **Suche im normalen Filter**

Hier erfolgt die Suche nur nach den Eintragungen im normalen Filter.

#### **Suche im erweiterten Filter**

Hier erfolgt die Suche nur nach den Eintragungen im erweiterten Filter.

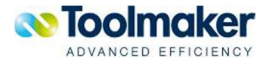

### **Keine Suche möglich**

Nach dem Datum kann nicht gesucht werden.

#### **Standard Sortierindex**

Hier wird der Index eingetragen, nach dem die Sortierung erfolgen soll. Zur Auswahl stehen alle Felder, die bei der Indexierung definiert wurden.

### **Standard Sortierrichtung**

Als Sortierrichtung kann auf- bzw. absteigend gewählt werden. Der Standard ist aufsteigend.

# 7.1.2.3 Archiv ändern Ausgabe

Bei der Konfiguration von Archiven wird im Reiter für die Ausgabe festgelegt, ob die Spalten für Seiten, Archivdatum, Version, Notiz, Subdokumente, Signatur und Qualitätsmerkmal für Volltextsuche in der Trefferliste angezeigt werden sollen. Über diese Parameter kann somit der Spaltenaufbau konfiguriert werden.

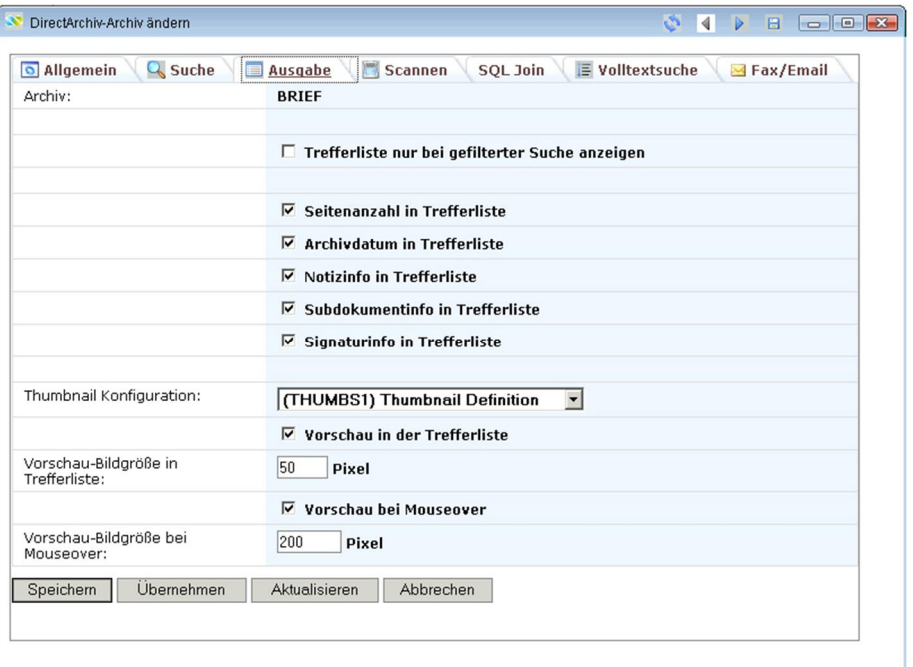

0289 – Archiv ändern Reiter Ausgabe

Wurde bei der Archivdefinition eine Versionsverwaltung ausgewählt, so erscheint zusätzlich "Versi*onsinfo in Trefferliste*" zur Auswahl.

Archivdefinition:

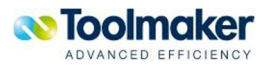

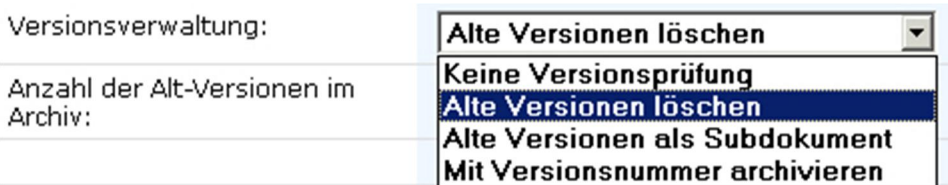

#### 0527 - Archivdefinition

| allgemein<br>Q <sub>Suche</sub> | Scannen<br><b>Ausgabe</b><br>Volltextsuche   |
|---------------------------------|----------------------------------------------|
| Archiv:                         | <b>BRIEF</b>                                 |
|                                 | $\nabla$ Seitenanzahl in Trefferliste        |
|                                 | $\nabla$ Archivdatum in Trefferliste         |
|                                 | $\nabla$ Versionsinfo in Trefferliste        |
|                                 | ほ<br>$\Box$ Notizinfo in Trefferliste        |
|                                 | $\nabla$ Subdokumentinfo in Trefferliste     |
|                                 | $\triangledown$ Signaturinfo in Trefferliste |

0344 - Archiv ändern Ausgabe Versionsinfo in Trefferliste

# **Trefferliste nur bei gefilterter Suche anzeigen**

Bei Aktivierung findet vor der Anzeige eine Filterung nach gültigen Einträgen statt. Beim ersten Aufruf wird nur ein leeres Grid angezeigt. Ist dieser Parameter deaktiviert werden bei Klick auf das Archiv die Dokumente angezeigt.

### Erstanzeige bei **aktivierten** Parameter:

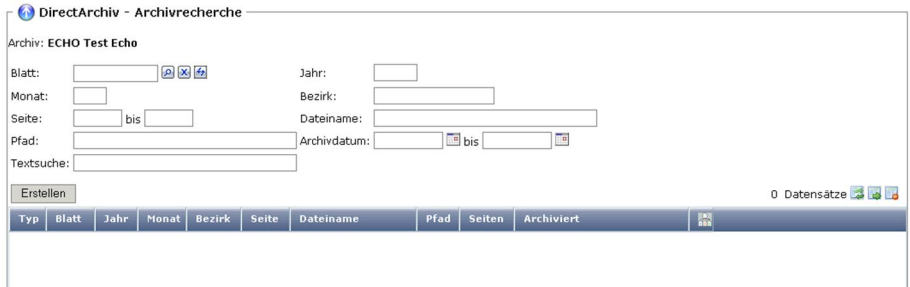

0529 – Trefferliste nur bei geflterter Suche anzeigen

Erstanzeige bei **nicht aktivierten** Parameter:

### **Seitenanzahl in Trefferliste**

Bei Aktivierung wird die Seitenzahl angezeigt.

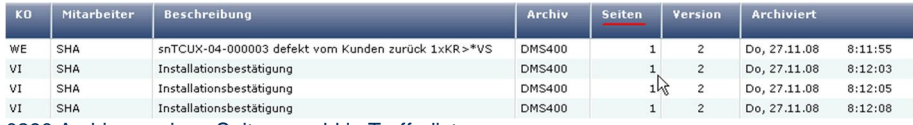

0290 Archiv anzeigen Seitenanzahl in Trefferliste

# **Archivdatum in Trefferliste**

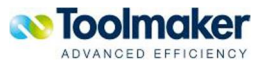

Bei Aktivierung wird das Archivdatum angezeigt.

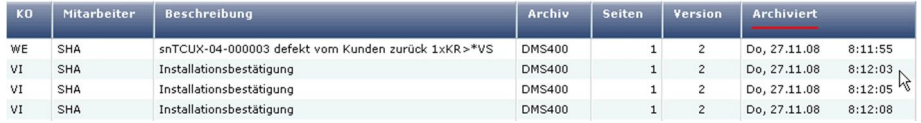

0291 - Archiv anzeigen Archivdatum in Trefferliste

### **Versionsinfo in Trefferliste**

Bei Aktivierung wird die Versionsinfo angezeigt. Dieser Parameter erscheint nur, wenn das Archiv über den Parameter Versionsverwaltung Mit Versionsnummer archivieren angelegt wurde.

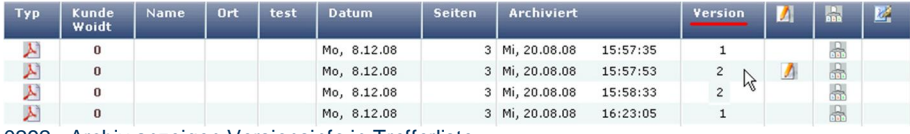

0292 - Archiv anzeigen Versionsinfo in Trefferliste

#### **Notizinfo in Trefferliste**

Bei Aktivierung wird eine Notizinfo angezeigt.

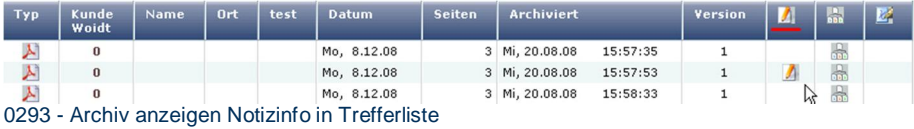

#### **Subdokumentinfo in Trefferliste**

Bei Aktivierung werden die Subdokumente angezeigt.

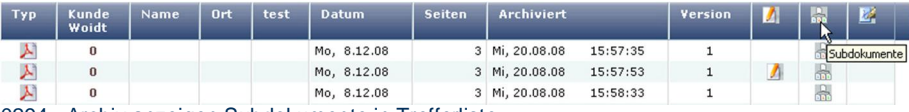

0294 - Archiv anzeigen Subdokumente in Trefferliste

#### **Signaturinfo in Trefferliste**

Bei Aktivierung wird die Signaturinfo angezeigt.

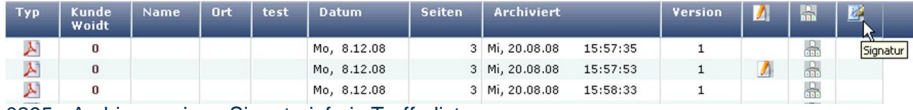

0295 - Archiv anzeigen Signaturinfo in Trefferliste

#### **Thumbnail Konfiguration**

Hier wird definiert, ob und welche Thumbnail Konfiguration zur Darstellung der archivierten Dokumente in einem Archiv verwendet werden soll.

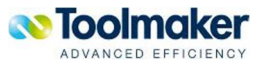

# keine Auswahl (THUMBS1) Thumbnail Definition (THUMBS11) Thumbnail Definition 1 (THUMBS2) Thumbnail Definition

0384 – Thumbnail Konfiguration

# **keine Auswahl**

Es wird keine Thumbnail Darstellung verwendet.

# **Auswahl einer Definition**

Es wird eine in directarchiv – Dienste – Thumbnail definierte Konfiguration zur Darstellung des Dokumentes ausgewählt.

### **Vorschau in der Trefferliste**

Bei Aktivierung erfolgt eine Vorschau auf das Dokument in der Trefferliste mit den eingestellten Werten.

# **Vorschau-Bildgröße in Trefferliste**

Eingabe einer Bildgröße in Pixel. Standardwert: 50 Pixel

### **Vorschau bei Mouseover**

Bei Aktivierung erfolgt eine Vorschau auf das Dokument, sobald man mit der Mouse über das archivierte Dokument fährt.

|   |                                                                                                    | <b>WILDENSTAND</b> | <b>MY IVVIIV</b>                  | -------- |   |   |
|---|----------------------------------------------------------------------------------------------------|--------------------|-----------------------------------|----------|---|---|
| A | falls allow incluse in DirectArchief                                                                                                    | Mo,<br>8.12.08     | Mi,<br>R<br>20,08,08              | 16:23:05 |   | 品 |
| λ | Detection to hand do Mightham, humordays dealer aus einer Kundenhafte bei einer<br>Anthurschen her hinauspatchen<br>babel worden die Indexwente : anders als het Baterikankindium : nicht in die Indexdatentrabelle von                                         | Mi.<br>13.08.08    | Mi.<br>з<br>20.08.08              | 16:24:10 |   | 品 |
| A | Deadle the toped, weden be de fechanike the anan his los him geogen.<br>Das anfiziskel Taberrebasterare und sind dafür. Beis Indexinfurnationen darb in der Allunfen.<br>tenim an der fundertubelen angeseigt werden.                                           | Mi,<br>13.08.08    | Mi.<br>в<br>20.08.08              | 16:24:57 |   | 品 |
|   | Miglichkeiten eines MX. JORG.<br>Ein hankulten Beispiel für einem seinfest ihrbes bit die Anunige eines Kundermannen zu einer Kunder-<br>Nr. Ein solches Select Statement hat LLA. Regenden Auftass.                                                            |                    | Mi.<br>3<br>27.08.08              | 12:04:20 |   | 品 |
|   | MAIN ANNUAL PROVINCING - SUNDER CAR<br>Protable Document Format                                                                                                    |                    | Mi.<br>27.08.08                   | 12:05:04 |   | 品 |
| Υ | MADE FINDM AND IN WIFE AND KINDOM ON ANONY ASSOCIATED AT ARE<br>En solches Kirkluger auch über mehrere Tabellen erfolgen. In alle were über eine Baffman fie im<br>der Auftragsbein der Kunden für arreiteit wird und anhand darar Kunden für der Kunden fiame. |                    | Mi.<br>$\overline{c}$<br>27.08.08 | 12:08:15 |   | 品 |
| A | MUSCH FINDM AND AVAILABLE WAS ARRESTED AND FREE ASSESSED. FOR A<br><b>KUNDEN ON AUFTRALISTAN AUREEN KING</b><br>In science, alone hand absorbers me forbid at 1% apartechet worden. Wenn har die franken der formal<br>Laurentil ambo siles                     |                    | Mi.<br>з<br>27.08.08              | 12:08:29 |   | 品 |
| A | MAIN TWO COLLARSHIP TOWN<br><b>SEACH FINDING CURRENT WANTED FIRMALES AND CURRENT CRE</b><br>KUNDENS ASHIR ANCHE KONE                                                                                                    |                    | Mi.<br>27.08.08                   | 12:08:38 |   | 品 |
| A | the folkstock? have auch dazy personaled apprises, Engelstockhider as definitenes. 2.8. bet 0.007 NWL.<br>Call and<br>Grundvalled unterstate financial and magicines after revision funger, the audi in his au finden<br>and.                                   |                    | Mi.<br>27.08.08                   | 15:54:12 | 2 | 品 |
| A | be Airbages and similates Antiq indust ed der Vik Gualifactus "er? ensystem.<br>MAIN A ANDAR ANGELES DE MAIN WAS THE THE THE THE REPORT FOR ASSAULT FOR ASSAULT.                                                                                                |                    | Mi.<br>27.08.08                   | 15:58:50 |   | 品 |
|   |                                                                                                    |                    | Mi.                               |          |   |   |

0480 – Vorschau bei Mouseover

# **Vorschau-Bildgröße bei Mouseover**

Eingabe einer Bildgröße in Pixel. Standardwert: 300 Pixel

**Hinweis:** Dieser Wert wird nur bei der Erstellung des Thumbnail berücksichtigt. Bereits erstellte Thumbnails ändern ihre Größe nicht.

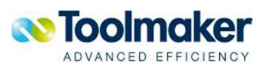

# 7.1.2.4 Archiv ändern Scannen

Dokumente können über einen Scanvorgang durch Barcodeindexierung in ein Archiv übernommen werden. Es müssen die für den Scanvorgang in das Archiv entsprechenden Definitionen festgelegt werden.

Im Reiter Scannen gibt es die Möglichkeit eine Kofax- und eine Barcode-Indexdefinition zu hinterlegen. Es ist eine mehrfache Hinterlegung von Kofax-Definitionen und Barcode-Indexdefinitionen möglich, um eine 1:n Beziehung zwischen Archiv und Scandefinitionen zu erreichen. Es erfolgt eine Berücksichtigung dieser 1:n Beziehung beim Verarbeiten gescannter Dokumente.

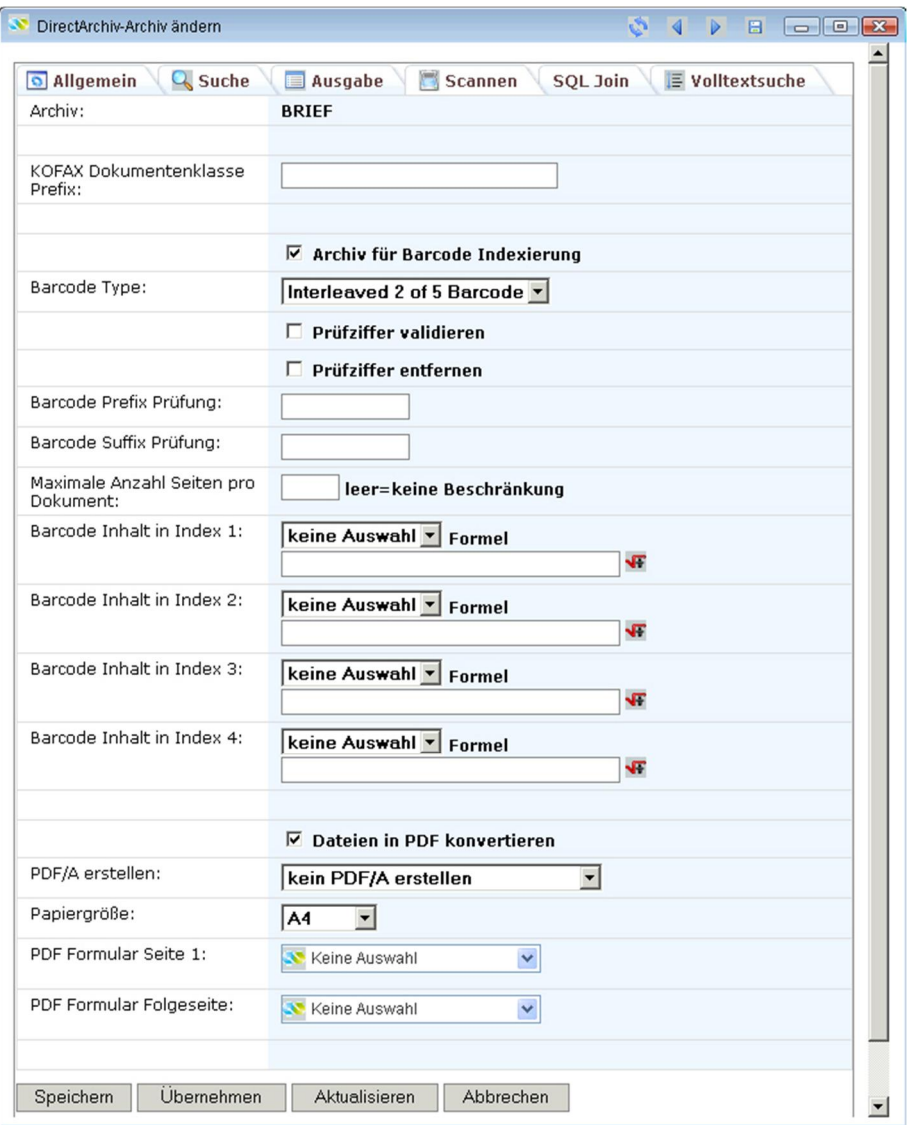

0134 – Archiv ändern Scannen

# **KOFAX Dokumentenklasse Prefix**

Die Verarbeitung von Dokumenten wird in Klassen zusammen gefasst (z.B. Eingangsrechnungen) und als Dokumentenklasse abgespeichert. Hier erfolgt die Zuordnung einer in Kofax definierten Dokumentenklasse zu einem Archiv.

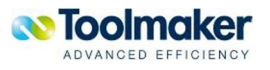

# **Archiv für Barcode Indexierung**

Bei Aktivierung ist für das Archiv Barcode Indexierung möglich.

### **Barcode Type**

Es gibt eine Vielzahl von unterschiedlichen Barcode Typen. Ein entsprechender Type muss für das Archiv festgelegt werden.

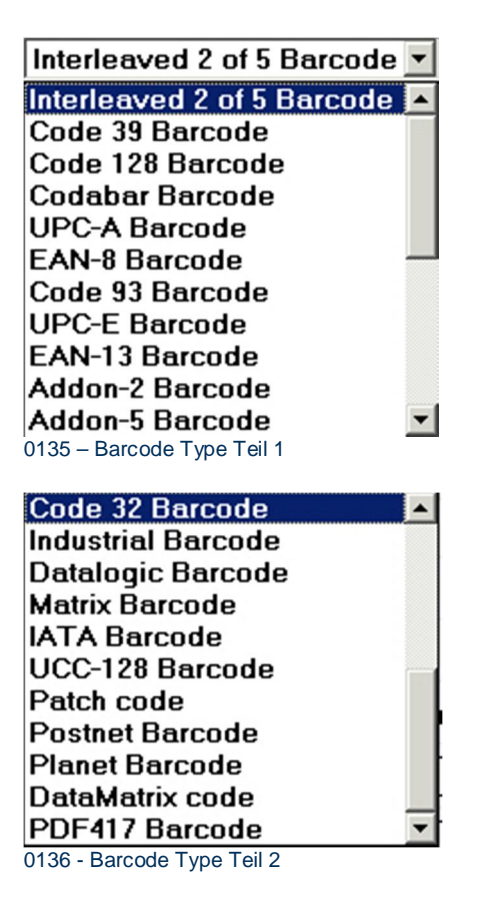

### **Prüfziffer validieren**

Hier kann bestimmt werden, ob bei der Archivierung die Prüfziffer validiert (geprüft) werden soll.

#### **Prüfziffer entfernen**

Hier kann bestimmt werden, ob bei der Archivierung die Prüfziffer entfernt werden soll.

#### **Barcode Prefix Prüfung**

Hier kann für die Archivierung eine Barcode Prefix Prüfung eingestellt werden. Der eingetragene Prefix muss mit dem Barcode Prefix übereinstimmen.

### **Barcode Suffix Prüfung**

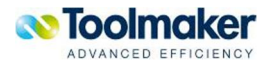

Hier kann für die Archivierung eine Barcode Suffix Prüfung eingestellt werden. Der eingetragene Suffix muss mit dem Barcode Suffix übereinstimmen.

#### **Maximale Anzahl Seiten pro Dokument**

Hier kann eine maximale Anzahl von Seiten (1 – 9999) pro Dokument eingestellt werden. Leer = keine Beschränkung (Default). Hat ein Dokument mehr Seiten als hier angegeben wird, so wird der Scanvorgang nach dieser Seite beendet.

#### **Barcode Inhalt in Index 1-4**

Wenn der Barcode lang gestaltet ist, so können die ersten Stellen als Prefix für das Dokument oder Firma verwendet werden.

z.B. Es werden vom Kunden die Stellen 5 bis 8 als Substring zur eindeutigen Identifikation als Prefix herausgelesen.

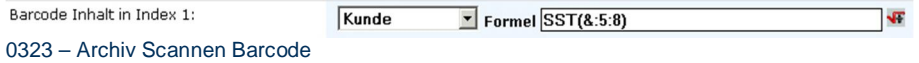

Weiteres Beispiel: Auftragsnummer & -position aus Barcode:

Index 1 = Auftragsnummer

Index 2 = Positionsnummer

# **Formel**

Zu jedem Index kann eine Formel für einen Substring, der für den Index benötig wird, angegeben werden.

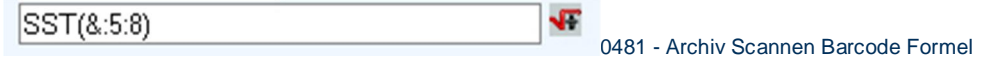

# **Dateien in PDF konvertieren**

Bei Aktivierung wird das gescannte Dokument in PDF konvertiert und dann abgelegt.

### **PDF/A erstellen**

Hier erfolgt die Einstellung für das PDF/A. Mögliche Einstellungen sind:

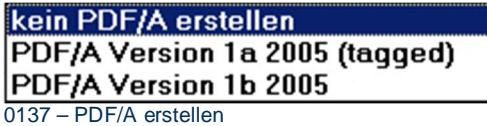

### **Papiergröße**

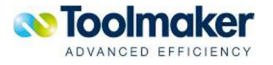

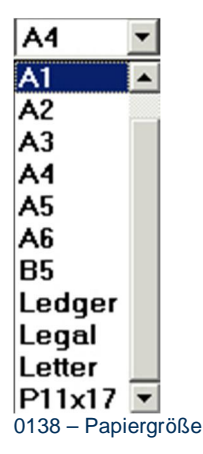

Bei der Papiergröße sind alle gängigen Werte auszuwählen.

# **PFD Formular Seite 1**

Hier kann ein bereits angelegtes .PDF-Formular für die Anzeige der ersten Seite eines archivierten Dokumentes angegeben werden. Dies ist erforderlich, wenn die Anzeige des archivierten Dokumentes in einem Formular erfolgen soll, denn die Archivierung erfolgt ohne Formular. Die auswählbaren Formulare werden über die Formulardefinition Archiv - Formulare gesteuert.

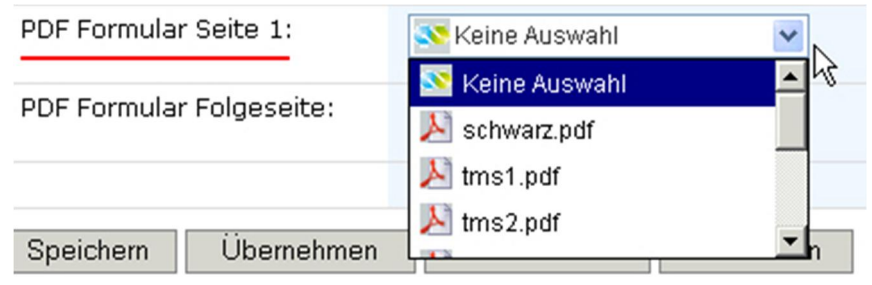

0050 – PDF Formulare für Anzeige 1.Seite

### **PDF Formular Folgeseiten**

Hier kann ein bereits angelegtes PDF-Formular für die Anzeige der Folgeseiten eines archivierten Dokumentes angegeben werden. Dies ist erforderlich, wenn die Anzeige des archivierten Dokumentes in einem Formular erfolgen soll, denn die Archivierung erfolgt ohne Formular. Die auswählbaren Formulare werden über die Formulardefinition *Archiv - Formulare* gesteuert.

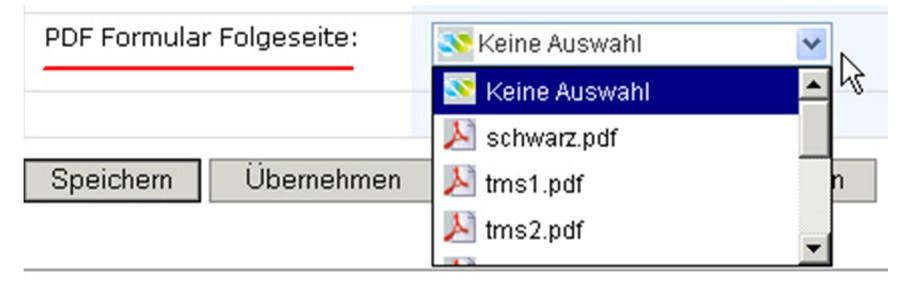

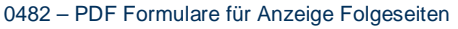

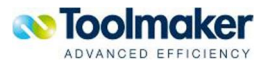

# 7.1.2.5 Archiv ändern SQL Join

Hier werden die Join-Bedingungen für die Archive, die miteinander verknüpft werden sollen, festgelegt.

| allgemein                                               | Scannen<br>Q <sub>Suche</sub><br>Ausgabe<br><b>SQL Join</b> | <b>E</b> Volltextsuche<br><b>Serval</b> Fax/Email |
|---------------------------------------------------------|-------------------------------------------------------------|---------------------------------------------------|
| Archiv:                                                 | <b>BRIEF</b>                                                |                                                   |
| SQL Join Befehl (select * from<br>archive as arc join): | gem/kundst as kun on arc.kunde = kun.kndnum                 | Bitte Index wählen v<br>$= 45$                    |
| Speichern                                               | <b>Ubemehmen</b><br>Aktualisieren<br>Abbrechen              |                                                   |
|                                                         |                                                             |                                                   |

0386 - Archiv ändern SQL Join

# **SQL Join Befehl**

Eingabe eines gültigen SQL-Befehls für die Verknüpfung von zwei bzw. mehreren Archiven.

# 7.1.2.6 Archiv ändern Volltextsuche

Hier werden die Parameter für die Volltextsuche festgelegt.

| DirectArchiv-Archiv ändern              | 65<br>$\overline{\mathbf{d}}$<br>Þ<br>$\blacksquare$                                              |  |
|-----------------------------------------|---------------------------------------------------------------------------------------------------|--|
| <b>Q</b> Suche<br>allgemein             | s<br>F Volltextsuche<br>Ausgabe<br>Scannen<br>SQL Join<br><b>Serval</b> Fax/Email                 |  |
| Archiv:                                 | <b>BRIEF</b>                                                                                      |  |
|                                         | $\nabla$ Volltextsuche aktivieren                                                                 |  |
| OCR-Monitor-<br>Definition:             | keine Auswahl                                                                                     |  |
|                                         | □ Volltextsuche über Textsuchfeld                                                                 |  |
| Volltextsuche über<br>sep. Eingabefeld: | C Suche im normalen Filter<br>C Suche im erweiterten Filter<br>C Keine Suche möglich              |  |
| Art der Indexierung:                    | C Linguistische Suche (linguistic)<br>C Exakte Wortsuche (precise)<br>C Phonetische Suche (Ngram) |  |
| Sprache:                                | Deutsch<br>$\blacktriangledown$                                                                   |  |
| CCSID der Textdatei:                    | 1252 (ASCII) Windows, Latin 1<br>$\overline{\phantom{a}}$                                         |  |
| Übernehmen<br>Speichern                 | Aktualisieren<br>Abbrechen                                                                        |  |

0249 – Archiv ändern Volltextsuche

# **Volltextsuche aktivieren**

Bei Aktivierung kann eine Volltextsuche im Archiv erfolgen.

# **OCR-Monitor-Definition**

Auswahl einer OCR-Monitor-Definition. Diese wurde unter *DirectArchiv Dienste OCR-Monitor* angelegt.

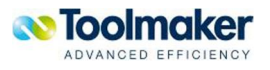

### **OCR-Konvertierung ab Datum**

Eingabe eines Datums, ab wann eine OCR-Konvertierung erfolgen soll.

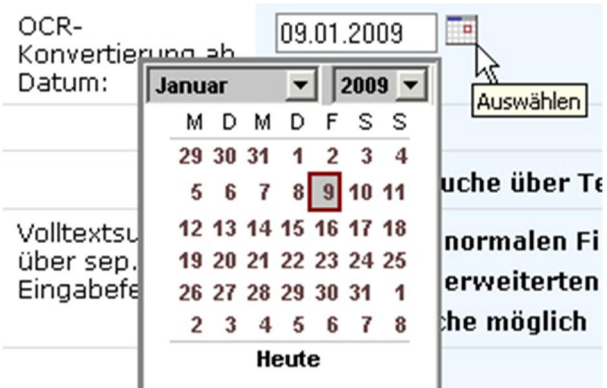

0483 – OCR-Konvertierung ab Datum

### **Volltextsuche über Textsuchfeld**

Bei Aktivierung wird über ein Textsuchfeld die Volltextsuche gesteuert.

### **Volltextsuche über sep. Eingabefeld**

Hier wird mit entsprechender Auswahl die Volltextsuche gesteuert.

Gültige Werte sind:

- Suche im normalen Filter Hier erfolgt die Suche nur nach den Eintragungen im normalen Filter.
- Suche im erweiterten Filter Hier erfolgt die Suche nach den Eintragungen im erweiterten Filter.
- x Keine Suche möglich Bei Aktivierung ist mit diesem Index keine Suche möglich.

### **Art der Indexierung**

Hier wird die Art der Indexierung festgelegt.

Gültige Werte sind:

- **Linguistische Suche** (linguistic) Das Suchwort wird um die Wortform erweitert, somit wird die Trefferliste erhöht.
- x **Exakte Wortsuche** (precise)Der Index muß genau übereinstimmen.
- **Phonetische Suche** (Ngram) Beim Eintippen des Suchwortes ist man nicht an die exakte Schreibweise gebunden, d.h. fehlerhafte Eingaben werden erkannt und alternative Schreibungen vorgeschlagen.

### **Sprache**

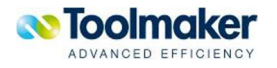

Auswahl der Sprache mit der die Volltextsuche durchgeführt werden soll.

#### **CCSID der Textdatei**

Auswahl der CCSID der Textdatei.

# 7.1.2.7 Archiv ändern Fax/E-Mail

Hier werden die Parameter für Fax/E-Mail-Versand festgelegt.

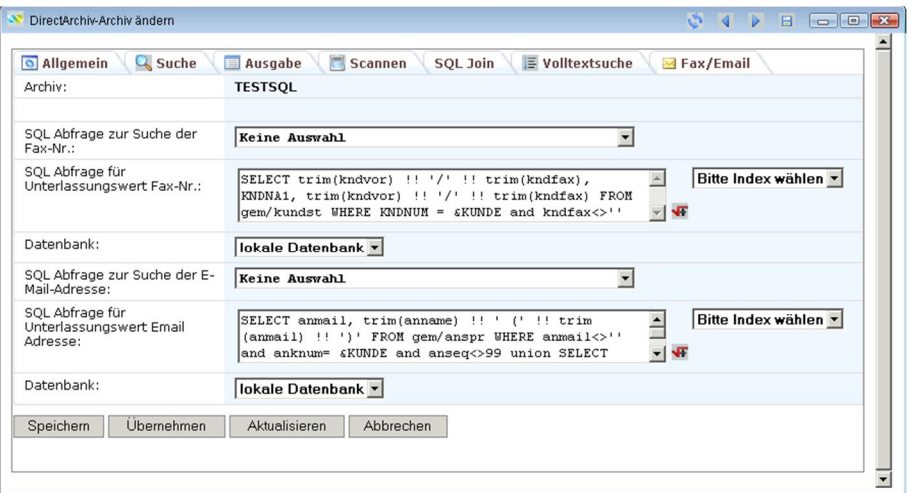

0500 - Archiv ändern Fax/E-Mail

#### **SQL Abfrage zur Suche der Fax-Nr.**

Eingabe der SQL Abfrage zur Extraktion einer gültigen Faxnummer aus einer Datenbankdatei.

#### **SQL Abfrage für Unterlassungswert Fax-Nr.**

Eingabe der SQL Abfrage zur Definition eines Unterlassungswertes für eine gültige Faxnummer. Die generierte Faxnummer wird dann als Empfänger E-Mail-Adresse automatisch beim Versenden des Dokumentes per E-Mail eingetragen.

# **Datenbank**

Angabe wo die Datenbank auf die sich die SQL-Abfrage bezieht, vorhanden ist (z.B. iSeries, SQL-Server). Als Default wird die lokale Datenbank verwendet.

### **SQL Abfrage zur Suche der E-Mail-Adresse**

Eingabe der SQL Abfrage zur Extraktion einer gültigen E-Mail-Adresse.

### **SQL Abfrage für Unterlassungswert E-Mail-Adresse**

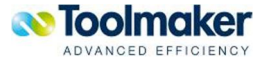

Eingabe der SQL Abfrage zur Definition eines Unterlassungswertes für eine gültige E-Mail-Adresse. Die generierte E-Mail-Adresse wird dann als Empfänger E-Mail-Adresse automatisch beim Versenden des Dokumentes per E-Mail eingetragen.

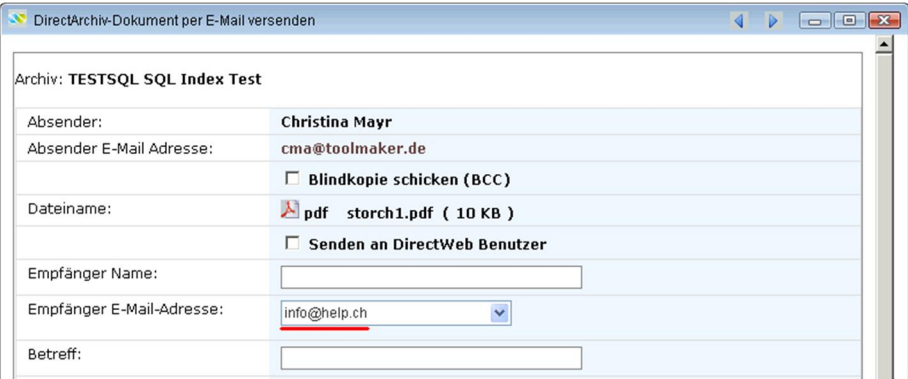

0499 – SQL Abfrage für Unterlassungswert E-Mail-Adresse

# **Datenbank**

Angabe wo die Datenbank auf die sich die SQL-Abfrage bezieht, vorhanden ist (z.B. iSeries, SQL-Server). Als Default wird die lokale Datenbank verwendet.

# 7.1.3 Archive kopieren

Archive können jederzeit kopiert werden. Erforderlich ist ein neuer Archivname. Beim Kopiervorgang werden die Archivdefinitionen mit den dazugehörigen Indizes kopiert. Die **Archivinhalte** werden **nicht kopiert**.

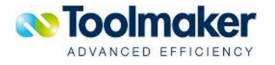

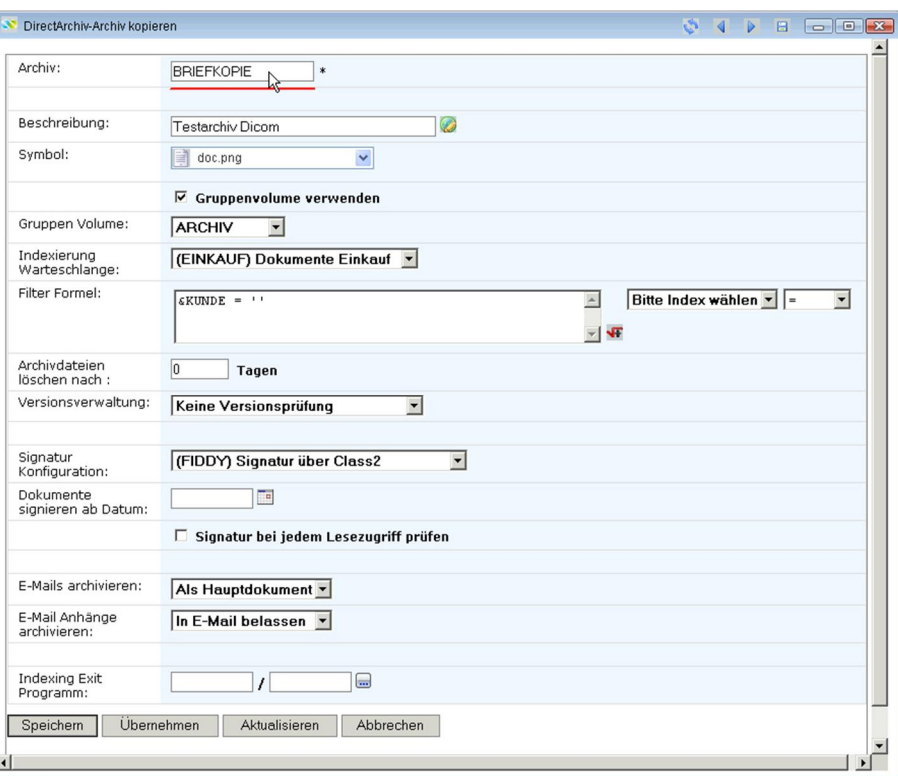

0227 – Archiv kopieren

# 7.1.4 Indizes

Für den Zugriff auf Archive sind die Suchindizes das Wichtigste (z.B Rechnungsnummer, Auftrag, Kundennummer, Datum ect.). Indizes ermöglichen einen mehr oder weniger direkten Zugriff auf archivierte Dokumente über eindeutige oder mehrdeutige Indizes.

Indexdaten werden auf iSeries gespeichert und beim Anlegen der Archive automatisch angelegt und verwaltet. Das hat den Vorteil, dass auch aus iSeries Anwendungen ein archiviertes Dokument oder eine Trefferliste angezeigt werden kann. Außerdem ist immer die Möglichkeit gegeben Indexdaten nach erstmaliger Archivierung um zusätzliche Daten zu ergänzen (z.B. zuerst nur Belegnummer, nach dem Buchen dann ergänzen um Rechnungsnummer, Datum, Kundennummer, Betrag, …).

# 7.1.5 Zugriffspfade

Beschreibung siehe separates Kapitel Recherche!

# 7.1.6 Datenbankindex

Beschreibung siehe separates Kapitel *Recherche!* 

# 7.1.7 Index DB erstellen

Beschreibung siehe separates Kapitel Recherche!

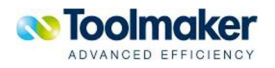

# 7.1.8 Offline Index DBs

Beschreibung siehe separates Kapitel Recherche!

# 7.1.9 Formulare

Beschreibung siehe separates Kapitel Recherche!

# 7.1.10 Schwärzungen

Beschreibung siehe separates Kapitel Recherche!

# 7.1.11 Lokale Domains

Mit der Auswahl *lokale Domains* aus dem Archiv-Kontextmenü werden alle gültigen Domains eines Archives, festgelegt.

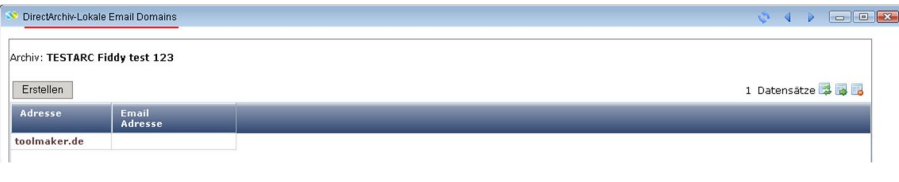

0729 – lokale Domains

# 7.1.12 Email SQL

Mit der Auswahl *Email SQL* aus dem Archiv-Kontextmenü werden Email SQL-Abfragen, festgelegt.

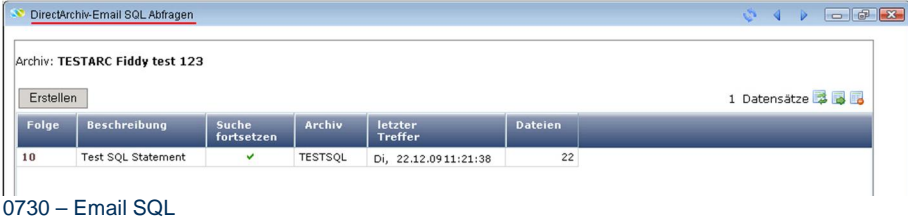

# 7.1.12.1 Email SQL erstellen

Hier wird eine SQL-Abfrage zur Suche der Email-Adresse definiert.

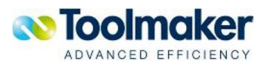

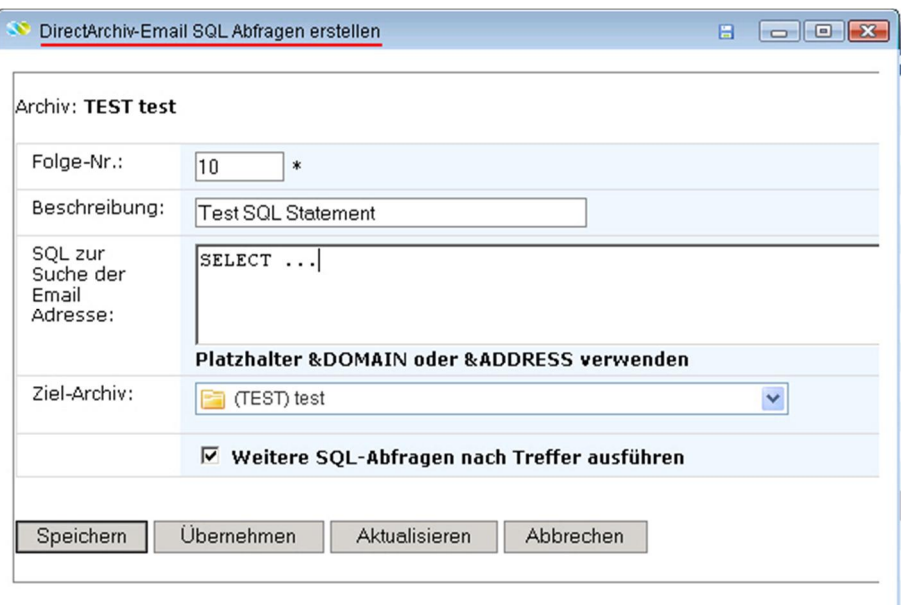

0731 – Email SQL erstellen

### **Folge-Nr.**

Eingabe einer eindeutigen Folgenummer.

# **Beschreibung**

Eingabe einer erklärenden Beschreibung für das festzulegende SQL zur Suche der Email Adresse .

# **SQL zur Suche der Email Adresse**

Eingabe des SQL-Befehls zur Suche der Email-Adresse.

# **Ziel-Archiv**

Auswahl des Ziel-Archiv in das die Email archiviert werden soll.

# **Weitere SQL-Abfragen nach Treffer ausführen**

Bei Aktivierung werden die weiteren SQL-Abfragen ausgeführt.

# 7.1.13 Email Adressen

Mit der Auswahl *Email Adressen* aus dem Archiv-Kontextmenü werden Email Adressen festgelegt.

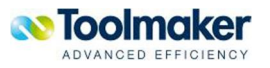

ſ

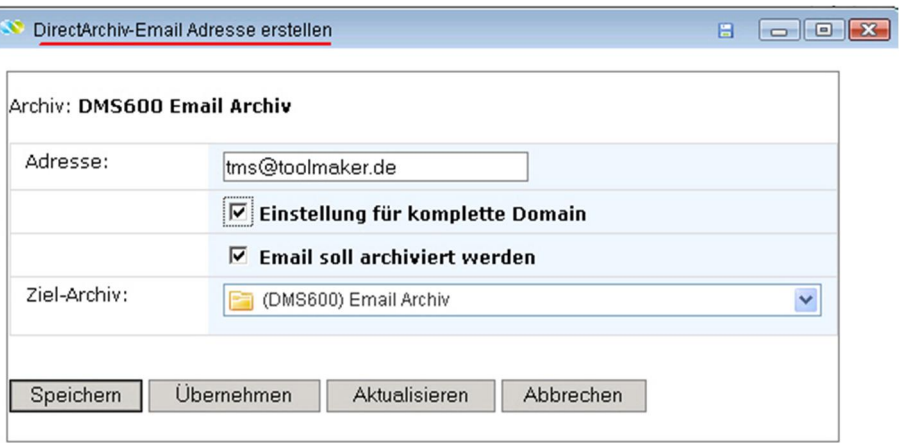

0732 – Email Adresse erstellen

#### **Adresse**

Eingabe der Email Adresse die für die Email-Archivierung gelten soll.

# **Einstellung für komplette Domain**

Bei Aktivierung ist die angegebene Email Adresse für die komplette Domain gültig.

# **Email soll archiviert werden**

Bei Aktivierung wird die Email in das ausgewählte Ziel-Archiv archiviert.

### **Ziel-Archiv**

Auswahl des Ziel-Archiv in das die Email archiviert wird.

# 7.1.14 Berechtigungen

Beschreibung siehe separates Kapitel *Berechtigungen!* 

# 7.1.15 Verteilung

Beschreibung siehe separates Kapitel *Verteilung*!

# 7.1.16 Archivrecherche

Beschreibung siehe separates Kapitel *Archivecherche!* 

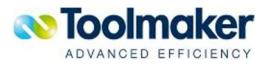

# 7.1.17 Eigenschaften

Mit der Auswahl *Eigenschaften* aus dem Archiv-Kontextmenü werden alle Eigenschaften eines Archives, mit denen ein Archiv angelegt wurde, angezeigt.

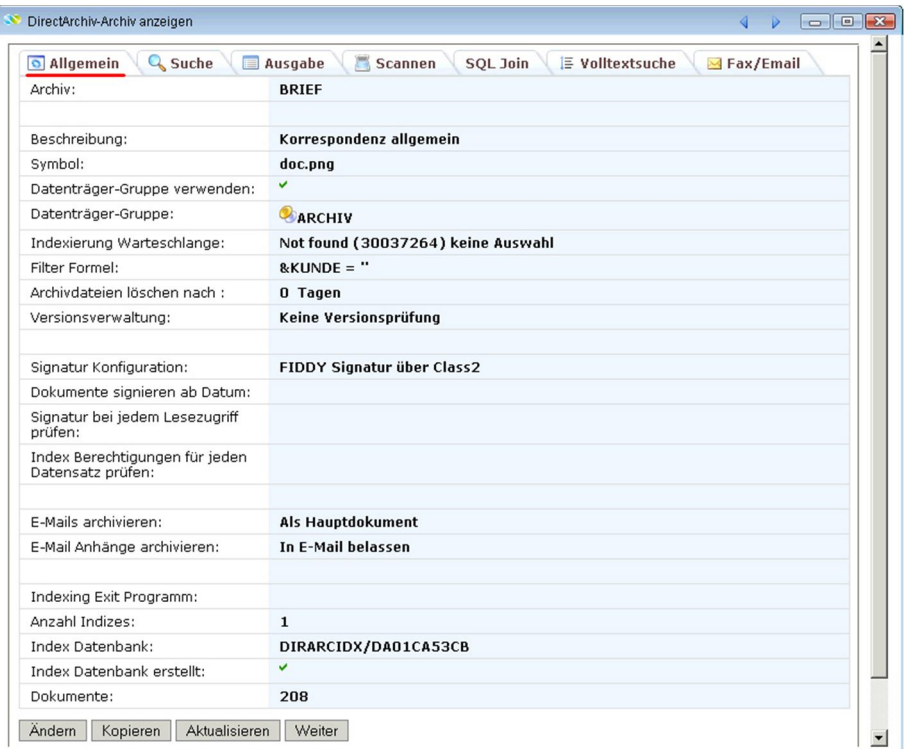

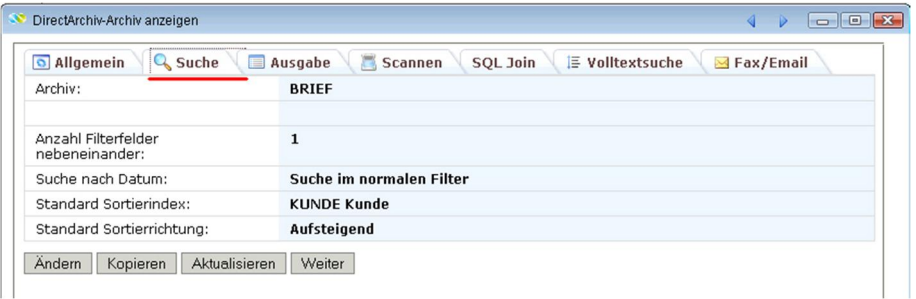

560 - Eigenschaften – Reiter Suche

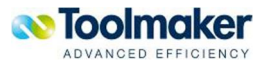

<sup>0376 –</sup> Eigenschaften – Reiter Allgemein

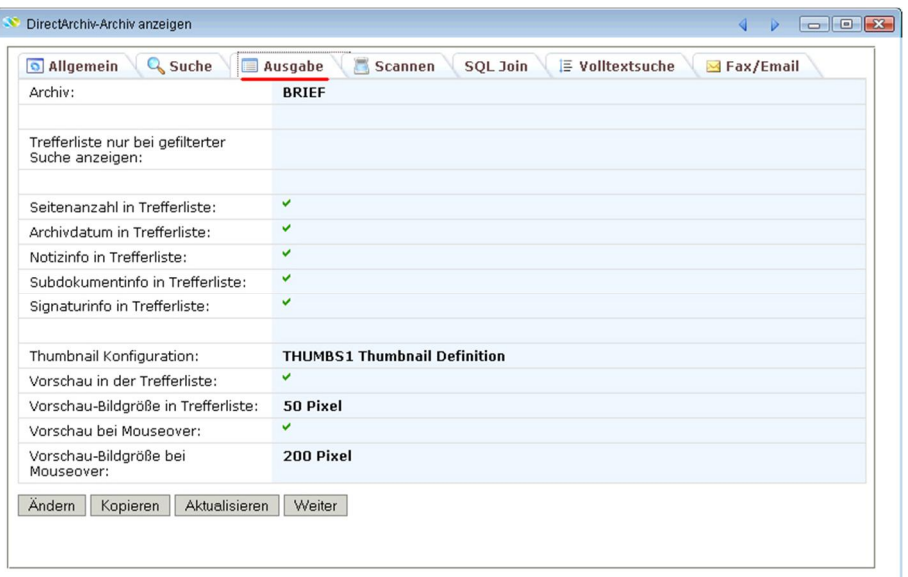

#### 561 - Eigenschaften – Reiter Ausgabe

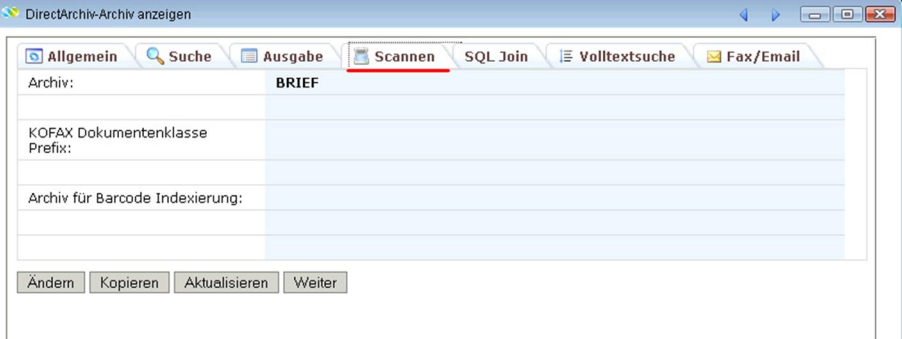

#### 562 - Eigenschaften – Reiter Scannen

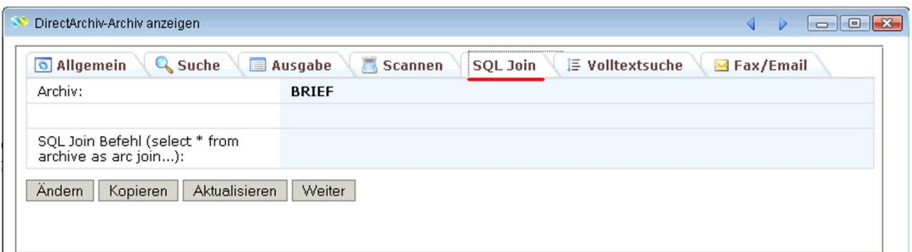

563 - Eigenschaften – Reiter SQL-Join

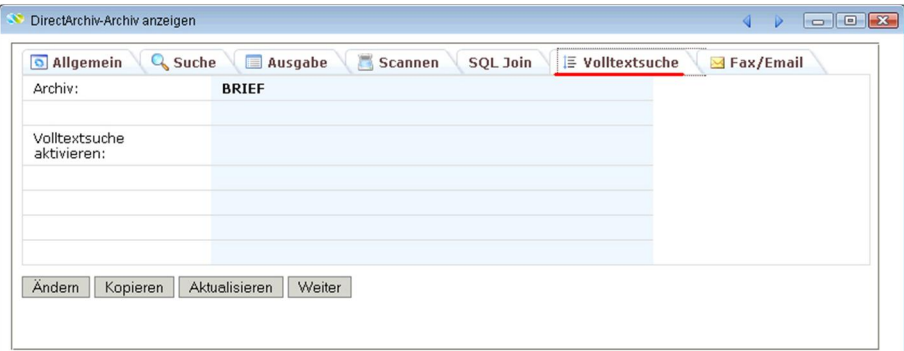

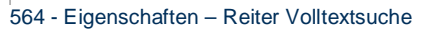

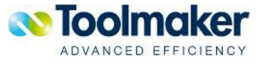

| Archiv:                                                | <b>BRIEF</b>     |
|--------------------------------------------------------|------------------|
|                                                        |                  |
| SQL Abfrage zur Suche der<br>Fax-Nr.:                  |                  |
| SQL Abfrage für<br>Unterlassungswert Fax-Nr.:          |                  |
| Datenbank:                                             | lokale Datenbank |
| SQL Abfrage zur Suche der<br>E-Mail-Adresse:           |                  |
| SQL Abfrage für<br>Unterlassungswert Email<br>Adresse: |                  |
| Datenbank:                                             | lokale Datenbank |

565 - Eigenschaften – Reiter Fax/Email

# 7.1.18 Gruppierung

Archivdokumente können zur besseren Übersicht gruppiert werden. Gruppiert wird über die Spalte, in der sich der Cursor befindet. Es macht nur Sinn eine Gruppierung in den Spalten vorzunehmen, in denen Mehrfachvorkommen vorhanden sind.

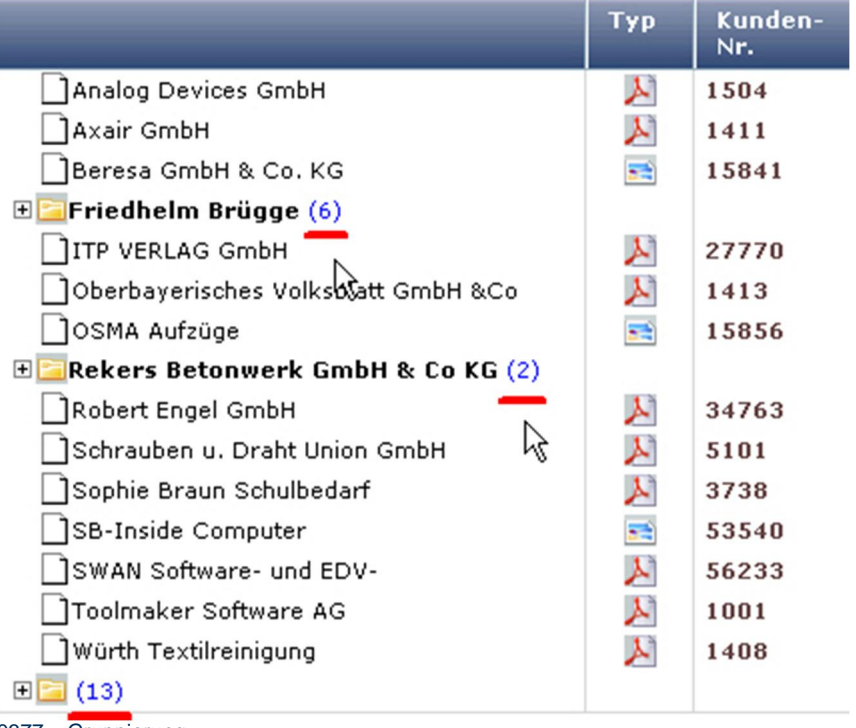

0377 – Gruppierung

Soll der Inhalt der Gruppierung angezeigt werden, so genügt ein Klick auf das +-Zeichen.

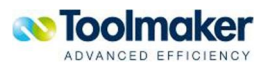
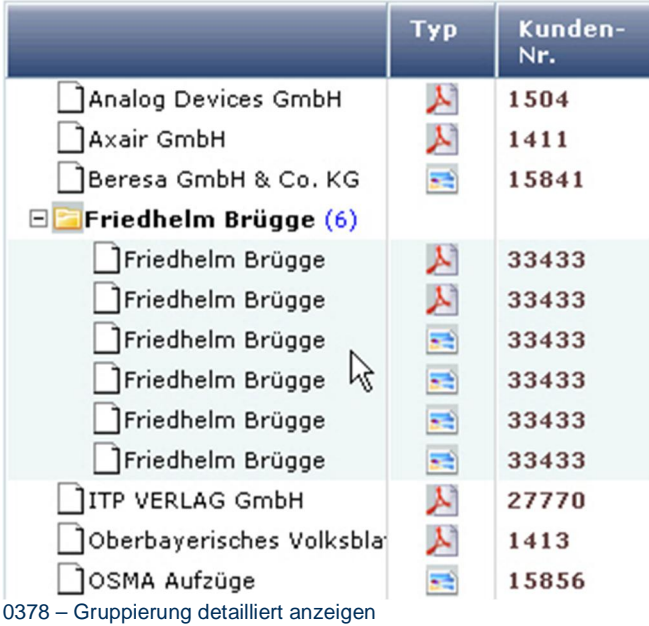

# 7.1.18.1 Gruppierung aufheben

Eine Gruppierung kann durch Klick auf das +-Zeichen wieder aufgehoben werden. Die Dokumente werden wieder einzeln angezeigt.

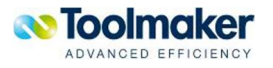

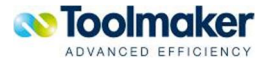

# 8. Sammelrecherche

Fassen Sie mehrere Archive in einer Sammelrecherche zusammen und suchen Sie archivübergreifend Dokumente. Gleiche Felder werden automatisch als Sammelindex zusammengefasst, andere Indizes können manuell zugeordnet werden. Felder die nicht übereinstimmen werden in ein Betrefffeld zusammengefasst.

Das Anlegen einer Sammelrecherche ist sinnvoll, wenn z.B. zu einer Rechnung alle Belege angezeigt werden sollen.

Grundsätzliche Vorgehensweise beim Anlegen einer Sammelrecherche:

- 1. Definition der Sammelrecherche
- 2. Auswahl der Archive
- 3. Sammelindex festlegen
- 4. Index Verknüpfung
- 5. Berechtigung Definition / Sammelindex

#### **Hinweis zu Berechtigungen:**

Die Berechtigungen auf Archiv- und Archivindexebene werden ebenfalls bei den Sammelrecherchen berücksichtigt.

#### **Verwendung eines SQL-Filter:**

Wird bei den Berechtigungen der Sammelrecherchen eine SQL-Beschränkung eingetragen, so muss sichergestellt werden, dass **sämtliche Felder** im SQL-Filter auch in allen Archiven vorhanden sind. Der Administrator muss darauf selbst achten.

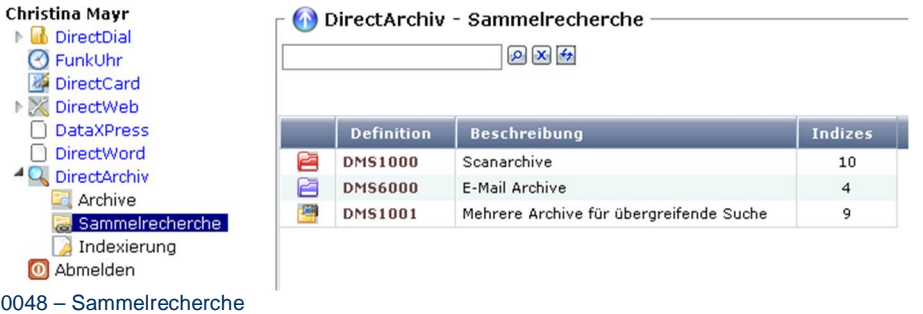

### 8.1 Sammelrecherche Kontextmenü

Wird der Cursor auf einen Listeintrag (grau) positioniert, so kann mit der rechten Maustaste ein Kontextmenü zur Verwaltung des Listeintrages (Sammelrecherche) geöffnet werden.

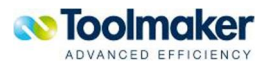

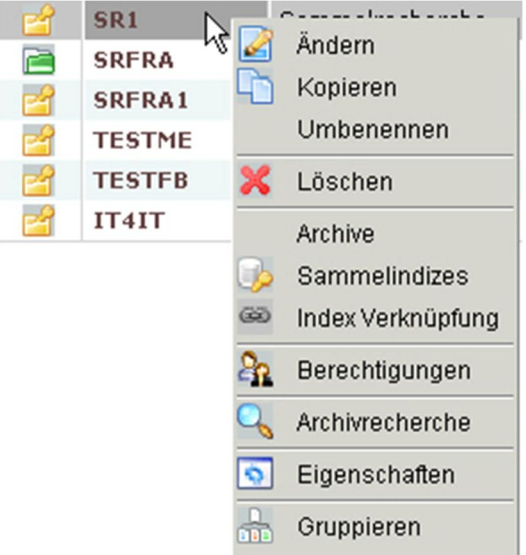

0062 – Sammelrecherche Kontextmenü

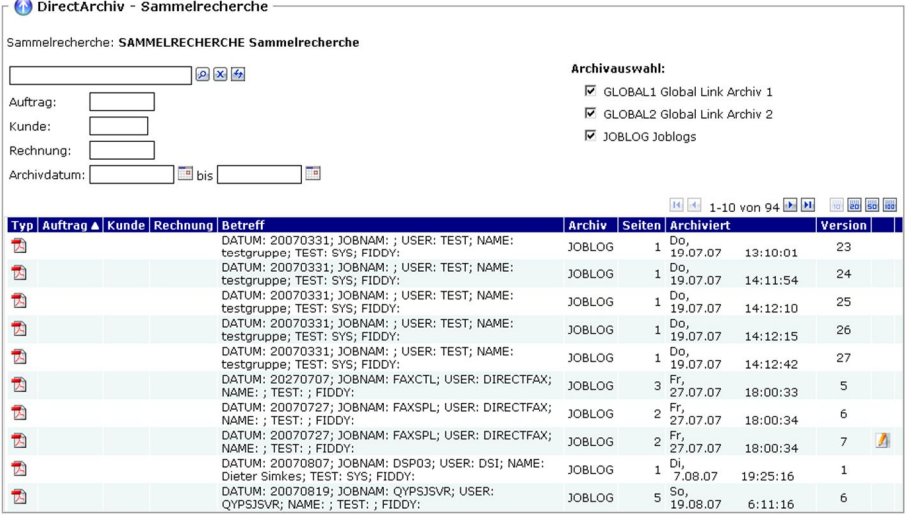

0199 – Sammelrecherchen

**Hinweis**: Sind mehrere Indizes für eine Sammelrecherche definiert, als in einer Zeile dargestellt werden können, erfolgt die Ausgabe mehrzeilig bzw. unterhalb vom Menü.

### 8.2 Sammelrecherche erstellen/ändern

Nachfolgend wird beschrieben, mit welchen Merkmalen eine Sammelrecherche zu erstellen bzw. zu ändern ist.

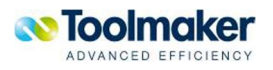

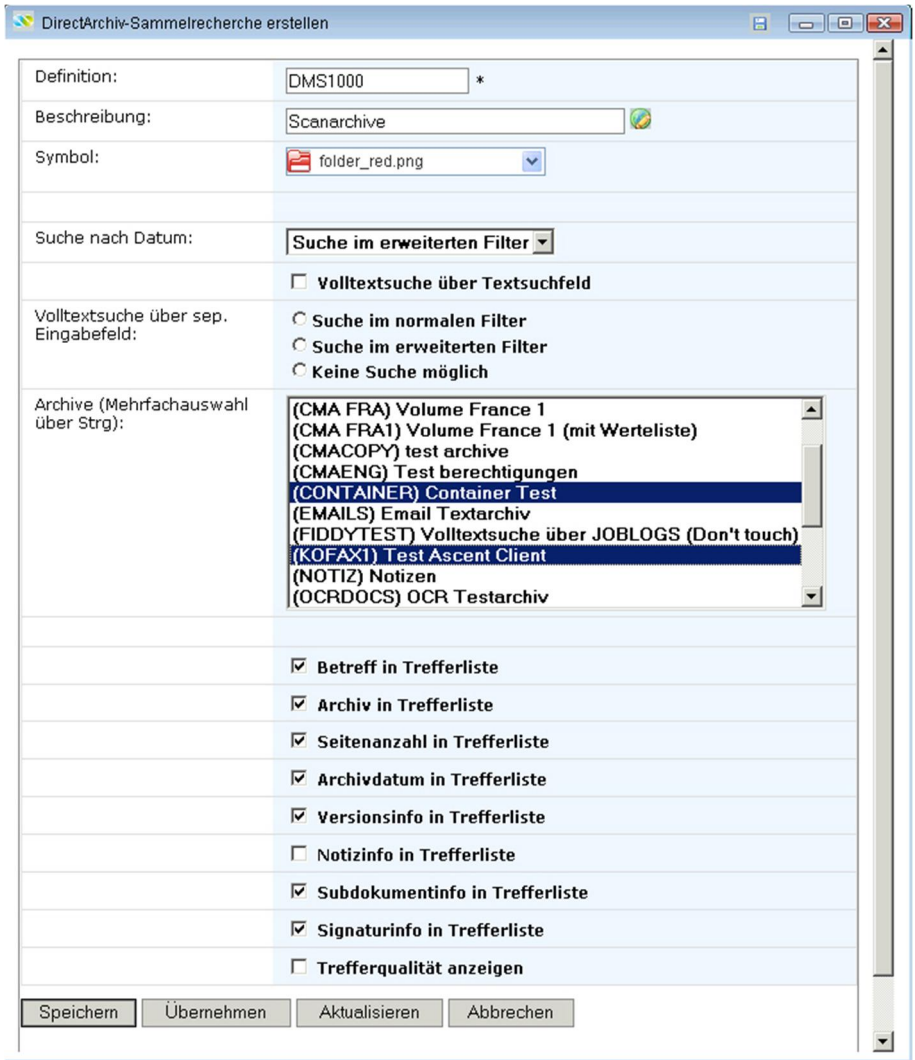

0052 – Sammelrecherche erstellen

#### **Definition**

Eingabe eines eindeutigen Namen für das zu erstellende Sammelarchiv (max. 20 Zeichen).

#### **Beschreibung**

Eingabe einer Beschreibung für das zu erstellende Sammelarchiv (max. 40 Zeichen).

#### **Symbol**

Damit Archive bzw. Sammelarchive optisch besser voneinander getrennt werden können, ist es möglich, einem Archiv bzw. einem Sammelarchiv ein Symbol zuzuordnen. Die Grafiken sind unter /toolmaker/directarchiv/directweb/htdocs/symbols abzulegen. In der Auswahl stehen die abgelegten Symbole zur Verfügung.

Einige Beispiele:

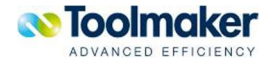

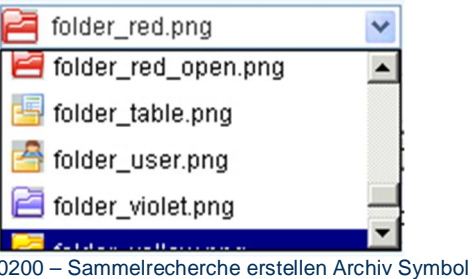

Das ausgewählte Symbol erscheint in der Listanzeige:

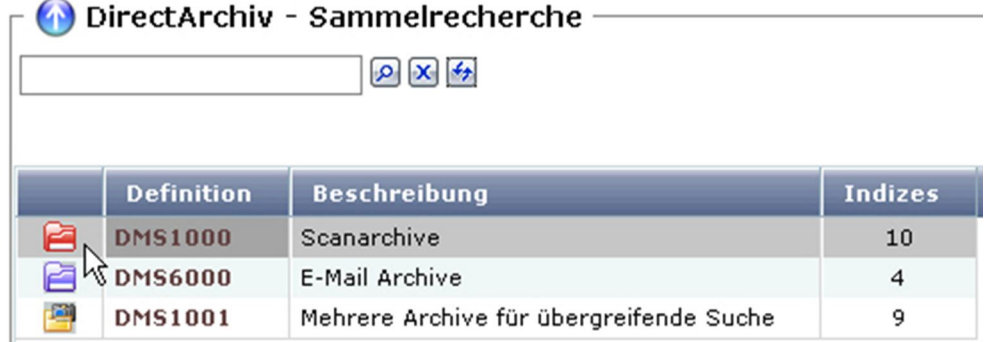

0494 – Archiv Symbol folder\_red\_open.png

#### **Suche nach Datum**

Die Suche nach Datum kann nach unterschiedlichen Kriterien erfolgen, d.h. die Trefferliste ist abhängig, wo der Suchstring eingegeben wurde.

Folgende Suchoptionen stehen zur Verfügung:

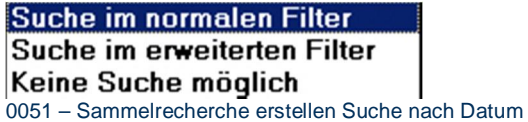

Gültige Werte:

- Suche im normalen Filter Hier erfolgt die Suche nur nach den Eintragungen im normalen Filter.
- x **Suche im erweiterten Filter**  Hier erfolgt die Suche nur nach den Eintragungen im erweiterten Filter.
- x **Keine Suche möglich**  Nach dem Datum kann nicht gesucht werden.

#### **Volltextsuche über Textsuchfeld**

Bei Aktivierung wird über ein Textsuchfeld die Volltextsuche gesteuert .

#### **Volltextsuche über sep. Eingabefeld**

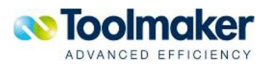

Hier wird mit entsprechender Auswahl die Volltextsuche gesteuert.

Gültige Werte sind:

- x **Suche im normalen Filter** Bei Aktivierung erfolgt die Suche nur im normalen Filter.
- Suche im erweiterten Filter Hier erfolgt die Suche nur nach den Eintragungen im erweiterten Filter.
- x Keine Suche möglich Bei Aktivierung ist keine Volltextsuche über ein separates Eingabefeld möglich.

#### **Archive**

Auswahl der Archive die in die zu erstellende Sammelrecherche eingebunden werden sollen. Es müssen mindestens zwei Archive ausgewählt werden. Die Mehrfachauswahl von Archiven erfolgt über die Strg-Taste.

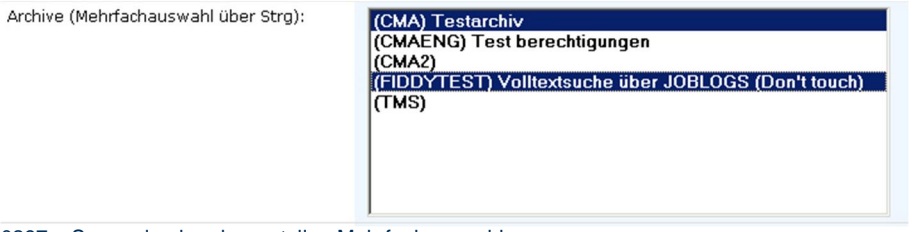

0297 – Sammelrecherche erstellen Mehrfachauswahl

Wurde nur ein Archiv ausgewählt, erscheint folgender Hinweis:

### $\triangle$  Mindestens zwei Archive auswählen.

0167 – Sammelrecherche erstellen Archivauswahl

#### **Betreff in Trefferliste**

Bei Aktivierung erscheint der Betreff in der Trefferliste.

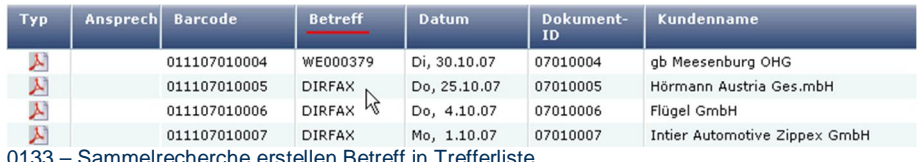

– Sammelrecherche erstellen Betreff in Trefferliste

#### **Archiv in Trefferliste**

Bei Aktivierung erscheint das Archiv in der Trefferliste.

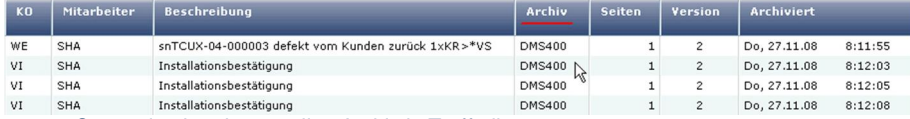

0303 – Sammelrecherche erstellen Archiv in Trefferliste

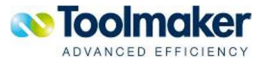

#### **Seitenanzahl in Trefferliste**

Bei Aktivierung wird die Seitenzahl angezeigt.

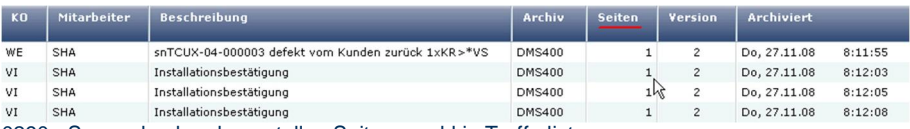

0290 - Sammelrecherche erstellen Seitenanzahl in Trefferliste

#### **Archivdatum in Trefferliste**

Bei Aktivierung wird das Archivdatum angezeigt.

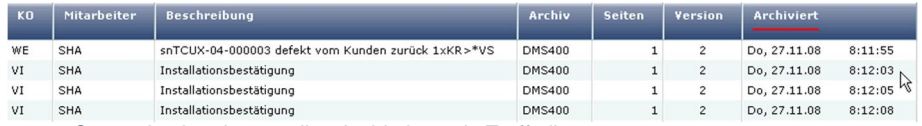

0291 - Sammelrecherche erstellen Archivdatum in Trefferliste

#### **Versionsinfo in Trefferliste**

Bei Aktivierung wird eine Versionsinfo angezeigt.

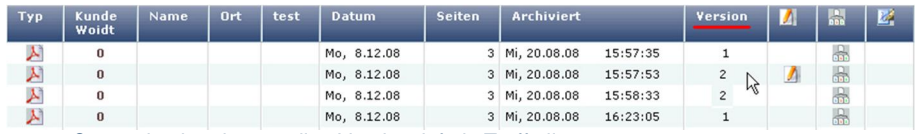

0292 - Sammelrecherche erstellen Versionsinfo in Trefferliste

#### **Notizinfo in Trefferliste**

Bei Aktivierung wird eine Notizinfo angezeigt.

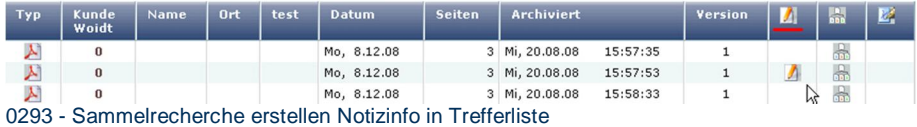

#### **Subdokumente in Trefferliste**

Bei Aktivierung werden die Subdokumente angezeigt.

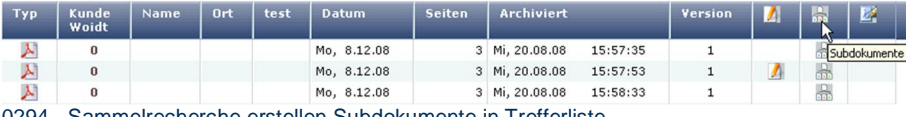

0294 - Sammelrecherche erstellen Subdokumente in Trefferliste

#### **Signaturinfo in Trefferliste**

Bei Aktivierung wird die Signaturinfo angezeigt.

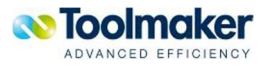

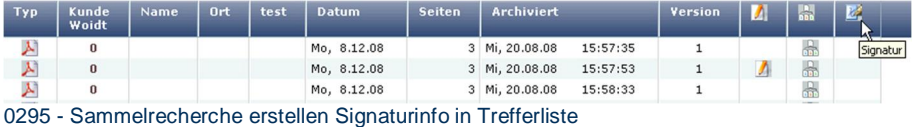

#### **Trefferqualität anzeigen**

Bei Aktivierung wird die Trefferqualität angezeigt.

### 8.3 Archive

Auflistung der eingebundenen Archive für die Sammelrecherche:

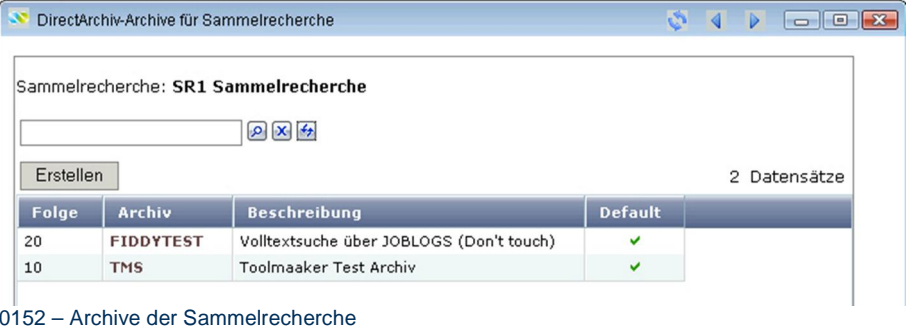

#### **Default**

Bei Aufruf wird dieses Archiv ausgewählt.

# 8.3.1 Archive Erstellung

Nachfolgend wird beschrieben, wie ein Archiv für eine Sammelrecherche hinzugefügt werden kann

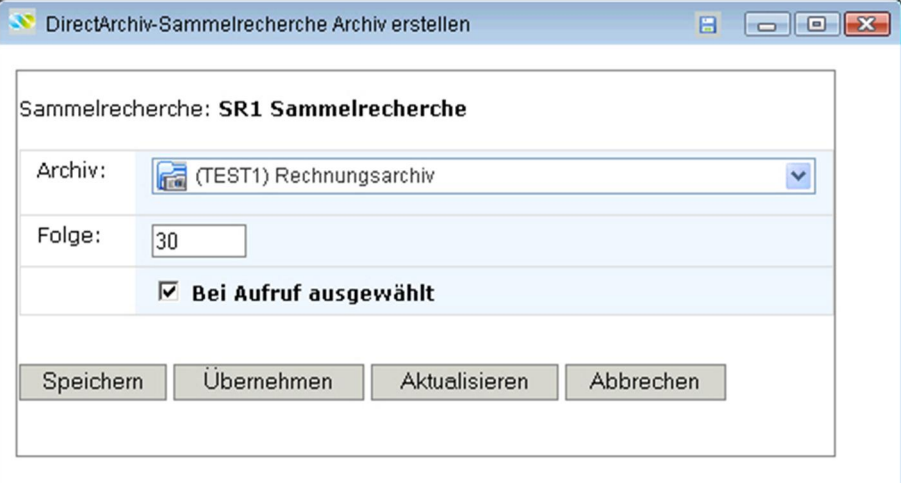

0153 – Archive Erstellung für Sammelrecherche

**Archiv** 

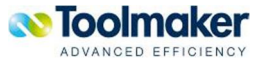

Auswahl eines bestehenden Archivs.

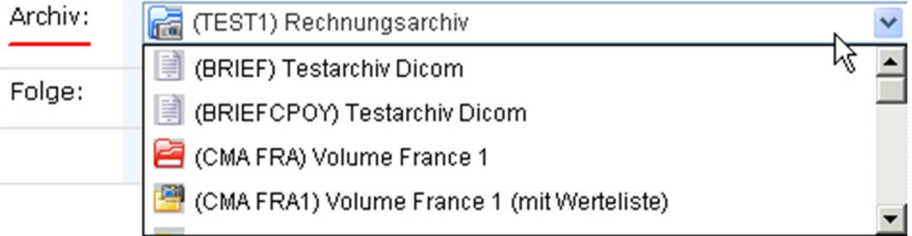

0154 – bestehende Archive

#### **Folge**

Es wird automatisch die nächste freie Folgenummer vergeben, die jederzeit geändert werden kann.

#### **Bei Aufruf ausgewählt**

Bei Aktivierung wird dieses Archiv automatisch bei der Sammelrecherche ausgewählt.

### 8.4 Sammelindizes

Die Indexstruktur bildet sich aus der Suche nach gleichen Indexen anhand der ausgewählten Archive. Abhängig von den ausgewählten Archiven mit den dazugehörigen Indizes werden diese Indizes als Sammelindizes übernommen. Es können manuell auch noch weitere Sammelindizes erstellt werden.

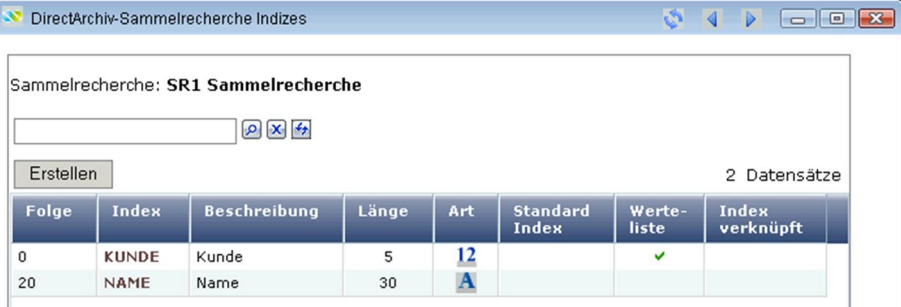

0155 – Sammelindizes automatisch erstellt

## 8.4.1 Sammelindizes Erstellen

Nachfolgend wird beschrieben, mit welchen Merkmalen ein Sammelindize für eine Sammelrecherche zu erstellen ist. Mit den Sammelindizes wird festlegt, wie eine Sammelrecherche zu erfolgen hat.

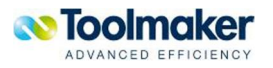

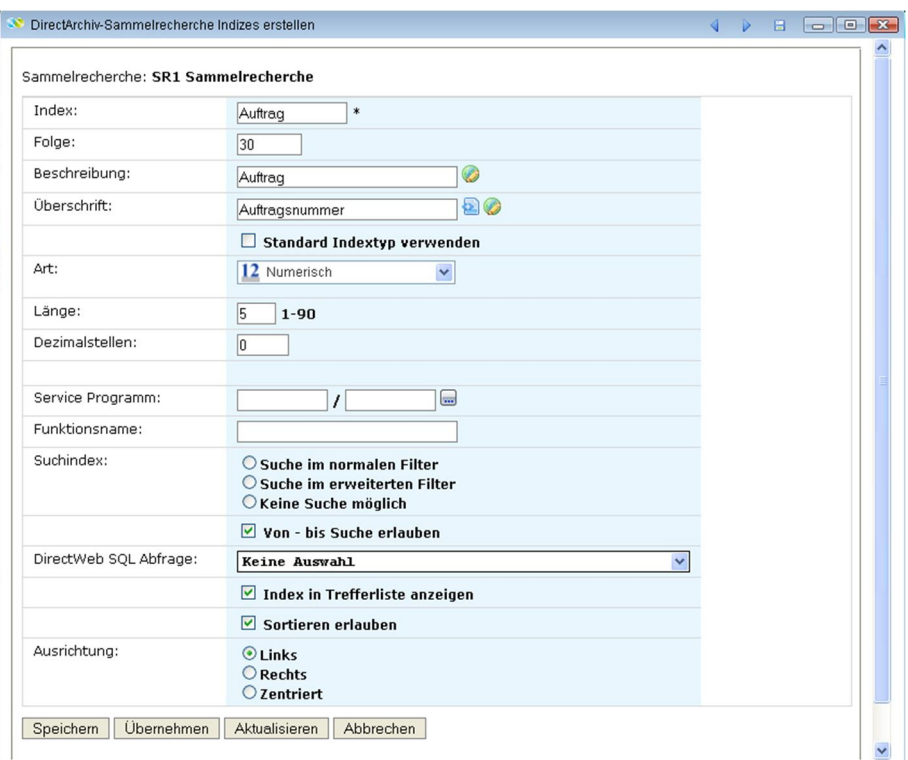

0156 – Erstellen Sammelindizes

#### **Index**

Eingabe eines eindeutigen Indexnamen ( max. 10 Zeichen).

#### **Folge**

Eingabe einer Folge für den zu erstellenden Sammelindex

#### **Beschreibung**

Eingabe einer Beschreibung für den zu erstellenden Sammelindex ( max. 30 Zeichen).

#### **Überschrift**

Eingabe einer Überschrift für den zu erstellenden Sammelindex ( max. 30 Zeichen).

#### **Standard Indextyp verwenden**

Die Sammelindizes können manuell oder automatisch erstellt werden. Bei Aktivierung wird dieser Sammelindex als Standard verwendet.

#### **Art**

Auswahl der Art für den Index.

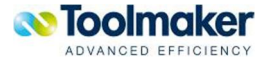

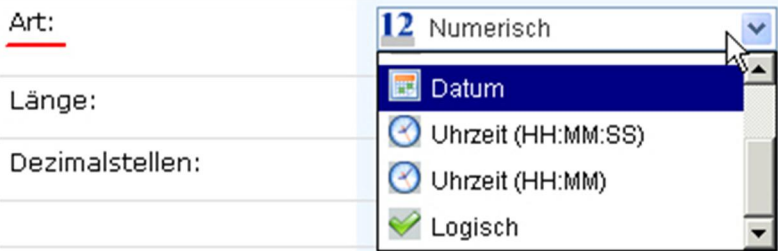

0157 – Index Art

#### **Länge**

Eingabe der Länge zwischen 1 – 90 Stellen.

#### **Dezimalstellen**

Eingabe Anzahl Dezimalstellen.

#### **Service Programm**

In einem Service Programm wird die Darstellung für den verwendeten Typ von einem Anwendungsprogramm mit Übergabeparameter ausgeführt und das Symbol exportiert. Es wird mit HTML-Code geantwortet.

#### **Funktionsname**

Es kann ein Funktionsname (max. 30 Zeichen) für das Serviceprogramm vergeben werden, d.h. ein Funktionsname dem Serviceprogramm zugewiesen werden.

#### **Suchindex**

Hier werden die Parameter für die Suche gesetzt.

#### **Suche im normalen Filter**

Bei Aktivierung erfolgt die Suche nur im normalen Filter.

#### **Suche im erweiterten Filter**

Bei Aktivierung erscheint dieser Index auch im erweiterten Filter.

#### **Keine Suche möglich**

Bei Aktivierung ist mit diesem Index keine Suche möglich.

#### **Von – bis Suche erlauben**

Für ein Sammelarchiv kann pro Index festgelegt werden, ob für einen Index eine von-bis Suche erlaubt ist. Das System ändert dann automatisch die Suchmaske so ab, dass im Filter der Index von-

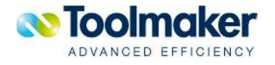

bis eingeben werden kann. Erfolgt kein Eintrag im von- Feld, so erfolgt keine Eingrenzung des von-Wertes. Das gleiche gilt für den bis-Wert. Die Suche erfolgt immer <= und >=, also einschl. des angegebenen Wertes.

Bei Alpha/Unicode Werten kann ebenfalls von-bis gesucht werden (z.B. zeige alle Kunden von A-G).

#### **directweb SQL Abfrage**

Hier kann eine definierte **directweb** SQL Abfrage ausgewählt werden. Die Definition einer SQL Abfrage erfolgt in **directweb** – SQL Abfragen.

#### **Index in Trefferliste anzeigen**

Bei Aktivierung wird der Index in der Trefferliste angezeigt.

#### **Sortieren erlauben**

Hier wird definiert, ob ein Sortiervorgang auf diesen Index erlaubt ist.

#### **Ausrichtung**

Hier kann die Ausrichtung des Index angegeben werden.

Gültige Werte sind:

**Links** Es erfolgt ein Ausrichtung nach links

**Rechts** Es erfolgt ein Ausrichtung nach rechts

**Zentriert** Es erfolgt eine zentrierte Ausrichtung

### 8.5 Index Verknüpfung

Bei der Anlage einer Sammelrecherche wird versucht, gleiche Indexe zu finden. Die gefundenen Verknüpfungen werden automatisch als Sammelindizes angelegt. Diese automatisch erstellten Indexverknüpfungen können bearbeitet werden.

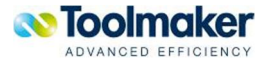

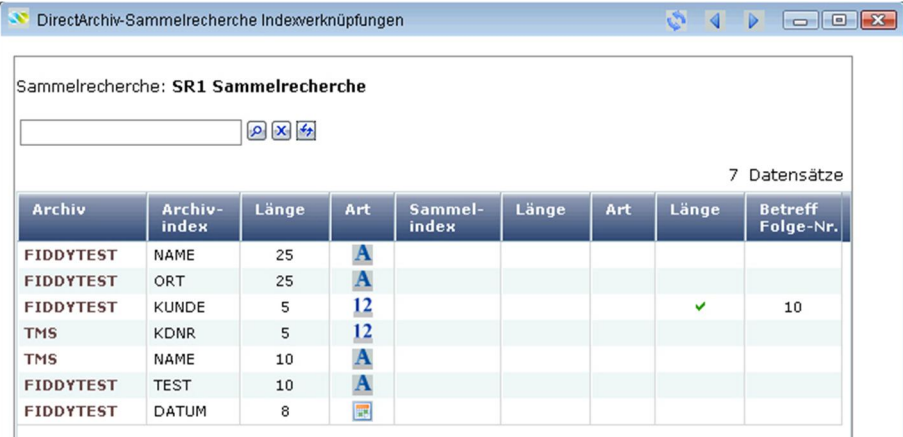

0158 – Index Verknüpfung

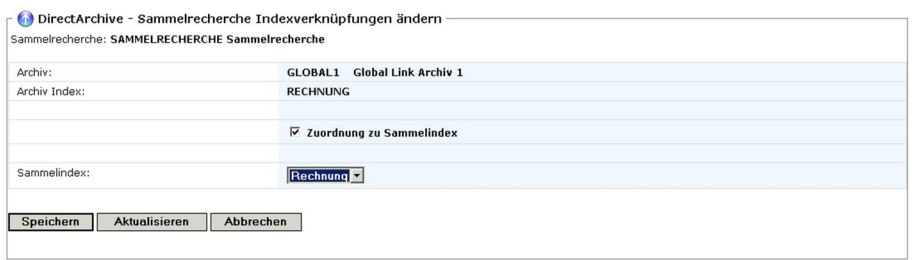

0159 – Index Verknüpfung ändern

#### **Zuordnung zu Sammelindex**

Bei Aktivierung wird dieser Index dem ausgewählten Sammelindex zugeordnet.

#### **Sammelindex**

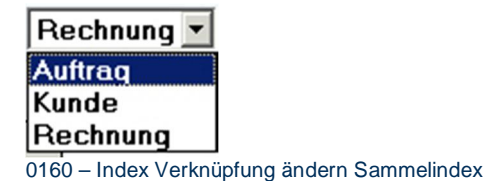

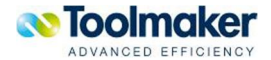

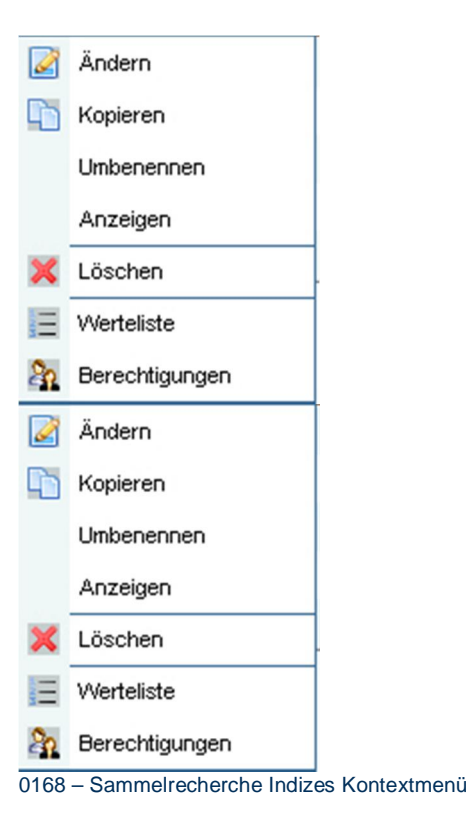

### 8.5.1 Sammelrecherche Index Werteliste

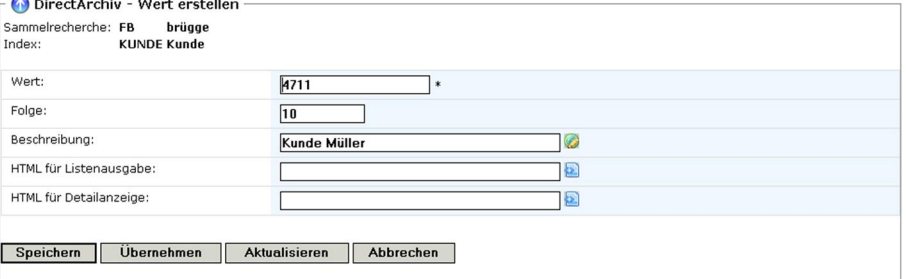

0169 – Sammelrecherche Index Verknüpfung Werteliste erstellen

#### **Wert**

Hier kann ein zulässiger Wert für den Index eingetragen werden

#### **Folge**

Diese Folgenummer legt die Reihenfolge der Werte in der Werteliste in ihrer Verwendung fest.

#### **Beschreibung**

Erklärende Beschreiung des Wertelisteneintrag (max. 40 Zeichen). Beschreibung ist ein Unicode-Feld.

#### **HTML für Listenausgabe**

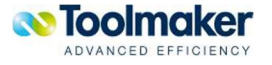

Hier kann entsprechender HTML-Code für die Listausgabe hinterlegt werden.

#### **HTML für Detailanzeige**

Hier kann entsprechender HTML-Code für die Detailanzeige hinterlegt werden.

### 8.5.2 Index Verknüpfung Berechtigungen

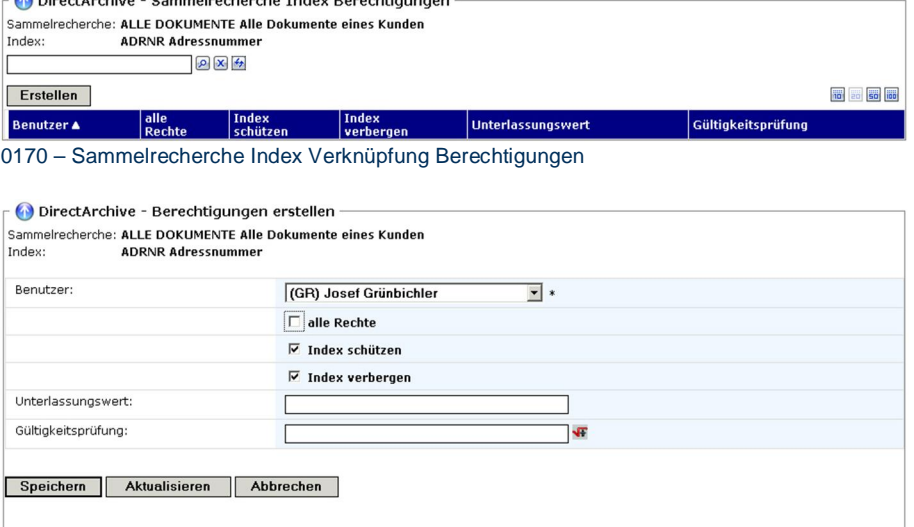

0171 – Sammelrecherche Index Verknüpfung Berechtigung erstellen

#### **Benutzer**

Benutzer, für den diese Indexberechtigungsprüfung gelten soll.

#### **Alle Rechte**

Festlegung der Rechte für den Benutzer. Bei Aktivierung erhält der Benutzer alle Rechte.

#### **Index schützen**

Bei Aktivierung ist den Index geschützt, d.h. dieser kann vom Benutzer nicht geändert werden.

#### **Index verbergen**

Bei Aktivierung wird der Index verborgen und erscheint nicht in der Auflistung.

#### **Unterlassungswert**

Hier kann ein Unterlassungswert eingetragen werden.

#### **Gültigkeitsprüfung**

Hier kann eine Formel für eine Gültigkeitsprüfung für den Index eingetragen werden.

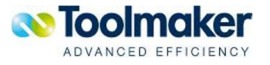

# 8.6 Berechtigungen

Für jede Sammelrecherche wird einer Berechtigungsprüfung durchgeführt.

| $\rho$ $x +$                    |                                                                                           |                                 |                      |                                                             |
|---------------------------------|-------------------------------------------------------------------------------------------|---------------------------------|----------------------|-------------------------------------------------------------|
| <b>Erstellen</b>                |                                                                                           |                                 |                      | $\frac{14}{14}$ 1-2 von 2 $\rightarrow$ 11<br>101 20 50 111 |
| <b>Benutzer A</b>               | <b>Alle Rechte</b>                                                                        | <b>Definition</b><br>verwenden  | Archive<br>auswählen | <b>Definition</b><br>ändern                                 |
| $E$ FIDDY                       | v                                                                                         | $\checkmark$                    | V                    | V                                                           |
| <b>R</b> Jeder                  |                                                                                           | $\checkmark$                    | v                    |                                                             |
| 0063 - Berechtigungen verwalten | DirectArchive - Berechtigungen ändern<br>Sammelrecherche: SAMMELRECHERCHE Sammelrecherche |                                 |                      |                                                             |
|                                 |                                                                                           | FIDDY Friedhelm Brügge          |                      |                                                             |
|                                 | $\Box$ Alle Rechte                                                                        |                                 |                      |                                                             |
|                                 |                                                                                           | $\nabla$ Definition verwenden   |                      |                                                             |
|                                 |                                                                                           | $\nabla$ Archivauswahl erlauben |                      |                                                             |
| Benutzer:                       | $\nabla$ Definition ändern                                                                |                                 |                      |                                                             |

0064 – Berechtigungen verwalten

#### **Alle Rechte**

Bei Aktivierung erhält der Benutzer alle Rechte für das Sammelarchiv, d.h. vorhandene Definitionen können verwendet, auf alle Archive zugegriffen und Definitionen geändert werden.

#### **Definition verwenden**

Bei Aktivierung kann diese Definition von diesem Benutzer verwendet werden.

#### **Archivauswahl erlauben**

Bei Aktivierung ist für den Benutzer eine Archivauswahl erlaubt.

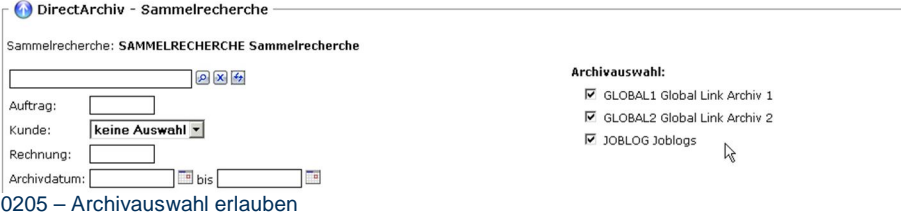

#### **Definition ändern**

Bei Aktivierung ist es dem Benutzer möglich, eine Definition für eine Sammelrecherche zu ändern.

# 8.7 Archivrecherche

Es erfolgt die Anzeige aller archivierten Dokumente.

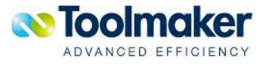

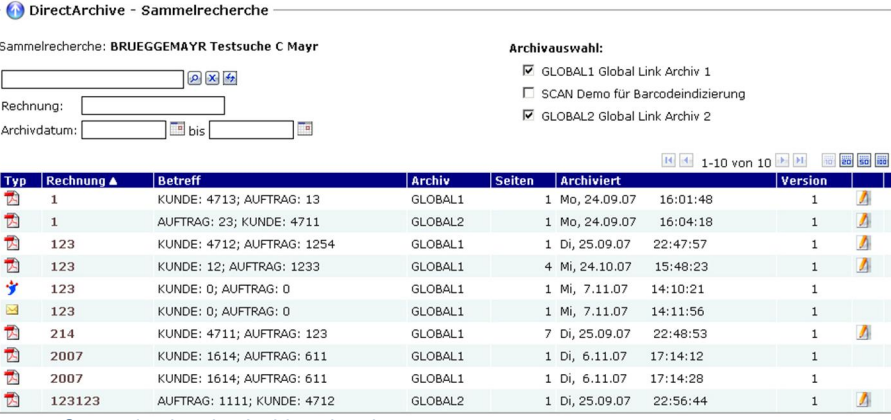

0049 – Sammelrecherche Archivrecherche

**Hinweis**: Sind mehrere Indizes für eine Sammelrecherche definiert, als in einer Zeile dargestellt werden können, erfolgt die Ausgabe mehrzeilig bzw. unterhalb vom Menü.

# 8.7.1 Archivrecherche Notizen

Zu jeder Sammelrecherche kann eine Notiz erfasst werden.

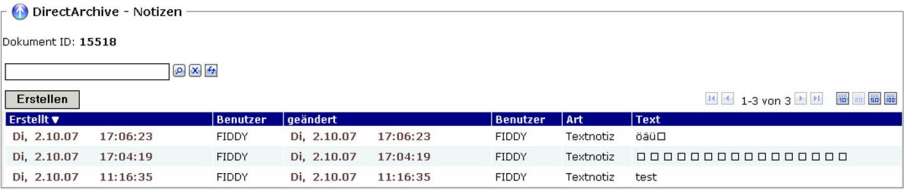

0054 – Sammelrecherche Notizen

# 8.7.2 Archivrecherche Notizen hinzufügen

Zu jeder Sammelrecherche können eine oder mehrere Notizen hinzugefügt werden.

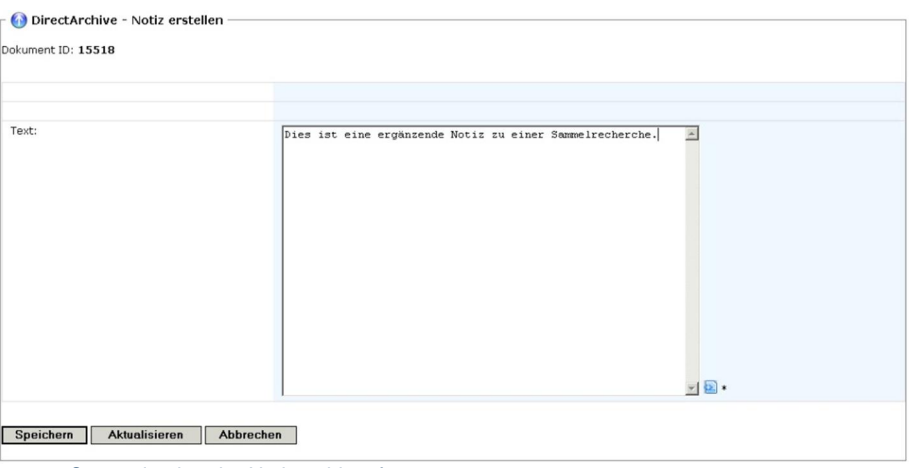

0056 – Sammelrecherche Notizen hinzufügen

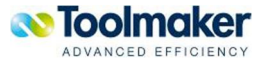

Wurde einer Sammelrecherche eine Notiz hinzugefügt, so ist dies in der Aufstellung durch ein Icon gekennzeichnet.

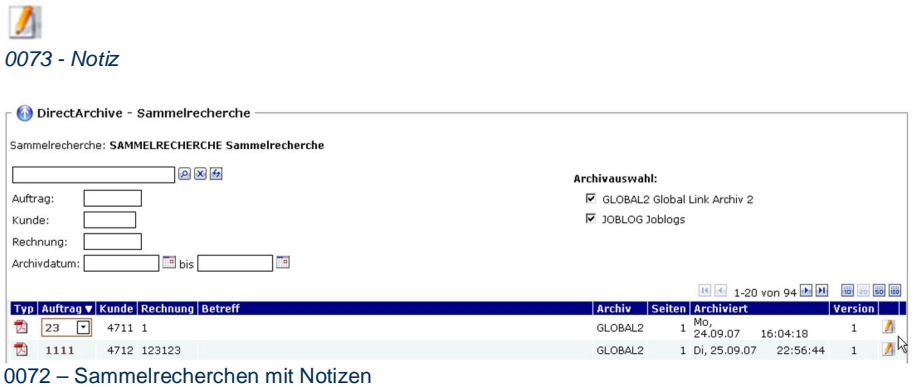

Sind mehrere Notizen vorhanden, so wird das entsprechend angezeigt.

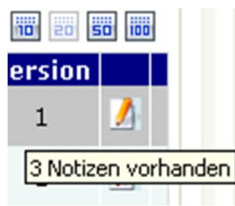

0074 – Mehrere Notizen vorhanden

**Hinweis***:* kann keine Notiz bei einer Sammelrecherche trotz Administratorrechte nicht administriert (z.B. gelöscht) werden, so ist zu beachten, dass die Berechtigung auf Archivebene höher ist als die Administratorrechte.

### 8.7.3 Sammelrecherche per E-Mail versenden

Eine Sammelrecherche kann per E-Mail versendet werden. Einen Nachweis, an wen eine Recherche bereits per E-Mail versendet wurde, ist in den Zugriffen zu sehen.

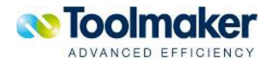

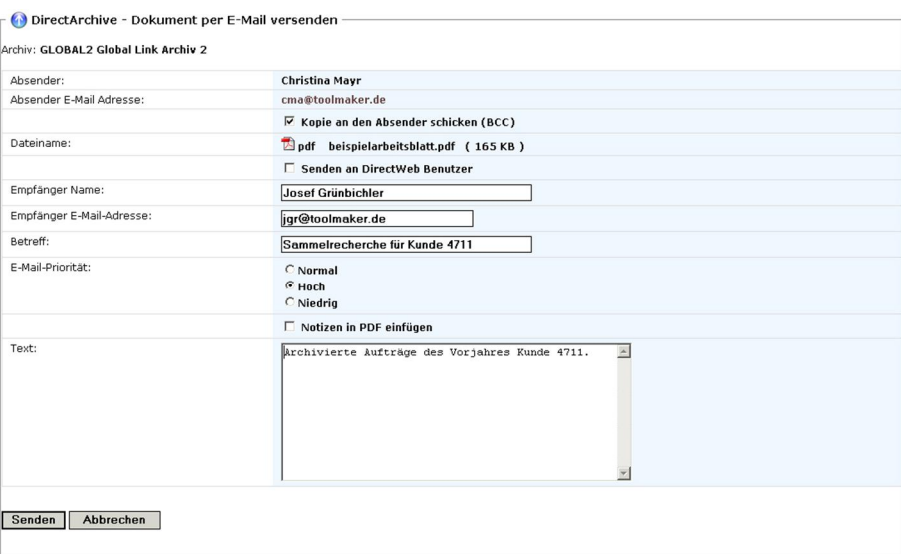

0076 – Sammelrecherche per E-Mail versenden

#### **Kopie an den Absender schicken (BCC)**

Bei Aktivierung erhält der Absender ebenfalls eine Kopie der Mail.

#### **Senden an directweb Benutzer**

Bei Aktivierung werden die **directweb** Benutzer aufgelistet, bei denen in der Konfiguration eine E-Mail eingetragen ist und stehen somit als E-Mail-Empfänger zur Auswahl bereit. Es können auch definierte Rollen als Email-Verteiler ausgewählt werden. Wird eine Email an eine Rolle gesendet, erhalten nur die/der Benutzer die Email, der/die gerade die Rolle besitzt.

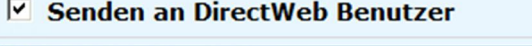

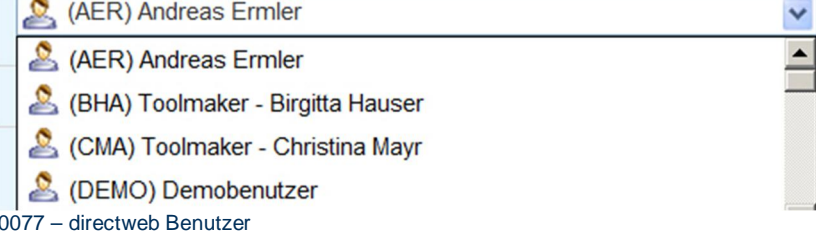

#### **Empfänger Name**

Hier kann ein Empfängername eingetragen werden.

#### **Empfänger E-Mail-Adresse**

Hier wird die E-Mail-Adresse des Empfängers eingetragen.

#### **Betreff**

Hier kann ein Betreff eingegeben werden.

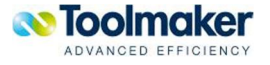

#### **E-Mail-Priorität**

Hier kann eine entsprechende E-Mail-Priorität für das Versenden der E-Mail ausgewählt werden. Zwischen folgenden Prioritäten kann unterschieden werden:

**Normal** E-Mail wird mit normaler Priorität versendet

**Hoch** E-Mail wird mit hoher Priorität versendet

**Niedrig** E-Mail wird mit niedriger Priorität versendet

#### **Notizen in PDF einfügen**

Bei Aktivierung werden die erstellten Notizen zum Dokument als Icon im PDF-Dokument links oben dargestellt (im Beispiel sind drei Notizen vorhanden). Wird der Cursor auf eine Notiz positioniert, so erscheint ein Tooltipptext mit Erstellungsdatum und Text der Dokumentnotiz.

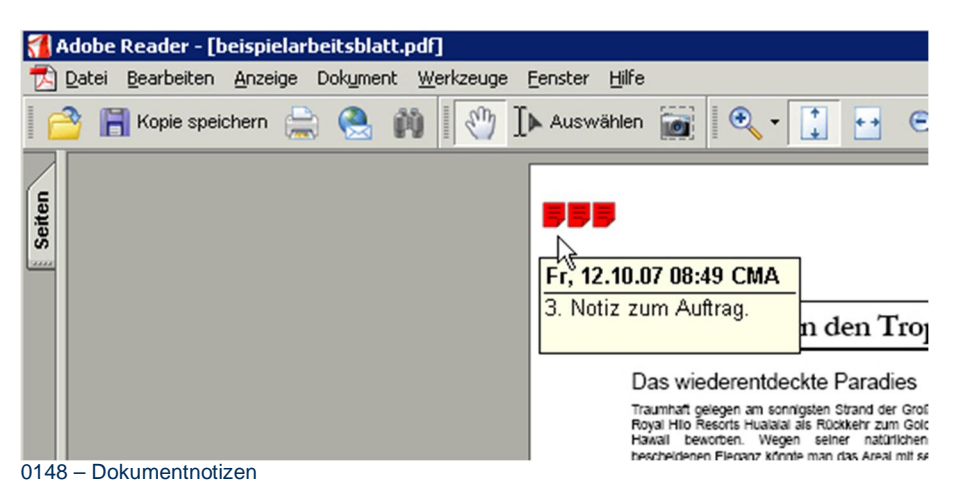

着http://192.168.100.18/cgi-bin/dwcgi.pgm?PGM=dachgarc&APP=DIRARC&SESSID=7VYRjx7JZzPgf4b8qP2KW<mark>al, HILL</mark>I  $\blacksquare$   $\clubsuit$   $\clubsuit$   $\blacksquare$   $\blacksquare$  $\overline{\phantom{a}}$  +  $\oplus$   $\overline{\phantom{a}}$   $\overline{\phantom{a}}$  +  $\overline{\phantom{a}}$  +  $\overline{\phantom{a}}$ Suche im Web X Seiten **Fr. 12.10.07 08:45 CMA** Ontion  $\bullet$  $\mathbb{Z}$ Dies ist eine ergänzende Notiz zu Sammelrecherche 23. Ferien in den Tropen Das wiederentdeckte Paradies Traumhaft gelegen am sonnigsten Strand der Großen Insel, wird das Royal Hilo Resorts Hualalai als Rückkehr zum Goldenen Zeitalter von<br>Hawaii beworben. Wegen seiner natürlichen Schönheit und bescheidenen Eleganz könnte man das Areal mit seinen 243 Zimmern bei flüchtiger Betrachtung für eine auf natürlichem Wege entstandene 0145 – Öffnen der Dokumentnotizen in PDF

Per Mausklick auf eine Dokumentnotiz wird die Notiz angezeigt.

Mit der Funktion Optionen kann die angezeigte Notiz wieder geschlossen werden.

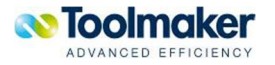

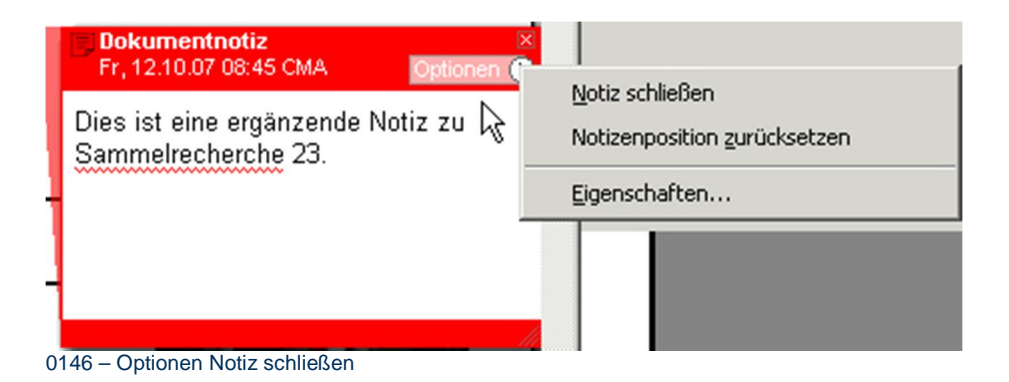

#### **Notizenposition zurücksetzen**

#### **Eigenschaften**

Die Anzeige der Dokumentnotizen kann beliebig konfiguriert werden.

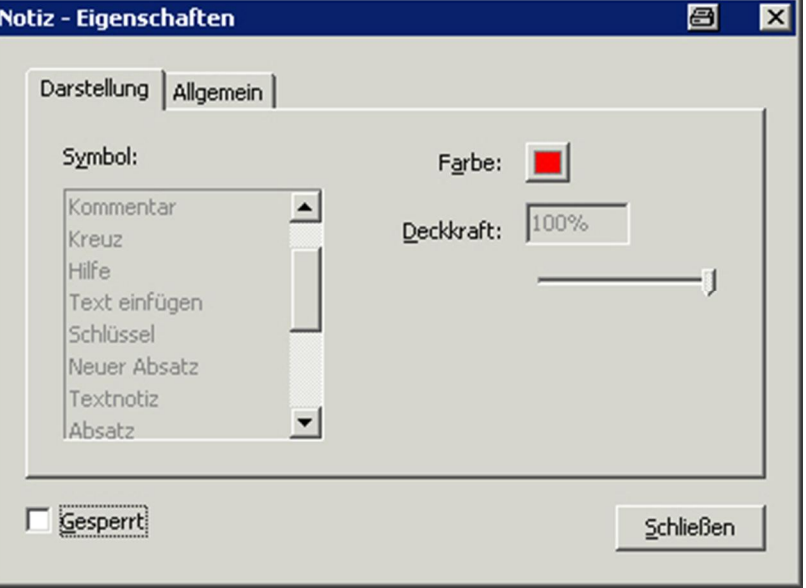

0147 – Notiz Eigenschaften

#### **Darstellung**

Hier kann die Darstellung der Dokumentnotiz konfiguriert werden.

#### **Symbol**

Auswahl des zu verwendenden Symbols für die Darstellung der Dokumentnotiz.

#### **Farbe**

Farbauswahl für die Darstellung der Dokumentnotiz.

#### **Deckkraft**

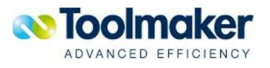

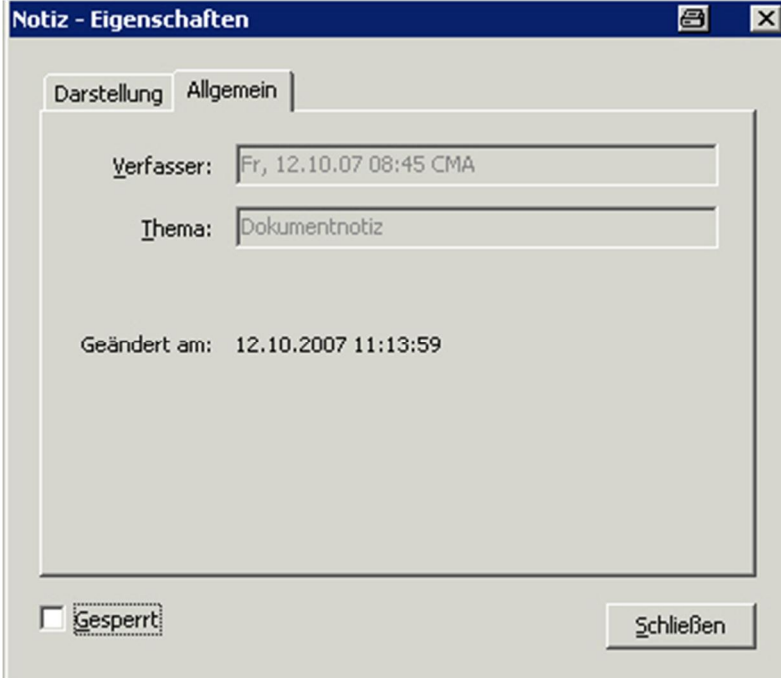

Eingabe der Deckkraft (Intensität) in Prozent.

0149 – Notiz Eigenschaften Allgemein

#### **Gesperrt**

Bei Aktivierung kann die Darstellung der Dokumentnotiz nicht geändert werden.

#### **Text**

Eingabe des E-Mail-Textes.

#### **Hinweis zur Berechtigung:**

Zum Versand einer Recherche per E-Mail ist eine entsprechende Berechtigung erforderlich bzw. bei der Benutzerdefinition muss eine E-Mailadresse eingetragen sein. Falls dies nicht der Fall ist, erscheint folgender Hinweis:

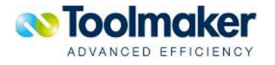

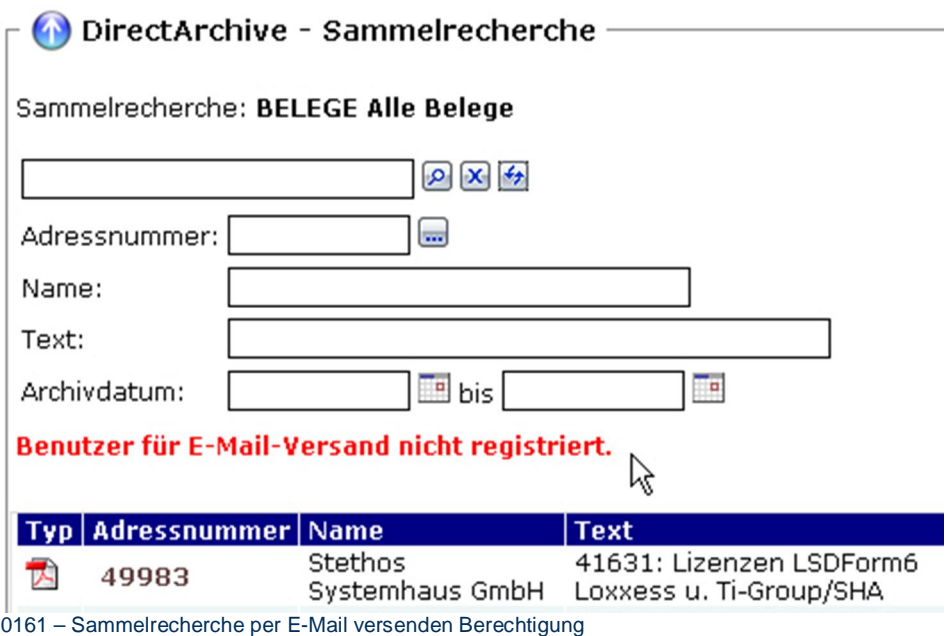

## 8.7.4 Sammelrecherche Eigenschaften

Mit dieser Funktion werden alle relevanten Eigenschaften zur Sammelrecherche angezeigt.

| Dokument ID:       | 15508                                                       |
|--------------------|-------------------------------------------------------------|
| Dateiname:         | beispielarbeitsblatt.pdf                                    |
| Dateityp:          | <b>D</b> pdf                                                |
| Dateigröße:        | 165 KB                                                      |
| Dateidatum:        | Mo, 24.09.07<br>16:04:18                                    |
| Archiviert am:     | Mo, 24.09.07<br>16:04:18 FIDDY                              |
| Geändert am:       | Mo, 24.09.07<br>16:04:18 FIDDY                              |
| Aufgerufen am:     | Fr, 12.10.07<br>11:03:50 CMA                                |
| Aufrufzähler:      | 14                                                          |
| Notizen:           | 3 Notizen vorhanden                                         |
| Weitere Dokumente: | keine Unterdokumente vorhanden                              |
| Einheit:           | <b>IFS</b>                                                  |
| Volume:            | ERECH1                                                      |
| Speicherpfad:      | /Toolmaker/DirectArchive/Volumes/ERECH1/D11669/doc15508.pdf |

0150 – Sammelrecherche Eigenschaften

# 8.7.5 Sammelrecherche Subdokumente

Ein Sammelarchiv kann so angelegt werden, dass ältere Versionen von archivierten Dokumenten als Subdokumente gespeichert werden.

Nähere Beschreibung siehe separates Kapitel "Archivrecherche"!

### 8.7.6 Sammelrecherche Zugriffe

Mit dieser Funktion werden alle getätigten Zugriffe auf die Sammelrecherche angezeigt.

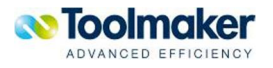

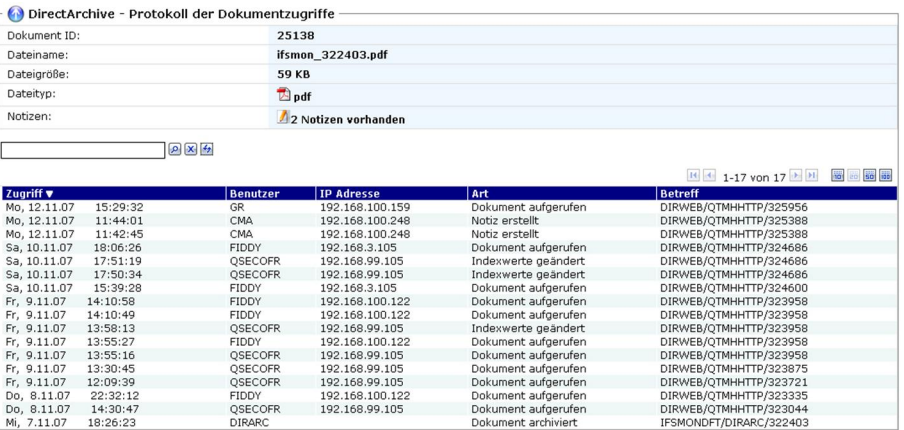

0151 – Sammelrecherche Zugriffe

### 8.7.7 Sammelrecherchen verwalten

Alle Sammelrecherchen werden mit dem Definitionsnamen und Beschreibung aufgelistet und können von hier weiter administriert bzw. bearbeitet werden.

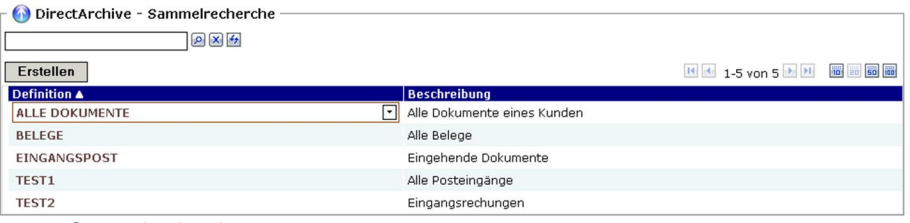

0065 – Sammelrecherchen

# 8.8 Sammelrecherche Eigenschaften

Mit dieser Auswahl werden die Eigenschaften mit der eine Sammelrecherche angelegt wurde, angezeigt.

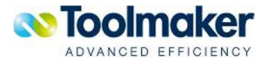

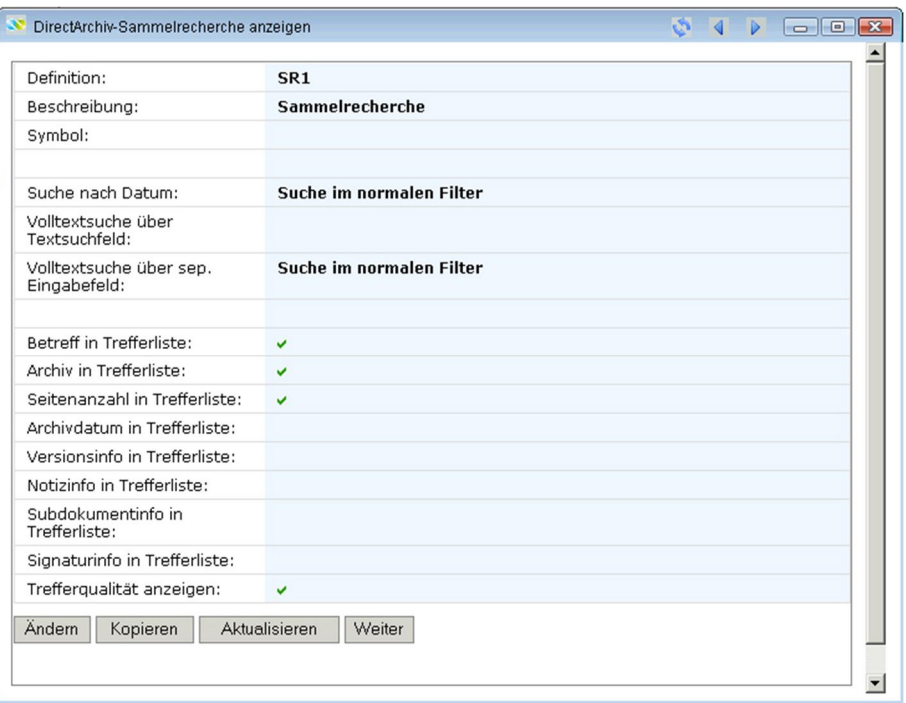

0524 – Sammelrecherche Eigenschaften

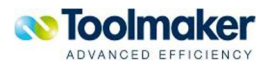

# 9. Datenbankabfrage

Mit einer Datenbankabfrage wird festlegt, mit welchen Definitionen ein Zugriff auf eine Datenbank erfolgen soll. Vordefinierte Datenbankabfragen können immer wieder verwendet werden. Die Definition muss nur einmal vorgenommen werden.

# 9.1 Datenbankabfrage Kontextmenü

Wird der Cursor auf einen Listeintrag (grau) positioniert, so kann mit der rechten Maustaste ein Kontextmenü zur Verwaltung des Listeintrages (Datenbankabfrage) geöffnet werden.

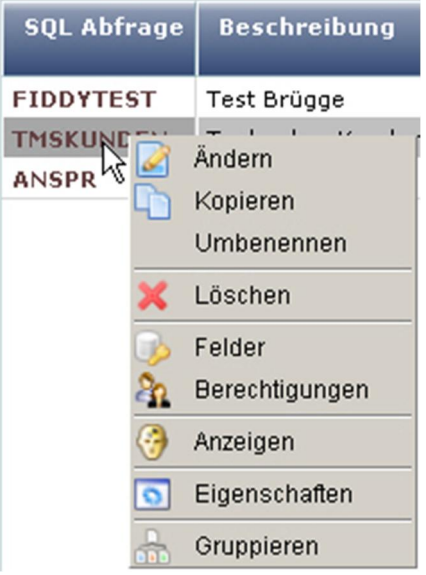

0497 – Datenbankabfrage Kontextmenü

### 9.2 Datenbankabfrage erstellen

Nachfolgend wird beschrieben, mit welchen Merkmalen eine Datenbankabfrage zu erstellen ist.

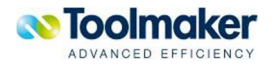

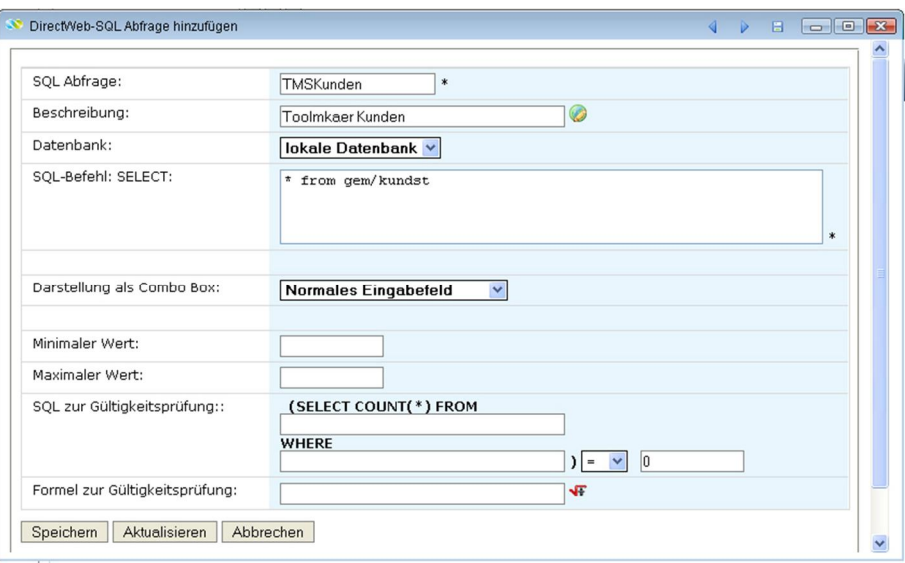

0498 – Datenbankabfrage erstellen

#### **SQL Abfrage**

Eingabe eines eindeutigen Namen für die zu erstellende Datenbankabfrage (max. 20 Zeichen).

#### **Beschreibung**

Eingabe einer Beschreibung für die zu erstellende Datenbankabfrage (max. 40 Zeichen). Das Icon

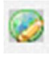

0250

zeigt an, dass für diesen Parameter eine Textkonstante in den Übersetzungen vorhanden ist.

#### **Datenbank**

Auswahl einer Datenbank, für die die zu erstellende Datenbankabfrage gelten soll. Zur Auswahl stehen die Datenbanken, die in **directweb** – Datenbanken dem System bekannt gemacht wurden.

#### **SQL-Befehl SELECT**

Hier wird der SQL-Befehl eingegeben, der für die Datenselektion gelten soll. Weiteres siehe **directweb** Handbuch - Kapitel SQL Abfrage erstellen.

#### **Darstellung als Combo Box**

Als Darstellung für die Combo Box stehen folgende Auswahlmöglichkeiten zur Verfügung:

#### **Normales Eingabefeld**

Weiteres siehe **directweb** Handbuch - Kapitel SQL Abfrage erstellen.

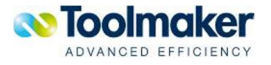

#### **Combo Box mit Werteliste**

Weiteres siehe **directweb** Handbuch - Kapitel SQL Abfrage erstellen.

#### **Auto Complete Combo Box**

Weiteres siehe **directweb** Handbuch - Kapitel SQL Abfrage erstellen.

#### **Minimaler Wert**

Eingabe eines Minimalwertes, den der Datenbanktyp erhalten kann.

#### **Maximaler Wert**

Eingabe eines Maximalwertes, den der Datenbanktyp erhalten kann.

#### **SQL zur Gültigkeitsprüfung**

Eingabe einer Gültigkeitsprüfung. Weiteres siehe **directweb** Handbuch - Kapitel SQL Abfrage erstellen.

#### **Formel zur Gültigkeitsprüfung**

Definition einer Formel zur Gültigkeitsprüfung auf das Ergebnis der SQL-Abfrage. Weiteres siehe **directweb** Handbuch - Kapitel SQL Abfrage erstellen.

### 9.3 Datenbankabfrage Felder

Für jede Datenbankabfrage müssen Felder definiert werden, die allgemeine, Ausgabe~ und Suchdefinitionen enthalten.

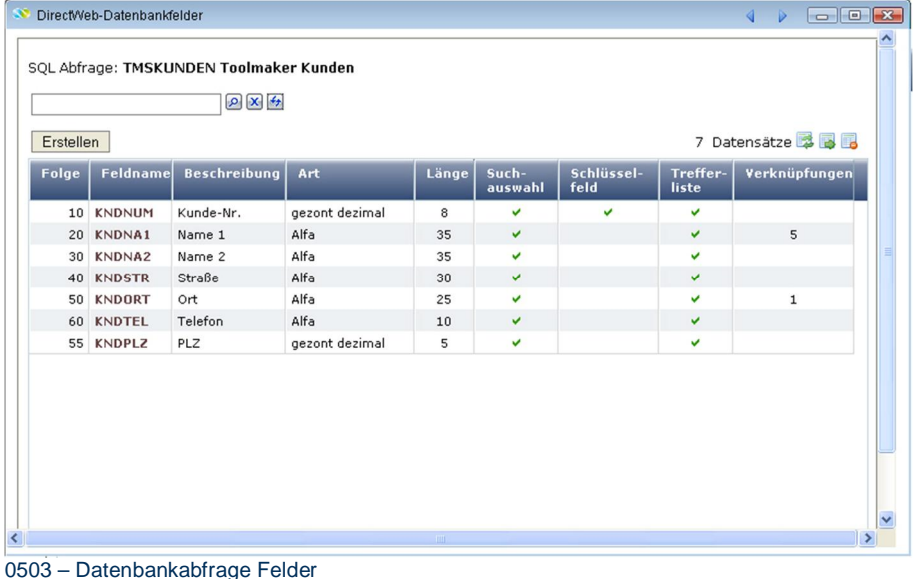

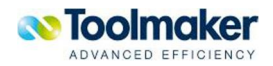

### 9.3.1 Datenbankabfrage Felder Kontextmenü

Für jedes Datenbankfeld steht ein Kontextmenü zur Verfügung. Wird der Cursor auf einen Listeintrag (grau) positioniert, so kann mit der rechten Maustaste das Kontextmenü zur Verwaltung des Listeintrages (Felder) geöffnet werden.

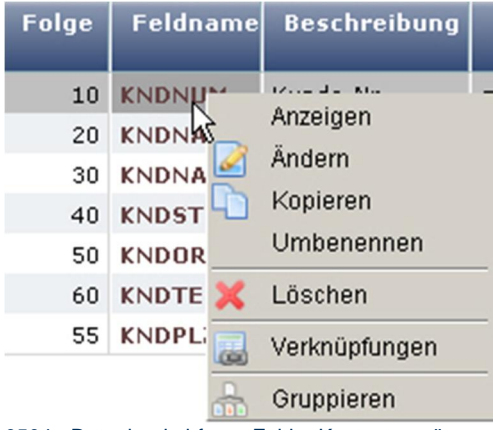

0504 - Datenbankabfrage Felder Kontextmenü

### 9.3.2 Datenbankabfrage Felder Erstellen

Nachfolgend wird beschrieben, mit welchen Merkmalen ein Feld für eine Datenbankabfrage zu erstellen ist.

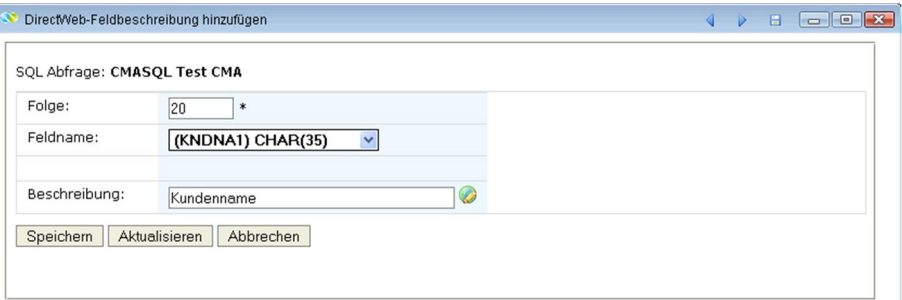

0513 - Datenbankabfrage Felder Erstellen

#### **Folge**

Es wird automatisch die nächste freie Folgenummer vergeben, die jederzeit geändert werden kann.

#### **Feldname**

Auswahl eines Feldnamens aus der Datenbank.

#### **Beschreibung**

Eingabe einer Beschreibung für das zu erstellende Feld (max. 40 Zeichen). Das Icon *0250* zeigt an, dass für diesen Parameter eine Textkonstante in den *Übersetzungen* vorhanden ist.

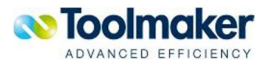

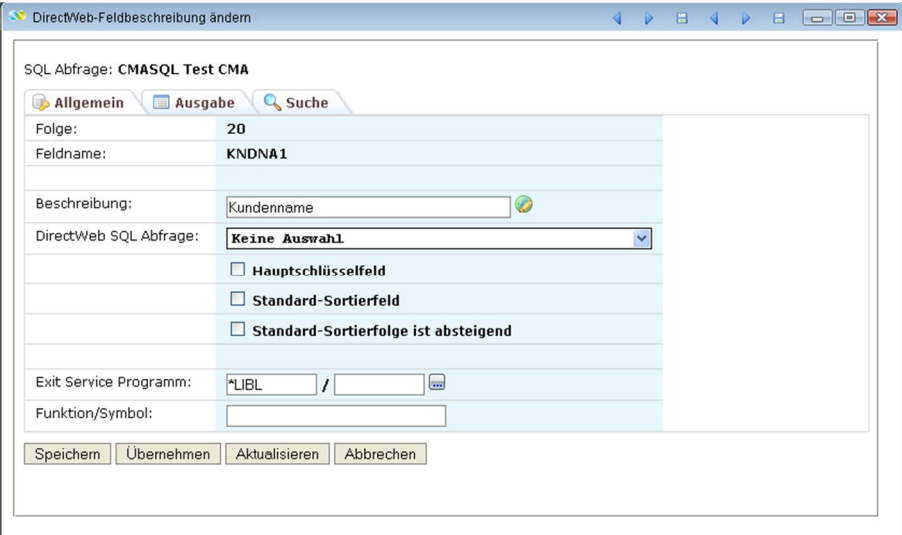

0514 - Datenbankabfrage Felder Erstellen Reiter Allgemein

#### **directweb SQL Abfrage**

Auswahl einer unter **directweb** erstellten SQL Abfrage.

#### **Hauptschlüsselfeld**

Bei Aktivierung wird dieses Feld als Hauptschlüsselfeld verwendet.

#### **Standard-Sortierfeld**

Bei Aktivierung wird dieses Feld als Standardsortierfeld verwendet.

#### **Standard-Sortierfolge ist absteigend**

Bei Aktivierung ist die Standardsortierfolge absteigend.

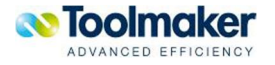

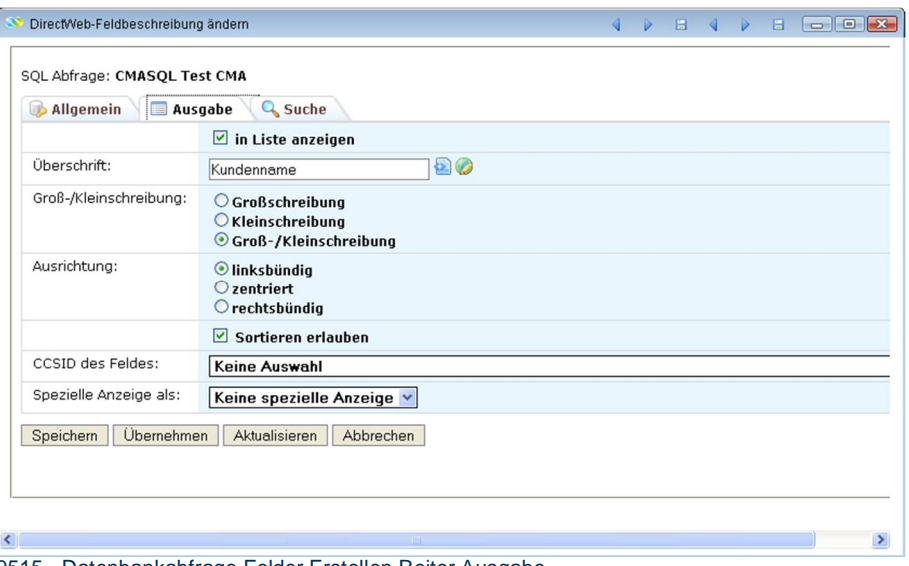

0515 - Datenbankabfrage Felder Erstellen Reiter Ausgabe

#### **In Liste anzeigen**

Bei Aktivierung erfolgt die Anzeige des Feldes in der Ergebnisliste.

#### **Überschrift**

Für das Feld kann eine eigene Überschrift definiert werden, die dann in der Ergebnisliste als Spaltenüberschrift erscheint.

#### **Groß-/Kleinschreibung**

Die Groß-/Kleinschreibung kann mit nachstehenden Parametern festgelegt werden:

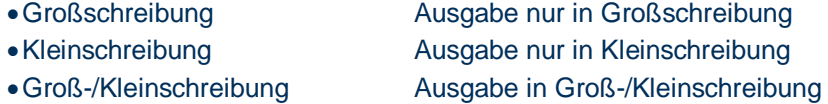

#### **Ausrichtung**

Für das Feld kann eine Ausrichtung festgelegt werden, die in der Ergebnisliste für die Spalten angewendet wird:

- Linksbündig
- •Zentriert
- rechtsbündig

#### **CCSID des Feldes**

Auswahl der CCSID für die Darstellung des Feldes.

#### **Spezielle Anzeige als**

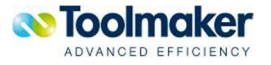

Hier wird die Darstellung der Feldausgabe gesteuert. Folgende Anzeigemöglichkeiten stehen zur Verfügung:

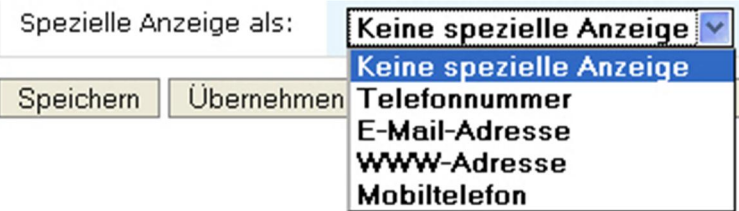

0518 – Datenbankabfrage Felder Erstellen Reiter Ausgabe Spezielle Anzeige

Beschreibung siehe **directweb** Handbuch.- Kapitel SQL Abfrage Felder.

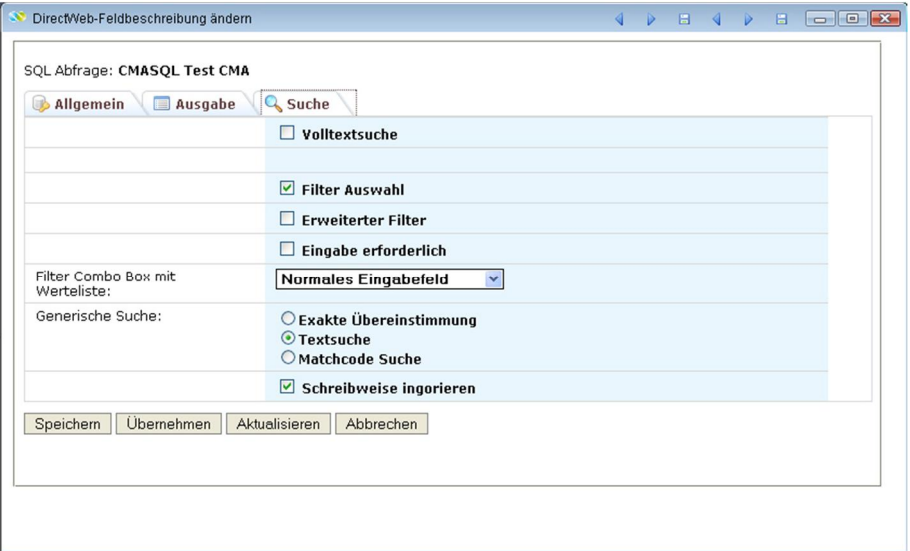

0516 - Datenbankabfrage Felder Erstellen Reiter Suche

#### **Volltextsuche**

Beschreibung siehe **directweb** Handbuch - SQL Abfrage Felder.

#### **Filter Auswahl**

Mit diesem Filter kann die Ergebnisliste eingeschränkt werden. Bei Aktivierung werden zusätzliche Parameter zur Filterdefinition eingeblendet.

#### **Erweiterter Filter**

Genügt zur Einschränkung der Ergebnisliste die Selektion nicht aus, so kann ein erweiterter Filter zur Einschränkung der Anzeige genützt werden. Bei Aktivierung wird der erweiterte Filter angezeigt.

#### **Eingabe erforderlich**

Bei Aktivierung wird dieses Feld als Pflichtfeld definiert.

#### **Filter Combo Box mit Werteliste**

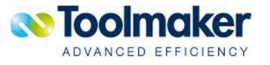

Hier wird der Filter für die Suche auf Feldebene definiert.

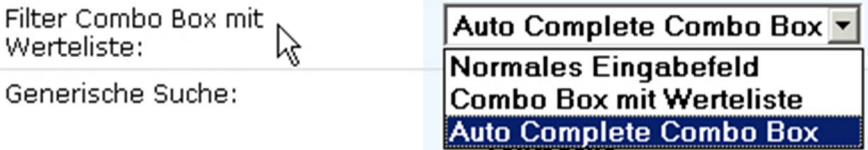

0519 - Datenbankabfrage Felder Erstellen Reiter Suche Filter Auswahl

Beschreibung siehe **directweb** Handbuch.- SQL Abfrage Felder.

#### **Generische Suche**

Eine generische Suche kann wie folgt differenziert werden:

#### **Exakte Übereinstimmung**

Beschreibung siehe **directweb** Handbuch.- SQL Abfrage Felder.

#### **Textsuche**

Beschreibung siehe **directweb** Handbuch.- SQL Abfrage Felder.

#### **Matchcode Suche**

Beschreibung siehe **directweb** Handbuch.- SQL Abfrage Felder.

#### **Schreibweise ignorieren**

Bei Aktivierung hat die Schreibweise des Feldinhaltes keinen Einfluss auf die Ergebnisliste.

### 9.3.3 Datenbankabfrage Felder Verknüpfungen

Für jedes Feld einer Datenbankabfrage kann eine Verknüpfung zu einer SQL-Abfrage, einem **directarchiv** Archiv, **directarchiv** Sammelrecherche oder einer URL hergestellt werden. Die Verknüpfung wird bei Zugriff auf das Feld aufgelöst. Hinweis zu URL: die übergebenen Parameter müssen in ! eingeschlossen werden. Z.B.

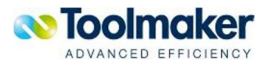

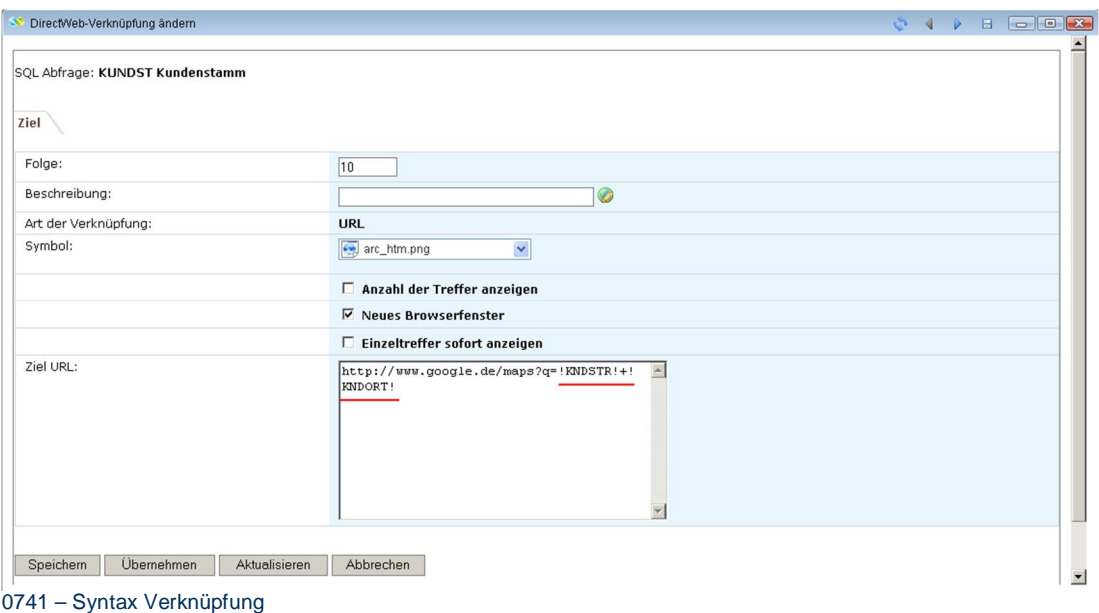

Eine Verknüpfung aus Feldern wie Kunden-, Artikelnummer, etc. auf Elemente in Archiven, Sammelrecherchen oder wiederum auf Datenbankabfragen zum Anzeigen weiterer Auswahlmöglichkeiten.

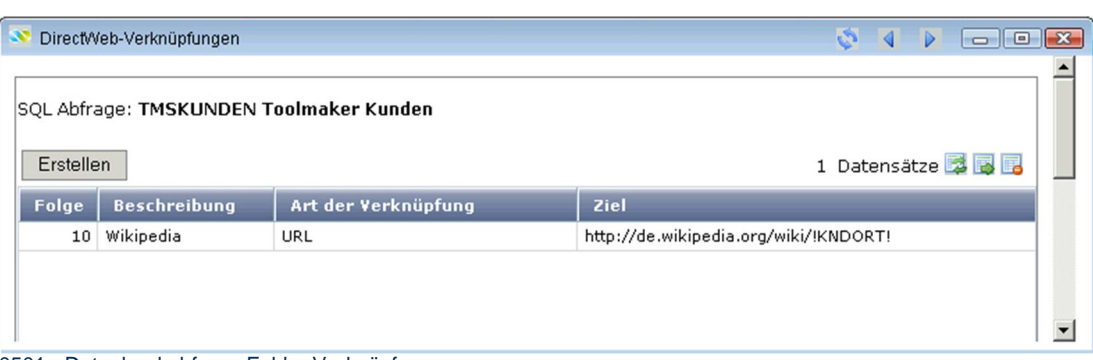

#### 0501 - Datenbankabfrage Felder Verknüpfungen

# 9.3.3.1 Datenbankabfrage Felder Verknüpfungen Erstellen

Für ein Datenbankabfragefeld können Verknüpfungen erstellt werden.

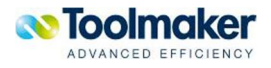

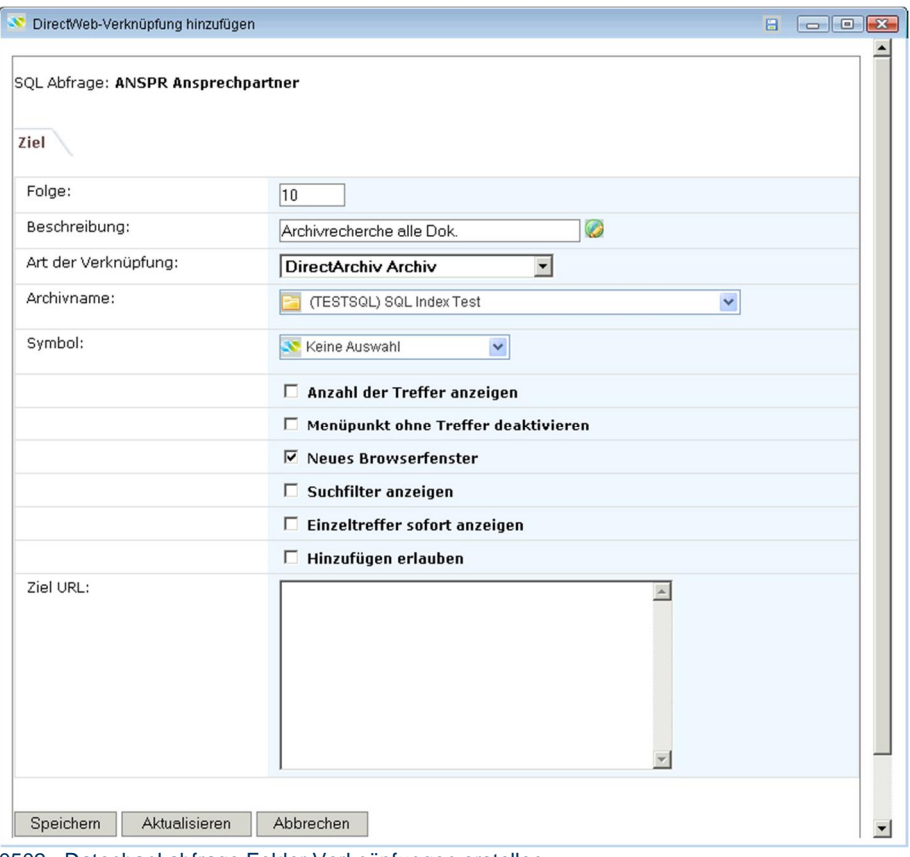

0502 - Datenbankabfrage Felder Verknüpfungen erstellen

#### **Folge**

Es wird automatisch die nächste freie Folgenummer vergeben, die jederzeit geändert werden kann.

#### **Beschreibung**

Eingabe einer Beschreibung für die zu erstellende Verknüpfung (max. 40 Zeichen). Das Icon *0250* zeigt an, dass für diesen Parameter eine Textkonstante in den *Übersetzungen* vorhanden ist.

#### **Art der Verknüpfung**

Für die Art der Verknüpfung gibt es unterschiedliche Möglichkeiten:

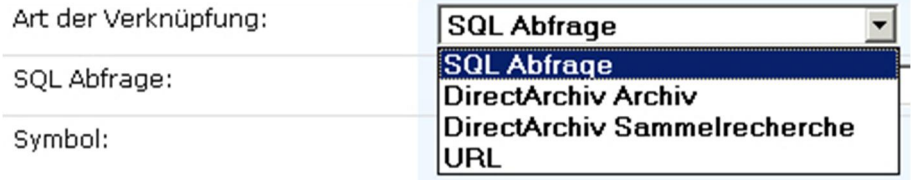

0511 – Art der Verknüpfung

#### **SQL Abfrage**

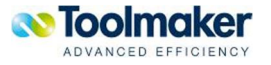
Für die Verknüpfung kann eine SQL Abfrage ausgewählt werden, die unter Datenbankabfragen zuvor definiert wurde.

| Art der Verknüpfung:                    | SQL Abfrage       |                       |  |
|-----------------------------------------|-------------------|-----------------------|--|
| SQL Abfrage:                            | Keine Auswahl     |                       |  |
| Symbol:                                 | Keine Auswahl     |                       |  |
|                                         | <b>ANSPR</b>      | Ansprechpartner       |  |
|                                         | <b>CMASOL</b>     | Test CMA              |  |
|                                         | <b>DBCMACOMBO</b> | Test Combo Box        |  |
|                                         | <b>EMAILS</b>     | Email Liste DirectWeb |  |
| $0.512$ Art dor Vorknüpfung SOL Abfrago |                   |                       |  |

<sup>0512 –</sup> Art der Verknüpfung SQL Abfrage

#### **directarchiv Archiv**

Wird diese Art der Verknüpfung ausgewählt, so ist das entsprechende **directarchiv** Archiv anzugeben, auf das der Zugriff erfolgen soll.

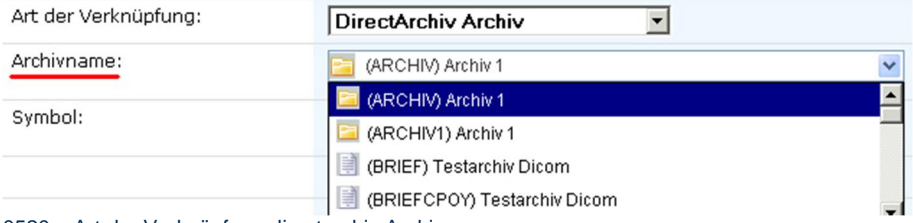

0520 – Art der Verknüpfung directarchiv Archiv

#### **directarchiv Sammelrecherche**

Wird diese Art der Verknüpfung ausgewählt, so ist die entsprechende **directarchiv** Sammelrecherche anzugeben, auf das der Zugriff erfolgen soll.

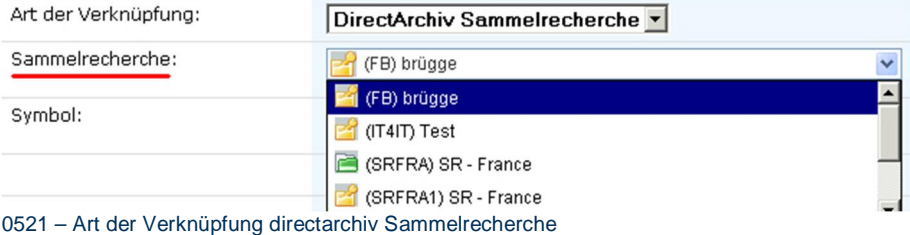

#### **URL**

Wird diese Art der Verknüpfung ausgewählt, so ist die entsprechende *Ziel URL* anzugeben, auf das der Zugriff erfolgen soll.

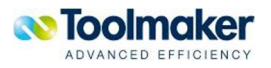

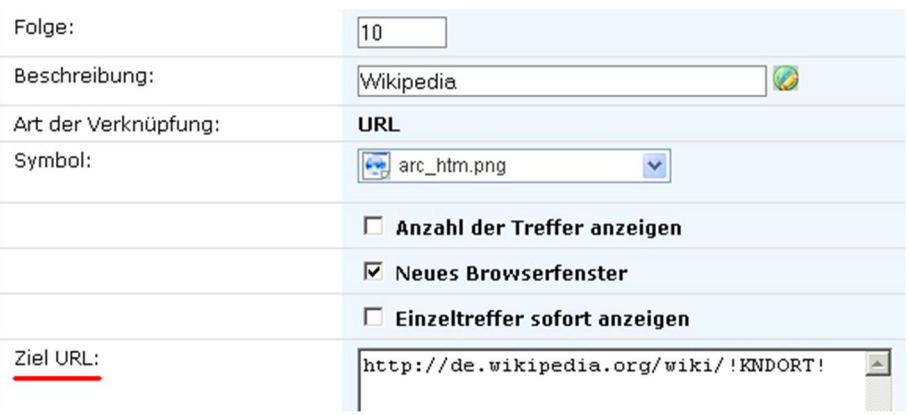

0522 – Art der Verknüpfung URL

#### **Symbol**

Damit Verknüpfungen optisch besser voneinander unterschieden werden können, ist es möglich, einer Verknüpfung ein Symbol zuzuordnen. Die Grafiken sind unter /toolmaker/directarchiv/directweb/htdocs/icons abzulegen. In der Auswahl stehen die abgelegten Symbole zur Verfügung.

#### **Anzahl der Treffer anzeigen**

Bei Aktivierung werden die Treffer in der Ergebnisliste angezeigt.

#### **Menüpunkt ohne Treffer deaktivieren**

Gibt es für einen Menüpunkt keinen Treffer, so können diese bei der Ergebnisliste ausgeblendet werden.

#### **Neues Browserfenster**

Bei Aktivierung wird zur Anzeige ein neues Browserfenster geöffnet.

#### **Suchfilter anzeigen**

Bei Aktivierung wird der Suchfilter mit ausgegeben.

#### **Einzeltreffer sofort anzeigen**

Einzeltreffer können während dem Suchvorgang gleich angezeigt werden.

#### **Hinzufügen erlauben**

Ist die Art der Verknüpfung zu einem **directarchiv** Archiv verknüpft, so können Datensätze hinzugefügt werden.

#### **Ziel URL**

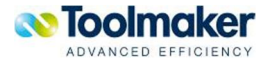

Eingabe der Ziel URL wohin mit dieser Verknüpfung gesprungen werden soll.

### 9.3.3.2 Datenbankabfrage Felder Verknüpfungen Zuordnung

Nach Erstellung einer Verknüpfung muss die Zuordnung zum Datenbankfeld erfolgen. Es erfolgt links die Anzeige der Datenbankfelder und können Unter Quelle oder Unterlassungswert zugeordnet werden.

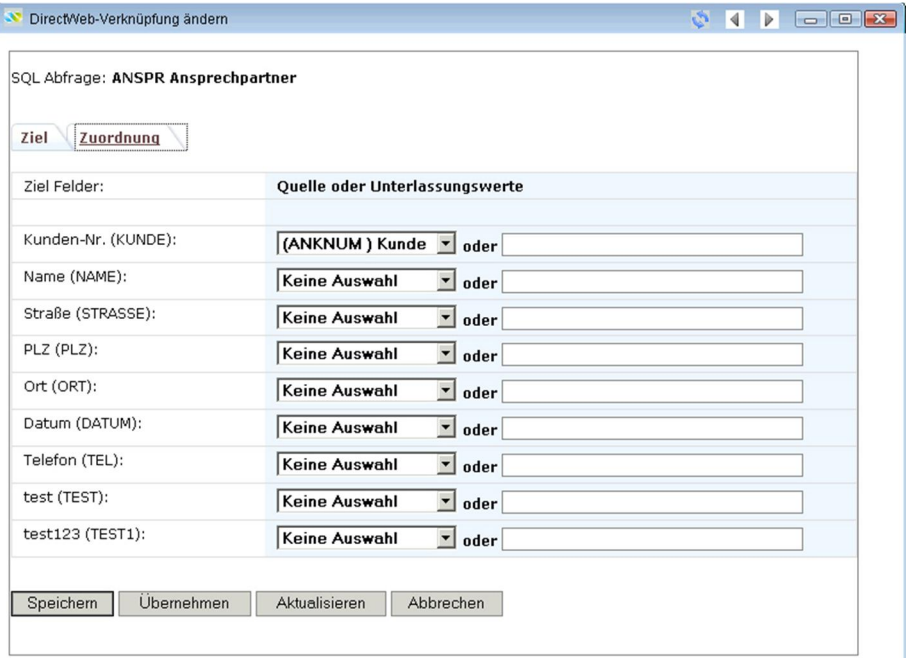

0510 - Datenbankabfrage Felder Verknüpfungen ändern Zuordnung

## 9.4 Datenbankabfrage Berechtigungen

Jede Datenbankabfrage kann eine Berechtigungsprüfung zugeordnet werden.

| $\Box$<br>DirectWeb-Mit SQL Berechtigungen arbeiten<br>$\Box$ |                     |              |        |                 |              |               |  |                      |
|---------------------------------------------------------------|---------------------|--------------|--------|-----------------|--------------|---------------|--|----------------------|
| $Q$ $X$ $4$                                                   |                     |              |        |                 |              |               |  |                      |
| Erstellen                                                     |                     |              |        | 2 Datensätze 第四 |              |               |  |                      |
| <b>Benutzer</b>                                               | <b>Beschreibung</b> | Verwenden    | Ändern | Daten anzeigen  | Daten ändern | Daten löschen |  |                      |
| & Jeder                                                       |                     | v            |        | v               |              |               |  |                      |
| $E$ FIDDY                                                     | Friedhelm Brügge    | $\checkmark$ | v      | v               |              |               |  |                      |
|                                                               |                     |              |        |                 |              |               |  |                      |
|                                                               |                     |              |        |                 |              |               |  | $\ddot{\phantom{0}}$ |

0505 – Datenbankabfrage Berechtigungen

## 9.4.1 Datenbankabfrage Berechtigungen Erstellen

Für jede Datenbankabfrage können Berechtigungsprüfungen erstellt werden. Die Berechtigungsprüfungen sind additiv, d.h. durch Hinzufügen einer Berechtigung erhöhen sich die Rechte entsprechend.

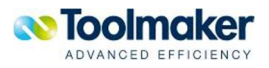

| DirectWeb-SQL Berechtigungen hinzufügen |                                                            | $\blacksquare$<br>$\begin{array}{c c c c c c c} \hline \multicolumn{3}{ c }{\mathbf{C}} & \multicolumn{3}{ c }{\mathbf{C}} & \multicolumn{3}{ c }{\mathbf{X}} \hline \end{array}$ |
|-----------------------------------------|------------------------------------------------------------|----------------------------------------------------------------------------------------------------|
| Beschreibung:                           | & (\$TMS) Toolmaker Deutschland/Österreich<br>$\checkmark$ |                                                                                                    |
|                                         | $\Box$ Alle Rechte                                         |                                                                                                    |
|                                         | $\nabla$ Verwenden                                         |                                                                                                    |
|                                         | Ändern<br>⊽                                                |                                                                                                    |
|                                         | $\Box$ Daten anzeigen                                      |                                                                                                    |
|                                         | □ Daten ändern                                             |                                                                                                    |
|                                         | Daten löschen                                              |                                                                                                    |
| Übernehmen<br>Speichern                 | Abbrechen<br>Aktualisieren                                 |                                                                                                    |
|                                         |                                                            |                                                                                                    |
|                                         |                                                            |                                                                                                    |

0523 – Datenbankabfrage Berechtigungen Erstellen

#### **Alle Rechte**

Bei Aktivierung erhält der Benutzer bzw. die Benutzergruppe alle Rechte für die Datenbankabfrage.

#### **Verwenden**

Bei Aktivierung erhält der Benutzer bzw. die Benutzergruppe die Rechte für die Verwendung dieser Datenbankabfrage.

#### **Ändern**

Bei Aktivierung erhält der Benutzer bzw. die Benutzergruppe die Rechte zum Ändern dieser Datenbankabfrage.

#### **Daten anzeigen**

Bei Aktivierung erhält der Benutzer bzw. die Benutzergruppe die Rechte zum Anzeigen der Daten dieser Datenbankabfrage.

#### **Daten ändern**

Bei Aktivierung erhält der Benutzer bzw. die Benutzergruppe die Rechte zum Ändern von Daten dieser Datenbankabfrage.

#### **Daten löschen**

Bei Aktivierung erhält der Benutzer bzw. die Benutzergruppe die Rechte zum Löschen von Daten dieser Datenbankabfrage.

### 9.5 Datenbankabfrage Anzeigen

Datenbankabfragen ermöglichen aus SQL-Verknüpfungen Anzeige von Trefferlisten mit Verlinkung von Felder, zu denen Verknüpfungen existieren. Diese sind in der Trefferliste mit Darstellung als **Hyperlink** zu erkennen, d.h. bei diesem Feld kann weiter **navigiert** werden.

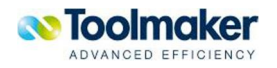

Die Definition der Verknüpfungen wird in Datenbankabfrage – Felder - Verknüpfungen vorgenommen. Siehe Kapitel Datenbankabfrage Felder Verknüpfungen.

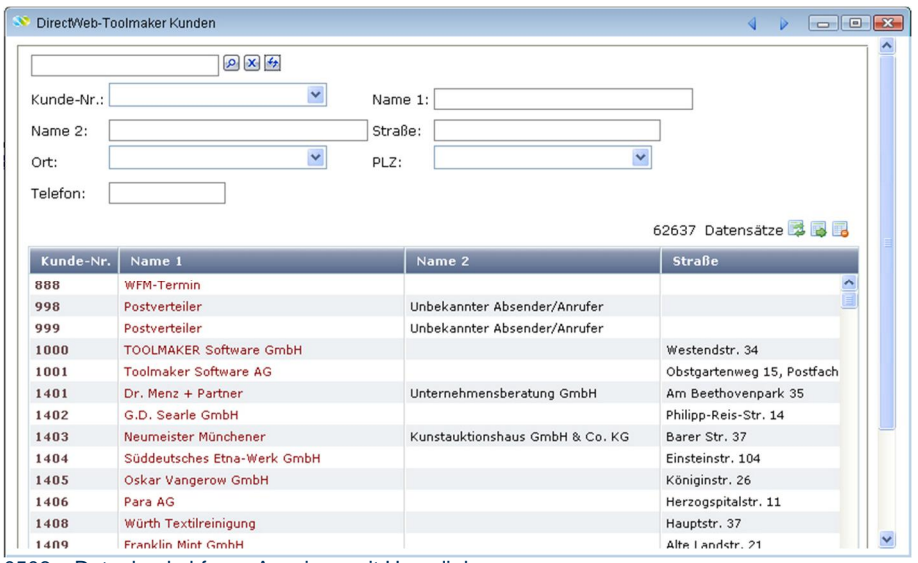

0506 – Datenbankabfrage Anzeigen mit Hyperlink

#### Bei mehreren hinterlegten Abfragen/Funktionen wird ein Menü anzeigt.

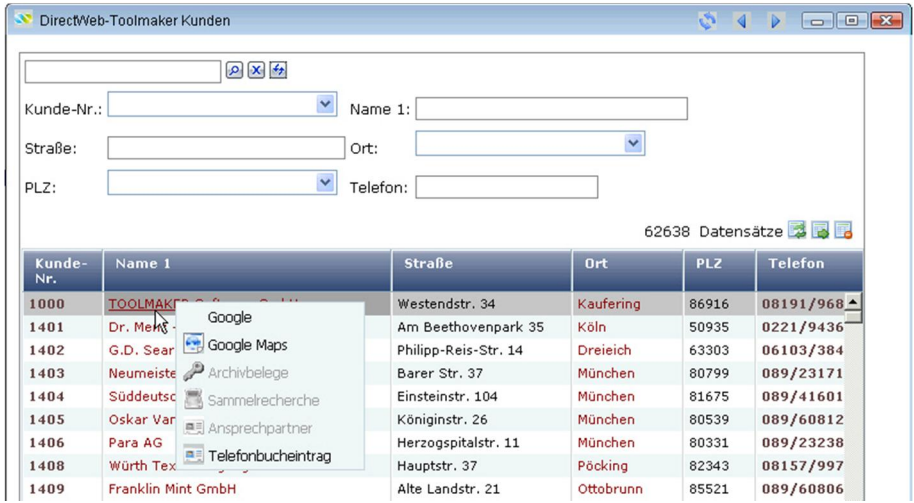

0550 - Datenbankabfrage Anzeigen mit Hyperlink - Menüanzeige

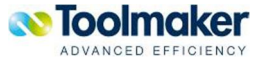

# 9.6 Datenbankabfrage Eigenschaften

| SQL Abfrage:                        | <b>TMSKUNDEN</b>        |  |
|-------------------------------------|-------------------------|--|
| Beschreibung:                       | <b>Toolmaker Kunden</b> |  |
| Datenbank:                          | lokale Datenbank        |  |
| SQL-Befehl: SELECT:                 | * from gem/kundst       |  |
| Darstellung als Combo Box:          | Normales Eingabefeld    |  |
| Minimaler Wert:                     |                         |  |
| Maximaler Wert:                     |                         |  |
| Formel zur<br>Gültigkeitsprüfung:   |                         |  |
| Aktualisieren<br>Ändern<br>Kopieren | Weiter                  |  |

0508 – Datenbankabfrage Eigenschaften

# 9.7 Datenbankabfrage Gruppieren

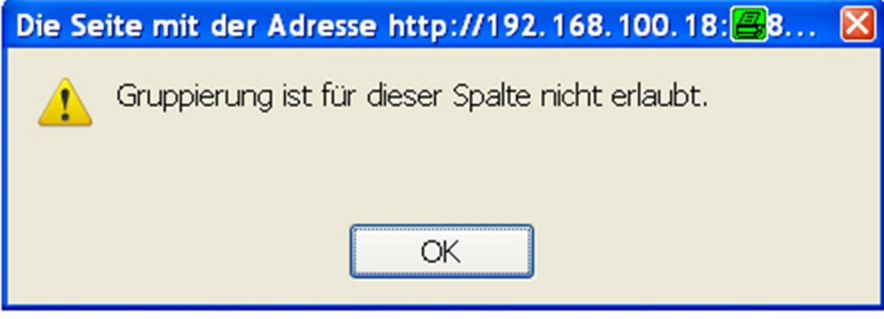

0509 – Datenbankabfrage Gruppieren

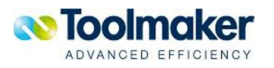

# 10. Indexierung

Die Indexierung von Archiven ist eine der wichtigsten Einflussgrößen für den Zugriff auf Archivdaten. Indizes sorgen für eine schnelle Suche nach vorbereiteten Suchbegriffen wie Kunden-, Rechnungs-, Belegnummern, Belegdatum, etc. Eine Änderung der Indexstruktur eines Archivs ist problemlos möglich: neue Indexfelder werden eingefügt, Indexdatenbanken von **directarchiv** offline gestellt und vom Administrator einfach per Mausklick in die neue Onlinedatenbank eingefügt.

Sinnvolle Wertelisten hinter Indexfeldern helfen bei der manuellen Archivierung von Dokumenten. Gleiche Indexfelder, die in mehreren Archiven vorkommen (z.B. Firmen-, Kunden-, Belegnummer, etc.) müssen nur einmal zentral als Indextypen definiert werden und sind dann in allen Archiven ohne weitere Definition verwendbar.

Die Anlage von Datenbankindizes ermöglicht die Zuordnung von Feldern aus den Datenbanken zu Indexfeldern des Archives (z.B. die Kundennummer ist bekannt, benötigt werden Kundennamen und Ort als Indexfeld im Archiv ).

## 10.1 Manuelle Indexierung

Um Dokumente auch manuell möglichst komfortabel indexieren zu können, gibt es die Index Warteschlange in **directarchiv**.

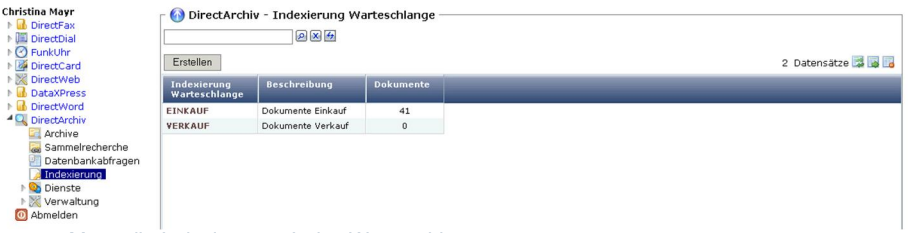

0358 – Manuelle Indexierung - Index Warteschlangen

Diese Warteschlangen enthalten archivierte Dokumente, die noch nicht ausreichend mit Indexinformationen versorgt wurden, oder die noch in mehrere Dokumente unterteilt werden müssen

## 10.1.1 Indexwarteschlange erstellen

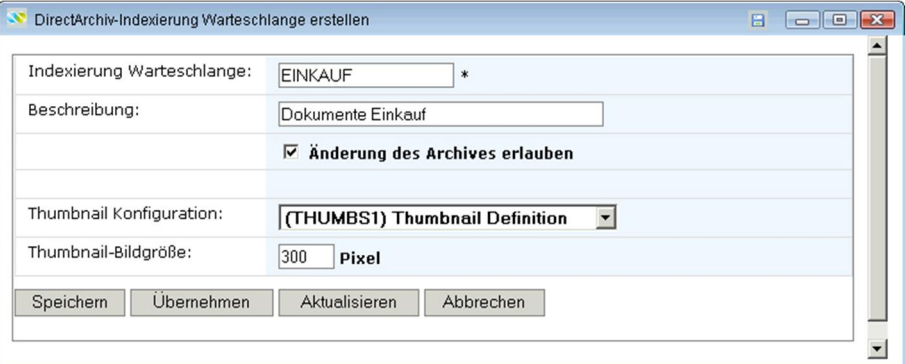

0345 – Indexwarteschlange erstellen

**Indexierung Warteschlange** 

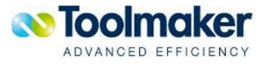

Name der Warteschlange (max. 20 Zeichen).

#### **Beschreibung**

Beschreiung der Warteschlange (max. 40 Zeichen).

#### **Änderung des Archives erlauben**

Bei Aktivierung ist eine Änderung des Archives möglich.

#### **Thumbnail Konfiguration**

Auswahl der Thumbnail Konfiguration.

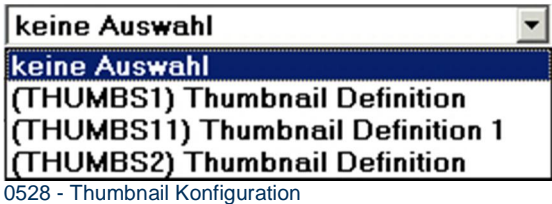

#### **Thumbnail-Bildgröße**

Eingabe der Thumbnail-Bildgröße in Pixel. Standardwert ist 300.

# 10.1.2 Berechtigung

Für jede Index Warteschlange können unterschiedliche Berechtigungen vergeben werden:

- Dokument lesen
- Dokument indexieren
- Dokument löschen

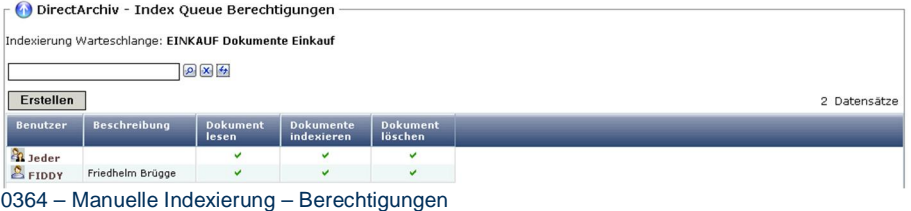

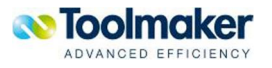

# 10.1.2.1 Berechtigung erstellen

| Benutzer: | <b>Pr</b> Benutzer<br>$\checkmark$ |  |
|-----------|------------------------------------|--|
|           | $\Box$ alle Rechte                 |  |
|           | <b>▽</b> Dokument lesen            |  |
|           | □ Dokumente indexieren             |  |
|           | <b>▽</b> Dokument löschen          |  |
|           |                                    |  |

*0437 – Berechtigung erstellen* 

#### **Benutzer**

Auswahl eines direcweb-Benutzers,

#### **Alle Rechte**

Bei Aktivierung werden alle Rechte für ein Dokument vergeben: lesen, indexieren und löschen.

#### **Dokument lesen**

Bei Aktivierung kann ein Dokument gelesen werden.

#### **Dokument indexieren**

Bei Aktivierung kann ein Dokument indexiert werden.

#### **Dokument löschen**

Bei Aktivierung kann ein Dokument gelöscht werden.

# 10.1.3 Index Warteschlange zuordnen

Grundsätzlich kann jedes Archiv einer Index Warteschlange zugeordnet werden. Nach Gültigkeitsprüfung entscheidet **directarchiv**, ob ein Dokument nach Archivierung in diese Index Warteschlange gestellt werden soll.

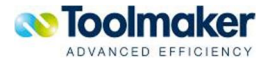

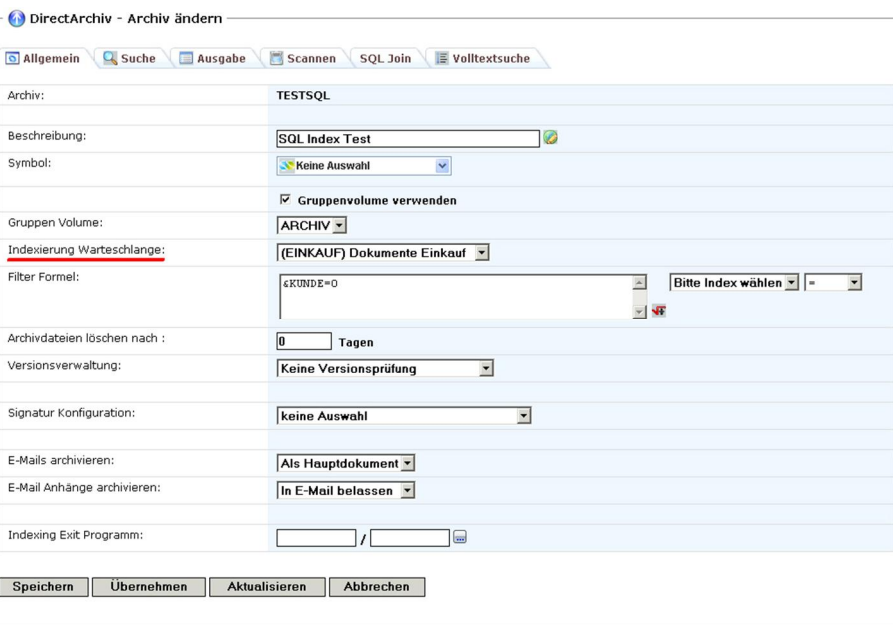

0396 – Manuelle Indexierung - Index Warteschlange zuordnen

Es können beliebig viele Archive einer Index Warteschlange zugeordnet werden. Z.B. könnten Index Warteschlangen nach Abteilungen erstellt werden, um Dokumente sinnvoll zu gruppieren.

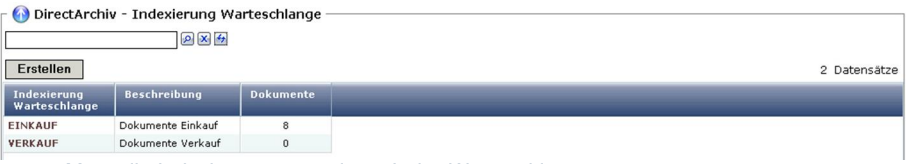

0397 - Manuelle Indexierung – angelegte Index Warteschlangen

# 10.1.4 Index Warteschlange Anzeige

Die Anzeige besteht bei der Indexierung aus drei Teilen:

- 1. Indexeingabe
- 2. Dokumentenanzeige
- 3. Dokumentenliste

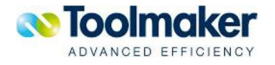

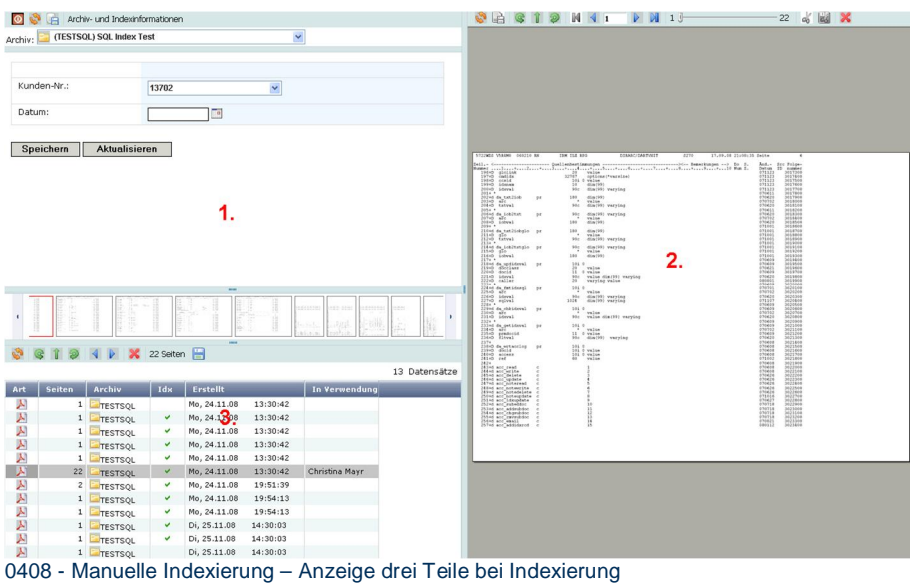

# 10.1.5 Start Vorgang Manuelle Indexierung

Mit einem Doppelklick auf das jeweilige Dokument in der Dokumentliste wird mit der Indexierung begonnen.

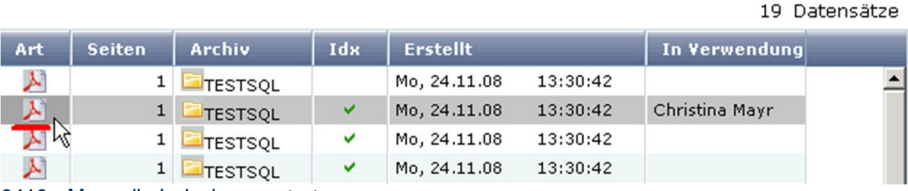

0410 - Manuelle Indexierung starten

Wenn in der Index Warteschlange entsprechend eingestellt ist, kann pro Dokument das Archiv nachträglich geändert werden. Dies ist notwendig, wenn z.B. ein Dokument versehentlich in ein falsches Archiv gestellt wurde oder mit einem temporären Indexarchiv gearbeitet wird.

Wird nach Eingabe der Indexinformationen Speichern gewählt, dann werden die Indexinformationen für die 1. Seite des Dokumentes gespeichert und die Seitenanzeige "rechts" um eine Seite erhöht. Das Dokument kann jetzt seitenweise gedreht oder geschnitten werden. D.h. ein Scan Batch mit mehreren Seiten kann so in Einzeldokumente unterteilt werden.

Hinweis: Auch eine nachträgliche Rotation der Seiten ist möglich.

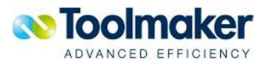

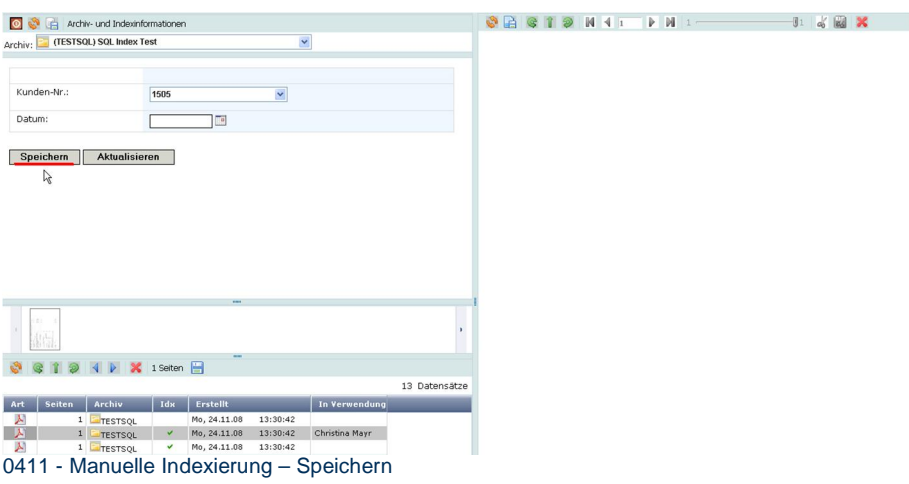

#### **Kunden Nr.**

Die zugehörige Kundennummer wird automatisch eingeblendet.

#### **Datum**

Hier kann ein Datum für die manuelle Indexierung eingetragen bzw. aus dem Kalender übernommen werden.

Grundsätzlich wird ein Dokument während der Indexierung vom aktuellen Benutzer gesperrt. Keinem anderen Benutzer ist es möglich, auf dieses Dokument zuzugreifen. Die Sperre wird unter In Verwendung angezeigt.

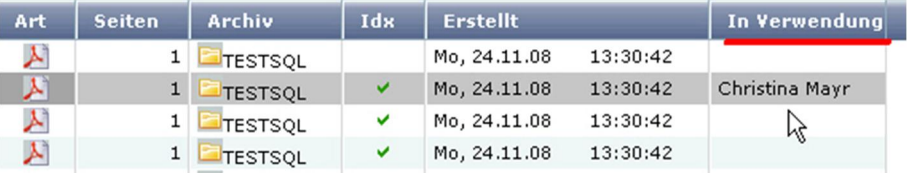

0409 – Manuelle Indexierung– In Verwendung

### 10.1.6 Erläuterung der verwendeten Toolbar

Die Anzeige besteht bei der manuellen Indexierung aus drei Teilen mit je einer eigenen Toolbar.

### 10.1.6.1 Toolbar Indexfenster

#### **Toolbar Indexfenster**

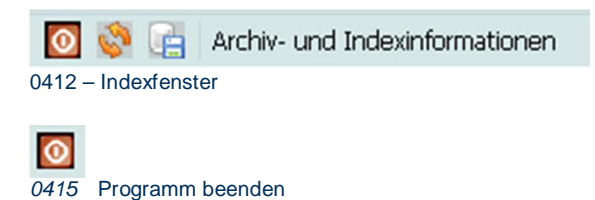

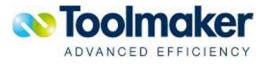

Ø Indexdaten aktualisieren 曲 0417 Indexdaten speichern

# 10.1.6.2 Toolbar Seitenanzeige

#### **Toolbar Seitenanzeige**

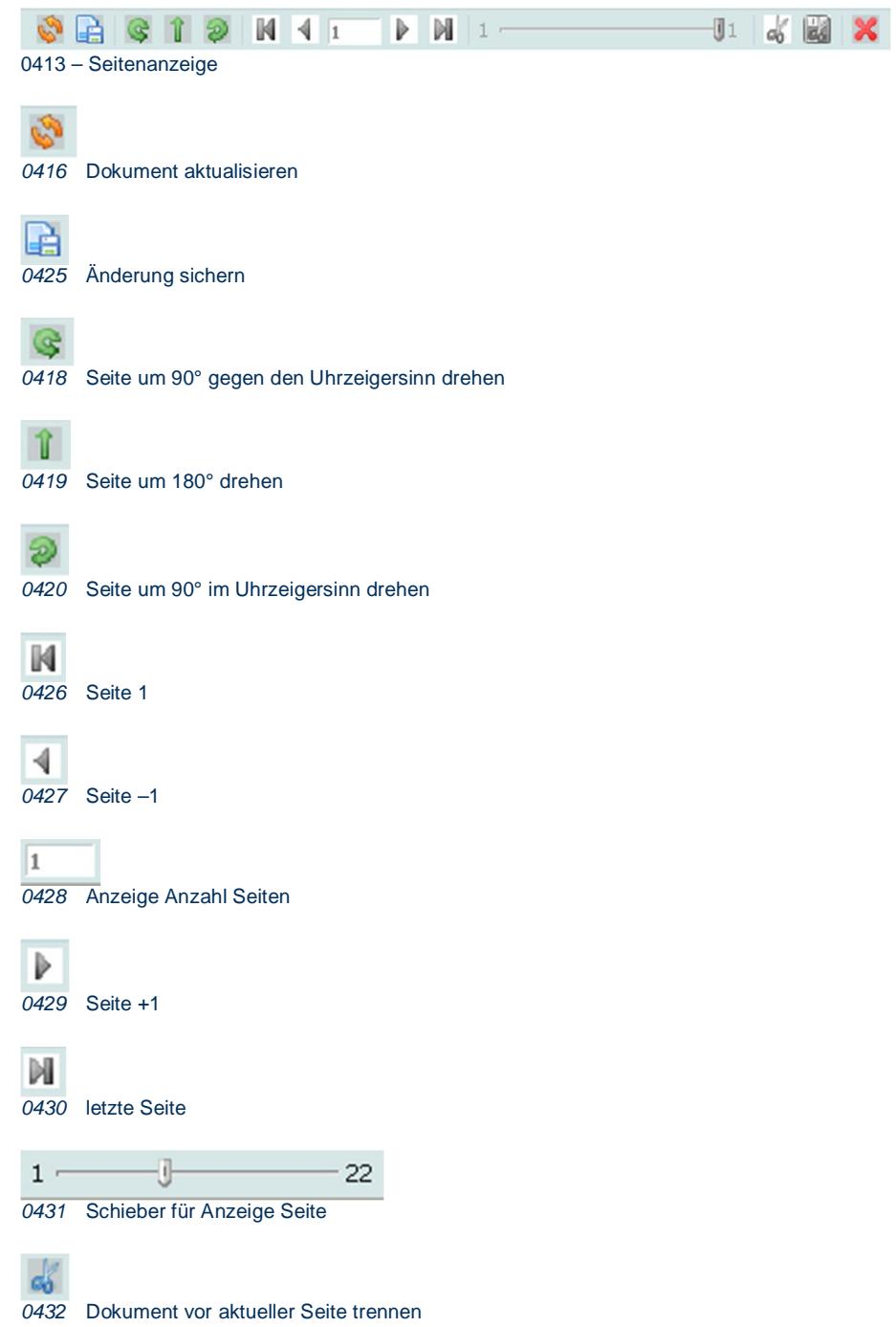

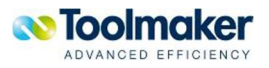

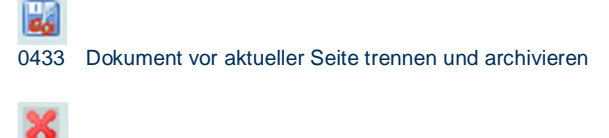

*0423* Seite aus Dokument löschen

# 10.1.6.3 Toolbar Dokumentenauswahl

#### **Toolbar Dokumentenauswahl**

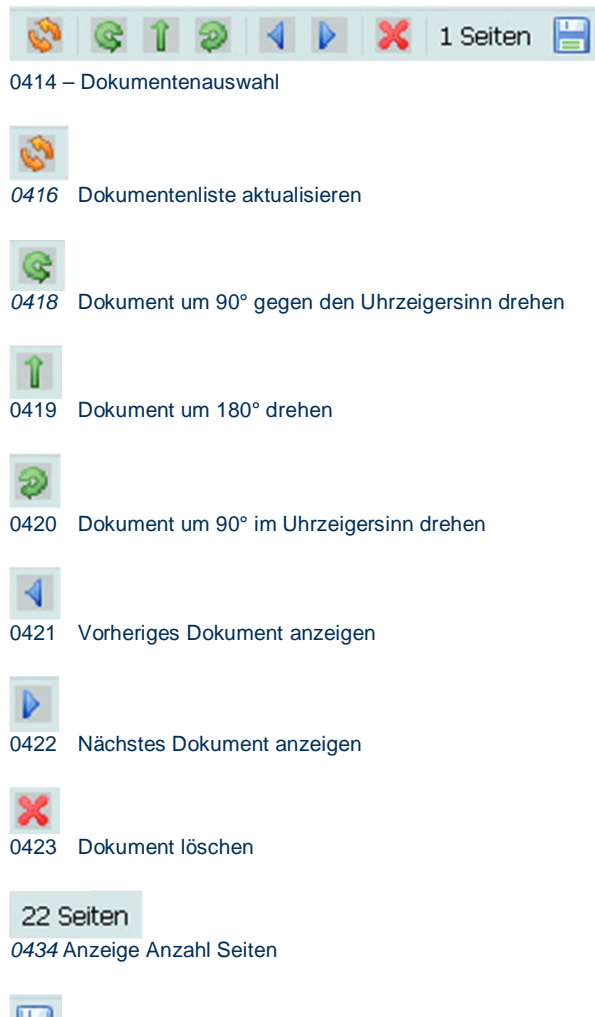

0424 Dokument archivieren

le l

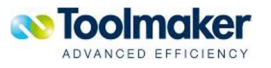

# 11. Dienste - Einrichtung der Monitordienste

Über den Menüpunkt *Dienste* werden verschiedene Monitordienste für das automatisierte Verarbeiten von Dokumenten in **directarchiv** konfiguriert.

# 11.1 IFS-Monitor

Mit dem *IFS Monitor* werden Verzeichnisse im IFS überwacht und Dokumente die dort eingestellt werden automatisch ins Archiv übernommen. In der Definition des Monitors wird festgelegt, wie das eigentliche Monitoring erfolgen soll. Definiert wird, welche Dateien berücksichtigt werden die im entsprechenden Pfad im definierten Verzeichnis abgelegt sind, in welchen Zeitabständen die Verzeichnisse geprüft werden, in welches Archiv die Dokumente ausgegeben werden, wie die Indexierung erfolgt und ob die Dokumente in PDF konvertiert werden sollen.

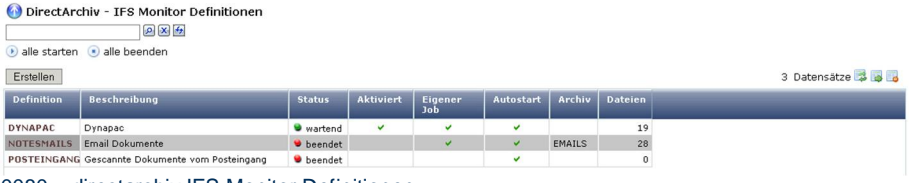

0080 – directarchiv IFS Monitor Definitionen

## 11.1.1 IFS Monitor Kontextmenü

Wird der Cursor auf einen Listeintrag (grau) positioniert, so kann mit der rechten Maustaste ein Kontextmenü zur Verwaltung des Listeintrages (IFS Monitor) geöffnet werden.

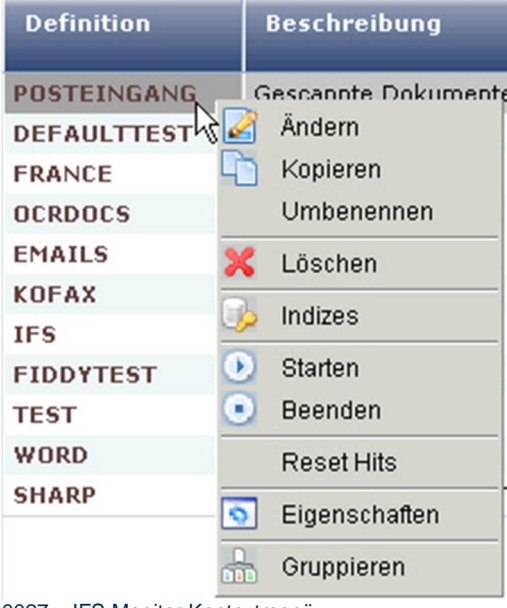

0027 – IFS Monitor Kontextmenü

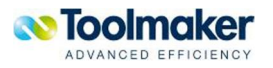

# 11.1.2 IFS Monitor erstellen

Nachfolgend wird beschrieben, mit welchen Merkmalen ein IFS Monitor zu erstellen bzw. zu ändern ist.

**Hinweis**: Ist ein IFS Monitor aktiv, so kann er nicht geändert werden.

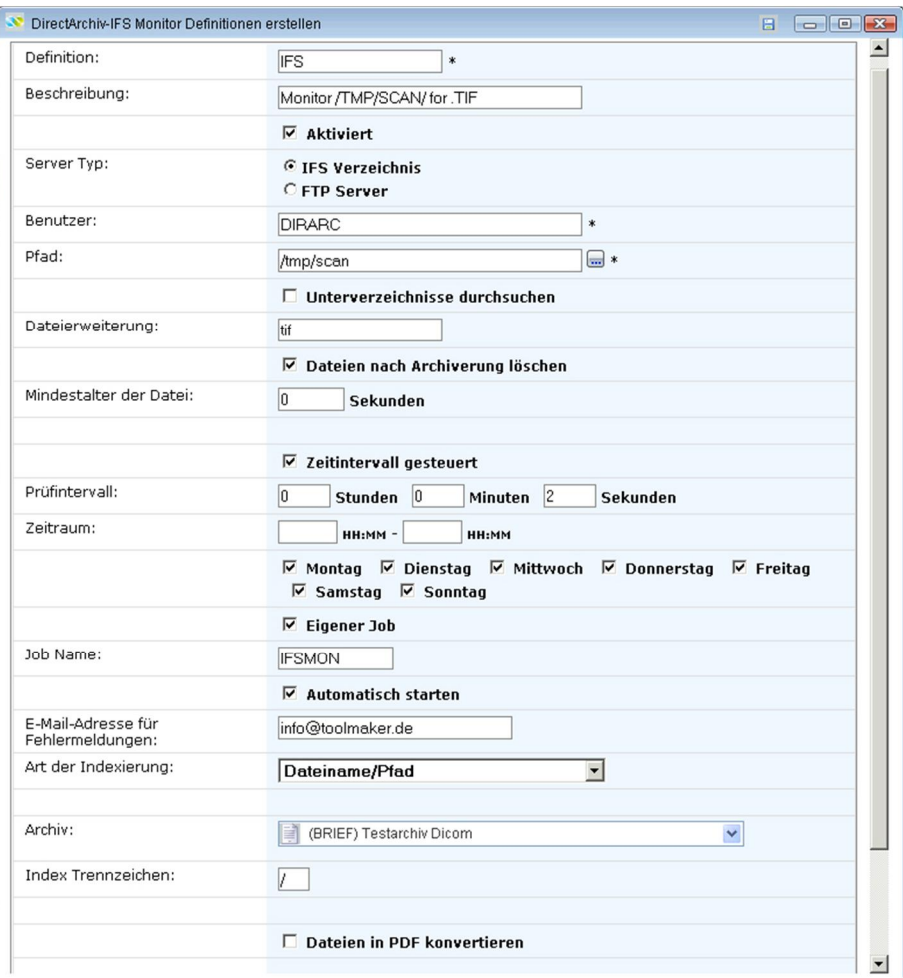

0090 – directarchiv IFS Monitor erstellen

#### **Definition**

Name der IFS Monitor Definition( max. 20 Zeichen).

#### **Beschreibung**

Eingabe einer ergänzenden Beschreibung für den IFS Monitor ( max. 40 Zeichen).

#### **Aktiviert**

Hiermit wird der directarchiv IFS Monitor aktiv geschaltet.

**Hinweis:** Eine Änderung in der Definition ist nur im deaktivierten Zustand möglich.

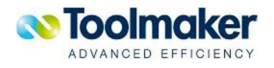

#### **Server Typ**

Mit dem Server Typ wird festgelegt, ob es sich um ein **IFS Verzeichnis** oder um einen **FTP Server** als Server Typ handelt, der mit dieser IFS Monitordefinition überwacht werden soll.

#### **IFS Verzeichnis**

Bei Aktivierung wird ein IFS Verzeichnis überwacht.

#### **FTP Server**

Bei Auswahl FTP Server muss dieser mit IP-Adresse angegeben werden.

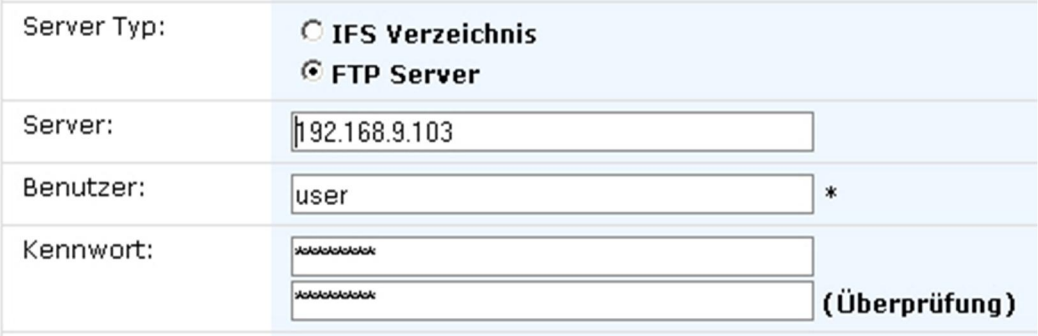

#### 0496 – FTP Server

#### **Server**

IP Adresse des Servers.

#### **Benutzer**

Eingabe des Benutzer für die Anmeldung am FTP-Server mit Kennwort und Kennwortüberprüfung.

#### **Pfad**

Eingabe des Pfades der beim Monitoring überwacht werden soll.

#### **Unterverzeichnisse durchsuchen**

Bei Aktivierung werden darunterliegende Unterverzeichnisse ebenfalls überwacht.

#### **Dateien nach Archivierung löschen**

Bei Aktivierung werden die Dateien nach der Archivierung gelöscht.

#### **Dateierweiterung**

Eingabe der Dateierweiterung (z.B. tif) für das Sicherungsdokument. Es ist möglich mehrere Dateierweiterungen anzugeben, getrennt durch Komma (z.B.tif, doc). Maximal zwanzig Einträge zulässig.

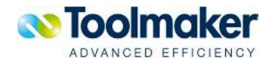

Werden Dokumente im PDF-Format gescannt statt im TIF-Format, ist zur Umwandlung in PDF/A eine Lizenz von PDFlib TET erforderlich um die TIF-Dateien aus den PDF-Dokumenten zu extrahieren und als PDF/A-Dokument abzuspeichern. Um diese kostenpflichtige Option zu vermeiden, empfehlen wir Dokumente im TIF-Format einzuscannen.

#### **Mindestalter der Datei**

Es kann angegeben werden, wie alt eine Datei in Sekunden sein muss, damit diese archiviert wird. Dies ist hilfreich, um Sperren zu umgehen.

#### **Zeitintervall gesteuert**

Bei Aktivierung kann ein Prüfintervall und Zeitraum für das Monitoring eingegeben werden.

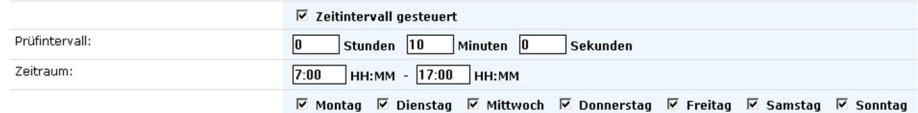

0115 – Zeitintervall gesteuert

#### **Prüfintervall**

Eingabe eines Prüfintervalls. Gültige Werte sind Stunden, Minuten, Sekunden.

#### **Zeitraum**

Im eingetragenen Zeitraum findet das Monitoring statt. Gültige Zeiträume für das Monitoring sind eine bestimmte Uhrzeit und die einzelnen Wochentage.

#### **Nicht Zeitintervall gesteuert**

Wurde kein Zeitintervall gesteuertes Monitoring ausgewählt, so muss eine feste Uhrzeit und auch die Wochentage eingegeben werden.

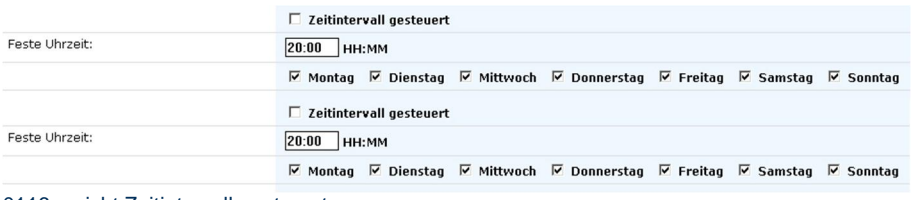

0116 – nicht Zeitintervall gesteuert

#### **Feste Uhrzeit**

Hier kann eine feste Uhrzeit für die Signierung eingetragen werden. Ist keine Uhrzeit eingetragen, erfolgt die Signierung sofort nach der Archivierung .

#### **Benutzer**

Eingabe des Benutzers, der das Monitoring ausführen darf.

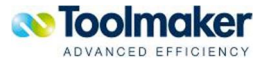

#### **Eigener Job**

Bei Aktivierung kann ein eigener Job Name für den Archivierungsjob vergeben werden. Dies kann sehr hilfreich für eine bessere Übersicht sein. Dieser Job kann automatisch gestartet werden.

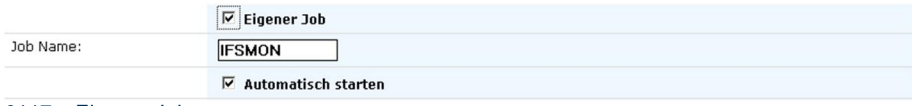

0117 – Eigener Job

#### **E-Mail-Adresse für Fehlermeldungen**

Fehlermeldungen können gleich per E-Mail an eine entsprechende Adresse weitergereicht werden.

#### **Art der Indexierung**

Es können unterschiedliche Arten der Indexierung gewählt werden. Abhängig von der Auswahl sind weitere Eingaben erforderlich.

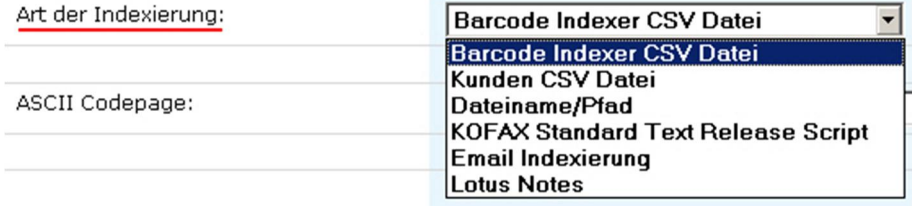

0127 – Art der Indexierung

#### **Barcode Indexer CSV Datei**

Bei dieser Art der Indexierung ist die entsprechende ASCII-Codepage mit anzugeben. Hinweis: Bei dieser Art der Indexierung ist keine Indexbearbeitung möglich!

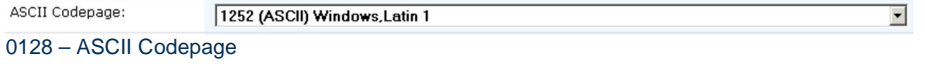

#### **Kunden CSV Datei**

Bei dieser Art der Indexierung sind noch folgende Zusatzeingaben erforderlich. Der Index wird aus der Formel gebildet.

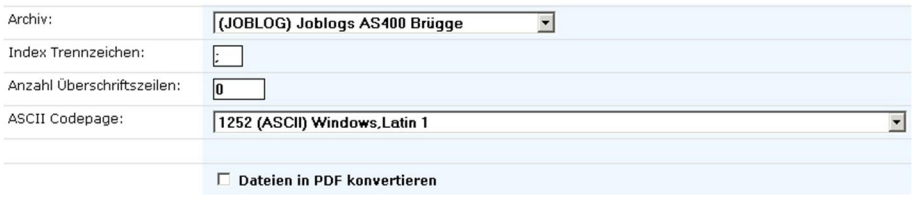

0129 – Kunden CSV Datei

**Archiv**

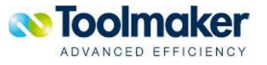

Auswahl eines Archiv wo die Scans archiviert werden sollen.

#### **Index Trennzeichen**

Eingabe eines Trennzeichen (z.B. ; ) für die Zusammensetzung des Index.

#### **Anzahl Überschriftzeilen**

Hier ist die Anzahl der Überschriftzeilen, die in der CSV-Datei enthalten sind, einzugeben.

#### **ASCII Codepage**

Auswahl der zu verwendenden Codepage für die Erstellung der CSV-Datei.

#### **Dateiname/Pfad**

Bei dieser Art der Indexierung wird der Index aus Dateiname/Pfad gebildet. Als weitere Parameter sind *Archiv* und *Index Trennzeichen* erforderlich. Wird kein zusätzlicher Index definiert, so werden die Dokumente ohne Index übernommen.

#### **KOFAX Standard Text Release Script**

Bei dieser Art der Indexierung übernimmt KOFAX die Indexierung, d.h. 1:1 Übernahme Indexname und Wert.

#### **E-Mail Indexierung**

Bei dieser Art der Indexierung wird der Index aus der E-Mail generiert. Als weiterer Parameter ist das *Archiv* erforderlich.

#### **Lotus Notes**

Die Indexbildung erfolgt durch Lotus Notes selbst. Es ist das Archiv anzugeben, das die zu archivierenden Lotus Notes Dokumente enthält.

#### **Dateien in PDF konvertieren**

Bei Aktivierung wird die zu archivierende Datei in eine PDF-Datei konvertiert. Hierzu müssen noch weitere Definitionen eingegeben werden.

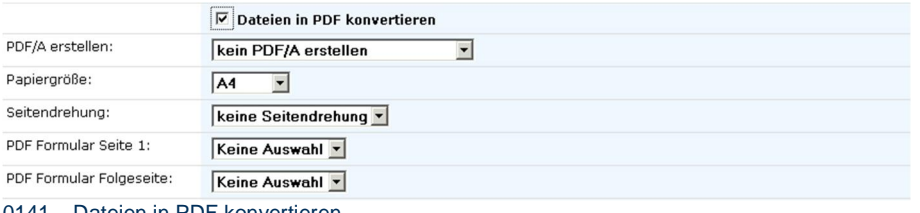

0141 – Dateien in PDF konvertieren

#### **PFD/A erstellen**

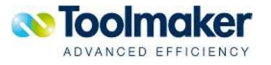

Einstellung für Langzeitarchivierung. Das PDF/A Format ist ein ISO-Format. Dieses stellt sicher, das ein Archivierungsformat auch in 10 Jahren noch gelesen werden kann.

kein PDF/A erstellen PDF/A Version 1a 2005 (tagged) PDF/A Version 1b 2005 0142 – PDF/A erstellen

Gültige Werte sind:

**Kein PDF/A erstellen** 

Es wird kein PDF/A Format erstellt

#### **PDF/A Version 1a 2005 (tagged)**

Stellt sicher, das die logische Dokumentenstruktur und die natürliche Leseordnung des enthaltenen Textes erhalten bleibt. Die Textextraktion ist vor allem dann wichtig, wenn die Dokumente bsp. auf mobilen Geräten (wie z.B. einem PDA) angezeigt werden sollen. In solchen Fällen muss der Text auf dem eingeschränkten Bildschirm neu angeordnet werden können (re-flow). Die Eigenschaft ist auch unter der Bezeichnung "Tagged PDF" bekannt.

#### **PDF/A Version 1b 2005**

Stellt sicher, das der Text (wie auch der übrige Seiteninhalt) korrekt angezeigt werden kann, garantiert aber nicht, das der enthaltene Text auch lesbar und verständlich ist.

Papiergröße Auswahl der Papiergröße für den zu erstellenden Scan:

Gültige Werte sind:

A0-A6, B5, Ledger, Legal, Letter, P11x17

#### **Seitendrehung**

Hier kann die Seitendrehung eines Scans für die Ablage eingestellt werden.

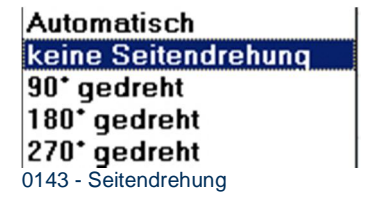

**PDF Formular Seite 1** 

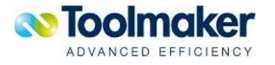

Hier kann ein bereits angelegtes .PDF-Formular für die Anzeige der ersten Seite eines archivierten Dokumentes angegeben werden. Dies ist erforderlich, wenn die Anzeige des archivierten Dokumentes in einem Formular erfolgen soll, denn die Archivierung erfolgt ohne Formular.

#### **PDF Formular Folgeseite**

Hier kann ein bereits angelegtes PDF-Formular für die Anzeige der Folgeseiten eines archivierten Dokumentes angegeben werden. Dies ist erforderlich, wenn die Anzeige des archivierten Dokumentes in einem Formular erfolgen soll, denn die Archivierung erfolgt ohne Formular.

### 11.1.3 IFS Monitor Indizes

Nicht für jede Art der Archivierung ist eine Indexierung möglich. Wurde bei der **IFS Monitorerstellung** als **Art der Indexierung** Dateiname/Pfad bzw. Kunden CVS Datei ausgewählt, so kann eine Indexierung erfolgen.

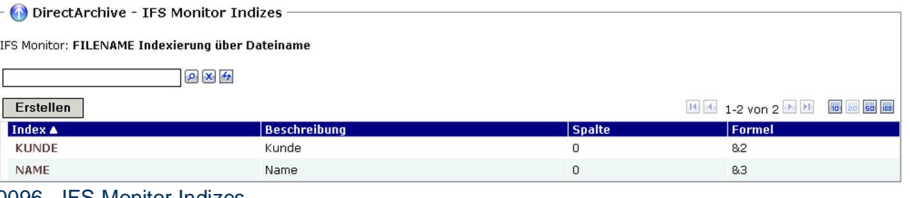

0096 - IFS Monitor Indizes

#### Achtung:

Wurde bei **Art der Indexierung** *Barcode Indexer CSV Datei* gewählt, so erscheint folgender Hinweis beim Versuch einer Indexierung:

|                                                             | DirectArchive - IFS Monitor Definitionen<br>$\Omega$ $\times$ $\Theta$ |
|-------------------------------------------------------------|------------------------------------------------------------------------|
| $\Box$ alle starten $\Box$ alle beenden<br><b>Erstellen</b> | Indexbearbeitung für diese Art der Indexierung nicht möglich.          |
| <b>Definition ▲</b>                                         | <b>Beschreibung</b>                                                    |
| <b>BELEGE</b>                                               | Import aus IFS /tmp/archiv/Input1/tif                                  |

0023 – IFS Monitor Indizes Fehler bei Barcode Indexer CSV Datei

# 11.1.3.1 IFS Monitor Indizes

Abhängig von der Art der Indexierung sind die entsprechenden Indizes zu erstellen.

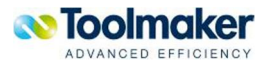

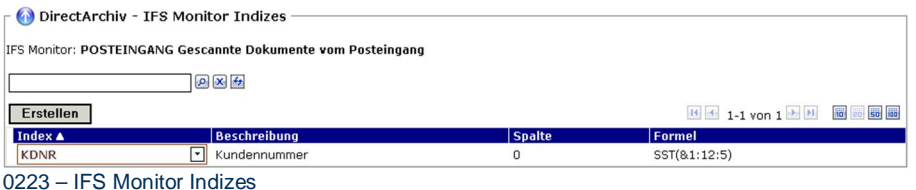

Im Feld *Spalte* wird bei csv-Dateien die Spalte ausgegeben, in der sich das Indexfeld befindet.

# 11.1.3.2 IFS Monitor Indizes erstellen

Nachfolgend wird beschrieben, mit welchen Merkmalen ein IFS Monitor Index abhängig von der Art der Indexierung zu erstellen bzw. zu ändern ist.

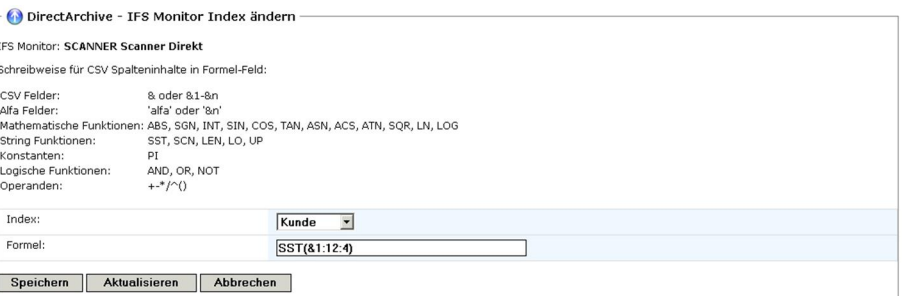

0098 - IFS Monitor Indizes erstellen / ändern

#### **Index**

Eindeutiger Name für den zu erstellenden Index.

#### **Formel**

Eingabe der Formel für den zu erstellenden Index, der abhängig von der Art der Indexierung ist.

Beispiele für gültige Syntax:

#### **CSV Felder**

Beispiel:

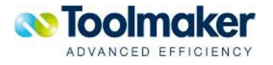

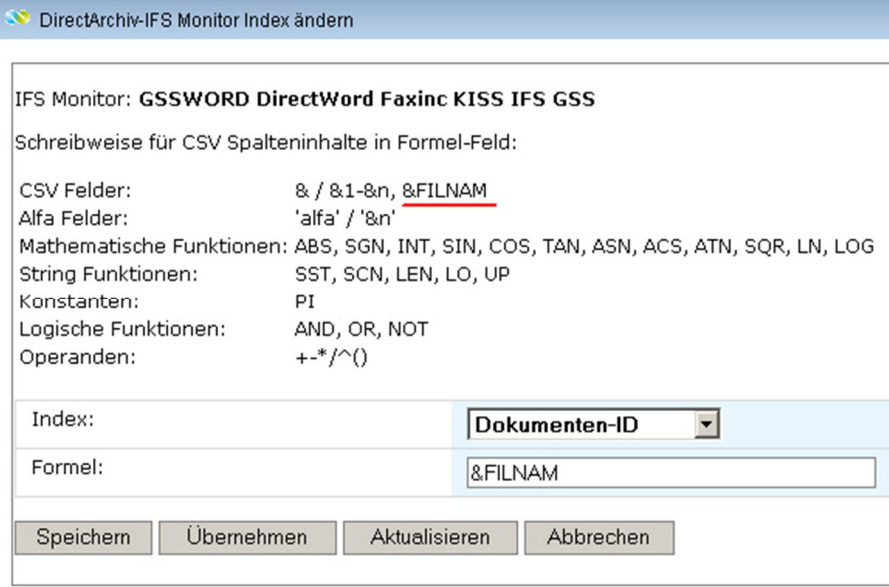

0720 – CSV Felder

#### **Alfa-Felder**

Direkte Eingabe des Alfa-Feldes in Hochkommas, z.B. 'alfa'

#### **Mathematische Funktionen**

Mit unten aufgeführten mathematischen Funktionen kann der für den Index zu verwendende Wert berechnet werden.

Gültige Funktionen sind: ABS, SGN, INT, SIN, COS, TAN, ASN, ACS, ATN, SQR, LN, LOG.

#### **String Funktionen**

Beispiel:

SST(&1:12:4)

SST = Stringfunktion

(&1:12:4) = Beginn:Feldlänge:Substringlänge

#### **Konstanten**

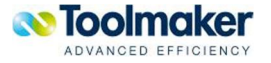

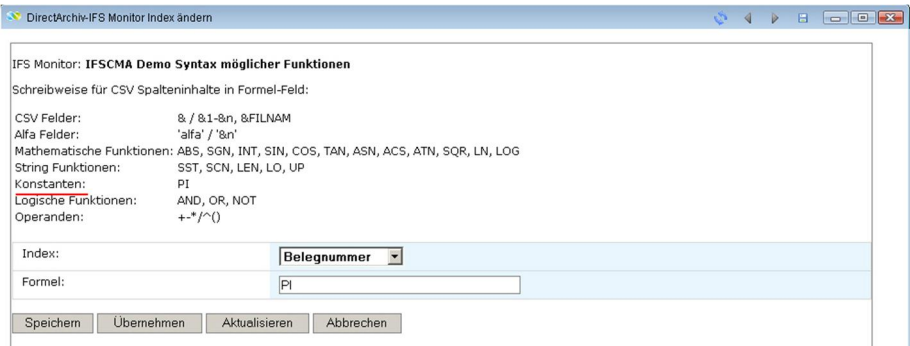

0721 - Konstante

#### **Logische Funktionen**

Der Index kann mit logischen Funktionen ebenfalls genauer spezifiziert werden.

z.B. &NR > 1000 OR 9999

#### **Operanden**

Der Index kann mit den Operanden +, -, \*, /, ^, ( bzw ) direckt berechnet werden.

z.B. &NR / 2

#### **Barcode Indexer CSV Datei**

Indexerstellung ist bei dieser Art der Indexierung nicht möglich.

#### **Kunden CSV Datei**

Die zulässige Schreibweise für CSV-Spalteninhalte im Formel-Feld ist im oberen Teil des Fensters angegeben. In der Formel kann auch der Dateiname der PC Datei referenziert werden (&FILNAM).

#### **Dateiname/Pfad**

Beschreibung siehe Kunden CSV-Datei.

#### **KOFAX Standard Text Release Script**

Die Art der Indexierung wird durch KOFAX vorgegeben.

#### **Email Indexierung**

Die Email-Parameter erscheinen als Indizes zur Definitionsauswahl. Beispiel siehe nachfolgend wie unter Lotus Notes.

#### **Lotus Notes**

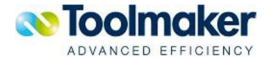

Nachstehend Beispiele von erstellten Indizes zur Archivierung von Lotus Notes Mails. Die Indizes enthalten im Formelfeld *&n* die entsprechende Feldnummer der Datei. Im Beispiel ist das Feld *Kopieempfänger* das dritte Feld der Datei.

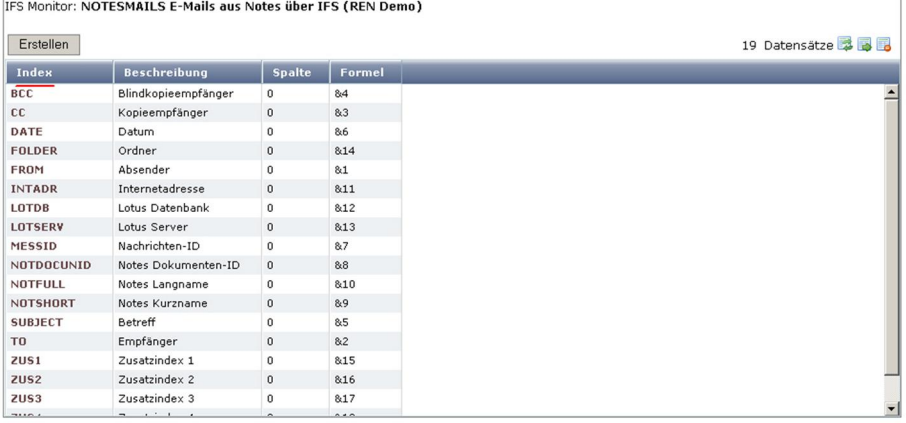

0535 – Lotus Notes Indizes

DirectArchiv-IFS Monitor Index ändern

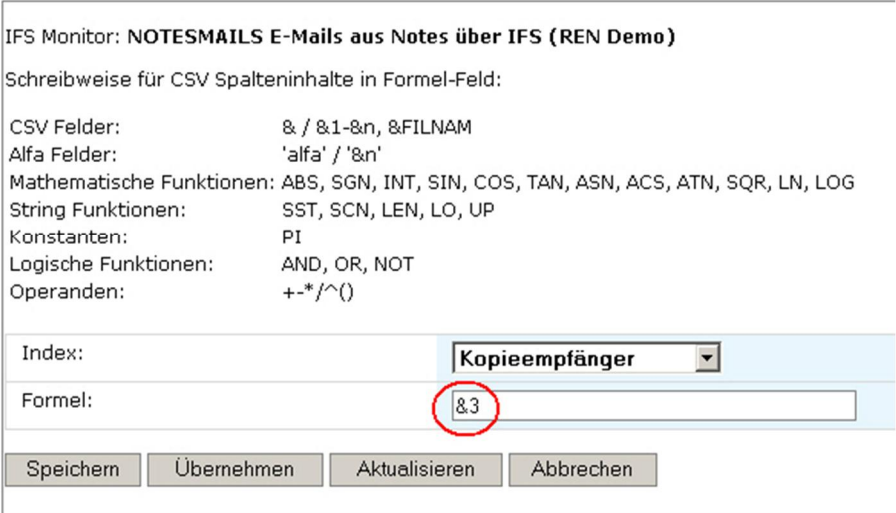

0717 – Lotus Notes Index CC Kopieempfänger

# 11.1.4 IFS Monitor Definition

Anzeige einer IFS Monitor Definition.

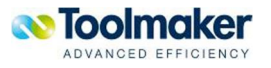

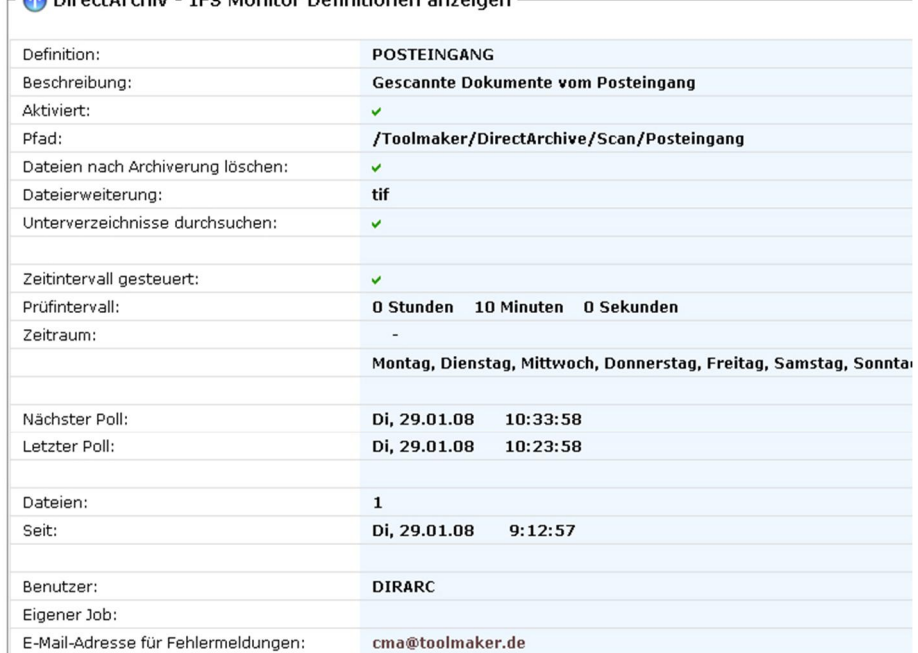

Dateiname/Pfad

CMA Testarchiv

kein PDF/A erstellen

 $\ddot{\phantom{a}}$ 

 $A<sub>4</sub>$ 

DirectArchiv - IFS Monitor Definitionen anzeigen

IFS Monitore können entweder einzeln über das Kontextmenü bzw. Icon oder auch alle zusammen über das Icon gestartet werden.

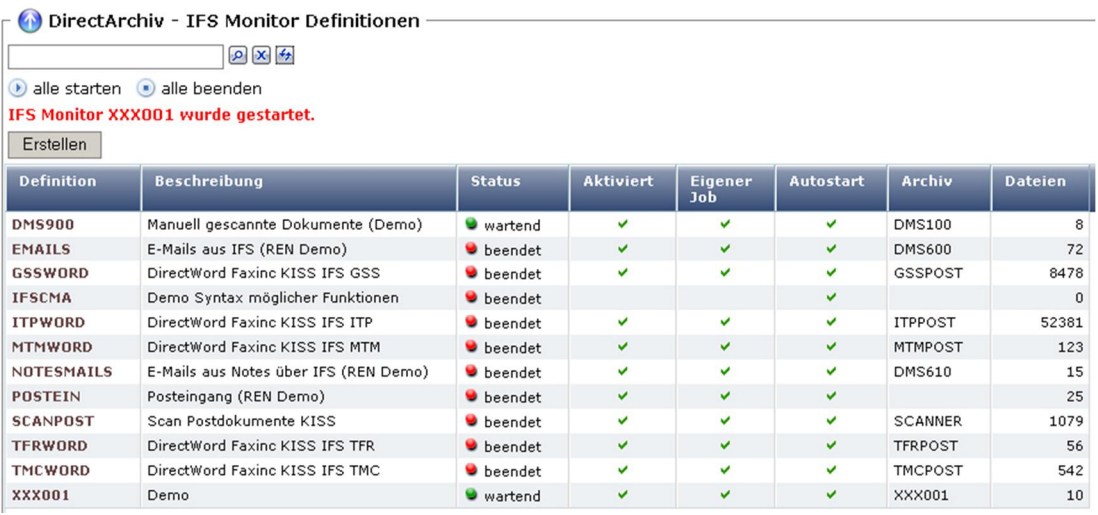

0102 - IFS Monitor starten

0225 – IFS Monitor Definition

Dateien in PDF konvertieren:

Art der Indexierung:

Index Trennzeichen:

PDF/A erstellen: Papiergröße:

Archiv:

11.1.5 IFS Monitor starten

Folgende unterschiedliche Stati können auftreten:

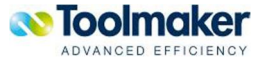

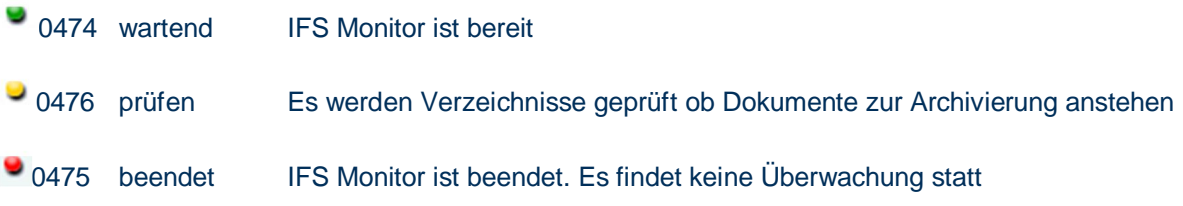

# 11.1.6 IFS Monitor beenden

IFS Monitore können entweder einzeln über das Kontextmenü bzw. Icon oder auch alle zusammen über das Icon beendet werden.

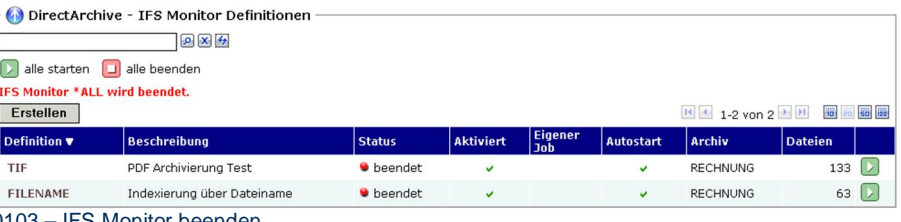

0103 – IFS Monitor beenden

# 11.1.7 IFS Monitor Reset Hits

Bei den IFS Monitoren können die Anzahl der Dateien, die bereits archiviert wurden, entweder einzeln oder auch alle zusammen auf den Wert 0 zurückgesetzt werden.

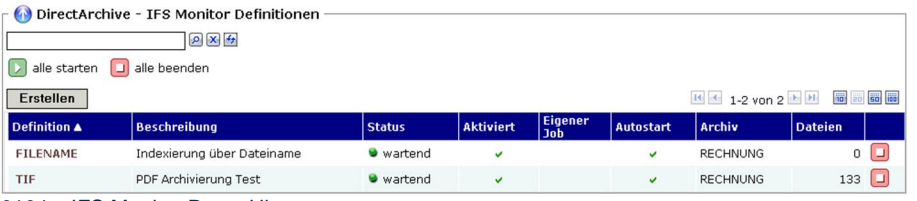

0104 – IFS Monitor Reset Hits

# 11.1.8 IFS Monitor Protokollierung Probleme

Kommt es beim aktiven IFS Monitoring zu Problemen bei der Archivierung, so werden diese wie in der Definition des IFS Monitors festgelegt, entsprechend protokolliert.

Dateien, die nicht archiviert werden können, legt der IFS Monitor standardmäßig im Pfad \**Toolmaker\DirectArchive\temp** ab. Zusätzlich erfolgt eine E-Mail Benachrichtigung an den Benutzer, der in der IFS Monitor Definition eingetragen ist (E-Mail-Adresse für Fehlermeldungen).

Beispiel:

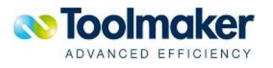

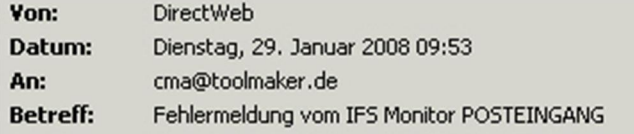

Der IFS Monitor meldet folgenden Fehler:

Fehler beim Archivierien: "Wert für Index KDNR nicht in Werteliste."

0224 – IFS Monitor Protokollierung Probleme

## 11.2 OCR-Monitor

Mit dem OCR-Monitor werden Verzeichnisse im IFS überwacht. Dokumenten die dort eingestellt werden, wird automatisch der enthaltene Text extrahiert und in ein definiertes Verzeichnis für die Volltextindizierung von Dokumenten in das Archiv gestellt. In der Definition des Monitors wird festgelegt, wie das eigentliche Monitoring erfolgen soll. Definiert wird, welche Dateien berücksichtigt werden die im entsprechenden Pfad im definierten Verzeichnis abgelegt sind und in welchen Zeitabständen die Verzeichnisse geprüft werden.

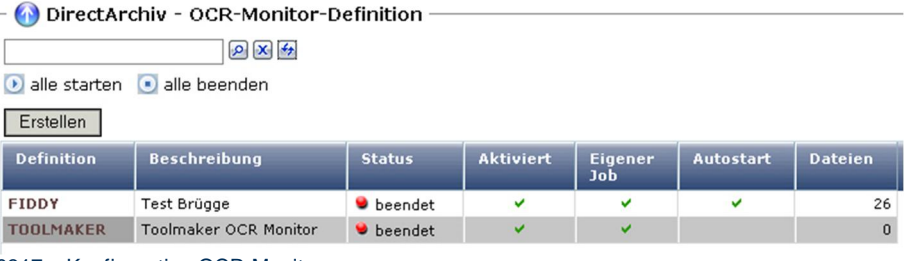

0317 – Konfiguration OCR Monitor

**Achtung**: Ist ein OCR Monitor aktiv, so kann er nicht geändert werden.

## 11.2.1 OCR Monitor Kontextmenü

Wird der Cursor auf einen Listeintrag (grau) positioniert, so kann mit der rechten Maustaste ein Kontextmenü zur Verwaltung des Listeintrages (OCR Monitor) geöffnet werden.

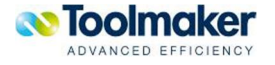

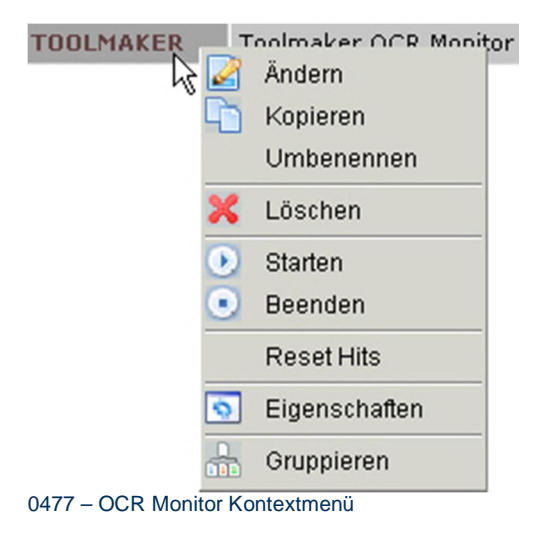

# 11.2.2 OCR Monitor erstellen

Für jede Möglichkeit der OCR-Erkennung ist eine entsprechende Monitorkonfiguration zu erstellen.

| DirectArchiv-OCR-Monitor-Definition erstellen                           |                                                                            |  |  |  |  |
|-------------------------------------------------------------------------|----------------------------------------------------------------------------|--|--|--|--|
| Definition:                                                             | <b>TOOLMAKER</b><br>$\ast$                                                 |  |  |  |  |
| Beschreibung:                                                           | <b>Toolmaker OCR Monitor</b>                                               |  |  |  |  |
|                                                                         | $\nabla$ Aktiviert                                                         |  |  |  |  |
| Server Typ:                                                             | <b>C</b> IFS Verzeichnis<br><b>C</b> FTP Server<br>C www.ocrwebservice.com |  |  |  |  |
| Benutzer:                                                               | <b>DIRARC</b><br>$\ast$                                                    |  |  |  |  |
| Pfad für Dokument-Export:                                               | $\Box$<br>/QFileSvr.400/TMS/OCR/tmp                                        |  |  |  |  |
| Maximale Anzahl Dateien:                                                | 10<br>*                                                                    |  |  |  |  |
| Nur Dateien mit max. Seiten:                                            | 100                                                                        |  |  |  |  |
|                                                                         | Neue Dokumente zuerst                                                      |  |  |  |  |
|                                                                         | PDF-Dateien mittels Text-Extraktion konvertieren                           |  |  |  |  |
|                                                                         | $\triangledown$ E-Mails mittels Text-Extraktor konvertieren                |  |  |  |  |
| Pfad für Text-Import:                                                   | $\Box$ *<br>/QFileSvr.400/TMS/results/tmp                                  |  |  |  |  |
| Codepage der Textdatei:                                                 | $\overline{\phantom{a}}$<br>273 (EBCDIC) Austria, Germany                  |  |  |  |  |
|                                                                         |                                                                            |  |  |  |  |
|                                                                         | $\Box$ Zeitintervall gesteuert                                             |  |  |  |  |
| Feste Uhrzeit:                                                          | 20:00<br><b>HH:MM</b>                                                      |  |  |  |  |
|                                                                         | V Montag V Dienstag V Mittwoch V Donnerstag V Freitag V Samstag V Sonntag  |  |  |  |  |
|                                                                         | $\triangledown$ Eigener Job                                                |  |  |  |  |
| Job Name:                                                               | <b>OCRMON</b>                                                              |  |  |  |  |
|                                                                         | $\triangledown$ Automatisch starten                                        |  |  |  |  |
| E-Mail-Adresse für Fehlermeldungen:<br>$\overline{\phantom{0}}$<br>---- | hotline@toolmaker.de                                                       |  |  |  |  |

0318 – OCR Monitor erstellen

#### **Definition**

Name eines eindeutigen OCR Monitors ( max. 20 Zeichen).

#### **Beschreibung**

Eingabe einer ergänzenden Beschreibung für den OCR Monitor ( max. 40 Zeichen).

#### **Aktiviert**

Hiermit wird der OCR Monitor aktiv geschaltet.

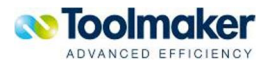

#### **Server Typ**

Mit dem Server Typ wird festgelegt, ob es sich um ein **IFS Verzeichnis** oder um einen **FTP Server** als Server Typ handelt, der mit dieser OCR Monitordefinition überwacht werden soll. Es ist auch möglich einen **SOA** oder **SOAP** Dienst zu nutzen.

#### **IFS Verzeichnis**

Bei Aktivierung wird ein IFS Verzeichnis überwacht.

#### **FTP Server**

Bei Auswahl FTP Server muss dieser mit IP-Adresse angegeben werden.

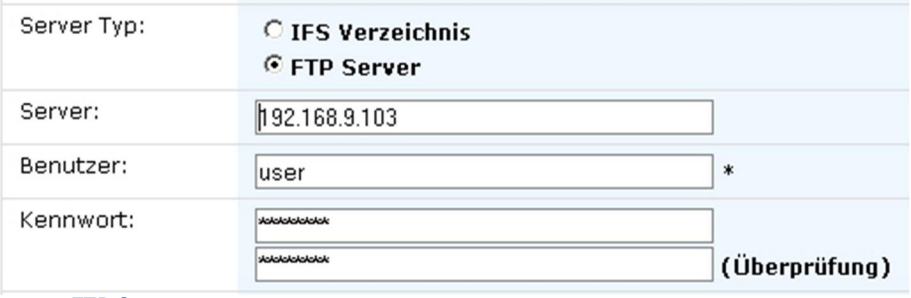

#### **Server**

IP Adresse des Servers.

#### **Benutzer**

Eingabe des Benutzer für die Anmeldung mit Kennwort und Kennwortüberprüfung.

#### **www.ocrwebservice.com**

Für die Volltextsuche wird die Textversion des Dokumentes benötigt. Die Internetplattform www.OCRWebService.com bietet für diesen Zweck einen kostenpflichtigen Dienst an. D.h. die gescannten Dokumente werden per http an diesen www Server übermittelt und als Antwort erhält man dann den ermittelten Text. Der OCR Monitor in **directarchiv** kann so konfiguriert werden, dass dieser Dienst genutzt wird. Dazu ist eine Registrierung bei www.ocrwebservice.com erforderlich. Man erhält einen Benutzernamen und einen Lizenzcode. Ein schnell einzurichtender Testzugang erlaubt das kostenlose OCR von 15 Seiten pro Tag. Voraussetzung ist, dass die iSeries Zugriff auf das Internet über den http Port 80 hat.

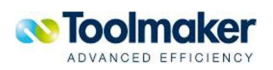

<sup>0496 –</sup> FTP Server

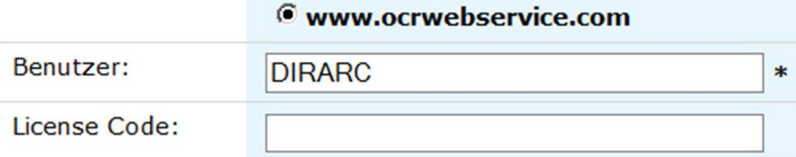

#### **0714 – Verwendung OCR-Webservice**

In der OCR Monitor Definition sind folgende Angaben erforderlich:

#### **Servertyp = www.ocrwebservice.com <http://www.ocrwebservice.com>**

#### **Benutzer**

Eingabe des Benutzer, der bei Registrierung bei der Internetplattform www.OCRWebService.com übermittelt wird.

#### **License Code**

Eingabe des License Code, der zur Registrierung des Benutzers übermittelt wird.

#### **Hinweis**

Z.Zt. werden die Dokumente noch unverschlüsselt durch das www gesendet. Dies bedeutet ein gewisses Sicherheitsrisiko!

#### **Pfad für Dokument-Export**

Eingabe des Pfades wohin das OCR-Dokument exportiert werden soll.

#### **Maximale Anzahl Dateien**

Eingabe der maximalen Anzahl der Dateien, die mit dem OCR Monitor asynchron verarbeitet werden. Default 10.

#### **Nur Dateien mit max. Seiten**

Nur für Dateien mit Angabe der max. Seitenzahl. Default 100. Sind es mehr als die angegebene Seitenzahl bzw. mehr als 100 Seiten, so werden diese Dokumente nicht verarbeitet und können somit später nicht mittels Volltextsuche durchsucht werden.

#### **Neue Dokumente zuerst**

Bei Aktivierung werden die neuen Dokumente zuerst verarbeitet.

#### **PDF-Dateien mittels Text-Extraktion konvertieren**

Es kann angegeben werden, ob TET (Text Extraction Toolkit) zur Text-Extraktion bei PDF-Dateien verwendet werden soll.

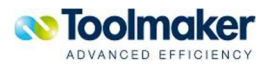

Default: Keine Aktivierung.

#### **CPI Raster für Text-Extraktion**

Eingabe eines CPI Rasters (Characters Per Inch) für die Text-Extraktion. Je größer der Wert, desto genauer ist das Ergebnis.

Default: 20

#### **LPI Raster für Text-Extraktion**

Eingabe eines LPI Rasters (Lines Per Inch) für die Text-Extraktion. Je größer der Wert, desto geringer ist die Textüberlagerung.

Default: 10

**Hinweis:** Mit den Defaultwerten von CPI = 20 und LPI = 10 ist das Ergebnis am besten.

#### **E-Mails mittels Text-Extraktor konvertieren**

Bei Aktivierung erfolgt die Konvertierung der E-Mails mit dem Text-Extraktor, ansonsten werden die E-Mails an den OCR Extraktor gesendet.

Default: Aktiviert

**Hinweis:** Verarbeitung läuft synchron!

#### **Pfad für Text-Import**

Eingabe des Pfades aus dem das OCR-Dokument importiert werden soll.

#### **Codepage der Textdatei**

Auswahl der zu verwendenden Codepage für den Import der Textdatei.

#### **Zeitintervall gesteuert**

Bei Aktivierung kann ein Prüfintervall und Zeitraum für das OCR Monitoring eingegeben werden.

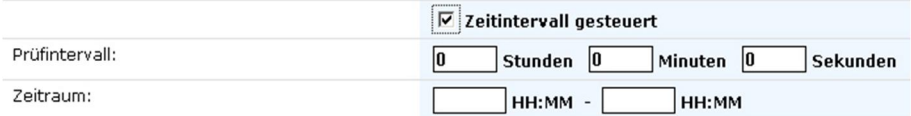

0319 – Zeitintervall gesteuert

#### **Prüfintervall**

Eingabe eines Prüfintervalls. Gültige Werte sind Stunden, Minuten, Sekunden.

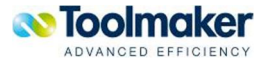

#### **Zeitraum**

Gültige Zeiträume für das OCR Monitoring festlegen.

#### **Feste Uhrzeit**

Hier kann eine feste Uhrzeit für das Monitoring eingetragen werden. Ist keine Uhrzeit eingetragen, erfolgt die OCR Erkennung sofort nach der Archivierung .

#### **Hinweis: Nicht Zeitintervall gesteuert**

Wurde kein Zeitintervall gesteuertes OCR Monitoring ausgewählt, so muß eine feste Uhrzeit festgelegt und auch die Wochentage ausgewählt werden.

#### **Benutzer**

Eingabe des Benutzers, der das OCR Monitoring ausführen darf.

#### **Eigener Job**

Bei Aktivierung kann ein eigener Job Name für den OCR Monitor-Job vergeben werden. Dies kann sehr hilfreich für eine bessere Übersicht sein. Dieser Job kann automatisch gestartet werden.

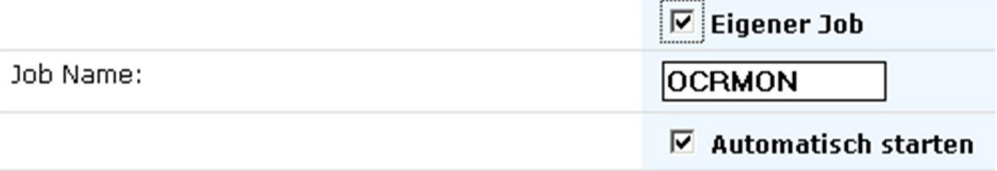

0320 – OCR Monitor - Eigener Job

#### **Job Name**

Name des Jobs unter dem der OCR Monitor laufen soll. Default: OCRMON.

#### **Automatisch starten**

Bei Aktivierung wird der OCR Monitor-Job automatisch gestartet.

#### **E-Mail-Adresse für Fehlermeldungen**

Fehlermeldungen können gleich per E-Mail an eine entsprechende Adresse weitergereicht werden.

### 11.3 Signatur

Mit dem Signatur-Monitor werden Dokumente die archiviert sind asynchron digital signiert. In der Definition des Monitors wird festgelegt, welches Zertifikat für die Signatur verwendet wird und ab welcher Uhrzeit an welchen Tagen signiert werden kann um den Tagesbetrieb nicht zu stören.

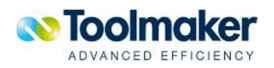

Mit einer Signatur kann bei einem archivierten Dokument überprüft werden, ob dieses noch so im Archiv vorhanden ist, wie es ursprünglich archiviert wurde. Die Überprüfung erfolgt über eine Prüfsumme, die über die Datei gebildet wird.

#### **Signaturmöglichkeiten**

Es gibt zwei Möglichkeiten, ein Archivdokument zu signieren, das den vom Gesetzgeber vorgeschriebenen Richtlinien entspricht:

- Softwarezertifikat
- $\bullet$  directcard

#### **Softwarezertifikat**

Ein Softwarezertifikat arbeitet sehr schnell bei der Archivierung mit anschließender Signierung.

#### **directcard**

Diese Art der Signierung ist zeitintensiver als die Verwendung eines Softwarezertifikates. Für die Archivierung mit anschließender Signatur eines Dokumentes muss mit 1-3 Sekunden gerechnet werden.

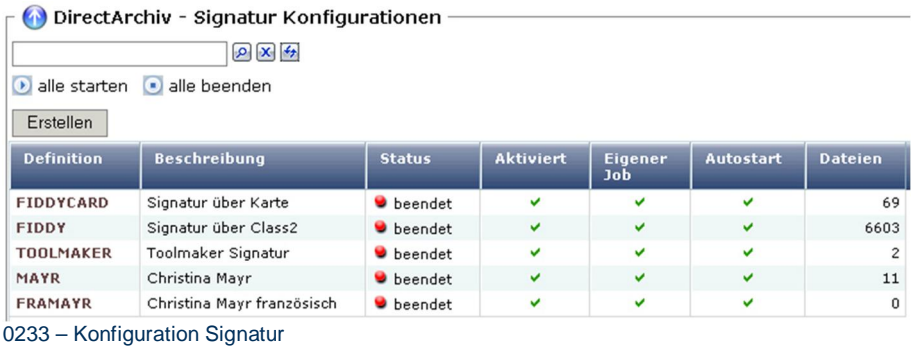

## 11.3.1 Signatur Kontextmenü

Wird der Cursor auf einen Listeintrag (grau) positioniert, so kann mit der rechten Maustaste ein Kontextmenü zur Verwaltung des Listeintrages (Signatur) geöffnet werden.

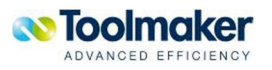

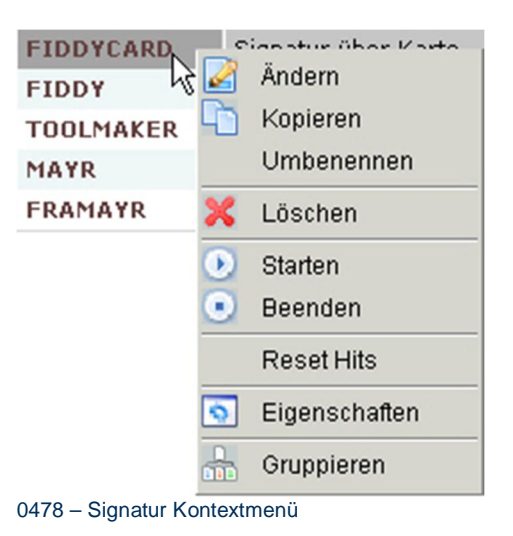

# 11.3.2 Signatur Konfiguration erstellen

Für jede Möglichkeit der Signatur ist eine entsprechende Konfiguration zu erstellen.

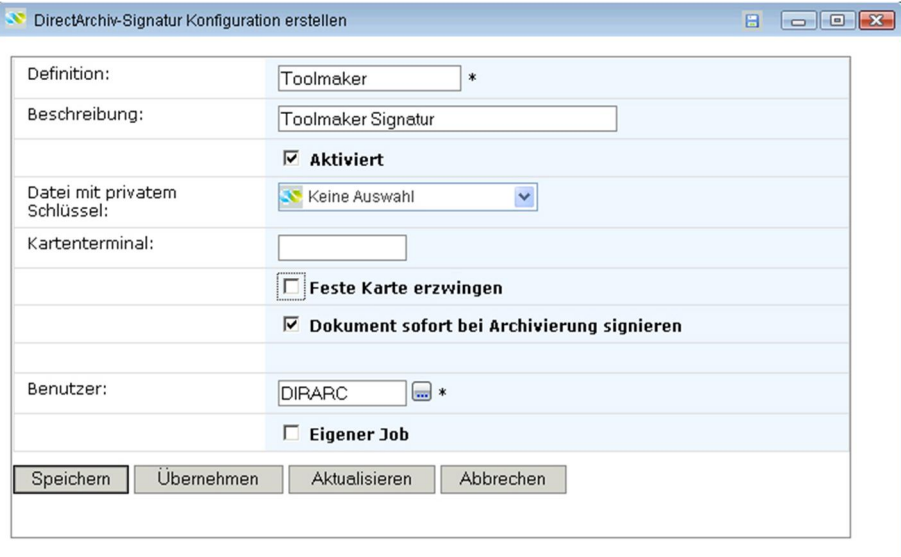

0234 – Signatur erstellen

#### **Definition**

Name einer eindeutigen Signatur Konfiguration ( max. 20 Zeichen).

#### **Beschreibung**

Eingabe einer ergänzenden Beschreibung für die Signatur Konfiguration ( max. 40 Zeichen).

#### **Aktiviert**

Bei Aktivierung wird die Signatur Konfiguration aktiv geschaltet.

#### **Datei mit privatem Schlüssel**

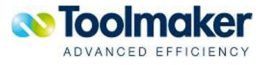
Hier kann eine Datei, die den privaten Schlüssel im P12-Format beinhaltet, ausgewählt werden. Diese Datei muss im Verzeichnis \Toolmaker\DirectArchive\Certs\private abgelegt sein.

**Hinweis**: Wird ein privater Schlüssel vom AS400 Certificate Manager erstellt, dann kann dieser nur im PFX-Format abgelegt werden. CryptLib unterstützt dieses Format nicht und bricht mit einem Pointer Error ab. Dieses Problem kann damit gelöst werden, in dem der private Schlüssel in Windows unter *Outlook/Sicherheit* importiert und dann im P12-Format wieder exportiert wird.

**O** Gültige Werte:

Keine Auswahl

#### Dateiauswahl .p12

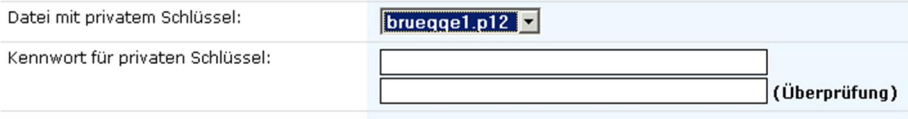

0240 – Signatur Datei mit privatem Schlüssel

#### **Kennwort für privaten Schlüssel**

Ist die Datei mit dem privaten Schlüssel Kennwort geschützt, so muß dieses hier mit Wiederholung eingegeben werden.

#### **Kartenterminal**

Auswahl des Kartenterminals, das für die Signierung verwendet werden soll.

#### **Feste Karte erzwingen**

Bei Aktivierung öffnet sich ein weiteres Eingabefeld, in das eine feste Kartennummer eingegeben werden muss.

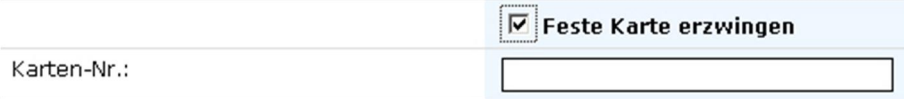

0241 – Signatur Feste Karte erzwingen

#### **Kartennummer**

Soll eine bestimmte Karte für die Signierung verwendet werden, so muss hier die Kartennummer eingetragen werden. Die Karte muss sich zum Zeitpunkt des Archivierungsvorganges im Kartenterminal befinden. Bei asynchroner Signierung (z.B. ab 18 Uhr) muss dann zum festgelegten Zeitpunkt die Karte im Kartenterminal drin sein.

#### **Dokument sofort bei Archivierung signieren**

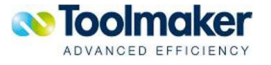

Bei Aktivierung findet die Signierung des Dokumentes mit dem Archivierungsvorgang statt. Erfolgt die Signierung über ein Softwarezertifikat, ist eine Signierung bei der Archivierung problemlos ohne Zeitverlust möglich. Bei einer mehr zeitintensiveren Signierung über directcard wird empfohlen, die Signierung später vorzunehmen.

Ist dieses Feld nicht aktiviert erscheint folgende Zusatzeingabe für eine spätere Signierung:

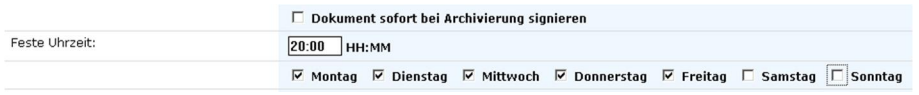

0238 – Signierung Feste Uhrzeit

#### **Feste Uhrzeit**

Hier kann eine feste Uhrzeit, ab wann die Signierung starten soll, eingetragen werden. Weiter können auch die Wochentage festgelegt werden.

#### **Benutzer**

Angabe eines Benutzers, unter dem der Job für die asynchrone Signierung stattfinden soll.

#### **Eigener Job**

Es kann u.U. Sinn machen (großes Volumen), die Signierung mit mehreren Jobs abzuarbeiten, die dann vom System schneller abgearbeitet werden können.

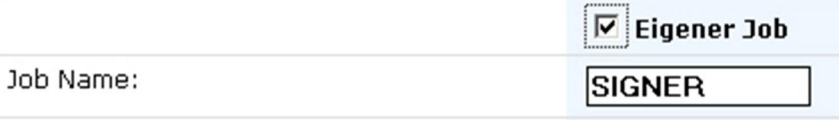

0239 – Signierung Eigener Job

## 11.3.3 Signatur Definition

Anzeige einer Signatur Definition.

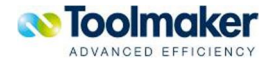

| DirectArchiv - Signatur Konfiguration anzeigen |                                                                   |
|------------------------------------------------|-------------------------------------------------------------------|
| Definition:                                    | <b>FIDDYCARD</b>                                                  |
| Beschreibung:                                  | Signatur über Karte                                               |
| Aktiviert:                                     | v                                                                 |
| Datei mit privatem Schlüssel:                  |                                                                   |
| Kartenterminal:                                | <b>FIDDY</b>                                                      |
| Feste Karte erzwingen:                         |                                                                   |
| Dokument sofort bei Archivierung<br>signieren: |                                                                   |
| Feste Uhrzeit:                                 |                                                                   |
|                                                | Montag, Dienstag, Mittwoch, Donnerstag, Freitag, Samstag, Sonntag |
|                                                |                                                                   |
| Nächster Poll:                                 | Do, 7.02.08<br>16:24:20                                           |
| Letzter Poll:                                  | Do, 7.02.08<br>16:25:20                                           |
|                                                |                                                                   |
| Dateien:                                       | 44                                                                |
| Seit:                                          | Mi, 6.02.08<br>14:40:44                                           |
|                                                |                                                                   |
| Benutzer:                                      | <b>DIRARC</b>                                                     |
| Eigener Job:                                   |                                                                   |
| Automatisch starten:                           | v                                                                 |
|                                                |                                                                   |
| Ändern<br><b>Aktualisieren</b><br>Kopieren     | Weiter                                                            |
|                                                |                                                                   |

0242 – Signatur Definition

# 11.3.4 Signatur mit privaten Schlüssel (pfx-Datei)

Es können mit dem Digital Certificate Manager private Schlüssel erstellt und diese zur Signierung von Dokumenten verwendet werden.

# 11.3.4.1 Zertifikatsexport aus dem DCM

Beispiel eines Zertifikatsexport aus dem Digital Certificate Manager DCM

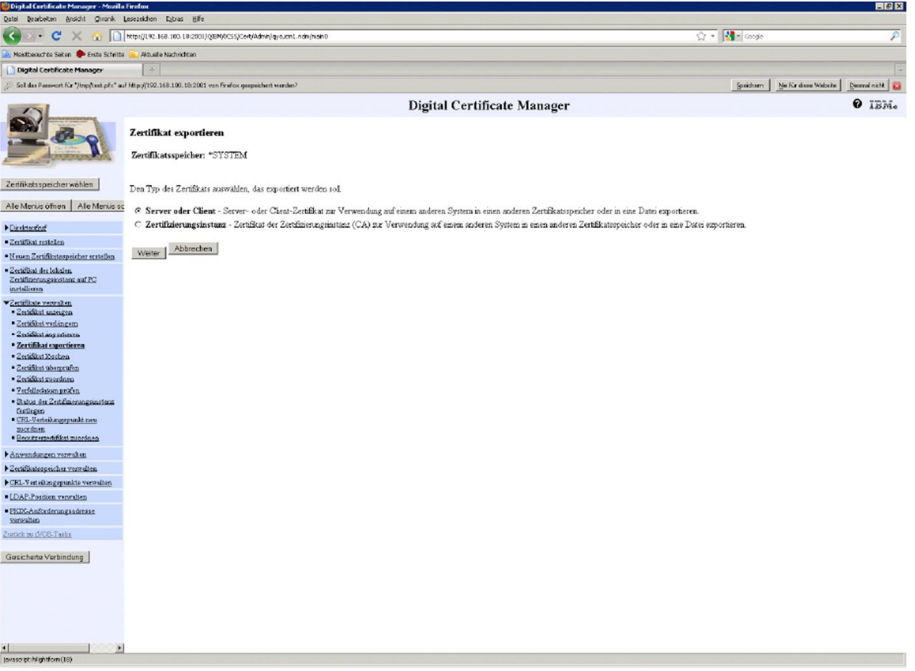

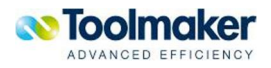

0723 – Digital Certificate Manager – Zertifikat exportieren

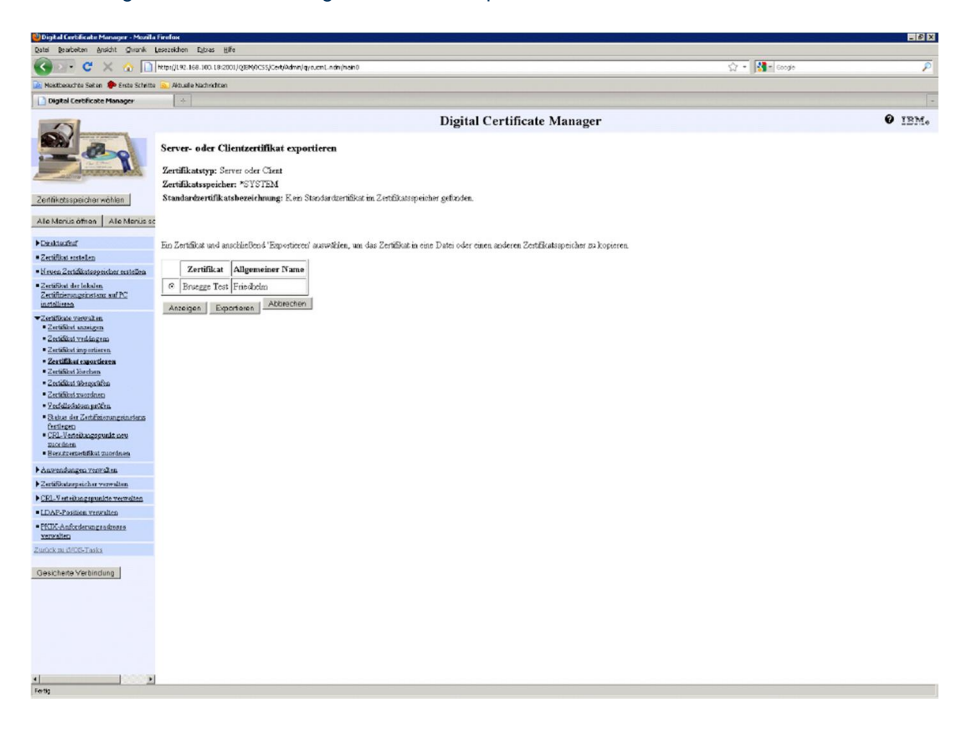

0724 - Digital Certificate Manager – Server- oder Clientzertifikat exportieren

| Digtal Certificate Manager - Mozila Firefox                                                                                                    |                                                                                                    | <b>HOIX</b> |
|----------------------------------------------------------------------------------------------------|----------------------------------------------------------------------------------------------------|-------------|
| Datei Braibeiten Ansicht Chranik Lesezeichen                                                                                                    | Down Hife                                                                                                    |             |
| $\mathbf{C}^{\prime}$<br>$\times$<br>a.                                                                                                    | $\sqrt{2}$ - $\sqrt{3}$ - coops<br>http://192.168.100.19:2001/QSP(ACSS/Cert/Admin/qyo.cm1.ndn/hein0                                                                                       | P           |
| Noidbeautite Seten To Ente Schritte                                                                                                    | Aktualle Nachrichten                                                                                                    |             |
| Digital Certificate Manager                                                                                                    | $\mathcal{A}_{\mathcal{C}}$                                                                                                    |             |
|                                                                                                    | Digital Certificate Manager<br>Exportausgabe                                                                                                    | $0$ IEM.    |
| Zertäkotsspeicherwöhlen                                                                                                    | Zertifikatstyp: Server oder Cient<br>Zertifikatsspeicher: *SYSTEM<br>Zertifikatsbezeichnung: Bruegge Test                                                                                 |             |
| Ale Menus oftion Ale Menus so                                                                                                    | Ziel für das Zertifikat auswählen.                                                                                                    |             |
| Direktoring                                                                                                    | @ Datei - In eine Datei exportieren. Anschließend kann die Datei an ein anderes System gesendet und das Zertifikat dort in einen bereits vorhandenen Zertfikatsspeicher importiert werden |             |
| · Zectifikat erstellen<br>· Hypen Zerickhatsopeicher exstellen                                                                                                    | C Zertifikatsspeicher - Direkt in einen bereits vorhandenen Zertifikatsspeicher auf diesem System exportieren Das Zertifikat muss nicht importiert werden, um es zu verwenden.            |             |
| - Zertifikat der leksien<br>Zertiftnierungsinstanz auf PC<br>instellieren                                                                                                    | Abbrechen<br>Weiter                                                                                                    |             |
| ▼Zeráficate varouken<br><sup>*</sup> Zertifiket anzuigen<br>· Zeridint ved togen:<br>· Zertifikut importivesn.<br>· Zertifikat exportieren<br>· Zertifiket löseben<br>· Zecklins übergeüfen<br>· Zectifiket xwordnep<br>· Feddisdatum profes<br>· Status der Zerbifenspungsingtens<br>fastegen<br>· CRL-Verteitungsgunkt neu<br><b>Biordness</b><br>· Henceworth filest mordnes<br>distribution of the Automaker |                                                                                                    |             |
| Excitibatorpoicher verwalten                                                                                                    |                                                                                                    |             |
| CEL-Verteilungspunkte verwalten                                                                                                    |                                                                                                    |             |
| · LDAP-Pasition verscalien                                                                                                    |                                                                                                    |             |
| · PRIX-Anforderungsadrosse<br>verwalten                                                                                                    |                                                                                                    |             |
| Zurück zu ihren Tasks                                                                                                    |                                                                                                    |             |
| Gesicherte Verbindung                                                                                                    |                                                                                                    |             |
| ٠١                                                                                                    | ٠                                                                                                    |             |
| Fertig                                                                                                    |                                                                                                    |             |

0725 - Digital Certificate Manager – Exportausgabe Datei

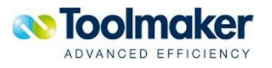

| Digital Certificate Manager - Mozilla Firefox                                                                                                    |                                                                                                    |                                       | <b>HOM</b>    |
|----------------------------------------------------------------------------------------------------|----------------------------------------------------------------------------------------------------|---------------------------------------|---------------|
| Datei Brarbeiten Ansicht Chronik Lesezekhen Extras Hife                                                                                                    |                                                                                                    |                                       |               |
| c<br>×<br>a.                                                                                                    | https://.92.168.100.19.2001/QSIM/ICSS/Cert/Admin/qyo.cml.ndn/hein0                                                                                                    | $\sqrt{2}$ + $\sqrt{3}$ + $\cos \phi$ | ₽             |
| Montheouthba Salten 1 Enda Schritte                                                                                                    | Aktualle Nachrichten                                                                                                    |                                       |               |
| Digital Certificate Manager                                                                                                    | $\sim$                                                                                                    |                                       |               |
| Zentikotsspeicherwöhlen<br>Ale Menis office Ale Menis so<br>Dinktown<br>· Zertifikat enteken<br>· Neven Zeriditategoricher extellen<br>Zertificat der leksler.<br>Zertifinierungsinstanz unf PC                                                                                                    | <b>Digital Certificate Manager</b><br>Server- oder Clientzertifikat exportieren<br>Zertifikatstyp: Server oder Cient<br>Zertifikatsspeicher: *SYSTEM<br>Zertifikatsbezeichnung: Bruege Test<br>Vollständig qualifizierten Pfad und Dateinamen der Datei eingeben, in die das Zerüfkat exportiert werden soll. Verschlüssehungskennwort für die Datei angeben.<br>Name der Exportdatei: ArraAestple<br><br>Kennwort:<br>Kennwort bestätigen: ****<br>Abbrechen<br>Weiter |                                       | $\theta$ IEM. |
| instellieren<br>*Zentfinde verwalten<br>· Zertéket annagen<br>· Zeriditat verlängem<br>· Zertifiked importiseen.<br>· Zertifikat exportieren<br>· Zertälikut löseben<br>· Zeriditat übergehfen<br>· Zectifiket xweednep<br>· Feddisdatum pröfen<br>· Status der Zertäfinismungsinstenn<br>fundamen<br>· CRL-Verteitungspunkt neu<br>morders.<br>· Become restricted groot drugs |                                                                                                    |                                       |               |
| dasrendungen vermulten<br>Ecrificatespeicher vermälten<br>CRL-Vesteiknogenaniste verweiten.<br>· LDAP-Position verwalten<br>- PKIX-Anfordenangeadmans<br><b>Yerstalten</b><br>Zurück zu diffes-Tasks<br>Gesicherte Verbindung                                                                                                    |                                                                                                    |                                       |               |
| ٠Ŀ<br>Fertig                                                                                                    |                                                                                                    |                                       |               |

0727 - Digital Certificate Manager – Eingabe Name der Exportdatei

Getestet werden kann die PFX Datei mit folgendem Befehl:

SGNOBJ OBJ('/tmp/test.pdf') SGNOBJ('/tmp/test.p7b') TERMINAL(\*CERT) CERT('/tmp/test.pfx')

#### PASSWORD() REPLACE(\*YES)

Mit der so erstellen PFX Datei kann eine Datei signiert werden.

# 11.3.5 Signatur Konfiguration starten

Signatur Konfigurationen können entweder einzeln oder auch alle zusammen gestartet werden.

|                                | DirectArchiv - Signatur Konfigurationen<br>$\Omega$ $x$ $4$ |                                  |                  |                       |                                                                       |                  |                 |
|--------------------------------|-------------------------------------------------------------|----------------------------------|------------------|-----------------------|-----------------------------------------------------------------------|------------------|-----------------|
| alle starten<br>D<br>Erstellen | J alle beenden                                              | Signatur-Monitor wird gestartet. |                  |                       | $1-4$ von $4$ $\rightarrow$ $\rightarrow$ $\rightarrow$ $\rightarrow$ | 100 <sub>1</sub> | <b>20 50 10</b> |
| Definition A                   | <b>Beschreibung</b>                                         | <b>Status</b>                    | <b>Aktiviert</b> | Eigener<br><b>Job</b> | Autostart                                                             | <b>Dateien</b>   |                 |
| <b>FIDDY</b>                   | Signatur über Class2                                        | <b>beendet</b>                   | v                | v                     | v                                                                     | 3                | D               |
| <b>FIDDYCARD</b>               | Signatur über Karte                                         | <b>O</b> beendet                 | $\checkmark$     |                       | $\checkmark$                                                          |                  | 44 $\vert$      |
| <b>TOOLMAKER</b>               | Toolmaker Sintaur                                           | <b>b</b> eendet                  | v                |                       | v                                                                     |                  | 0               |
| <b>TOOLMAKER1</b>              | Toolmaler Signatur priv.Schlüssel                           | beendet                          | $\checkmark$     |                       | $\checkmark$                                                          |                  | 0               |

0243 -Signatur Konfiguration starten

Folgende unterschiedliche Stati können auftreten:

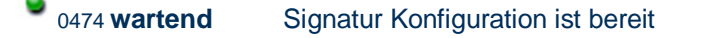

0475 **beendet** Signatur Konfiguration ist beendet. Es findet keine Signierung statt

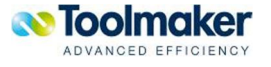

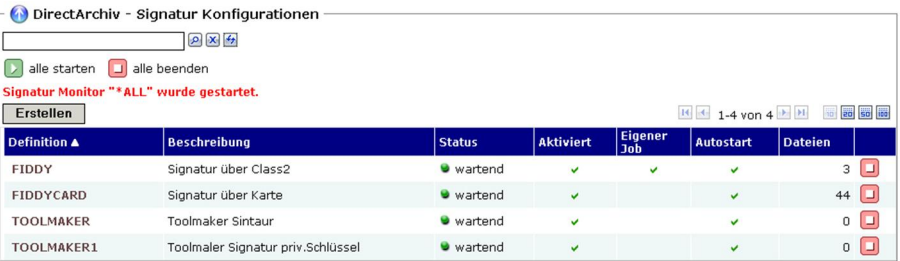

0244 - Signatur Konfigurationen gestartet

# 11.3.6 Signatur Konfiguration beenden

Signatur Konfigurationen können entweder einzeln oder auch alle zusammen beendet werden. Der Staus ändert sich von wartend auf beendet.

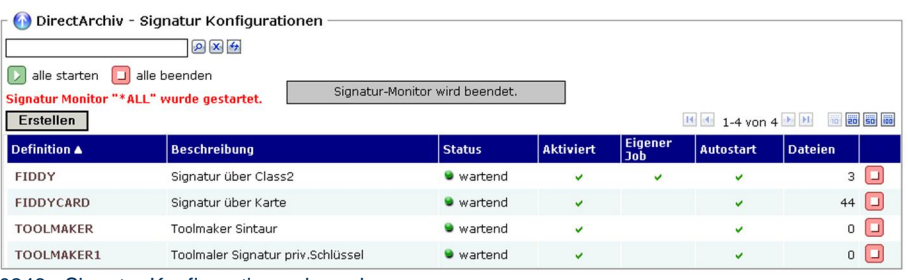

0246 - Signatur Konfigurationen beenden

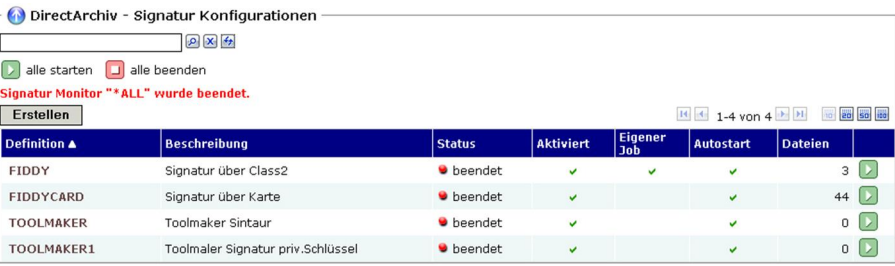

0245 – Signatur Konfigurationen beendet

# 11.3.7 Archiv mit Signierung verknüpfen

Nach einer erfolgreichen Signatur Konfiguration muss diese dann mit dem Archiv verknüpft werden. Dies erfolgt in der Archivdefinition.

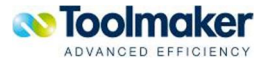

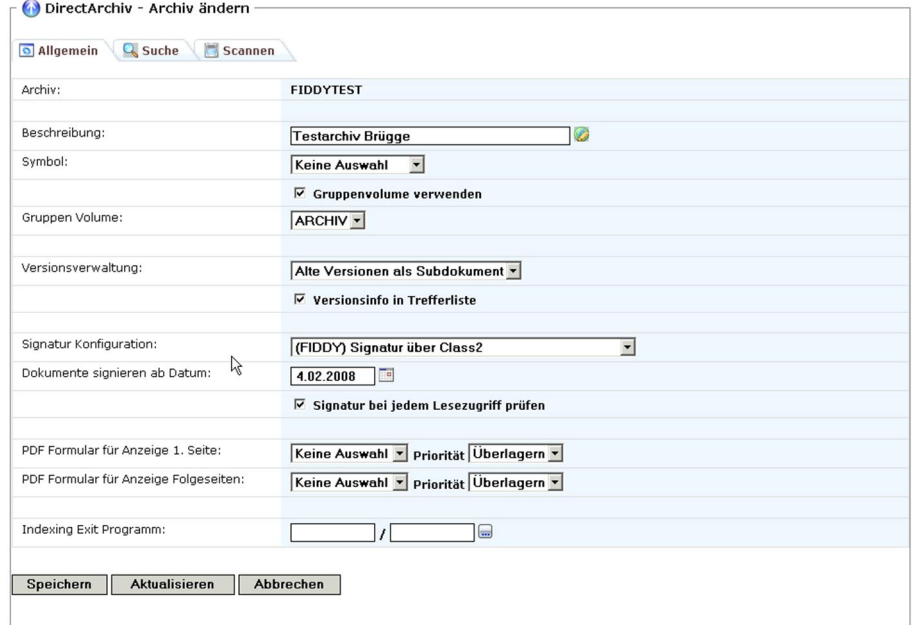

0247 - Archiv mit Signierung verknüpfen

#### **Signaturkonfiguration**

Hier wird die Signaturkonfiguration ausgewählt, die für dieses Archiv angewendet werden soll.

#### **Dokumente archivieren ab Datum**

Hier kann ein Datum eingetragen werden, ab wann Dokumente archiviert werden sollen. Eine rückwirkende Signierung kann jederzeit erfolgen.

#### **Signatur bei jedem Lesezugriff prüfen**

Bei Aktivierung erfolgt bei jedem Lesezugriff eine Überprüfung ob das Dokument verändert wurde.

### 11.3.8 Signaturbeispiele

Ist bei einem archivierten Dokument eine Signatur vorhanden, so ist dies anhand eines Subdokumentes zu erkennen. Erfolgt ein Klick auf das Icon, so wird der Signatur Prüfbericht angezeigt.

Dokumente, die in Ordnung sind, d.h. nicht geändert wurden, werden gleich aus dem Archiv heraus angezeigt. Dokumente, die nicht in Ordnung sind, d.h. geändert wurden, erscheint ein Signatur Prüfbericht.

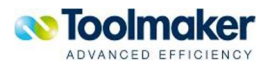

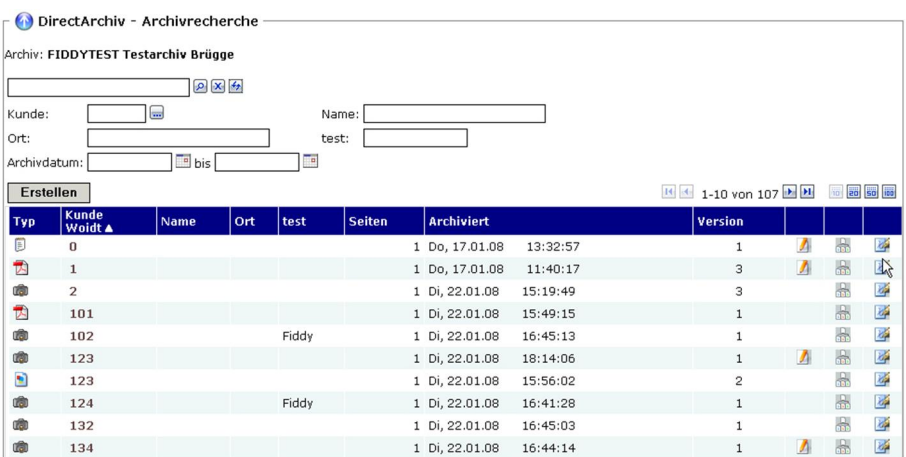

0237 – Archivdokumente mit Signaturen

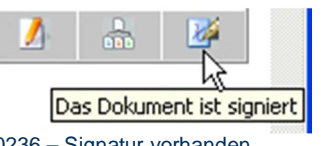

0236 – Signatur vorhanden

# 11.3.9 Signatur Prüfbericht

Wird im Archiv ein Dokument zur Anzeige ausgewählt und es hat sich am Dokument seit der Archivierung etwas geändert, erscheint ein Signatur Prüfbericht.

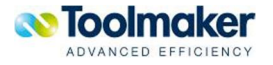

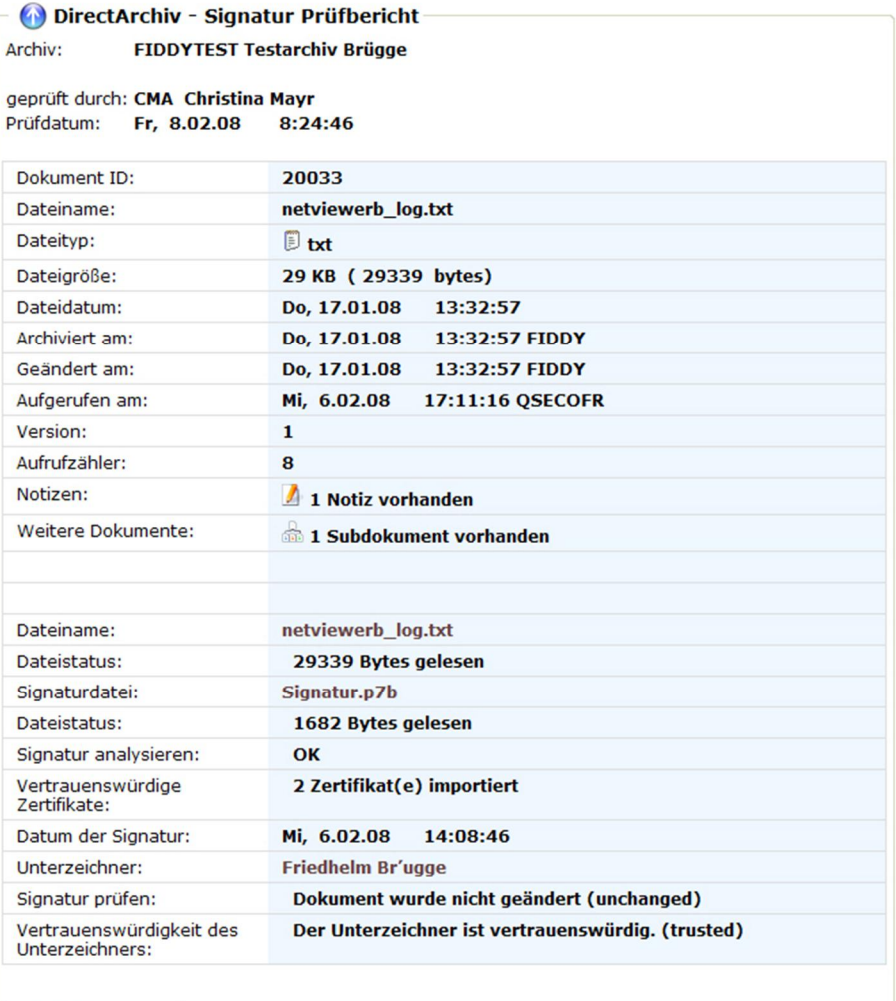

Aktualisieren 0235 – Signatur Prüfbericht

Der Signatur Prüfbericht ist in zwei Bereiche unterteilt. Die erste Hälfte des Prüfberichtes zeigt alle

#### **Dokument ID**

Anzeige der Dokument ID.

relevanten Daten zum archivierten Dokument.

#### **Dateiname**

Anzeige des vollständigen Dokumentennamens. Mit Klick auf den Dateinamen wird das Dokument angezeigt. Sind Notizen vorhanden, so werden diese ebenfalls angezeigt.

**Hinweis**: Das Dokument kann aus dieser Ebene heraus nicht exportiert werden. Die Exportfunktion wird in der zweiten Hälfte des Signatur Prüfberichtes unter *Dateiname* und rechte Maustaste *Ziel speichern unter* unterstützt.

#### **Dateityp**

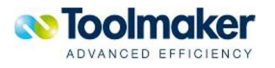

Ausgabe des Dateitypen.

#### **Dateidatum**

Ausgabe des Dateidatums. Hinweis: Beim manuellen Archivieren wird hier das Archivierungsdatum eingetragen.

#### **Archiviert am**

Ausgabe des Archivierungsdatum mit Uhrzeit und dem Benutzer, der das Dokument archiviert hat.

#### **Geändert am**

Ausgabe des Änderungsdatums mit Uhrzeit und dem Benutzer, der das Dokument zuletzt geändert hat.

#### **Aufgerufen am**

Ausgabe des Ausrufsdatums mit Uhrzeit und dem Benutzer, der das Dokument zuletzt aufgerufen hat.

#### **Version**

Die Versionsnummer erhöht sich um 1, wenn ein gleichnamiges Dokument ein weiteres Mal archiviert wird. Eine Versionsnummer 1 sagt aus, dass das Dokument bis jetzt nur ein Mal archiviert wurde.

#### **Aufrufzähler**

Bei allen archivierten Dateien wird ein Aufrufzähler hinterlegt. Jeder Zugriff auf ein archiviertes Dokument wird protokolliert.

#### **Notizen**

Gibt die Anzahl der vorhandenen Notizen an.

#### **Weitere Dokumente**

Gibt die Anzahl der vorhandenen Subdokumente an.

Die zweite Hälfte des Prüfberichtes zeigt alle relevanten Daten bezüglich der Signatur zum archivierten Dokument.

#### **Dateiname**

Anzeige des vollständigen Dokumentennamens. Mit Klick auf den Dateinamen wird das Dokument angezeigt. Sind Notizen vorhanden, so werden diese ebenfalls angezeigt.

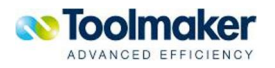

**Hinweis:** Das Dokument kann aus dieser Ebene heraus exportiert werden. Unter Dateiname und rechte Maustaste Ziel speichern unter ausführen. Es werden alle relevanten Signaturprüfungen vorgenommen

#### **Dateistatus (archiviertes Dokument)**

Anzeige des Bytes, die gelesen wurden.

#### **Signaturdatei**

Name der Signaturdatei, die bei der Signierung erstellt wurde. Diese Datei wird vom System automatisch erstellt und ist pro archivierten Dokument vorhanden.

#### **Dateistatus (Signaturdatei)**

Anzeige des Bytes, die für die Signaturdatei gelesen wurden.

#### **Signatur analysieren**

Diese Anzeige bezieht sich auf die Signaturdatei selbst. Gab es bei der Erstellung der Signaturdatei ein Problem, so wird das wie folgt protokolliert:

Gültige Werte sind:

**OK** Die Signaturdatei Signatur.p7b wurde fehlerfrei erstellt.

**Fehlercode (nnn)** Veränderungen in der Signaturdatei.

#### **Keine Lizenz für Crypto-Bibliothek gefunden**

In den Systemeinstellungen muss bei den Lizenzen der Lizenzschlüssel der CryptLib angegeben werden, damit die Crypto APIs verwendet werden können. Fehlt dieser, so wird dies im Prüfbericht eingetragen.

#### **Vertrauenswürdige Zertifikate**

Hier wird die Anzahl der vorhandenen vertrauenswürdigen Zertifikate angezeigt, die sich im Pfad \\Toolmaker\DirectArchive\Certs\trusted befinden.

#### **Datum der Signatur**

Ausgabe des Datums, wann die Signierung für das Archivdokument stattgefunden hat.

#### **Unterzeichner**

Ausgabe des Namens, dessen Zertifikat für die Signierung verwendet wurde. Die Festlegung des Unterzeichners wird in der Signatur Konfiguration vorgenommen.

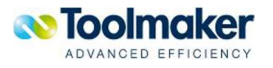

#### **Signatur prüfen**

Es sind hier zwei unterschiedliche Ergebnisse möglich:

- x Dokument wurde nicht geändert (unchanged)
- x Dokument wurde geändert (changed)

#### **Vertrauenswürdigkeit des Unterzeichners**

Es sind folgende Einträge möglich:

- x Dokument wurde nicht geändert (unchanged)
- x Dokument wurde geändert (changed)

Sobald ein Dokument geändert wurde, erscheint kein Eintrag mehr in diesem Feld bzw. es wird nicht mehr angezeigt.

### 11.3.10 Wie stelle ich fest, ob ich vertrauenswürdig bin?

Im Zertifizierungspfad ist ein Zertifikat hinterlegt. Bei Anzeige des Archivdokumentes erfolgt ein Zugriff auf die Zertifizierungsdatei und es wird so überprüft, ob der Unterzeichner vertrauenswürdig ist.

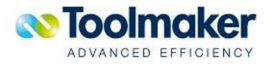

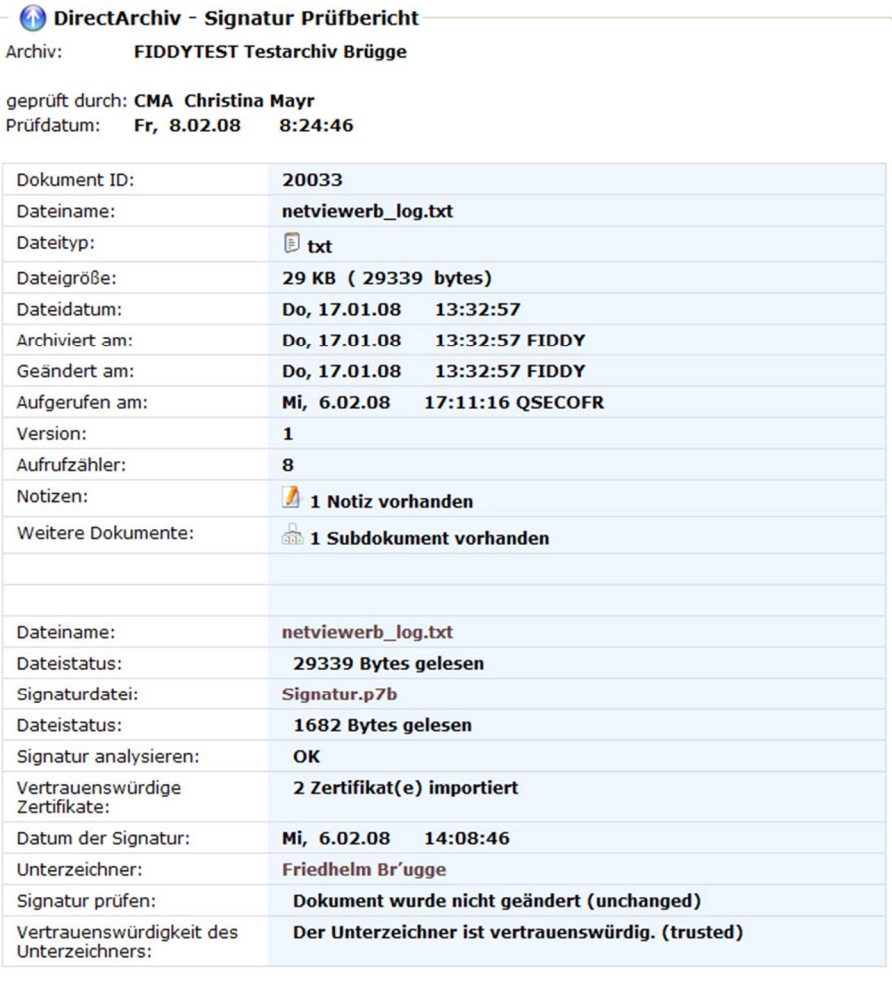

Aktualisieren

0235 - Signatur Prüfbericht vertrauenswürdig

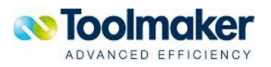

| DirectArchiv - Signatur Prüfbericht                            |                                                                          |
|----------------------------------------------------------------|--------------------------------------------------------------------------|
| Archiv:                                                        | FIDDYTEST Testarchiv Brügge                                              |
| geprüft durch: CMA Christina Mayr<br>Prüfdatum:<br>Fr. 8.02.08 | 11:30:50                                                                 |
| Dokument ID:                                                   | 20020208                                                                 |
| Dateiname:                                                     | test.pdf                                                                 |
| Dateityp:                                                      | <b>Z</b> pdf                                                             |
| Dateigröße:                                                    | 140 KB (143104 bytes)                                                    |
| Dateidatum:                                                    | Fr, 11.01.08<br>22:11:34                                                 |
| Archiviert am:                                                 | Di, 5.02.08<br>16:01:24 FIDDY                                            |
| Geändert am:                                                   | Di, 5.02.08<br>16:01:24 FIDDY                                            |
| Aufgerufen am:                                                 | Mi, 6.02.08<br>14:10:15 FIDDY                                            |
| Version:                                                       | $\mathbf{1}$                                                             |
| Aufrufzähler:                                                  | 30                                                                       |
| Notizen:                                                       | keine Notizen vorhanden                                                  |
| Weitere Dokumente:                                             | 1 Subdokument vorhanden                                                  |
|                                                                |                                                                          |
|                                                                |                                                                          |
| Dateiname:                                                     | test.pdf                                                                 |
| Dateistatus:                                                   | 143104 Bytes gelesen                                                     |
| Signaturdatei:                                                 | Signatur.p7b                                                             |
| Dateistatus:                                                   | 2541 Bytes gelesen                                                       |
| Signatur analysieren:                                          | OK                                                                       |
| Vertrauenswürdige<br>Zertifikate:                              | 2 Zertifikat(e) importiert                                               |
| Datum der Signatur:                                            | Di, 5.02.08<br>16:01:29                                                  |
| Unterzeichner:                                                 | <b>Robert Engel</b>                                                      |
| Signatur prüfen:                                               | Dokument wurde nicht geändert (unchanged)                                |
| Vertrauenswürdigkeit des<br>Unterzeichners:                    | $\triangle$ Der Unterzeichner ist nicht vertrauenswürdig. (not trusted). |
| <b>Aktualisieren</b>                                           |                                                                          |

0248 - Signatur Prüfbericht nicht vertrauenswürdig

Ist ein Dokument geändert worden (not trusted), so kann es aber trotzdem angezeigt werden.

# 11.4 Thumbnail

**directarchiv** bietet die Möglichkeit eine Vorschau des archivierten Dokumentes in der Trefferliste anzuzeigen. Die Anzeige erfolgt mittels eines sog. Thumbnails, was eine verkleinerte grafische Darstellung der Datei ist.

Dabei werden unterschiedliche Arten von Thumbnails unterschieden.

### 11.4.1 Thumbnail als Dateisymbol

Dieses Thumbnail wird anstelle des Dateisymbols in der Trefferliste angezeigt und ist deshalb i.d.R. nicht größer als 50x50 Pixel.

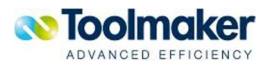

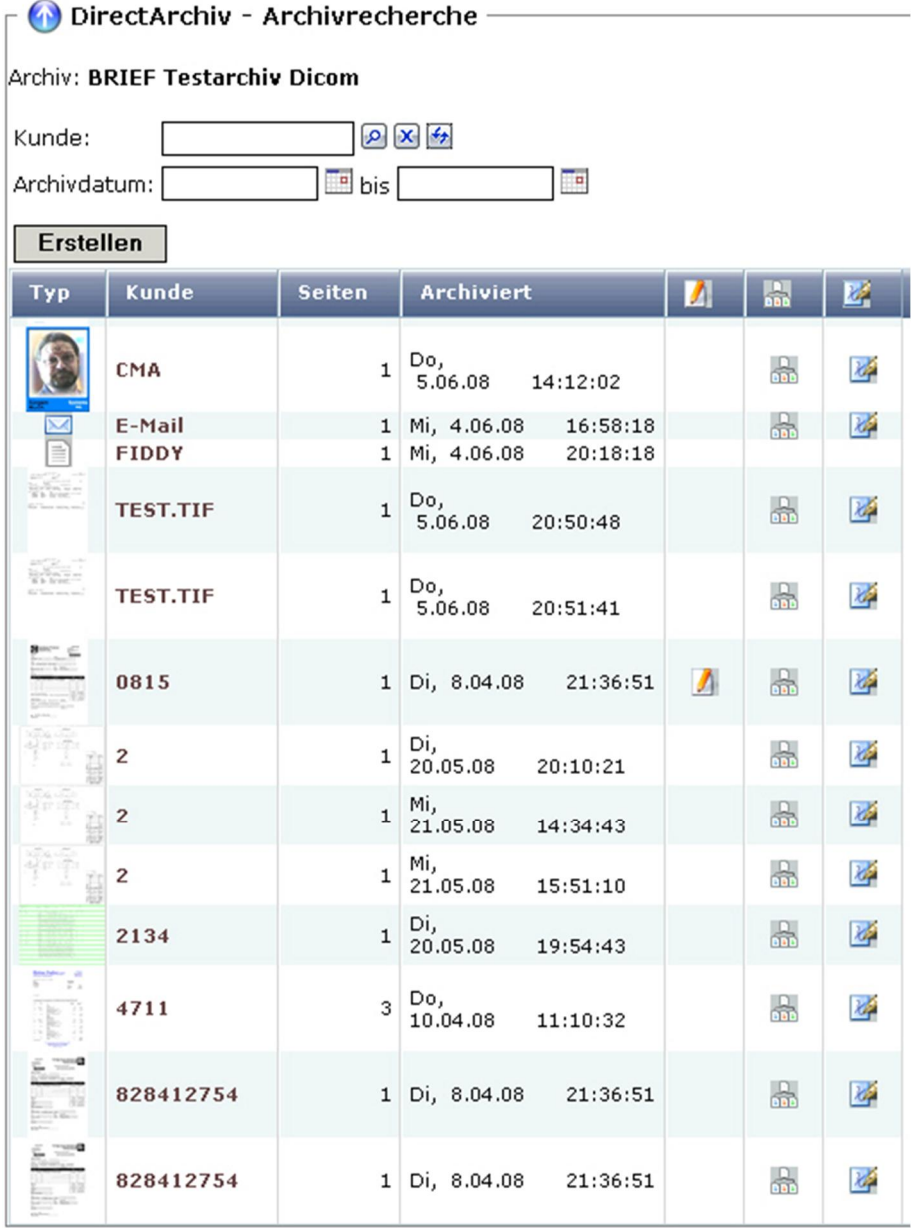

0381 – Thumbnail als Dateisymbol

# 11.4.2 Thumbnail bei Mouseover

Diese Thumbnail wrid angezeigt, sobald die Mouse über das Dateisymbol bewegt wird. I.d.R. sind diese Thumbnail 200x300 Pixel groß.

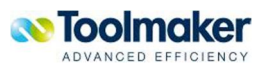

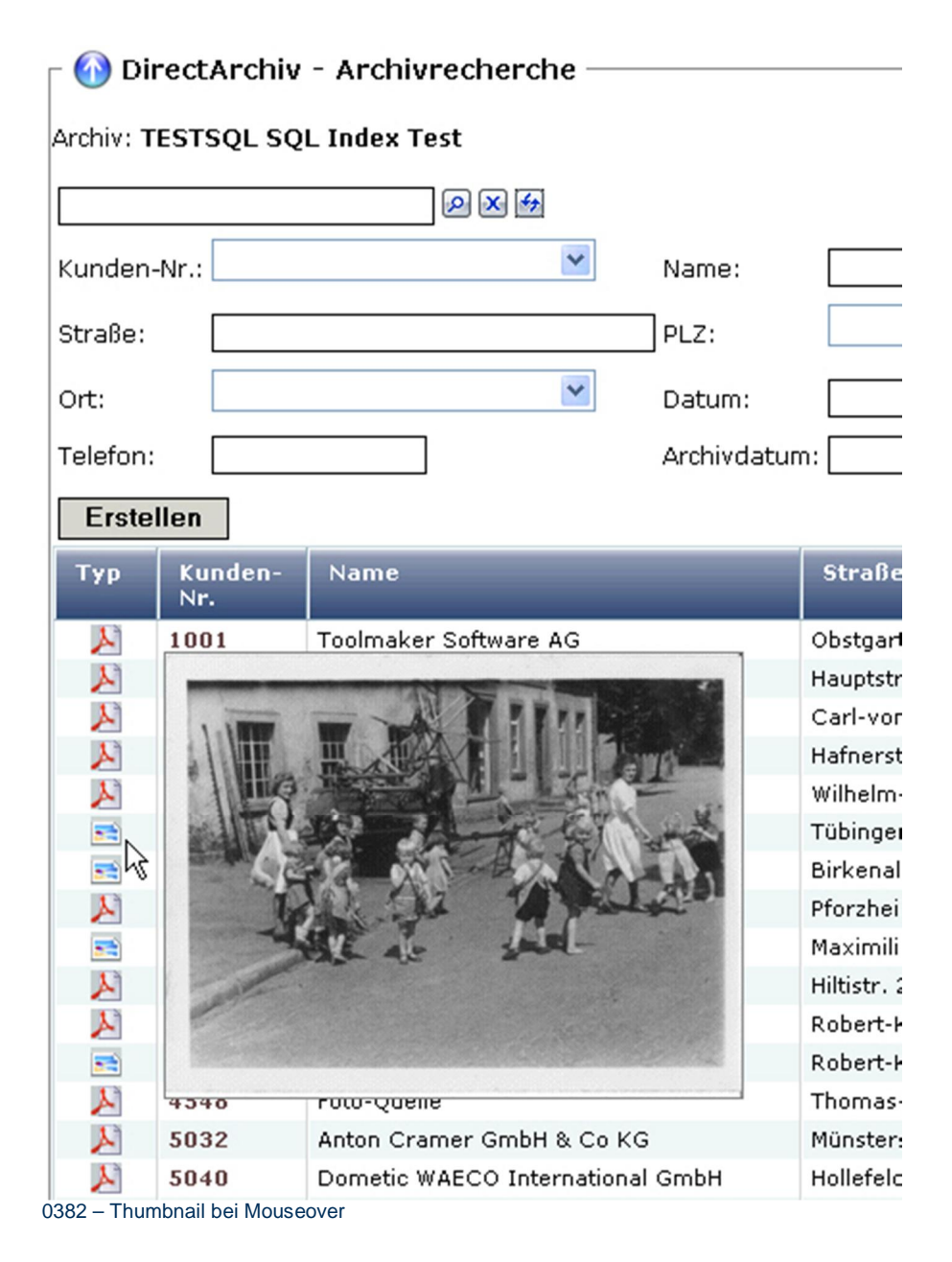

Auch eine Kombination aus Beidem ist möglich.

### 11.4.3 Konfiguration des Thumbnail Dienstes

Damit Thumbnails angezeigt werden können müssen die archivierten Dokumente in JPG-Grafiken konvertiert werden. Diese Aufgabe übernimmt der Thumbnail Dienst.

Dazu ist eine Thumbnail Dienstkonfiguration zu erstellen. Diese steuert, zu welchem Zeitpunkt die Konvertierung stattfinden soll. Die Konfiguration ist ähnlich der Konfiguration der anderen **directarchiv** Dienste.

**Hinweis:** Nicht für jedes Dateiformat gibt es die Möglichkeit der Thumbnail Konvertierung. Z.Zt. werden GIF, JPG, PNG, TIF und PDF unterstützt.

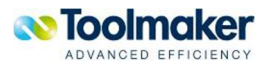

Die durch den Dienst erstellten JPGs werden als verstecktes Dokument dem Archivdokument angehängt.

Thumbnails werden asynchron erstellt. D.h. es kann durchaus sein, dass für neue Dokumente noch keine Vorschau verfügbar ist.

| Definition:                         | Thumbs1                                                                                                    |
|-------------------------------------|----------------------------------------------------------------------------------------------------|
| Beschreibung:                       | <b>Thumbnail Definition 1</b>                                                                                                    |
|                                     | $\nabla$ Aktiviert                                                                                                    |
|                                     | □ Neue Dokumente zuerst                                                                                                    |
|                                     | $\nabla$ Zeitintervall gesteuert                                                                                                    |
| Prüfintervall:                      | Minuten 10<br>Sekunden<br>Stunden 0<br>10                                                                                                    |
| Zeitraum:                           | <b>HH:MM -</b><br>HH:MM                                                                                                    |
|                                     | $\overline{V}$ Montag $\overline{V}$ Dienstag $\overline{V}$ Mittwoch $\overline{V}$ Donnerstag $\overline{V}$ Freitag $\overline{V}$ Samstag $\overline{V}$ Sonntag |
| Benutzer:                           | $\Box$ *<br><b>DIRARC</b>                                                                                                    |
|                                     | $\triangledown$ Eigener Job                                                                                                    |
| Job Name:                           | THUMBS1                                                                                                    |
|                                     | $\nabla$ Automatisch starten                                                                                                    |
| E-Mail-Adresse für Fehlermeldungen: | hotline@toolmader.de                                                                                                    |

0379 – Thumbnail Definition

### 11.4.4 Aktivierung von Thumbnails für ein Archiv

Um ein Archiv für Thumbnails zu aktivieren gibt es in der Archivdefinition ein Feld für die Thumbnail-Konfiguration. Hier kann eine Konfiguration aus den Thumbnail Diensten angegeben werden.

Weiterhin kann dann ausgewählt werden ob ein Thumbnail in der Trefferliste und/oder bei Mouseover angezeigt werden. Für beide Anzeigearten muss eine Größe in Pixel angegeben werden. Dabei ist das Thumbnail für die Trefferliste i.d.R. nicht größer als 50 Pixel und das für Mouseover nicht größer als 300 Pixel.

### 11.4.5 Anmerkung zur Thumbnail Erstellung

Die Erstellung von Thumbnails ist ein sehr rechenintensiver Prozess. Je nach Maschinengröße und Anzahl der Dokumente sollte überlegt werden, die Erstellung in Zeiten zu verlegen, in der die Maschine weniger benötigt wird.

Grundsätzlich werden Thumbnails mittels des PASE Bibliotheken Ghostscript und Imagemagic erstellt, d.h. PASE ist unbedingt auf dem System zu installieren.

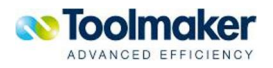

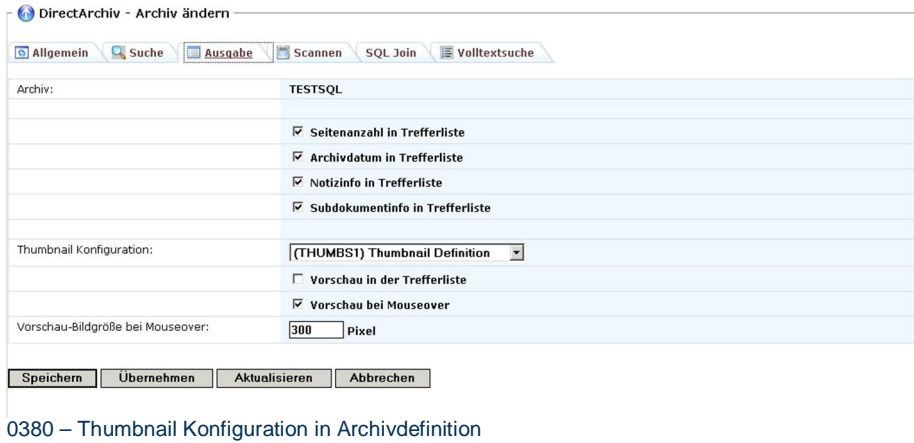

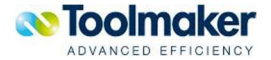

# 12. Verwaltung

Für die Verwaltung von **directarchiv** stehen folgende zentrale Parameter zur Verfügung:

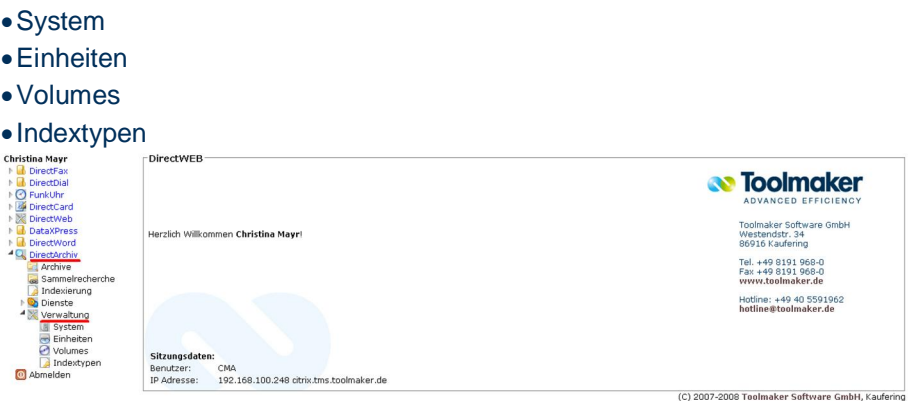

0232 – directarchiv Verwaltung

## 12.1 System

Hier werden einmalig allgemeine Systemeinstellungen, Lizenzen und Volltextsucheparameter angezeigt bzw. eingetragen.

## 12.1.1 System Allgemein

Allgemeine Systemeinstellungen geben Informationen über das verwendete **directarchiv** System.

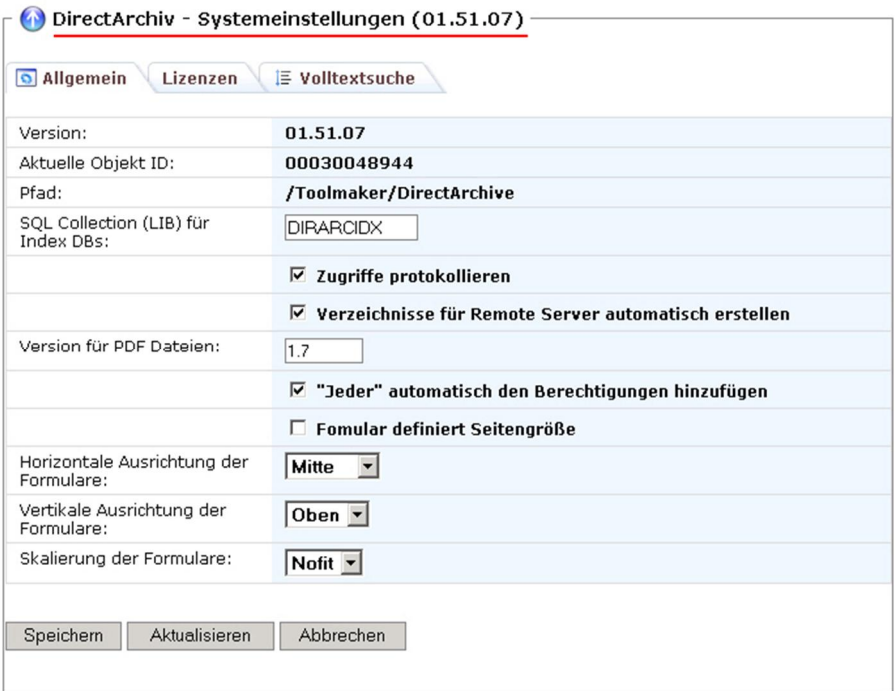

0003 – Systemeinstellungen Allgemein

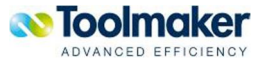

#### **Version**

Anzeige der installierten Version von directarchiv.

#### **Aktuelle Objekt ID**

Die Objekt ID zeigt die Anzahl der archivierten Dokumente an. Diese Anzeige entspricht der intern zuletzt verwendeten Objekt ID.

#### **Pfad**

Anzeige der Pfades auf dem directarchiv installiert ist.

#### **SQL Collection (LIB) für Index DBs**

Hier wird der Name der Index-Bibliothek eingetragen. Der Objektname für die Indexdatei selbst wird vom System generiert (Default DIRARCIDX).

#### **Zugriffe protokollieren**

Bei Aktivierung erfolgt eine Protokollierung der Zugriffe auf die archivierten Dokumente.

#### **Verzeichnisse für Remote Server automatisch erstellen**

Bei Aktivierung werden Verzeichnisse bei Remote Zugriff automatisch erstellt.

Alle Unterverzeichnisse, die im IFS unter QNTC abgelegt bzw. erstellt wurden, werden nach einem IPL beim ersten Zugriff auf QNTC wieder erstellt.

#### **Version für PDF-Dateien**

Gibt die Version der zu erstellenden PDF-Datei an. Dies ist eine interne Version die nach außen Acrobat Reader 5,6,7,8,9 darstellt.

#### **"Jeder" automatisch den Berechtigungen hinzufügen**

Bei Aktivierung erhält der Benutzer "Jeder" automatisch Leserechte auf ein Archiv/Global Link wenn diese neu erstellt werden.

Wird das Flag nicht gesetzt, so wird der Benutzer nicht automatisch berechtigt.

Weitere Erläuterungen: http://www.barrierefreies-webdesign.de/knowhow/pdf-screenreader/7 versionen-pdf.html

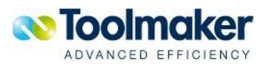

### 12.1.2 System Lizenzen

Grundsätzlich werden Lizenzen nur bei **Recherche** geprüft. Damit wird verhindert, dass bei Auslauf einer Lizenz die Archivierung von Dokumenten weiter möglich ist. Somit kommt es zu keinem Datenverlust. Es ist nur das Anzeigen, Prüfen bzw. Suchen von Dokumenten nicht möglich.

In den Systemeinstellungen von DIRARC wird angezeigt, welche Lizenzen vorhanden sind.

Für **directarchiv** gibt es folgende Lizenzen:

- x DIRARC Basis / Benutzerabhängig
- x DIRARCSCN NCI-Scanning/Barcode
- x DIRARCFTX Volltextsuche
- DIRARCSGN Elektronische Signatur

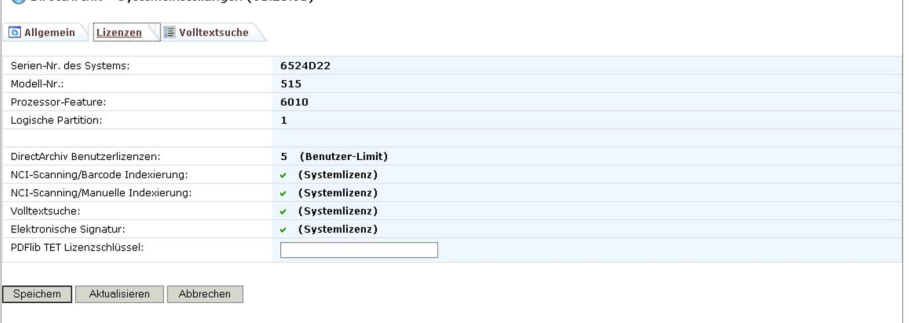

0328 – System Lizenzen

#### **Serien-Nr. des Systems**

Anzeige der Seriennummer des Systems.

#### **Modell-Nr.**

Anzeige der Modellnummer des Systems.

#### **Prozessor-Feature**

Anzeige des Prozessor-Feature. Den unterschiedlichen Modellen einer iSeries-Reihe sind bestimmte Prozessor-Features zugeordnet.

#### **Logische Partition**

Anzeige der Partition des Systems auf welcher **directarchiv** installiert ist. Die Lizenz überprüft auch die logische Partition wo das Produkt installiert ist, wenn eine Partition im Lizenzcode vorgegeben wurde.

#### **directarchiv Benutzerlizenzen**

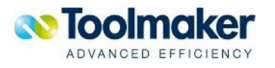

Bei den Benutzerlizenzen wird die Anzahl der vorhandenen Lizenzen angezeigt. Diese Lizenz ist abhängig von der Anzahl der Benutzer.

#### **NCI-Scanning/Barcode Indexierung**

Scanning wird beim IFS Monitor geprüft und ist bis zum angegebenen Datum möglich. Für NCI-Scanning/Barcode Indexierung ist nur eine Systemlizenz erforderlich.

#### **NCI-Scanning/Manuelle Indexierung**

Scanning wird beim IFS Monitor geprüft und ist bis zum angegebenen Datum möglich. Für NCI-Scanning/Manuelle Indexierung ist nur eine Systemlizenz erforderlich.

#### **Volltextsuche**

Eine Volltextsuche ist bis zum angegebenen Datum möglich. Für eine Volltextsuche ist nur eine Systemlizenz erforderlich.

#### **Elektronische Signatur**

Eine elektronische Signatur ist bis zum angegebenen Datum möglich. Für eine elektronische Signatur ist nur eine Systemlizenz erforderlich.

#### **PDFlib TET Lizenzschlüssel**

Soll TET (Text Extraction Toolkit) zur Text-Extraktion bei PDF-Dateien verwendet werden, so ist für dieses kostenpflichtige Tool der Lizenzschlüssel einzutragen.

Das Tool **PDFlib TET** ist separat zu installieren.

### 12.1.3 System Volltextsuche

**directarchiv** unterstützt eine Volltextsuche. Hierfür muss der DB2 Text Extender installiert sein. Siehe separates Kapitel "DB2 Text Extender"

| DirectArchiv - Systemeinstellungen (01.25.01) |                                                    |
|-----------------------------------------------|----------------------------------------------------|
| Volltextsuche<br>o Allgemein<br>Lizenzen      |                                                    |
| DB2 Text Extender Installation:               | Es wurde eine Installation gefunden.               |
| Umgebungsvariablen für DB2 Text Extender:     |                                                    |
| IMOCONFIGSRV:                                 | '/QIBM/UserData/DB2Extenders/Text/instance'        |
| IMOCONFIGCL:                                  | '/QIBM/UserData/DB2Extenders/Text/instance'        |
| NLSPATH:                                      | '/QIBM/ProdData/IMO/MRI2924/%N'                    |
|                                               |                                                    |
| Status des Service:                           | O Der DB2 Text Extender Service ist gestartet. . ) |
|                                               |                                                    |
| Speichem<br>Aktualisieren<br>Abbrechen        |                                                    |
|                                               |                                                    |
|                                               |                                                    |

0296 – Systemeinstellungen Volltextsuche

#### **DB2 Text Extender Installation**

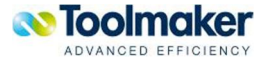

Ist der DB2 Text Extender installiert, erschient folgende Anzeige: Es wurde eine Installation gefunden.

#### **Umgebungsvariablen für DB2 Text Extender / IMOCONFIGSRV / IMOCONFIGCL / NLSPATH**

Die Pfadangaben sind nur informativ. Sie zeigen an, wo der DB2 Text Extender vom System installiert wurde.

#### **Status des Service**

Der DB2 Text Extender kann mit dem Button gestartet bzw. beendet werden.

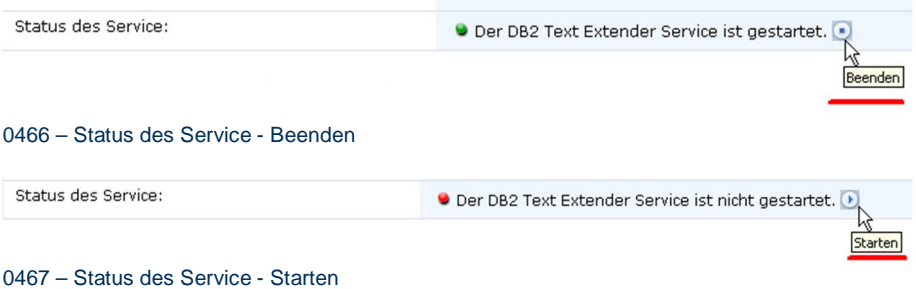

### 12.2 Einheiten

Die Basis zur Aufnahme der Archivdaten (Dokumente) stellen Einheiten dar. Es wird nach folgenden Typen unterschieden: iSeries Server, DVDROM Laufwerk, IFS-Verzeichnisse, Jukebox, Blue Ray Discs, Novell Server, Windows Server, Unix Server über NFS

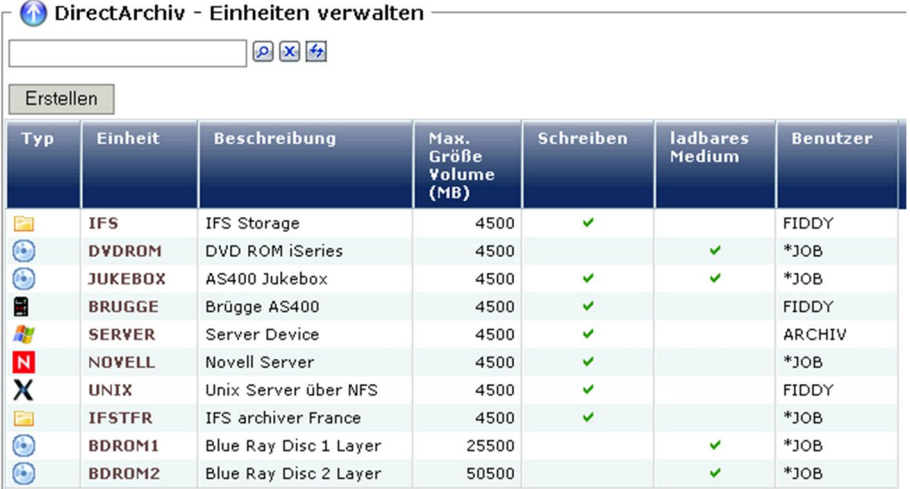

0008 – Einheiten verwalten

## 12.2.1 Einheiten Kontextmenü

Wird der Cursor auf einen Listeintrag (grau) positioniert, so kann mit der rechten Maustaste ein Kontextmenü zur Verwaltung des Listeintrages (Einheiten) geöffnet werden:

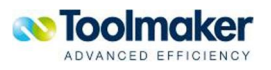

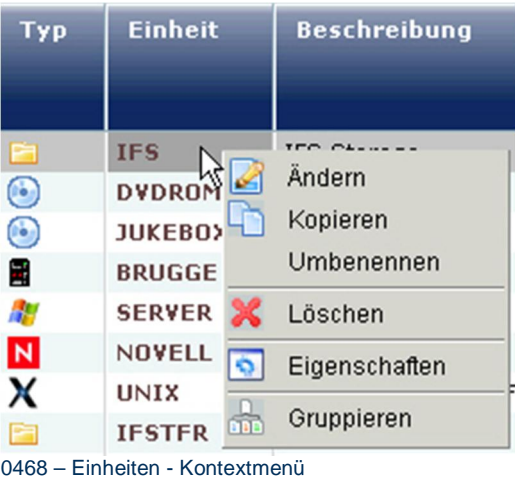

## 12.2.2 Einheit erstellen

Nachfolgend wird beschrieben, mit welchen Merkmalen eine Einheit zu erstellen bzw. zu ändern ist. Es können beliebige Einheiten mit wahlfreien Größenzuordnungen angelegt werden, die sich an die Größe der physischen Einheiten anlehnen.

**Hinweis: directarchiv** unterstützt auch den neuen Datenträgertyp BlueRay (abgekürzt BD). Es gibt derzeit BlueRay-Disk mit 1 Layer (25GB) und 2 Layern (50GB). Weitere sollen folgen mit 100 GB (4 Layer) und 200 GB (8 Layer). Es wird auch zwischen BD-RAM und BD-RW unterschieden, vergleichbar mit DVD-RAM und DVD-RW.

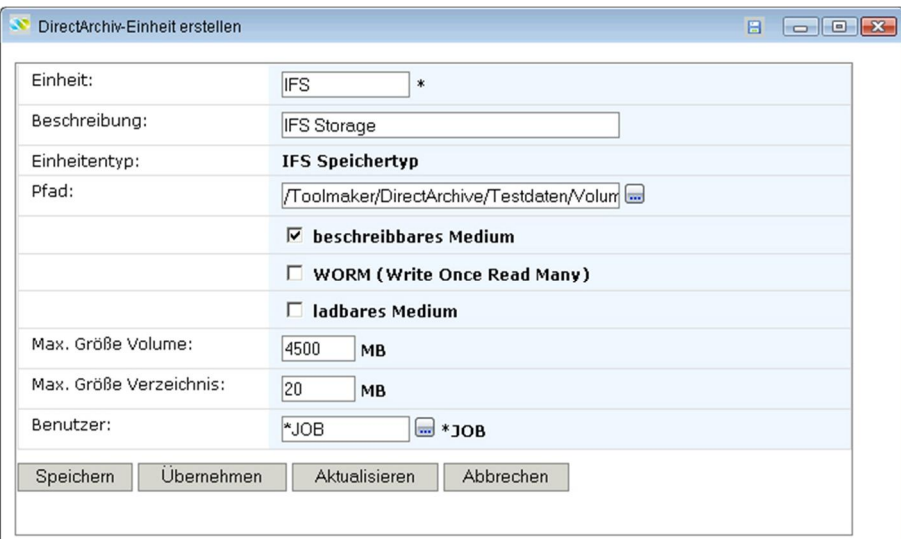

0009 – Einheit erstellen

#### **Einheit**

Name der Einheit (max. 10 Zeichen)

#### **Beschreibung**

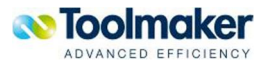

Beschreiung der Einheit (max. 40 Zeichen). Beschreibung ist ein Unicode-Feld.

#### **Einheitentyp**

Auswahl eines vorgegebenen Einheitentypes. Folgende Einheitentypen werden unterstützt:

iSeries

Г. 0034 – iSeries

DVDROM

 $\odot$ 0035 - DVDROM

IFS

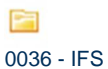

**JUKEBOX** 

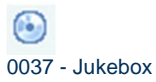

Novell

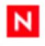

0038 – Novell Server

Server

艒 0045 – Windows Server

UNIX

X 0046 – UNIX

BDROM1

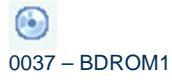

BDROM2

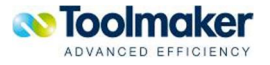

 $\begin{pmatrix} 1 & 1 \\ 1 & 1 \end{pmatrix}$ 

0037 – BDROM2

**Hinweis:** In Version 1.0 wird nur der Einheitentyp IFS unterstützt.

#### **Pfad**

Angabe des IFS-Pfades in dem die Dokumente gespeichert werden sollen.

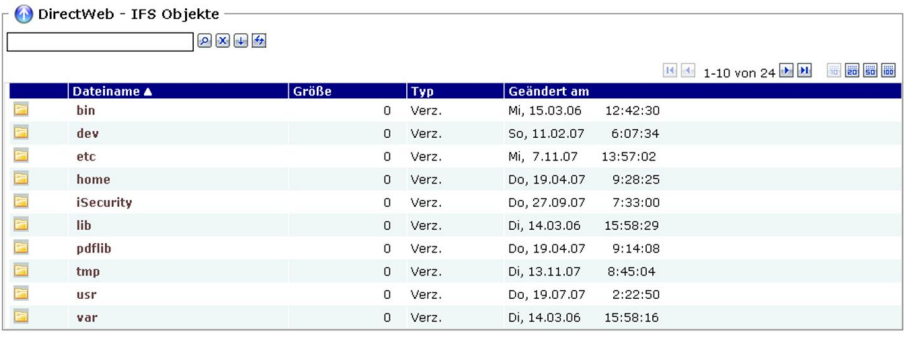

0032 – Einheit erstellen Auswahl Pfad

**Hinweis**: Archivdaten sind nur Dokumente. Indexdaten werden in iSeries Datenbanken gehalten!

#### **Beschreibbares Medium**

Bei Aktivierung wird festgelegt, dass es sich nicht um ein ladbares sondern um ein beschreibbares Medium handelt, d.h. es muss nicht geprüft werden, ob ein Medium eingelegt ist.

```
WORM (Write Once Read Many)
```
Bei Aktivierung wird festgelegt, das dieses Medium nur **ein** Mal beschrieben, aber immer gelesen werden kann.

#### **Ladbares Medium**

Handelt es sich um ein ladbares Medium so ist zu beachten, dass auch ein Medium (z.B. DVD) eingelegt ist.

#### **Max. Größe Volume (MB)**

Hier ist die max. Größe des Volumes einzutragen. Standartwert ist 4500 MB.

#### **Max. Größe Verzeichnis**

Mit Verzeichnissen wird das Medium in logische Einheiten unterteilt. Ausgangswert ist der Wert, der in die max. Größe Volume eingetragen ist. Standardwert ist 10.

#### **Benutzer**

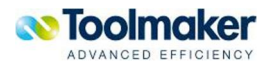

Eintrag des Benutzers für den der Zugriff auf diese Einheit erlaubt ist. Greift ein entfernter Benutzer auf eine Einheit zu, so findet ein Abgleich mit dem eingetragenen **directweb**-Benutzer statt. und die Berechtigung wird für die Dauer des Zugriffes entsprechend umgelegt.

Standardmäßig wird der Benutzer \*JOB eingetragen.

\***JOB** Standardwert

#### **Hinweis zur Berechtigung:**

Zum Erstellen einer Einheit ist eine entsprechende Berechtigung erforderlich, die vom Administrator vergeben wird. Falls keine ausreichende Berechtigung zum Administrieren einer Einheit vorhanden ist, erscheint folgender Hinweis:

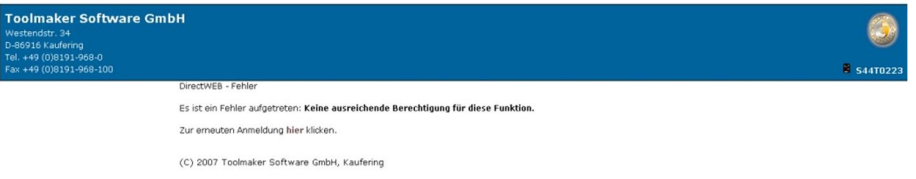

#### 0123 – Administration Einheiten Berechtigungsfehler

# 12.2.3 Einheit Eigenschaften

Mit dieser Auswahl aus dem Kontext werden die Eigenschaften einer Einheit angezeigt.

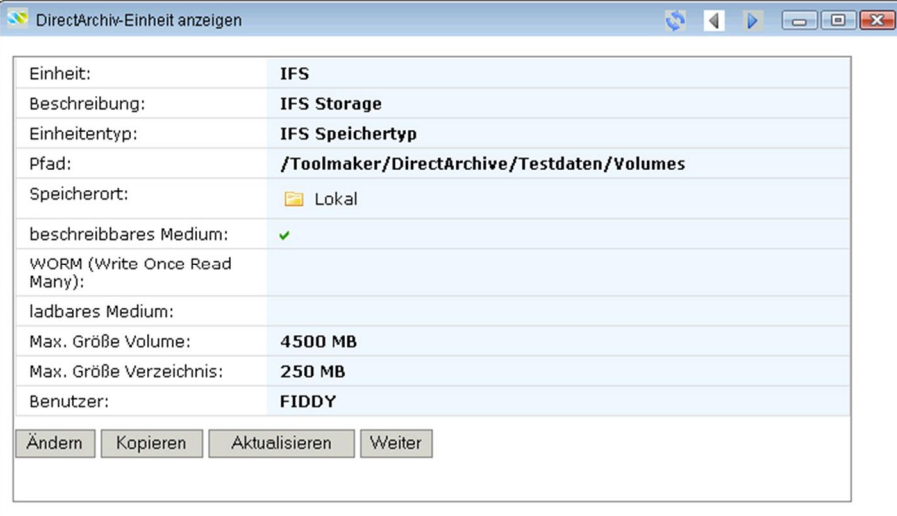

0470 – Einheit Eigenschaften

# 12.3 Datenträger

Die nächste Ebene nach den Einheiten stellen die Datenträger dar. Ein Datenträger ist als Unterteilung der Einheit zu sehen. Datenträger können in Gruppen verbunden werden.

Datenträger sind Definitionen, die dazu da sind, Archivdaten in Mengen zu organisieren, die später auf optische Datenträger archiviert werden können (z.B. 4,5 GB = DVD). Innerhalb der Datenträger

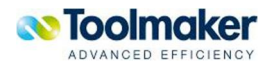

werden automatisch Verzeichnisse angelegt um eine überschaubare Anzahl von Dokumenten auf einem Datenträger zu speichern.

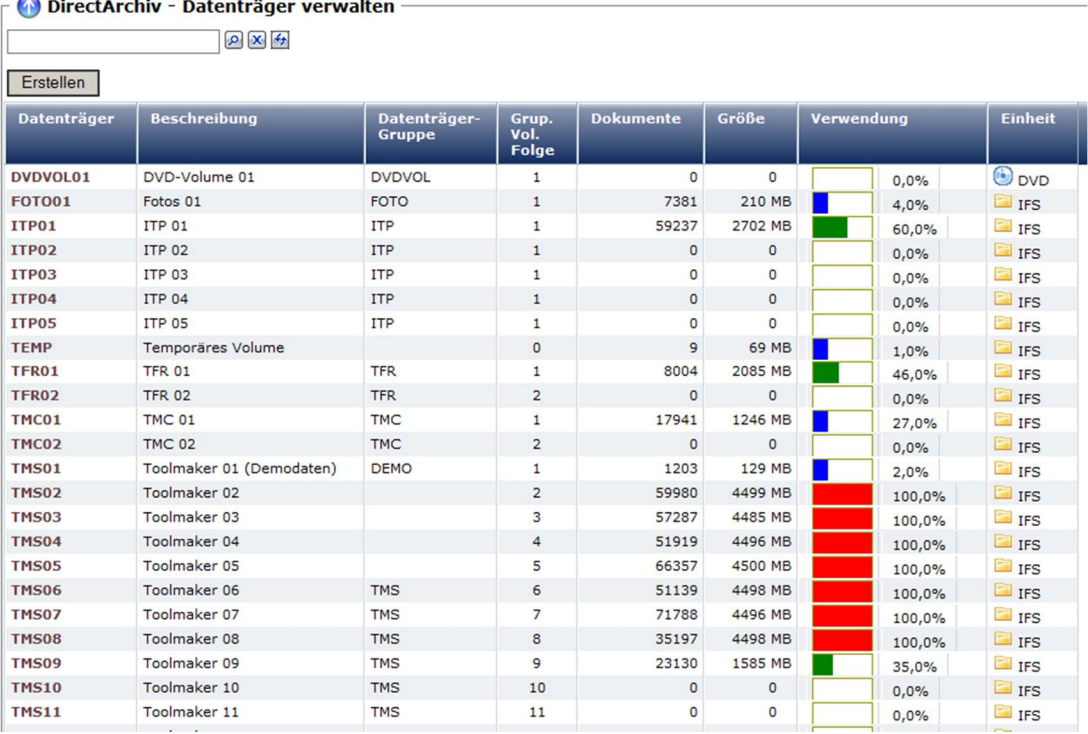

0010 – Datenträger verwalten

#### **Datenträger**

Name des Datenträger.

#### **Beschreibung**

Beschreibender Text für den Datenträger.

#### **Datenträger-Gruppe**

Hier wird angezeigt, welcher Datenträgergruppe der Datenträger zugeordnet wurde.

#### **Grup.Vol.Folge**

Jeder Datenträger, der einer Datenträger-Gruppe zugeordnet wurde, hat eine Gruppenvolumefolgenummer. Diese Folgenummer legt die Reihenfolge der Datenträger in ihrer Verwendung fest.

#### **Dokumente**

Es wird die Anzahl der archivierten Dokumente pro Datenträger ausgegeben.

#### **Größe**

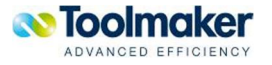

Es wird die Größe des belegten Platzes eines Datenträgers in MB bzw. KB ausgegeben.

#### **Verwendung**

Der belegte Platz eines Datenträger wird grafisch und in Prozent (%) ausgegeben. Die farbliche Unterscheidung (blau, grün, gelb, rot) in der Darstellung hängt vom belegten Speicherplatz ab:

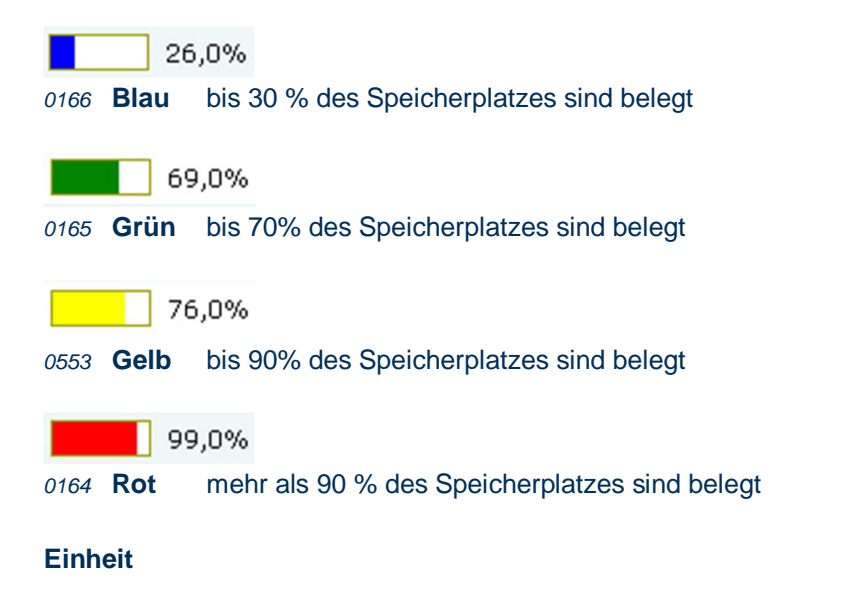

Ausgabe des verwendeten Speichermediums.

### 12.3.1 Datenträger Kontextmenü

Wird der Cursor auf einen Listeintrag (grau) positioniert, so kann mit der rechten Maustaste ein Kontextmenü zur Verwaltung des Listeintrages (Datenträger) geöffnet werden:

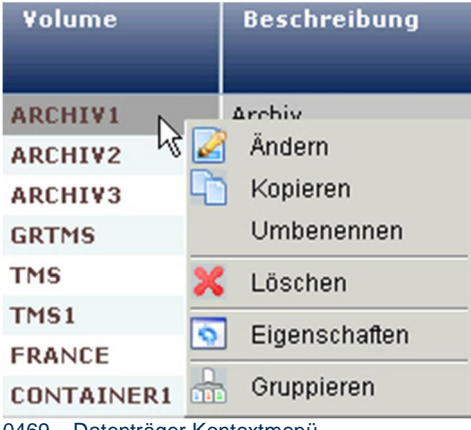

<sup>0469 –</sup> Datenträger Kontextmenü

### 12.3.2 Datenträger anzeigen

Anzeige aller Definitionsmerkmale eines Datenträgers:

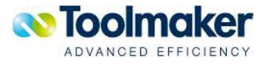

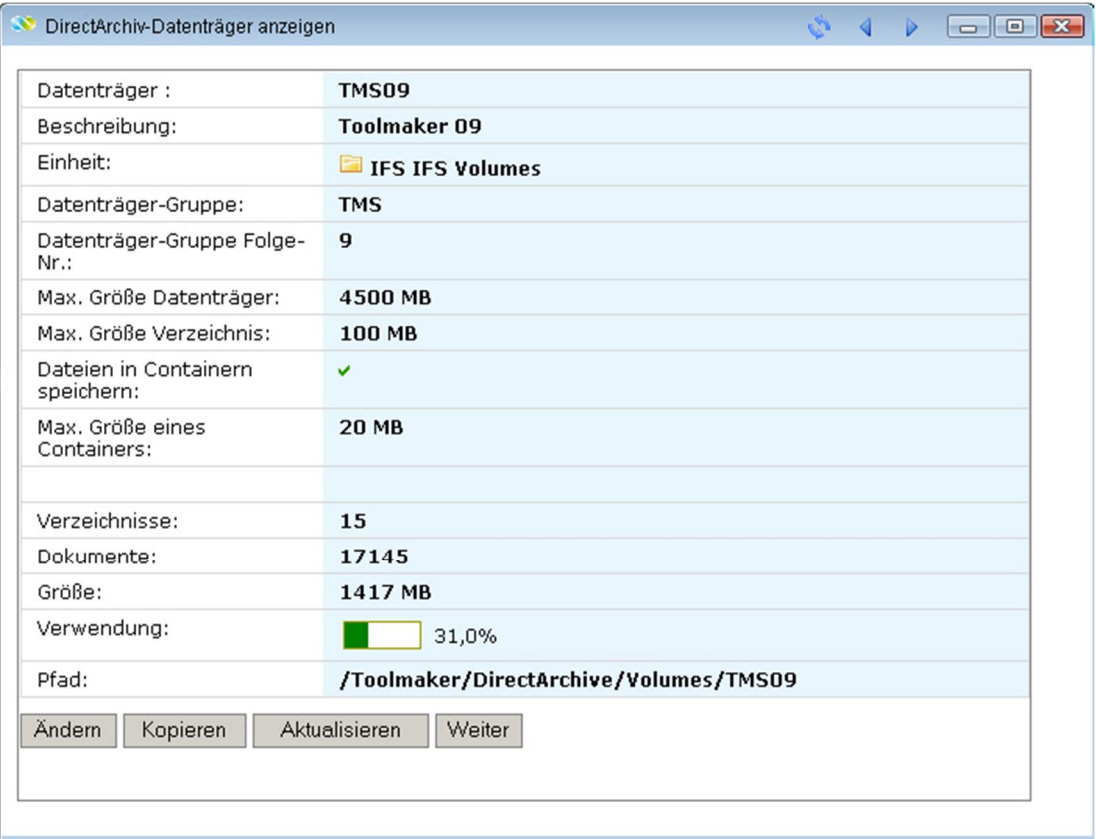

```
0192 – Datenträger anzeigen
```
# 12.3.3 Datenträger erstellen/ändern

Nachfolgend wird beschrieben, mit welchen Merkmalen ein Datenträger zu erstellen bzw. zu ändern ist.

| DirectArchiv-Datenträger ändern          | $Q = 4$<br>$\Box$                 |  |
|------------------------------------------|-----------------------------------|--|
| Datenträger:                             | <b>TMS09</b>                      |  |
| Beschreibung:                            | Toolmaker 09                      |  |
| Einheit:                                 | $\checkmark$<br>(IFS) IFS Volumes |  |
| Datenträger-Gruppe:                      | <b>TMS</b>                        |  |
| Datenträger-Gruppe Folge-Nr.:            |                                   |  |
| Max. Größe Datenträger:                  | 4500<br>MB                        |  |
| Max. Größe Verzeichnis:                  | 100<br><b>MB</b>                  |  |
|                                          | Ⅳ Dateien in Containern speichern |  |
| Max. Größe eines Containers:             | 20<br><b>MB</b>                   |  |
| Aktualisieren<br>Speichern<br>Übernehmen | Abbrechen                         |  |
|                                          |                                   |  |

0011 – Datenträger erstellen

#### **Datenträger**

Eingabe eines eindeutigen Namens für den zu erstellende Datenträger (max. 12 Zeichen).

#### **Beschreibung**

Eingabe einer Beschreibung für den zu erstellende Datenträger (max. 40 Zeichen).

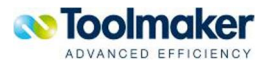

#### **Einheit**

Auswahl einer bestehenden Einheit. Diese muss vorher unter Einheiten angelegt worden sein.

#### **Datenträger-Gruppe**

Datenträger-Gruppe ist eine logische Zusammenfassung mehrerer Datenträger. Datenträger werden in sog. Datenträger-Gruppen zusammengefasst.

#### **Datenträger-Gruppe Folge-Nr.**

Datenträger-Gruppe Folge greift nur für Schreiben, d.h. beim Archivierungsvorgang wird überprüft, ob noch genügend Speicherplatz zur Verfügung steht. Ist dies nicht der Fall, so wird der nächste zu verwendende Datenträger anhand der Datenträger-Gruppen Folge-Nr. ausgewählt.

#### **Max. Größe Datenträger**

Eingabe der max. Größe für den Datenträger in Megabyte. Standardwert 4500 MB.

#### **Max. Größe Verzeichnis**

Ein Datenträger wird in Verzeichnisse unterteilt. Eingabe der max. Größe für das Verzeichnis in Megabyte. Standardwert 10 MB

#### **Dateien in Container speichern**

Bei vielen Tausenden von Dokumenten ist es für das Betriebssystem einfacher einen Container zu handeln, als viele kleine Dokumente. Deshalb. die Option der Speicherung von Dateien in Containern

Sollen Dateien in Container gespeichert werden, so ist die max. Größe eines Containers anzugeben.

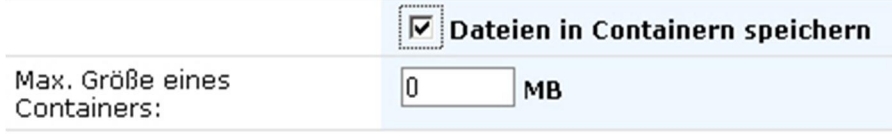

0471 – Dateien in Containern speichern

#### **Max.Größe eines Containers**

Eingabe der Containergröße in MB.

**Beispiel** einer Daterträger-Definition mit Container

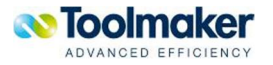

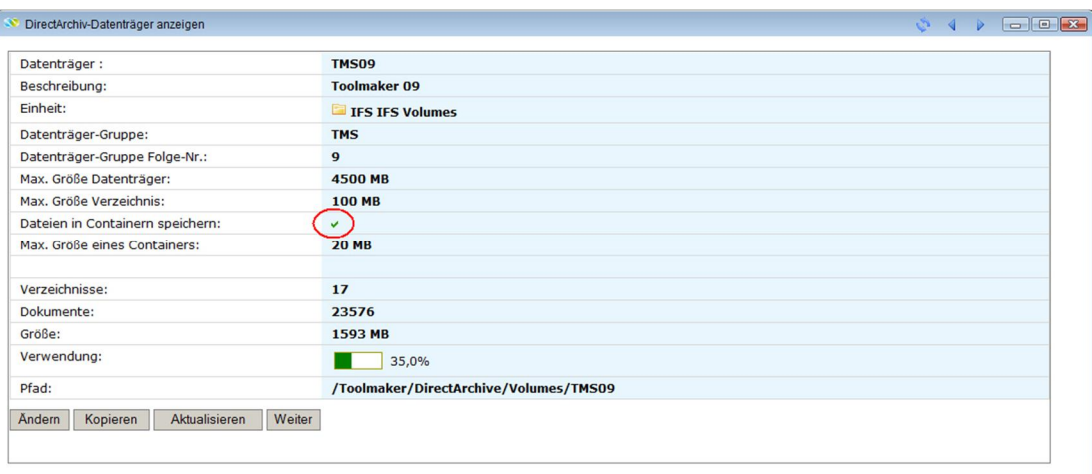

0472 – Volume-Definition mit Cointainer

## 12.3.4 Datenträger verwalten

Nachstehend einige Hinweise zur Administration der Datenträger.

### 12.3.4.1 Weiterverarbeitung bei vollem Datenträger

Ist ein Datenträger voll bzw. steht nicht mehr genügend freier Platz auf einem Datenträger für eine anstehende Archivierung zur Verfügung, so wird auf das nächste zur Verfügung stehende Datenträger (nächst höhere Folgenummer) geschrieben. Gibt es Datenträger mit gleichen Folgenummern, so wird anhand des Datenträgernamens in alphabetischer Reihenfolge der nächste Datenträger gewählt. Es erscheint eine Hinweismeldung an den Sysopr, dass ein Datenträgerwechsel stattgefunden hat und ein neuer Datenträger angelegt werden soll.

**Hinweismeldung**: Auf Datenträger ist kein Speicherplatz mehr verfügbar – bitte neuen Datenträger anlegen.

Erfolgt keine Reaktion bei einem vollen Datenträger, so wird die Archivierung gestoppt.

### 12.4 Indextypen

Mit definierten Indextypen kann eine Aus-/Eingabe einer Gültigkeitsüberprüfung, Listanzeige, Detailanzeige u.a. unterzogen werden

Hier eine Aufstellung erstellter Indextypdefinitionen mit den entsprechenden Merkmalen:

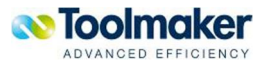

| <b>Beschreibung</b> | Länge          | Art                                 | <b>Service</b><br>Programm | Werte-<br>liste                     |
|---------------------|----------------|-------------------------------------|----------------------------|-------------------------------------|
| Kunde               | 5              | 12                                  |                            |                                     |
| Auftrag             | 6              | 12                                  |                            |                                     |
| Lieferschein        | 6              | 12                                  |                            | $\overline{\phantom{0}}$            |
| Test SQL            | 10             | A                                   |                            |                                     |
| Auftrag             | 6              | $\mathbf{12}$                       |                            |                                     |
| Auftrag             | 6              | <u> 12</u>                          |                            |                                     |
| Belegart            | $\overline{c}$ | 12                                  |                            | v                                   |
|                     |                | $\Omega$ $\mathbf{X}$ $\rightarrow$ |                            | DirectArchiv - Indextypen verwalten |

<sup>0012 –</sup> Verwaltung - Indextypen

# 12.4.1 Indextypen Kontextmenü

Wird der Cursor auf einen Listeintrag (grau) positioniert, so kann mit der rechten Maustaste ein Kontextmenü zur Verwaltung des Listeintrages (Indextypen) geöffnet werden.

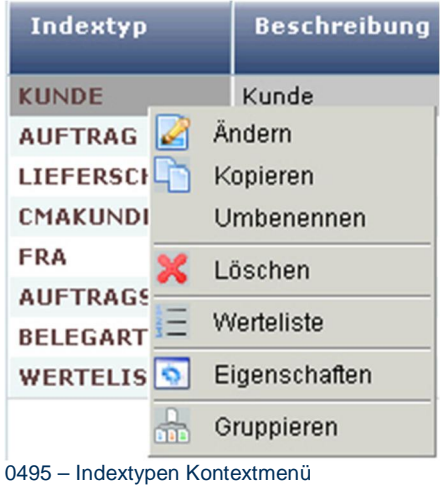

# 12.4.2 Indextyp erstellen

Nachfolgend wird beschrieben, mit welchen Merkmalen ein Indextyp zu erstellen ist.

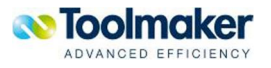

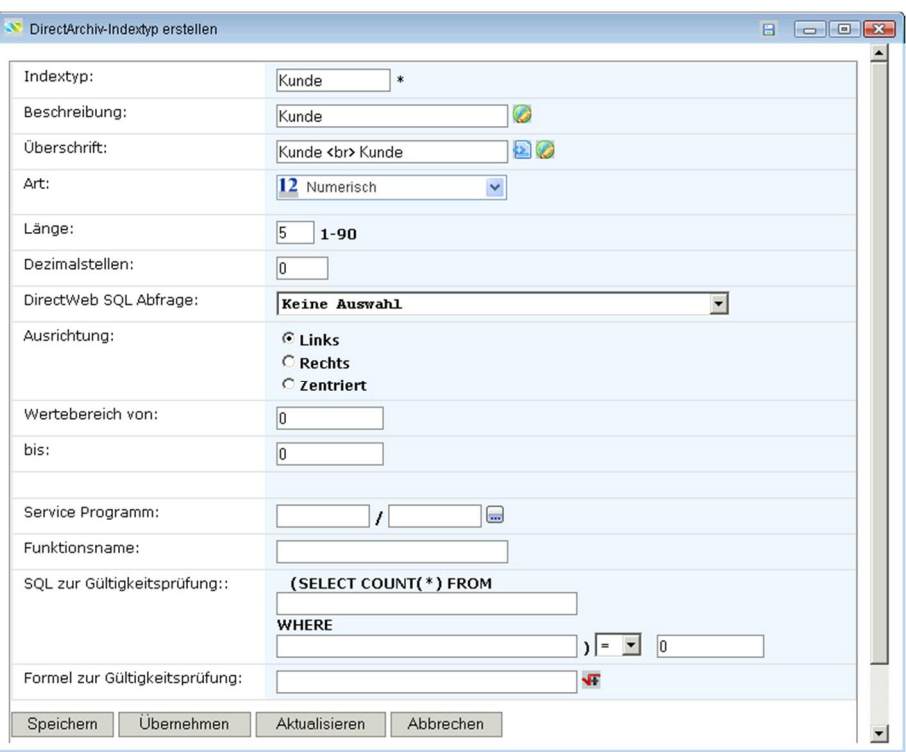

0013 – Indextyp erstellen

#### **Indextyp**

Hier ist ein eindeutiger Indextypname einzugeben (max. 10 Zeichen).

#### **Beschreibung**

Eingabe einer Beschreibung für den Indextypen (max. 30 Zeichen).

Das Icon

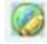

0713 – automatische Übersetzung

zeigt an, dass der Text anhand des Eintrages in den *Übersetzungen* automatisch übersetzt wird.

#### **Überschrift**

Die Überschrift wird bei der Identifizierung des Indextypen angezeigt (max. 30 Zeichen). Das Icon

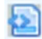

*0014* - Überschrift

zeigt an, dass bei der Überschrift auch HTML-Code erlaubt ist (z.B. Liefer<br>schein).

**Art** 

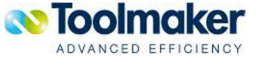

Hier ist der Indextyp zu bestimmen. Folgende Indextypen stehen zur Auswahl:

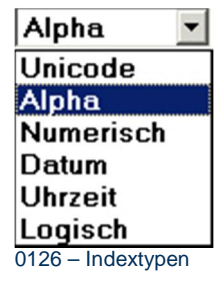

#### **Länge**

Die Länge des Feldes ist von 1 – 90 Zeichen möglich. Standartwert ist 10.

#### **directweb SQL Abfrage**

Bei den Indextypen können bereits definierte **directweb** - SQL Abfragen verwendet werden. Die im Beispiel aufgelisteten SQL Abfragen wurden in **directweb** unter SQL Abfragen definiert.

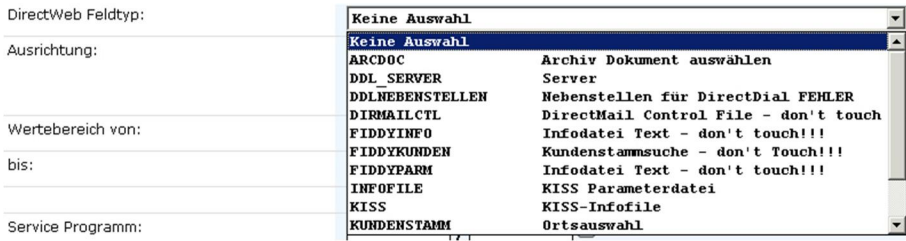

0043 – Auswahl directweb SQL Abfrage

#### **Groß-/Kleinschreibung**

Handelt es sich beim Indextyp um ein Alpha-Feld, so kann definiert werden ob nur Groß-, Klein- bzw. Groß-/Kleinschreibung erlaubt ist.

#### **Ausrichtung**

Eine Ausrichtung des Feldes kann nach links, rechts bzw. zentriert erfolgen.

#### **Wertebereich von / bis**

Handelt es sich um ein numerisches Feld, so kann ein gültiger Wertebereich für den Index vorgegeben werden.

#### **Service Programm**

In einem Service Programm wird die Darstellung für den verwendeten Typ von einem Anwendungsprogramm mit Übergabeparameter ausgeführt und das Symbol exportiert. Es wird mit HTML-Code geantwortet.

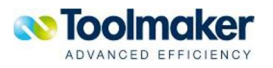

| DIRARC          |                   | $\mathcal{P}[\mathbf{x} \mathbf{t}]$ |                                     |
|-----------------|-------------------|--------------------------------------|-------------------------------------|
|                 |                   |                                      | 9<br>Datensätze                     |
| <b>Objekt</b>   | <b>Bibliothek</b> | <b>Typ</b>                           | <b>Beschreibung</b>                 |
| DA_SAMFNC       | DIRARC            | *SRVPGM                              |                                     |
| <b>DACRYXPS</b> | <b>DIRARC</b>     | *SRVPGM                              |                                     |
| <b>DADIRARC</b> | DIRARC            | *SRVPGM                              |                                     |
| <b>DADIRCRD</b> | <b>DIRARC</b>     | *SRVPGM                              | DirectCard - Service Program        |
| <b>DAFSTLIB</b> | DIRARC            | *SRVPGM                              |                                     |
| <b>DALIBTIF</b> | <b>DIRARC</b>     | *SRVPGM                              |                                     |
| <b>DATETLIB</b> | DIRARC            | *SRVPGM                              | TETIib 2.3 - TETIib Service Program |
| <b>DATXTLIB</b> | DIRARC            | *SRVPGM                              |                                     |
| <b>DAZLIB</b>   | DIRARC            | *SRVPGM                              |                                     |

0222 – Indextyp erstellen Service Programm

#### **Funktionsname**

Es kann ein Funktionsname (max. 30 Zeichen) für das Serviceprogramm vergeben werden.

#### **SQL zur Gültigkeitsprüfung**

Hier wird eine SQL-Anweisung zur Gültigkeitsprüfung eingegeben. Bei einer Gültigkeitsprüfung werden folgende Selektionsprüfungen unterstützt: =, <>, <=, =>, < und >. Im Beispiel werden aus der Datei temp/K2GR nur die Kunden mit der Kundennummer 0 ausgelesen.

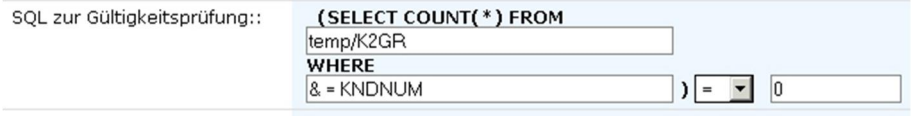

0041 – SQL zur Gültigkeitsprüfung

#### **Formel zur Gültigkeitsprüfung**

Hier kann eine Formel zur Gültigkeitsprüfung eingegeben werden. Im Beispiel werden aus der Datei *temp/K2GR* die Kunden mit einer *Kundennummer* größer 100, kleiner 150 bzw. Kundennummer 190 ausgelesen.

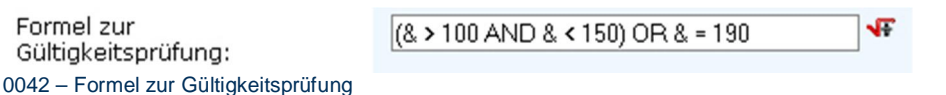

### 12.4.3 Werteliste

Zu einem definierten Indextyp kann eine entsprechende Werteliste hinterlegt werden.

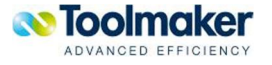
| Archiv:<br>Index: BELEGART Belegart<br>tatat<br>$\Omega$ $\mathbf{X}$ $\rightarrow$<br><b>Erstellen</b><br>Folge A<br><b>Beschreibung</b><br><b>HTML für Listenausgabe</b><br><b>HTML für Detailanzeige</b><br>Wert<br>Lieferschein<br>10<br>LS<br>$\boxed{\mathbf{r}}$ Rechnung<br><b>RE</b><br>20<br>0039 - Werteliste Beispiel 1<br>DirectArchive - Index Werteliste<br>Archiv:<br>Index: DOKTYP Dokumententyp<br>$\Omega$ $\mathbf{X}$ $\rightarrow$<br>Erstellen<br>Folge A<br><b>Beschreibung</b><br><b>HTML für Listenausgabe</b><br><b>HTML für Detailanzeige</b><br>Wert<br>10<br>doc<br>Word<br>Word<br>Word<br>Excel<br>20<br>xls<br>Excel<br>Excel<br>pdf<br>Adobe PDF<br>Adobe PDF<br>Adobe PDF<br>30<br>tif<br>TIF-Grafik<br>TIF-Grafik<br>TIF-Grafik<br>40<br>50<br>OL Express Mail<br>OL Express Mail<br>OL Express Mail<br>eml<br>60<br>htm<br><b>HTML</b><br><b>HTML</b><br><b>HTML</b><br>70<br>MP3 Sound<br>MP3 Sound<br>MP3 Sound<br>mp3<br>avi<br>AVI Video<br>AVI Video<br>AVI Video<br>80 | DirectArchive - Index Werteliste |  |                                                 |  |
|----------------------------------------------------------------------------------------------------|----------------------------------|--|-------------------------------------------------|--|
|                                                                                                    |                                  |  |                                                 |  |
|                                                                                                    |                                  |  |                                                 |  |
|                                                                                                    |                                  |  |                                                 |  |
|                                                                                                    |                                  |  | H + 1-2 von 2 → H H H H H H                     |  |
|                                                                                                    |                                  |  |                                                 |  |
|                                                                                                    |                                  |  |                                                 |  |
|                                                                                                    |                                  |  |                                                 |  |
|                                                                                                    |                                  |  |                                                 |  |
|                                                                                                    |                                  |  |                                                 |  |
|                                                                                                    |                                  |  |                                                 |  |
|                                                                                                    |                                  |  |                                                 |  |
|                                                                                                    |                                  |  | <b>IS 3 1-8 von 8 H H H H H H H H H H H H H</b> |  |
|                                                                                                    |                                  |  |                                                 |  |
|                                                                                                    |                                  |  |                                                 |  |
|                                                                                                    |                                  |  |                                                 |  |
|                                                                                                    |                                  |  |                                                 |  |
|                                                                                                    |                                  |  |                                                 |  |
|                                                                                                    |                                  |  |                                                 |  |
|                                                                                                    |                                  |  |                                                 |  |
|                                                                                                    |                                  |  |                                                 |  |

0053 – Werteliste Beispiel 2

# 12.4.3.1 Werteliste Eintrag erstellen

Ein Eintrag in eine Werteliste zu einem definierten Indextyp ist mit folgenden Merkmalen zu erstellen.

| DirectArchive - Wert erstellen<br>$\overline{\phantom{a}}$ |                 |   |
|------------------------------------------------------------|-----------------|---|
| Archiv:                                                    |                 |   |
| Index: FIRMA Firma                                         |                 |   |
| Wert:                                                      |                 |   |
|                                                            | <b>TMS</b><br>* |   |
| Folge:                                                     | 10              |   |
| Beschreibung:                                              | Toolmaker       |   |
| HTML für Listenausgabe:                                    | Toolmaker       | ь |
| HTML für Detailanzeige:                                    | Toolmaker       |   |
|                                                            |                 |   |
| <b>Aktualisieren</b><br>Speichern                          | Abbrechen       |   |
|                                                            |                 |   |
|                                                            |                 |   |

*0040 – Werteliste Eintrag erstellen* 

#### **Wert**

Eingabe eines eindeutigen Wertes für den Eintrag in die Werteliste.

#### **Folge**

Gibt es mehrere Einträge in der Werteliste, so erhöht sich die Folge standardmäßig um 10. Dieser Defaultwert kann jederzeit geändert werden.

#### **Beschreibung**

Hier kann ein beschreibender Text zum Eintrag in der Werteliste hinterlegt werden (max. 40 Zeichen).

#### **HTML für Listenausgabe**

Hier kann entsprechender HTML-Code für die Listausgabe hinterlegt werden.

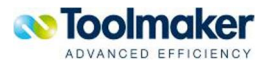

### **HTML für Detailanzeige**

Hier kann entsprechender HTML-Code für die Druckausgabe hinterlegt werden.

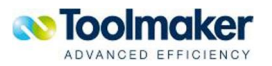

# 13. Archivierungsvorgang

Für den Archivierungsvorgang gibt es zwei Archivierungsmöglichkeiten:

- x**Manuelle** Archivierung von Dokumenten
- x Archivierung von Dokumenten mit **Barcodes**

### 13.1 Manuelle Archivierung von Dokumenten

Zur einfachen Archivierung von Dokumenten die im Stapel eingescannt sind und für die es keine Trennung von Dokumenten durch Barcodes oder ähnliches gibt, hat **directarchiv** ein Modul für die manuelle Indizierung und Archivierung eingescannter Dokumente.

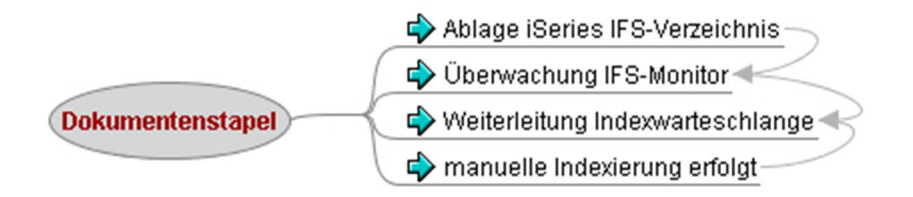

0531 – manuelle Archivierung von eingescannter Dokumentenstapel

Die Verarbeitung erfolgt grundsätzlich so:

Die Dokumente werden im Stapel eingescannt und an ein Verzeichnis auf dem iSeries System geschickt (Scan-to-FTP oder Scan-to-Directory).

Das Verzeichnis wird von einem IFS-Monitor, der die Dokumente einscannt, überwacht und in ein Archiv archiviert. Dabei wird erkannt, dass es noch keine Indexinformationen gibt und die Dokumente in eine Indexwarteschlange weiterleitet.

Bei Aufruf der manuellen Indexierung über den Browser werden alle noch nicht archivierten Stapel angezeigt. Dokument für Dokument wird einem Archiv zugeordnet, indiziert, getrennt und archiviert.

Im Detail wird das wie folgt gemacht:

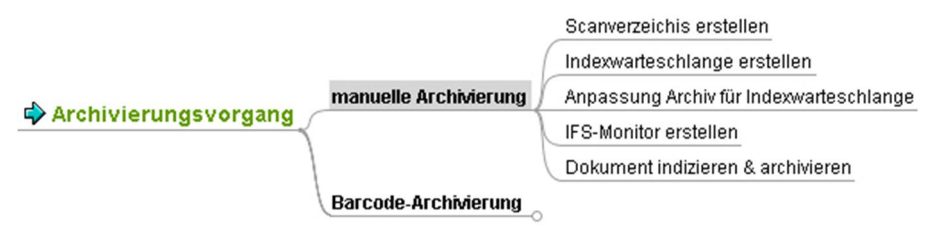

0530 – manuelle Archivierung von Dokumenten

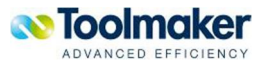

### 13.1.1 Scanverzeichnis erstellen und Scannen

Erstellen Sie sich auf dem iSeries System ein Verzeichnis in das die gescannten Seiten vom Scanner abgelegt werden. Z.B. \directarchiv\scan und zum Testen ein Verzeichnis in das die verarbeiteten Dokumente verschoben werden sollen, z.B. \directarchiv\scan\erledigt.

Konfigurieren Sie Ihren Scanner so, dass eine Scaneinstellung die gescannten Dokumente in einem Stapeldokument in das Verzeichnis auf der iSeries abgelegt werden.

### 13.1.2 Indexwarteschlange erstellen

Erstellen Sie sich eine Indexwarteschlange (directarchiv – Indexierung – Erstellen). Dieser können Sie optional noch eine Thumbnail-Konfiguration zuordnen (damit werden Vorschaubilder für die zu indexierenden Dokumente erstellt).

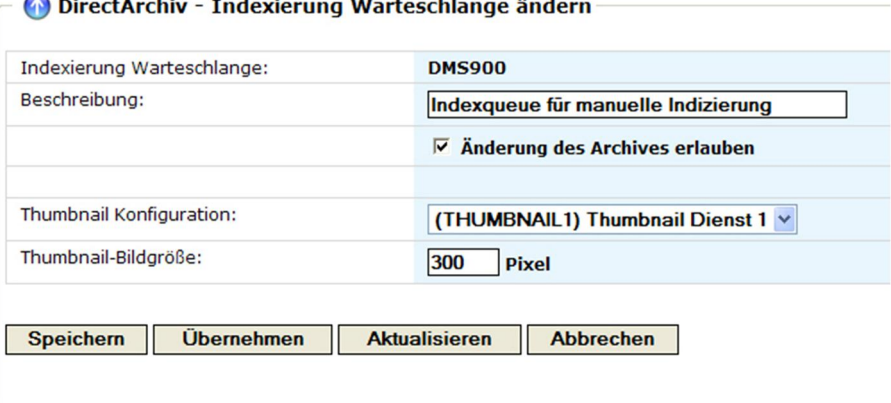

**Barbara** 

0402 – Indexwarteschlange erstellen

**Contact in pro-**

# 13.1.3 Anpassung Archiv für Index-Warteschlange

Nun ändern Sie Ihr Archiv so, dass die nicht indexierten Dokumente bei Archivierung über den IFS-Monitor direkt in die Index-Warteschlange weitergeleitet werden.

| DirectArchiv - Archiv ändern<br>Œ              |                                                                                                    |
|------------------------------------------------|----------------------------------------------------------------------------------------------------|
| Ausgabe<br>$\circ$ Allgemein<br><b>Q</b> Suche | Scannen<br><b>SQL Join</b><br>$\equiv$ Volltextsuche                                                                                     |
| Archiv:                                        | <b>DMS100</b>                                                                                                    |
| Beschreibung:                                  | Ø<br><b>DMS</b> für gemischte Dokumenttypen                                                                                              |
| Symbol:                                        | $\checkmark$<br><b>A Keine Auswahl</b>                                                                                                   |
|                                                | ⊽<br><b>Gruppenvolume verwenden</b>                                                                                                    |
| Gruppen Volume:                                | <b>DEMO</b><br>$\checkmark$                                                                                                    |
| Indexierung Warteschlange:                     | (DMS900) Indexqueue für manuelle Indizierung<br>$\checkmark$                                                                             |
| <b>Filter Formel:</b>                          | Bitte Index wählen $\vee$ =<br>$\hat{\phantom{a}}$<br>$\cdot$ $\cdot$<br><b>&amp;BETREFF</b><br>$\checkmark$<br>$=$<br>$\vee$ $\sqrt{r}$ |

0403 – Archiv ändern für Indexwarteschlange

Wählen Sie bei Indexierung Warteschlange die von Ihnen erstellte Warteschlange aus und geben Sie in der Filterformel eine Formel für einen Index ein der aussagt, dass das Dokument noch indiziert werden muss. Z.B. wie oben gezeigt ein leerer Betreff.

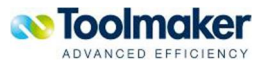

# 13.1.4 IFS-Monitor erstellen

Legen Sie nun einen IFS-Monitor an, der die eingescannten Dokumente über das Archiv in die Index-Warteschlange bringt:

| Definition:                                    | <b>DMS900</b>                                                                                                    |
|------------------------------------------------|----------------------------------------------------------------------------------------------------|
| Beschreibung:                                  | <b>Manuell gescannte Dokumente</b>                                                                                                    |
|                                                | $\nabla$ Aktiviert                                                                                                    |
| Pfad:                                          | /Toolmaker/DirectArchive/Scan/dem900<br>$\frac{1}{2}$                                                                                                    |
|                                                | Dateien nach Archiverung löschen                                                                                                    |
| Dateien nach Archivierung verschieben<br>nach: | /Toolmaker/DirectArchive/Scan/dem900/erl                                                                                                    |
| Dateierweiterung:                              | tif                                                                                                    |
|                                                | $\Box$ Unterverzeichnisse durchsuchen                                                                                                    |
| Mindestalter der Datei:                        | O<br><b>Sekunden</b>                                                                                                    |
|                                                |                                                                                                    |
| Prüfintervall:                                 | $\overline{v}$ Zeitintervall gesteuert<br>lo<br>Stunden 0<br>Minuten 10<br><b>Sekunden</b>                                                                           |
| Zeitraum:                                      | нн:мм - 23:59<br>HH:MM                                                                                                    |
|                                                | $\overline{W}$ Montag $\overline{W}$ Dienstag $\overline{W}$ Mittwoch $\overline{W}$ Donnerstag $\overline{W}$ Freitag $\overline{W}$ Samstag $\overline{W}$ Sonntag |
| Benutzer:                                      |                                                                                                    |
|                                                | $\Rightarrow$<br><b>DIRARC</b><br>$\overline{\triangledown}$ Eigener Job                                                                                             |
| Job Name:                                      | <b>DMS900</b>                                                                                                    |
|                                                | $\overline{\mathsf{v}}$ Automatisch starten                                                                                                    |
| E-Mail-Adresse für Fehlermeldungen:            | ren@renedv.de                                                                                                    |
| Art der Indexierung:                           | $\checkmark$<br>Dateiname/Pfad                                                                                                    |
| Archiv:                                        | (DMS100) DMS für gemischte Dokumenttypen<br>$\checkmark$                                                                                                    |
|                                                |                                                                                                    |
| Index Trennzeichen:                            |                                                                                                    |
|                                                | $\triangledown$ Dateien in PDF konvertieren                                                                                                    |
| PDF/A erstellen:                               | PDF/A Version 1a 2005 (tagged) v                                                                                                    |
| Papiergröße:                                   | A <sub>4</sub><br>$\checkmark$                                                                                                    |
| Seitendrehung:                                 | keine Seitendrehung v                                                                                                    |
| PDF Formular Seite 1:                          | <b>N</b> Keine Auswahl<br>$\checkmark$                                                                                                    |
| PDF Formular Folgeseite:                       | <b>Nº Keine Auswahl</b><br>$\checkmark$                                                                                                    |

0404/0405 – IFS-Monitor erstellen.

Im IFS-Monitor muss das Verzeichnis in das der Scanner die Dokumente ablegt unter **Pfad** eingetragen werden (optional noch das erledigt-Verzeichnis). Die Dateierweiterung sorgt dafür, dass nur gescannte Dokumente verarbeitet werden. Wählen Sie als **Art der Indizierung** "Dateiname/Pfad" aus, als **Archiv** Ihr für die Index-Warteschlange konfiguriertes Archiv und konvertieren Sie die eingescannten Dokumente in PDF/A sofern Ihr Scanner das nicht gleich beim Einscannen erledigt.

Nun starten Sie Ihren IFS-Monitor und scannen die ersten Dokumente ein. Nach wenigen Augenblicken sollten Sie in der Index-Warteschlange den ersten Eintrag sehen.

# 13.1.5 Dokument indizieren und archivieren

Klicken Sie in **directarchiv** auf **Indexierung** und Sie sehen die verfügbaren Index-Warteschlangen:

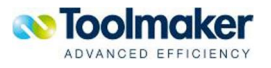

|                                                          | (a) DirectArchiv - Indexierung Warteschlange |                  |  |  |  |
|----------------------------------------------------------|----------------------------------------------|------------------|--|--|--|
| $x$ $\rightarrow$<br>م⊧                                  |                                              |                  |  |  |  |
| <b>Erstellen</b>                                         |                                              |                  |  |  |  |
| <b>Indexierung</b><br>Warteschlange                      | <b>Beschreibung</b>                          | <b>Dokumente</b> |  |  |  |
| <b>DMS900</b>                                            | Indexqueue für manuelle Indizierung          |                  |  |  |  |
| Manuelle Indexierung Scanner KISS<br><b>SCANNER</b><br>0 |                                              |                  |  |  |  |

0406 – Index-Warteschlange

Klicken Sie auf den Link der Index-Warteschlange um die Anwendung zu starten und klicken Sie doppelt auf einen der Einträge im linken unteren Fenster:

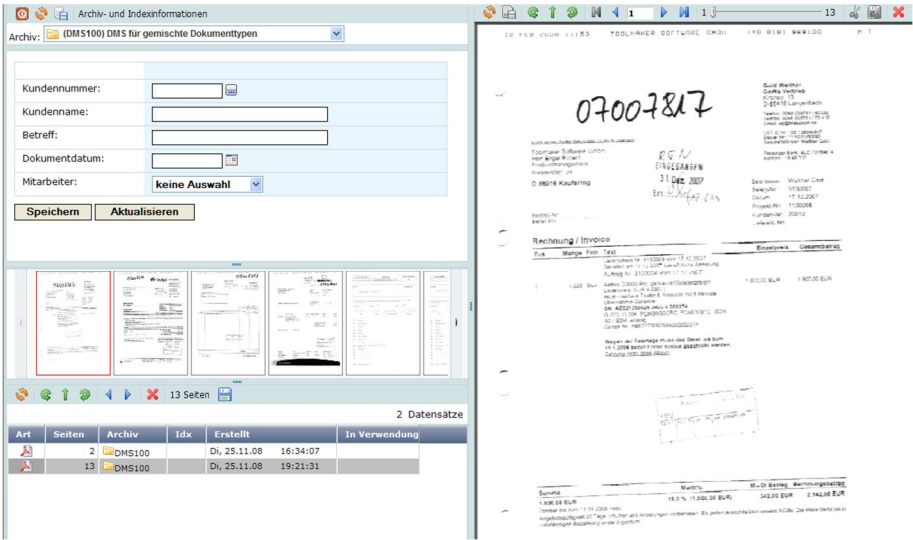

0407 – Indizierung

Das Browserfenster ist in drei oder vier Elemente aufgeteilt. Links unten die noch zu indizierenden Dokumentstapel, darüber optional Thumbnails der Dokumente (wenn in der Index-Warteschlange eine Thumbnail-Konfiguration angegeben wurde), darüber die Archivauswahl und Indexfelder und im rechten Bereich die aktuelle Seite des Dokumentstapels.

Die Navigationselemente im linken unteren Fenster ermöglichen Ihnen Drehen, Blättern, Löschen und Speichern von Dokumentstapel, im rechten oberen Fenster das Drehen, Löschen, Blättern, Schneiden und Speichern von Seiten und Dokumenten.

Hier gehen Sie wie folgt vor:

- 1. Klicken Sie doppelt auf den Dokumentstapel links unten zum Bearbeiten. Die erste Seite wird angezeigt
- 2. Wählen Sie links oben ein Archiv aus, in das die aktuelle Seite (ggf. mit Folgeseiten) archiviert werden soll und füllen die Indexfelder aus. Klicken Sie dann auf den Button Speichern. Die nächste Seite des Dokumentstapels wird angezeigt

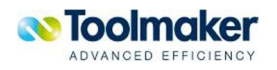

- 3. Im rechten Fenster (oder in den Thumbnails) klicken Sie vorwärts bis Sie die erste Seite des nächsten zu archivierenden Dokumentes sehen. Nun klicken Sie entweder nur auf das Scheren-Symbol zum Trennen des Dokuments vor der angezeigten Seite und Eröffnens eines neuen Dokumentes oder auf das Scheren/Disketten-Symbol welches das getrennte Dokument gleich archiviert.
- 4. Beim letzten Dokument klicken Sie im linken unteren Fenster auf das Diskettensymbol um es zu archivieren.

### 13.2 Archivierung von Dokumenten mit Barcodes

**directarchiv** unterstützt als eine Methode Dokumente zu archivieren die Verwendung von Eingangsdokumenten mit Barcodeaufkleber. Wie funktioniert das grundsätzlich:

- Dokumente erhalten beim Eingang im Unternehmen Barcodeaufkleber mit laufenden Nummern aufgeklebt. Die Barcodes unterscheiden sich je Dokumenttyp durch Prefixe. Z.B. Bestellungen 111 + lfd. Nr., Posteingang 222 + lfd. Nr..
- Die Belege werden je Belegtyp im Unternehmen EDV-technisch bearbeitet (Bestellungen in Auftragsbearbeitung, Posteingang im CRM-System als Kontakte). Dabei wird die laufende Nummer in ein geeignetes Feld "Vorgangsnummer" erfasst.
- Die Belege werden nach der Bearbeitung (auch durcheinander) im Stapel eingescannt und per Scan-to-FTP oder Scan-to-Verzeichnis als eine große TIFF-Datei in ein Verzeichnis z.B: \scan\posteingang auf einem Windows-PC/Server gespeichert.
- Das Barcodemonitorprogramm von Toolmaker erkennt die neuen Dokument und analysiert auf welcher Seite/Position bzw. mit welcher Rotation die Barcodes aufgeklebt sind und legt die TIFF-Datei zusammen mit einer CSV-Datei welche die Barcodeinformationen erhält in ein IFS-Verzeichnis auf dem iSeries System, z.B. /toolmaker/DirectArchiv/Scan.
- x Ein IFS-Monitor der dieses Verzeichnis überwacht, erkennt die TIFF-Datei und trennt und dreht diese abhängig vom Barcode. Die Informationen aus dem Barcode werden um die Prefix-Informationen bereinigt und zusammen mit dem separierten Dokument als Indexwert an **directarchiv** zur Archivierung übergeben. Die Prefix-Informationen im Archiv (Reiter Scannen) wird festgelegt welches Dokument in welches Archiv übernommen wird.
- Die Zuordnung von der laufenden Nummer aus dem Barcode zur Kundendatei in der weitere Indexinformationen gespeichert sind (z. B. Kundennummer, Auftragsnummer, Auftragsdatum, Vertreter, etc.). erfolgt über Datenbankindizes die dem Archiv zugeordnet sind. D. h. bei Übernahme eines Dokumentes mit lfd. Nummer 4711 wird in diese Datenbank ein Datensatz gesucht der im angegebenen Feld ebenfalls den Wert 4711 hat.

**Im Detail wird das wie folgt eingerichtet:** 

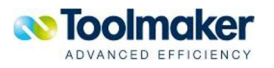

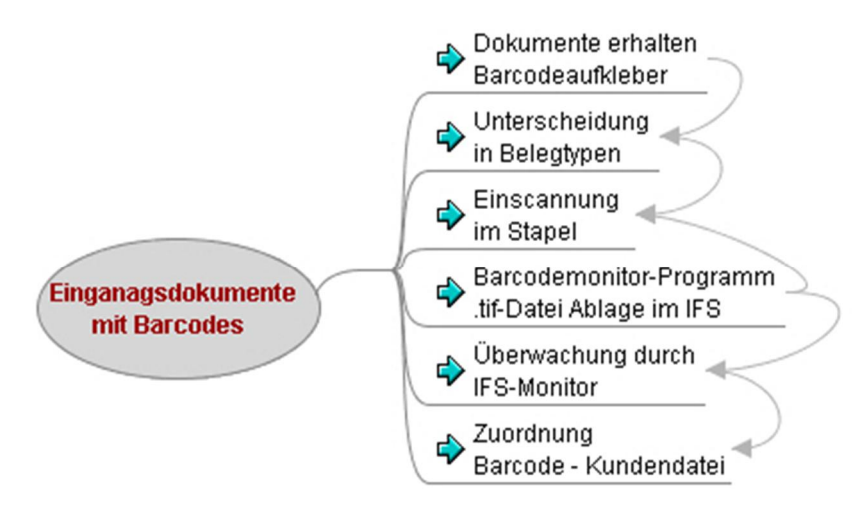

0532 - Archivierung von Eingangsdokumenten mit Barcodes

### 13.2.1 Workflow

Planen Sie den Workflow im Unternehmen vom Posteingang mit Barcodes aufkleben, Verarbeiten in der Fachabteilung und abschließendes Einscannen der Belege. Ermitteln Sie auch die Datei in welcher die Vorgangsnummer gespeichert wird und erstellen Sie ggf. eine logische Datei welche die Vorgangsnummer als Primärschlüssel und alle benötigten Felder für die Indizierung hat.

### 13.2.2 Archiv er-/einstellen

- O DirectArchiv - Indizes verwalten

Erstellen Sie sich das Archiv (wie vorstehend beschrieben) das die gescannten Dokumente aufnehmen soll. Achten Sie darauf, dass die Indexfelder den Feldlängen aus Ihrer Datei mit den Indexwerten entsprechen. Die Details zum Füllen der Indexwerte aus den verknüpften Datenbanken erklären wir in Kürze. Für unser Beispiel verwenden wir verschiedene Indexfelder:

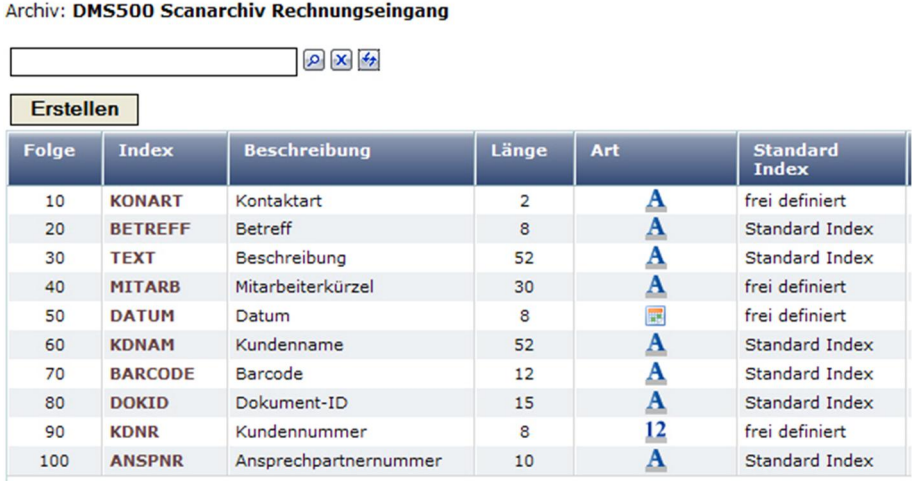

```
0390 – Indexfelder
```
Diese sind analog der Felder in der Datei aufgebaut:

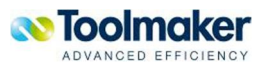

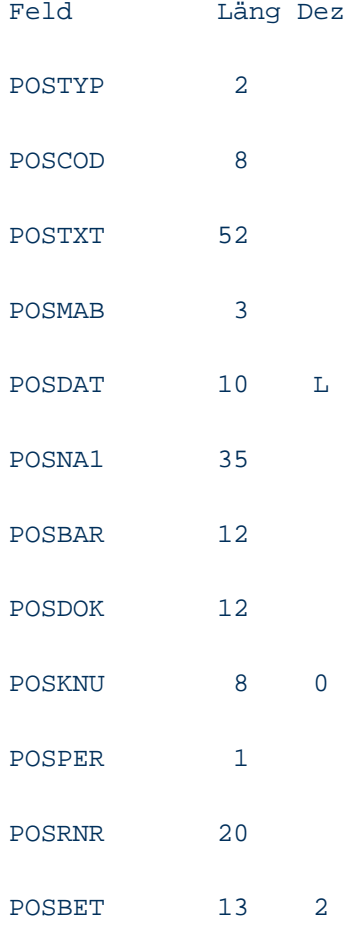

# 13.2.2.1 Reiter Scannen

Im Reiter Scannen wird die Definition der Barcodeverarbeitung eingestellt.

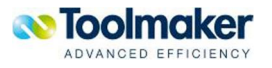

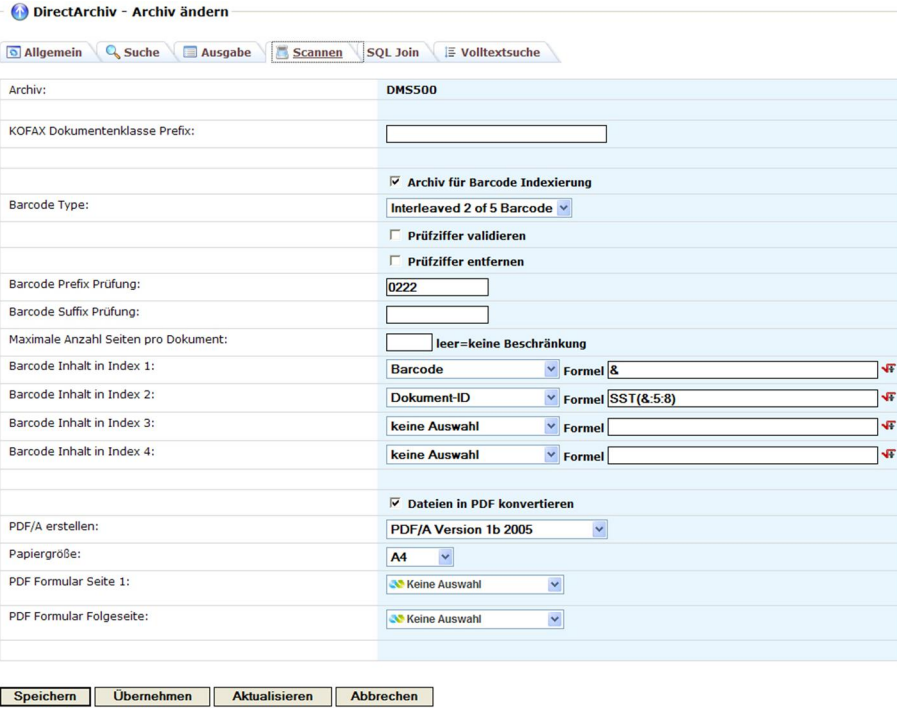

0388 - Scaneinstellung

Achten Sie bitte darauf, dass die Informationen wie Barcodetyp, Prüfziffer entfernen und Prefix korrekt eingestellt sind. Den Barcodeinhalt selbst können Sie mit der Formel "&" komplett, oder wie in Index 2 gezeigt über z.B. eine Substring-Formel gekürzt um die Prefix-Informationen in ein Indexfeld stellen.

Optional können Sie die gescannten Dokumente in PDF/A konvertieren was wir aus Gründen der Langzeitrecherche dringend empfehlen.

### 13.2.2.2 Datenbankindex

Damit das Archiv die Verbindung zur Datenbank mit den zusätzlichen Indexwerten findet, muss diese Verbindung über rechte Maustaste auf dem Archiv und Auswahl "Datenbankindex" definiert werden. Legen Sie einen neuen Datenbankindex an.

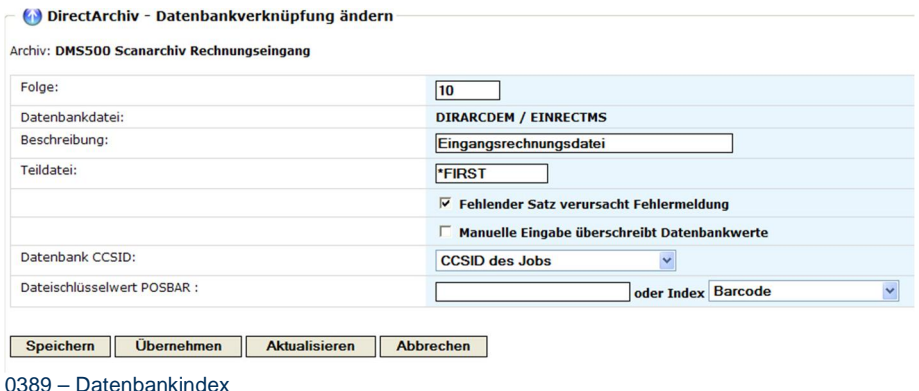

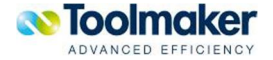

Hier sehen Sie auf welche Datenbank zugegriffen wird und welches Feld dieser Datei der Schlüssel für die Verbindung zur Vorgangsnummer ist.

### 13.2.2.3 Verknüpfung Indexfelder zu Datenbankfelder

Die Grundlagen sind gelegt, jetzt müssen Sie noch einstellen wie Ihre Indexfelder im Archiv mit Werten aus der Datenbank gefüllt werden. Bei der Bearbeitung der Indexfelder finden Sie auf dem Reiter "Eingabe" die Verknüpfung zum Datenbankfeld (unten). Stellen Sie dort ein, welches Datenbankfeld den Index füllen soll:

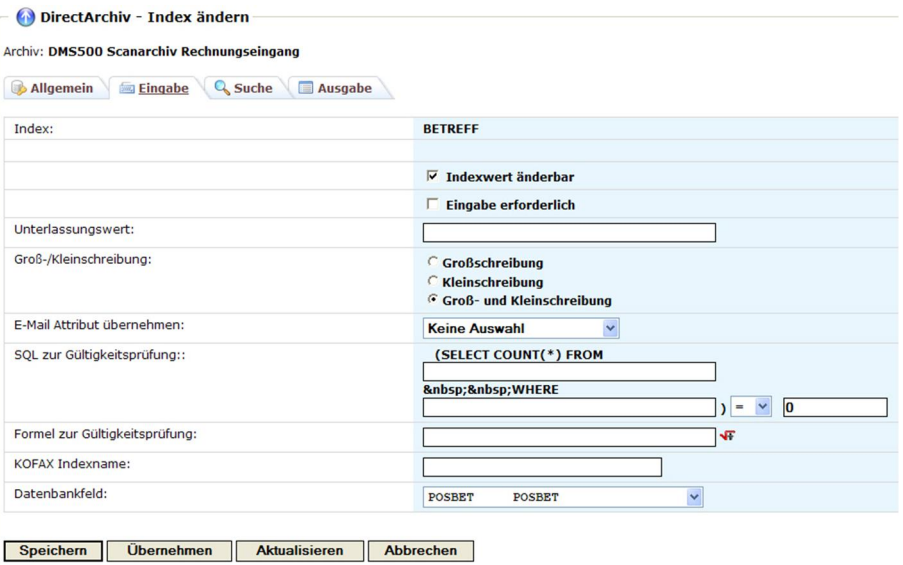

0391 – Verknüpfung Archivindex mit Datenbankfeld

### 13.2.3 Barcodeaufkleber

Erstellen Sie Barcodeaufkleber z.B. mit Hilfe des von uns gelieferten Barcodelabelprogrammes in unserem Beispiel eine Textkonstante RE (für Rechnungseingang) und Prefix 022207 sowie einer Nummer, hier ab 020001 aufsteigend.

Kleben Sie die Barcodeetiketten auf die Dokumente die Sie einscannen wollen.

Installieren Sie das Barcodemonitorprogramm auf einem PC/Server im Unternehmen und richten Sie es so ein, dass es z.B. über Autostart bei jedem Start des Rechners mit gestartet wird. Richten Sie ein Verzeichnis zum Empfang der Dokumente vom Scanner auf diesem Rechner ein (z.B: c:\scan\eingang) sowie ein Verzeichnis im IFS der iSeries zum Empfang der Dokumente vom Barcodemonitorprogramm ein (z.B. \directarchiv\scan). Starten Sie das Barcodemonitorprogramm und erstellen eine Pfaddefinition zur Verarbeitung der eingehenden Dokumente:

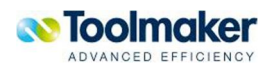

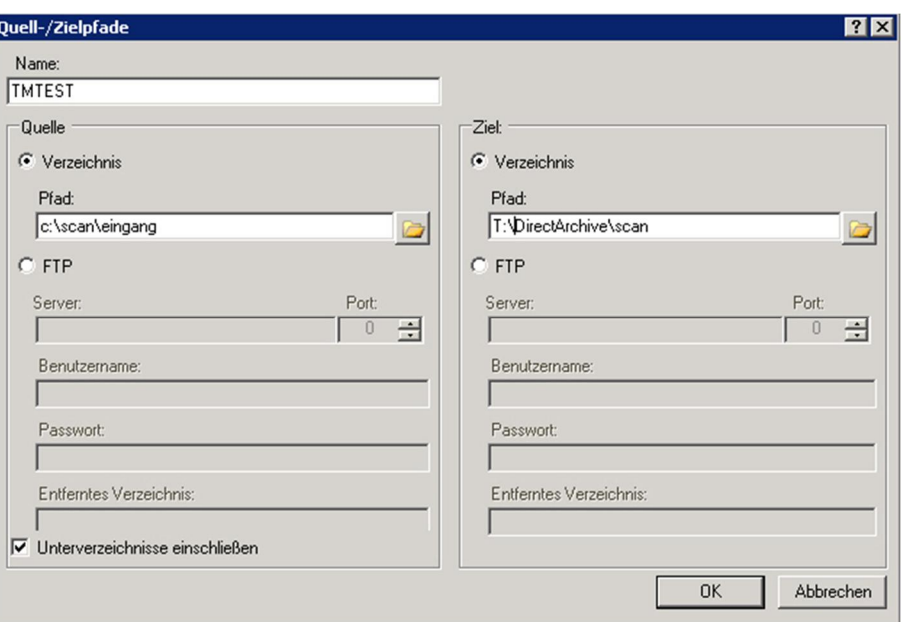

0387 - Barcodemonitordefinition

Richten sie Ihren Scanner so ein, dass er die eingescannten Dokumente als eine Tiff-Datei in das Verzeichnis c:\scan\eingang auf Ihrem PC/Server mit dem Barcodemonitor ablegt und scannen Sie die ersten Dokumente ein.

Wenn Sie den Barcodemonitor starten, werden alle gescannten Dokumente im Verzeichnis c:\scan\eingang gelesen, auf Barcodes analysiert und mit einer gleichnamigen Datei mit Endung .csv in das Verzeichnis T:\DirectArchiv\scan ausgegeben.

Nun stehen die Dokumente für den IFS-Monitor zur Übernahme bereit.

## 13.2.3.1 IFS-Monitor

Um Ihre Dokumente aus dem IFS-Verzeichnis ins Archiv zu übernehmen, fehlt nur noch der IFS-Monitor. Erstellen Sie über *Dienste* – IFS-Monitor eine neue Definition:

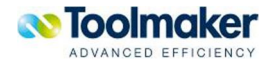

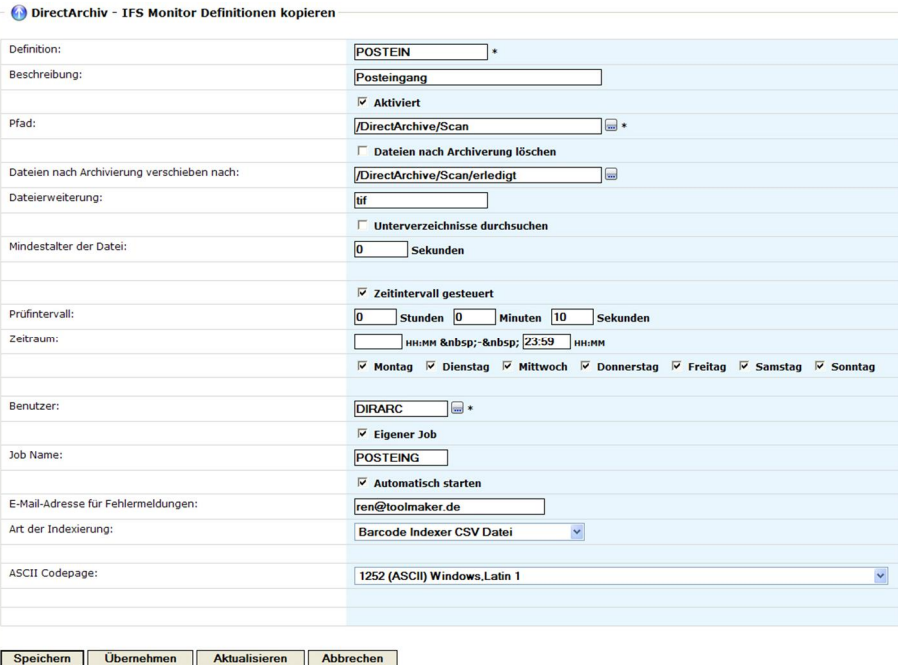

0392 – IFS-Monitor Definition

Die Dokumente werden aus dem IFS-Verzeichnis /DirectArchiv/Scan übernommen (in diesem Beispiel nach der Verarbeitung nicht gelöscht sondern in ein erledigt-Verzeichnis verschoben). Es werde alle 10 Sekunden rund um die Uhr an allen Wochentagen Dateien vom Typ "tif" verarbeitet. Über die Art der Indexierung "Barcode Indexer CSV Datei" wird festgelegt welche Struktur die zur tif-Datei gehörende csv-Datei hat.

Starten Sie Ihren IFS-Monitor nach dem Speichern und die ersten Dokumente sollten im Archiv erscheinen.

### 13.2.4 Fehlerursachen Archivierung von Dokumenten mit Barcodes

#### **E-Mail-Eingang vorhanden?**

Wenn keine Dokumente im Archiv erscheinen ist zu prüfen ob bei der im IFS-Monitor festgelegten E-Mail-Adresse für Fehlermeldungen ein E-Mail-Eingang mit Hinweis auf die Fehlerursache vorhanden ist.

#### **SMP-Versand aktiv?**

Ob er E-Mail-Versand generell richtig konfiguriert ist, prüfen Sie über **directweb** – System – Reiter E-Mail. Dort sollte entweder der SMTP-Versand aktiviert sein (mit entsprechendem Mail-Server und ggf. Authentifizierung), oder directmail Mailbox, dann muss directmail auch richtig konfiguriert und der Monitor gestartet sein (ADDLIBLE DIRMAIL – STREMLMON).

Bei der Datenbankverknüpfung ist evtl. die Checkbox "Fehlender Satz verursacht Fehlermeldung" aktiviert. Wenn **directarchiv** jetzt keine Verbindung zur Datenbank findet, sollten Sie ebenfalls eine E-Mail erhalten. Zu Testzwecken können Sie diese Checkbox auch deaktivieren und sollten dann die Dokumente mit leeren Indexfeldern im Archiv sehen.

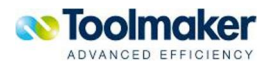

### **IFS-Monitor**

Ist der IFS-Monitor für die Übernahmen der Dokumente ins Archiv wirklich gestartet?

#### **Gescannte Dokumente - Ausgangsverzeichnis**

Sind die gescannten Dokumente nicht im Ausgangsverzeichnis das im Barcodemonitor angegeben ist, ist evtl. der Barcodemonitor nicht gestartet.

### **Gescannte Dokumente - Eingangsverzeichnis**

Sind die gescannten Dokumente nach dem Scannen nicht im Eingangsverzeichnis das im Barcodemonitor konfiguriert ist, passt etwas mit den Einstellungen des Scanners nicht.

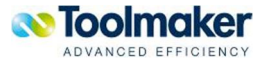

# 14. E-Mail-Archivierung

Ein Schwerpunkt in **directarchiv** ist die Archivierung von ein- und ausgehenden E-Mails. Dabei werden die E-Mails im MIME-Format, dem Format in dem die E-Mails auch im Internet übertragen werden gespeichert und über den integrierten E-Mail Parser übersichtlich im Internetbrowser dargestellt.

Bei der Archivierung kann der Administrator entscheiden welche Mime-Schlüsselworte (Absender, Empfänger, Betreff, etc.) in welches Indexfeld im Archiv übernommen wird und ob die Anhänge an E-Mails integriert mit archiviert werden sollen.

Die E-Mail-Archivierung kann automatisch für alle ein- bzw. ausgehenden E-Mails erfolgen, oder individuell aus den E-Mail Clients von Lotus Notes oder Microsoft Outlook für einzelne E-Mails erfolgen.

Spezielle Verfahren gibt es für Lotus Notes und Outlook mit Exchange.

Automatische E-Mail-Archivierung ist grundsätzlich für alle Mail-Servern verfügbar die E-Mails splitten können, d.h. Mails an die Mailbox des Anwenders und an eine Archivmailbox weiterleiten können.

## 14.1 Konfiguration Archiv für E-Mails

Directarchiv bietet einige Möglichkeiten für die Unterstützung der Archivierung von E-Mails an. Grundsätzlich werden E-Mails im MIME Format archiviert, deshalb stehen auch bestimmte MIME-Attribute standardmäßig zur Verfügung.

Erstellen Sie ein Archiv mit den gewünschten Indizes die für die Recherche benötigt werden.

# 14.1.1 Konfiguration für Outlook-Mails

Outlook-Mails werden meist vom Verteil-Assistenten aus der Mailbox abgerufen (wie weiter hinten in diesem Kapitel beschrieben wird) und direkt in ein Archiv übernommen. Alternativ können aber auch E-Mails ins MIME-Format konvertiert werden (Format .eml) und in ein Verzeichnis abgelegt werden. Über einen IFS-Monitor können diese Mails ebenso in ein Archiv übernommen werden.

In den Eigenschaften der Indizes können für Outlook-Mails die Zuordnung von Index zu MIME Attribut festlegt werden.

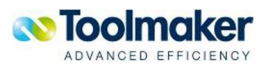

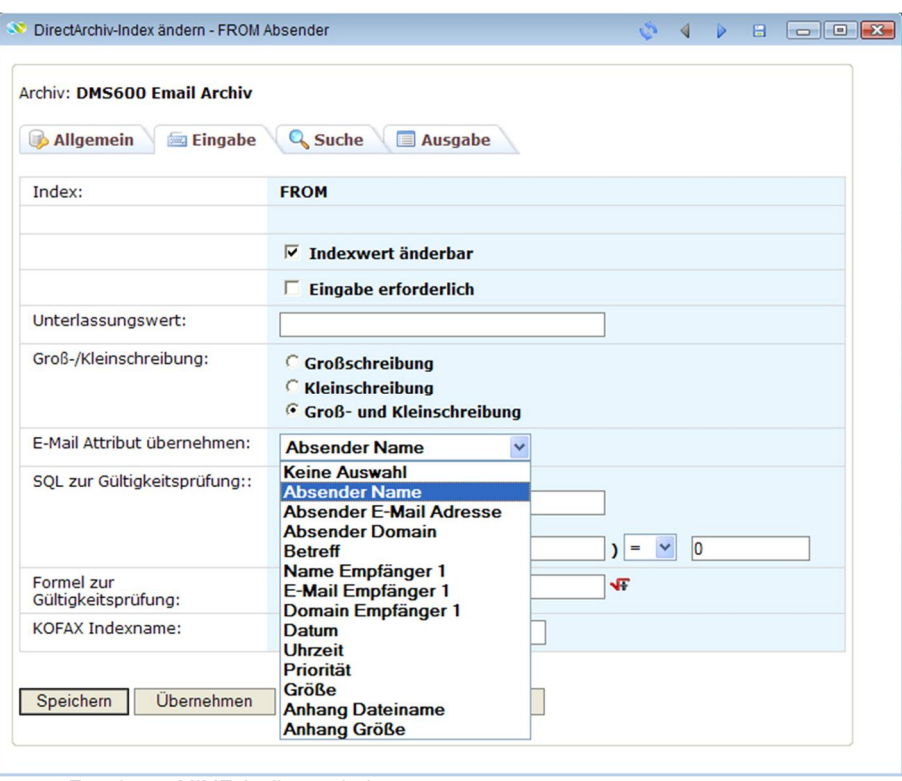

0680 – Zuordnung MIME Attribut zu Index

Hier ein Beispiel wie dem Index **FROM** das Mime-Attribut **Absender Name** zugeordnet wird.

# 14.1.2 Konfiguration für Notes-Mails

Bei Notes-Mails erfolgt die Archivierung aus Notes heraus über Agenten. Die Mails werden ins MI-ME-Format konvertiert und in ein Verzeichnis abgelegt.

Erstellen Sie einen IFS-Monitor der das Verzeichnis überwacht und dem Ihr Mail-Archiv zugeordnet ist.

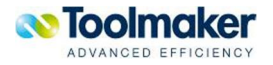

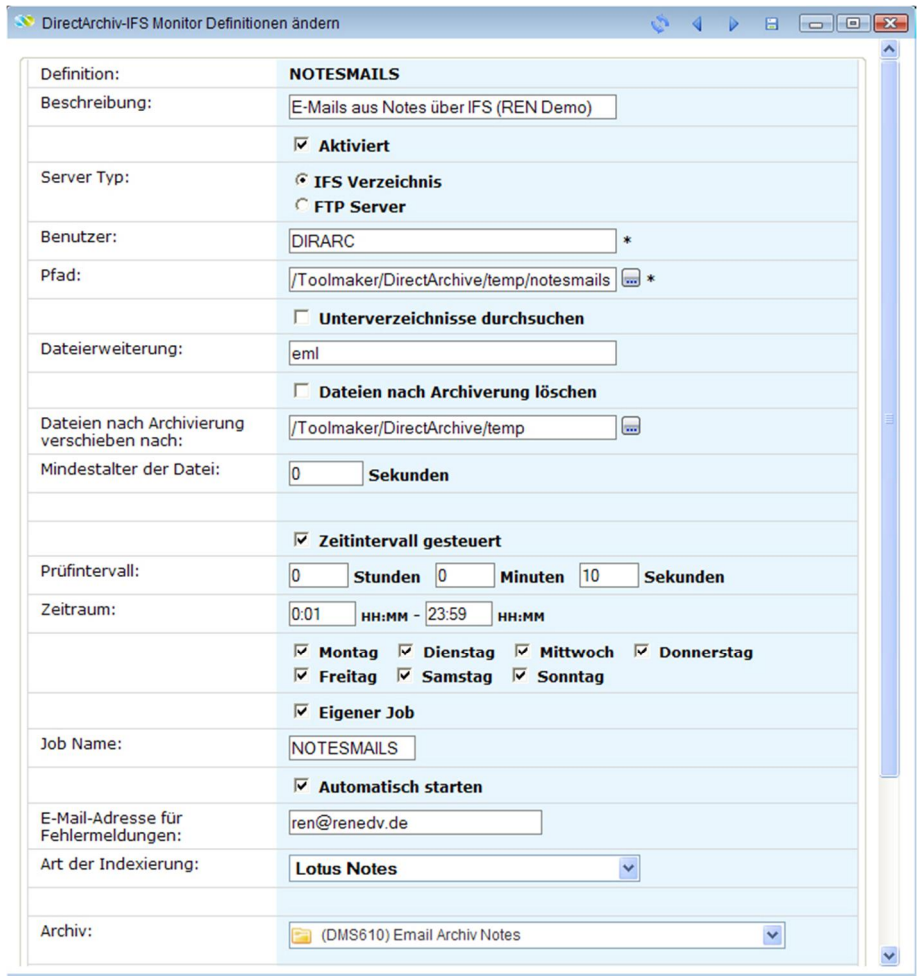

0681 – IFS Monitor für Notes-Archivierung

Stellen Sie bei der **Art der Indexierung Lotus Notes** und bei **Archiv** Ihr Archiv ein in das die Mails archiviert werden sollen.

Notes-Mails werden immer mit zugehöriger .txt Datei in das Verzeichnis gestellt. In der .txt Datei sind die Indexwerte für die Archivierung gespeichert.

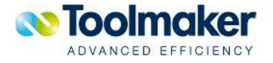

```
nadmin 7847B9DDFC4F78F9C12575DF006D290A 31B6.txt - Editor
Datei Bearbeiten Format Ansicht ?
From: ren@toolmaker.de
To: notes.admin@tms.toolmaker.de
cc:Boot:
Subject: Testmail von SMTP
Posted Date: 2009.06.24 21:52:19
Message ID: < OF7847B9DD.FC4F78F9-ONC12575DF.006D290A@LocalDomain>
Notes Doc UNID: 7847B9DDFC4F78F9C12575DF006D290A
Notes Shortname: nadmin
Notes Fullname: CN=notes admin/O=toolmaker
Internet Address:
Lotus Database: mail\nadmin.nsf
Lotus Server: CN=DOMINO/O=toolmaker
Folder:
1.1: test2.2: feld 2
3: feld 34: feld 45: feld 50682 TXT-Datei zu Notes-Mail
```
In den Indizes des IFS-Monitors weisen Sie jedem Index die gewünschte Zeile aus der Textdatei zu. Zum Beispiel dem Parameter **Betreff** über **&5** die Zeile 5 aus der Textdatei.

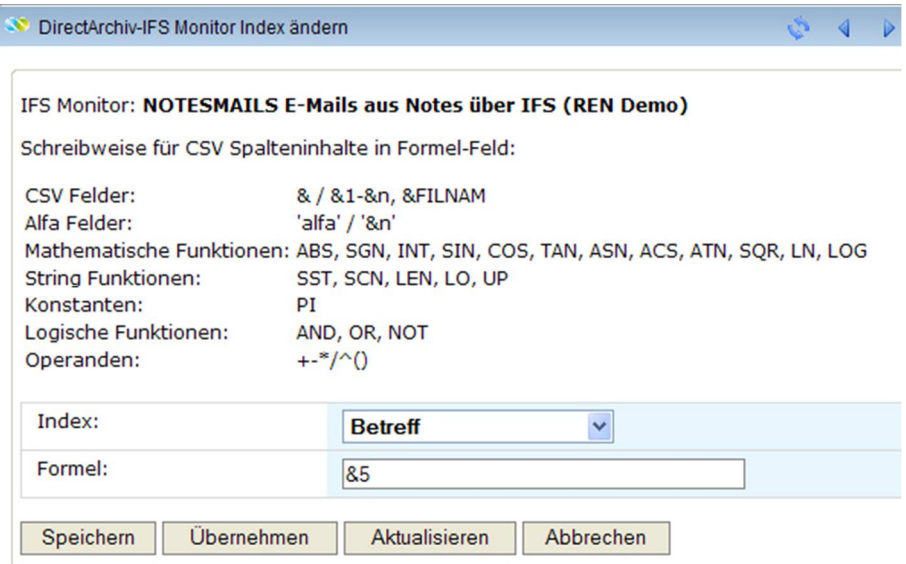

0683 – Zuordnung Textzeile zu Index

Der IFS-Monitor überwacht das Verzeichnis, liest die .eml- und .txt-Dateien, ordnet die Inhalte der Text-Datei den Indizes zu und archiviert die E-Mail.

### 14.2 Outlook-Archivierung

Bei der Outlook-Archivierung wird unterschieden in Archivierung mit Outlook und Exchange Server und Outlook ohne Exhange Server. Beiden Varianten ist gemeinsam, dass die zu archivierenden E-Mails in Mailboxen gespeichert und von der **directarchiv**-Option E-Mail Versand und Empfang mit

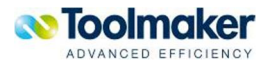

Verteil-Assistenten verarbeitet werden sofern die Variante der automatischen Archivierung aller einund ausgehenden Mails gewählt wird.

Bei der manuellen Archivierung von E-Mails aus Outlook heraus wird die E-Mail aus Outlook direkt in **directarchiv** übertragen und archiviert.

### 14.2.1 Automatische Archivierung mit Exchange-Server

Nutzer von Outlook mit Exchange Server haben den Vorteil, dass die Konfiguration der Archivierung von ein- und ausgehenden E-Mails sehr einfach zu realisieren ist.

In der Exchange-Administration gibt es eine Einstellung zur Archivierung von E-Mails. Damit wird jede ein- und ausgehende Mail in eine Archiv-Mailbox kopiert. Diese Mailbox wird von **directarchiv** abgefragt und die E-Mails abgerufen und direkt archiviert.

Legen Sie dazu zunächst ein Pseudo-Postfach **archiv** an.

Starten Sie den Exchange System Manager.

Über Server – Domäne – Erste Speichergruppe gelangen sie zum Postfachspeicher (Domäne). In den Eigenschaften gibt es den Reiter **Allgemein**.

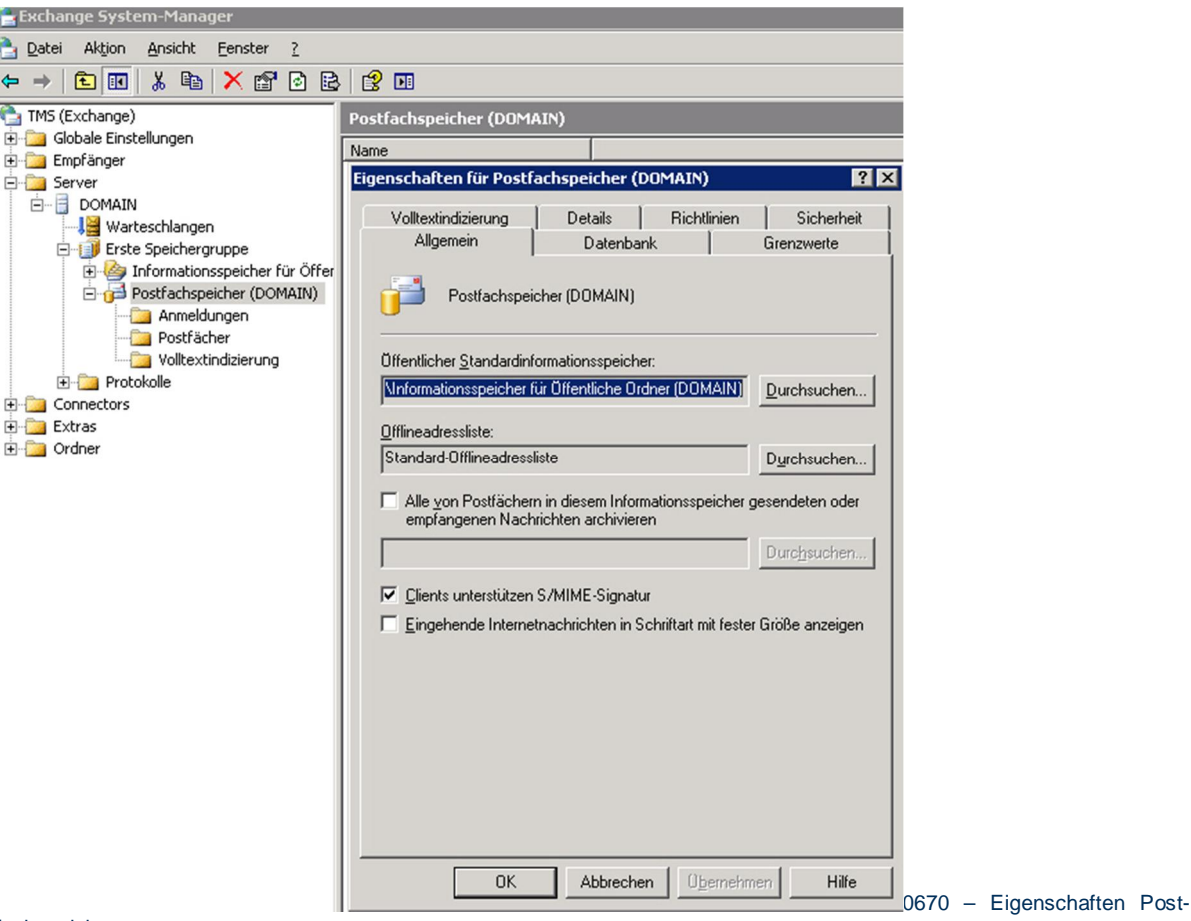

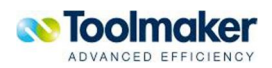

fachspeicher

Hier können Sie die Checkbox **Alle von Postfächern in diesem Informationsspeicher gesendeten oder empfangenen Nachrichten archivieren** aktivieren. Dann über das Feld darunter auf Durchsuchen klicken und das Archiv-Postfach auswählen

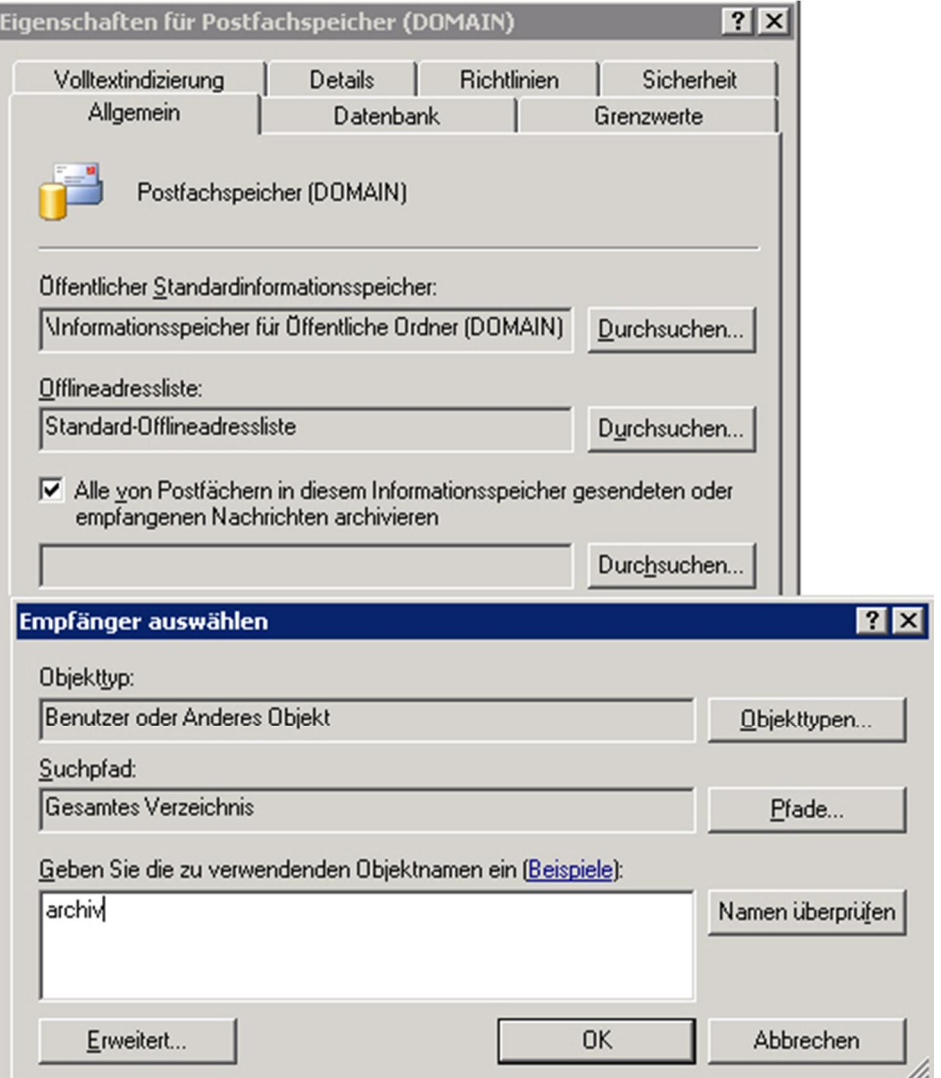

0671 – Archivmailbox auswählen

### 14.2.2 Automatische Archivierung ohne Exchange-Server

Bei dieser Variante benötigen Sie einen Mailserver der Kopien von ein- und ausgehenden E-Mails erzeugen und an Archivmailboxen weiterleiten kann. Auch diese Archivmailboxen werden von **directarchiv** abgefragt und die E-Mails abgerufen und direkt archiviert.

Ein Beispiel hierfür sehen Sie anhand der Konfiguration eines E-Mail-Kontos beim Provider 1und1.

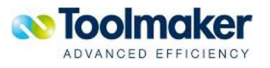

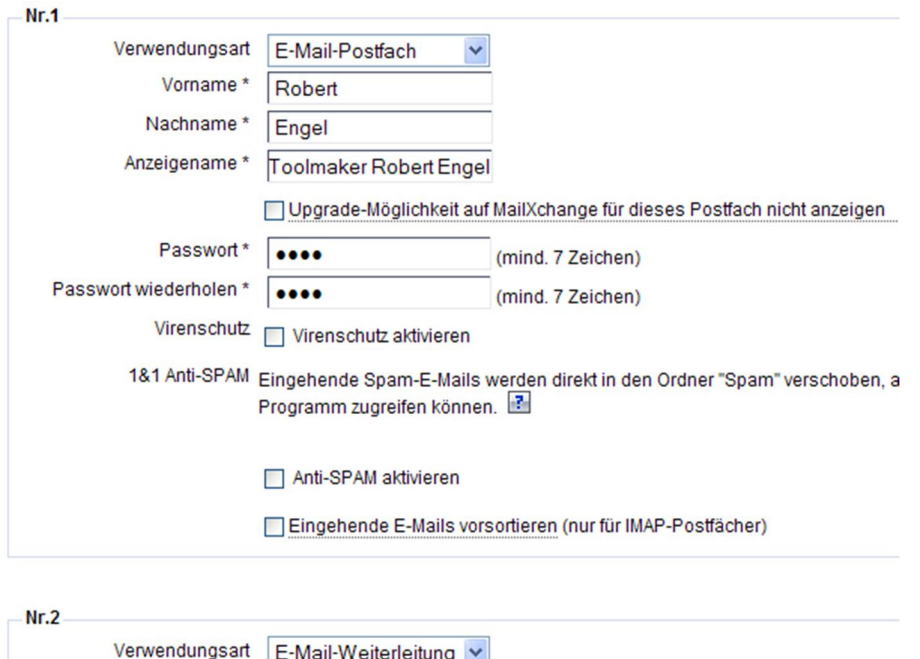

0672 – Konfiguration Weiterleitung in archiv

Adresse

archiv@toolmaker.de

Nahezu alle Mailserver können das für eingehende Mails konfigurieren. Wenn Ihr Mailserver das Gleiche nicht für SMTP, d.h. für ausgehende Mails kann, können Sie die e-Mail-Adresse der Archivmailbox als BCC in die Mail einfügen. Manuell geht das natürlich immer, automatisiert können Sie das bei Verwendung von Microsoft Outlook durch Einfügen von VBA-Code so erreichen:

品

Um den nachstehenden VBA-Code einzubauen, starten Sie Microsoft Outlook und über **ALT+F11** den VBA-Editor von Outlook, klicken auf das +-Zeichen vor **Projekt**, dann auf das +-Zeichen vor **Microsoft Office Outlook Objekte** und zu guter Letzt klicken Sie **Diese OutlookSitzung** doppelt an und füge auf der rechten Seite den Code ein.

Zum Schluss speichern Sie das Ganze mit STRG+S und schließen den Editor mit STRG+Q.

Ab sofort wird jede Mail zusätzlich an die angegebene Adresse als Bcc verschickt.

```
Private Sub Application_ItemSend(ByVal Item As Object, Cancel As Boolean) 
     Dim objMe As Recipient 
     Set objMe = Item.Recipients.Add("adresse@domain.com") 
     objMe.Type = olBCC 
     objMe.Resolve 
     Set objMe = Nothing 
End Sub
```
Ersetzen Sie im obigen Beispiel adresse@domain.com durch die E-Mail-Adresse Ihrer Archivmailbox.

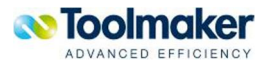

# 14.2.3 Übernahme der Mails in directarchiv

Bei beiden automatischen Varianten der E-Mail Archivierung werden die E-Mails in Archivmailboxen am Mail-Server abgelegt. Die **directarchiv**-Option E-Mail Versand und Empfang mit Verteil-Assistenten ruft die Mails aus diesen Mailboxen ab und übergibt diese direkt an **directarchiv**.

Die Option zum Empfangen und Archivieren von E-Mails konfigurieren Sie über eine 5252 Emulation über den Befehl WRKMBX. Damit haben Sie die Möglichkeit Mailboxen auf dem System i zu konfigurieren welche die E-Mails aus Ihren Archivmailboxen empfangen und archivieren.

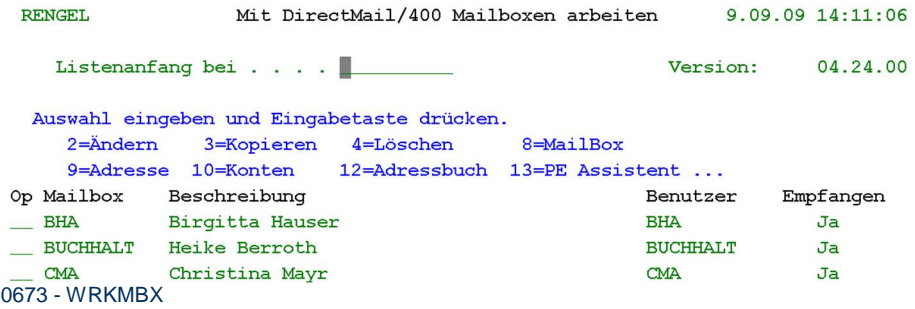

#### **Mailbox neu anlegen**

Erstellen Sie aus WRKMBX eine neue Mailbox über F6. Dieser neuen Mailbox müssen Sie erst mal nur eine E-Mail-Adresse zuordnen.

#### Mailbox-Einstellungen ändern

Änderungen eingeben und Eingabetase drücken.

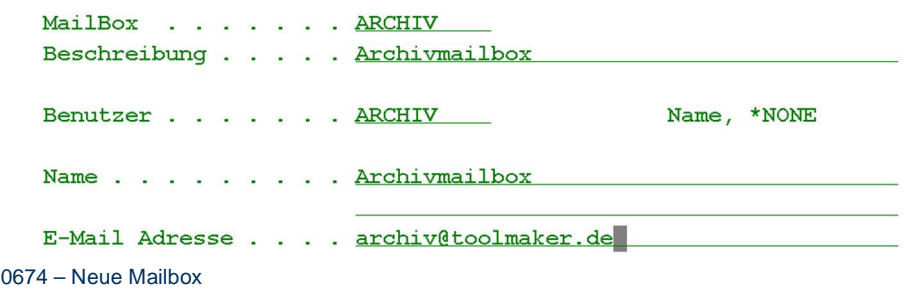

Direkt nach Speichern der Mailbox verzweigt das Programm zur Maske Mit Mail Konten arbeiten. Hier legen Sie über F6 das Mailkonto für diese Mailbox an.

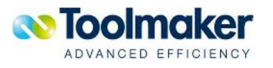

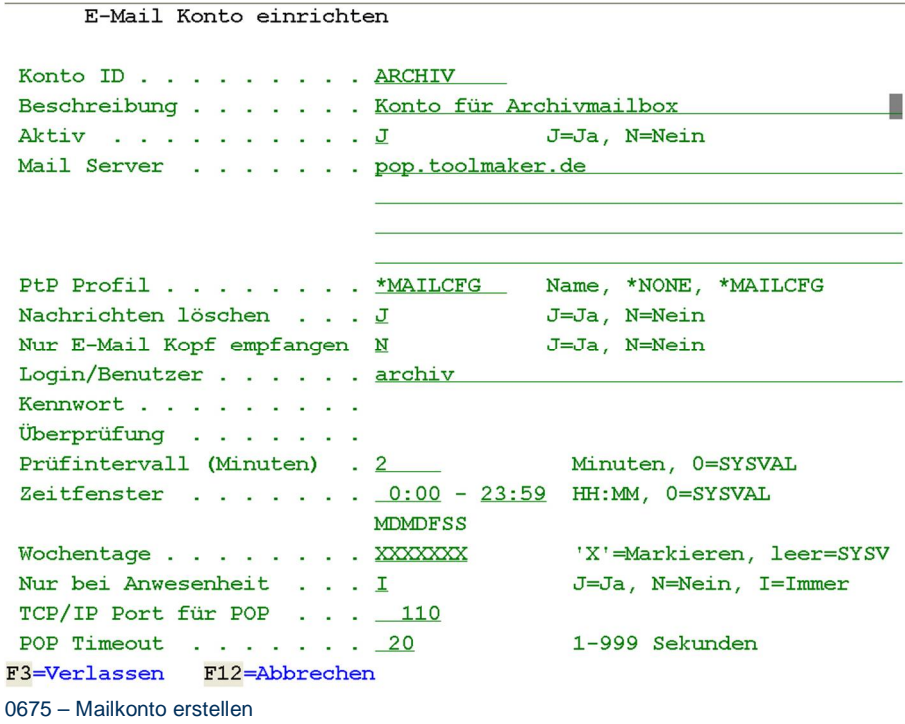

Tragen Sie hier die Zugangsdaten zum Abrufen der Mails für diese Mailadresse ein. (Mail-Server, Login, Kennwort). Die Mails werden im angegebenen Rhythmus vom Mail-Server abgeholt. Sie können einer Archivmailbox auch mehrere Mailkonten zuordnen um von mehreren E-Mail-Konten Mails abzurufen.

Aus dem Bildschirm Mit Mailboxen arbeiten, verzweigen Sie mit Auswahl 13 vor der Mailbox in den Assistenten zur Verarbeitung von E-Mails.

Erstellen Sie hier eine neue Definition über F6 und Auswahl 2 für den Expertenmodus. Vergeben Sie der Definition einen Namen sowie eine Beschreibung.

Definition erstellen

Name und Beschreibung eingeben.

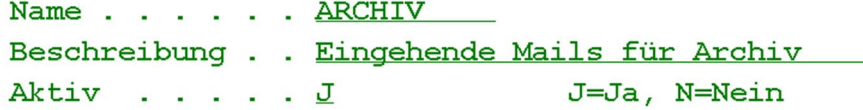

F3=Verlassen F12=Abbrechen

0676 – Assistentendefinition anlegen

In der nächsten Maske haben Sie die Möglichkeit über F6 Filterbedingungen hinzuzufügen wenn Sie nur eine bestimmte Auswahl von E-Mails archivieren wollen. Hierbei steht Ihnen auch eine Schnittstelle zu einem von Ihnen erstellen Programm zur Verfügung das aufgerufen wird und Ja oder Nein zurückgibt. Auch dieses Ergebnis können Sie zur Filterung verwenden.

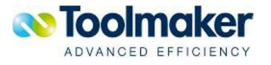

Bedingungen bearbeiten

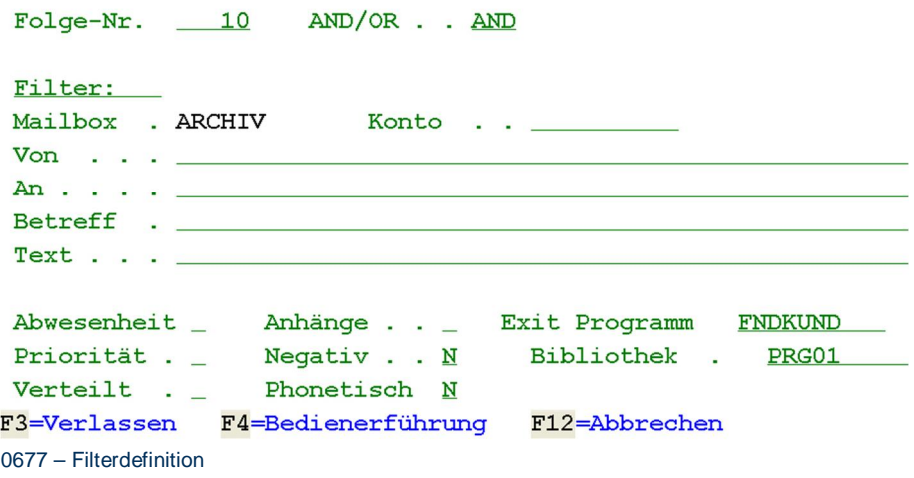

Im nächsten Schritt konfigurieren Sie die Funktionen die mit der eingehenden Mail verknüpft werden soll. Erstellen Sie mit F6 eine neue Funktion mit Funktionsart \*DIRARC.

#### Funktion bearbeiten

Auswahl eingeben und Eingabetaste drücken.

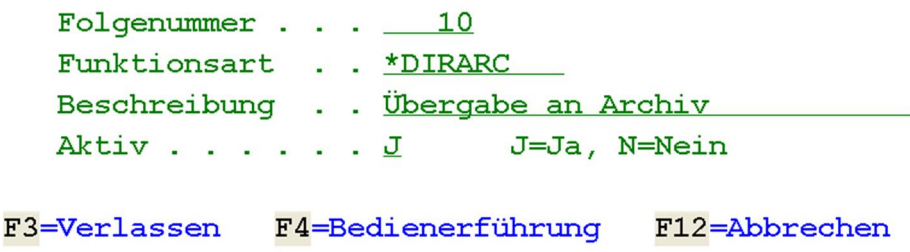

*0678 – Funktion erstellen*

Geben Sie im nächsten Schritt ein bestehendes Archiv an, das die E-Mail aufnehmen soll. Die ermittelten Indizes brauchen Sie hier nicht füllen, da die Attribute bei der Archivdefinition mit den MIME-Feldern verknüpft werden. Sie können hier aber für bestimmte Indizes konstante Werte vorgeben, z.B. Firmennummer, Mailboxname, etc.

Nach Verarbeitung der Archivierung können Sie weitere Funktionen, wie z.B. das Löschen der E-Mail und Beendigung der Mailverteilung konfigurieren. Als letzte Funktion sollte hier immer ein \*STOP verwendet werden um zu verhindern, dass versucht wird die E-Mail durch weitere Assistentendefinitionen mit übereinstimmenden Filtern noch mal zu verarbeiten.

### 14.2.4 Import von E-Mails aus Outlook/Express

Für den einmaligen oder wiederkehrenden Import von Outlook-Dateien aus PST-Dateien oder Outlook-Express Mails gibt es Tools die PST-Dateien oder Outlook Express-Verzeichnisse lesen und die Mails ins .EML-Format konvertieren. Zum Beispiel die **Recoverytoolbox** die Sie unter http://www.recoverytoolbox.com/products.html zum Download finden.

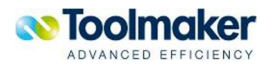

### 14.2.5 Manuelle Archivierung aus Outlook heraus

Für das individuelle Archivieren von E-Mails aus Outlook heraus gibt es den Outlook Client für **directarchiv**. Hierbei wird eine E-Mail im Outlook markiert und auf den Menüeintrag "directarchiv" geklickt. Die Mail wird ins MIME-Format konvertiert, zum System i hochgeladen und der Internetbrowser mit der Auswahl des zuletzt gewählten Archivs und der Indexfelder wird geöffnet. Hier müssen nur optional ein anderes Archiv ausgewählt und die Indexfelder gefüllt werden. Über "Speichern" wird die E-Mail in **directarchiv** archiviert.

Wählen Sie in Outlook die zu archivierende E-Mail aus und klicken in der Menüleiste auf **directarchiv**. Je nach Größe der E-Mail mit Attachments sehen Sie den Uploadbalken nur kurz oder etwas länger. Nach Abschluss des Uploads öffnet sich der Browser zum Verschlagworten der E-Mail. Dabei müssen nur die Felder editiert werden die keine Standard MIME Felder (wie Absender, Empfänger , Betreff, etc.) sind. Diese werden über die Definition der Eingabe von Indexwerten in **directarchiv** zugeordnet.

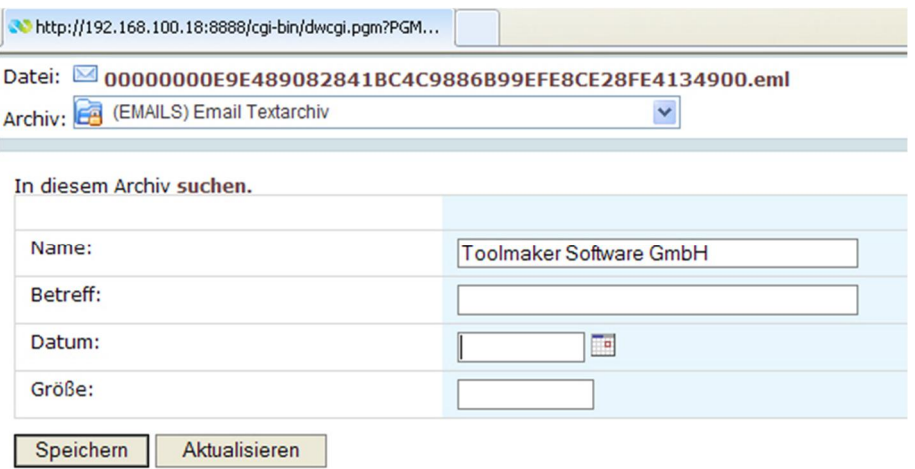

0679 – Archivierung E-Mail

Klicken Sie zum Archivieren auf den Button **Speichern**.

### 14.3 Manuelle Archivierung aus Explorer heraus

Für das individuelle Archivieren aus dem Explorer heraus gibt es den Explorer Client für **directarchiv.** Hierbei wird das zu archivierende Dokument im Explorer markiert, mit der rechten Maustaste das Pulldown-Menü aufgerufen und daraus der Menüeintrag Senden an die Option directarchiv ausgewählt.

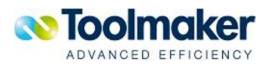

I

| DOOO OO OO HALLANDII AHALLANDII<br>والمستماح ويتمارك والمت<br>Öffnen<br>Bearbeiten<br>Neu<br>Drucken<br>Erzeuge PDF und Bilddateien mit PDFCreator<br>7-Zip | 1.133 KB Microsoft Offi                                          |
|----------------------------------------------------------------------------------------------------|------------------------------------------------------------------|
| Suche nach Viren<br>Open in Notepad++                                                                                                    |                                                                  |
| Offline verfügbar machen<br>Öffnen mit<br><b>中</b> WinZip                                                                                                   |                                                                  |
| Senden an                                                                                                    | <b>B</b> Bluetooth                                               |
| Ausschneiden<br>Kopieren                                                                                                    | <b>C</b> Deektop (Verknüpfung erstellen)<br><b>DirectArchive</b> |
| Verknüpfung erstellen<br>Löschen<br>Umbenennen                                                                                                    | E Mail Empfanger<br>Eigene Dateien<br>RecordNow!                 |
| Eigenschaften                                                                                                    | Skype<br>21P-komprimierten Ordner<br>DVD-RAM-Laufwerk (D:)       |

*0689 – Archivierung aus Explorer*

Beim Erstaufruf der Archivierung aus dem Explorer erscheint ein Fenster zur Definition der Upload Optionen (siehe Hinweis). Diese müssen einmalig eingegeben werden.

### **Hinweis:**

Die Konfiguration kann jederzeit zu einem späteren Zeitpunkt geändert werden. Hierzu muss die Anwendung C:\Programme\Toolmaker\DirectArchiveUpload\DirectArchivUpload.exe mit dem Parameter "/Config" aufgerufen werden. Eine Konfigurationsänderung kann auch aus der Office-Anwendung Word oder Excel aufgerufen werden (siehe Hinweis im nächsten Unterkapitel Manuelle Archivierung aus Word bzw. Excel.

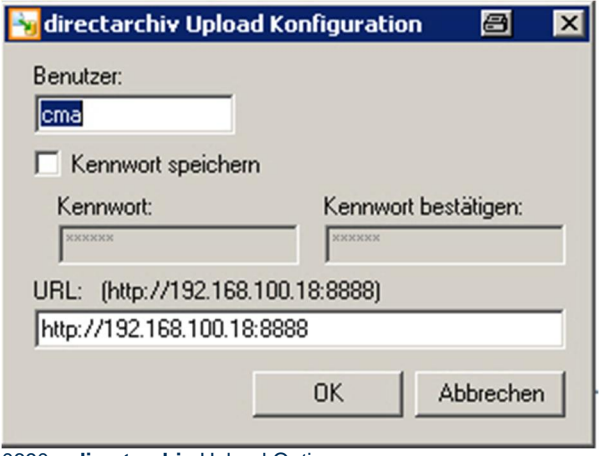

0690 – **directarchiv** Upload Optionen

**Benutzer** 

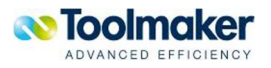

Eingabe des Benutzers.

#### **Kennwort speichern**

Bei Aktivierung wird das Kennwort gespeichert und beim Archivierungsvorgang nicht mehr abgefragt.

### **Kennwort / Kennwort bestätigen**

Eingabe des Kennworts mit Kennwortbestätigung.

### **URL**

Eingabe der URL auf dem **directarchiv** installiert ist.

Während des Upload-Vorgangs erscheint folgendes Window:

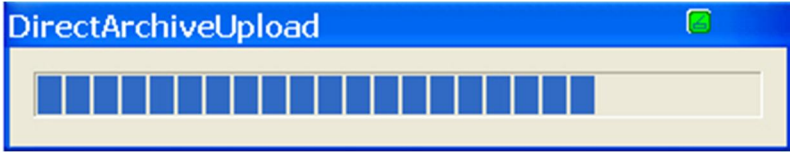

0693 - directarchiv Upload – Ausführung

Ist der Uploadvorgang beendet öffnet sich das Browserfenster mit Anzeige der zu archivierenden Datei. Das Archiv, wohin das Dokument archiviert werden soll, kann aus dem Pulldown-Menü ausgewählt werden. Ist für das Archiv ein Index festgelegt, so kann mit dem Dokument ein entsprechender Index mitgegeben werden.

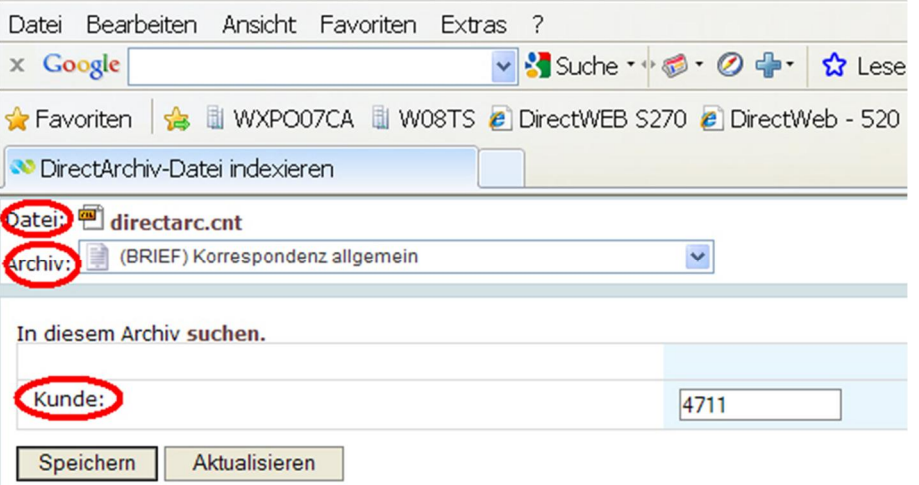

0694- directarchiv Upload – Archivierungseinstellungen

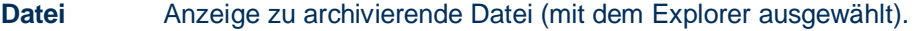

**Archiv** Auswahl des Archivs, wohin die Datei archiviert werden soll.

**Kunde** Eingabe des Index.

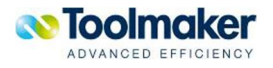

Nach Beendigung der Eingaben erfolgt ein Klick auf den Speichern-Button. Nun erfolgt die Ablage in das entsprechende Archiv.

| DirectArchiv - Archivrecherche |              |               |                                       |                       |  |                 |   |
|--------------------------------|--------------|---------------|---------------------------------------|-----------------------|--|-----------------|---|
|                                |              |               | Archiv: BRIEF Korrespondenz allgemein |                       |  |                 |   |
| Kunde:                         |              |               | Q[X 4]                                |                       |  |                 |   |
|                                | Archivdatum: |               | $\mathbb{F}_{\mathbb{F}}$ bis         | H                     |  |                 |   |
| Erstellen                      |              |               |                                       |                       |  |                 |   |
| Гур                            | Kunde        | <b>Seiten</b> | <b>Archiviert</b>                     |                       |  | $\frac{1}{100}$ | 礋 |
| çu.                            | 4711         | 1             | gestern                               | 10:36:11              |  |                 |   |
|                                |              | 1             | gestern 16:27:59                      |                       |  |                 |   |
|                                | CMA          | 1             | Di, 22.09.09                          | 10:06:56              |  |                 |   |
| Ø                              | CMA          | $\mathbf{1}$  | Di, 22.09.09                          | 10:05:22              |  |                 |   |
|                                | 4711         | 1             |                                       | Sa, 19.09.09 22:54:47 |  |                 |   |

0698- directarchiv Upload – Archivinhalt

Das Dokument ist im ausgewählten Archiv mit dem angegebenen Index archiviert.

### 14.4 Manuelle Archivierung aus Word heraus

Für das individuelle bzw. manuelle Archivieren aus Word heraus gibt es ein Word-AddIn für **directarchiv.** Hierbei wird das zu archivierende Dokument geöffnet und mit Klick auf das Archivierungsicon der Vorgang gestartet.

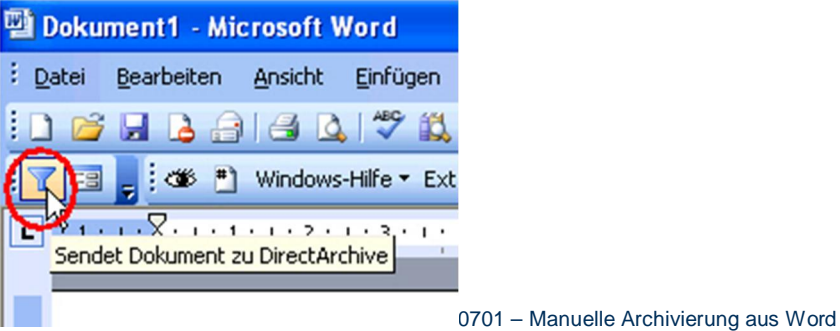

Während des Upload-Vorgangs erscheint folgendes Window:

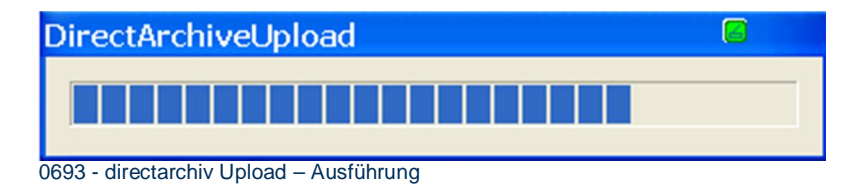

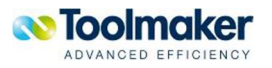

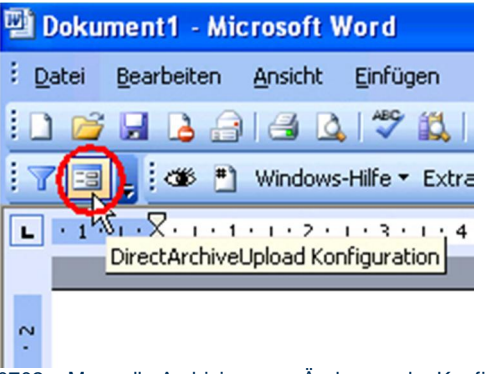

0702 – Manuelle Archivierung – Änderung der Konfiguration

Ist es erforderlich, für den Archivierungsvorgang die Konfiguration zu ändern, so kann das mit Klick auf das Icon durchgeführt werden.

### 14.5 Manuelle Archivierung aus Excel heraus

Für das individuelle bzw. manuelle Archivieren aus Excel heraus gibt es ein Word-AddIn für **directarchiv.** Mit Klick auf das Archivierungsicon wird der Vorgang gestartet.

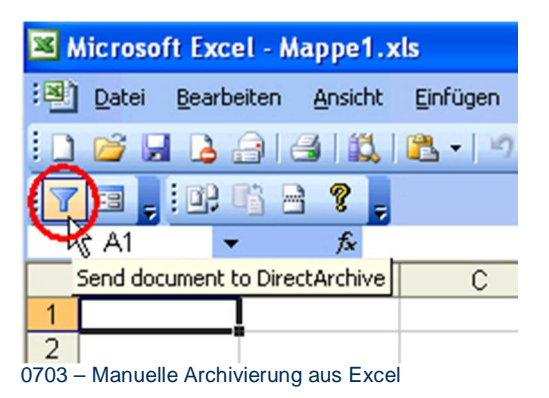

Während des Upload-Vorgangs erscheint folgendes Window:

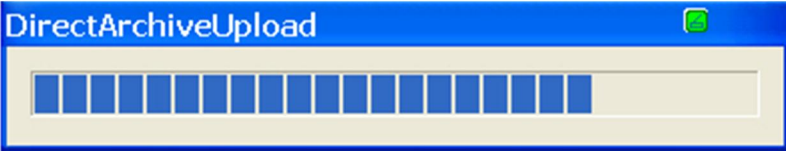

0693 - directarchiv Upload – Ausführung

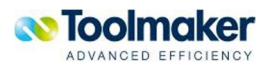

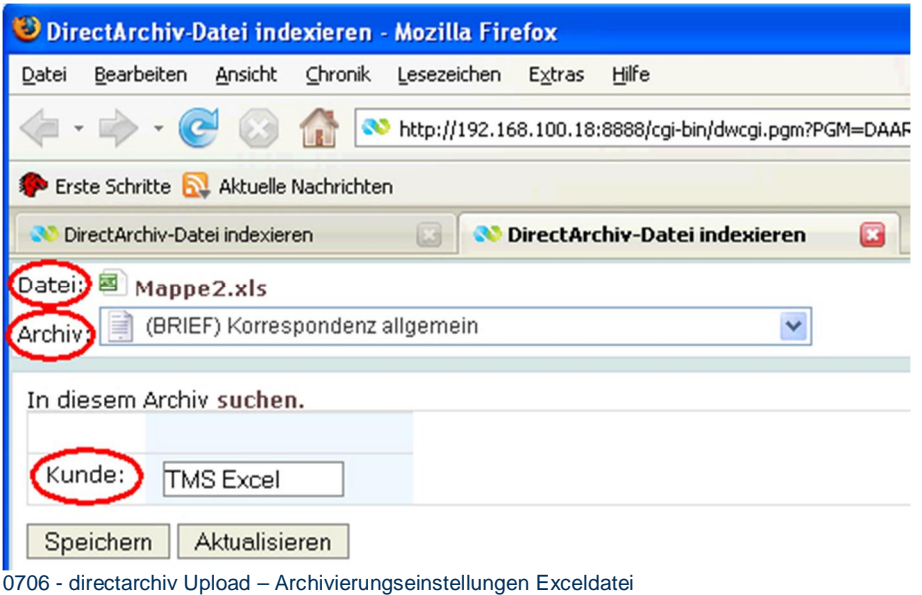

**Datei** Anzeige zu archivierende Excel-Datei

**Archiv** Auswahl des Archiv, wohin die Datei archiviert werden soll

**Kunde** Eingabe des Index

Nach Beendigung der Eingaben ist ein Klick auf den Speichern-Button erforderlich. Danach erfolgt die Ablage in das entsprechende Archiv.

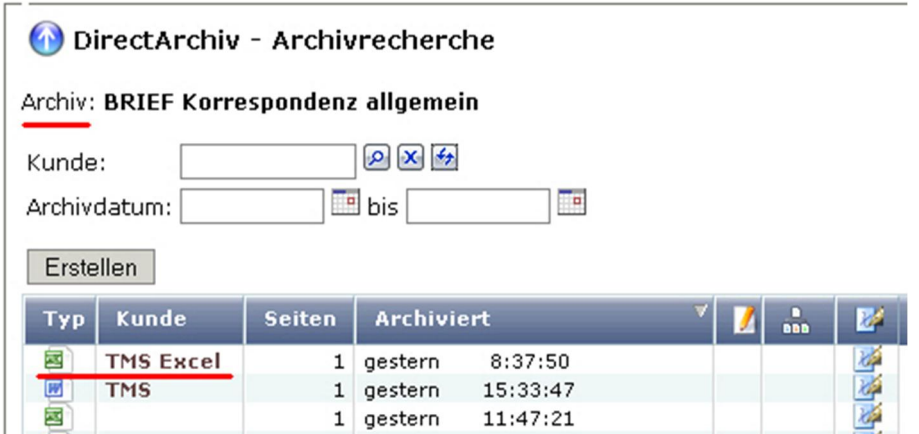

0707 - directarchiv Upload – Archivinhalt – Excel-Datei

Das Dokument ist nun im ausgewählten Archiv mit dem angegebenen Index archiviert.

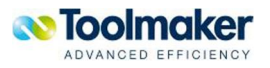

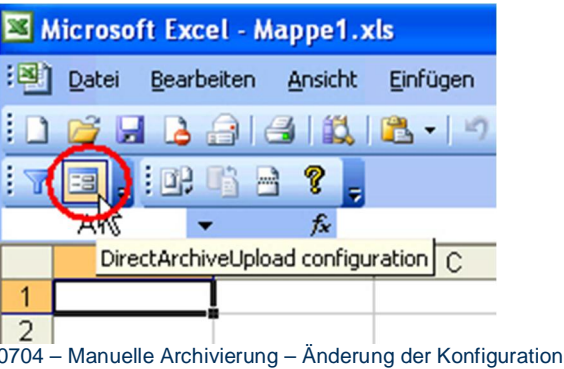

Ist es erforderlich, für den Archivierungsvorgang die Konfiguration zu ändern, so kann das mit Klick auf das Icon durchgeführt werden.

### 14.6 Mögliche Fehlerursachen bei Explorer, Word bzw. Excel - Archivierung

Erscheint bei manueller Archivierung aus Word- bzw. Excel-Dateien folgende Hinweismeldung, so muss die Konfiguration überprüft werden. Die Konfigurationsänderung muss für Explorer separat mit *C:\Programme\Toolmaker\DirectArchiveUpload\DirectArchivUpload.exe /config* aufgerufen werden. In Word bzw. Excel wird die Konfiguration über das entsprechende Icon in der Anwendung gestartet.

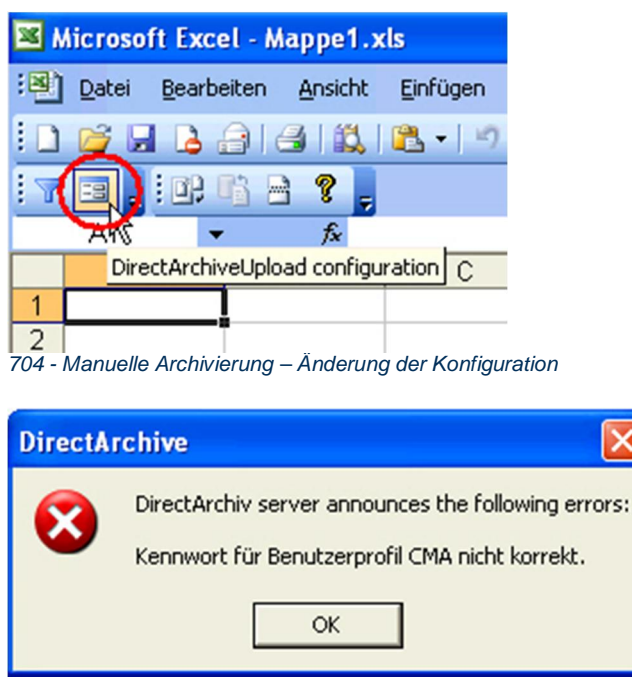

0708 - Manuelle Archivierung – Fehlermeldung bei Explorer

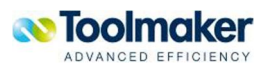

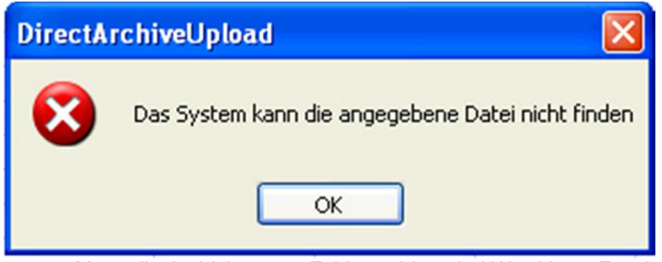

0705 – Manuelle Archivierung – Fehlermeldung bei Word bzw. Excel

# 14.7 Notes-Archivierung

Der **directarchiv** Lotus Notes Connector (LNC) ist ein optionales Zusatzmodul und ermöglicht die Archivierung von ein- und ausgehenden Lotus Notes E-Mails vollautomatisch oder manuell in **directarchiv**.

## 14.7.1 Einführung

Der LNC vereint in sich zwei unterschiedliche Archivierungskonzepte.

Zum Einen wird die Ad-hoc Archivierung unterstützt bei der Benutzer explizit bestimmte, ausgewählte E-Mails archivieren möchte, zum Anderen die automatische Archivierung, bei der über Serverfunktionen zentral gesteuert, sämtliche E-Mails von Benutzern archiviert werden können.

(Anmerkung. die Archivierung von "verschlüsselten" E-Mails wird aktuell nur über die Ad-hoc Archivierung unterstützt.)

Bei der Archivierung werden Lotus Notes E-Mails inkl. Attachments in das Mime-Format konvertiert und danach in **directarchiv** archiviert.

Die Verwendung von digitalen Signaturen ermöglicht die dokumentensichere Archivierung in Verbindung mit **directarchiv**.

Der **directarchiv** Lotus Notes Connector ist eine Lotus Domino Server Applikation, die auf dem Lotus Domino Server installiert wird und so allen Lotus Notes Usern der Lotus Domäne zur Verfügung gestellt werden kann.

### 14.7.2 Einstieg

**Überblick der Komponenten des Toolmaker directarchiv LNC** 

Der Lotus Notes Connector für directarchiv besteht aus den folgenden Komponenten:

**Die directarchiv Datenbank** 

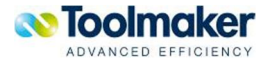

- enthält die Funktionen zur Archivierung der E-Mails.
- die E-Mails werden zur Archivierung in diese Datenbank kopiert und aus dieser in den konfigurierten Dateipfad exportiert.
- x E-Mails, die durch einen Anwender archiviert werden, werden aus dessen E-Mail-Datenbank direkt in die **directarchiv** Datenbank kopiert.

Bei der Standard- oder Server-basierten Archivierung werden die E-Mails ebenfalls aus der E-Mail-Datenbank des Anwenders in die **directarchiv** Datenbank kopiert. Die Ermittlung der E-Mail-Datenbanken, aus denen die E-Mails archiviert werden sollen, erfolgt über die Archivierungsjobs, die in der **directarchiv** Konfigurationsdatenbank hinterlegt sind.

### **Die directarchiv Konfigurations-Datenbank**

- enthält die Archivierungsjobs für die Standardarchivierung.
- die Archivierungsjobs steuern, welche E-Mail-Datenbanken im Rahmen der Standardarchivierung verarbeitet werden sollen.
- x die Archivierungsjobs können zum Einen für explizit angelegte **directarchiv** Benutzer erstellt werden oder zum Anderen für alle Lotus Notes Benutzer, die im Domino Directory (names.nsf) hinterlegt sind.
- x Werden nicht für alle Lotus Notes User Archivierungsjobs benötigt, erstellt man in der **directarchiv** Konfigurationsdatenbank, die Archiv Benutzer, deren E-Mails archiviert werden sollen.

### **Die directarchiv Log Datenbank**

x Die Aktionen, welche die Agenten in der **directarchiv** - und **directarchiv** Konfigurationsdatenbank ausführen, werden, sofern die Protokollierung aktiviert ist, in Protokollen bzw. Log-Dokumenten in der **directarchiv** Log Datenbank dokumentiert.

#### **Die Lotus Notes E-Mail-Datenbank**

- enthält die E-Mails, die archiviert werden sollen.
- wird um Funktionen zur Konfiguration der Archivierungsfunktion erweitert.
- x wird um Funktionen für die Ad-hoc Archivierung erweitert.
- x wird um Funktionen erweitert, die Sicherstellen, dass eine E-Mail vor Löschen aus der E-Mail-Datenbank zunächst archiviert wird.
- x Die einzelnen, zu ergänzenden Design-Elemente werden über ein separates Notes Template zur Verfügung gestellt. Diese können aus diesem entnommen und direkt in der verwendeten E-Mail-Schablone ergänzt werden. Über ein Design-Update werden die hinzugefügten neuen Funktionen in den verwendeten E-Mail-Datenbanken verfügbar gemacht.

### 14.7.3 Installation

### 14.7.3.1 Installation der directarchiv Datenbanken

Zur Installation müssen die folgenden Lotus Domino Datenbanken auf den Lotus Domino Server in das \Domino\Data Verzeichnis kopiert werden:

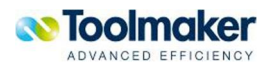

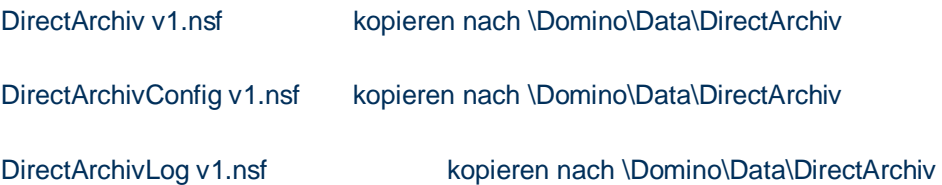

## 14.7.3.2 Erweiterung der E-Mail-Datenbank um directarchiv spezifische Funktionen

Zur Nutzung der **directarchiv** Funktion müssen in der/den E-Mail-Daten-banken der Benutzer Erweiterungen vorgenommen werden.

Diese können, sofern die Archivierungsfunktionalität nur bei einzelnen Usern verwendet werden soll, direkt in den E-Mail–Datenbanken der Benutzer ergänzt werden.

Sinnvoller ist es jedoch die entsprechenden **directarchiv** spezifischen Designelemente in dem verwendeten E-Mail-Template zu ergänzen und über ein Design Update der E-Mail-Datenbanken zu verteilen.

Die Designelemente, die in der E-Mail-Datenbank ergänzt werden müssen, sind in beiden Fällen gleich. Diese sind in der Datenbank DirectArchivMailFct v1.nsf enthalten.

### **Übersicht der Design-Elemente:**

### **1. Views:**

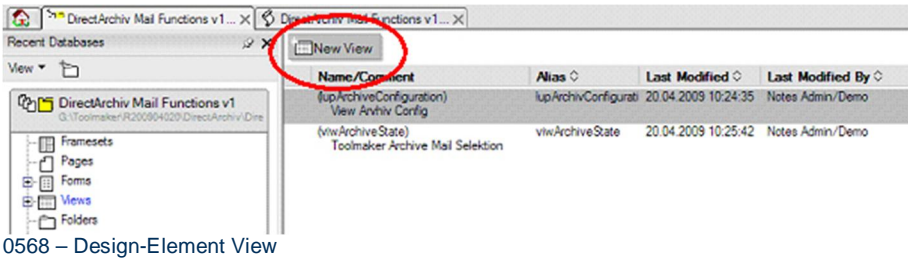

#### **2. Forms:**

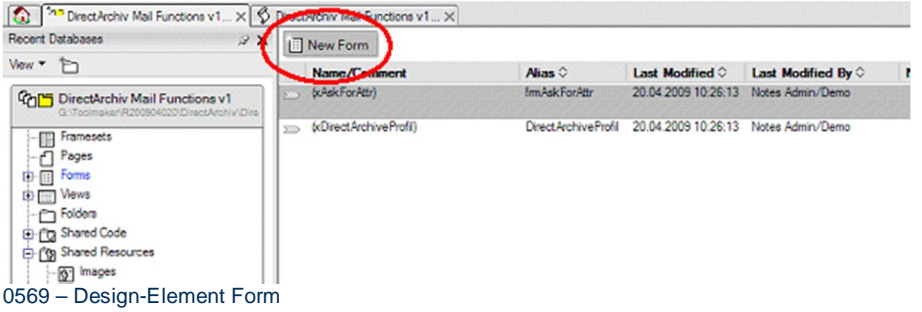

#### **3. Drei Agenten**

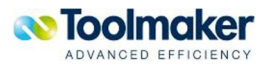

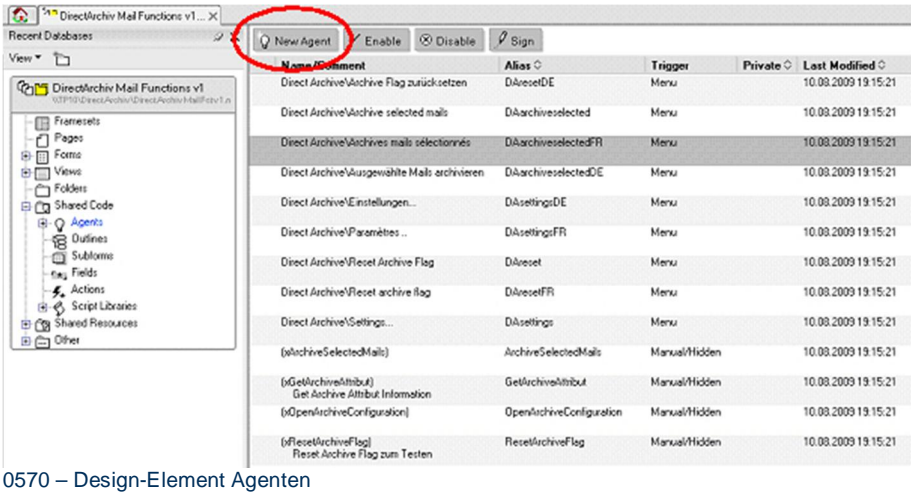

Die Agenten zum Aufruf der Aktionen "Direct Archive\Einstellungen", "Direct Archive\Ausgewählte E-Mails archivieren" und "Direct Archive\Archive Flag zurücksetzen" sind jeweils in den drei verfügbaren Sprachen angelegt.

Beim Einfügen der drei Aktionen in die E-Mail-Datenbank bzw. das Template der E-Mail-Datenbank ist zu beachten, dass die Aktionen jeweils nur einmal in der für die E-Mail-Datenbank benötigten Sprache eingefügt werden müssen.

### **Anmerkung:**

Die Aktion "Direct Archive\Archive Flag zurücksetzen" setzt das Archi-vierungsflag in einer archivierten E-Mail zurück und ermöglicht so das wie-derholte Archivieren der E-Mail. Dies kann insbesondere für Tests durch den Administrator sinnvoll sein.

Bei der Installation ist daher zunächst zu prüfen, ob die Aktion "Direct Archive\Archive Flag zurücksetzen" allen Benutzern zur Verfügung gestellt werden soll oder nicht.

Für Standard-Benutzer ist es nicht sinnvoll, diese Aktion in der E-Mail-Datenbank zu ergänzen.

#### **4. Other \ Database Resources**

Um Sicherzustellen, dass eine E-Mail vor dem Löschen zunächst archiviert wird, muss das Datenbank Script entsprechend angepasst werden.

Der notwendige Programmcode ist im Event "Postdocumentdelete" im Datenbank Script hinterlegt.

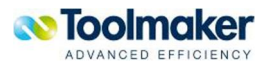

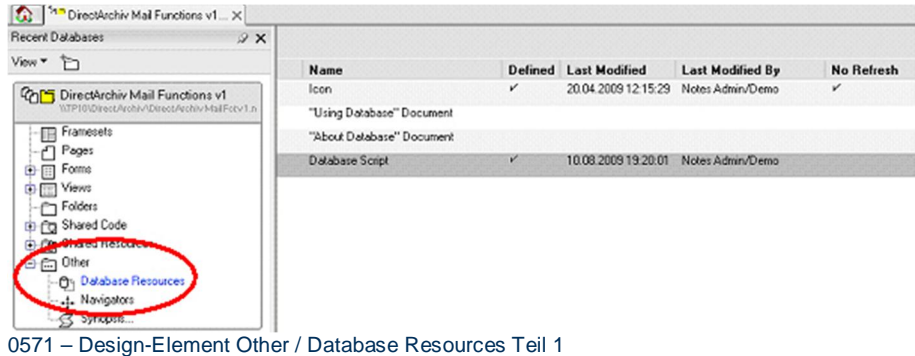

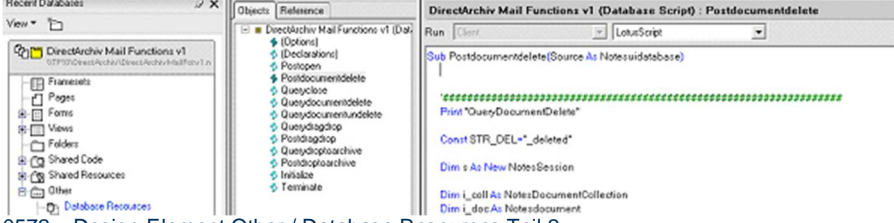

0572 – Design-Element Other / Database Resources Teil 2

#### **Erweiterung der E-Mail-Datenbank**

#### **Vorgehensweise zur Ergänzung der Design Elemente**

Grundsätzlich lassen sich, wie bereits angedeutet, zwei Vorgehensweisen zur Ergänzung der **directarchiv** spezifischen Funktionen bzw. Design Elemente unterscheiden.

- Variante 1: Einfügen der Design Elemente in der E-Mail-Datenbank des Benutzers
- Variante 2: Einfügen der Design Elemente im Template der E-Mail-Datenbank und Atualisierung des Designs aller E-Mail-Datenbanken

Im Folgenden sind beide Vorgehensweisen zur Ergänzung der **directarchiv** – spezifischen Design Elemente beschrieben.

#### Vorgehensweise:

- Öffnen der E-Mail-Datenbank des Benutzers (Variante 1) oder das E-Mail-Template (Variante 2) im Lotus Domino Designer.
- Öffnen der Datenbank DirectArchivMailFct v1.nsf im Lotus Domino Designer.
- x Kopieren der o.g. Designelemente aus der DirectArchivMailFct Datenbank in die E-Mail-Datenbank.

- Markieren der Design Elemente in der directarchiv Datenbank und Speichern dieser über "Kopieren" in der Zwischenablage.

- Wechsel in die E-Mail-Datenbank des Users in den entsprechenden Bereich (Views werden

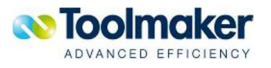
|                                                                                     |                           |                                                          |                                   |                        |                                    | - Einfügen der Elemente in die E-Mail-Datenbank über "Einfügen".           |                     |                  |                     |                             |  |  |
|-------------------------------------------------------------------------------------|---------------------------|----------------------------------------------------------|-----------------------------------|------------------------|------------------------------------|----------------------------------------------------------------------------|---------------------|------------------|---------------------|-----------------------------|--|--|
|                                                                                     |                           |                                                          |                                   |                        |                                    | Ubersicht der Agenten bei Sortierung nach "letzte Änderung/last modified": |                     |                  |                     |                             |  |  |
| <sup>34</sup> Direct-lechiv Mal Functions v1 X [50] Notes Admin - Design - Agents X |                           |                                                          |                                   |                        |                                    |                                                                            |                     |                  |                     |                             |  |  |
| Recent Databases                                                                    | $9 \times$                | Q New Agent V Enable 2 Disable                           | $9$ sign                          |                        |                                    |                                                                            |                     |                  |                     |                             |  |  |
| Vleva <sup>v</sup><br>ħ                                                             |                           | <b>Name/Commert</b>                                      | Alust 0                           | Trigger                | Private C. Last Modified C.        | Last Modfied By C                                                          | No Referrals        | <b>Notes</b>     |                     |                             |  |  |
| Notes Admin<br><b>CP1Dunalisadeux raf</b>                                           | $\bullet$<br><b>Louis</b> | (wPNABSave)                                              |                                   | Manual/Hidden          | 18.08.2004 16:13:49                | Lotus Notes Template Devel:                                                |                     |                  |                     |                             |  |  |
| <b>B-FD</b> Framepota                                                               |                           | (w/heferencesDpan)                                       |                                   | Manual/Hidden          | 18.08.2004 16:13:49                | Latus Nates Template Develo                                                |                     |                  |                     |                             |  |  |
| 67<br>Pages<br>由日<br>Fores                                                          |                           | (wPreferencesSave)                                       |                                   | Manuel/Hidden          | 18:08:2004 16:13:49                | Lotus Notes Template Devel:                                                |                     |                  |                     |                             |  |  |
| <b>B-FITT Views</b>                                                                 |                           |                                                          |                                   |                        |                                    | (wWewFadicipantStatus)                                                     |                     | Manual/Hidden    | 18.08.2004 16:13:52 | Latus Nates Template Develo |  |  |
| B-CT Folders<br><b>B-Cg Shared Code</b>                                             |                           |                                                          |                                   | (s/kchiveSelectedMals) | Archive Selected Mai Namuel/Hidden |                                                                            | 20:04 2009 10:50:52 | Notes Admin/Demo |                     |                             |  |  |
| <b>B-Q Agents</b><br>Add Recipients' to new Group 1                                 |                           | biSetArchiveAtribut)<br>Get Archive Attribut Information | GetArchiveAtribut Manual/Hidden   |                        | 20:04 2009 10:50:53                | Notes Admin/Damo                                                           |                     |                  |                     |                             |  |  |
| Add Recipients' to new Group<br>Archive Vechive Now                                 |                           | (aOpenArchiveConfiguration)                              | OpenArchiveConfigi, Manual/Hidden |                        | 20:04 2009 10:50:54                | Notes Admin./Demo                                                          |                     |                  |                     |                             |  |  |
| Archive\Archive Selected Do<br>Archive' Open Log                                    |                           | (xResetArchiveReg)<br>Reset Archive Rag zum Testen       | ResetArchiveRag Manual/Hidden     |                        | 20:04 2009 10:50:54                | Notes Admin/Demo                                                           |                     |                  |                     |                             |  |  |
| @ @ Outlines                                                                        |                           | Direct Archive' Archive selected mails                   | DAarchiveselected Nenu            |                        | 20:04 2009 10:50:54                | Notes Admin/Demo                                                           |                     |                  |                     |                             |  |  |
| @ (Ti) Subforms<br><b>Exec Fields</b>                                               |                           | Direct Archive\/Reset Archive Reg.                       |                                   | Menu                   | 20:04:2009 10:50:55                | Notes Admin/Demo                                                           |                     |                  |                     |                             |  |  |
| ® 4. Actions<br>@- @ Sorick Libraries                                               |                           | Drect Archive\Settings                                   | DApettings                        | Neru                   | 20:04 2009 10:50:55                | Notes Admin/Demo-                                                          |                     |                  |                     |                             |  |  |

0573 – Design-Element - Übersicht der Agenten nach Sortierung

### **Anmerkung:**

Wie bereits erläutert, Ergänzung jeweils nur für die drei "Direct Archive\" – Aktionen in der Sprache, in der diese benötigt werden, d.h. die drei Aktionen in deutsch, englisch oder französisch.

### **- Aktionen für die deutsch-sprachige Version:**

- Direct Archive\Einstellungen.
- x Direct Archive\Ausgewählte E-Mails archivieren.
- x (Direct Archive\Archive Flag zurücksetzen optional für Test & Administration).
- **Aktionen für die englisch-sprachige Version:**
- Direct Archive\Settings.
- x Direct Archive\Archive selected mails.
- x (Direct Archive\Reset Archive Flag optional für Test & Administration).

#### **- Aktionen für die französisch-sprachige Version:**

- Direct Archive\Paramètres
- x Direct Archive\ Archives mails sélectionnés
- x (Direct Archive\ Reset archive flag optional für Test & Administration)
- Übersicht der Forms bei Sortierung nach "letzte Änderung/last modified":

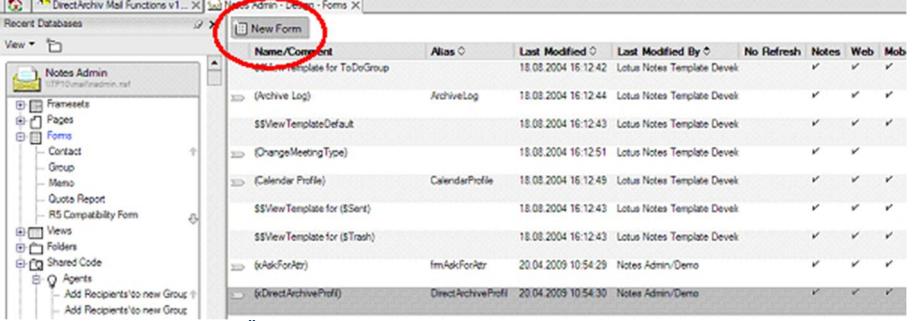

0574 – Design-Element – Übersicht der Forms nach Sortierung

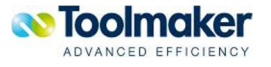

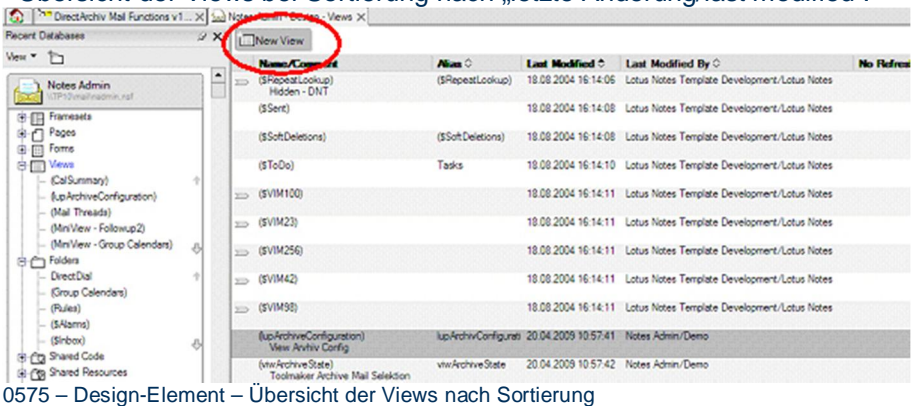

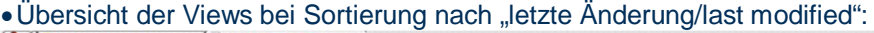

**Vorgehensweise zur Ergänzung des Datenbank Scriptes (Database Script)** 

Nachdem die einzelnen neuen Design-Elemente über "Kopieren & Einfügen" in der Datenbank bzw. dem Template ergänzt worden sind, muss nun das bestehende Datenbank Script geändert werden.

Der notwendige Programmcode ist im Event "Postdocumentdelete" im Datenbank Script hinterlegt und muss in der E-Mail-Datenbank bzw. dem Template in den bestehenden Code eingefügt werden.

Danach muss der Code neu kompiliert werden.

Vorgehensweise:

- x Öffnen der E-Mail-Datenbank des Benutzers (Variante 1) oder das E-Mail-Template (Variante 2) im Lotus Domino Designer.
- Öffnen der Datenbank DirectArchivMailFct v1.nsf im Lotus Domino Designer.
- x Öffnen des Datenbank Script beider Datenbanken über **Other\Database Resources** mit einem Doppelklick auf den Eintrag "Database Script".

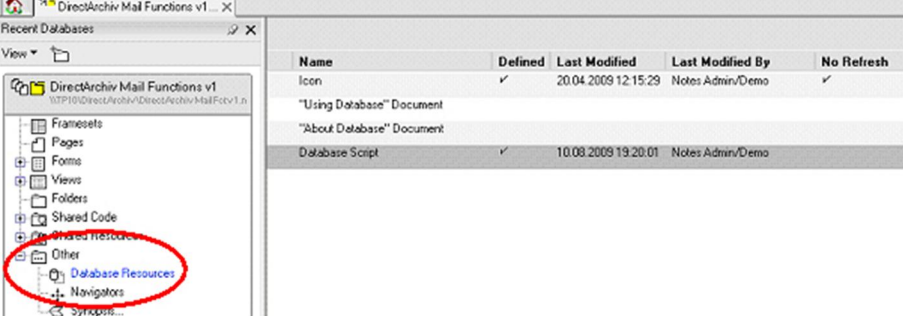

0576 – Datenbanken über Other/Database Respources

• Nach dem Öffnen des Datenbank Scripts werden die unter-schiedlichen Events des Scripts angezeigt. Der im Event hinterlegte Code wird angezeigt, sobald das entsprechende Event angeklickt wurde.

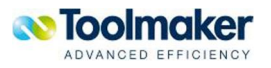

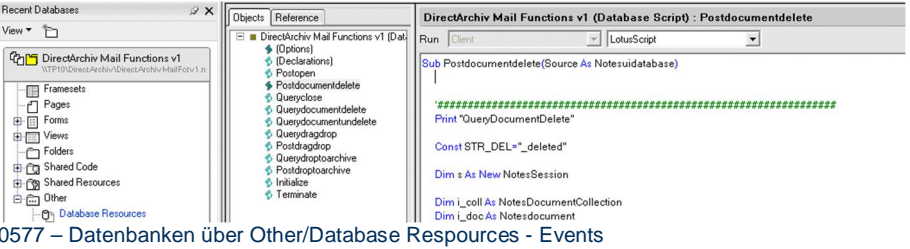

Markieren des im Event "Postdocumentdelete" in der Datenbank DirectArchivMailFct v1.nsf hinterlegten Code und Einfügen in der E-Mail-Datenbank bzw. dem Template in demselben Event, vor dem bestehenden Code.

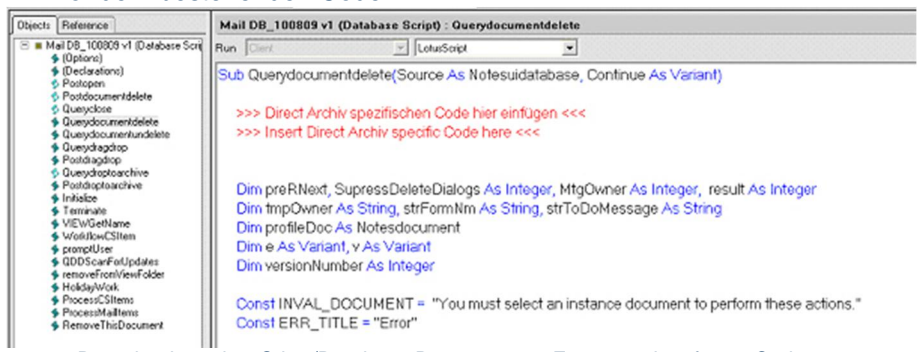

0578 – Datenbanken über Other/Database Respources – Events – eingefügter Code

- Nach dem Einfügen des Codes "Speichern und Verlassen" das Database Script verlassen.
- x Kompilieren über die Funktion **Tools\Recompile All LotusScript** die in der Datenbank enthaltenen Datenbank Scripte.

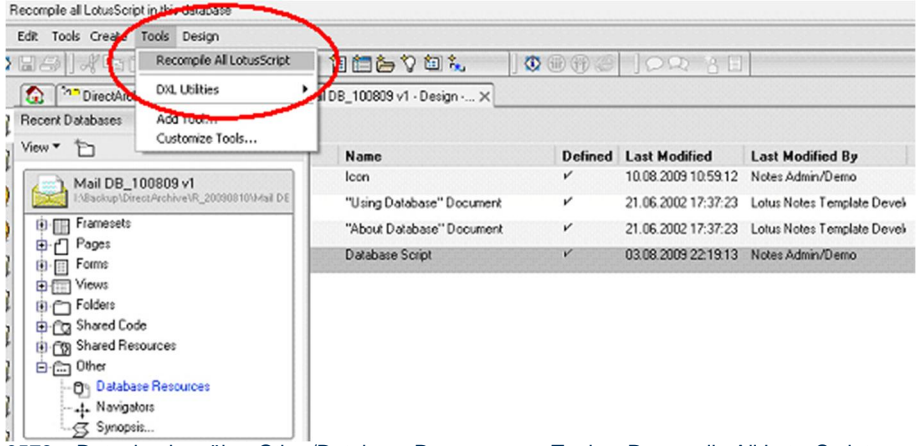

0579 – Datenbanken über Other/Database Respources – Tools – Recompile All LotusScript

### **Vorgehensweise zur Inbetriebnahme neuen Funktionen**

Wie bereits erläutert sind zwei unterschiedliche Ansätze möglich.

Bei der Variante 1, bei der die Design Elemente direkt in der E-Mail-Datenbank des Benutzers ergänzt wurden, stehen diese mit sofortiger Wirkung zur Verfügung.

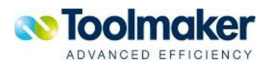

Bei der Variante 2, bei der die Design Elemente in einem E-Mail-Template ergänzt wurden, muss das geänderte Template nun über eine Design Aktualisierung auf die E-Mail-Datenbanken übertragen werden.

Die Vorgehensweise entspricht dem Standard-Vorgehen zum Aktualisieren von Lotus Datenbanken.

# 14.7.3.3 Signieren der Server-Agenten in den directarchiv Datenbanken

Die **directarchiv** Datenbanken DirectArchiv v1.nsf, DirectArchivConfig v1.nsf und DirectArchivLog v1.nsf enthalten Server-basierte Agenten. Damit diese auf dem Domino Server ausgeführt werden, ist es notwendig diese mit der ID des Servers oder einer Benutzer ID / technischen ID zu signieren.

Sofern für die Signatur der Datenbanken nicht die Server-ID, sondern eine Benutzer ID / technische ID verwendet wird, ist sicherzustellen, dass diese über die Rechte zur Ausführung von Lotus Script Agenten verfügt.

Vorgehensweise:

- Starten des Domino Administrator.
- Auswahl des Register "Dateien" / "Files".
- Auswahl Ordner "DirectArchiv".

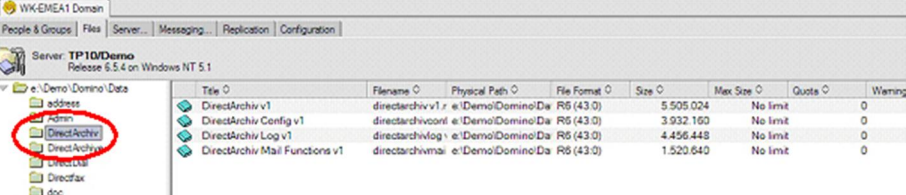

0580 - Administrator - Dateien/Files – DirectArchiv

- x Markieren aller Datenbanken im Ordner.
- x Aufruf des Eingenschaften-Menü über die rechte Maustaste.

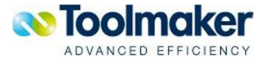

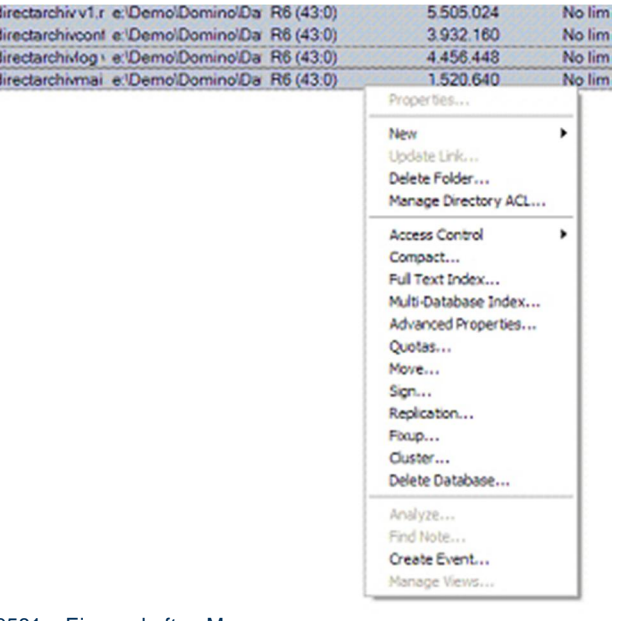

0581 – Eigenschaften Menu

• Auswählen des Eintrag "Sign / Signieren":

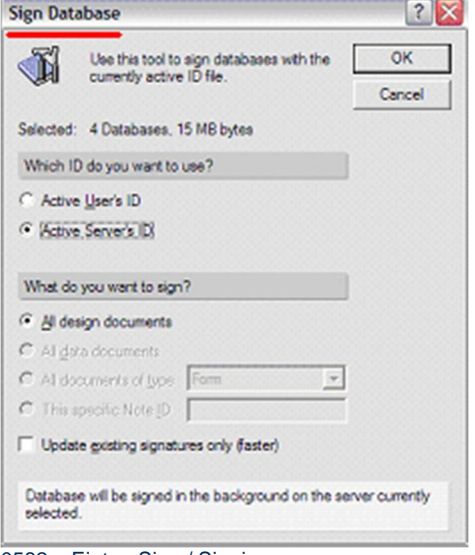

0582 – Eintag Sign / Signieren

und signieren der Datenbanken.

# 14.7.4 Konfiguration

# 14.7.4.1 Konfiguration der Server-Agenten

Die Archivierung der E-Mails erfolgt über Server-Agenten, die zeitlich gesteuert ablaufen (sogenannte Scheduled Agents / periodische Agenten).

Bei Auslieferung der Datenbank **directarchiv** sind die periodischen Agenten, wie folgt konfiguriert:

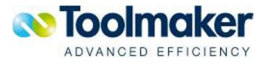

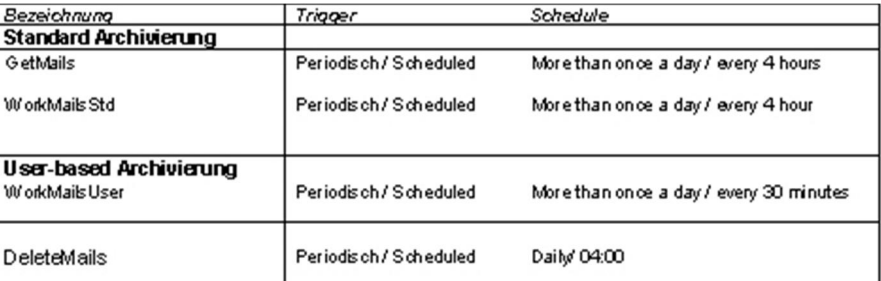

*0615 – Konfiguration der Server-Agenten* 

In Abhängigkeit von dem zu verarbeitenden E-Mail-Volumen kann es u.U. sinnvoll sein, die Laufzeiten der Agenten anzupassen, um eine effiziente Abarbeitung der E-Mails zu ermöglichen.

Um die Agentenlaufzeiten anzupassen, müssen die Agenten im Lotus Designer bearbeitet werden.

# 14.7.4.2 Konfiguration der directarchiv Datenbanken

Die **directarchiv** Datenbanken müssen für den Betrieb der Archivierungslösung in der kundenspezifischen Umgebung angepasst werden. Zum einen werden Informationen zur kundenspezifischen Lotus Domino Installation hinterlegt, zum anderen wird über die Konfiguration die Arbeitsweise des Archivs definiert. Es ist daher sinnvoll vor Konfiguration der Parameter, ein Konzept für die Archivierung festzulegen.

Folgende Fragen können dabei als Anregung dienen:

- x Welche E-Mail–Datenbanken sollen über die Standard-Archivierung archiviert werden?  $\rightarrow$  Die E-Mail-Datenbanken aller Lotus Notes User oder definierter Notes User.
- Sollen bei der Ad-hoc Archivierung kundenspezifische Parameter in den Attribut–Dateien verwendet werden?
	- $\rightarrow$  Wenn ja, welche Parameter sollen eingegeben werden?

### **Konfiguration directarchiv Config–Datenbank**

Vorgehensweise zur Konfiguration der **directarchiv** Config–Datenbank:

• Öffnen der Datenbank "Direct Archiv Config – Datenbank".

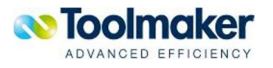

|   |                                                             | Workspace   "" Direct Archiv Config v1 - Jobs X                                                       |                     |   |                                                        |                                                                  |                            |                     |
|---|-------------------------------------------------------------|----------------------------------------------------------------------------------------------------|---------------------|---|--------------------------------------------------------|------------------------------------------------------------------|----------------------------|---------------------|
|   |                                                             | DirectArchiv Config v1                                                                                |                     |   | Offnen Archiv-Jobs aktivieren Archiv-Jobs deaktivieren |                                                                  |                            |                     |
| Θ | $1 - 1$<br>j.<br><b>Lane</b>                                | <b>Archiv Benutzer</b><br>Alle User<br>nach Nachname<br>nach Mail Server                              |                     | S | Benutzer Shortname Y<br>nadmin                         | Benutzer Fullname V<br>CN=Notes Admin/O=Demo notes.admin@demo.de | Benutzer Internetadresse Y | Mail S<br>$CN = TP$ |
| Θ | <b>Archiv Jobs</b><br>$1 - 1$<br>$\mathcal{L}_{\text{max}}$ | Alle Archiv Jobs<br>nach Mail Server<br>nach Archiv Server<br>Benutzerprofil<br><b>Administration</b> |                     |   |                                                        |                                                                  |                            |                     |
|   | <b>CONTRACTOR</b>                                           | <b>Toolmaker</b><br>ADVANCED EFFICIENCY                                                               | $\bullet$ $\bullet$ |   |                                                        |                                                                  |                            |                     |

0583 – directarchiv Config – Datenbank

• Öffnen der Administrator-Ansicht über den Menu-Eintrag "Administration".

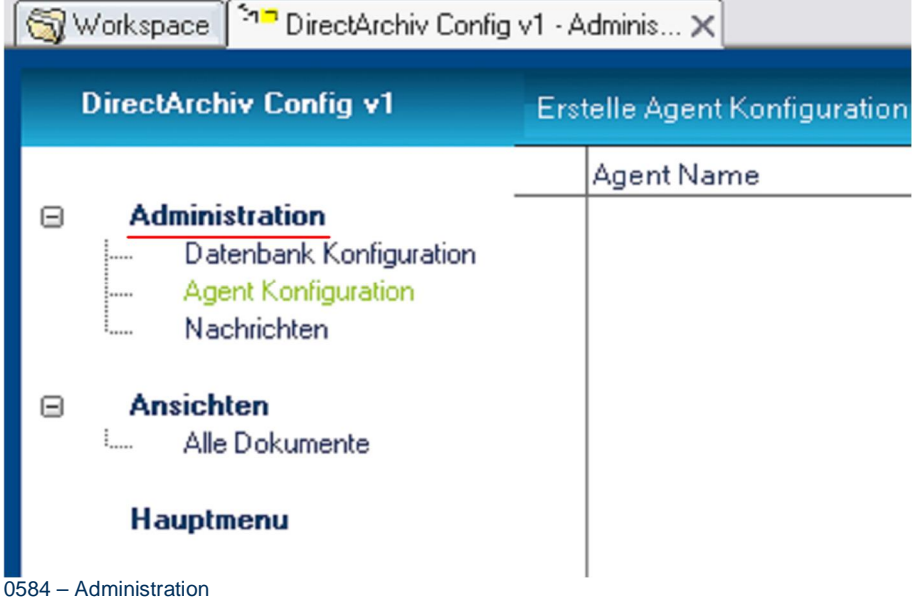

• Öffnen der Konfigurationseinstellungen über den Menu-Eintrag "Datenbank Konfiguration".

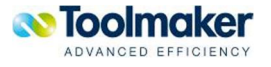

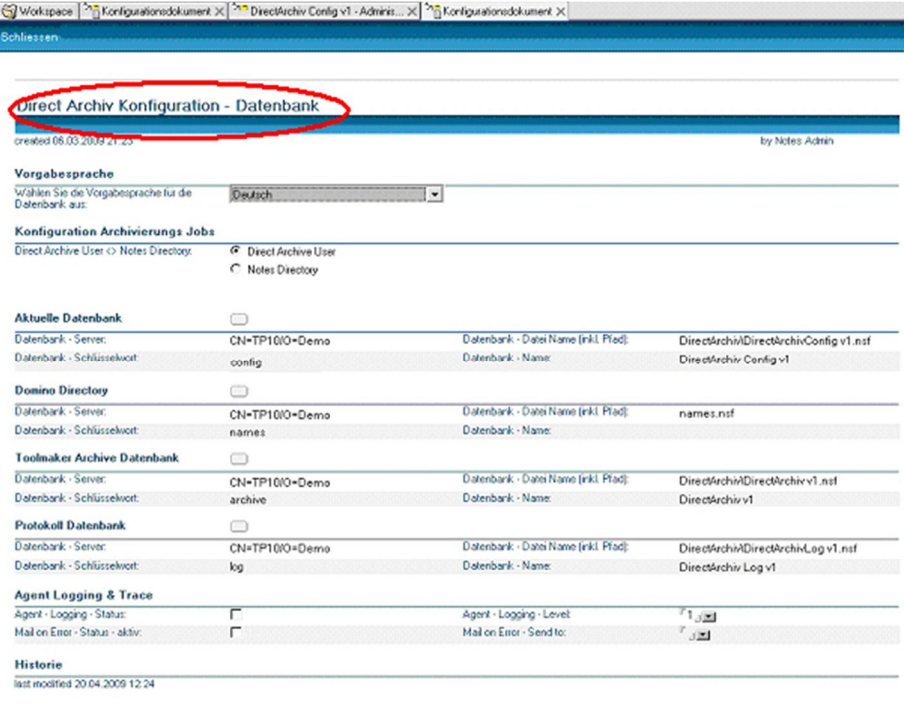

0585 – Datenbank Konfiguration

x Anpassung der Default-Konfigurationseinstellungen gemäß den individuellen Anforderungen.

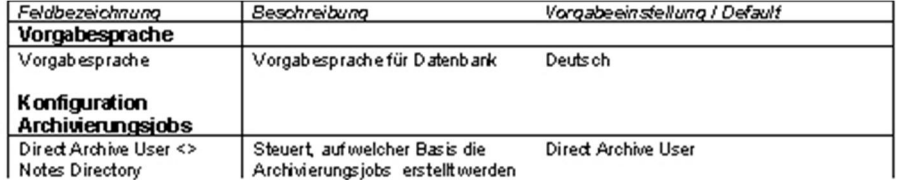

0616 - Default-Konfigurationseinstellungen

• Die Konfiguration der Datenbankeinstellungen erfolgt über Aufruf des Datenbank – Auswahldialogs mit dem Button:

# **Aktuelle Datenbank Setup**

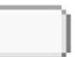

0586 – Datenbank Konfiguration – Aufruf Button

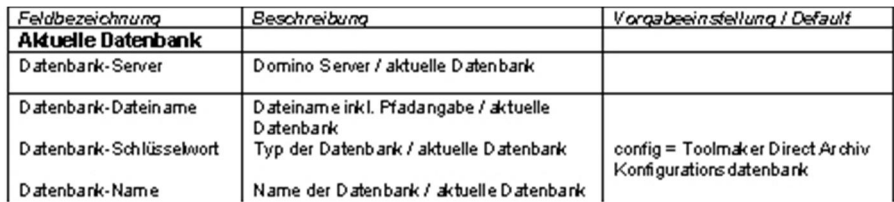

0617 – Datenbankleinstellungen – Aktuelle Datenbank

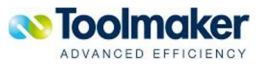

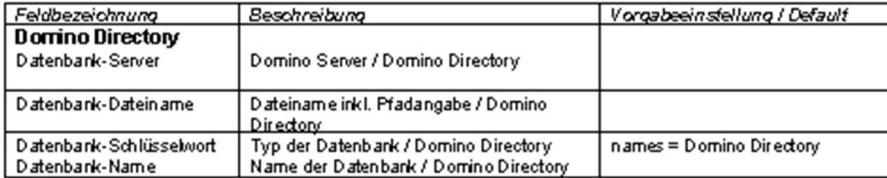

#### 0618 – Datenbankeinstellungen – Domino Directory

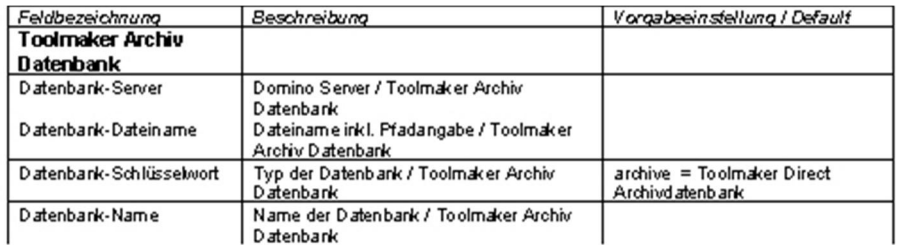

#### 0619 – Datenbankeinstellungen – Toolmaker Archiv Datenbank

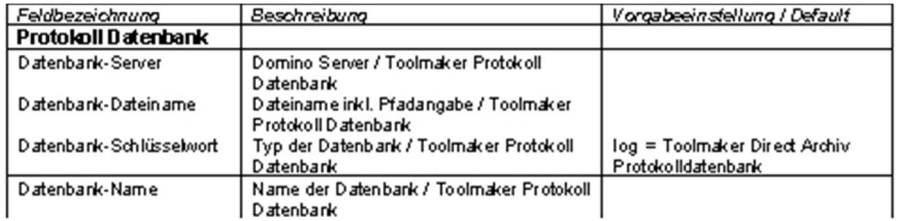

0620 – Datenbankeinstellungen – Protokoll Datenbank

#### x Anpassung der Einstellungen für die Protokollierung wie folgt:

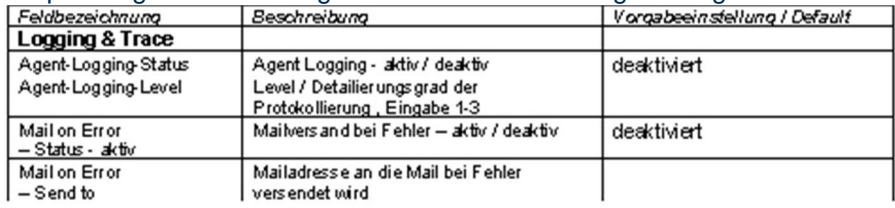

0621 – Datenbankeinstellungen – Logging & Trace

### **Konfiguration directarchiv Datenbank**

Vorgehensweise Konfiguration der **directarchiv** Datenbank:

• Öffnen der Datenbank "Direct Archiv – Datenbank".

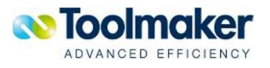

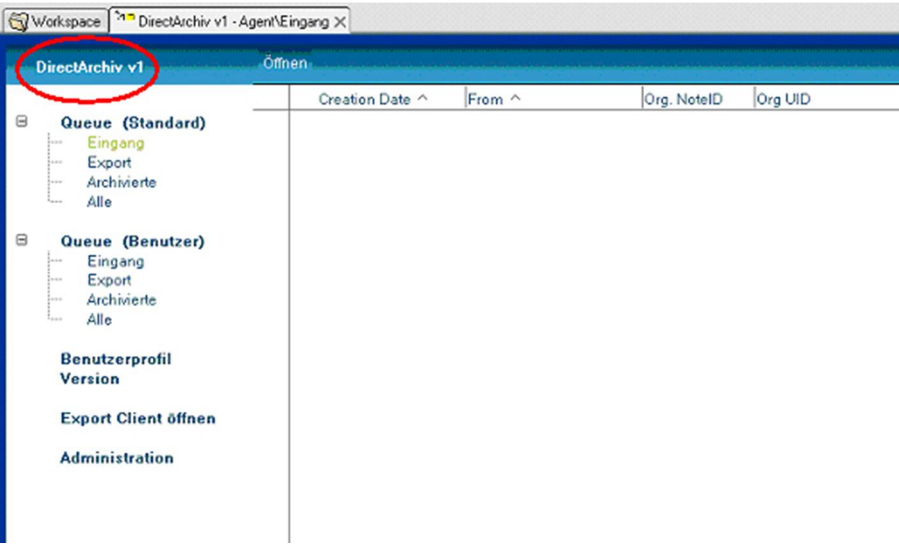

0587 – directarchiv Datenbank öffnen

• Öffnen der Administrationsansicht über den Menu-Eintrag "Administration".<br>| Workspace | <sup>معلی</sup> DirectArchiv v1 - Administratio... × |

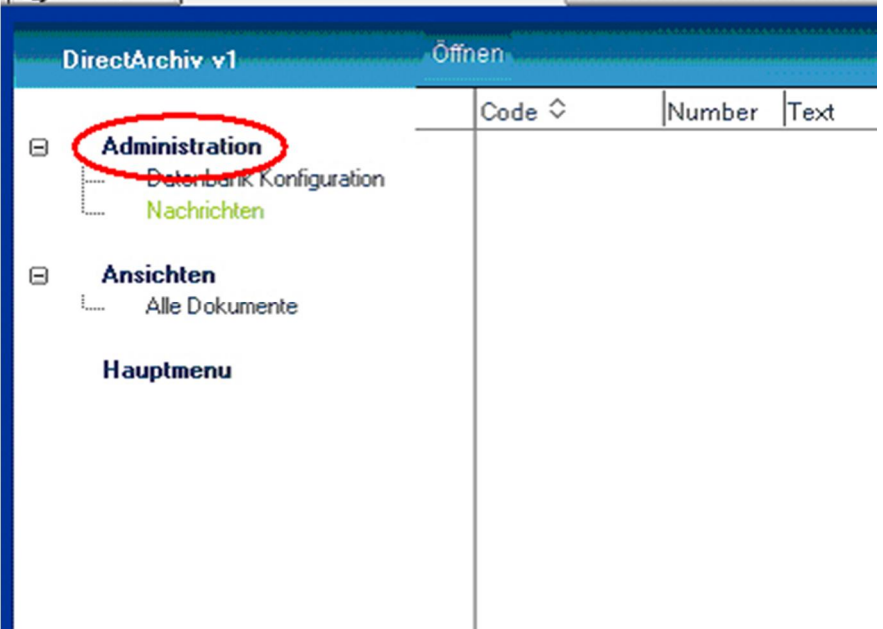

0588 – directarchiv Datenbank - Administrationsansicht

• Öffnen der Konfigurationseinstellungen über den Menu-Eintrag "Datenbank Konfiguration".

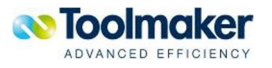

ĵ

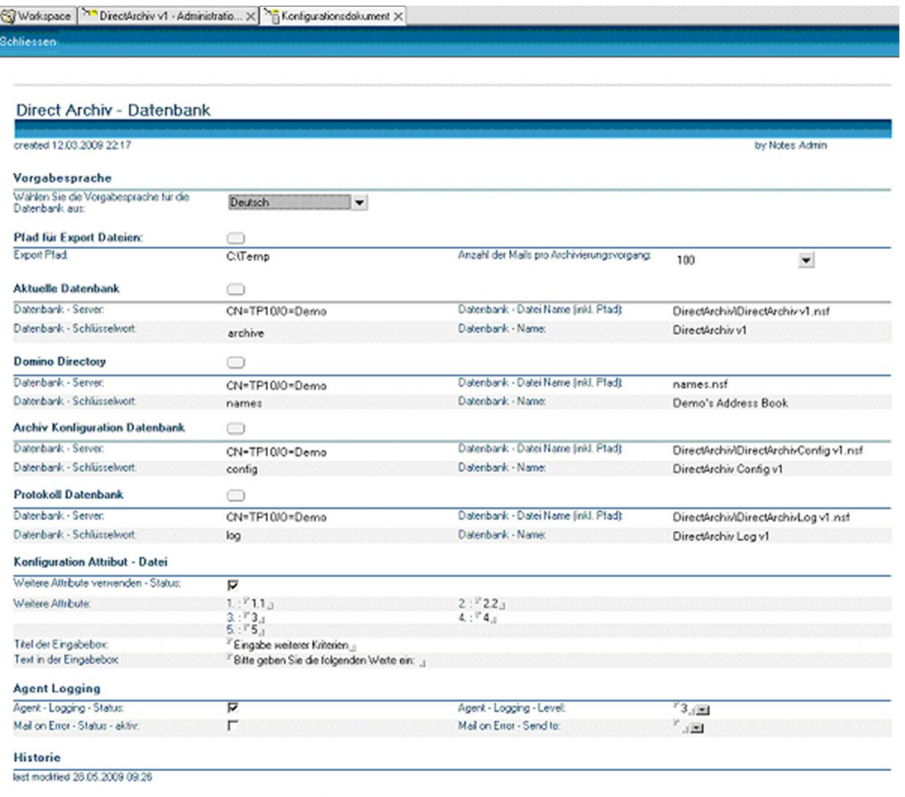

0589 – directarchiv Datenbank - Konfigurationseinstellungen

### x Anpassen der Default-Konfigurationseinstellungen gemäß den individuellen Anforderungen.

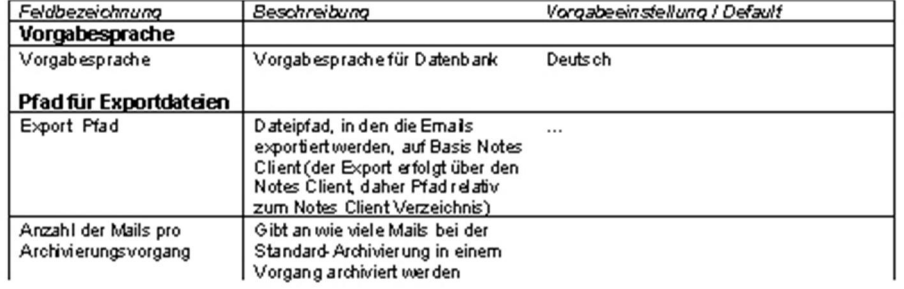

0622 – directarchiv Datenbank – Default Konfigurationseinstellungen

• Die Konfiguration der Datenbankeinstellungen erfolgt über Aufruf der Datenbank – Auswahldialogs mit dem Button:

# **Aktuelle Datenbank Setup**

0590 – directarchiv Datenbank – Konfiguration - Aufrufbutten

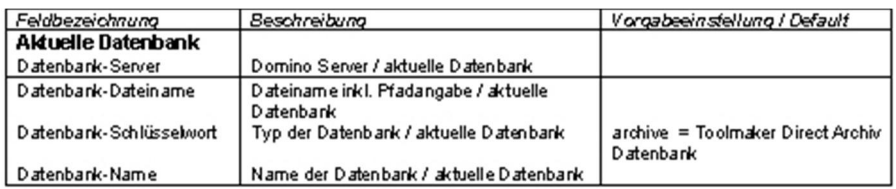

0623 – directarchiv Datenbank – Aktuelle Datenbank

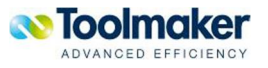

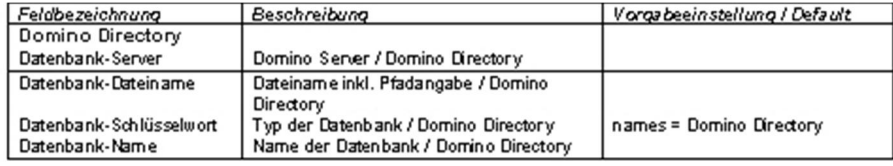

#### 0624 – directarchiv Datenbank – Domino Directory

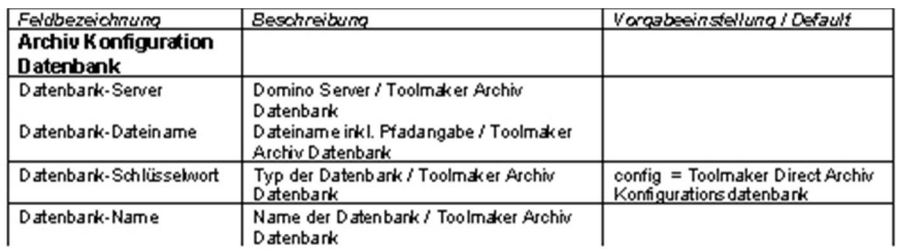

#### 0625 – directarchiv Datenbank – Archiv Konfiguration Datenbank

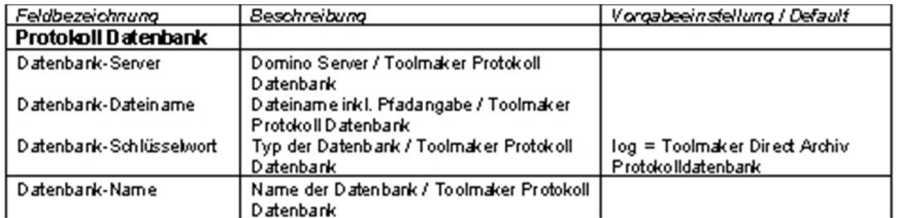

0626 – directarchiv Datenbank – Protokoll Datenbank

• Bei der benutzerspezifischen Archivierung hat der Benutzer die Möglichkeit, bei der Archivierung der E-Mail weitere, kundenspezifische Attribute anzugeben. Voraussetzung dazu ist, das die Option für die Verwendung der weiteren Attribute aktiviert ist:

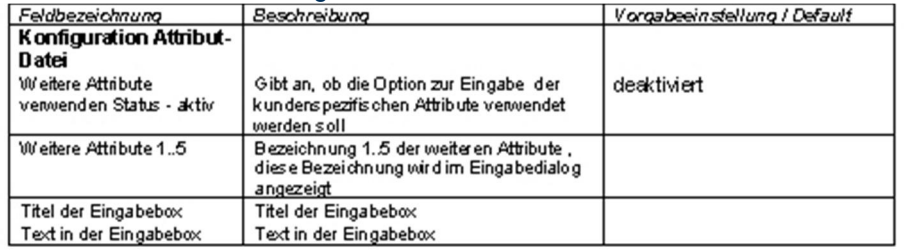

0627 – directarchiv Datenbank – Konfiguration Attribut-Datei

#### x Anpassung der Einstellungen für die Protokollierung wie folgt:

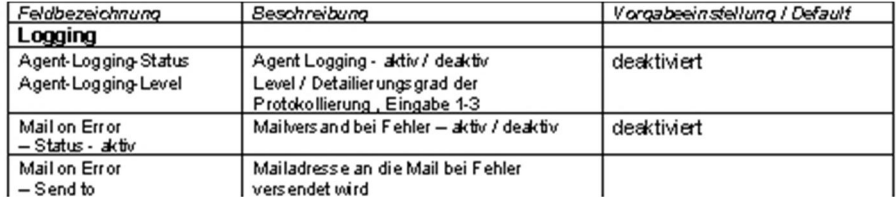

0628 – directarchiv Datenbank – Logging

#### **Konfiguration directarchiv Log–Datenbank**

Vorgehensweise für die Konfiguration der **directarchiv** Log–Datenbank:

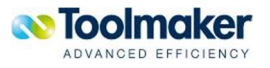

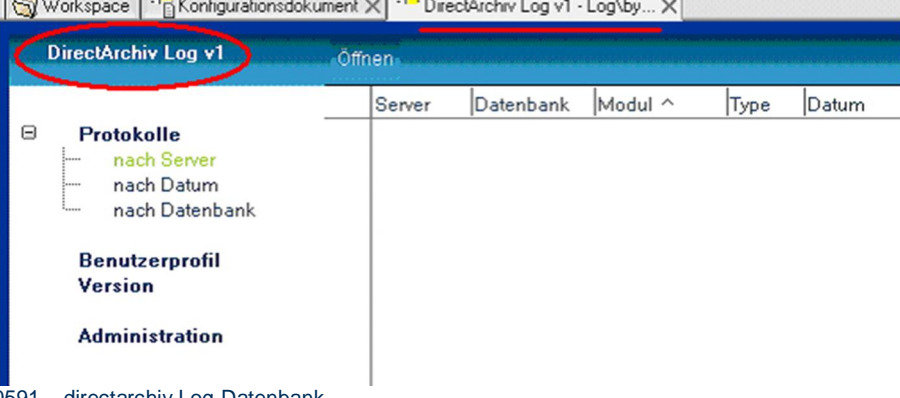

x Öffnen der Datenbank "**directarchiv** Log–Datenbank".

ectarchiv Log-Datenbank

• Öffnen der Administrationsansicht über den Menu-Eintrag "Administration".

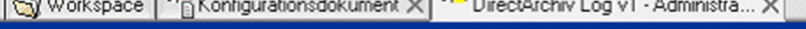

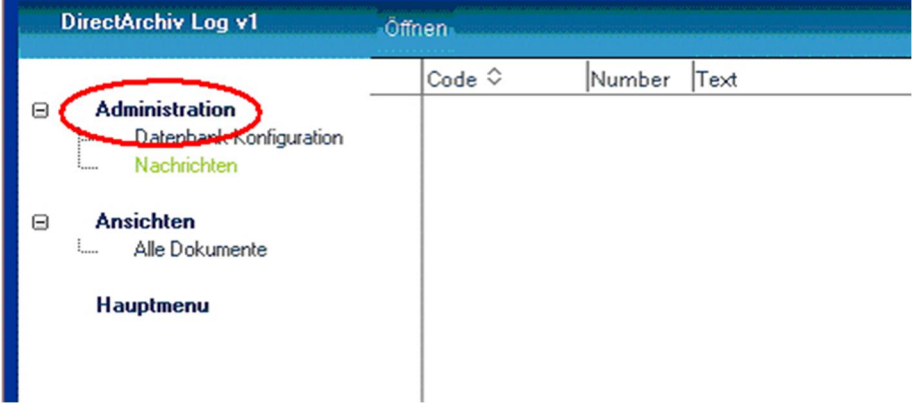

0592 – directarchiv Log-Datenbank - Administration

• Öffnen der Konfigurationseinstellungen über den Menu-Eintrag "Datenbank Konfiguration".

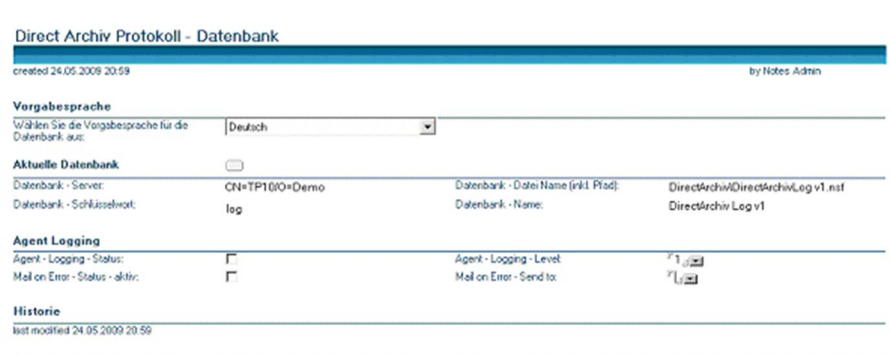

0593 – Datenbank – Konfiguration - Konfigurationseinstellungen

**Anpassung der Default-Konfigurationseinstellungen gemäß den individuellen Anforderungen.**<br>Feldbezeichnung Beschreibung vorweinstellung i Default

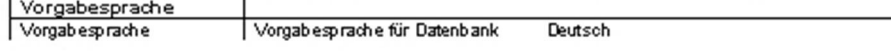

0629 - Default-Konfigurationseinstellungen – individuelle Anforderungen

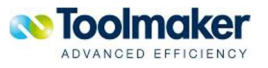

• Die Konfiguration der Datenbankeinstellungen erfolgt über Aufruf der Datenbank – Auswahldialogs mit dem Button:

# **Aktuelle Datenbank Setup**

0594 – Datenbank – Konfiguration - Button

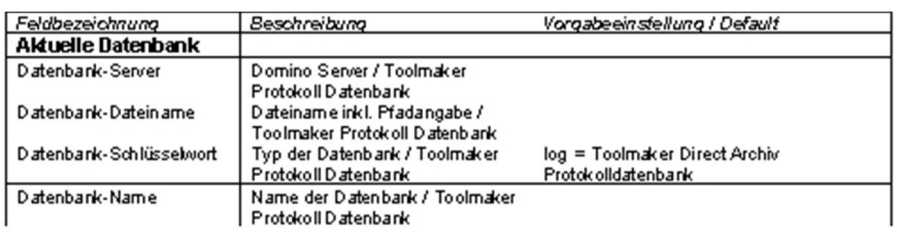

0630 - Datenbankeinstellungen - Konfiguration

#### x Anpassung der Einstellungen für die Protokollierung wie folgt:

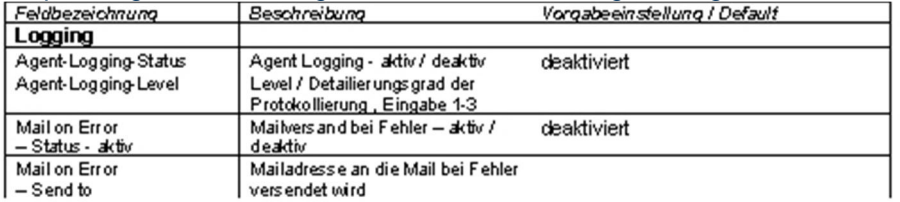

0631 - Datenbankeinstellungen - Konfiguration - Protokollierung

# 14.7.5 Inbetriebnahme

# 14.7.5.1 Die Archivierungsjobs

Voraussetzung für die Archivierung der E-Mails ist, dass für jede E-Mail-Datenbank, aus der E-Mails archiviert werden sollen, sogenannte Archivierungsjobs angelegt werden.

Die Archivierungsjobs werden in der **directarchiv** Config–Datenbank angelegt.

Im Archivierungsjob ist hinterlegt, in welche Toolmaker Archiv Datenbank die E-Mails aus welcher E-Mail-Datenbank gespeichert werden sollen.

Sofern keine dedizierte Konfiguration der Toolmaker Archiv Datenbanken angelegt wurde (vgl. Kapitel Archive und folgende), wird die Toolmaker Archivdatenbank verwendet, die im Datenbank Konfigurationsdokument eingetragen worden ist (vgl. Kapitel Konfiguration Direct Archiv Config – Datenbank).

Die Archivierungsjobs können auf Basis dedizierter Toolmaker **directarchiv** Benutzer oder für alle im Domino Directory registrierten Personen angelegt werden.

**Erstellen von Archivierungsjobs für Toolmaker directarchiv Benutzer** 

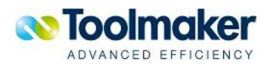

Vorgehensweise:

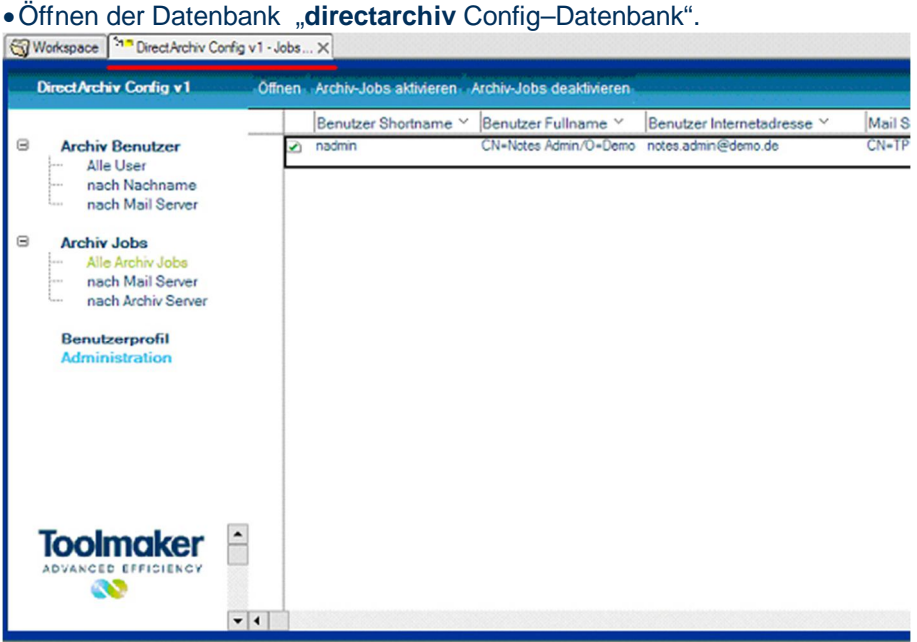

0595 – directarchiv Config - Datenbank

x Öffnen der Ansicht der registrierten Toolmaker Archiv Benutzer über den Menu-Eintrag **Archiv Benutzer \ Alle User**.

| ">> DirectArchiv Config v1 - User X<br>Workspace                         |                              |
|--------------------------------------------------------------------------|------------------------------|
| <b>DirectArchiv Config v1</b>                                            | Offnen Archiv-User erstellen |
| <b>Archiv Benutzer</b><br>Alle User<br>nach Nachname<br>nach Mail Server | Benutzer Shortname           |

<sup>0596 –</sup> directarchiv Benutzer – Alle User

Sofern noch keine Archiv Benutzer angelegt sind, müssen diese zunächst erstellt werden.

## **Erstellen eines Archiv Benutzers**

Vorgehensweise:

- x Öffnen Ansicht der registrierten Toolmaker Archiv Benutzer über den Menu-Eintrag **Archiv Benutzer \ Alle User**.
- x Anlegen des Dokumentes für den Archiv-Benutzer über die Aktion **Archiv User erstellen**.

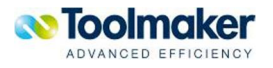

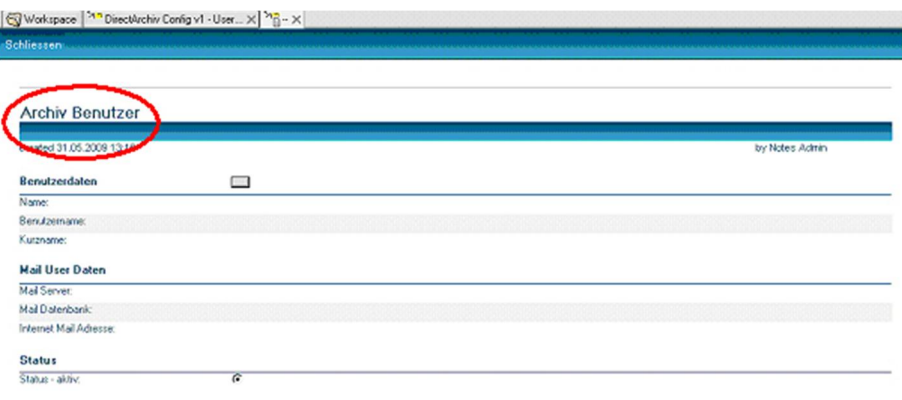

0597 – directarchiv Benutzer – Archive User erstellen

#### x Über den Button in der Zeile **Benutzerdatendaten**

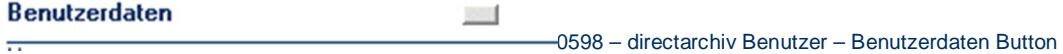

Öffnen des Fensters der Personenauswahl des Domino Directory.

| Bitte wählen Sie die Person aus deren Daten Sie übernehmen möchten |           |           |                                    |           |  |
|--------------------------------------------------------------------|-----------|-----------|------------------------------------|-----------|--|
| Name ^                                                             | Telephone | Company - | E-Mail                             | <b>DK</b> |  |
| Admin, Notes                                                       |           |           | Notes Admin/Demo @ Demo            | Cancel    |  |
| DirectArchiv, Toolmaker                                            |           |           | Toolmaker DirectArchiviDemo @ Demo |           |  |
| Drei, no                                                           |           |           | no Drei/Demo @ Demo                |           |  |
| Eins, no                                                           |           |           | no Eins/Demo @ Demo                |           |  |
| Reichardt, Jens                                                    |           |           | Jens ReichardtDerno @ Derno        |           |  |
| Secure, Toolmaker                                                  |           |           | Toolmaker Secure/Demo @ Demo       |           |  |
| Zwei, no                                                           |           |           | no Zwei/Demo @ Demo                |           |  |

0599 – directarchiv Benutzer – Personenauswahl Domino Directory

x Auswahl einer Person und Übernahme deren Daten mit OK.

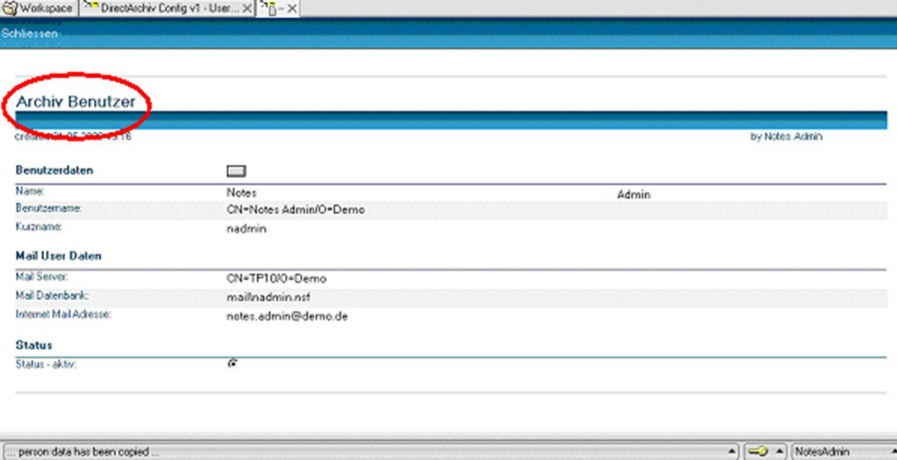

0600 – directarchiv Benutzer – Personenauswahl Domino Directory

- Der Status der Person ist per Vorgabe aktiv.
- x Schließen des Dokuments mit der Aktion **Schließen** und Speicherung dabei der Eingaben.
- In der Ansicht Archiv Benutzer \ Alle User wird an die neu angelegte Person angezeigt.

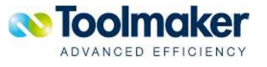

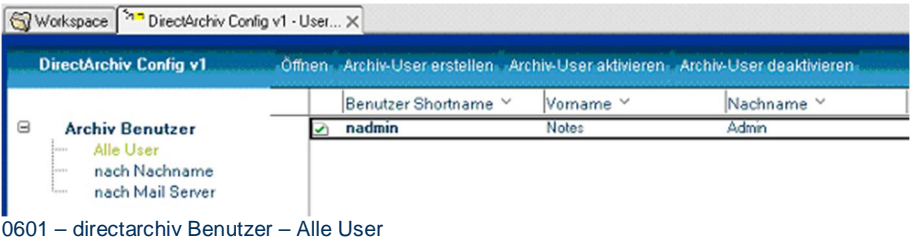

#### **Aktivieren und Deaktivieren eines Archiv Benutzers**

Das Archivierungsprogramm legt für alle aktiven Archiv Benutzer einen Archivierungsjob zur Archivierung der E-Mails an.

Die Standardeinstellung für einen Archivbenutzer ist aktiv. In den Archiv Benutzer Ansichten werden die aktiven Benutzer mit einem grünen Haken angezeigt.

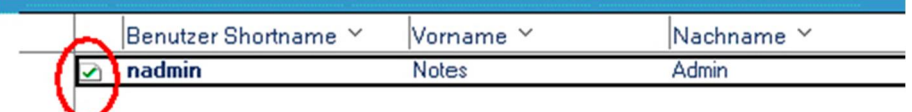

0602 – directarchiv Benutzer – Aktive Benutzer

Soll für einen Benutzer kein Archivierungsjob angelegt werden, so kann er über die Aktion **Archiv-User deaktivieren** deaktiviert werden. In diesem wird bei dem Benutzer ein rotes Kreuz angezeigt.

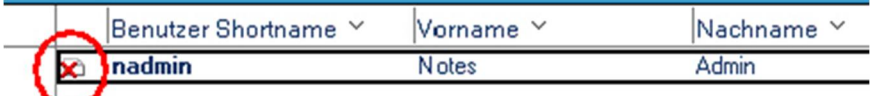

0603 – directarchiv Benutzer – Aktive Benutzer

Über die Aktion **Archiv-User aktivieren** wird der Benutzer wieder aktiviert.

#### **Erstellen der Archivierungsjobs**

Überprüfung der im Konfigurationsdokument der **directarchiv** Config Datenbank relevanten Einstellungen die zur Erstellung der Archivierungsjobs dienen.

Soll pro **directarchiv** Config ein Archivierungsjob erstellt werden, so muss im Konfigurationsdokument die Option **directarchiv User** im Abschnitt **Konfiguration Archivierungs Jobs** markiert sein. Die Details zur Bearbeitung des Konfigurationsdokuments sind in Kapitel Konfiguration der directarchiv Config – Datenbank beschrieben.

#### **Konfiguration Archivierungs Jobs**

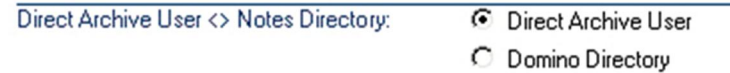

0604 – Konfiguration Archivierungs Jobs – directarchive User

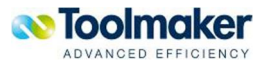

Vorgehensweise zur Erstellung der Archivierungsjobs:

Öffnen über den Menu-Eintrag **Archiv Benutzer \ Alle User** die Ansicht der registrierten Toolmaker Archiv Benutzer.

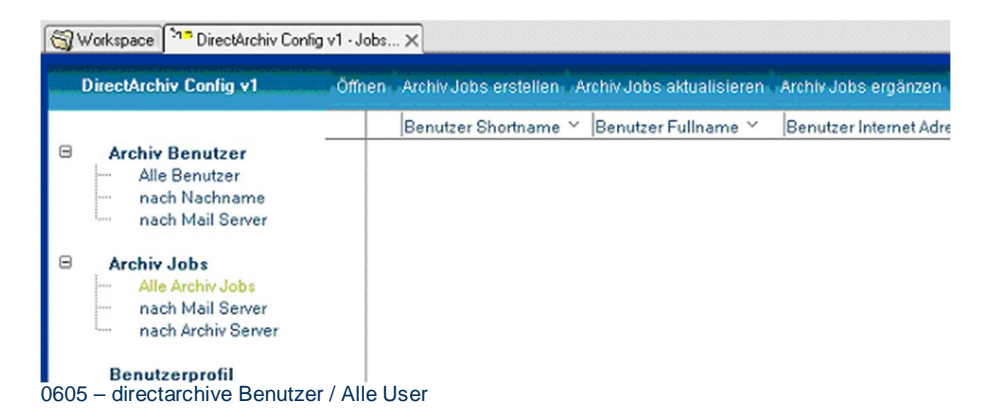

x Aufruf zum Erstellen der Archivierungsjobs über die Aktion **Archiv Jobs erstellen**.

Archiv-Jobs-erstellen 0606 – directarchive Archivierungsjobs

Daraufhin werden die Archivierungsjobs für die directarchiv Benutzer angelegt. Achtung: nur für aktive Benutzer können Archivierungsjobs angelegt werden.

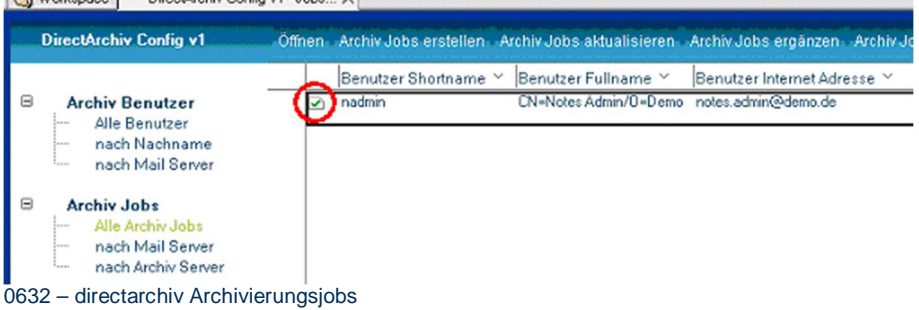

#### **Erstellen von Archivierungsjobs für Domino Directory Benutzer**

Bei der Erstellung von Archivierungsjobs für Domino Directory Benutzer wird für jeden im Domino Directory registrierten Benutzer ein Archivierungsjob angelegt.

Bei diesem Vorgehen müssen keine **directarchiv** Benutzer angelegt werden.

Erstellen der Archivierungsjobs

Überprüfen der relevanten Einstellungen im Konfigurationsdokument der **directarchiv** Config Datenbank die zur Erstellung der Archivierungsjobs dienen.

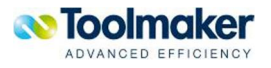

Soll pro Domino Directory Benutzer ein Archivierungsjob erstellt werden, so muss im Konfigurationsdokument die Option **Domino Directory** im Abschnitt **Konfiguration Archivierungs Jobs** markiert sein. Die Details zur Bearbeitung des Konfigurationsdokuments sind in Kapitel Konfiguration der directarchiv Config – Datenbank beschrieben.

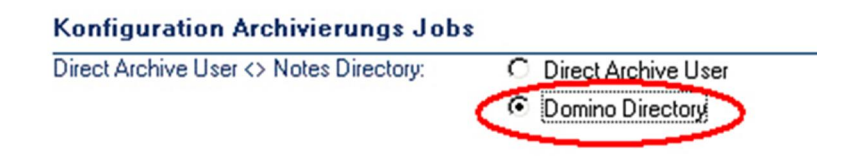

0607 – directarchive Archivierungsjobs

Vorgehensweise zur Erstellung der Archivierungsjobs:

x Öffnen über den Menu-Eintrag **Archiv Benutzer \ Alle User** die Ansicht der registrierten Toolmaker Archiv Benutzer.

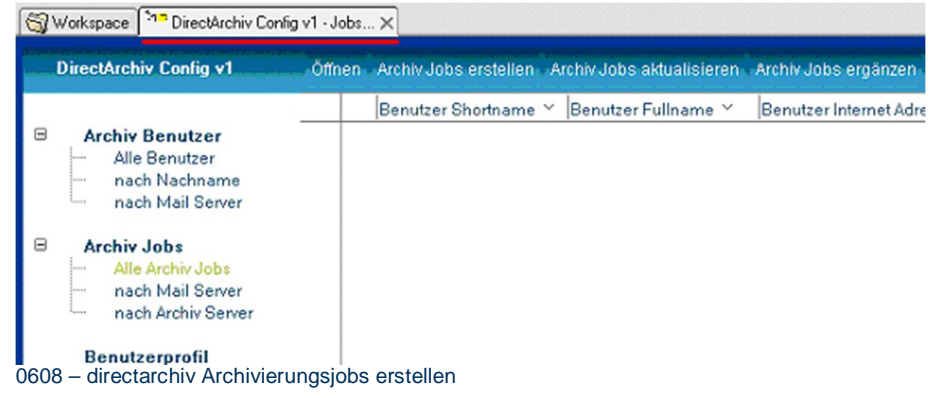

x Aufruf der Aktion Archiv Jobs erstellen.

Archiv-Jobs-erstellen

0609 – directarchiv Archivierungsjobs erstellen Button

x Daraufhin werden die Archivierungsjobs für die directarchiv Benutzer angelegt. Achtung: nur für aktive Benutzer können Archivierungsjobs angelegt werden.<br> **G**Norkspace **Die DirectArchiv Config v1 - Jobs...** X

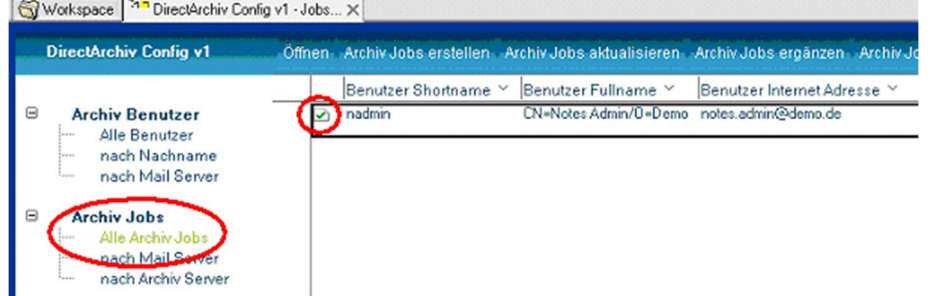

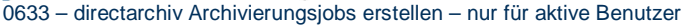

#### **Aktivieren und Deaktivieren von Archivierungs-jobs**

Bei der Standard-Archivierung werden auf Basis eines zeitlich gesteuerten Agenten die einzelnen Archivierungsjobs identifiziert und alle in den E-Mail-Datenbanken vorhandenen E-Mails archiviert,

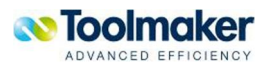

sofern diese noch nicht archiviert wurden. Ausgenommen davon sind verschlüsselte E-Mails, die durch den Benutzer per Aktion **directarchiv\ Ausgewählte Mails archivieren** archiviert werden müssen.

Sollen die E-Mails bestimmter Personen nicht archiviert werden oder die Archivierung zeitweise unterbrochen werden, so kann der Archivierungsjob deaktiviert werden.

Die Standardeinstellung für einen Archivierungsjob ist aktiv. In den Archiv Job Ansichten werden die aktiven Archiv Jobs mit einem grünen Haken angezeigt.

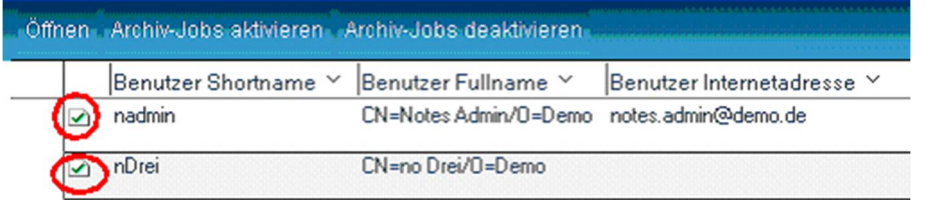

0610 – Aktive Archivierungsjobs

Soll für ein Archivierungsjob nicht verarbeitet werden, so kann er über die Aktion **Archiv-Jobs deaktivieren** deaktiviert werden. In diesem wird bei dem Archiv Job ein rotes Kreuz angezeigt.

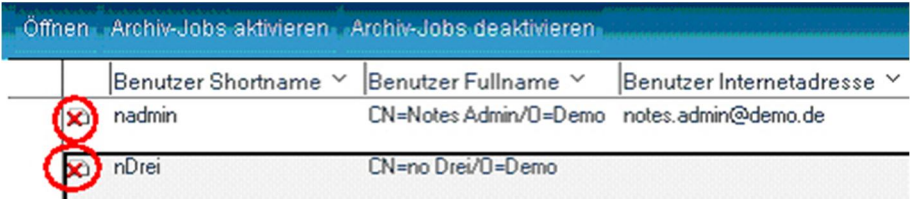

0611 – Deaktive Archivierungsjobs

Über die Aktion **Archiv-Jobs aktivieren** wird der Archiv-Job wieder aktiviert.

#### **Aktualisieren von Archivierungsjobs**

Beim Erstellen des Archivierungsjobs werden einmalig personenbezogene Daten aus dem Personendokument im Domino Directory bzw. dem **directarchiv** Benutzer–Dokument in das Archivierungsjob–Dokument kopiert.

Ein automatischer Abgleich zwischen dem Archivierungsjob–Dokument und dem zugehörigen Personendokument erfolgt danach nicht.

Zur Aktualisierung bestehender Archivierungsjob–Dokumente wurde daher eine eigene Funktion erstellt. Ausschlaggebend für die Identifizierung einer notwendigen Aktualisierung ist das Datum der letzten Änderung im Personendokument, d.h. wurde das Personendokument seit dem Erstellen des Archivierungsjobs bzw. der letzten Aktualisierung geändert, so wird der Archivierungsjob aktualisiert.

Die Funktion hat die Bezeichnung **Archiv Jobs aktualisieren** und ist in der Ansicht **Archiv Jobs\Alle Archiv Jobs** verfügbar.

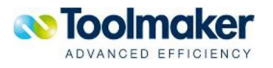

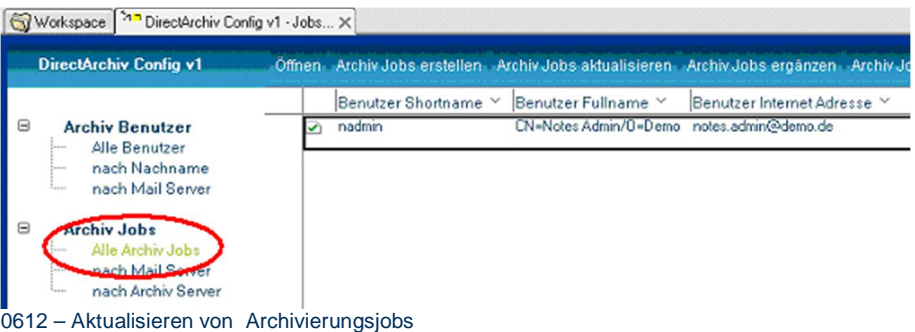

Über die Aktion **Archiv Jobs aktualisieren** werden die bestehenden Archivierungsjobs aktualisiert.

### **Ergänzen von Archivierungsjobs**

Beim Erstellen des Archivierungsjobs werden einmalig auf Basis der zum Erstellungszeitpunkt vorhandenen Personen (vgl. Personendokumente im Domino Directory bzw. den **directarchiv** Benutzerdokumenten) die Archivierungsjob–Dokumente erstellt.

Werden nach dem ersten Erstellen der Archivierungsjobs weitere Personen im Domino Directory oder als **directarchiv** Benutzer angelegt, deren E-Mails archiviert werden sollen, so existieren für diese Personen zunächst keine Archivierungsjobs. D.h. E-Mails dieser Personen werden auch nicht archiviert.

Um die E-Mails dieser Personen automatisiert archivieren zu können, müssen für diese neu hinzugefügten Personen, neue Archivierungsjobs erstellt werden. Zum Hinzufügen / Ergänzen von Archivierungsjob-Dokumenten für Personen, für die noch keine Archivierungsjobs bestehen wurde daher eine eigene Funktion erstellt.

Die Funktion hat die Bezeichnung **Archiv Jobs ergänzen** und ist in der Ansicht **Archiv Jobs\Alle Archiv Jobs** verfügbar.

| Workspace 77 DirectArchiv Config v1 - Jobs X                                                         |                                                                                       |
|----------------------------------------------------------------------------------------------------|---------------------------------------------------------------------------------------|
| <b>DirectArchiv Config v1</b>                                                                        | Öffnen Archiv Jobs erstellen Archiv Jobs aktualisieren Archiv Jobs ergänzen Archiv Jo |
|                                                                                                    | Benutzer Shortname Y<br>Benutzer Fullname Y<br>Benutzer Internet Adresse Y            |
| 曲<br><b>Archiv Benutzer</b><br>Alle Benutzer<br>nach Nachname<br><b>SORA</b><br>nach Mail Server<br> | CN=Notes Admin/0=Demo notes.admin@demo.de<br>nadmin                                   |
| ⊟<br><b>Archiv Jobs</b><br>Alle Archiv Jobs<br>nach Mail Server<br>$1 - 1$<br>nach Archiv Server     |                                                                                       |

0634 – Ergänzen von Archivierungsjobs

Über die Aktion **Archiv Jobs ergänzen** werden die neue Archivierungsjobs für die Personen (vgl. Personendokumente im Domino Directory bzw. den **directarchiv** Benutzer – Dokumenten) angelegt, für die noch keine Archivierungsjobs bestehen.

#### **Das Archivierungsjob–Dokument**

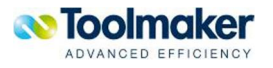

Das Archivierungsjob–Dokument enthält, die für die Archivierung der User-Daten relevanten Informationen.

#### Dies sind die Folgenden:

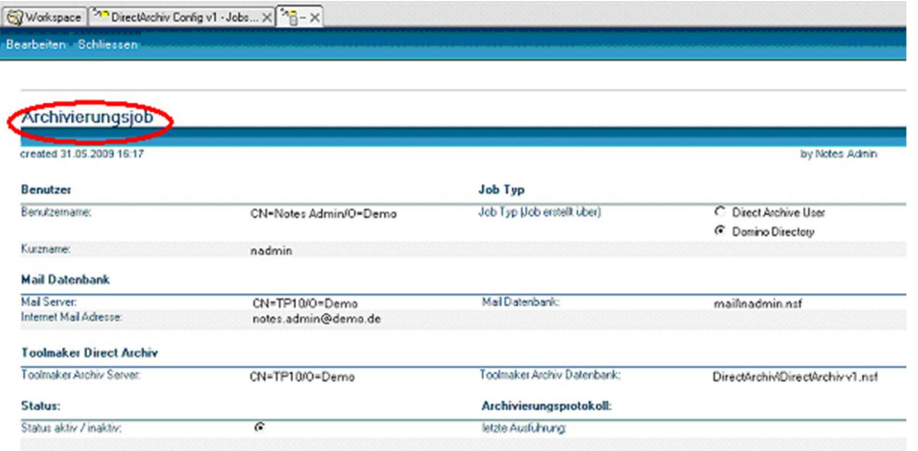

#### 0613 – Archivierungsjobs-Dokument

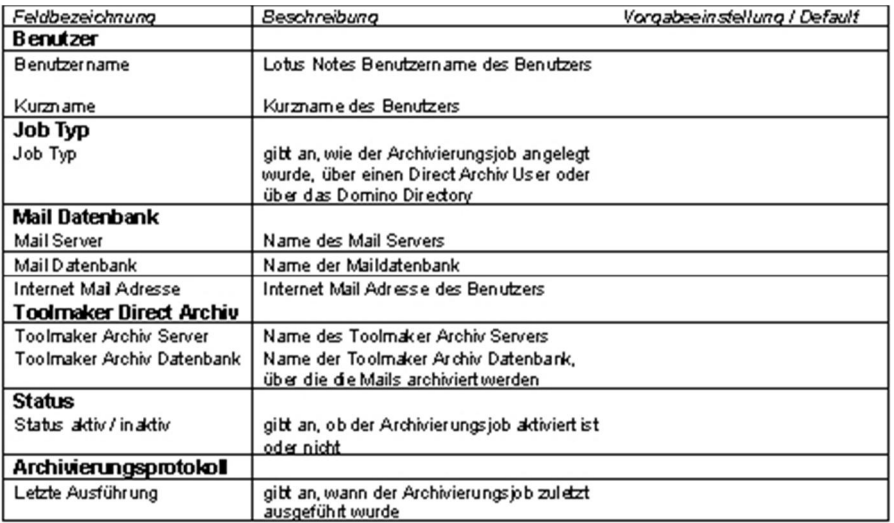

0614 – Archivierungsjobs-Dokument Details

# 14.7.5.2 Der Archivierungsvorgang

Bei der Archivierung werden die Standard Archivierung und die Benutzer-spezifische Archivierung unterschieden.

Bei der Standard Archivierung werden automatisiert über Agenten nach einem definierten Zeitplan auf Basis der erstellten Archivierungsjobs alle E-Mails aus den angegebenen E-Mail-Datenbanken archiviert. Bei der benutzerspezifischen Archivierung archiviert der Benutzer mit Hilfe einer Aktion direkt aus seiner E-Mail-Datenbank einzelne, ausgewählte E-Mails.

Beachten Sie, dass verschlüsselte E-Mails nur über die Benutzer-spezifische Archivierung verarbeitet werden können und dass diese bei der Archivierung dann entschlüsselt werden.

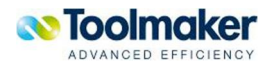

Eine archivierte E-Mail wird gekennzeichnet, so dass eine erneute Archivierung vermieden wird.

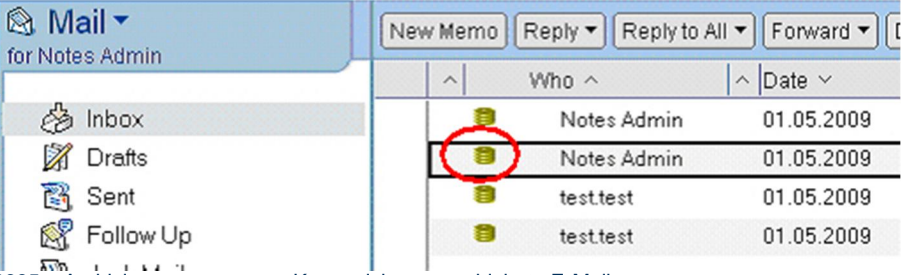

0635 – Archivierungsvorgang – Kennzeichnung archivierte E-Mail

Eine E-Mail, die gelöscht wird, wird sofern diese noch nicht archiviert ist, vor dem Löschen automatisch archiviert. Dies erfolgt automatisch, ohne Rückmeldung an den entsprechenden Benutzer.

Der Archivierungsvorgang besteht aus mehreren Prozessschritten.

#### **Der Archivierungsprozess – Die einzelnen Schritte**

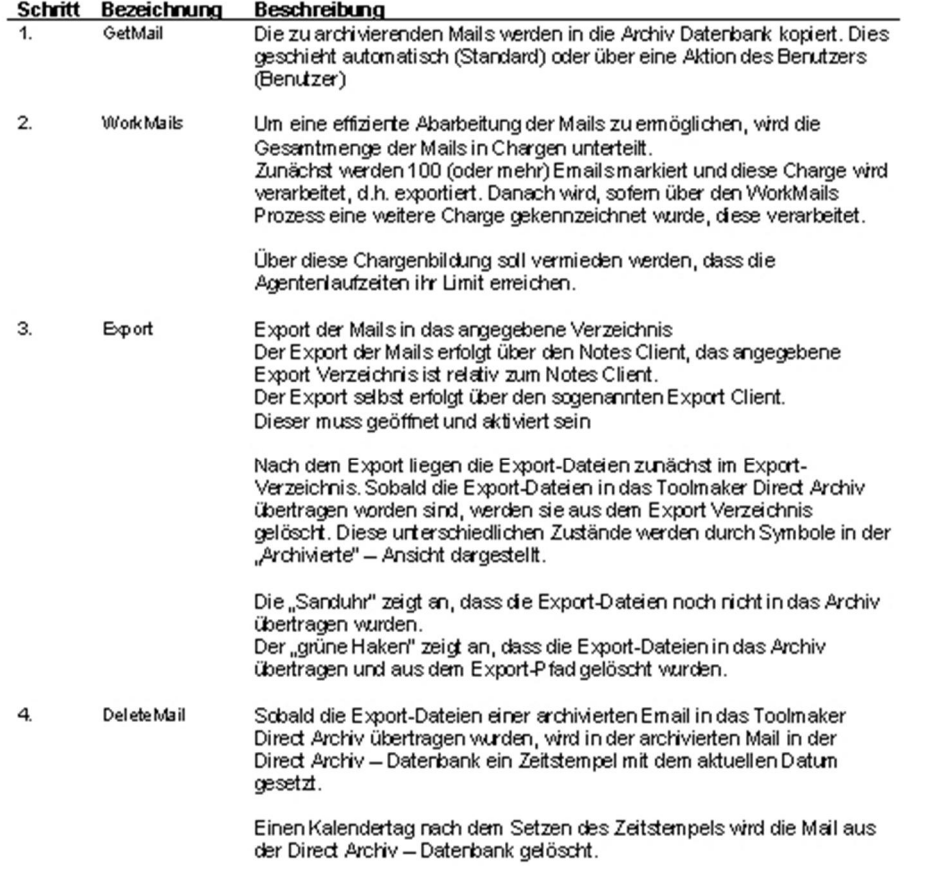

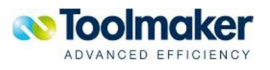

#### **Die Standard-Archivierung**

Die E-Mails, die über die Standard Archivierung verarbeitet werden, werden in den Ansichten der Standard – Queue angezeigt.

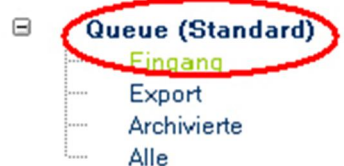

0637 – Archivierungsprozess – Standard-Archivierung

#### **O** Der E-Mail–Eingang & die Aktion "GetMails"

E-Mails, die noch nicht bearbeitet sind und aus den E-Mail-Datenbanken kopiert wurden, werden in der Ansicht **Queue (Standard) \ Eingang** angezeigt:

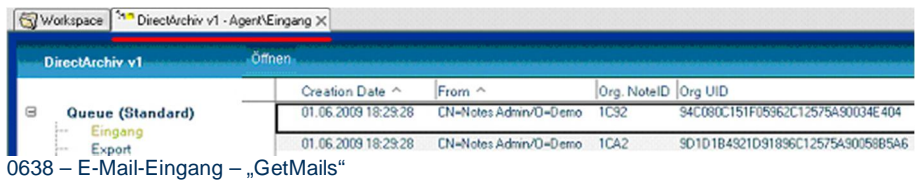

Der Agent, der die E-Mails aus den E-Mail-Datenbanken kopiert, hat die Bezeichnung **GetMails**. Sofern die Protokollierung aktiviert ist, wird pro Lauf des Agenten ein Protokolleintrag erstellt, in dem die Details zu diesem Arbeitsschritt dokumentiert werden.

Der Agent **GetMails** kann über die Aktion **Actions\Administraion\ 0. Start Agent – GetMails** auch manuell gestartet werden.

#### **O** Die Aufteilung in Chargen & die Aktion "WrkMails"

Die E-Mails werden im nächsten Schritt in Chargen aufgeteilt. Dabei werden alle E-Mails, die zu einer Charge gehören gekennzeichnet und der E-Mail-Status wird geändert.

D.h. die gekennzeichneten E-Mails werden nicht mehr in der Ansicht **Queue (Standard) \ Eingang** sondern in der Ansicht **Queue (Standard) \ Export** angezeigt. Diese sind in der Warteschlange (Queue) für den Export - Vorgang:

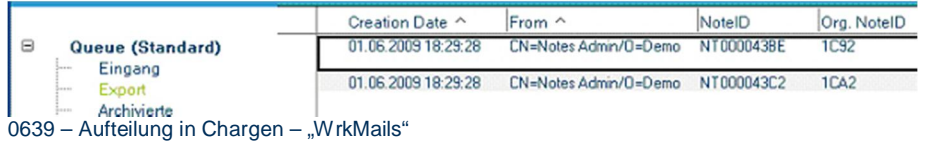

Der Agent, der die E-Mails in die Chargen aufteilt, hat die Bezeichnung **wrkMails**.

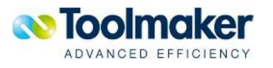

Sofern die Protokollierung aktiviert ist, wird pro Lauf des Agenten ein Protokolleintrag erstellt, in dem die Details zu diesem Arbeitsschritt dokumentiert werden.

Der Agent **WrkMails** kann über die Aktion **Actions\Administration\ 1. Start Agent – WrkMails (Standard)** auch manuell gestartet werden. Dabei ist zu beachten, dass es einen Agenten für die Bearbeitung über den Standard Archivierungsprozess und den benutzerspezifischen Prozess gibt.

#### **O** Der E-Mail-Export & die Aktionen "Archive" und "CheckFile"

Der E-Mail-Export erfolgt über den Export Client. Der Export Client selbst wird detailliert in Kapitel *Der Export Client* beschrieben.

Sofern der Export Client für die Standard Archivierung aktiviert ist, werden die E-Mails verarbeitet und der E-Mail-Status wird geändert.

D.h. die gekennzeichneten E-Mails werden nicht mehr in der Ansicht **Queue (Standard) \ Export**  sondern in der Ansicht **Queue (Standard) \ Archivierte** angezeigt:

| Workspace<br>DirectArchiv v1 - AgentVArchivier X |           |                     |                       |                |                                  |
|--------------------------------------------------|-----------|---------------------|-----------------------|----------------|----------------------------------|
| DirectArchiv v1                                  | Offnen.   |                     |                       |                |                                  |
|                                                  |           | Erstellungsdatum ^  | Absender ^            | Orginal NotelD | Orginal UID                      |
| $\Xi$<br>Queue (Standard)                        |           | 03.08.2009 16:07:23 | CN=Notes Admin/0=Demo | <b>1CS2</b>    | SAC080C151F05962C12575AS0034E404 |
| Eingang<br><b><i><u>ASSISTEN</u></i></b>         | 8         | 03.08.2009 16:07:23 | CN=Notes Admin/O=Demo | TCA2           | 9D1D1B4921D91896C12575A90058B5A6 |
|                                                  | $\bar{x}$ | 03.08.2009 16:07:23 | CN-Notes Admin/0-Demo | <b>1CB2</b>    | 6954988693C8DAC8C1257607002E00D9 |
|                                                  | 8         | 03.08.2009 21:10:52 | CN-Notes Admin/O-Demo | 1CBA           | 7C0237C081305238C1257607005BF917 |

0640 – E-Mail-Export – "Archive" und CheckFile

Der Agent, der die E-Mails exportiert, hat die Bezeichnung **Archive**.

Das Symbol "Sanduhr" in der Ansicht Queue (Standard) \ Archivierte zeigt an, dass die Export-Dateien noch im Export – Pfad liegen.

Nachdem die Export – Dateien aus dem Export-Pfad gelöscht wurden, dies geschieht sobald die Dateien in das **directarchiv** eingelesen wurden, wird in der Ansicht das Symbol "grüner Haken" angezeigt.

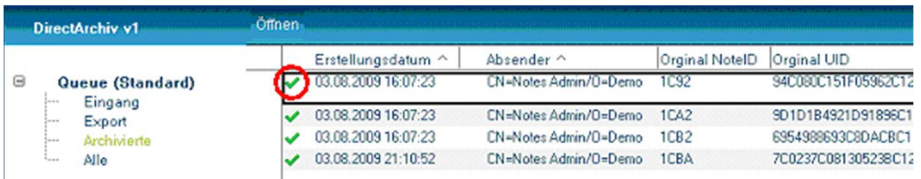

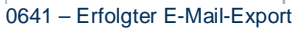

Die Überprüfung, ob die E-Mails aus dem Export-Verzeichnis gelöscht wurden, erfolgt über den Agenten / Aktion **CheckFile.** Diese Aktion wird beim Aufruf der Export-Funktion über den Export – Client im 2. Schritt nach Durchführung des Exports durchgeführt.

Sofern die Protokollierung aktiviert ist, wird pro Lauf des Agenten ein Protokolleintrag erstellt, in dem die Details zu diesem Arbeitsschritt dokumentiert werden.

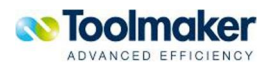

Der Agent **Export** kann über die Aktion **Actions\Administration\ 2. Start Agent – Archive (Standard)** auch manuell gestartet werden. Dabei ist zu beachten, dass es einen Agenten für die Bearbeitung über den Standard Archivierungsprozess und den benutzerspezifischen Prozess gibt.

Der Agent **CheckFile** kann über die Aktion **Actions\Administration\ 3. Starte Agent – CheckFile** auch manuell gestartet werden. Dabei ist zu beachten, dass der Agent sowohl archivierte E-Mails aus dem Standard Archivierungsprozess und dem benutzerspezifischen Prozess überprüft.

### **O** Das Löschen der archivierten E-Mails & die Aktion "DeleteMails"

Um Sicherzustellen, dass das Datenbankvolumen der Datenbank **directarchiv** nicht unbeschränkt wächst, werden erfolgreich archivierte E-Mails (E-Mail-Dokumente) einen Kalendertag nach der Archivierung aus der Datenbank gelöscht.

Archivierte E-Mails, deren Export-Dateien aus dem Export-Verzeichnis gelöscht wurden, werden in der Ansicht "Archivierte" mit dem Symbol "grüner Haken" gekennzeichnet. Zeitgleich mit dem Setzen des Symbols "grüner Haken" wird in dem E-Mail-Dokument ein Zeitstempel mit dem aktuellen Datum gesetzt.

Der Agent **DeleteMails** löscht einen Kalendertag (Datum des Zeitstempels + 1 Tag) die entsprechenden relevanten E-Mails aus der Datenbank. Er verarbeitet dabei sowohl archivierte E-Mails aus dem Standard Archivierungsprozess und als auch aus dem benutzerspezifischen Prozess.

Der Agent **DeleteMails** kann über die Aktion **Actions\Administration\ 4. Starte Agent – DeleteMails** auch manuell gestartet werden.

#### **Die Benutzer-basierte-Archivierung**

Die E-Mails, die über die Benutzer in den Archivierungsprozess eingesteuert werden, werden in den Ansichten der Benutzer – Queue angezeigt.

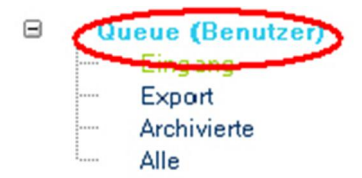

0642 – Benutzerbasierte Archivierung

Die Voraussetzung für die benutzer-basierte Archivierung ist, dass die dafür notwendigen Aktionen in der E-Mail-Datenbank des Benutzers hinterlegt sind.

Die Funktionen sind implementiert, wenn das Pulldown-Menu **Aktionen** in der E-Mail-Datenbank über die folgenden Einträge unter dem Punkt **Direct Archive** verfügt:

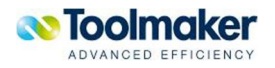

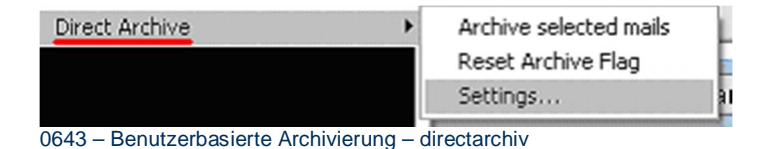

Fehlen die Einträge im Menu, so ist die E-Mail-Datenbank zu überprüfen und ggf. die unter Kapitel Erweiterung der E-Mail-Datenbank um directarchiv spezifische Funktionen genannten Schritte erneut durchzuführen.

### **Konfiguration des Toolmaker directarchiv in der E-Mail-Datenbank des Benutzers**

Bevor ein Benutzer die **directarchiv** - Funktionen zum Archivieren aus der E-Mail-Datenbank nutzen kann, muss dieser zunächst das Toolmaker Archiv, über das die E-Mails archiviert werden sollen, in den Konfigurationseinstellungen hinterlegen.

Vorgehensweise:

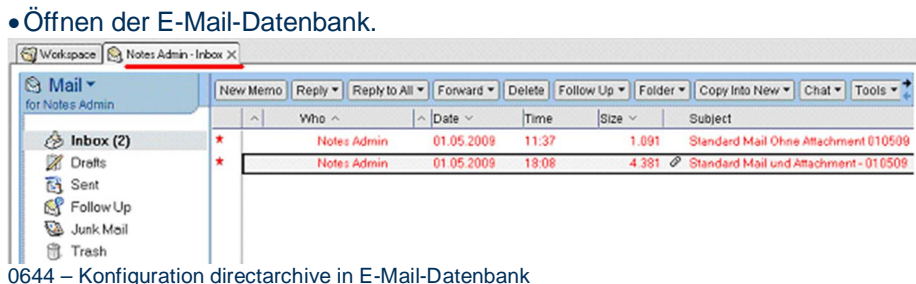

#### • Auswählen der Aktion Actions\Direct Archive \Settings.

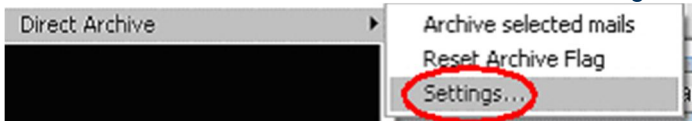

0645 – Konfiguration directarchive in E-Mail-Datenbank - Settings

#### x Die **directarchiv** Konfiguration wird angezeigt:

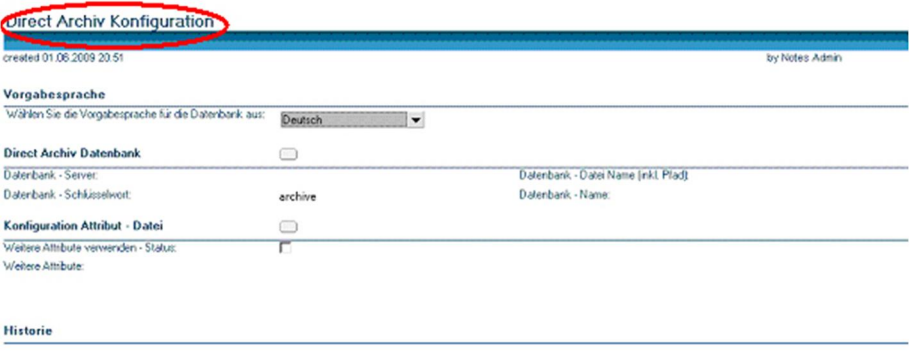

0646 – Anzeige directarchive Konfiguration

#### x Über den Button in der Zeile **directarchiv Datenbank**

#### **Direct Archiv Datenbank**

0647 – Anzeige directarchive Konfiguration Button

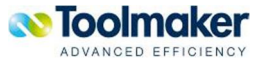

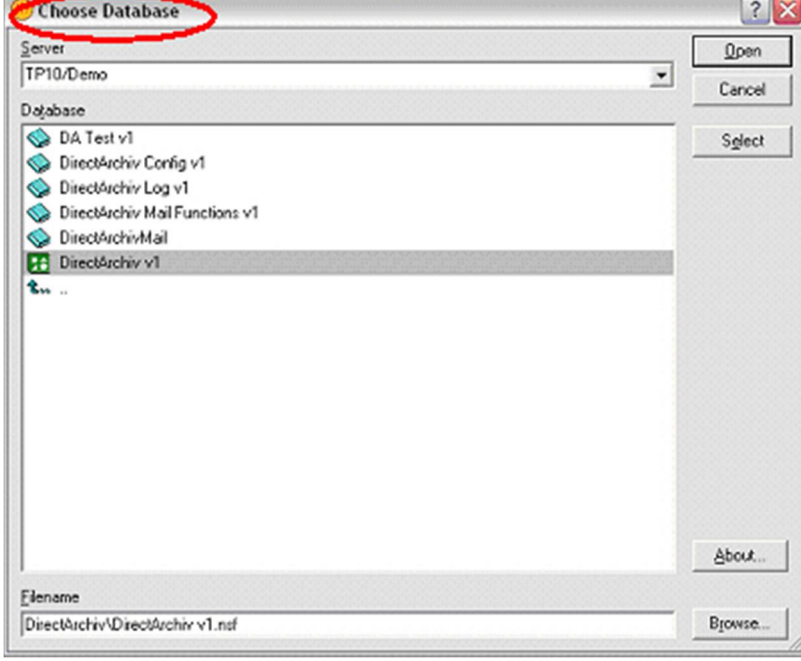

wird der Datenbank-Auswahl Dialog eingeblendet.

0648 – Anzeige Datenbank-Auswahl Dialog

Auswahl der Toolmaker Archiv Datenbank, die zur Archivierung der E-Mails verwendet werden soll und Bestätigen der Eingabe mit OK. Standardmäßig ist die Toolmaker Archiv Datenbank **DirectArchiv v1.nsf** im Verzeichnis \**DirectArchiv**.

Die Daten der Archivdatenbank werden im Konfigurationsdokument einge-tragen.

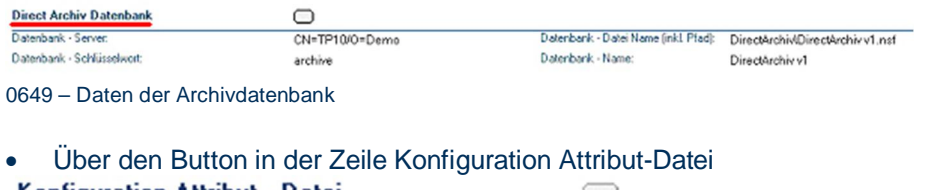

Konfiguration Attribut - Datei ◡

0650 – Konfiguration Attribut-Datei Button

werden die individuellen Attribute für die Export-Datei geladen, sofern diese konfiguriert sind.

Nähere Informationen zur Konfiguration der kundenspezifischen Attribute stehen im Kapitel *Konfiguration directarchiv – Datenbank.*

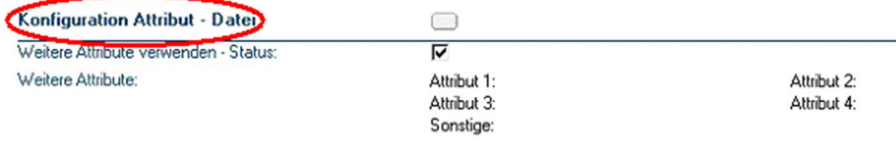

0651 – Konfiguration Attribut-Datei

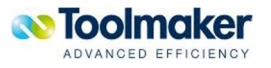

x Speichern der Einstellungen und Schliessen der Konfiguration über die Aktion **Speichern und Schliessen.**

### **Archivierung einer E-Mail durch den Benutzer**

Vorgehensweise zur Archivierung einer E-Mail direkt aus der E-Mail-Datenbank:

#### x Öffnen der E-Mail-Datenbank.

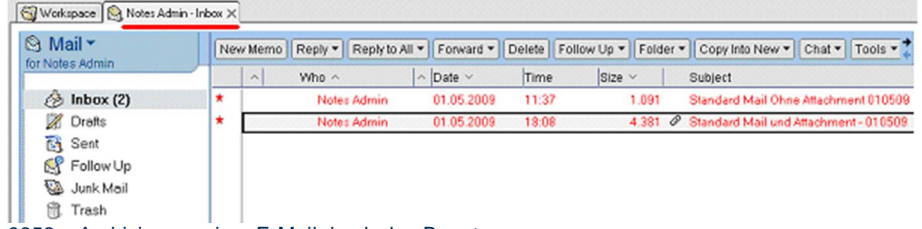

0652 – Archivierung einer E-Mail durch den Benutzer

• Markieren der E-Mails, die archiviert werden sollen.

In diesem Beispiel werden E-Mails in dem Ordner **Posteingang** archiviert. Die Toolmaker Archivierungsfunktion steht global in der E-Mail-Datenbank zur Verfügung, so dass E-Mails aus jedem Ordner, jeder Ansicht archiviert werden können.

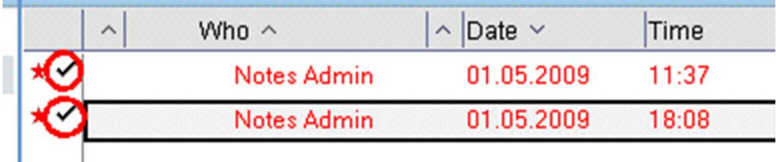

0653 – Archivierung einer E-Mail durch den Benutzer – Markieren der E-Mails

x Die Archivierungsfunktion wird über die Aktion **Actions\Direct Archive \Archive Selected Mails** aufgerufen.

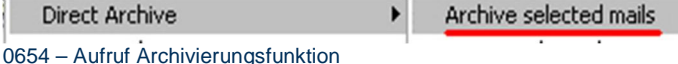

Sofern die Funktion zur Verwendung der kundenspezifischen Attribute konfiguriert ist, wird ein Formular zur Eingabe der Attribute angezeigt.

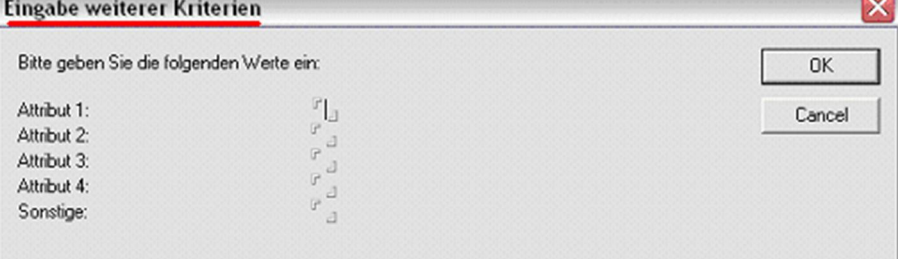

0655 – Formular Eingabe weiterer Kriterien

x Eingabe der einzelnen Attribute und Bestätigung der Eingabe mit OK.

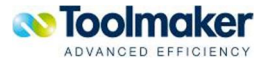

Sind mehrere E-Mails zur Archivierung markiert, so erfolgt eine Abfrage, ob die gemachten Eingaben für alle markierten E-Mails oder nur für diese eine verwendet werden soll.

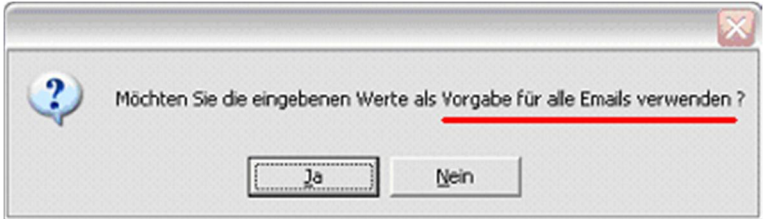

0656 – Vorgabe für alle E-Mails verwenden

- x Wird JA eingeben, werden die Angaben für alle E-Mails verwendet. Wird NEIN eingeben, wird das Formular zur Eingabe der Attribute für jede zu archivierende E-Mail erneut angezeigt.
- Die archivierten E-Mails werden durch ein entsprechendes Symbol gekennzeichnet.

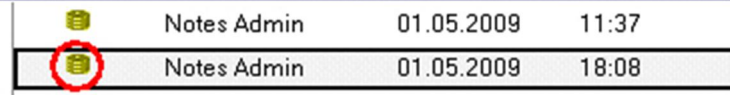

0657 – Symbol für archivierte E-Mails

x Die E-Mails wurden direkt in den Eingang (vgl. **Queue (Benutzer) \ Eingang** ) der Direct Archiv Datenbank kopiert.

### **Der E-Mail–Eingang**

E-Mails, die noch nicht bearbeitet sind und von den Benutzern in die Direct Archiv Datenbank kopiert wurden, werden in der Ansicht **Queue (Benutzer) \ Eingang** angezeigt:

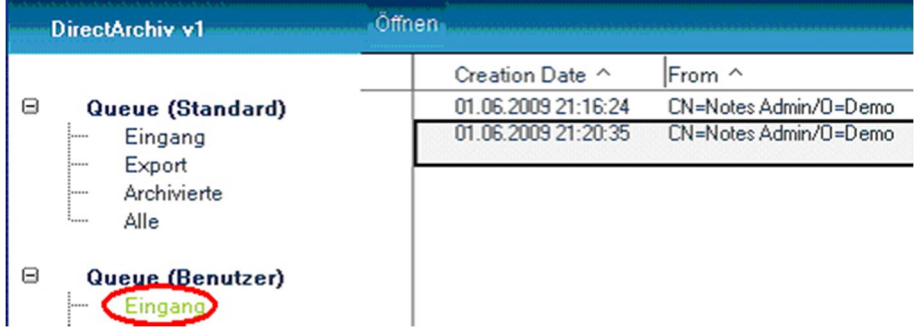

0658 – Noch nicht bearbeitete E-Mails – Queue Eingang

#### **O** Die Aufteilung in Chargen & die Aktion "WrkMails"

Die E-Mails werden im nächsten Schritt in Chargen aufgeteilt. Dabei werden alle E-Mails, die zu einer Charge gehören gekennzeichnet und der E-Mail-Status wird geändert.

D.h. die gekennzeichneten E-Mails werden nicht mehr in der Ansicht **Queue (Benutzer) \ Eingang** sondern in der Ansicht **Queue (Benutzer) \ Export** angezeigt. Diese sind in der Warteschlange (Queue) für den Export - Vorgang:

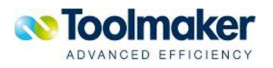

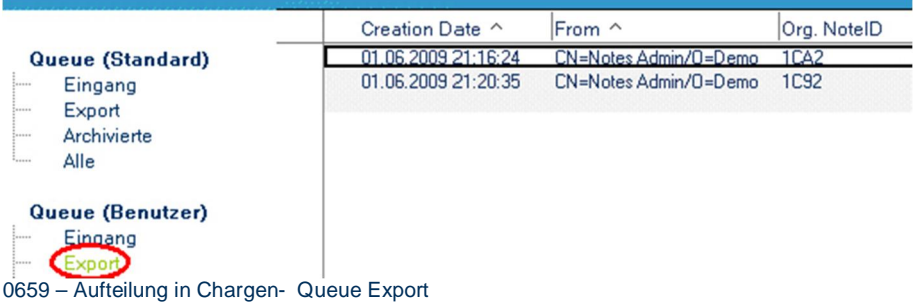

Der Agent, der die E-Mails in die Chargen aufteilt, hat die Bezeichnung **wrkMails**. Sofern die Protokollierung aktiviert ist, wird pro Lauf des Agenten ein Protokolleintrag erstellt, in dem die Details zu diesem Arbeitsschritt dokumentiert werden.

Der Agent **WrkMails** kann über die Aktion **Actions\Administration\ 1. Start Agent – WrkMails (Benutzer)** auch manuell gestartet werden. Dabei ist zu beachten, dass es einen Agenten für die Bearbeitung über den Standard Archivierungsprozess und den benutzerspezifischen Prozess gibt.

### **O** Der E-Mail-Export & die Aktion "Archive"

Der E-Mail-Export erfolgt über den Export Client. Der Export Client selbst wird detailliert in Kapitel *Der Export Client* beschrieben. Sofern der Export Client für die Standard Archivierung aktiviert ist, werden die E-Mails verarbeitet und der E-Mail-Status wird geändert. D.h. die gekennzeichneten E-Mails werden nicht mehr in der Ansicht **Queue (Standard) \ Export** sondern in der Ansicht **Queue (Benutzer) \ Archivierte** angezeigt:

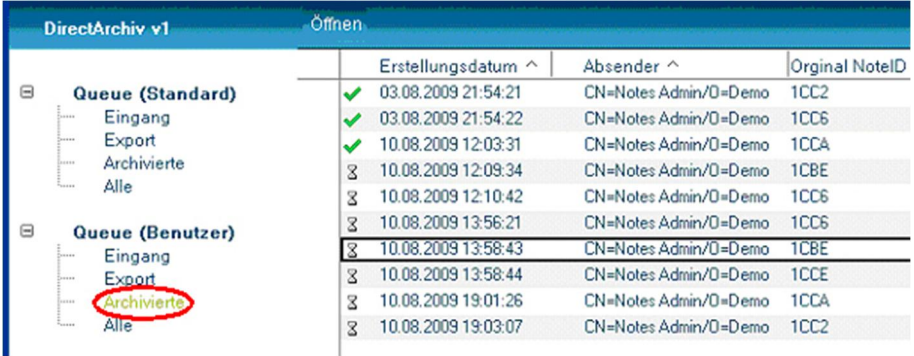

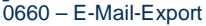

Der Agent, der die E-Mails exportiert, hat die Bezeichnung **Archive**.

Das Symbol "Sanduhr" in der Ansicht Queue (Standard) \ Archivierte zeigt an, dass die Export-Dateien noch im Export – Pfad liegen.

Nachdem die Export – Dateien aus dem Export-Pfad gelöscht wurden, dies geschieht sobald die Dateien in das **directarchiv** eingelesen wurden, wird in der Ansicht das Symbol "grüner Haken" angezeigt.

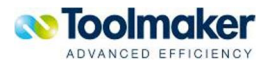

| DirectArchiv v1                  | Offnen              |                       |                  |                     |
|----------------------------------|---------------------|-----------------------|------------------|---------------------|
|                                  | Erstellungsdatum ^  | Absender ^            | Orginal NotelD   | Orginal UID         |
| Queue (Standard)<br>⊟            | 08.2009.16:07:23    | CN=Notes Admin/0=Demo | 1092             | 94C080C151F05962C12 |
| Eingang<br>Export<br><b>HERE</b> | 03.08.2009 16:07:23 | CN=Notes Admin/D=Demo | 1C <sub>42</sub> | 9D1D1B4921D91896C1  |
| Archivierte<br><b>Seat</b>       | 03.08.2009 16:07:23 | CN=Notes Admin/0=Demo | TCB2             | 6954988693D8DACBC1  |
| Alle<br>                         | 03.08.2009 21:10:52 | CN=Notes Admin/O=Demo | 1CBA             | 7C0237C081305238C12 |

0661 – Kennzeichnung Export-Dateien gelöscht

Die Überprüfung, ob die E-Mails aus dem Export-Verzeichnis gelöscht wurden, erfolgt über den Agenten / Aktion **CheckFile.** Diese Aktion wird beim Aufruf der Export-Funktion über den Export – Client im 2. Schritt nach Durchführung des Exports durchgeführt.

Sofern die Protokollierung aktiviert ist, wird pro Lauf des Agenten ein Protokolleintrag erstellt, in dem die Details zu diesem Arbeitsschritt dokumentiert werden.

Der Agent **Export** kann über die Aktion **Actions\Administration\ 2. Start Agent – Archive (Benutzer)** auch manuell gestartet werden. Dabei ist zu beachten, dass es einen Agenten für die Bearbeitung über den Standard Archivierungsprozess und den benutzerspezifischen Prozess gibt.

Der Agent **CheckFile** kann über die Aktion **Actions\Administration\ 3. Starte Agent – CheckFile** auch manuell gestartet werden. Dabei ist zu beachten, dass der Agent sowohl archivierte E-Mails aus dem Standard Archivierungsprozess und dem benutzerspezifischen Prozess überprüft.

#### **O** Das Löschen der archivierten E-Mails & die Aktion "DeleteMails"

Das Löschen der archivierten E-Mails verhält sich bei dem Standard Archivierungsprozess und dem benutzerspezifischen Prozess gleich.

Details dazu sind bereits in Kapitel Das Löschen der archivierten E-Mails & die Aktion "DeleteMails" beschrieben.

## 14.7.5.3 Der Export Client

Der Export der E-Mails erfolgt Client-basierend über den sogenannten Toolmaker Archiv Export Client.

Der Export Client ist Bestandteil der **directarchiv** Datenbank. Zum Export von E-Mails muss der Export Client in einem Notes Client aktiviert werden. Dieser Notes Client muss aktiviert bleiben und kann nicht geschlossen werden.

Wir empfehlen daher, für den Export Client einen Notes Client auf einem separaten PC zu installieren, der ausschließlich für den E-Mail-Export verwendet wird.

#### **Aktivierung des Export Client für den E-Mail-Export**

Vorgehensweise zur Aktivierung des Export Client:

x Öffnen der **directarchiv** Datenbank.

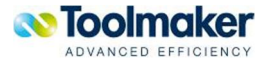

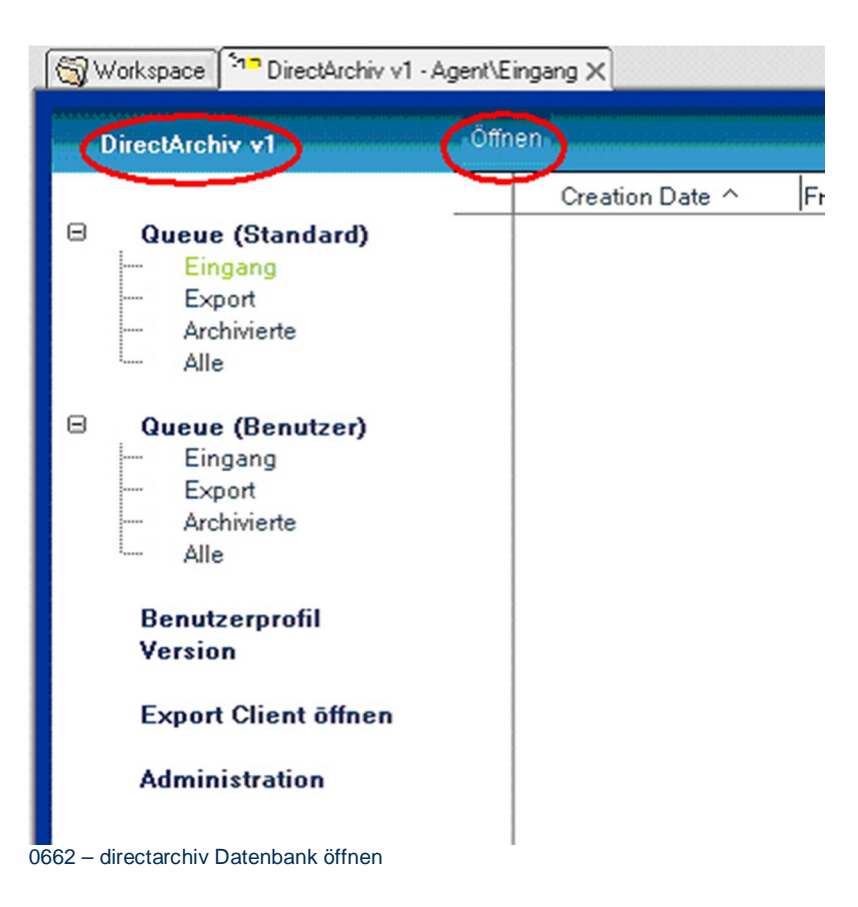

x Starten des Export Client über den Eintrag **Export Client öffnen** in der Navigationsleiste.

| created 18.05.2009 09:45               |   |                    |                             |     |
|----------------------------------------|---|--------------------|-----------------------------|-----|
| <b>Std.Export Setup - DE</b>           |   | Start Std.Export   | Status:                     |     |
| Zeitintervall für Export:              | 0 | F <sub>h</sub>     | min<br>▼                    |     |
| Zeitintervall seit dem letzten Export: |   | h                  | min                         | sec |
| Monitor                                |   |                    |                             |     |
| User.Export Setup - DE                 |   | Start User. Export | Status:                     |     |
| Zeitintervall für Export:              | Û | $\blacksquare$ h   | $\blacktriangledown$<br>min |     |
| Zeitintervall seit dem letzten Export: |   | h                  | min                         | sec |
| Monitor                                |   |                    |                             |     |

0663 – Export Client öffnen

• Beim Start des Export Client sind die beiden Export – Tasks, einer für die Standard Archivierung und einer für die Benutzer-individuelle Archivierung nicht aktiv.

Dies ist durch ein rotes Symbol gekennzeichnet.

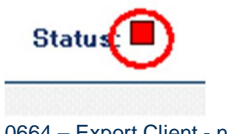

0664 – Export Client - nicht aktiv

Eingabe der Zeitintervalle, in denen der Export Vorgang durchgeführt werden soll. Dabei können

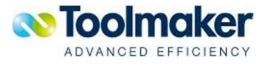

für die beiden Archivierungstypen unterschiedliche Intervalle hinterlegt werden.

Bei der benutzer-individuellen Archivierung erwartet der Benutzer, dass die archivierte E-Mail zeitnah, binnen weniger Stunden / Minuten im Archiv verfügbar ist. Das E-Mail-Volumen ist dabei aber eher gering.

Im Gegensatz dazu ist das E-Mail-Volumen bei der Standardarchivierung groß.

Wir empfehlen daher das Intervall für die benutzer-individuelle Archivierung auf klein einzustellen (1 – 5 Minuten) und das Intervall für die Standard Archivierung länger einzustellen (6 – 12 h).

x Danach Starten der Archivierungstasks über die entsprechenden Start Aktionen.

x Der Status der Tasks wechselt daraufhin auf grün und der Monitor wird aktiviert.

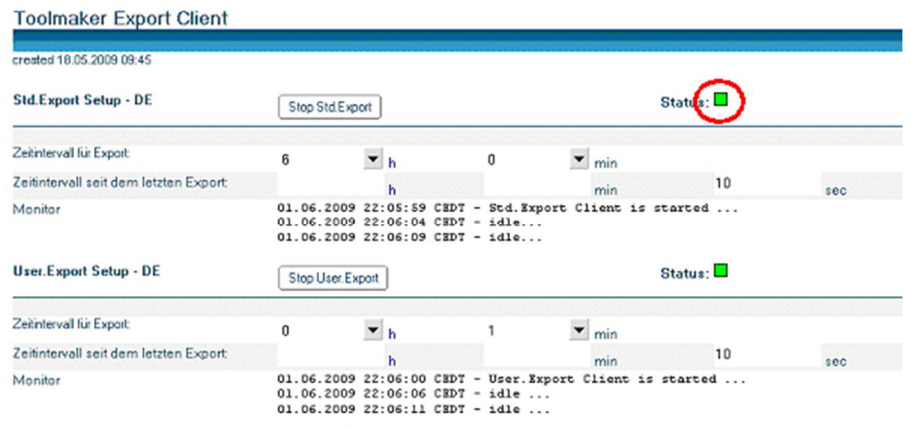

#### *0665 – Export Client - aktiv*

- Das Zeitintervall seit dem letzten Export gibt an, welche Zeit seit dem letzen Export vergangen ist.
- Der Export Task wird nun zeitgesteuert, automatisch in dem eingestellten Intervall ausgelöst und die E-Mails in der Queue (Standard)\Export und in der Queue (Benutzer)\Export werden exportiert.

Sobald der Export Task gestartet wurde, wird im Monitor die folgende Zeile eingeblendet:

Monitor

01.06.2009 22:12:05 CEDT idle ... 01.06.2009 22:12:10 CEDT - idle ... 01.06.2009 22:12:18 CEDT - idle ... 01.06.2009 22:12:20 CEDT - idle 01.06.2009 22:12:26 CEDT - calling agent: agtArchiveUser 01.06.2009 22:12:26 CBDT - calling<br>01.06.2009 22:12:31 CBDT - idle .. 01.06.2009 22:12:36 CEDT - idle ...

0666 – Export Task - gestartet

# 14.7.6 Anhang 14.7.6.1 Die Attribut - Datei

Für jede exportierte E-Mail wird eine Attribut-Datei angelegt, die weitere Informationen zur archivierten E-Mail enthält.

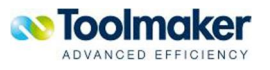

Die Attribut-Datei hat dieselbe Bezeichnung, wie die archivierte E-Mail, ist aber vom Typ \*.attr.

Die folgenden Attribute werden in der Datei gespeichert:

From: CN=Notes Admin/O=Demo To: CN=Notes Admin/O=Demo@Demo Cc: CN=Notes Admin/O=Demo@Demo Bcc: CN=Notes Admin/O=Demo@Demo Subject: Standard Mail und Attachment - 010509 Posted Date: 01.05.2009 18:08:56 Message ID: <OFD90D5E43.BBFD76FD-ONC12575A9.0034E637-C12575A9.0058B578@LocalDomain> Notes Doc UNID: 9D1D1B4921D91896C12575A90058B5A6 Notes Shortname: nadmin Notes Fullname: CN=Notes Admin/O=Demo Internet address: notes.admin@demo.de Lotus Datenbank: mailmadmin.nsf Lotus Server: CN=TP10/O=Demo Folder: Attribut 1:: 1 Attribut 2:: 2 Attribut 3:: 3 Attribut  $4:4$ Sonstige: 5 0667 – Attribut-Datei

#### Die Attribute haben die folgende Bedeutung:

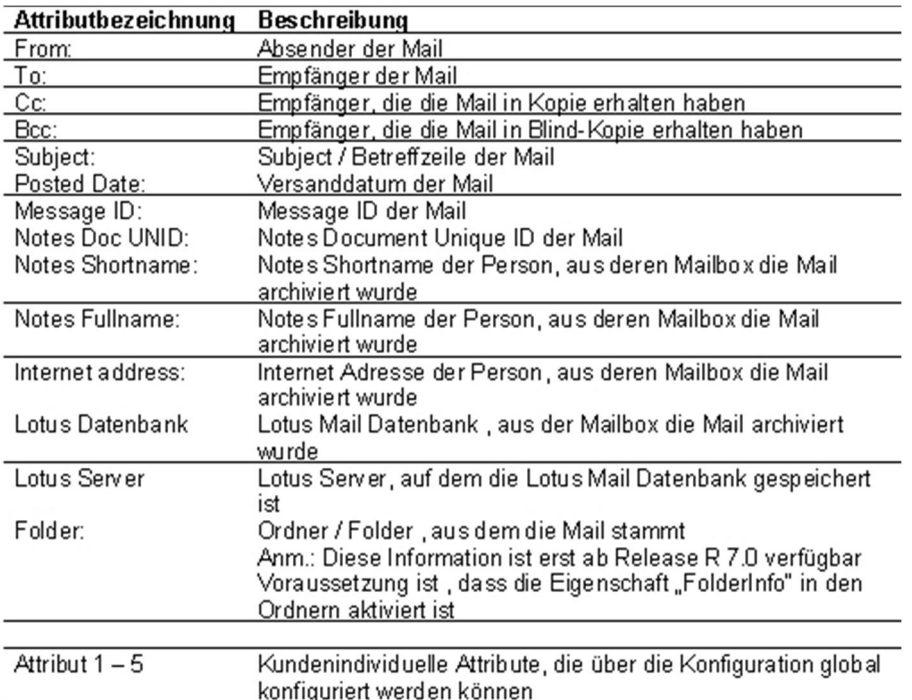

0668 – Attribut-Datei - Bedeutung der Parameter

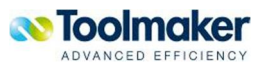

# 14.7.6.2 Die Übersicht der Status der E-Mail-Dokumente

Die unterschiedlichen Stati der E-Mail-Dokumente sind in der folgenden Übersicht dargestellt:

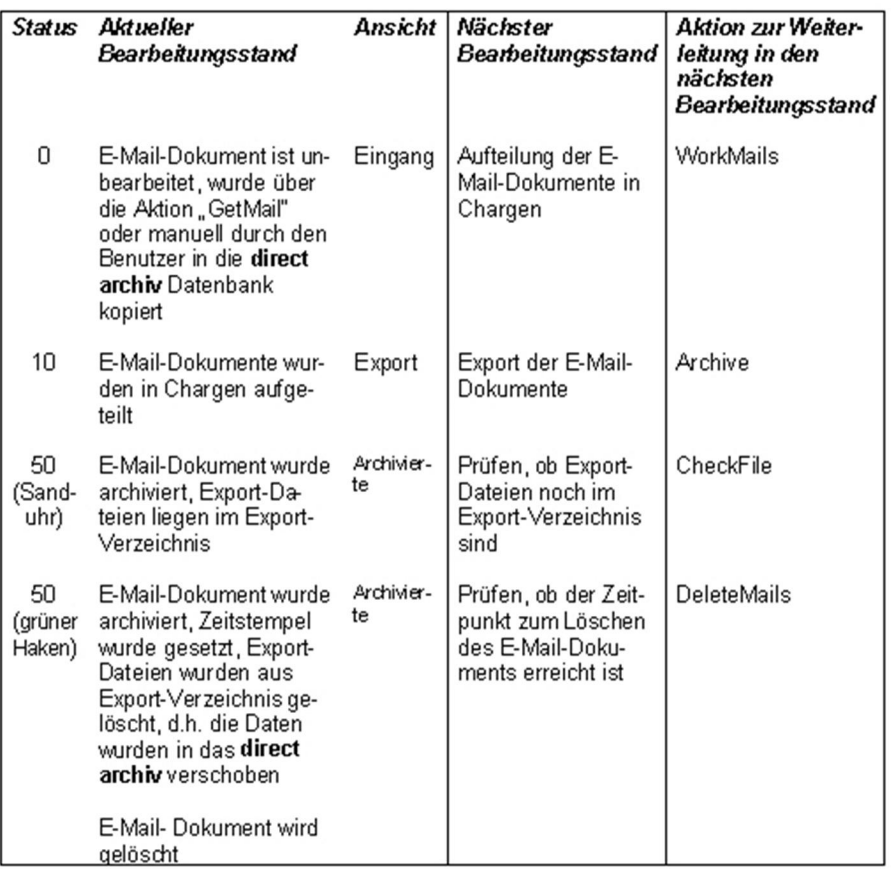

0669 – Attribut-Datei - Bedeutung der Parameter

# 14.7.6.3 Das Attribut FolderReference

Das Attribut FolderReference gibt an, welche Ordner auf das aktuelle Objekt referenzieren. Diese Funktion ist ab Lotus Release R.5 verfügbar.

Innerhalb der Mail-Datenbank gibt das Attribut FolderReference an, in welchen Ordnern die Mail abgelegt ist. Standardmäßig ist das Attribut FolderReference in der Mail-Datenbank deaktiviert.

Der aktuelle Status des Attributs wird in dem Konfigurationsdokument für **directarchiv** in der Mail-Datenbank angezeigt.

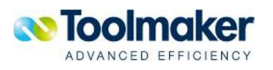
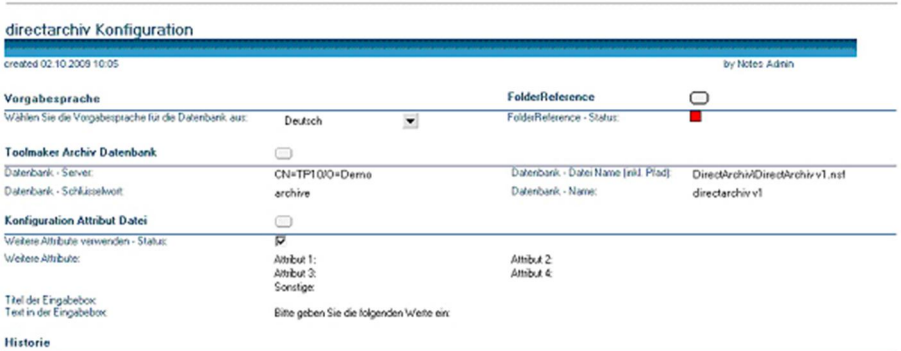

0711 – Attribut Folder Reference

- "rotes Icon" Das Attribut zum Speichern der Ordnerinformation (FolderReference) ist deaktiviert
- "grünes Icon" Das Attribut zum Speichern der Ordnerinformation (FolderReference) ist aktiviert

Das Speichern der Ordnerinformation in der Mail innerhalb des Attributes wird über den Button

#### **FolderReference**

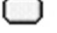

0712 – Folder'Reference

aktiviert.

Sobald das Attribut aktiviert ist, wird ab diesem Zeitpunkt die Orderinformation in den Mails der Maildatenbank gespeichert.

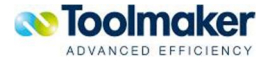

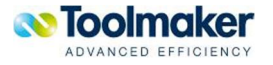

# 15. Recherche in Archiv

Für die Recherche in **directarchiv** stehen mehrere Möglichkeiten zur Verfügung:

- Recherche über Browser
- x Recherche über iSeries Befehl
- Recherche über Schablonenfunktion

# 15.1 Recherche über Browser

In jedem Fall kann **directarchiv** über den Webbrowser gestartet werden (z.B. [http://ip-adresse](http://ip-adresse-iseries:8888/)iseries:8888) und über Doppelklick auf **directarchiv** und Klick auf **Archiv**, bzw. **Sammelrecherche** [die Archive a](http://ip-adresse-iseries:8888/)nzeigen für die Sie berechtigt sind.

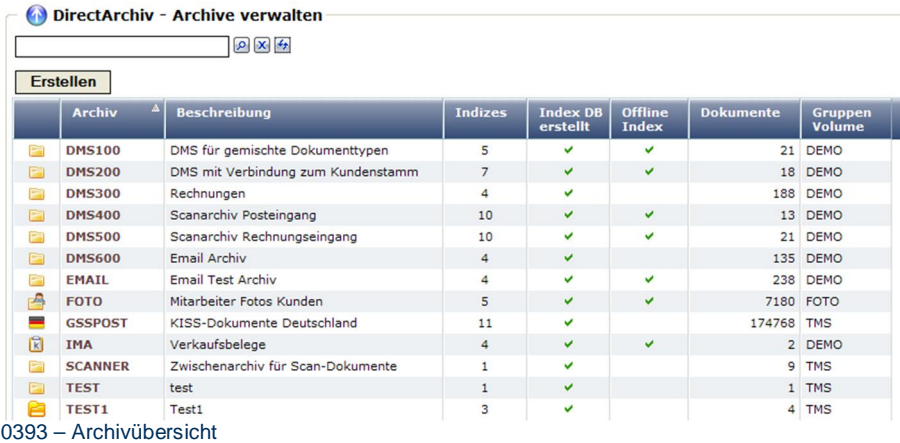

#### Klicken Sie auf einen Archivnamen um die Recherchemaske zu sehen:

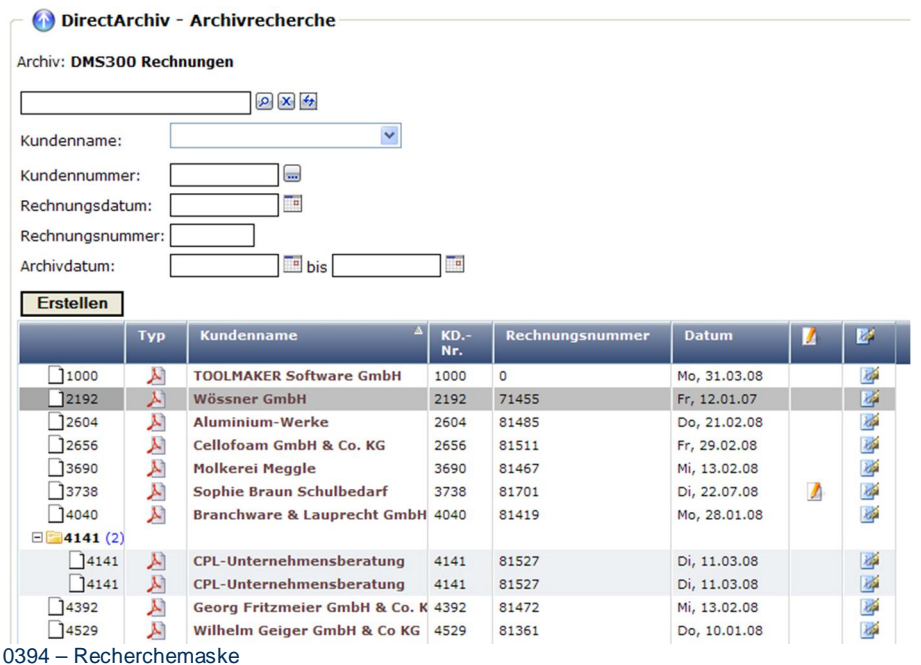

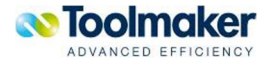

In der Recherchemaske können Sie entweder im Textfeld in der obersten Zeile eine Zeichenfolge eingeben die in mehreren Indexfeldern gesucht wird, oder über die Eingabe/Auswahl in einzelnen Indexfeldern suchen. Die Eingabe in mehreren Feldern erfolgt grundsätzlich additiv, d.h. es werden alle Dokumente gesucht die mit Suchbegriff 1 und Suchbegriff 2 übereinstimmen. Bei Feldern die einen Bereich umfassen wie z.B. Archivdatum wird von – bis gesucht und Zeichenfolgen in weiteren Indexfeldern. Über Gruppierung (rechte Maustaste auf einer Spalte und Auswahl Gruppierung) lässt sich die Übersicht verbessern indem gleiche Spaltenwerte zusammengefasst werden.

Durch Klick auf den Link eines Dokumentes wird dieses im Browser angezeigt.

Gleichermaßen funktioniert auch die Recherche mit der Funktion Sammelrecherche.

# 15.2 Recherche über iSeries Befehl

**directarchiv** lässt sich sehr leicht in bestehende Anwendungen integrieren. Für die Recherche stehen zwei Befehle zur Verfügung:

### **DSPARC**

### **DSPGLOLNK**

Beide Befehle ermöglichen sowohl die gezielte Anzeige einzelner Dokumente (wenn nur ein Treffer im Archiv gefunden wurde), als auch die Anzeige von Trefferlisten aus denen die Dokumente angezeigt werden können.

Beispiel:

### **DSPARC ARCHIVE(ARCHIVNAME) FIND(suchzeichenfolge\_textfeld) INDEX((FELD wert)) FULLTEXT(volltextsuche) SHOWSNGHIT(\*YES) SHOWMNU(\*NO) SHOWFLT(\*NO) ALLO-WADD(\*NO)**

**Oder** 

### **DSPGLOLNK GLOBAL(SAMMELRECHERCHE) FIND(suchzeichenfolge\_textfeld) INDEX((FELD wert)) FULLTEXT(volltextsuche) SHOWSNGHIT(\*YES) SHOWMNU(\*NO) SHOWFLT(\*NO)**

Damit können Sie aus beliebigen iSeries Anwendungen (Programmiermöglichkeiten und Zugriff auf Programmquellen vorausgesetzt) recherchieren. Zum Beispiel aus der Auftragsbearbeitung Dokumente anzeigen, in der Buchhaltung Mahnungen recherchieren, etc.

# 15.3 Recherche über Schablonenfunktion

Oft haben **directarchiv**-Anwender Programme für die keine Quellen zur Verfügung stehen, aber trotzdem die Informationen für die Recherche am 5250 Bildschirm stehen. Zum Beispiel eine Übersicht der Aufträge in der Auftragsbearbeitung, oder eine Übersicht der offenen Posten in der Buchhaltung. Für diesen Einsatzzweck wurde die Funktion der Recherche über Schablonenfunktion realisiert.

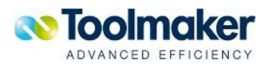

Mit Hilfe des Programms **directmedia** das als Option zu **directarchiv** erhältlich ist, werden zu überwachende Bildschirmsitzungen der Emulationssoftware definiert (z.B. iSeries Access oder Mochasoft). Nach Start von **directmedia** am PC steht Ihnen das Taskleistensymbol mit der Hand zur Konfiguration zur Verfügung.

Während des Startens von **directmedia** wird standardmäßig gefragt, ob Sie die Datenbank von der iSeries laden oder die lokale Datenbank verwenden wollen. Durch Laden von iSeries holen Sie sich die bereits definierten Schablonen auf Ihren PC.

Klicken Sie mit der rechten Maustaste auf das Symbol, wählen Sie **Einstellungen** und **Neu** um eine neue Bildschirmsitzung zu identifizieren. Ziehen Sie dann das Symbol mit dem Fadenkreuz über die Titelleiste des 5250 Emulationsfensters und definieren die Tastenkombination zum Kopieren des Bildschirminhaltes in die Zwischenablage.

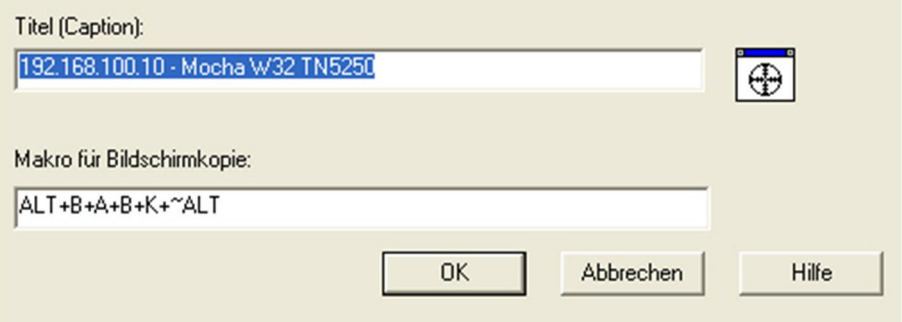

0395 – Definition zu überwachende Bildschirm

#### **Achtung**

Vergessen Sie bitte nicht nach Hinzufügen des iSeries Fensternamens diesen in der unteren Auswahlliste anzuklicken, bzw. über Klick auf den Button **Alle auswählen** zu aktivieren.

Durch Klick auf rechte Maustaste und Datenbank werden die Schablonen angezeigt. Klicken Sie auf + um die Einstellungen einer Schablone zu sehen.

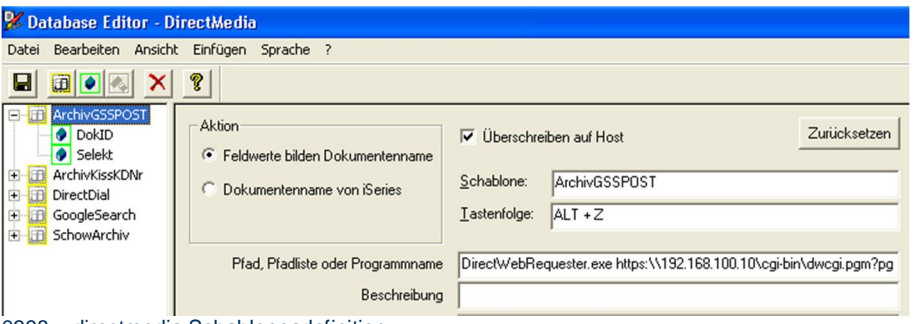

0398 – directmedia Schablonendefinition

Wichtig ist hierbei zum Einen die Tastenfolge mit der die Recherche aufgerufen wird (hier Alt+Z) sowie das Feld für den Programmnamen. Hier steht der Aufruf an **directarchiv** zur Recherche:

**DirectWebRequester.exe https:\\192.168.100.10\cgi-**

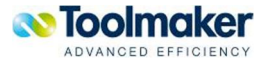

### **bin\dwcgi.pgm?pgm=DAARCAPI&APP=DIRARC&SESSID={0}&COMMAND=DSPARC&ARCHIV E=GSSPOST&ALLOWADD=Y&IDX\_DOKID={1}.eml**

In diesem Beispiel werden als Platzhalter {0} = Session-ID und {1} = Dokumenten-ID verwendet. Sofern weitere Parameter benötigt werden, müssen diese mit {2}, {3}, etc. benannt werden.

Nachdem Tastenkombination und Aufruf definiert sind, fehlt noch die Angabe der Dokumenten-ID die Sie unterhalb des Schablonennamens erstellen. Diese korrespondiert mit der 5250-Sitzung die ausgewertet und für die Recherche verwendet werden soll:

|                                                                                                    | Mit Teildateien arbeiten (mittels PDM)                                                                                                    | S44T0223                                                        |
|----------------------------------------------------------------------------------------------------|----------------------------------------------------------------------------------------------------|-----------------------------------------------------------------|
| Datei<br>Bibliothek                                                                                                    | <b>OTXTSRC</b><br><b>DIRARCDEM</b><br>Listenanfang bei                                                                                                    |                                                                 |
| 2=Editieren<br>8=Beschreibung anz.                                                                                                    | Auswahl eingeben und Eingabetaste drücken.<br>3=Kop. 4=Lösch. 5=Anzeigen<br>6=Drucken<br>7=Umbenennen<br>9=Sich. 13=Text ändern 14=Umwand.                                                                                                    | 15=Modul erst.                                                  |
| Ausw. Teildatei<br>D03008465<br>$+$<br>D03014585<br>D04001041<br>$+$<br>D04019409<br>0400 - Recherchemaske iSeries                                                       | Art<br>Text<br><b>CLP</b><br>Dokument aus DMS100 anzeigen<br><b>CLP</b><br>Dokument aus DMS100 anzeigen<br><b>CLP</b><br>Dokument aus DMS100 anzeigen<br>CLP<br>Dokument aus DMS100 anzeigen                                                                                                    |                                                                 |
| 2 Database Editor - DirectMedia<br>Bearbeiten Ansicht Einfügen Sprache ?<br>Datei                                                                                        |                                                                                                    |                                                                 |
| P <br>Ы                                                                                                    |                                                                                                    |                                                                 |
| <b>E ArchivGSSPOST</b><br><b>O</b> DokID<br>Selekt<br>F ArchivKissKDNr<br>Adresse<br>Filter<br>DirectDial<br><b>F</b> GoogleSearch<br>F SchowArchiv<br><b>Archivname</b> | Schablone ArchivGSSPOST<br>Schlüsselfeldposition  1<br>Feldname DokID<br>Beschreibung<br>Füllen<br><b>Ausrichten</b><br><b>Umwandeln</b><br>Position<br>$\Gamma$ Zeichen<br>$C$ Links<br><b>C</b> Großbuchst.<br>$\Box$ Links<br>Zeile $ 11$<br>C Kleinbuchst.<br>C Rechts<br>Spalte 8<br>$\Gamma$ Rechts<br>$\sqrt{\bullet}$ Kein<br>G Kein<br>Subdateien<br>$\overline{\vee}$ Liste | Zurücksetzen<br>Pos.: Länge:<br>18<br>Anzahl der Auswahlzeilen: |

0399 – Felddefinition

In obigem Beispiel stehen die Dokumentnummern in einem Bereich ab Zeile 11, Spalte 8 in Länge 8 Stellen und als Liste mit 9 Elementen untereinander. Die Schlüsselfeldposition (1) oben korrespondiert mit dem Eintrag im WebRequester-Aufruf {1].

 $\sqrt{9}$ 

Da nicht alle Dokumente angezeigt werden sollen, sondern nur diejenigen die in der Auswahlspalte ein "+"-Zeichen haben sollen, wird eine Selektionsdefinition als weiteres Feld hinzugefügt.

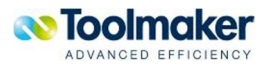

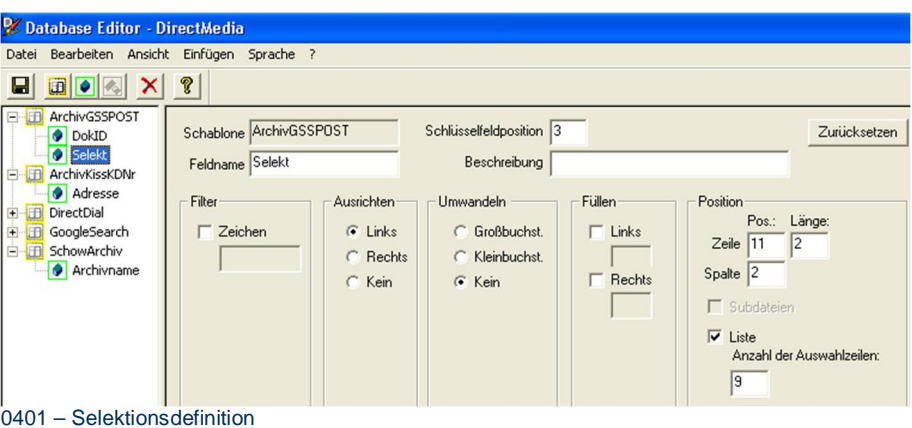

Die Selektion bezieht sich in obigem Beispiel auf den Bereich ab Zeile 11, Spalte 2 in Länge 2 (= Länge des Auswahlfeldes) und als Liste 9 Zeilen lang.

Nach Speichern der Definition müssen Sie um die Schablone sofort testen zu können einmal die rechte Maustaste auf dem DirectMedia-Taskleistensymbol ausführen und Aktualisieren auswählen. Gehen Sie dann auf Ihr definiertes 5250 Emulationsprogramm und drücken die konfigurierte Tastenkombination. Als Ergebnis sollten Ihnen dann die ausgewählten Dokumente im Browser angezeigt werden.

## 15.4 Fehlerursachen bei Recherche

Eine der häufigsten Fehlerursachen ist, dass die konfigurierte Bildschirmsitzung nicht aktiviert ist.

Weiter kann passieren, dass sich der Name der Bildschirmsitzung ändert indem z.B. der Name der Bildschirmsitzung im Titel mit erscheint und bei dynamischen Sitzungsnamen der Titel immer anders erscheint. Dies lässt sich aber dadurch beseitigen dass Sie entweder feste Bildschirmnamen verwenden oder die Konfiguration so ändern, dass der Name der Sitzung nicht im Titel erscheint.

Beide o.g. Ursachen erkennen Sie auch daran, dass nach Drücken der konfigurierten Tastenfolge der Bildschirm nicht kurz blinkt.

Es kann sein, dass die Tastenkombination die Sie drücken nicht mit der Tastenkombination Ihrer Schablonendefinition übereinstimmt oder die Einstellungen der Schablone selbst nicht passen.

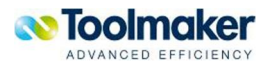

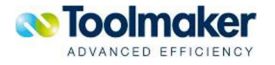

# 16. Web-Anmeldung

Eine Web-Anmeldung ist für jeden iSeries-Benutzer möglich, der ein gültiges Benutzerprofil besitzt. Bei der Anmeldung werden die entsprechenden Berechtigungen berücksichtigt. Dieser Benutzer wird dann automatisch als **directweb**-Benutzer angelegt.

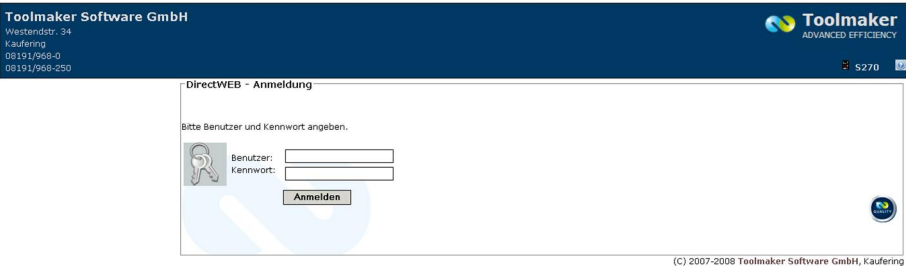

0001 – directweb Anmeldung

#### **Benutzer**

Eingabe der Benutzerkennung für **directweb**. Der Benutzer ist identisch mit dem Benutzer der iSeries.

#### **Kennwort**

Eingabe des Kennwortes (wird bei Eingabe unterdrückt).

## 16.1 Verwaltung

Die Verwaltung von **directarchiv** erfolgt über den Internet-Explorer. Die einzelnen Anwendungen müssen mit **directweb** erstellt werden.

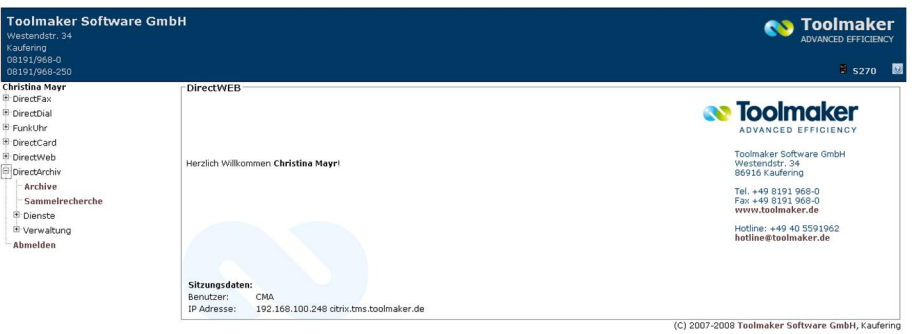

Anmeldemaske zu **directweb**:

# 16.2 Globale Beschreibungen

Es ist möglich, globale Einstellungen für **directarchiv** vorzunehmen, die dann für alle Anzeigen gültig sind (z.B. Größe Anzeigebereich u.a.)

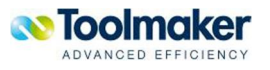

<sup>0002 –</sup> Verwaltung

Nachfolgend die Beschreibung der Icons, bei denen auf jeder Maske die selbe Funktionalität hinterlegt ist.

## 16.2.1 Selektion

Eine Eingabe in das Selektionsfeld schränkt die Anzeige nach dem eingegebenen Selektionsbegriff ein.

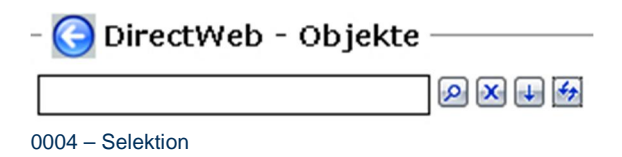

## 16.2.2 Suchen

Durch Klick auf das Icon erfolgt die Suche nach dem eingegebenen Selektionsbegriff.

 $\overline{\mathcal{L}}$ *0105 - Suchen*

# 16.2.3 Alle Anzeigen

Durch Klick auf das Icon erfolgt wieder die komplette Anzeige.

 $\mathbf{\overline{x}}$ 0106 - Alle anzeigen

# 16.2.4 Erweiterten Filter anzeigen/schließen

Genügt zur Einschränkung der Auswahl die Selektion nicht aus, so kann ein erweiterter Filter zur Einschränkung der Anzeige genützt werden.

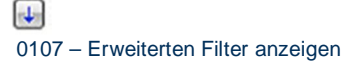

 $\blacksquare$ 

0101 – Erweiterten Filter schließen

# 16.2.5 Aktualisieren

Durch Klick auf das Icon wird die Anzeige aktualisiert.

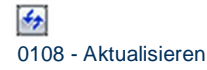

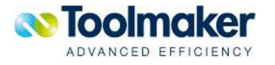

## 16.2.6 Definition Anzeige

### **Datensätze neu laden**

Mit Klick auf dieses Icon werden die Datensätze zur Anzeige neu geladen.

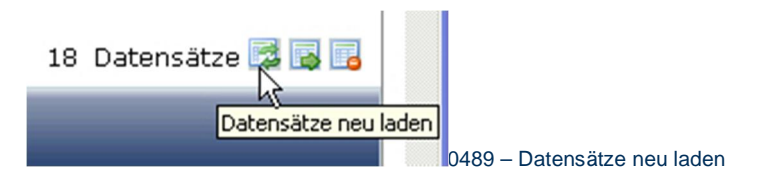

#### **Spaltenbreite optimieren**

Mit Klick auf dieses Icon wird die Spaltenbreite zur Anzeige der Datensätze automatisch optimiert.

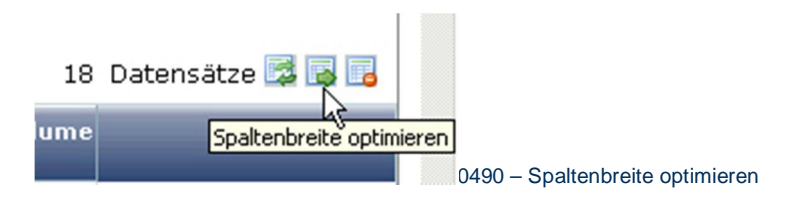

#### **Spaltenaufteilung zurücksetzen**

Es ist mit Drag & Drop möglich eine individuelle Spaltenaufteilung vorzunehmen. Soll die ursprüngliche Spaltenaufteilung wiederhergestellt werden, so erfolgt das mit Klick auf dieses Icon.

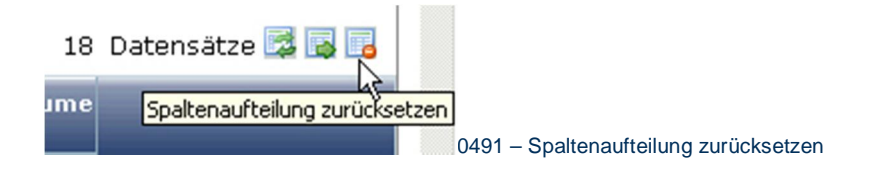

### **Beispiel:** Individuelle Spaltenaufteilung

Im Beispiel wird die Spalte Telefon zwischen Kundennummer und Name plaziert.

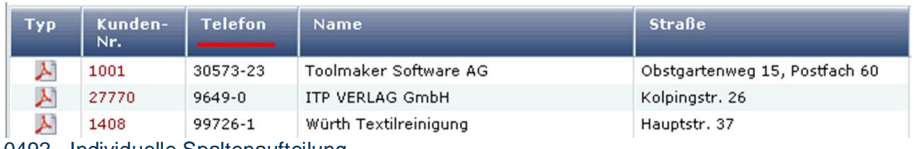

0492 - Individuelle Spaltenaufteilung

#### Mit Klick auf das Icon wir die ursprüngliche Spaltenaufteilung wiederhergestellt.

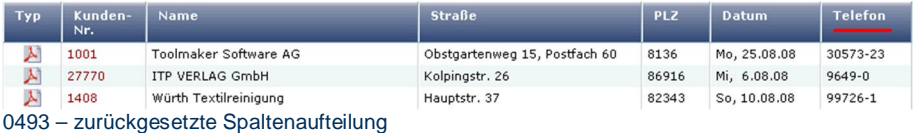

# 16.3 Allgemeine Verwaltung

Wird der Cursor auf einen Listeintrag (grau) positioniert, so kann mit der rechten Maustaste ein Kontextmenü zur Verwaltung des Listeintrages geöffnet werden:

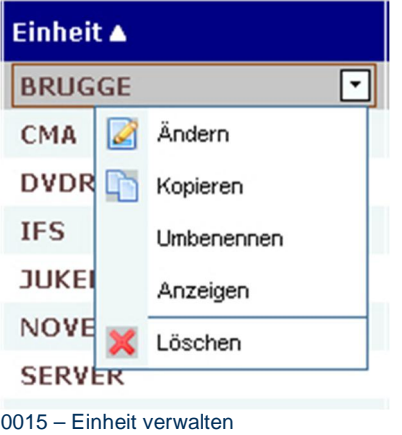

# 16.4 Sortieren

Listeinträge können per Mausklick in das Überschriftfeld mit Pfeilsymbol auf- bzw. abwärts sortiert werden.

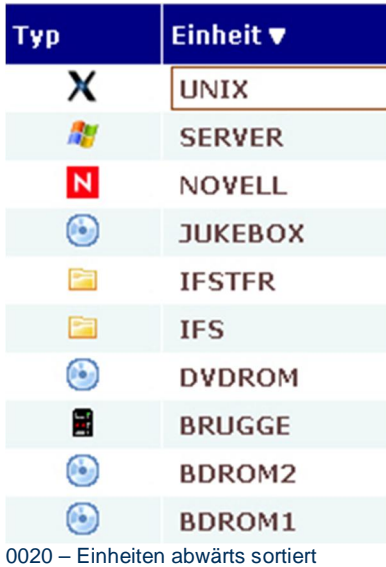

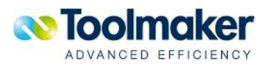

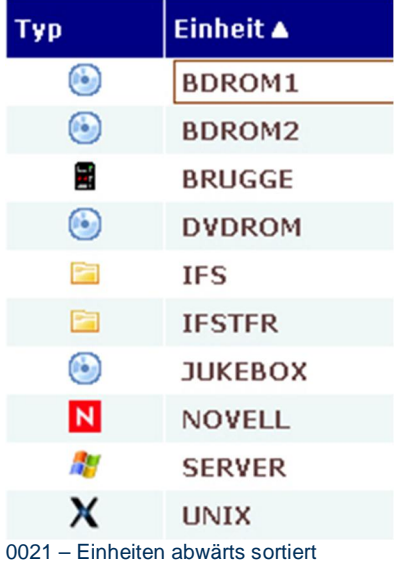

# 16.5 Anzeigen

Ein Listeintrag kann mit Doppelklick auf den Listeintrag oder über Aufruf des Kontextmenüs mit linker Maustaste beim Listeintrag und Auswahl der Funktion *Anzeigen* angezeigt werden.

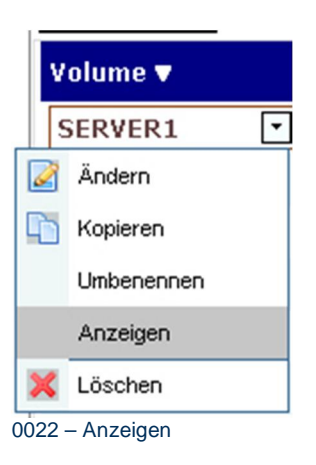

# 16.6 Kopieren

Ein Listeintrag kann über Aufruf des Kontextmenüs mit linker Maustaste beim Listeintrag und Auswahl der Funktion *Kopieren* kopiert werden.

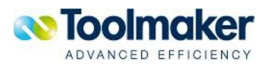

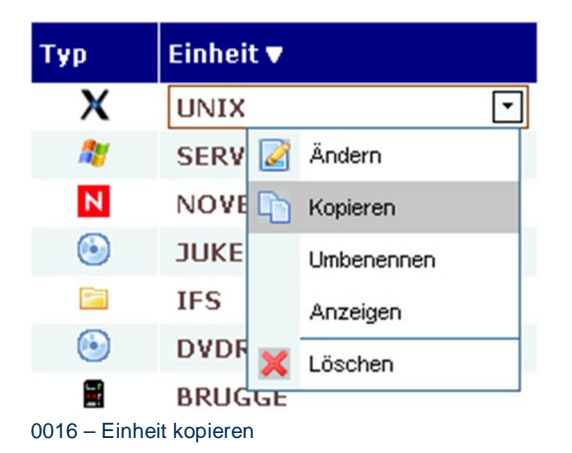

Es müssen bei den Pflichtfeldern (mit \* gekennzeichnet) Eintragungen vorgenommen werden. Ist ein Feld *Folge* vorhanden, so wird der Eintrag automatisch um 10 erhöht. Alle anderen Felder können bearbeitet werden.

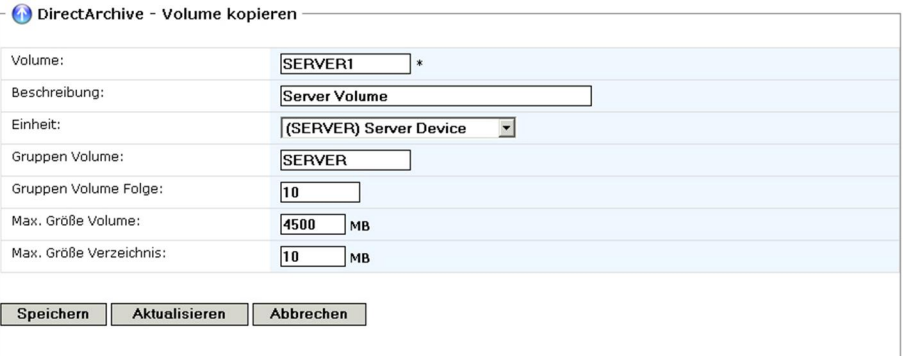

0018 – Kopieren Pflichtfelder

# 16.7 Ändern

Ein Listeintrag kann über Aufruf des Kontextmenüs mit linker Maustaste beim Listeintrag und Auswahl der Funktion *Ändern* geändert werden.

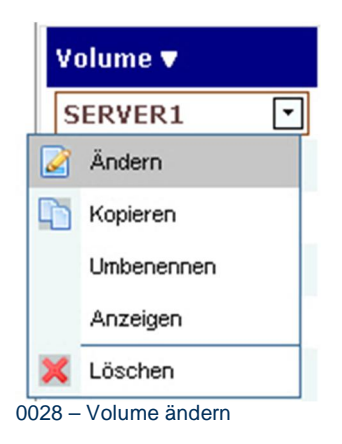

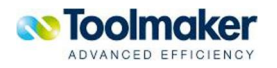

# 16.8 Umbenennen

Ein Listeintrag kann über Aufruf des Kontextmenüs mit linker Maustaste beim Listeintrag und Auswahl der Funktion Umbenennen umbenannt werden.

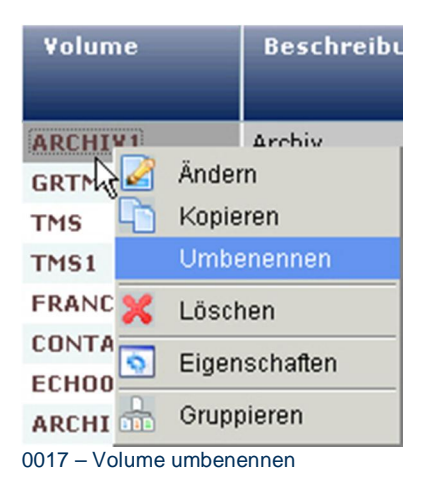

# 16.9 Löschen

Ein Listeintrag kann über Aufruf des Kontextmenüs mit linker Maustaste beim Listeintrag und Auswahl der Funktion Löschen gelöscht werden. Es erfolgt noch eine Zusatzabfrage bevor der Eintrag wirklich gelöscht wird.

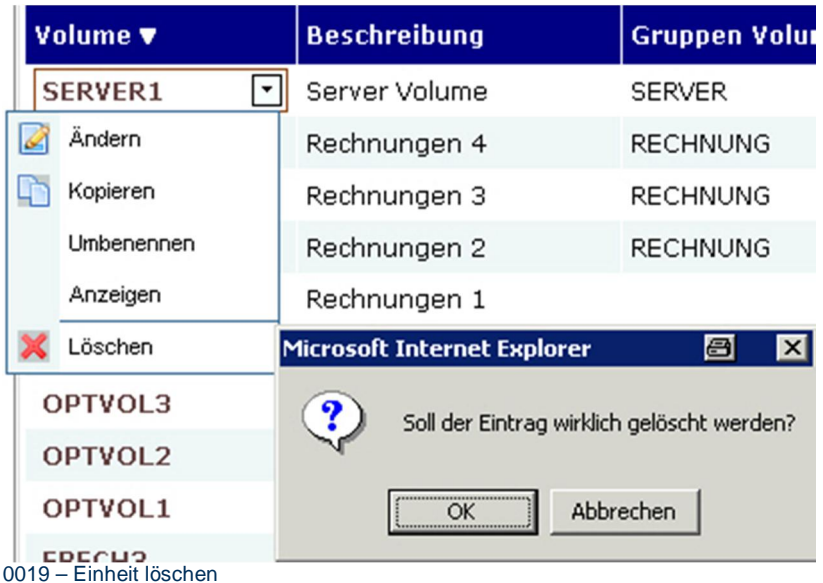

# 16.10 Drucktasten

Hinterlegte Funktionen bei den folgenden Drucktasten:

**Speichern** 

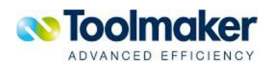

Die erstellte Einstellung wird gespeichert.

### **Aktualisieren**

Die vorgenommenen Änderungen werden verworfen und es gelten die ursprünglichen Werte wieder.

### **Abbrechen**

Der Vorgang wird abgebrochen.

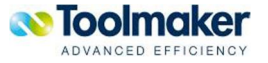

# 17. Recherche

Bei den Recherchen unterscheidet man grundsätzlich zwischen einer **Archiv**- und einer **Sammelrecherche**.

**Archivrecherche:** Es wird nur **ein** Archiv zur Recherche herangezogen.

**Sammelrecherche:** Das Anlegen einer Sammelrecherche ist sinnvoll, wenn z.B. zu einer Rechnung **alle** Belege, die in **unterschiedlichen** Archiven abgelegt sind, angezeigt werden sollen.

# 17.1 Archivrecherche

Archive (Dokumentarten) sind die logische Ebene auf der zusammengehörige Dokumente gespeichert werden (z.B. Lieferscheine, Rechnungen, Buchungsbelege). Archive sind auch die Ebene auf der eine Suche/Recherche stattfindet. Bei einer Recherche werden nur die Indizes angewendet. Erst bei einem Treffer wird ein Dokument übertragen, deshalb ist eine Archivrecherche sehr schnell.

Beim Verwalten von Archiven sind die Suchindizes das wichtigste (z.B Rechnungsnummer, Auftrag, Kundennummer, Datum ect.), um einen möglichst schnellen Überblick und Zugriff zu den archivierten Dokumenten zu erhalten.

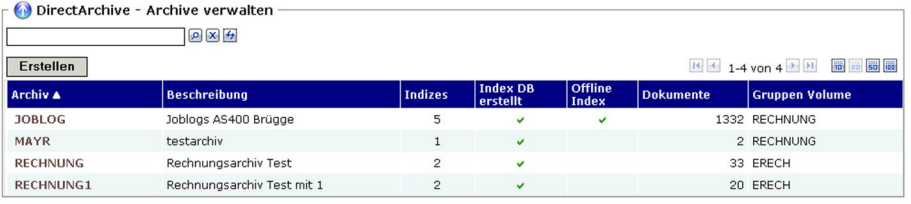

0044 – Archive verwalten

# 17.1.1 Indizes

Für den Zugriff auf Archive sind die Suchindizes das Wichtigste (z.B Rechnungsnummer, Auftrag, Kundennummer, Datum ect.). Indizes ermöglichen einen mehr oder weniger direkten Zugriff auf archivierte Dokumente über eindeutige oder mehrdeutige Indizes.

Pro Index wird ein Dokument hinterlegt.

Indexdaten werden auf iSeries gespeichert und beim Anlegen der Archive automatisch angelegt und verwaltet. Das hat den Vorteil, dass auch aus iSeries Anwendungen bei eindeutigen Treffern direkt ein archiviertes Dokument angesprochen werden kann. Außerdem ist immer die Möglichkeit gegeben Indexdaten nach erstmaliger Archivierung um zusätzliche Daten zu ergänzen (z.B. zuerst nur Belegnummer, nach dem Buchen dann ergänzen um Rechnungsnummer, Datum, Kundennummer, Betrag, …).

Für Indexdaten ist in **directweb** die Definition von SQL Abfragen vorzunehmen, zusätzlich zu individuell definierbaren Feldern, die archivübergreifend zur Verfügung stehen. Diese SQL Abfragen kön-

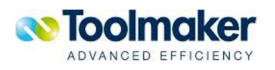

nen über Wertebereiche eingeschränkt werden, bzw. über ein Programm in einer Combobox vorgegeben werden.

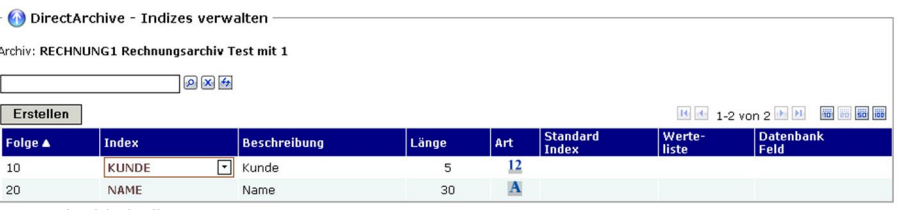

0055 – Archiv Indizes

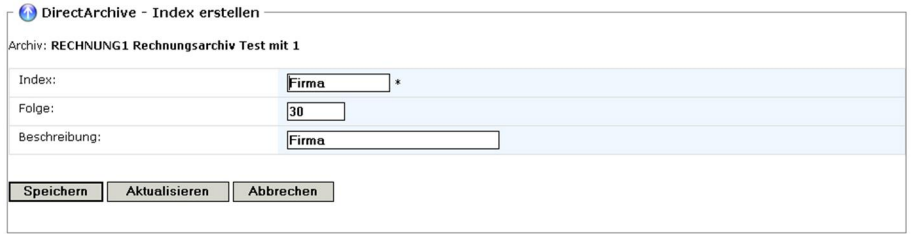

0057 – Archiv Index erstellen

# 17.1.1.1 Indizes erstellen

### **Index**

Eingabe eines eindeutigen Index (max. 10 Zeichen).

#### **Folge**

Es wird automatisch abhängig von den bereits erstellten Indizes eine Folgenummer generiert, die jederzeit geändert werden kann.

### **Beschreibung**

Eingabe einer Beschreibung für den Index (max. 30 Zeichen).

# 17.1.1.2 Indizes Allgemein

Hier sind allgemeine Angaben zum Index vorzunehmen.

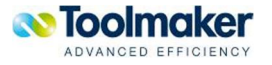

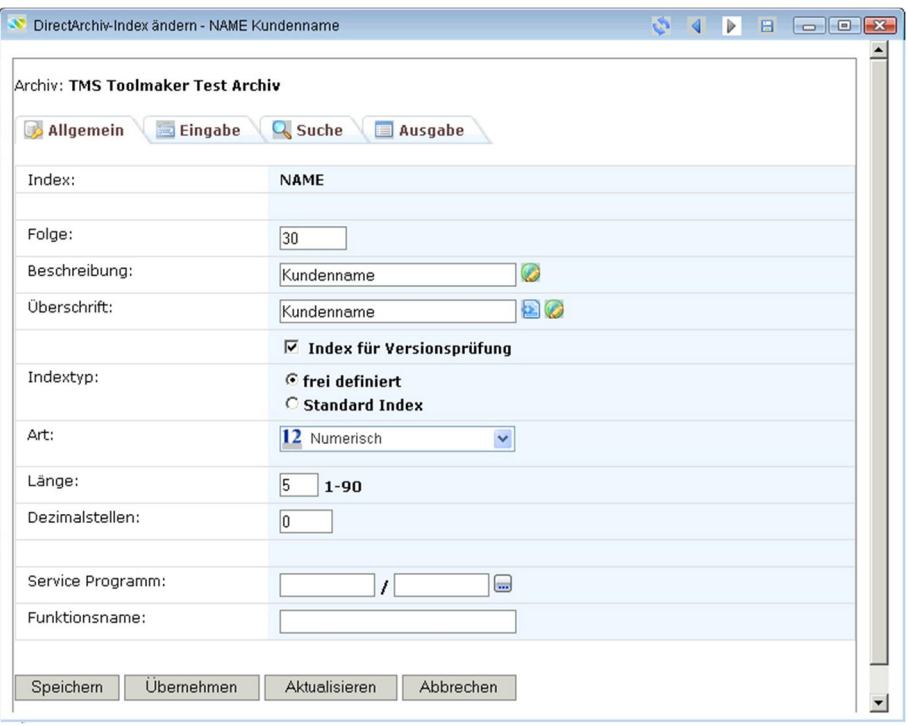

0058 – Archiv Index ändern Allgemein

### **Folge**

Gibt es mehrere Einträge bei den Indizes, so erhöht sich die Folge standardmäßig um 10. Dieser Defaultwert kann jederzeit geändert werden.

#### **Beschreibung**

Hier kann ein beschreibender Text zum Index hinterlegt werden (max. 30 Zeichen).

### **Überschrift**

Hier kann ein alternativer Text für die Überschrift eingegeben werden.

#### **Index für Versionsprüfung**

Versionsprüfung verhindert doppelte Dokumentenarchivierung. Deshalb muss ein Index zur Erkennung für die Versionsprüfung festgelegt werden.

### **Indextyp**

Der Indextyp kann frei definiert oder es kann ein Standard Index ausgewählt werden.

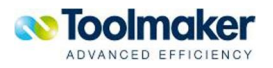

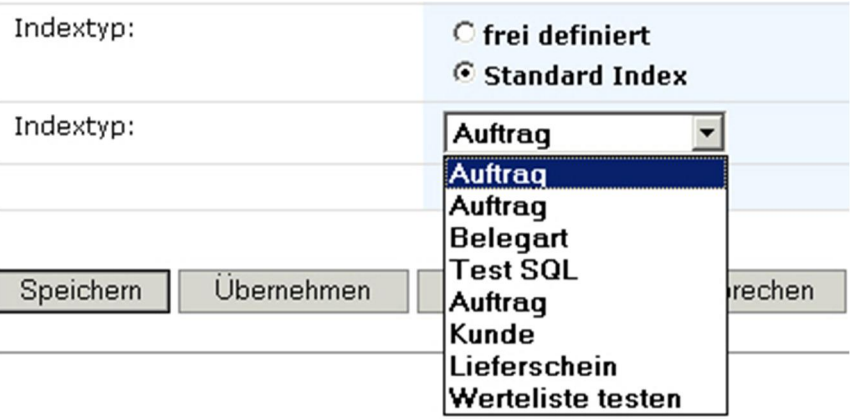

0140 – Standard Index

#### **frei definiert**

Wird ein Indextyp nicht häufig verwendet, so kann einer frei definiert werden.

#### **Standard Index**

Bei Aktivierung werden die Standard Indizes angezeigt und stehen zur Auswahl für die Indexdefinition zur Versionsprüfung zur Verfügung.

### **Art**

Hier ist die Art des Index zu bestimmen. Folgende Arten stehen zur Auswahl:

Numerisch v **Unicode** Alpha **Numerisch** Datum **Uhrzeit** Logisch<br>0139 – Index Art

#### **Länge**

Es kann eine Indexlänge von 1- 90 Zeichen eingegeben werden. Standardwert ist 5.

### **Dezimalstellen**

Handelt es sich um einen numerischen Index, so können noch Dezimalstellen für den Index festgelegt werden.

#### **Service Programm**

In einem Service Programm kann eine

x Gültigkeitsprüfung für Indexwert

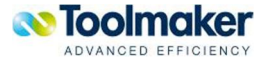

x Darstellung des Indexwertes (z.B. Kundennr. immer linksbündig)

x Suchfunktion für den verwendeten Index

ausgeführt werden. Es wird mit HTML-Code geantwortet.

### **Funktionsname**

Dem Service Programm kann ein Funktionsname zugeordnet werden.

# 17.1.1.3 Indizes Eingabe

Hier sind die Parameter für die Index Eingabe festzulegen. Die Anzeige der Parameter ist abhängig von den Indexart numerisch oder alphanumerisch.

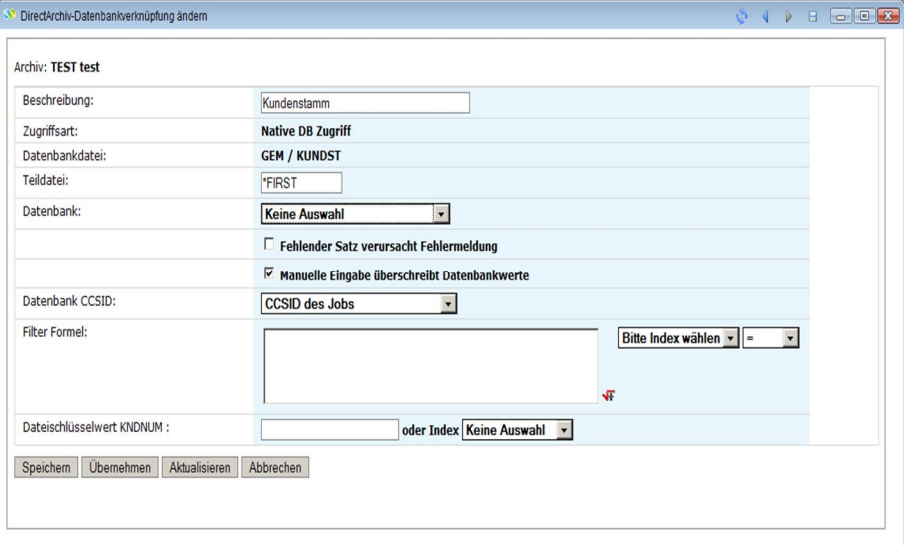

0059 – Archiv Index ändern Eingabe alphanumerisch

#### **Indexwert änderbar**

Hier wird festgelegt, ob ein Indexwert änderbar ist.

#### **Eingabe erforderlich**

Hier wird festgelegt, ob immer eine Eingabe (Pflichtparameter) für den Indexwert erforderlich ist. Ist dies der Fall, dann erscheint in einer Auswahlliste keine Auswahl nicht.

#### **Letzte Eingabe sichern**

Bei manueller Indizierung werden oftmals gleichartige Dokumente archiviert. Deshalb ist es sinnvoll pro Benutzer die zuletzt vergebenen Indexwerte eines Archives zu speichern und beim nächsten Archivierungsvorgang wieder vorzugeben.

Wird ein anderes Archiv ausgewählt, wird für dieses geprüft ob gespeicherte Indexwerte für dieses

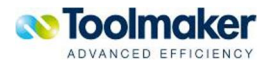

Archiv und diesen Anwender gespeichert sind und wieder vorgetragen.

Die gespeicherten Indexwerte werden für jeden Archivierungsvorgang aktualisiert, d.h. es wird immer der zuletzt veregebene Wert gespeichert.Beim Ändern von Indizes kann der letzt verwendete Wert zur Wiederverwendung gesichert werden.

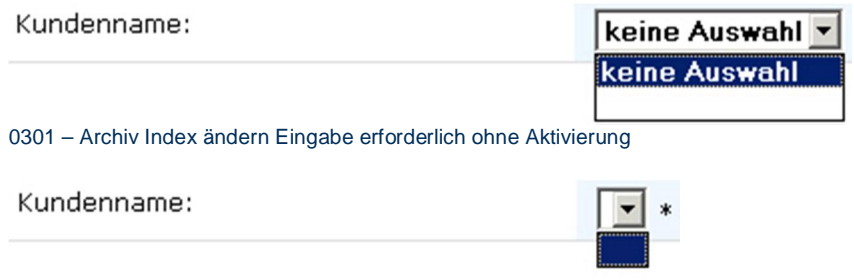

0302 – Archiv Index ändern Eingabe erforderlich mit Aktivierung

#### **Unterlassungswert**

Im **directarchiv** gibt es einen Defaultwert bei der Indexbeschreibung. Dieser Wert wird dann verwendet, wenn kein Wert für einen Index angegeben wurde. Der Wert ist nur dann sichtbar, wenn der Parameter Eingabe erforderlich deaktiviert ist.

#### **Groß-/Kleinschreibung**

Hier wird die Berücksichtigung der Schreibweise für den Indexwert bestimmt.

Gültige Werte sind.

- **Großschreibung** Der Indexwert berücksichtigt nur Großschreibung
- **Kleinschreibung** Der Indexwert berücksichtigt nur Kleinschreibung
- **Groß- und Kleinschreibung** Der Indexwert berücksichtigt Groß- und Kleinschreibung

#### **SQL zur Gültigkeitsprüfung**

Mit einer SQL-Abfrage kann der Indexwert auf Gültigkeit überprüft werden.

#### **Formel zur Gültigkeitsprüfung**

Eine Gültigkeitsprüfung für den Index kann auch mit einer Formel durchgeführt werden.

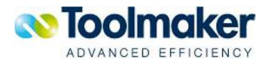

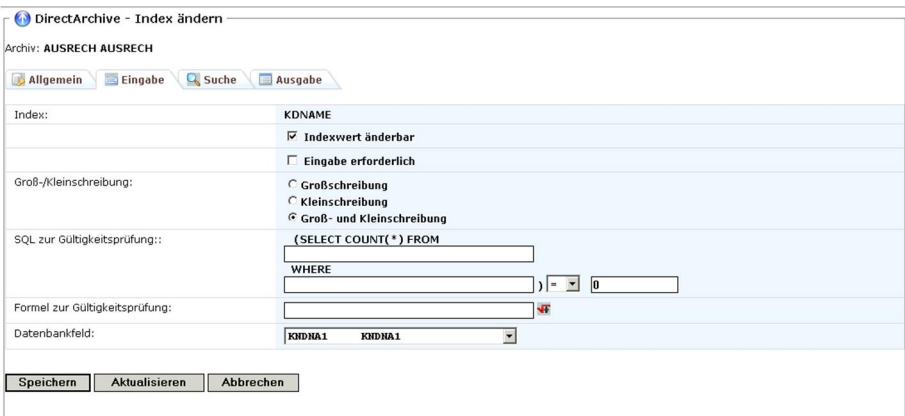

0025 – Archiv Index ändern Eingabe alphanumerisch

#### **Groß-/Kleinschreibung**

Hier wird die zulässige Schreibweise des Index festgelegt.

### **Datenbankfeld**

Auswahl des Datenbankfeldes, das für den Index verwendet werden soll.

### 17.1.1.4 Indizes Suche

Hier sind die Parameter für die Index Suche festzulegen. Die Anzeige der Parameter ist abhängig von der Indexart numerisch oder alphanumerisch.

| Index:     |                                                                                      |  |  |  |  |
|------------|--------------------------------------------------------------------------------------|--|--|--|--|
|            | <b>KDNR</b>                                                                          |  |  |  |  |
|            | $\Box$ Allgemeines Textsuchfeld                                                      |  |  |  |  |
| Suchindex: | ← Suche im normalen Filter<br>C Suche im erweiterten Filter<br>C Keine Suche möglich |  |  |  |  |
|            | $\Box$ Werteliste in Filter Combobox                                                 |  |  |  |  |
|            | $\nabla$ Von - bis Suche erlauben                                                    |  |  |  |  |

0060 – Archiv Index ändern Suche numerisch

### **Index**

Anzeige Name des zu ändernden Index.

#### **Allgemeines Textsuchfeld**

Bei Aktivierung wird festgelegt, dass der Index ein allgemeines Textsuchfeld ist.

**Suchindex Suche im normalen Filter** 

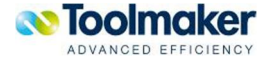

Bei Auswahl wird nur im normalen Filter gesucht.

#### **Suche im erweiterten Filter**

Bei der Recherche kann ein erweiterter Filter angegeben werden. Wird diese Recherche ausgewählt, so wird auch im erweiterten Filter gesucht.

#### **Keine Suche möglich**

Über diesen Index soll keine Suche möglich sein.

#### **Werteliste in Filter Combobox**

Bei Aktivierung werden alle möglichen Werte in einer Werteliste angezeigt. Zu beachten ist, dass die Suche im erweiterten Filter verlangsamt wird.

#### **Von – bis Suche erlauben**

Für ein Archiv kann pro Index festgelegt werden, ob für einen Index eine von-bis Suche erlaubt ist. Das System ändert dann automatisch die Suchmaske so ab, dass im Filter der Index von - bis eingegeben werden kann Erfolgt kein Eintrag im Von- Feld, so erfolgt keine Eingrenzung des Von-Wertes. Das gleiche gilt für den Bis-Wert. Die Suche erfolgt immer <= und >=, also einschl. des angegebenen Wertes.

Bei Alpha/Unicode Werten kann ebenfalls von-bis gesucht werden (z.B. zeige alle Kunden von A-G).

| Allgemein<br>Eingabe | <b>Q</b> Suche<br>Ausgabe                                                            |
|----------------------|--------------------------------------------------------------------------------------|
| Index:               | <b>KDNAME</b>                                                                        |
|                      | $\Box$ Allgemeines Textsuchfeld                                                      |
| Suchindex:           | G Suche im normalen Filter<br>C Suche im erweiterten Filter<br>C Keine Suche möglich |
|                      | □ Werteliste in Filter Combobox                                                      |
|                      | □ Von - bis Suche erlauben                                                           |
| generische Suche:    | C Exakte Übereinstimmung<br><b><i>G</i></b> Text Scan<br>C Matchcode Suche           |
|                      | □ Suche Groß-/Kleinschreibung                                                        |
| DirectWeb Feldtyp:   | Keine Auswahl<br>$\mathbf{r}$                                                        |

0029 - Archiv Index ändern Suche alphanumerisch

### **generische Suche Exakte Übereinstimmung**

Bei der Suche muss eine exakte Übereinstimmung zwischen der Eingabe im Suchfeld und dem zu findenden Scan vorliegen.

**Text Scan** 

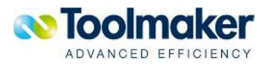

Bei der Suche wird der komplette Text nach der Sucheingabe durchsucht.

#### **Matchcode Suche**

Bei Aktivierung findet eine Matchcode Suche statt, d.h. exakte Übereinstimmung beginnend am Text.

# 17.1.1.5 Indizes Ausgabe

Hier sind die Parameter für die Index Ausgabe festzulegen. Ein anzuzeigender Index muss als Index in Trefferliste anzeigen markiert werden.

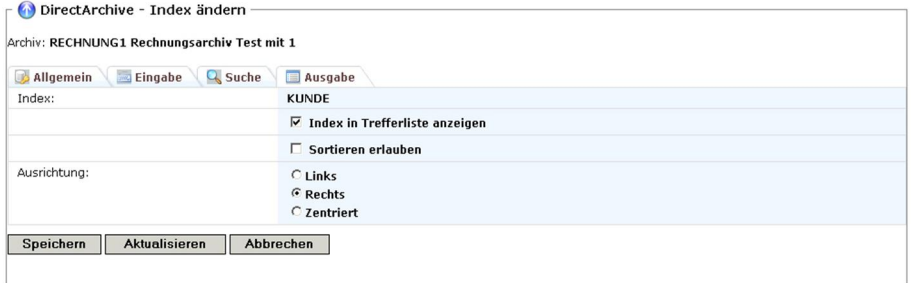

0061 – Archiv Index ändern Ausgabe

#### **Index**

Anzeige Name des zu ändernden Index.

#### **Index in Trefferliste anzeigen**

Bei Aktivierung wird der Index in der Trefferliste mit ausgegeben. Ist der Index anzeigegeschützt, so erscheint dieser Index nicht im Betreff der globalen Trefferliste.

### **Sortieren erlauben**

Mit diesem Parameter wird gesteuert, ob eine Spalte in der Trefferliste sortierbar sein soll. Dies kann dazu verwendet werden, um zu verhindern, dass große Indexdatenbanken unnötig sortiert werden und u.U. das System überlastet wird.

### **Ausrichtung**

Eine Ausrichtung des Index kann

- $\bullet$  Links
- $\bullet$  Rechts
- Zentriert

erfolgen.

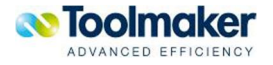

# 17.1.1.6 Werteliste

Zu jedem Index kann eine für den Index gültige Werteliste hinterlegt werden.

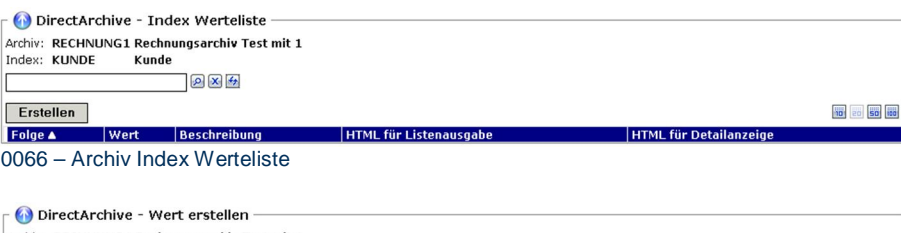

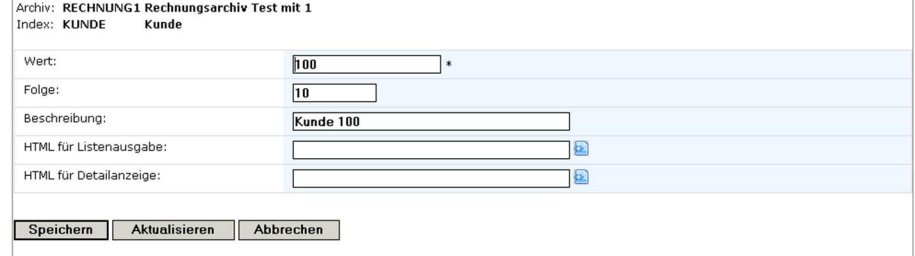

0067 – Archiv Eintrag Werteliste erstellen

### **Wert**

Gültiger Wert für den Index.

### **Folge**

Eingabe einer Folgenummer für den Index. Standardfolge ist 10.

### **Beschreibung**

Eingabe einer Beschreibung für den Index.

### **HTML für Listenausgabe**

Hier kann ein HTML Code für die Listenausgabe hinterlegt werden.

### **HTML für Detailanzeige**

Hier kann ein HTML Code für die Detailanzeige hinterlegt werden.

# 17.1.1.7 Index Berechtigungen

Für die einzelnen Indexe können Berechtigungen vergeben werden. Damit kann z.B. gesteuert werden, dass ein Benutzer nur bestimmte Indizes sehen kann.

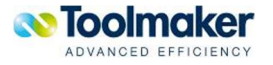

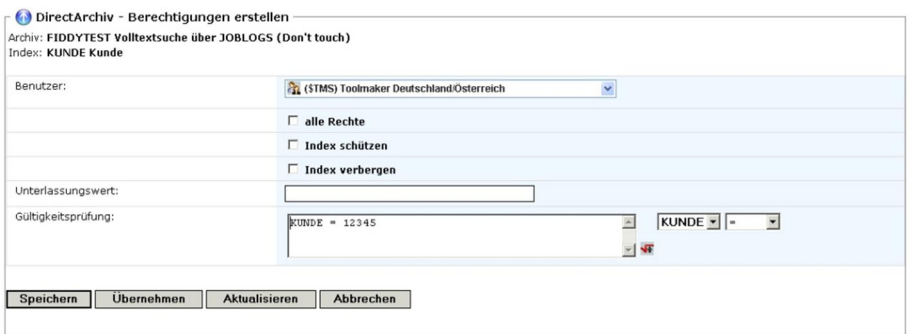

0068 – Archiv Index Berechtigungen

#### **Benutzer**

Auswahl des Benutzers, für den die Berechtigungsprüfung gilt.

#### **Alle Rechte**

Festlegung der Rechte für den Benutzer, d.h. der Benutzer hat alle Rechte für das Archiv.

#### **Index schützen**

Bei Aktivierung ist der Index geschützt und kann nicht geändert werden.

#### **Index verbergen**

Bei Aktivierung ist der Index verborgen, d.h. dieser ist nicht sichtbar. Das kann evtl. sinnvoll sein.

#### **Unterlassungswert**

Der eingetragene Wert soll bei der Recherche nicht mit einbezogen werden.

### **Gültigkeitsprüfung**

Für die Gültigkeitsprüfung kann eine Berechnungsformel eingetragen werden.

### 17.1.2 Zugriffspfade

Um eine Archivrecherche zu beschleunigen, ist es in **directarchiv** möglich, einen Zugriffspfad für eine Indexdatenbank zu erstellen. Zugriffspfade sind als eine logische Sicht auf die Archive zu sehen. Dabei können die Archivindizes als Zugriffspfadindizes angegeben werden. Die korrekte Erstellung von Zugriffspfaden kann die Datenbank um ein Vielfaches beschleunigen. Deutlich spürbar wird es für den Benutzer jedoch erst bei ca. mehr als 10000 Dokumenten in einem Archiv.

**Beispiel**: Ein Archiv wird häufig nach Auftrags- und Kundennr. durchsucht, dann ist es ratsam, einen Zugriffspfad mit Auftrags-/Kundennr. zu erstellen.

Wenn häufig auch nur nach Kundennr. oder Auftragsnr. recherchiert wird, würde man zusätzlich einen Pfad nach Kundennr. und einen nach Auftragsnr. erstellen.

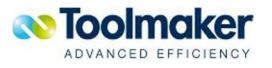

Der SQL-Optimizer der iSeries wählt dann später automatisch den besten Zugriffsweg:

**Hinweis:** Viele Zugriffspfade machen die Datenbank beim Schreiben/Update langsamer und verbrauchen Plattenspeicher. Es sollte also behutsam damit umgegangen werden.

| DirectArchive - Archiv Zugriffspfade        |         |         |         |         |         |                                |              |
|---------------------------------------------|---------|---------|---------|---------|---------|--------------------------------|--------------|
| Archiv: POSTEINGANG Posteingang Deutschland |         |         |         |         |         |                                |              |
| Erstellen                                   |         |         |         |         |         | $14$ $4$ $1-2$ von $2$ $1$ $1$ | 10 20 50 110 |
| Index 1                                     | Index 2 | Index 3 | Index 4 | Index 5 | Index 6 | Index 7                        | Erstellt     |
| <b>DATUM</b>                                |         |         |         |         |         |                                | v            |
| <b>ADRNR</b>                                | ANSPNR  |         |         |         |         |                                | $\checkmark$ |

0163 – Archiv Zugriffspfade

### **Pfaddefinition erstellen**

Bevor ein Zugriffspfad erstellt werden kann, muss eine Pfaddefinition definiert werden.

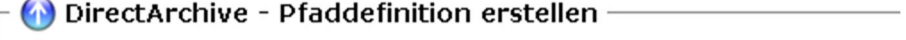

Archiv: POSTEINGANG Posteingang Deutschland

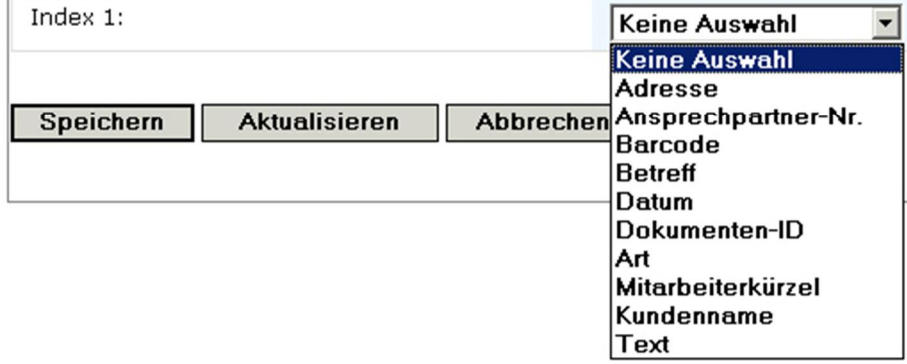

0030 – Archiv Pfaddefinition erstellen

#### **Index 1**

Als Indexname stehen die Archiv-Indizes zur Auswahl. Es muss ein Index ausgewählt werden.

|              | $\Gamma$ DirectArchive - Archiv Zugriffspfade |         |         |         |         |                                          |                 |
|--------------|-----------------------------------------------|---------|---------|---------|---------|------------------------------------------|-----------------|
|              | Archiv: POSTEINGANG Posteingang Deutschland   |         |         |         |         |                                          |                 |
| Erstellen    |                                               |         |         |         |         | $\frac{14}{14}$ 1-3 von 3 $\frac{1}{14}$ | no eo so loo    |
| Index 1      | Index 2                                       | Index 3 | Index 4 | Index 5 | Index 6 | Index 7                                  | <b>Erstellt</b> |
| <b>DATUM</b> |                                               |         |         |         |         |                                          | ✓               |
| <b>ADRNR</b> | <b>ANSPNR</b>                                 |         |         |         |         |                                          | $\checkmark$    |
| <b>ADRNR</b> | .                                             |         |         |         |         |                                          |                 |

0172 - Archiv Pfaddefinition erstellt

**Wichtig**: Nachdem ein Datensatz in der Pfaddefinition erstellt oder geändert wurde, muss der Zugriffspfad manuell erstellt werden (Auswahl im Kontextmenü).

#### **Zugriffspfad erstellen**

Nachdem die Pfaddefinition erstellt wurde, muss der Zugriffspfad (Auswahl aus dem Kontextmenü der Pfaddefinition) erstellt werden.

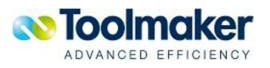

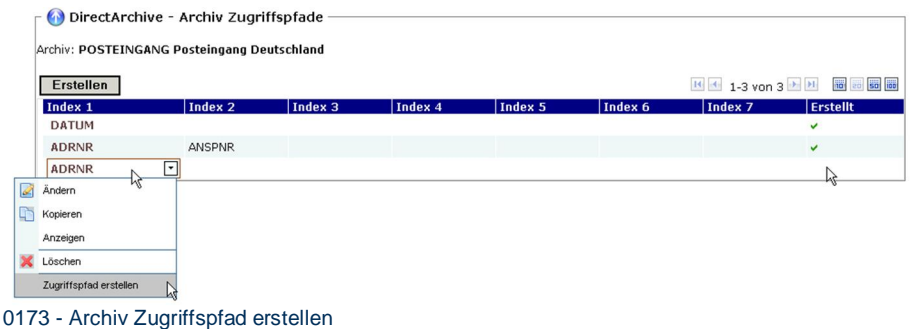

Es erscheint folgende Hinweismeldung bei Erstellung des Hinweispfades:

|              | Zugriffspfad wird erstellt                                                          |         |         |         |         |                         |                 |
|--------------|-------------------------------------------------------------------------------------|---------|---------|---------|---------|-------------------------|-----------------|
|              | 0229 - Archiv Zugriffspfad wird erstellt                                            |         |         |         |         |                         |                 |
|              | DirectArchive - Archiv Zugriffspfade<br>Archiv: POSTEINGANG Posteingang Deutschland |         |         |         |         |                         |                 |
| Erstellen    |                                                                                     |         |         |         |         | $H = 1-3$ von 3 $H = H$ | 101 20 50 100   |
| Index 1      | Index 2                                                                             | Index 3 | Index 4 | Index 5 | Index 6 | Index 7                 | <b>Erstellt</b> |
| <b>DATUM</b> |                                                                                     |         |         |         |         |                         | v               |
| <b>ADRNR</b> | ANSPNR                                                                              |         |         |         |         |                         | v               |
| <b>ADRNR</b> |                                                                                     |         |         |         |         |                         | v<br>جما        |

0174 - Archiv Zugriffspfad erstellt

# 17.1.3 Datenbankindex

Datenbankindizes sorgen für eine schnelle Suche nach vorbereiteten Suchbegriffen in den Archiven. Diese sind somit sehr sorgfältig auszuwählen (z.B. Kundennummern, Belegnummern, Belegdatum, etc) und als Datenbankindexe anzulegen. Die Anlage von Datenbankindizes ermöglicht die Zuordnung von Feldern aus den Datenbanken zu Indexfeldern des Archives (z.B. über Kundennummer Darstellung des Kundennamen und Ort als Indexfeld im Archiv).

Die Indexdatenbanken von **directarchiv** liegen transparent für den Administrator auf der iSeries.

Änderungen einer Indexstruktur sind jederzeit möglich, auch wenn bereits Dokumenten im Archiv vorhanden sind. Neue Indexfelder werden eingefügt, Index-Datenbanken werden von **directarchiv** offline gestellt und vom Administrator in die neue Online-Datenbank wieder eingefügt.

Sinnvolle Wertelisten hinter Indexfeldern helfen Anwendern bei der manuellen Archivierung von Dokumenten. Gleiche Indexfelder in mehreren Archiven, wie z. B. die Firmennummer, Kundennummer, Belegnummer, Charge, etc. müssen nur einmal zentral als Indextypen definiert werden und sind dann in allen Archiven ohne weitere Definition verwendbar.

Die Late Indexing Funktion erlaubt ein Indexieren von Dokumenten, bei denen beim Scannen noch kein Referenzdatensatz vorhanden ist

# 17.1.3.1 Datenbankindex erstellen

Für jedes Archiv muss für den Zugriff bei der Recherche mindestens ein Datenbankindex erstellt werden.

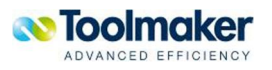

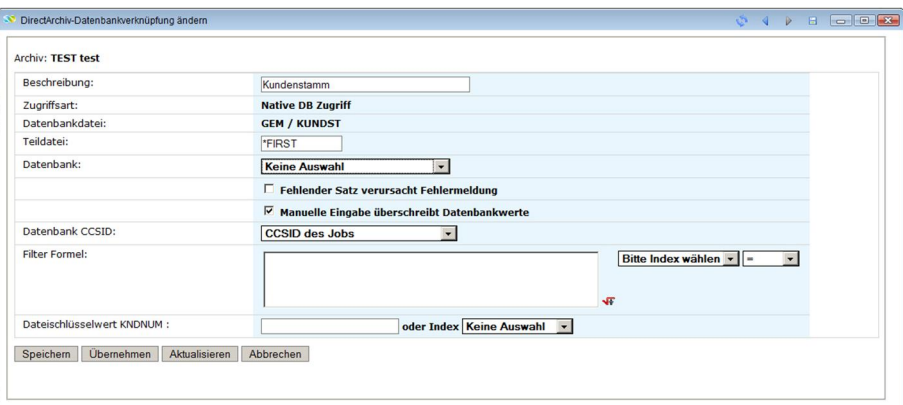

0069 – Archiv Datenbankindex erstellen

#### **Beschreibung**

Eingabe einer Beschreibung für den Datenbankindex (max. 40 Zeichen).

#### **Zugriffsart**

Das System erlaubt neben der herkömmlichen Index DB auch einen Zugriff via SQL. Dabei kann neben der lokalen DB auch eine Remote DB oder eine JDBC DB verwendetet werden.

#### **Hinweis**

Das System öffnet die Verbindung zu einer remote AS400DB nur 1x pro Job. D.h. ändern sich die Verbindungseinstellungen, so ist DIRWEB neu zu starten.

Bei JDBC verhält sich das anders. Hier wird die Verbindung nach jedem Zugriff geschlossen und dann wieder aufgebaut. D.h. dieser Zugriff ist eniges langsamer.

#### **Native DB Zugriff**

Auswahl bei einem normalen DB Zugiff über Indizes.

#### **SQL Abfrage oder JDBC**

Um eine Remote DB oder eine JDBC DB zu verwenden, ist die Custom Index DB Definition als Typ SQL zu erstellen und die Indizes können im SQL Statement mittels &INDEX verwendet werden.

#### Beispiel: SELECT KDNAME FROM KUNDEN WHERE KDNR=&KUNDE

Soll eine Remote DB verwendet werden, so ist diese entsprechend im DIRWEB zu definieren und hier anzugeben.

#### **Teildatei**

Name einer Teildatei wenn nicht \*FIRST verwendet werden soll.

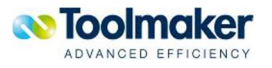

### **Datenbank**

Eingabe der Datenbankdatei für die ein Datenbankindex erstellt werden soll.

#### **Fehlender Satz verursacht Fehlermeldung**

Ist ein Satz in der Datenbankdatei nicht vorhanden, so kann durch Aktivierung des Feldes eine Fehlermeldung bewirkt werden.

#### **Manuelle Eingabe überschreibt Datenbankwerte**

Bei der Konfiguration eines Datenbankindexes kann angegeben werden, ob eine manuelle Eingabe durch den Datenbankzugriff überschrieben werden kann oder nicht.

#### **Datenbank CCSID**

Hier wird festgelegt, welche CCSID verwendet wird. Standardmäßig wird die CCSID des Jobs verwendet.

### **CCSID der Datei CCSID des Jobs CCSID des aktuellen Benutzers CCSID aus Systemwert QCHRID Freie Angabe** 0144 – Archiv Datenbank CCSID

Gültige Werte sind:

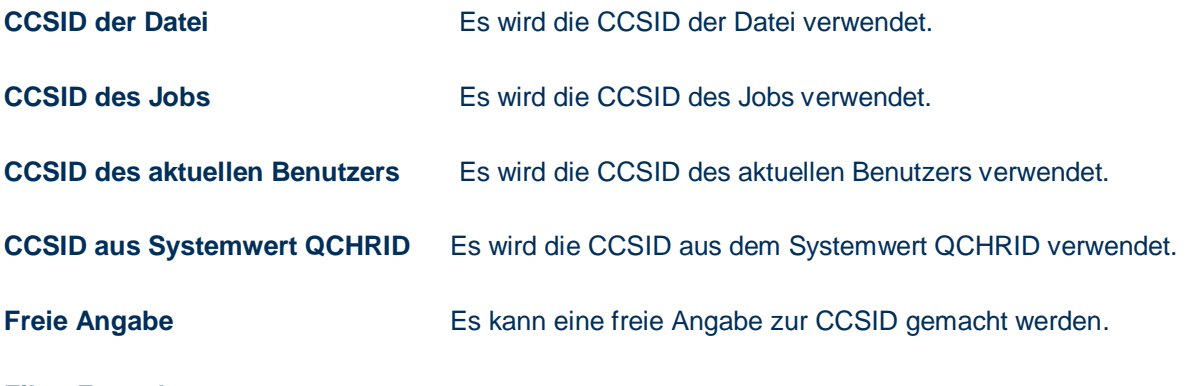

**Filter Formel** 

Eine Bedingung kann im entsprechenden Feld ebenfalls gesetzt werden. Soll die Abfrage nur durchgeführt werden, wenn der Index BELEGART auf "RE" steht, so ist dies dort anzugeben:

z.B. &BELEGART = 'RE'

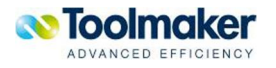

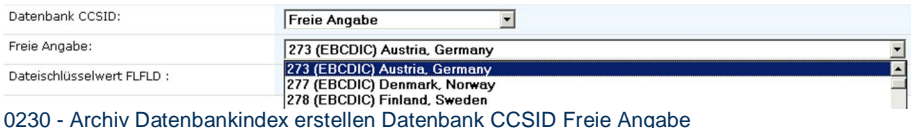

Nachdem eine weitere Datenbankdatei hinzugefügt wurde, muss die Zuordnung der Indexe erfolgen. Die relevanten Indexe werden angezeigt und müssen zugeordnet werden.

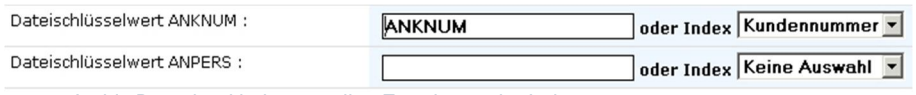

0231 - Archiv Datenbankindex erstellen Zuordnung der Indexe

# 17.1.3.2 Datenbankindex hinzufügen

Ist es für ein Archiv erforderlich weitere Indize(s) hinzuzufügen, so ist dies jederzeit möglich, selbst wenn sich im Archiv bereits Dokumente befinden.

Wird ein Index hinzugefügt, so wird die Online DB in eine Offline DB gestellt. Wird jetzt eine Recherche vorgenommen, so ist diese erfolglos. Es ist nun erforderlich, die Offline DB in eine Online DB zu übernehmen, da ein neuer Index hinzugefügt wurde.

## 17.1.4 Index DB erstellen

Nach Definition der Indizes ist es nötig die Indexdatenbank **einmalig** anzulegen. Bei Änderung der Indexstruktur nach Erstellung der Indexdatenbank (Hinzufügen/Löschen/Ändern von Indizes) wird die Indexdatenbank offline gestellt und kann über eine komfortable Option einfach wieder in die Online Indexdatenbank kopiert werden.

Mit dieser Auswahl wird die Index DB erstellt. Zu beachten ist, dass vor der Erstellung der Datenbank die erforderlichen Indizes festgelegt wurden.

Ist dies nicht erfolgt, erscheint folgende Hinweismeldung:

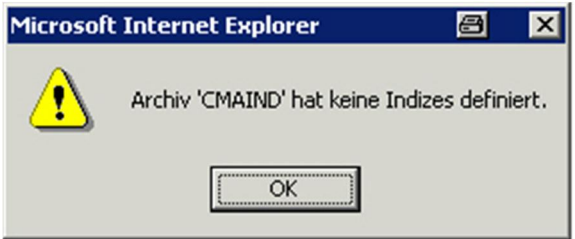

0031 – Archiv - Index Datenbank erstellen

# 17.1.5 Offline Index DBs

Sind Änderungen an einer bestehenden Datenbankindexstruktur notwendig gewesen, so wurde beim Erstellen neuer Datenbankindexe die Online-Datenbank offline gestellt. Die Offline Index DB muss

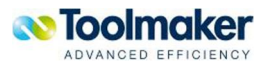

vom Administrator wieder in eine neue Online-Datenbank gestellt werden. Bei den Offline Index DBS wird die Anzahl der Datensätze für die jeweilige Offline DB angezeigt.

Nachfolgend wird beschrieben welche Merkmale eine Offline Index DB besitzt und wie diese in eine Online DB kopiert wird.

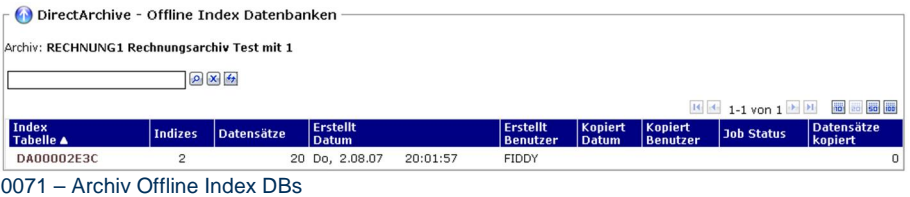

# 17.1.5.1 In Online DB kopieren

Eine Offline-DB kann in eine Online-Datenbank kopiert werden. Dabei müssen die Online-Indexfelder den Offline-Indexfeldern zugeordnet werden.

| Index<br>Tabelle:     | DA01317B93                                                                                      |
|-----------------------|-------------------------------------------------------------------------------------------------|
| Erstellt:             | Do, 24.01.08<br>9:50:37 CMA                                                                     |
| Abgehängt:            | Mi, 30.01.08<br>9:23:58 CMA                                                                     |
| Kopiert:              | Do, 7.02.08<br>13:38:08 FIDDY                                                                   |
| Datensätze:           | 7 von 0 zur Online-Tabelle kopiert                                                              |
| Job Status:           | *ENDED                                                                                          |
| Kopieren beendet:     | Do, 7.02.08<br>13:38:10                                                                         |
| Jobwarteschlange:     | ⊟<br>QBATCH                                                                                     |
|                       | □ Zu lange Indexwerte kürzen                                                                    |
|                       | Die Online-Indexfelder müssen den Offline-Indexfeldern für den Kopiervorgang zugeordnet werden. |
|                       |                                                                                                 |
| Offline Index Felder: | <b>Online Index Felder</b>                                                                      |

0075 – Archiv In Online DB kopieren

#### **Jobwarteschlange**

Angabe der Jobwarteschlange in der der Kopiervorgang durchgeführt werden soll. Standard QBATCH.

#### **Zu lange Indexwerte kürzen**

Bei Aktivierung wird der Indexwert abgeschnitten, wenn dieser zu lang ist. Entstehen dadurch evtl. doppelte Indexwerte so ist das grundsätzlich erlaubt (Ausnahme: Versionierung).

### **Offline Index Felder / Online Index Felder**

Hier ist die Zuordnung vorzunehmen, welches Feld der Offline DB dem Feld der Online DB entspricht. Im Beispiel muss das Offline Index Feld KUNDE dem Online Index Feld Kunde zugeordnet werden.

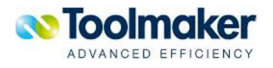

# 17.1.6 Formulare

Formulare helfen z.B. bei Archivierung von Spooldaten Platz zu sparen, indem nicht das Fomular mit dem Nettodatenstrom archiviert, sondern über die Funktion Formulare bei Recherche hinterlegt wird. Dies erfolgt zeitgesteuert, so dass bei Formularänderungen genau das zum Zeitpunkt der Dokumentarchivierung/-erstellung gültige Formular hinterlegt wird.

Für die Anzeige von Archivdokumenten können pro Archiv Formulare mit Gültigkeitsdatum hinterlegt werden. Die Formulare müssen auf der iSeries unter ...\Toolmaker\DirectArchive\Forms abgelegt werden.

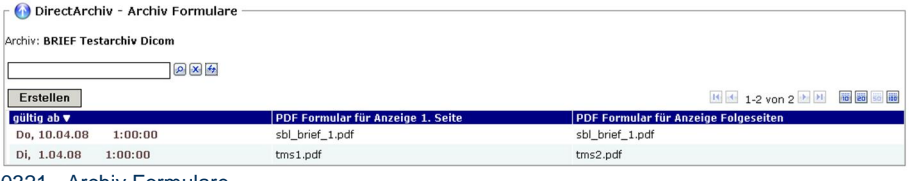

#### 0321 - Archiv Formulare

# 17.1.6.1 Formulare erstellen

Weiterhin kann jetzt über die **Dateiendungen** gesteuert werden, welches Icon für eine Dateiendung angezeigt wird, welches MIMETYPe verwendet wird und ob eine Dateiart komprimiert gespeichert werden soll.

Zur Komprimierung wird ZLIB verwendet. D.h. ein offener Standard

Nachfolgend wird beschrieben, wie bei der Anzeige eines Archivdokumentes ein Formular hinterlegt werden kann. Bei der Formularzuordnung können Formulare basierend auf Formeln und Indexwerten eingemischt werden.

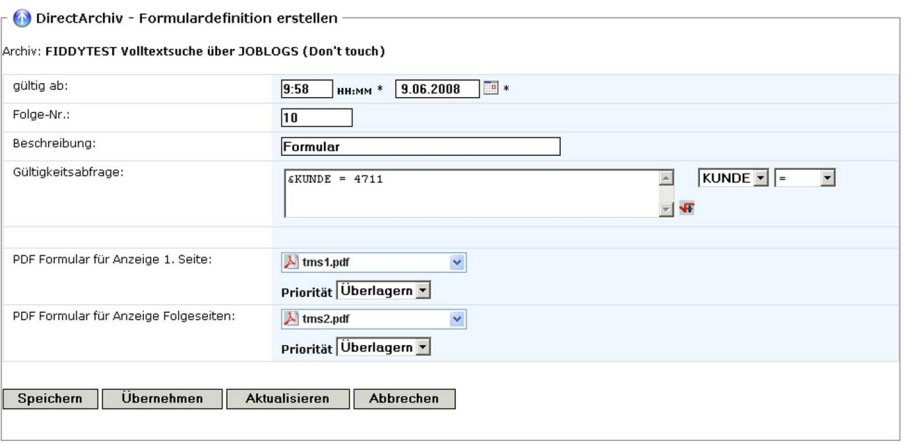

0322 - Archiv Formular erstellen

**gültig ab** 

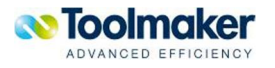

In der Formulardefinition kann ein Gültigkeitsdatums, ab wann ein Formular gelten soll, hinterlegt werden. Eintrag einer Uhrzeit und Datum ab wann das Formular bei der Anzeige eines Archivdokumentes hinterlegt werden soll.

### **Folge-Nr.**

Eingabe einer Folgenummer für das zu erstellende Formular. Diese Folgenummer steuert die Reihenfolge der Formularprüfung. Reihenfolge der Prüfung bei gleichen Folgenummern: Datum, Folgenummer.

#### **Beschreibung**

Eingabe einer erklärenden Beschreibung für das zu erstellende Formular (max. 30 Zeichen).

### **Gültigkeitsabfrage**

Eingabe einer Gültigkeitsabfrage für das zu erstellende Formular. In der Formulardefinition kann neben der Angabe des Gültigkeitsdatums auch Bezug auf Indexwerte genommen werden.

z.B. &KUNDE = 4771 AND (&BELEG >100000 OR SST(&BELEG:3:1)='2')

In diesen Formeln können auch Funktionen wie SST oder andere verwendet werden.

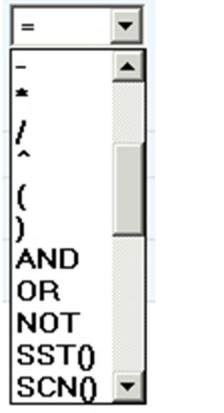

0326 – Archiv Formular erstellen Gültigkeitsabfrage

#### **PDF Formular für Anzeige 1. Seite**

Auswahl eines PDF Formulars welches bei der Anzeige der ersten Seite eines Archivdokumentes hinterlegt werden soll.

### **Priorität**

Bei der Hinterlegung von PDF Formularen kann eine Priorität mitgegeben werden.

Gültige Werte sind:

**Überlagern** Das PDF-Formular wird bei der Anzeige überlagert dargestellt.

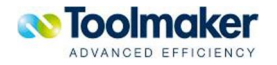

**Unterlegen** Das PDF-Formular wird bei der Anzeige unterlegen dargestellt.

#### **PDF Formular für Anzeige Folgeseiten**

Auswahl eines PDF Formulars welches bei der Anzeige der Folgeseiten eines Archivdokumentes hinterlegt werden soll.

#### **Priorität**

Bei der Hinterlegung von PDF Formularen kann für die Folgeseiten eine Priorität mitgegeben werden.

Gültige Werte sind:

**Überlagern** Das PDF-Formular wird bei der Anzeige überlagert dargestellt.

**Unterlegen** Das PDF-Formular wird bei der Anzeige unterlegen dargestellt.

### 17.1.7 Schwärzungen

Über diese Funktion können Schwärzung von Dokumenten, -seiten erfolgen. Bei Schwärzung von Dokumenten wird wie folgt unterschieden:

- Schwärzung 1.Seite
- Schwärzung Folgeseiten,
- Schwärzung Letzte Seite
- Schwärzung Einzelseite.

Die Zuordnung von Schwärzungen erfolgt ähnlich wie bei den Berechtigungen formelbasiert. Über die Zuweisung einer standardmäßig mitgelieferten DinA4 PDF-Vorlage mit mehrsprachigem Hinweistext (anbei) für \*PUBLIC wird die Schwärzung für jedermann erreicht. Berechtigte Benutzer/Gruppen erhalten die Schwärzungsvorlage "ohne".

### **O** Hinweise:

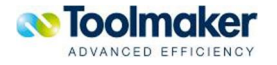
#### ...\Toolmaker\DirectArchiv\Forms

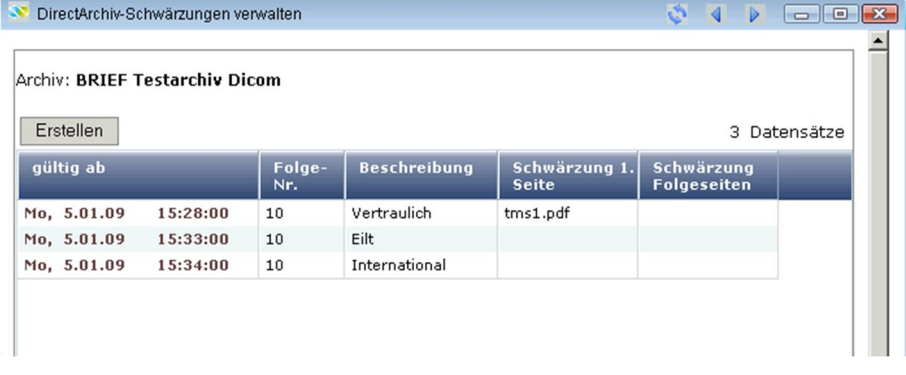

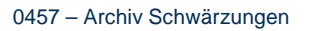

# 17.1.7.1 Schwärzungen erstellen

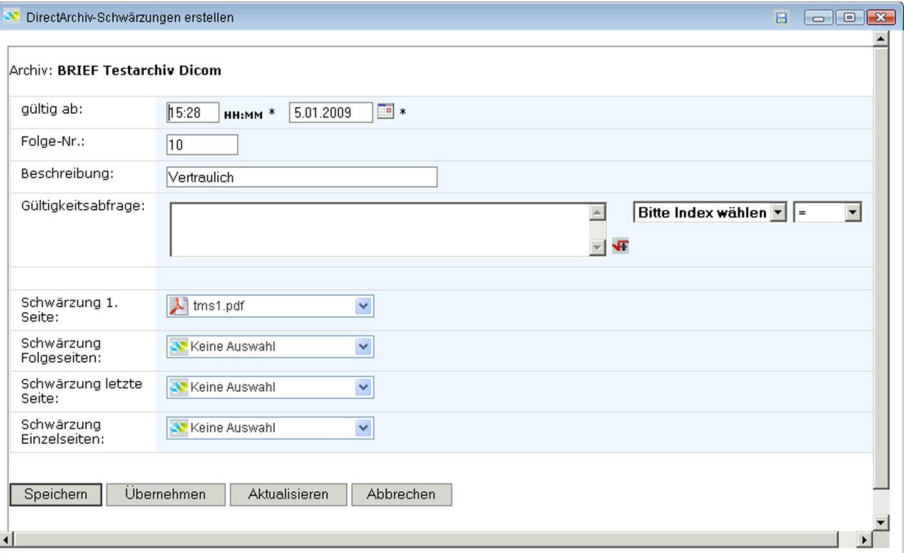

0456 – Archiv Schwärzungen erstellen

#### **Gültig ab**

Í

Eingabe von Uhrzeit und Datum ab wann die Schwärzung gültig ist.

### **Folge-Nr.**

Eingabe einer Folgenummer. Standardwert ist 10.

#### **Beschreibung**

Eingabe eines beschreibenden Textes für die Schwärzung.

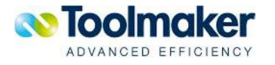

#### **Gültigkeitabfrage**

Eingabe einer Gültigkeitsabfrage, wann die Schwärzung erfolgen soll (z.B. nur für eine bestimmte Kundennummer oder Rechungstyp).

#### **Schwärzung 1.Seite**

Auswahl wie die Schwärzung der 1.Seite sein soll.

#### **Schwärzung Folgeseiten**

Auswahl wie die Schwärzung der Folgeseiten.

#### **Schwärzung letzte Seite**

Auswahl wie die Schwärzung der letzten Seite sein soll.

#### **Schwärzung Einzelseiten**

Auswahl wie die Schwärzung von Einzelseiten.

#### **Beispiel:** Schwärzung letzte Seite

# Menüs und Funktionen Menüs und Funktionen melden bei versuchtem Missbrauch Fehler bzw. werden erst gar nicht angezeigt. Konfigurierbare Filter Komingurrerbare Filter können Berechtigungen auf Dokumentenebene<br>die Sicht auf archivierte Dokumente einschränken. Z.B. User 1 nur<br>Dokumenten von Kunden mit Vertreter 1, User 2 Dokumente aller Kunden.<br>Dokumenten von Kunden Vorletzte Seite ohne Schwärzung Dieses Dokument ist vertraulich und wurde von DirectArchiv geschwärzt. Für Zugriff auf das Dokument setzen Sie sich mit Ihrem Archiv-Administrator in Verbindung. Tetzte Seite m it Schwärzung This document is confidential and has been blackened by direct archive. For access to 0465 – Archiv – Schwärzung – Beispiel letzte Seite

### 17.1.7.2 Schwärzungen Berechtigungen erstellen

Für jede vorhandene Schwärzung kann eine Berechtigung vergeben werden.

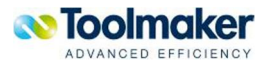

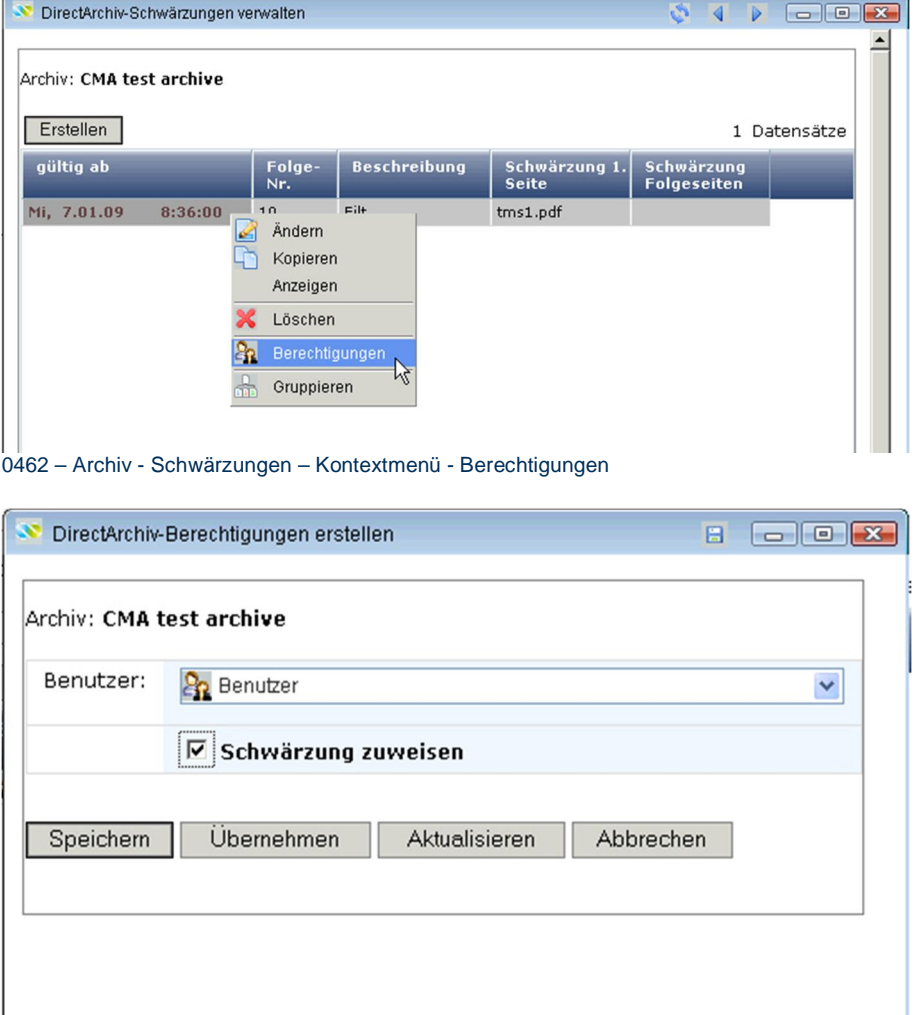

0463 – Archiv - Schwärzungen –Berechtigungen erstellen

#### **Benutzer**

Auswahl eines Benutzers, der für die Schwärzung berechtigt ist.

**Hinweis:** Der Standardwert für eine Schwärzung ist \*PUBLIC.

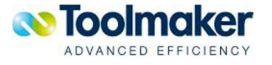

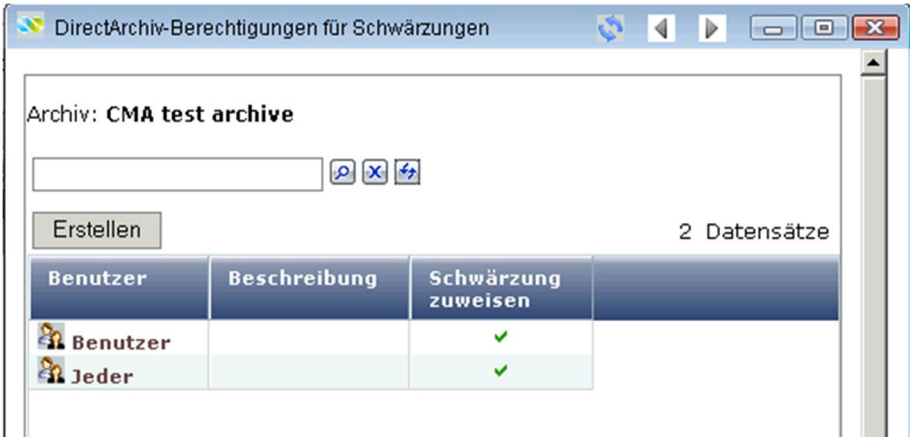

0464 - – Archiv - Schwärzungen –Berechtigungen anzeigen

### 17.1.8 Berechtigungen

Berechtigungen ermöglichen das sehr detaillierte Einstellen von Zugriffsrechten über Archive bis auf Indexebene. Dies wird über die Funktion Berechtigungen in Archiven und Indizes erreicht .

Eine Berechtigungssteuerung existiert über Hierarchien hinweg. Oberste Hierarchie ist das Archiv. Hier wird festgelegt, welcher Benutzer archivieren, lesen, ändern, löschen und mit den zu den Dokumenten dazugehörigen Notizen arbeiten darf.

#### **Archivberechtigung**

Gibt es hier eine SQL Einschränkung, so behält diese bei der globalen Recherche ihre Gültigkeit

#### **Logik**

Die Logik der Berechtigungen bezieht sich auf OS/400 Benutzerprofil, OS/400 Gruppenprofil, Web-Benutzer über OS/400 Benutzerprofil oder Individuell.

#### **Gruppenrechte**

Über Gruppenrechte können Berechtigungen an Benutzer weitergegeben werden. Rechte wirken additiv, d.h. durch Aufnahme des Benutzers in mehrere Gruppen erhöhen sich die Rechte entsprechend der Berechtigungen der Gruppen.

#### **Menüs und Funktionen**

Menüs und Funktionen melden bei versuchtem Missbrauch Fehler bzw. werden erst gar nicht angezeigt.

#### **Konfigurierbare Filter**

Über konfigurierbare Filter können Berechtigungen auf Dokumentenebene die Sicht auf archivierte Dokumente einschränken. Z.B. User 1 nur Dokumenten von Kunden mit Vertreter 1, User 2 Dokumente aller Kunden. Dabei wird unterschieden zwischen Recht auf vollständige Recherche, Anzeige

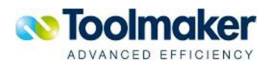

nur Trefferliste und keine Anzeige ausgeschlossener Dokumente. Die Filter können wiederum über Gruppenrechte einfacher verwaltet werden.

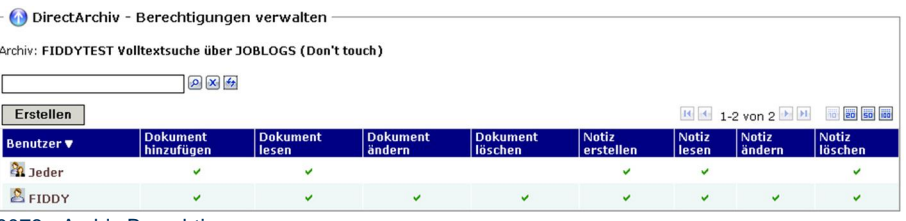

0078 - Archiv Berechtigungen

Die Benutzer werden aus den **directweb** Benutzern/Gruppen/Klassen ausgewählt.

### 17.1.8.1 Archiv Berechtigungen erstellen

Nachfolgend wird beschrieben, mit welchen Merkmalen eine Archiv Berechtigung zu erstellen bzw. zu ändern ist.

| Benutzer:                               | FIDDY Friedhelm Brügge               |  |  |  |  |  |
|-----------------------------------------|--------------------------------------|--|--|--|--|--|
|                                         | $\Box$ alle Rechte                   |  |  |  |  |  |
|                                         | <b>▽</b> Dokument hinzufügen         |  |  |  |  |  |
|                                         | <b>▽</b> Dokument lesen              |  |  |  |  |  |
|                                         | $\nabla$ Dokument ändern             |  |  |  |  |  |
|                                         | $\nabla$ Dokument löschen            |  |  |  |  |  |
|                                         | $\nabla$ Notiz erstellen             |  |  |  |  |  |
|                                         | $\nabla$ Notiz lesen                 |  |  |  |  |  |
|                                         | □ Notiz ändern                       |  |  |  |  |  |
|                                         | □ Notiz löschen                      |  |  |  |  |  |
| SQL zur Einschränkung der<br>Recherche: | "USER" = 'FIDDY' OR "USER" = 'WOIDT' |  |  |  |  |  |

0081 – Archiv Berechtigungen ändern

#### **alle Rechte**

Bei Aktivierung bekommt der Benutzer alle Rechte für das Archiv.

#### **Dokument hinzufügen**

Bei Aktivierung darf der Benutzer ein Dokument in das Archiv hinzufügen.

#### **Dokument lesen**

Bei Aktivierung darf der Benutzer ein Dokument im Archiv lesen.

#### **Dokument ändern**

Bei Aktivierung darf der Benutzer ein Dokument im Archiv ändern.

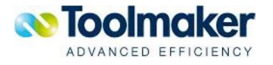

#### **Dokument löschen**

Bei Aktivierung darf der Benutzer ein Dokument im Archiv löschen.

#### **Notiz erstellen**

Bei Aktivierung darf der Benutzer eine Notiz zu einem Dokument im Archiv erstellen.

#### **Notiz ändern**

Bei Aktivierung darf der Benutzer eine Notiz zu einem Dokument im Archiv ändern.

#### **Notiz löschen**

Bei Aktivierung darf der Benutzer eine Notiz zu einem Dokument im Archiv löschen.

#### **SQL zur Einschränkung der Recherche**

Hier kann ein Filter zur Einschränkung der Trefferliste pro Benutzer/Gruppe eingetragen werden. Z.B. Benutzer A kann nur die Recherchen von Benutzer A und Benutzer B sehen oder Rechnungen von Salesrep = 10. Dazu müssen im SQL String die entsprechenden Selektionen eingetragen werden.

### 17.1.9 Verteilung

Bei der Verteilung von Dokumenten können verschieden Arten gewählt werden:

- $\bullet$  E-Mail
- $\bullet$  Druck
- $\bullet$  Fax
- Briefversender

Weiter kann über einen Filter angeben werden, dass Dokumente bei Archivierung an eine bestimmte Adresse gesendet werden, z.B. der Einkaufsleiter erhält eine Kopie aller Bestellungen über 10 TEUR per E-Mail. Dies ist dann in der Filter Formel anzugeben.

| DirectArchiv-E-Mail-Verteilung |                                                    |                  |                |                 |          | ∢                    |  |
|--------------------------------|----------------------------------------------------|------------------|----------------|-----------------|----------|----------------------|--|
| Erstellen                      | Archiv: TESTSQL SQL Index Test<br>$\Omega$ $x$ $4$ |                  |                |                 |          | 5 Datensätze         |  |
| Art                            | <b>Zieladresse</b>                                 | <b>Aktiviert</b> | <b>Dateien</b> | Seit            |          | <b>Filter Formel</b> |  |
| E-Mail                         | Friedhelm Brügge                                   |                  |                | 21 Di, 9.12.08  | 14:47:05 | &KUNDE = 33433       |  |
| E-Mail                         | Friedhelm Brügge                                   |                  |                | 28 Mo, 13.07.09 | 15:25:58 |                      |  |
| Fax                            | 0545898019                                         |                  |                | 33 Di, 14.07.09 | 12:09:45 |                      |  |
| Briefversender                 | MAILTOPRINT                                        | $\checkmark$     |                | 19 Do, 23.07.09 | 9:31:39  |                      |  |
| Druck                          | PRT01                                              |                  |                | 28 Di, 14.07.09 | 11:54:08 |                      |  |

0086 – Verteilung

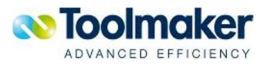

## 17.1.9.1 Verteilung erstellen

Nachfolgend wird beschrieben, mit welchen Merkmalen eine Verteilung zu erstellen ist. Mit einer Verteildefinition wird festlegt, wie Dokumente beim Archivierungsvorgang verteilt werden sollen.

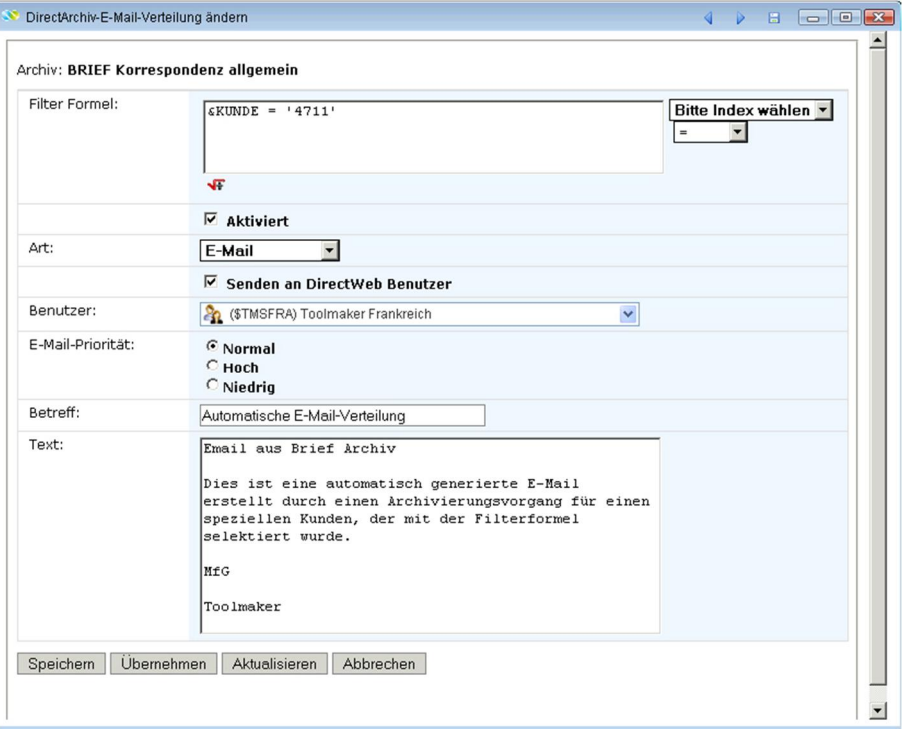

0079 - E-Mail-Verteilung auf Archivebene

#### **Filter Formel**

Eingabe einer Filter Formel, die beim Zutreffen dann eine E-Mail an den angegebenen Benutzer sendet.

#### **Aktiviert**

Die Filter Formel kann mit dieser Checkbox aktiviert werden.

#### **Art**

Auswahl Art der Verteilung: E-Mail, Druck, Fax oder Briefversender.

#### **Senden an directweb Benutzer**

Bei Aktivierung erhält der **directweb** Benutzer ebenfalls eine Kopie der E-Mail.

#### **Benutzer**

Hier wird der E-Mail-Empfänger eingetragen bzw. kann aus den **directweb**-Benutzern ausgewählt werden, an den die E-Mail gesendet werden soll, wenn die Prüfung der Filter Formel zutrifft.

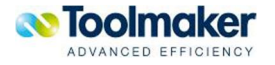

#### **E-Mail-Priorität**

Die E-Mail kann mit unterschiedlicher Priorität versendet werden.

#### **Betreff**

Hier kann ein Betreff für die E-Mail eingetragen werden.

#### **Text**

Hier ist ein beliebiger Text einzugeben, der dann in der E-Mail erscheint.

#### **Definition Fax-Verteilung**

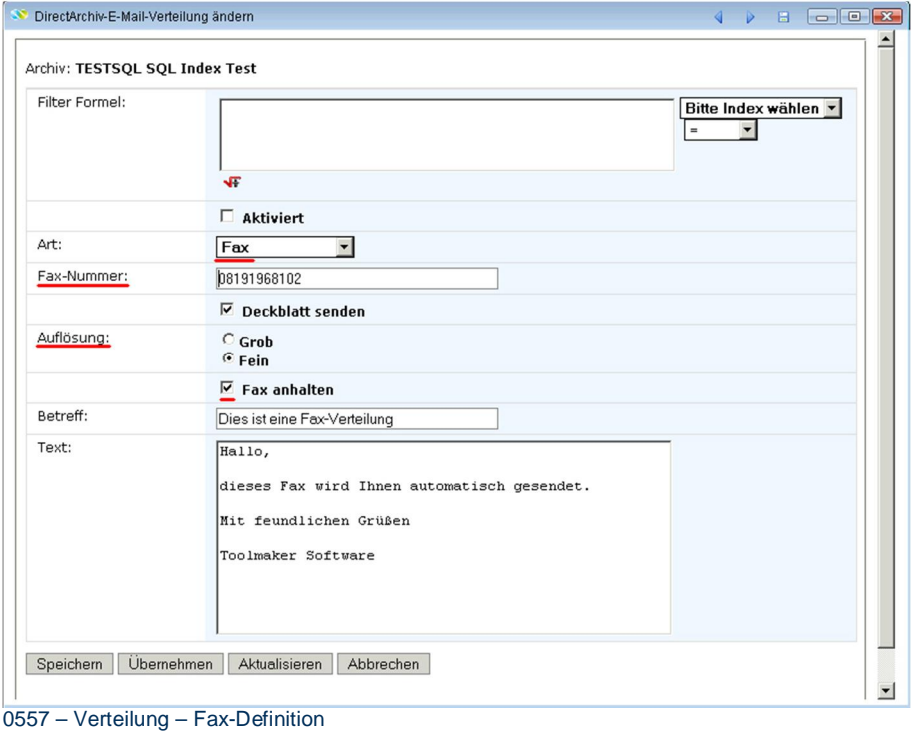

Wird als Verteilart *Fax* gewählt, erscheinen Zusatzparameter für die Faxdefinition:

#### **Faxnummer**

Eingabe der Faxnummer wohin die Dokumentarchivierung gefaxt werden soll.

#### **Deckblatt senden**

Bei Aktivierung erfolgt der Versand mit Deckblatt. Die Deckblatt Definitionen werden bei der Faxsoftware vorgenommen.

#### **Auflösung**

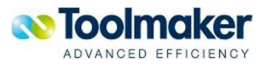

Auswahl der Auflösung für den Faxversand.

#### **Fax anhalten**

Bei Aktivierung wird das Fax nicht gleich gesendet. Der Faxversand erfolgt erst, wenn diese Checkbox deaktiviert wird.

#### **Definition Lettershop-Verteilung**

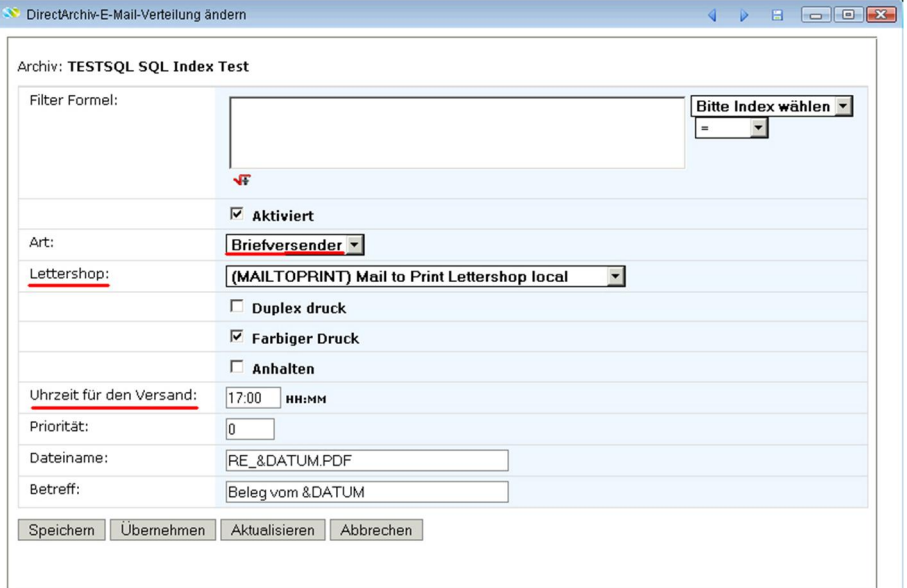

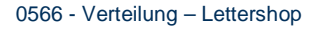

#### **Lettershop**

Angabe des Lettershop mit dem der Briefversand erfolgen soll. Die Definitionen hierfür werden unter Directweb – Dienste – Briefversand vorgenommen.

#### **Duplexdruck**

Bei Aktivierung erfolgt die Verteilung im Duplexformat.

#### **Farbiger Druck**

Bei Aktivierung erfolgt die Verteilung als Farbdruck

#### **Anhalten**

Bei Aktivierung ist/wird die Verteilung angehalten.

#### **Uhrzeit für den Versand**

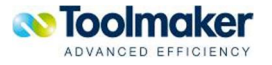

Eingabe der Uhrzeit für die Verteilung.

#### **Dateiname**

Eingabe des Dateinamens der zu verteilenden PDF-Datei.

#### **Definition Druck-Verteilung**

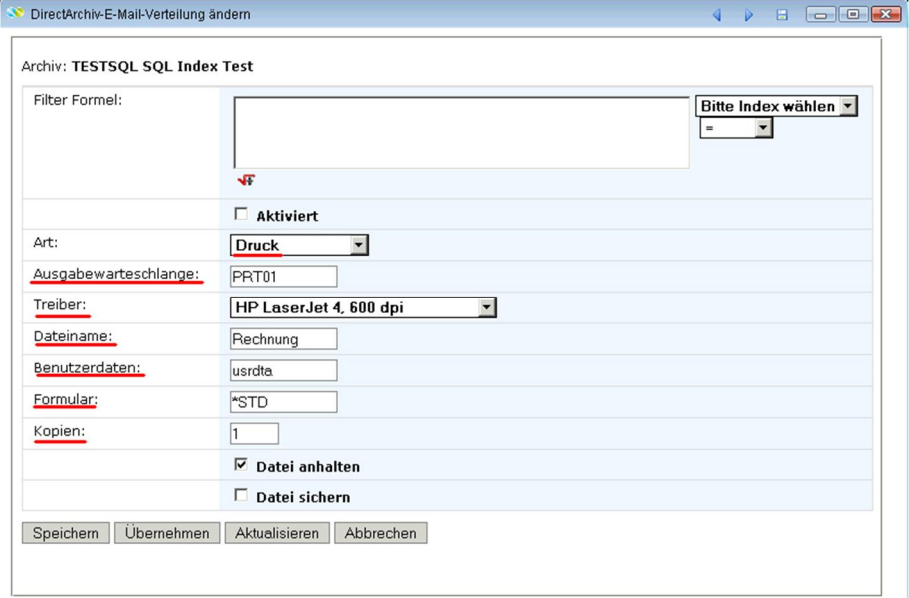

#### **Ausgabewarteschlange**

Auswahl der Ausgabewarteschlange für den Druck. Es stehen die Ausgabewarteschlangen zur Verfügung, die im System definiert sind.

#### **Treiber**

Auswahl des Treibers für den Druck.

#### **Dateiname**

Eingabe des Dateinamens für den Druck.

#### **Benutzerdaten**

Eingabe der Benutzerdaten, die die Druckdatei beschreiben.

#### **Formular**

Eingabe der Formulars für den Druck.

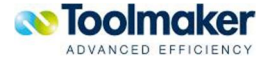

<sup>0567 -</sup> Verteilung – Druck

#### **Kopien**

Anzahl der Kopien für den Druck.

#### **Datei anhalten**

Bei Aktivierung wird die Druckdatei angehalten.

#### **Datei sichern**

Bei Aktivierung wird die Druckdatei nach dem Druck gesichert..

### 17.1.9.2 E-Mail-Verteilung Reset Hits

Grundsätzlich wird jede verteilte E-Mail an den entsprechenden Benutzer mit einem Zähler (Spalte Dateien in den E-Mail-Verteilung Definitionen) dokumentiert. Dieser Zähler kann mit dieser Auswahl wieder auf 0 zurückgesetzt werden.

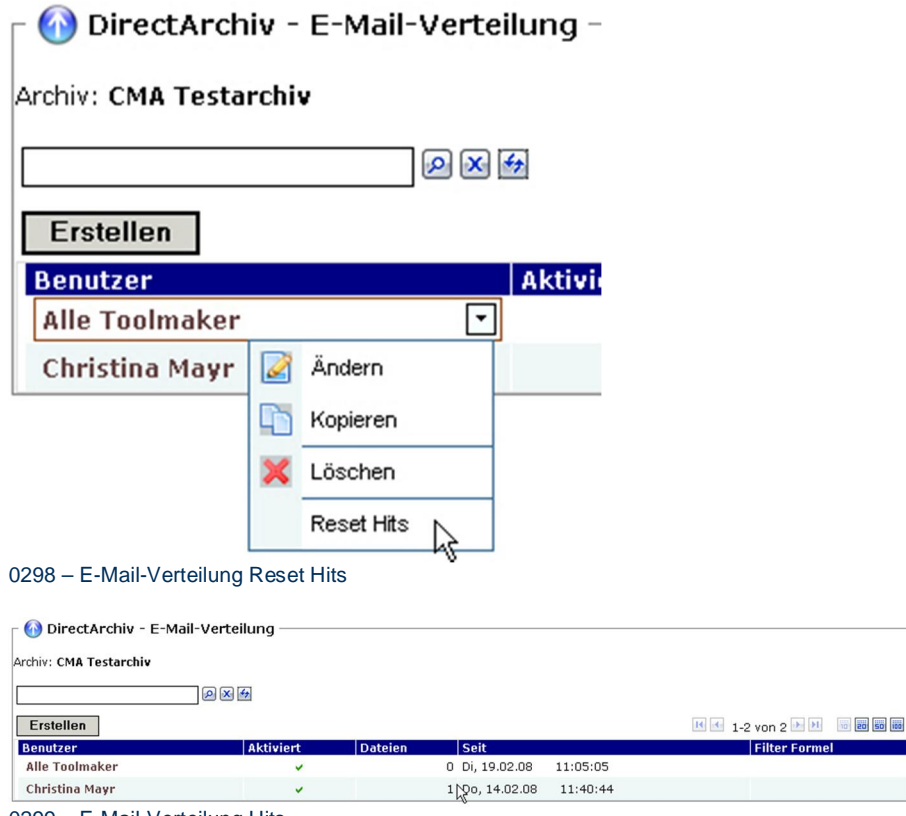

0299 – E-Mail-Verteilung Hits

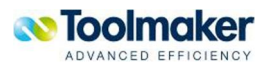

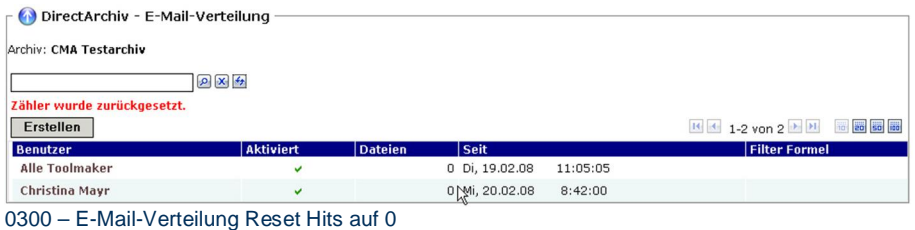

### 17.1.10 Archivrecherche

Im Archiv kann nach den unterschiedlichsten Kriterien, die durch die Indizes festgelegt wurden, recherchiert werden. Bei einer Archivrecherche erfolgt ein Hinweis, welcher Datenträger zu laden ist.

**Hinweis**: Erfolgt ein Eintrag im allgemeinen Suchfenster (normaler Filter) und die Recherche bringt kein Ergebnis, so ist in der Archivdefinition im Reiter Suche die Suche im normalen Filter nicht aktiviert!

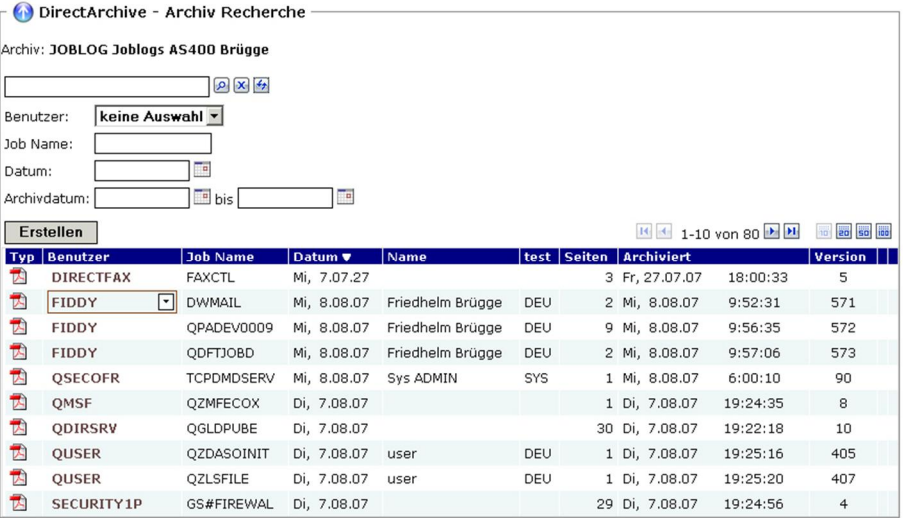

0085 – Archiv Recherche

### 17.1.10.1 Archiv Recherche Kontextmenü

Wird der Cursor auf einen Listeintrag (grau) positioniert, so kann mit der rechten Maustaste ein Kontextmenü zur Verwaltung des Listeintrages (Recherche) geöffnet werden.

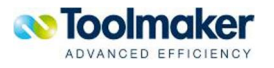

| Тур                     | Kunden-<br>Nr. |        | <b>Name</b>          | <b>Straße</b>              |
|-------------------------|----------------|--------|----------------------|----------------------------|
| A                       | 1000           |        |                      | <b>TOOLMAKE Westendsti</b> |
| X                       | 1001           |        | Anzeigen             |                            |
| $\overline{\mathbf{M}}$ | 1002           | H      | Speichern unter      |                            |
| $\boxtimes$             | 1003           | ×È     | Notizen              |                            |
| N                       | 33433          | 7      | Notiz hinzufügen     |                            |
|                         |                | $\geq$ | Per E-Mail versenden |                            |
|                         |                | r.     | Als Fax versenden    |                            |
|                         |                | ᄝ      | Subdokumente         |                            |
|                         |                |        | Zugriffe             |                            |
|                         |                | 潺      | Signatur prüfen      |                            |
|                         |                |        | Eigenschaften        |                            |
|                         |                |        | Gruppieren           |                            |

0033 – Archiv Recherche Kontextmenü

# 17.1.10.2 Archiv Recherche anzeigen

Für die Anzeige einer Archiv-Recherche wird der Acrobat Reader verwendet.

|   |                    | Jobprotokoll                                                                                                    |          | <b>S270</b>              |                | 17.07.07 18:25:08        | Seite                  | $\overline{1}$ |  |
|---|--------------------|----------------------------------------------------------------------------------------------------|----------|--------------------------|----------------|--------------------------|------------------------|----------------|--|
|   | $\ldots$ . DIALCTL | Benutzer : DIRDIAL                                                                                                    |          |                          |                |                          | Nummer 171930          |                |  |
| . | DIRECTDIAL         | Bibliothek : DIRECTDIAL                                                                                                    |          |                          |                |                          |                        |                |  |
|   |                    |                                                                                                    |          |                          |                |                          |                        |                |  |
|   | BEW DATUN          | ZEIT VON PCM                                                                                                    |          | BIBLICTHEK INST          |                |                          | AN PCM BIBLIOTHEK INST |                |  |
|   |                    | 00 16.07.07 10:54:26.059592 OWTPIIPP OSYS                                                                                                    |          |                          | 05D4           | $*$ EXT                  |                        | $*N$           |  |
|   |                    | Message : Job 171930/DIRDIAL/DIALCTL is Subsystem DIRECTDIAL in                                                                                              |          |                          |                |                          |                        |                |  |
|   |                    | DIRECTDIAL am 16.07.07 um 10:54:26 qestartet. Job in System am 16.07.07 um<br>10:54:26. angekommen.                                                          |          |                          |                |                          |                        |                |  |
|   |                    | 00 16.07.07 10:54:26,060080 QWTPCRJA                                                                                                    |          | osys                     | 0108           | $P$ EXT                  |                        | $*N$           |  |
|   |                    | Message : Job 171930/DIRDIAL/DIALCTL übergeben.                                                                                                    |          |                          |                |                          |                        |                |  |
|   |                    | Ursache : Job 171930/DIRDIAL/DIALCTL wurde von Job<br>171923/OTMHHTTP/DIRWEB an Jobwarteschlange DIRECTDIAL in DIRECTDIAL                                    |          |                          |                |                          |                        |                |  |
|   |                    | übergeben. Job 171930/DIRDIAL/DIALCTL wurde mit den Befehl SBMJOB (Job                                                                                       |          |                          |                |                          |                        |                |  |
|   |                    | übergeben) mit den folgenden Jobattributen gestartet: JOBPTY(5) OUTPTY(5)<br>PRITXT() RIGDTA(QCMDB) SYSLIBL(QSYS                                             |          | QSYS2                    | <b>CHLPSYS</b> | <b>CUSRSYS)</b>          |                        |                |  |
|   |                    | CURLIB (DIRECTDIAL) INLLIBL (DIRECTDIAL CGPL                                                                                                    |          |                          |                | OTEMP) LOG(4 00 *SECLVL) |                        |                |  |
|   |                    | LODCLPGM(*YES) INQMSGRPY(*RQD) OUTQ(/*DEV) PRTDEV(PRT01) HOLD(*NO)                                                                                           |          |                          |                |                          |                        |                |  |
|   |                    | DATE(*SYSVAL) SWS(00000000) MSCQ(QUSRSYS/SCR) CCSID(65535) SRTSEQ(*N/*HEX)<br>LANGID (DEU) CNTRYID (DE) JOBMSGOMI (16) JOBMSGOFL (* PRTWRAP) ALWMLTTHD (*NO) |          |                          |                |                          |                        |                |  |
|   |                    | INLASPGRP (*NONE) SPLFACN (*KEEP).                                                                                                    |          |                          |                |                          |                        |                |  |
|   |                    | 16.07.07 10:54:26.061568 OWTSCEBJ                                                                                                    |          |                          | $+17$          | <b>OCND</b>              | OSYS                   | 0178           |  |
|   |                    | Message : - CALL PCM (DIRDIALCTL)<br>16.07.07 10:54:26,277400 QCLRTNE QSYS                                                                                   |          |                          | 0061           | DOL400                   | DIRECTDIAL 0007        |                |  |
|   | Message :          |                                                                                                    | - RETURN | /* RETURN wegen Ende des |                |                          |                        |                |  |
|   | CL-Programms +/    |                                                                                                    |          |                          |                |                          |                        |                |  |
|   |                    | 16.07.07 10:54:26,530568 QCLRTNE                                                                                                    |          | OSYS                     | 0061           | <b>DDLACOML</b>          | DIRECTOIAL 0007        |                |  |
|   | CL-Programms ./    | Message : RETURN                                                                                                    |          | /* RETURN wegen Ende des |                |                          |                        |                |  |
|   |                    |                                                                                                    |          |                          |                |                          |                        |                |  |
|   |                    | 50 17.07.07 18:25:07,764832 QWTCCCNJ QSYS                                                                                                    |          |                          | 05C8           | $*$ EXT                  |                        | $*N$           |  |
|   |                    | Message : Job 171930/DIRDIAL/DIALCTL von Benutzer FIDDY beendet.<br>Ursache : Benutzer FIDOY gab eine Anforderung um sofortige                               |          |                          |                |                          |                        |                |  |
|   |                    | Jobbeendigung für Job 171930/DIRDIAL/DIALCTL aus.                                                                                                    |          |                          |                |                          |                        |                |  |
|   |                    | 00 17.07.07 18:25:08,553040 QWTMCBOJ QSYS<br>Message : Job 171930/DIRDIAL/DIALCTL endete am 17.07.07 um 18:25:08                                             |          |                          | 00BD           | $+EXT$                   |                        | $*N$           |  |
|   |                    | nach 1 Sekunden; Beendiqungscode 50.                                                                                                    |          |                          |                |                          |                        |                |  |
|   |                    | Ursache : Der Job 171930/DIRDIAL/DIALCTL endete am 17.07.07 um                                                                                               |          |                          |                |                          |                        |                |  |
|   |                    | 18:25:08 nach 1 Sekunden Verarbeitungszeit. Der Beendigungscode des Jobs<br>lautete 50. Der Job endete nach 1 Leitvegschritten mit dem sekundåren            |          |                          |                |                          |                        |                |  |
|   |                    | Beendigungscode 0. Die Jobbeendigungscodes haben folgende Bedeutung: 0 -                                                                                     |          |                          |                |                          |                        |                |  |
|   |                    | Der Job vurde normal beendet.10 - Der Job vurde während einer gesteuerten                                                                                    |          |                          |                |                          |                        |                |  |
|   |                    | Beendigung oder einer gesteuerten Subsystenbeendigung normal beendet. 20 -<br>Der Job hat die Bewertungsstufe für Beendigung (Jobattribut ENDSEV)            |          |                          |                |                          |                        |                |  |
|   |                    | überschritten.30 - Der Job wurde abnormal beendet.40 - Der Job wurde                                                                                         |          |                          |                |                          |                        |                |  |
|   |                    | beendet, bevor er aktiv wurde. 50 - Der Job wurde beendet, während er aktiv<br>war.60 - Das Subsystem wurde abnormal beendet, während der Job aktiv war.70   |          |                          |                |                          |                        |                |  |
|   |                    | - Das System wurde abnormal beendet, wâhrend der Job aktiv war.80 - Der Job                                                                                  |          |                          |                |                          |                        |                |  |
|   |                    | wurde mit dem Befehl ENDJOBABN abnormal beendet. 90 - Der Job wurde                                                                                          |          |                          |                |                          |                        |                |  |
|   |                    | zwangsweise beendet, nachdem die Zeitgrenze erreicht wurde (Befehl<br>ENDJOBABN). Fehlerbeseitigung: Weitere Informationen enthält das Thema "Work           |          |                          |                |                          |                        |                |  |
|   |                    | Management" is Information Center, http://www.iseries.ibm.com/infocenter.                                                                                    |          |                          |                |                          |                        |                |  |
|   |                    |                                                                                                    |          |                          |                |                          |                        |                |  |

0119 - Archiv Recherche anzeigen

**Querformat** 

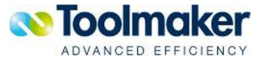

Für Dokumente im Querformat wird die Fenstergröße bei der Anzeige angepasst.

## 17.1.10.3 Archiv Recherche Multi Doc Anzeige

Es ist möglich mehrere Dokumente in einem Archiv zu markieren und dann über rechte Maustaste "*Anzeigen*" als ein Dokument angezeigt zu werden. Dabei werden alle gewählten Dokumente zu einem PDF Dokument zusammengefügt.

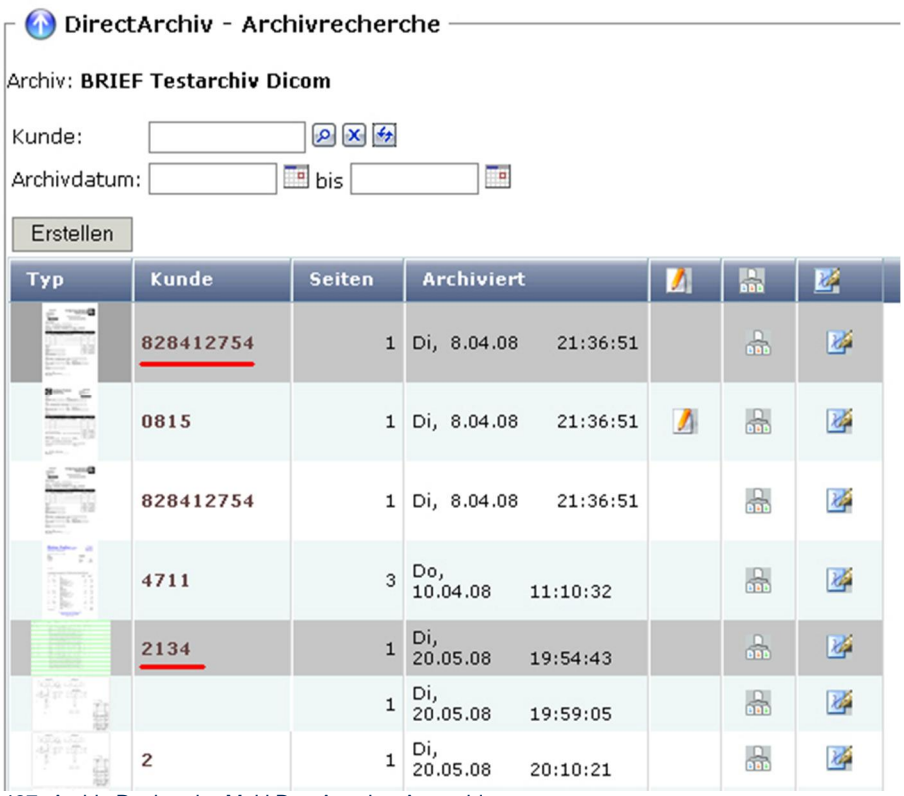

0487- Archiv Recherche Multi Doc Anzeige Auswahl

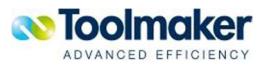

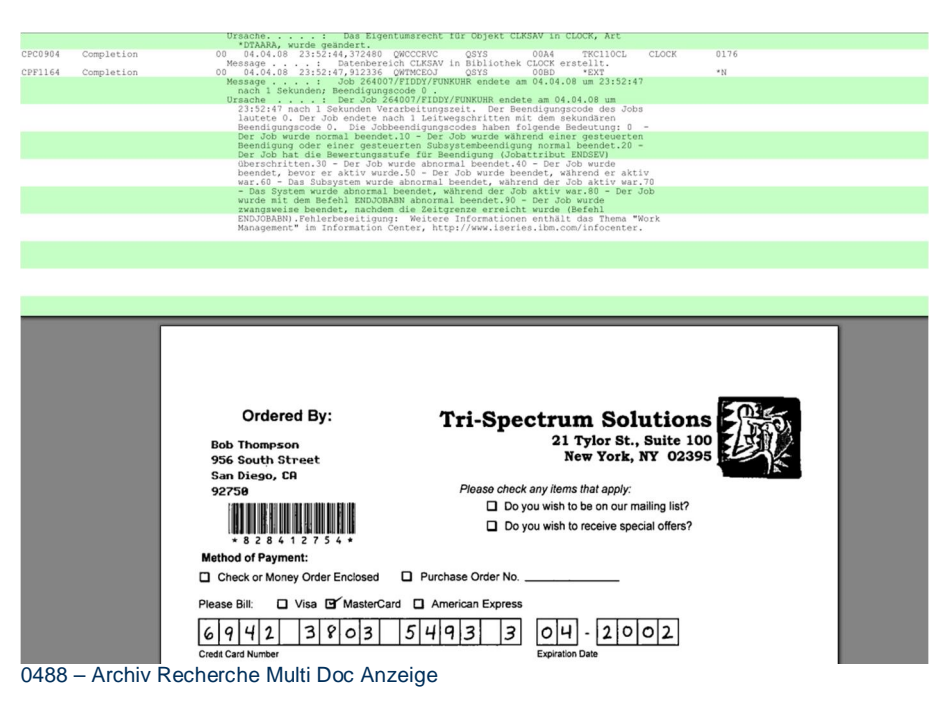

### 17.1.10.4 Archiv Recherche Speichern untern

Aus der Trefferliste einer Archiv-Recherche kann ein Dokument über das Kontextmenü gespeichert werden, falls die benötige Berechtigung vorhanden ist. Ist dies nicht der Fall, ist der Menüpunkt nicht sichtbar.

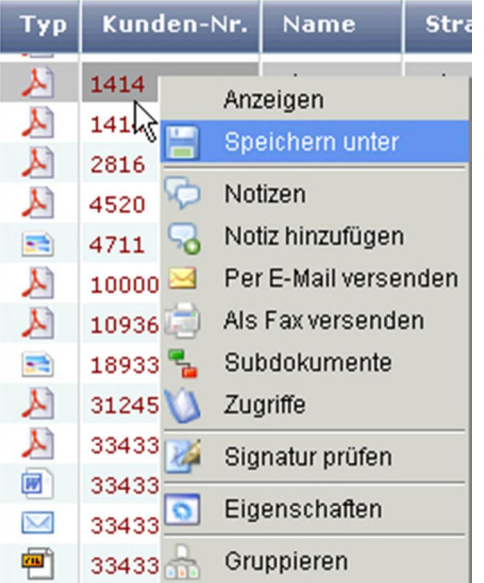

0540 – Archiv Recherche - Kontextmenü - Speichern unter

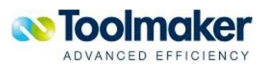

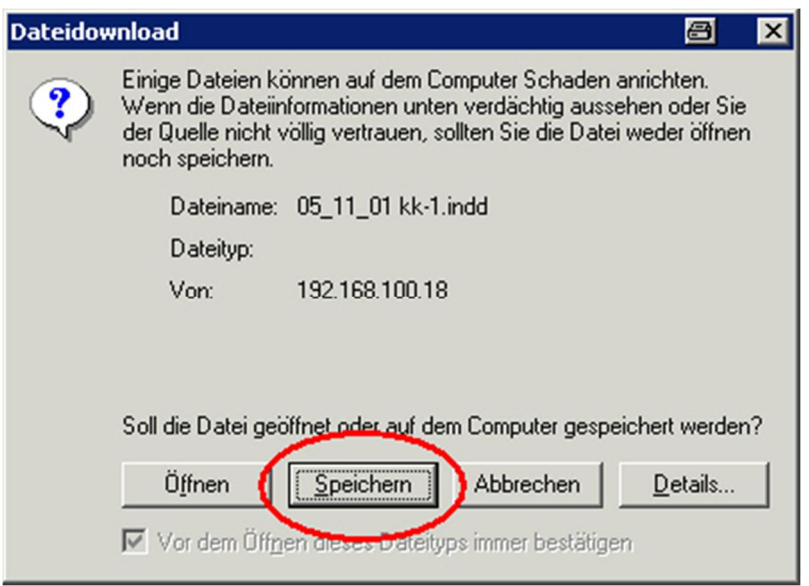

0539 – Archiv Recherche Speichern unter

**Hinweis:** Es können mehrere Dokumente ausgewählt werden. Es wird dann automatisch eine zip-Datei erstellt, die die ausgewählten Dokumente enthält.

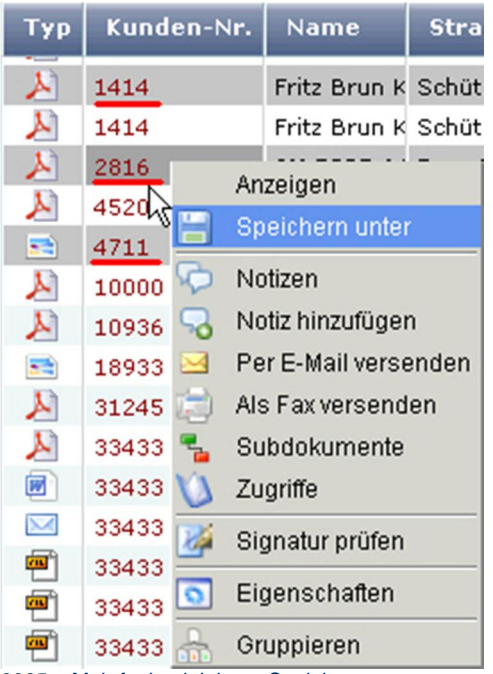

0005 – Mehrfachselektion – Speichern unter

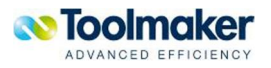

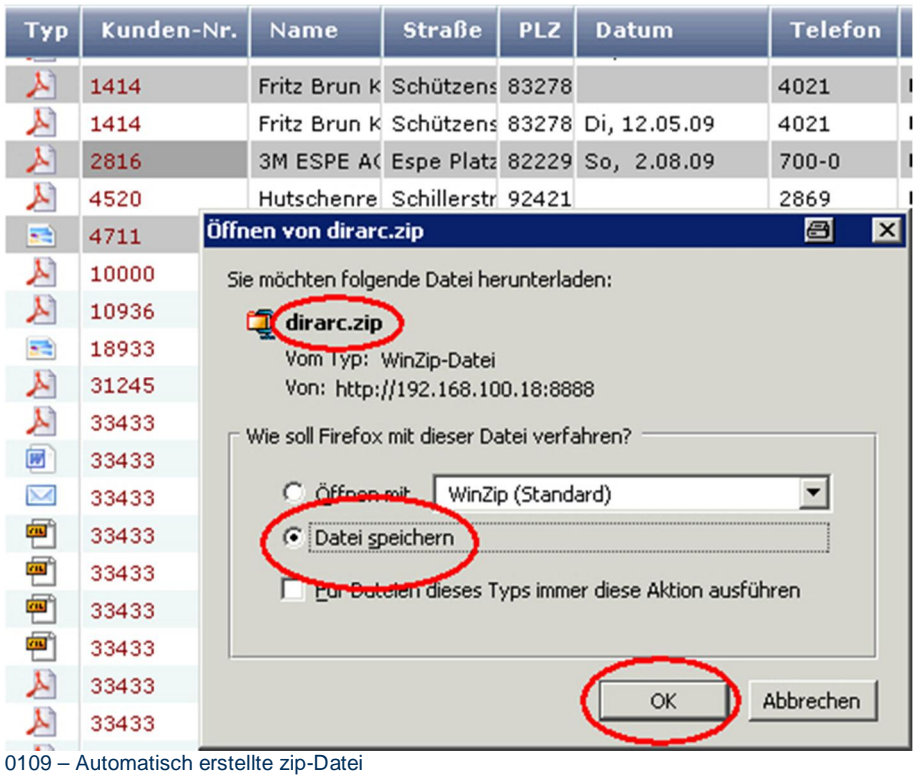

### 17.1.10.5 Archiv Recherche Notizen

Zu jeder Archivrecherche können eine oder mehrere Notizen hinzugefügt werden. Diese können jederzeit mit entsprechender Berechtigung angezeigt, bearbeitet bzw. gelöscht werden.

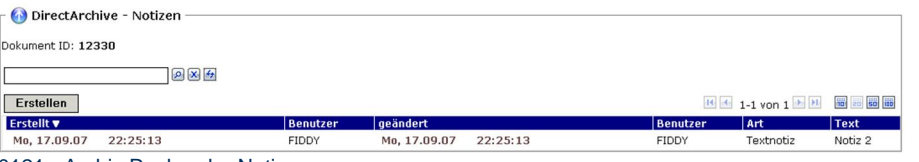

0121 - Archiv Recherche Notizen

### 17.1.10.6 Archiv Recherche Notiz hinzufügen

Um Kommentare oder Hinweise an Dokumente anzufügen gibt es die Funktion Archiv Recherche Notizen. Notizen werden mit Verfasser, Datum und Uhrzeit angefügt. Mehrere Notizen können an ein Dokument angefügt werden. Bei PDF-Dokumenten werden diese als "Note" im PDF-Dokument angezeigt, bei anderen Dokumenttypen werden Notizen als "Anhang" angehängt.

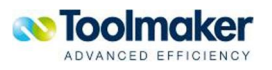

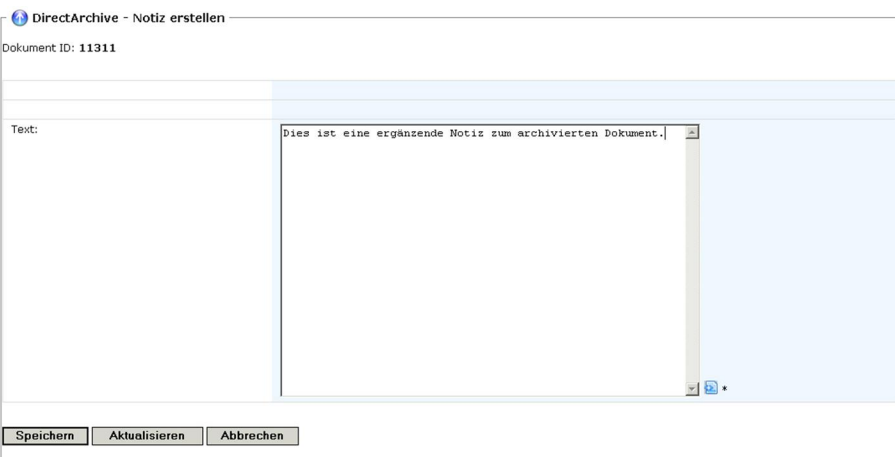

0122 - Archiv Recherche Notiz hinzufügen

### 17.1.10.7 Archiv Recherche Per E-Mail versenden

Von der Trefferliste aus können Dokumente manuell per E-Mail versendet werden.

Voraussetzungen:

- x**der E-Mail Dienst ist gestartet**
- x**im Web-Benutzer ist die E-Mail Adresse eingetragen**

#### **E-Mail-Dienst:**

Dieser wird automatisch mit dem **directweb** Server mitgestartet und läuft unter dem Subsystem QINTER. Ist dies nicht der Fall, so erscheint eine Hinweismeldung:

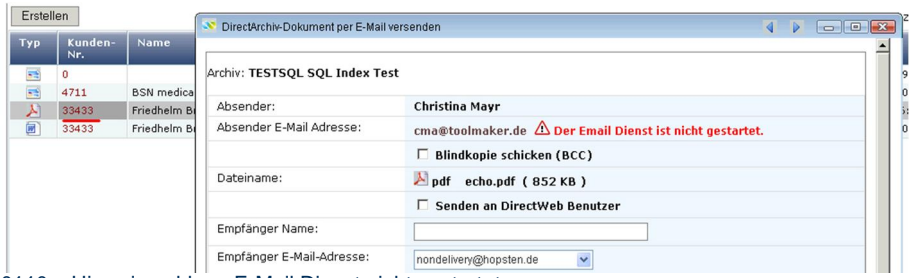

0110 – Hinweismeldung E-Mail Dienst nicht gestartet

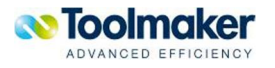

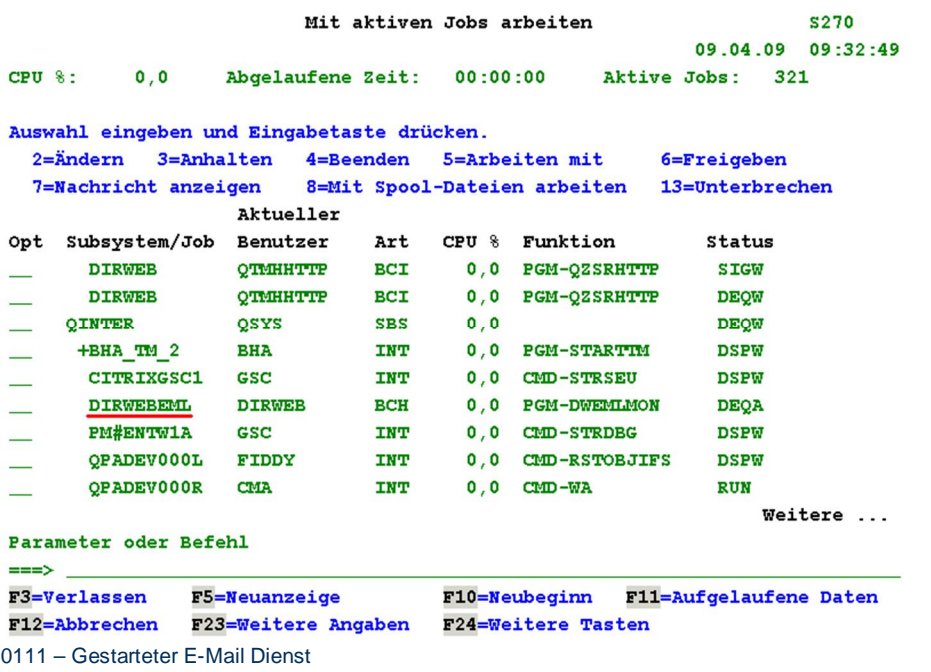

#### **Web-Benutzer:**

Ist beim Web-Benutzer im Reiter Allgemein keine E-Mail-Adresse eingetragen, ist kein E-Mail-Versand möglich und es erscheint folgender Hinweis:

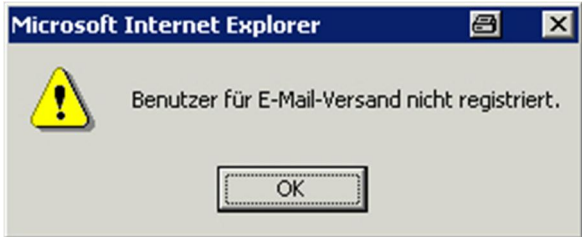

0542 – Web-Benutzer – Reiter Allgemein – E-Mail-Adresse

Hinweis zum Versenden von Dokumenten per E-Mail: Geänderte Dokumente können nicht versendet werden.

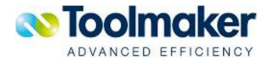

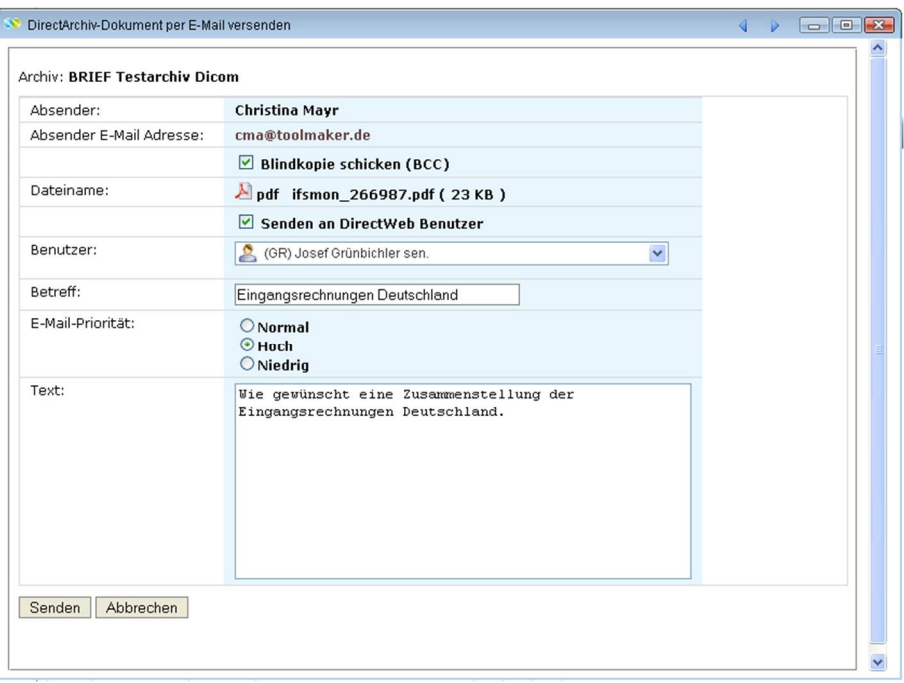

0118 - Archiv Recherche Per E-Mail versenden

#### **Absender**

Als Absender wird standardmäßig der Web-Benutzer eingetragen.

#### **Absender E-Mail Adresse**

E-Mail-Adresse des Absenders.

#### **Blindkopie schicken (Bcc)**

Bei Aktivierung wird eine Kopie der E-Mail auch an den Absender gesendet.

#### **Dateiname**

Name des Archivdokumentes aus dem Scanvorgang. Angezeigt wird ebenfalls die Größe des Archivdokumentes .

#### **Senden an** directweb **Benutzer**

Bei Aktivierung werden alle **directweb** Benutzer, die eine E-Mail-Adresse bei der Definition eingetragen haben, zur Auswahl angeboten. Als Empfänger kann auch eine Rolle ausgewählt werden. Wird eine Email an eine Rolle gesendet, erhalten nur die/der Benutzer die Email, der/die gerade die Rolle besitzt.

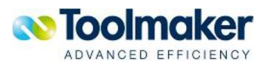

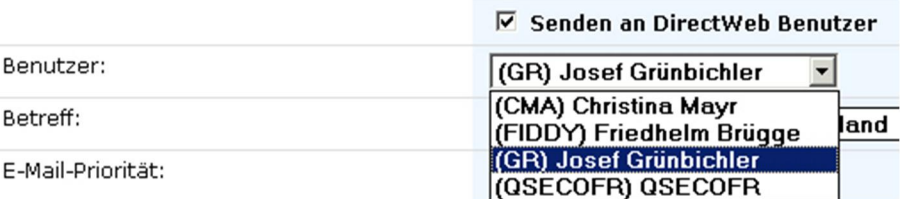

0120 – directweb Benutzer

Weiterhin können E-Mails auch an externe Benutzer verschickt werden. Dann ist die Angabe von Empfänger Name (optional) und Empfänger E-Mail-Adresse erforderlich.

#### **Empfänger Name**

Eingabe des Empfänger Namens, an die das Dokument gesendet werden soll.

#### **Empfänger E-Mail-Adresse**

Eingabe der Empfänger E-Mail-Adresse, an die das Dokument gesendet werden soll.

**Hinweis:** Grundsätzlich können E-Mails an **directweb** Gruppen oder Benutzer versendet werden. Dazu muss die E-Mail-Adresse im **directweb** Profil angegeben sein.

#### **Betreff**

Eingabe eines Betreffs der E-Mail.

#### **E-Mail Priorität**

Es kann zwischen folgenden E-Mail-Prioritäten gewählt werden: normal, hoch und niedrig.

#### **Text**

Eingabe eines E-Mail Textes.

### 17.1.10.8 Archiv Recherche Als Fax versenden

Von der Trefferliste aus können Dokumente per Fax versendet werden. Damit können archivierte Dokumente vom Typ PDF, TXT, E-Mails, JPG, GIF und TIF als Fax versendet werden. Dazu muss directfax installiert sein, ansonsten wird diese Option nicht angeboten.

**Hinweis:** Soll das Deckblatt o.ä. (Logos/Schriften) schöner gestaltet werden, so kann das mit **Automail** erfolgen. Das Programm erzeugt eine Druckausgabe in DIRFAXPRT.

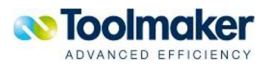

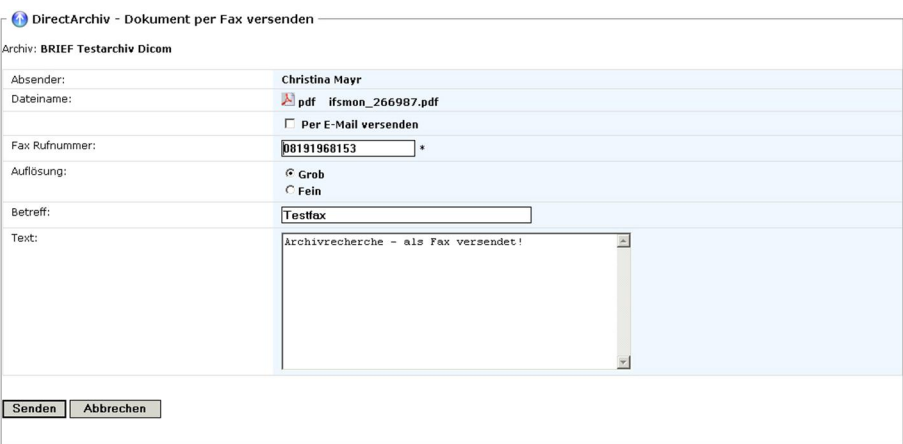

0324 – Archiv Recherche Als Fax versenden

#### **Absender**

Der Absender wird automatisch vom angemeldeten Web-Benutzer übernommen

#### **Dateiname**

Ausgabe des Dokumentes, das per Fax versendet werden soll.

#### **Per E-Mail versenden**

Bei Aktivierung kann das Dokument auch per E-Mail versendet werden.

#### **Fax Rufnummer**

Eingabe der Fax Rufnummer an die das Dokument gefaxt werden soll.

#### **Auflösung**

Hier kann die Auflösung für das Fax ausgewählt werden.

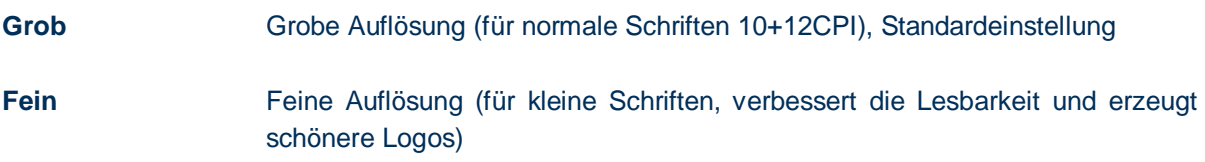

#### **Betreff**

Eingabe eines Betrefftextes.

#### **Text**

Eingabe eines weiteren Textes für das zu erstellende Fax. Dieser wird vor dem Archivdokument ausgegeben.

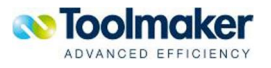

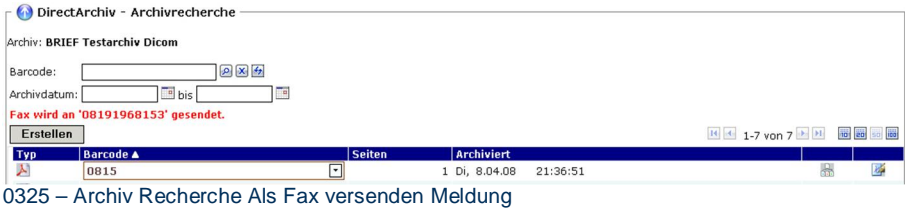

# **Protokollierung Faxversand**

Unter Zugriffe wird jeder Faxversand protokolliert.

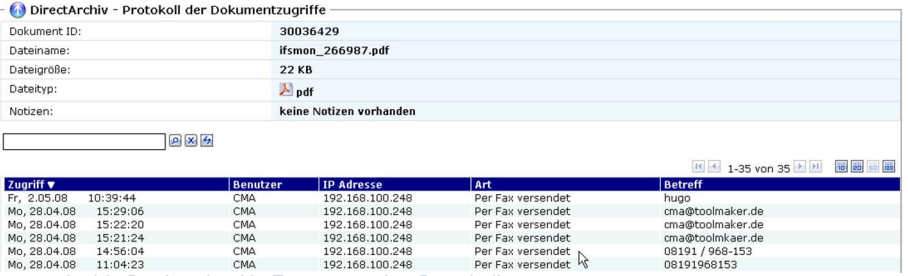

0327– Archiv Recherche Als Fax versenden Protokoll

### 17.1.10.9 Archiv Recherche Eigenschaften

Die Dateieigenschaften einer Archiv Recherche mit all ihren Merkmalen können angezeigt werden.

| Dokument ID:          | 20021142                                                           |
|-----------------------|--------------------------------------------------------------------|
| Dateiname:            | qsysprt.pdf                                                        |
| Dateityp:             | <b>D</b> pdf                                                       |
| Dateigröße:           | <b>26 KB</b>                                                       |
| Dateidatum:           | Mi, 13.02.08<br>15:26:34                                           |
| Archiviert am:        | Do, 14.02.08<br>14:30:25 FIDDY                                     |
| Geändert am:          | Do, 14.02.08<br>14:30:25 FIDDY                                     |
| Aufgerufen am:        | Do, 14.02.08<br>21:02:16 FIDDY                                     |
| Version:              | $\mathbf{1}$                                                       |
| Aufrufzähler:         | 3                                                                  |
| Notizen:              | keine Notizen vorhanden                                            |
| Weitere Dokumente:    | 2 Subdokumente vorhanden                                           |
| Digitale Signatur:    | Das Dokument ist signiert                                          |
| Anzahl Verknüpfungen: | $\mathbf{1}$                                                       |
| Einheit:              | <b>IFS</b>                                                         |
| Volume:               | ARCHIV1                                                            |
| Speicherpfad:         | /Toolmaker/DirectArchive/Volumes/ARCHIV1/D20021049/doc20021142.pdf |

0124 - Archiv Recherche Eigenschaften

Jeder Archiv Recherche hat folgende Dateieigenschaften:

#### **Dokument ID**

Jede Archivrecherche bekommt eine eindeutige Dokument ID. Diese wird vom System bei der Archivierung automatisch vergeben. Über die Dokument ID kann native auf der iSeries auf Dokumente im Archiv zugegriffen werden.

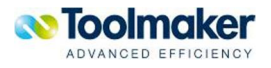

#### **Dateiname**

Jede Archivrecherche bekommt einen eindeutigen Dateinamen.

#### **Dateityp**

Jede Archivrecherche hat einen eindeutigen Dateityp. Mit Klick auf das Icon wird das Dokument angezeigt.

#### **Dateigröße**

Ausgabe der Dateigröße der Recherche.

#### **Dateidatum**

Erstellungsdatum der zu archivierenden Datei.

#### **Archiviert am**

Archivierungsdatum der archivierten Datei.

#### **Geändert am**

Wurden Änderungen an der archivierten Datei vorgenommen (z.B. Notiz hinzugefügt), so wird ein Änderungsdatum eingetragen.

#### **Aufgerufen am**

Aufrufdatum einer archivierten Datei.

#### **Version**

Versionszähler einer archivierten Datei. Die Versionsnummer erhöht sich um 1, wenn ein gleichnamiges Dokument ein weiteres Mal archiviert wird. Eine Versionsnummer 1 sagt aus, dass das Dokument bis jetzt nur ein Mal archiviert wurde.

#### **Aufrufzähler**

Bei allen archivierten Dateien wird ein Aufrufzähler hinterlegt. Jeder Zugriff auf ein archiviertes Dokument wird protokolliert.

#### **Notizen**

Zu jedem Dokument kann eine Notiz hinterlegt werden. Sind Notizen vorhanden, so wird dies hier angegeben. Mit Klick auf das Icon wird die Notiz angezeigt.

#### **Weitere Dokumente**

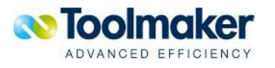

Gibt es zu einem archivierten Dokument weitere dazugehörige Dokumente, so wird das hier angegeben. Mit Klick auf das Icon wird das Subdokument angezeigt.

#### **Digitale Signatur**

Entsprechende Ausgabe der Information, ob das Dokument beim Archivierungsvorgang signiert wurde oder nicht.

#### **Einheit**

Ausgabe der Einheit auf der die Recherche abgelegt ist.

#### **Anzahl Verknüpfungen**

Ausgabe der Suchindizes.

#### **Einheit**

Ausgabe der Einheit auf dem das Dokument abgelegt ist.

#### **Volume**

Ausgabe des Volume auf der die Recherche abgelegt ist.

#### **Speicherpfad**

Ausgabe des komplette Speicherpfades auf dem die Recherche abgelegt ist.

### 17.1.10.10 Archiv Recherche Subdokumente

Ein Archiv kann so angelegt werden, dass ältere Versionen von archivierten Dokumenten als Subdokumente gespeichert werden. Sind zu einem Dokument Subdokument(e) vorhanden, so ist dies am Icon

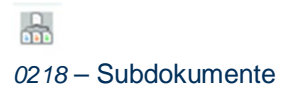

zu erkennen.

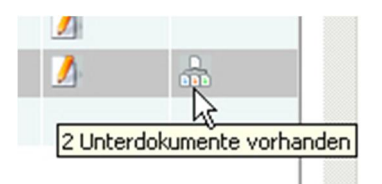

0216 – Archiv Recherche Subdokumente

Vorhandene Subdokumente zu einem archivierten Dokument:

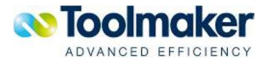

|            | $\Gamma$ DirectArchiv - Subdokumente |   |                   |               |                     |                               |  |
|------------|--------------------------------------|---|-------------------|---------------|---------------------|-------------------------------|--|
|            | Dokument ID: 20020047                |   |                   |               |                     |                               |  |
|            | $2x +$                               |   |                   |               |                     |                               |  |
| Erstellen  |                                      |   |                   |               |                     | H + 1-2 von 2 → H H H H B B H |  |
| <b>Typ</b> | <b>Dateiname</b>                     |   | <b>Dateigröße</b> | <b>Seiten</b> | Archiviert <b>v</b> |                               |  |
| 大          | pp directarchiv 200801 de.pdf        |   | 853 KB            |               | 13 Mi. 23.01.08     | 14:15:53                      |  |
| 國          | pp directarchiv 200801 de.doc        | ⋤ | 4949 KB           |               | 1 Mi, 23.01.08      | 11:19:59                      |  |

0217 - Archiv Recherche Subdokumente

Bei den Subdokumenten ist zu unterscheiden, ob es sich um ein Subdokument generiert aus einem archivierten Dokument oder um ein vom System generiertes Subdokument (Textdateien für Volltext, Thumbnails, etc) handelt.

Um die Anzeige der systemgenerierten Subdokumente zu unterdrücken wird im erweiterten Filter gesteuert.

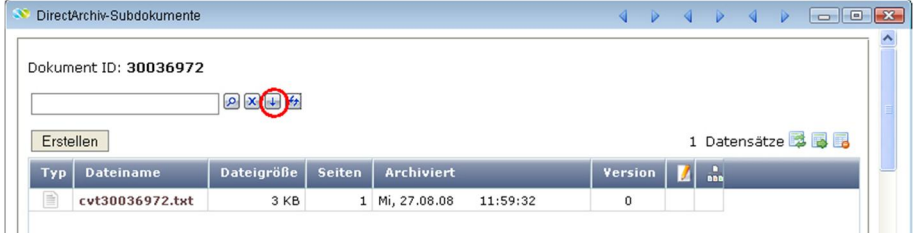

0526 – Subdokumente - Erweiterter Filter

Mit Klick auf das Icon wird der erweiterte Filter angezeigt.

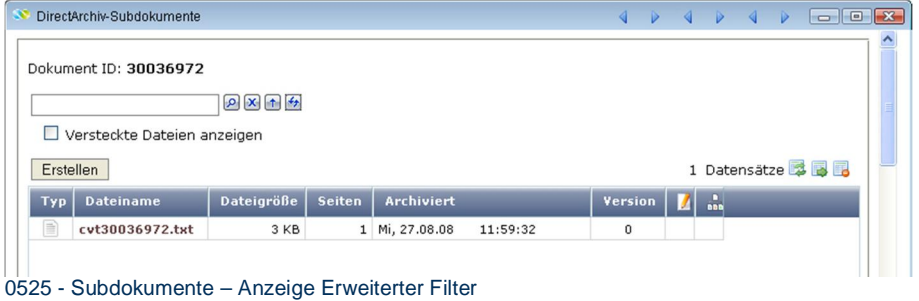

#### **Versteckte Dateien anzeigen**

Bei Aktivierung werden alle Subdokumente zum archivierten Dokument angezeigt, die älteren Versionen und die vom System automatisch generierten Dokumente.

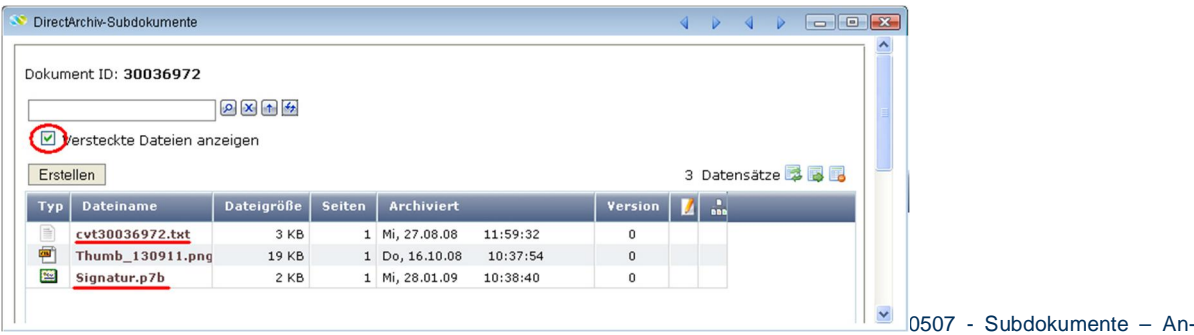

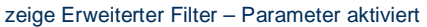

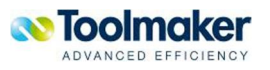

## 17.1.10.11 Archiv Recherche Subdokument hinzufügen

Einem Archivdokument können mehrere Subdokumente hinzugefügt werden.

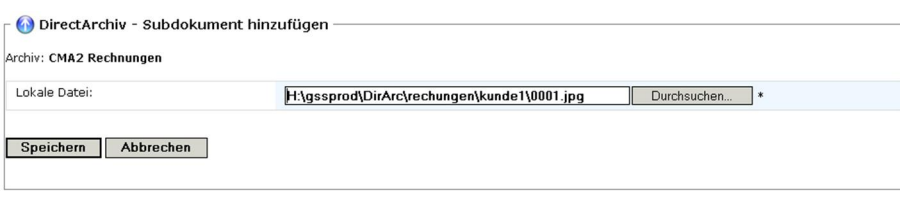

#### 0220 - Archiv Recherche Subdokument hinzufügen

### 17.1.10.12 Archiv Recherche Subdokumente Kontextmenü

Wird der Cursor auf einen Listeintrag (grau) positioniert, so kann mit der rechten Maustaste ein Kontextmenü zur Verwaltung des Listeintrages (Subdokumente) geöffnet werden.

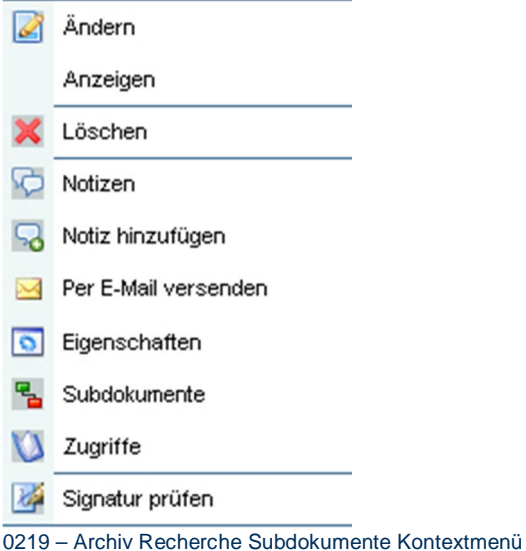

### 17.1.10.13 Archiv Recherche Eigenschaften

In den Eigenschaften sind alle Einstellungen eines Archivdokumentes sichtbar.

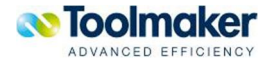

| Dokument ID:          | 20020047                                                           |
|-----------------------|--------------------------------------------------------------------|
| Dateiname:            | pp directarchiv 200801 de.doc                                      |
| Dateityp:             | doc.                                                               |
| Dateigröße:           | 4949 KB                                                            |
| Dateidatum:           | Mi, 23.01.08<br>11:08:34                                           |
| Archiviert am:        | Mi, 23.01.08<br>11:08:34 CMA                                       |
| Geändert am:          | Mi, 23.01.08<br>11:08:34 CMA                                       |
| Aufgerufen am:        | Di, 29.01.08<br>11:17:39 CMA                                       |
| Aufrufzähler:         | $\overline{\mathbf{4}}$                                            |
| Notizen:              | 1 Notiz vorhanden                                                  |
| Weitere Dokumente:    | 2 Subdokumente vorhanden                                           |
| Anzahl Verknüpfungen: | $\mathbf{1}$                                                       |
| Einheit:              | <b>IFS</b>                                                         |
| Volume:               | <b>ARCHIV1</b>                                                     |
| Speicherpfad:         | /Toolmaker/DirectArchive/Volumes/ARCHIV1/D20020046/doc20020047.doc |

0226 – Archive Recherche Eigenschaften

# 17.1.10.14 Archiv Recherche Zugriffe

Alle Zugriffe auf ein Archiv werden protokolliert mit Zugriffsdatum, -uhrzeit, Benutzer, IP Adresse. In der Spalte *Art* ist die Zugriffsart protokolliert. Mögliche Zugriffsarten sind:

- x Dokument archiviert
- x Dokument aufgerufen
- Dokument signiert
- x Notiz erstellt
- x Subdokument hinzugefügt
- Signatur geprüft

#### x Indexwerte geändert

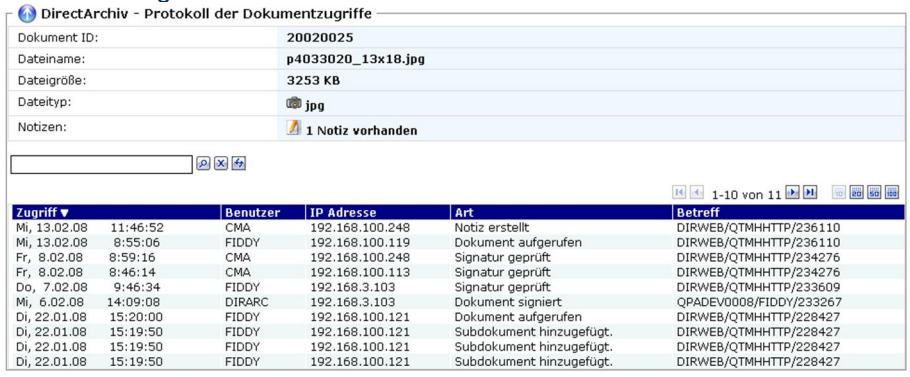

0125 - Archiv Recherche Zugriffe

Hinweis zu "Indexwerte geändert"

Wird bei einem archivierten Dokument der Indexwert geändert, so wird dieses in den Dokumentzugriffen protokolliert. Pro Änderung erfolgt ein Protokolleintrag. Die Darstellung erfolgt so: INDEX: vonWert -> nachWert

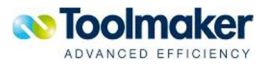

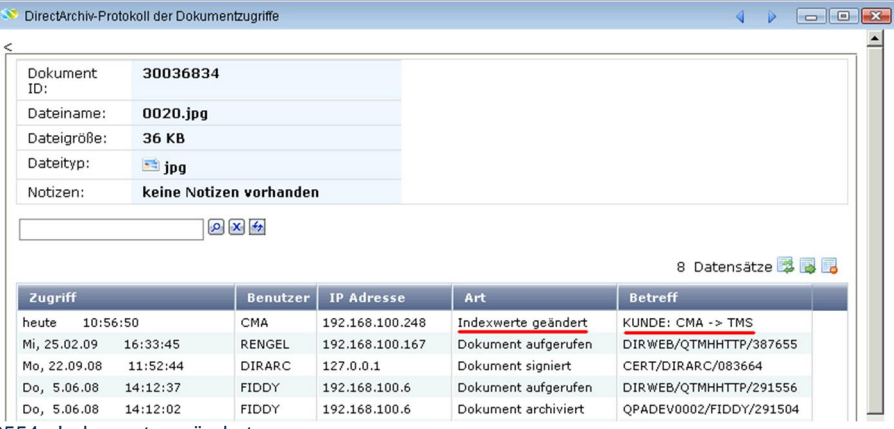

0554 - Indexwerte geändert

# 17.1.10.15 Archiv Recherche Signatur prüfen

Alle Signaturinformationen eines Archivdokumentes können detailliert angezeigt werden.

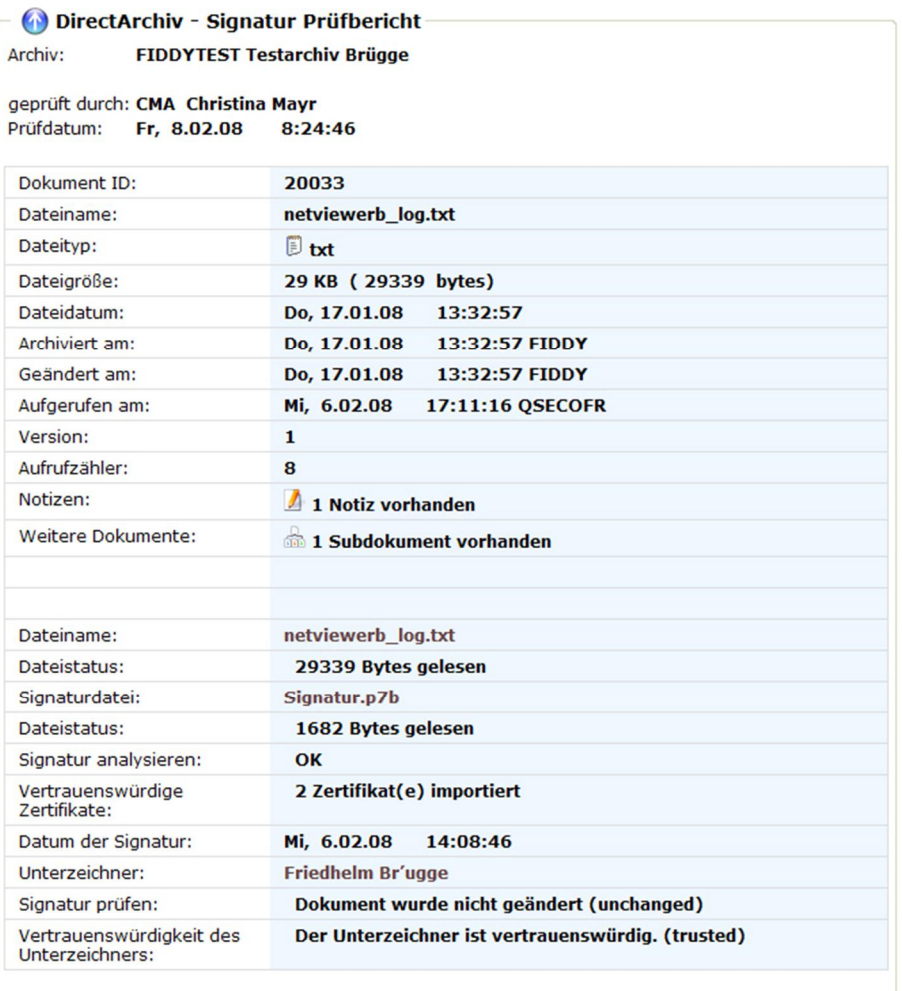

Aktualisieren

0235 – Archiv Recherche Signatur prüfen

**Signaturdatei** 

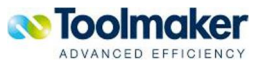

Anzeige der Signaturdatei, mit der das Archivdokument signiert wurde.

#### **Vertrauenswürdige Zertifikate**

Anzahl der importierten Zertifikaten für die Verwendung von **directarchiv**.

#### **Datum der Signatur**

Dieses Datum zeigt an, wann das Dokument signiert wurde.

#### **Unterzeichner**

Anzeige des Namens, für den die Signatur gültig ist.

#### **Signatur prüfen**

Es sind hier zwei unterschiedliche Ergebnisse möglich:

- x Dokument wurde nicht geändert (unchanged)
- x Dokument wurde geändert (changed)

#### **Vertrauenswürdigkeit des Unterzeichners**

Es sind folgende Einträge möglich:

- Der Unterzeichner ist vertrauenswürdig (trusted)
- x Der Unterzeichner ist nicht vertrauenswürdig (not trusted)

Sobald ein Dokument geändert wurde, erscheint kein Eintrag mehr in diesem Feld bzw. es wird nicht mehr angezeigt.

### 17.1.11 Archivübergreifende Ablage

Für Dokumente, die archivübergreifend abgelegt sind, gibt es die Möglichkeit, eine Suche über mehrere Archive zu ermöglichen.

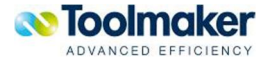

# 18. Befehle

Die webbasierte Administration und Bedienung von **directarchiv** wird durch RTVARCHIT folgende iSeries-Befehle ergänzt bzw. ermöglicht die Arbeit mit **directarchiv** auch über iSeries-Befehle.

# 18.1 Befehl STRIFSMON IFS Monitor starten<sup>#</sup>

Mit dem Befehl **ENDIFSMON** wird der IFS Monitor gestartet. Mi[t de](#page-464-0)m Befehl ENDIFSMON kann der IFS Monitor wieder beendet werden.

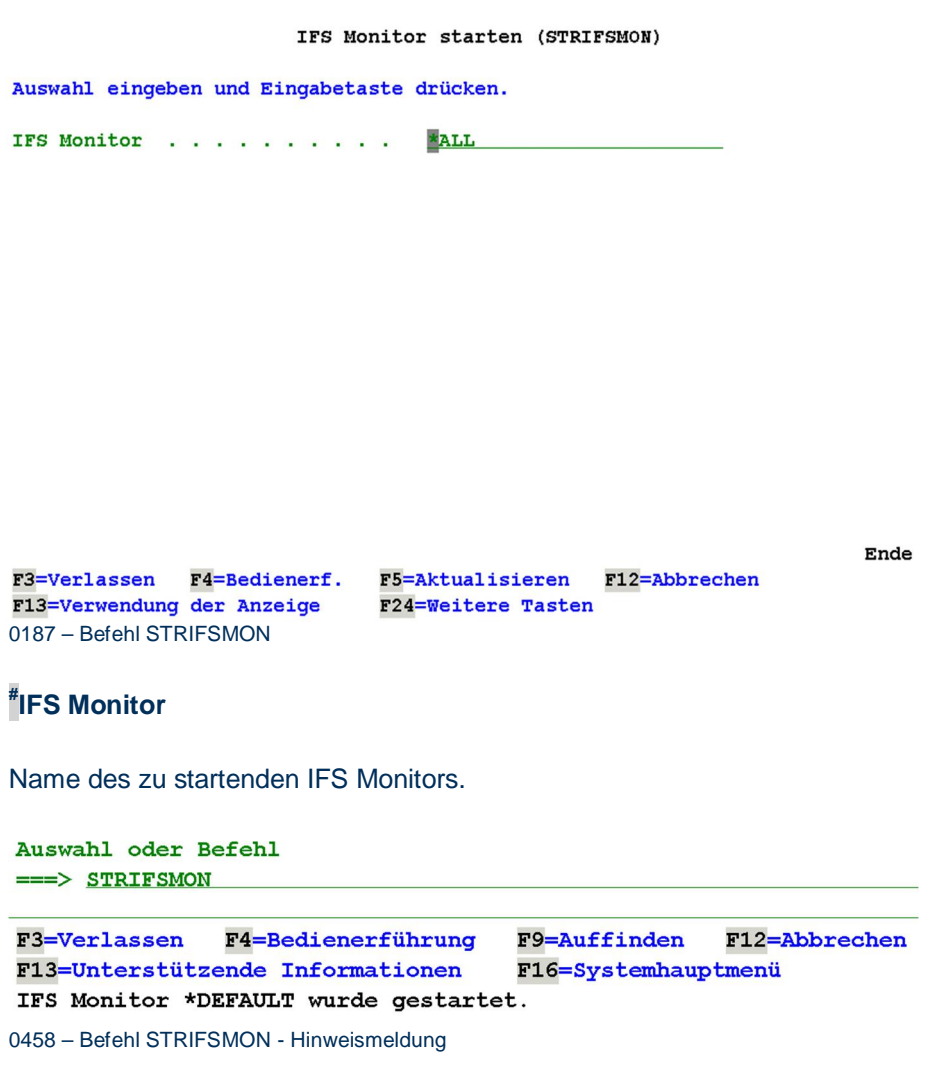

Der gestartete IFS Monitor läuft unter dem Subsystem DIRARC.

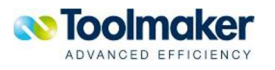

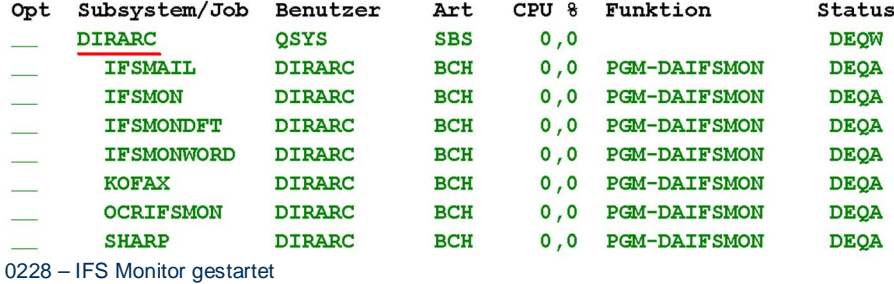

# 18.2 Befehl ENDIFSMON IFS Monitor beenden<sup>#</sup>

Mit dem Befehl **ENDIFSMON** wird der IFS Monitor beendet. Mit d[em](#page-464-2) Befehl STRIFSMON kann der IFS Monitor wieder gestartet werden

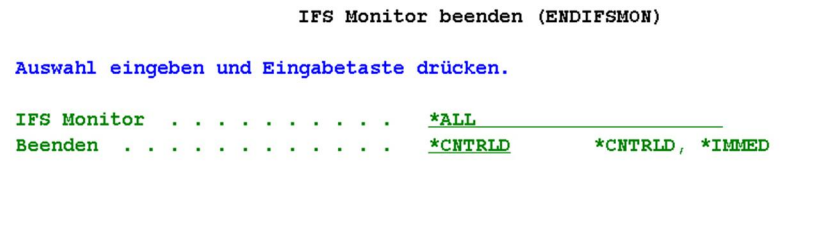

Ende F3=Verlassen F4=Bedienerf. F5=Aktualisieren F12=Abbrechen F13=Verwendung der Anzeige F24=Weitere Tasten 0188 – Befehl ENDIFSMON

#### **# IFS Monitor**

[Na](#page-464-3)me des zu beendenden IFS Monitors.

#### **#Beenden**

[G](#page-464-4)ibt an, ob der IFS Monitor sofort oder kontrolliert beendet werden soll.

Gültige Werte sind:

- \***CNTRLD** Der IFS Monitor wird kontrolliert beendet. Dadurch kann das Programm eine Bereinigung (Jobendeverarbeitung) durchführen.
- \***IMMED** Der IFS Monitor wird sofort beendet. Das System führt eine Bereinigung bei Jobende durch.

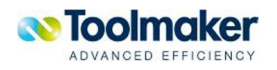

Auswahl oder Befehl ===> ENDIFSMON OPTION (\*IMMED) F4=Bedienerführung F9=Auffinden F12=Abbrechen F3=Verlassen F13=Unterstützende Informationen F16=Systemhauptmenü IFS Monitor \*ALL wird beendet. 0459 - Befehl ENDIFSMON – Hinweismeldung

### 18.3 Befehl STRWEBEML E-Mail Dienst starten

Mit dem Befehl **STRWEBEML** wird der E-Mail Dienst, der automatisch mit dem Start von **directweb** mitgestartet wird, manuell gestartet werden. Mit dem Befehl **ENDWEBEML** kann dieser wieder beendet werden.

Email Dienst starten (STRWEBEML)

F3=Verlassen F5=Aktualisieren F12=Abbrechen F13=Verwendung der Anzeige **F24=Weitere Tasten** 0112 – E-Mail Dienst starten

### 18.4 Befehl ENDWEBEML E-Mail Dienst beenden

Mit dem Befehl **ENDWEBEML** wird der E-Mail Dienst, der automatisch mit dem Start von **directweb** mitgestartet wird, manuell beendet werden. Mit dem Befehl **STRWEBEML** kann dieser wieder gestartet werden.

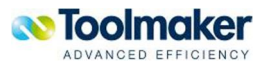

Email Dienst beenden (ENDWEBEML)

F3=Verlassen F5=Aktualisieren F12=Abbrechen F13=Verwendung der Anzeige **F24=Weitere Tasten** 0113 – E-Mail Dienst beenden

# 18.5 Befehl DSPARC Archivtreffer anzeigen<sup>#</sup>

Mit dem native initiierten Befehl **DSPARC** können aus einer [525](#page-464-5)0-Anwendung heraus in einem ausgewählten Archiv Dokumente am Arbeitsplatz des Anwenders in einem Browserfenster angezeigt werden. Zum evtl. Einschränken der Trefferliste können weitere Parameter (z.B. Archivierungsdatum) angegeben werden.

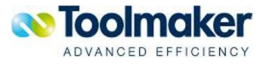

Archivtreffer anzeigen (DSPARC)

Auswahl eingeben und Eingabetaste drücken.

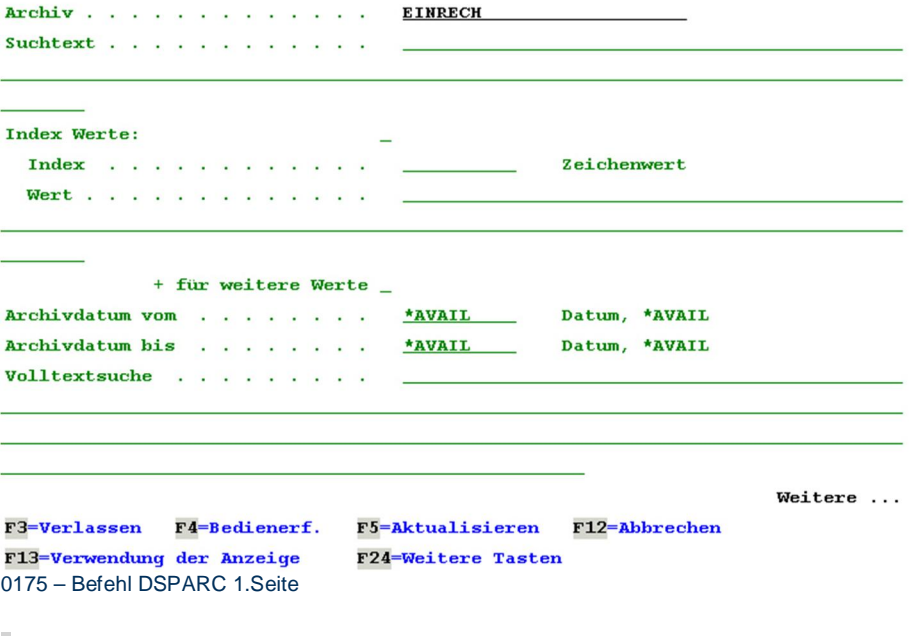

### **#Archiv**

[Ei](#page-464-6)ngabe der Archivs das angezeigt werden soll.

#### **#Suchtext**

[Du](#page-464-7)rch Eingabe eines Suchtextes kann die Trefferliste eingeschränkt werden.

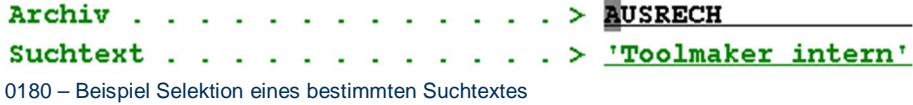

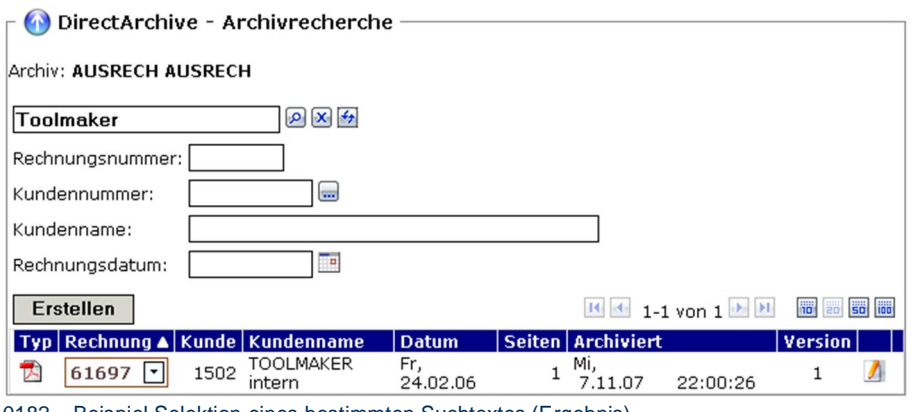

0182 – Beispiel Selektion eines bestimmten Suchtextes (Ergebnis)

**# Index** 

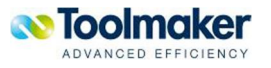

Die Trefferliste kann durch Eingabe eines Indexes nur für diesen einen Indexwert eingeschränkt werden.

#### **Wert**

Wurde im Feld Index ein Indexwert eingetragen, so kann dem Index ein bestimmter Wert für die Auswahl zugewiesen werden.

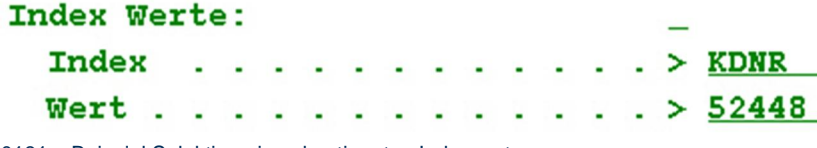

0181 – Beispiel Selektion eines bestimmten Indexwertes

#### **#Archivdatum vom**

[Hi](#page-464-8)er wird festgelegt, ab welchem Datum die Trefferliste angezeigt werden soll. Dieser Parameter kann mit dem Parameter *Archivdatum bis* kombiniert werden. Eingabe im Format TT.MM.JJJJ

#### **#Archivdatum bis**

Hier wird festgelegt, bis zu welchem Datum die Trefferliste angezeigt werden soll. Dieser Parameter kann mit dem Parameter *Archivdatum vom* kombiniert werden. Eingabe im Format TT.MM.JJJJ

#### **#Volltextsuche**

Hier kann eine Zeichenfolge für die Volltextsuche eingegeben werden. Damit kommen nur die Dokumente zur Anzeige, die diesen Text beinhalten.

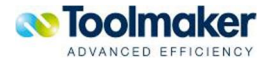
Ende

#### Archivtreffer anzeigen (DSPARC)

Auswahl eingeben und Eingabetaste drücken.

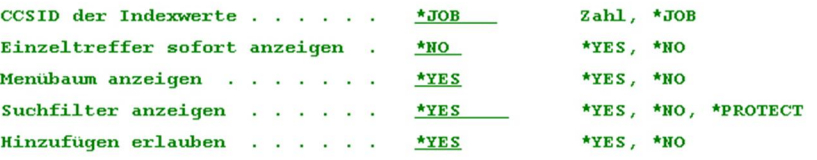

**F3=Verlassen** F4=Bedienerf. F5=Aktualisieren F12=Abbrechen F13=Verwendung der Anzeige F24=Weitere Tasten 0176 – Befehl DSPARC 2.Seite

### **#CCSID der Indexwerte**

Hier kann eine zu verwendende CCSID oder \*JOB für die Indexwerte angegeben werden.

#### **#Einzeltreffer sofort anzeigen**

Mit diesem Parameter kann angegeben werden, ob bei einem einzelnen Treffer sofort das Dokument im Browser angezeigt werden soll.

Gültige Werte:

- \***YES** Jeder Einzeltreffer kommt sofort zur Anzeige
- \***NO** Anzeige der Trefferliste erfolgt erst nach Abschluss der Recherche

## **#Menübaum anzeigen**

Mit diesem Parameter wird die Anzeige des Menübaums gesteuert.

Gültige Werte:

- \***YES** Anzeige des Menübaums
- \***NO** keine Anzeige des Menübaums

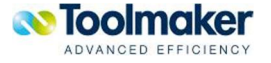

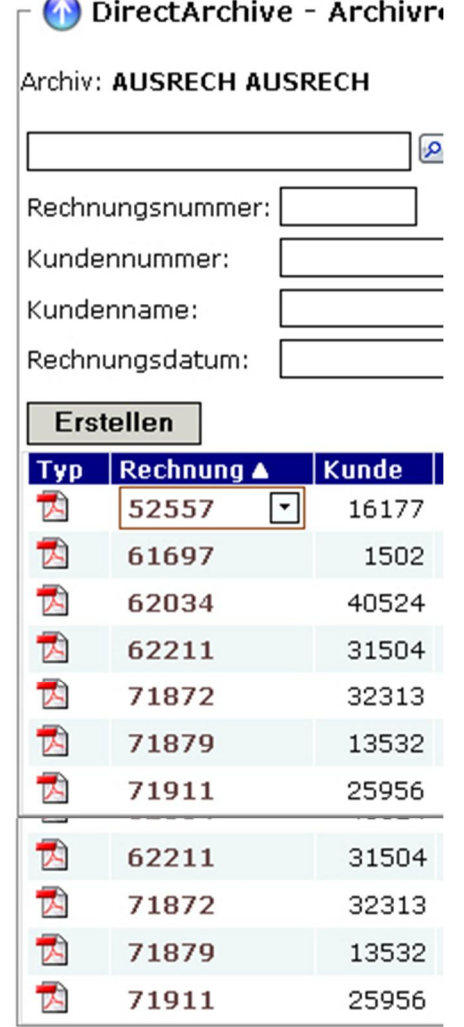

0183 - Anzeige des Menübaums

0184 – keine Anzeige des Menübaums

## **#Suchfilter anzeigen**

Mit diesem Parameter wird die Anzeige des Suchfilters gesteuert.

Gültige Werte:

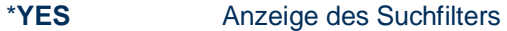

- \***NO** keine Anzeige des Suchfilters
- \***PROTECT** Im Suchfilter kann keine Eingabe erfolgen

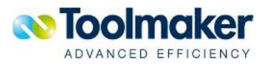

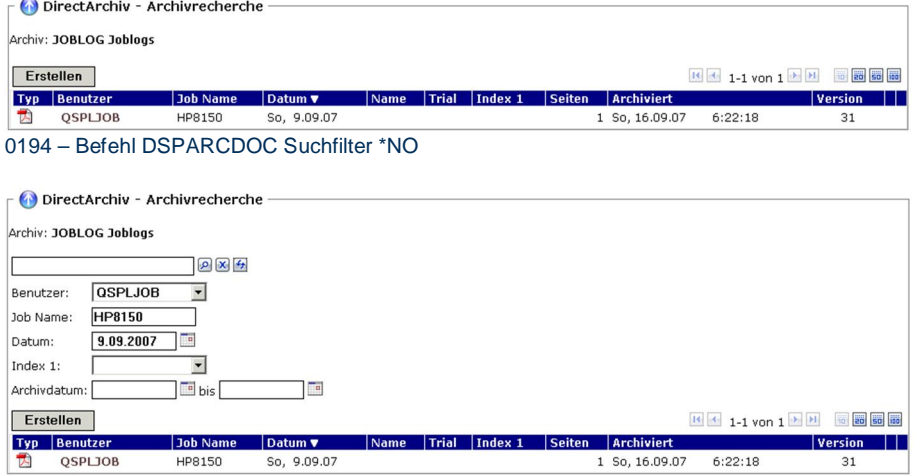

0195 – Befehl DSPARCDOC Suchfilter \*YES

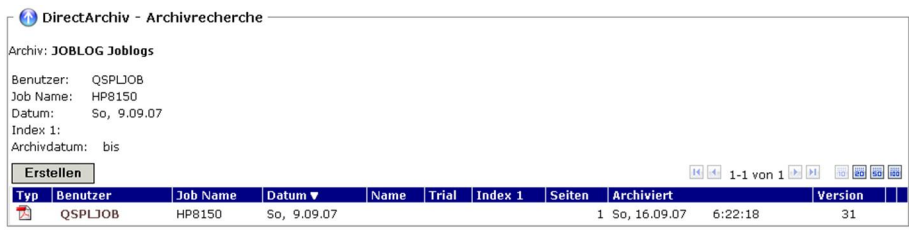

0196 – Befehl DSPARCDOC Suchfilter \*PROTECT

## **#Hinzufügen erlauben**

Mit diesem Parameter wird das Hinzufügen von Dokumenten gesteuert.

Gültige Werte:

## \***YES** Hinzufügen erlauben

#### \***NO** Hinzufügen nicht erlauben

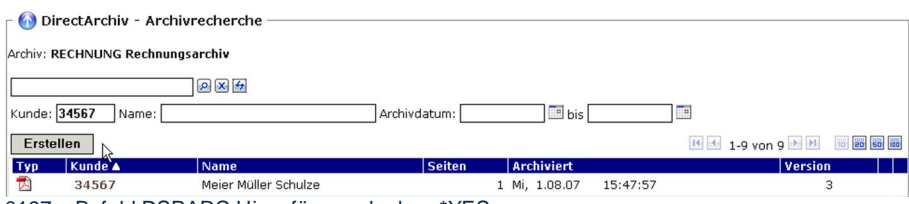

0197 – Befehl DSPARC Hinzufügen erlauben \*YES

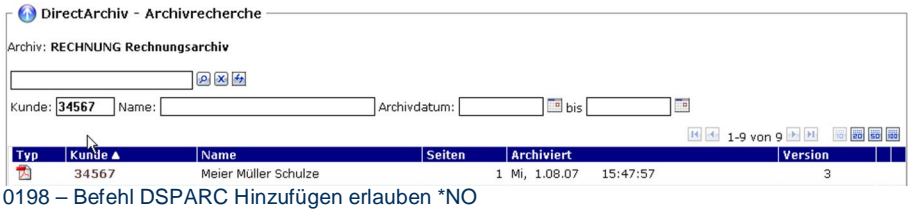

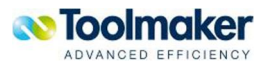

## 18.6 Befehl DSPARCDOC Archivdokument anzeigen<sup>#</sup>

Mit dem Befehl **DSPARCDOC** kann ein archiviertes Dokument über die interne eindeutige Dokumenten-ID angezeigt werden. Die Dokumenten-ID kann mit anderen APIs ermitteln werden.

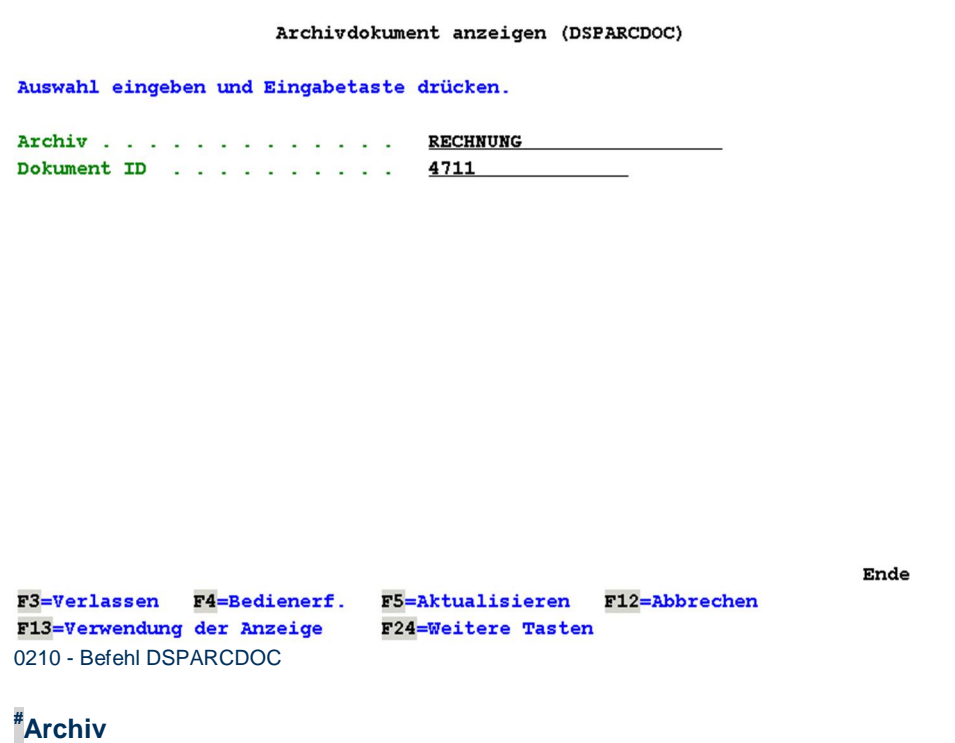

Eingabe des Archivs aus dem ein Dokument angezeigt werden soll.

#### **#Dokument ID**

Eingabe der Dokument ID des anzuzeigenden Archivdokumentes. Die Dokument ID steht in den Eigenschaften des archivierten Dokumentes.

## 18.7 Befehl DSPGLOLNK Globalen Link durchsuchen#

Mit dem Befehl **DSPGLOLNK** kann aus einer 5250-Anwendung in einem **Global Link** gesucht werden. Zum evtl. Einschränken der Trefferliste können weitere Parameter (z.B. Archivierungsdatum) angegeben werden.

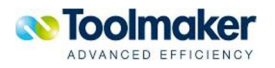

Globalen Link durchsuchen (DSPGLOLNK)

Auswahl eingeben und Eingabetaste drücken.

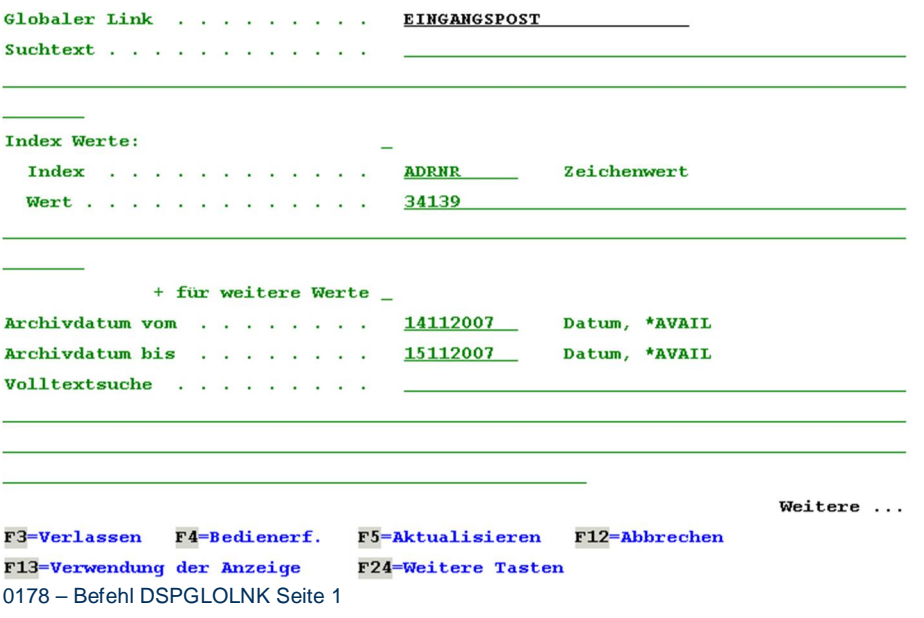

## **#Globaler Link**

Eingabe des globalen Links der angezeigt werden soll.

#### **#Suchtext**

Durch Eingabe eines Suchtextes kann die Trefferliste eingeschränkt werden. Der Suchtext entspricht dem Filterfeld.

#### **# Index**

Die Trefferliste kann durch Eingabe eines Indexes nur für diesen einen Indexwert eingeschränkt werden.

#### **Wert**

Wurde im Feld Index ein Indexwert eingetragen, so kann dem Index ein bestimmter Wert für die Auswahl zugewiesen werden.

## **#Archivdatum vom**

Mit dem Archivdatum vom kann festgelegt werden, ab welchem Datum die Trefferliste angezeigt werden soll. Dieser Parameter kann mit dem Parameter Archivdatum bis kombiniert werden.

#### **#Archivdatum bis**

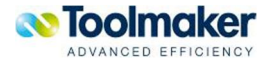

Mit dem Archivdatum bis kann festgelegt werden, bis zu welchem Datum die Trefferliste angezeigt werden soll. Dieser Parameter kann mit dem Parameter Archivdatum vom kombiniert werden.

## **#Volltextsuche**

Hier kann eine Zeichenfolge für die Volltextsuche eingegeben werden. Damit kommen nur die Dokumente zur Anzeige, die diesen Text beinhalten.

Globalen Link durchsuchen (DSPGLOLNK)

Auswahl eingeben und Eingabetaste drücken.

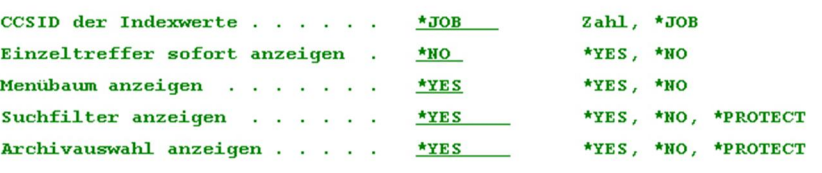

**F3=Verlassen** F4=Bedienerf. F5=Aktualisieren F12=Abbrechen F13-Verwendung der Anzeige F24=Weitere Tasten 0179 – Befehl DSPGLOLNK Seite 2

Ende

## **#CCSID der Indexwerte**

Hier kann eine bestimmte zu verwendende CCSID oder die \*JOB für die Indexwerte angegeben werden.

#### **#Einzeltreffer sofort anzeigen**

Mit diesem Parameter kann angegeben werden, ob bei einem einzelnen Treffer sofort das Dokument im Browser angezeigt werden soll.

Gültige Werte:

- \***YES** Jeder Einzeltreffer kommt sofort zur Anzeige
- \***NO** Anzeige der Trefferliste erfolgt erst nach Abschluss der Recherche

#### **#Menübaum anzeigen**

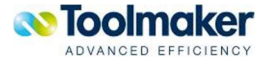

Mit diesem Parameter wird die Anzeige des Menübaums gesteuert.

Gültige Werte:

\***YES** Anzeige des Menübaums

\***NO** keine Anzeige des Menübaums

#Suchfilter anzeigen

Mit diesem Parameter wird die Anzeige des Suchfilters gesteuert.

Gültige Werte:

\***YES** Anzeige des Suchfilters

\***NO** keine Anzeige des Suchfilters

\***PROTECT** Im Suchfilter kann keine Eingabe erfolgen

#### **#Archivauswahl anzeigen**

Mit diesem Parameter wird die Anzeige der Archivauswahl gesteuert.

Gültige Werte:

- \***YES** Anzeige der Archivauswahl
- \***NO** keine Anzeige der Archivauswahl

\***PROTECT** Im Suchfilter kann keine Eingabe erfolgen

## 18.8 Befehl ARCSTMF Datenstromdatei archivieren<sup>#</sup>

Der Befehl **ARCSTMF** archiviert iSeries IFS-Objekte, wie diese im Parameter IFS Objekt eingetragen sind.

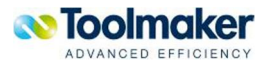

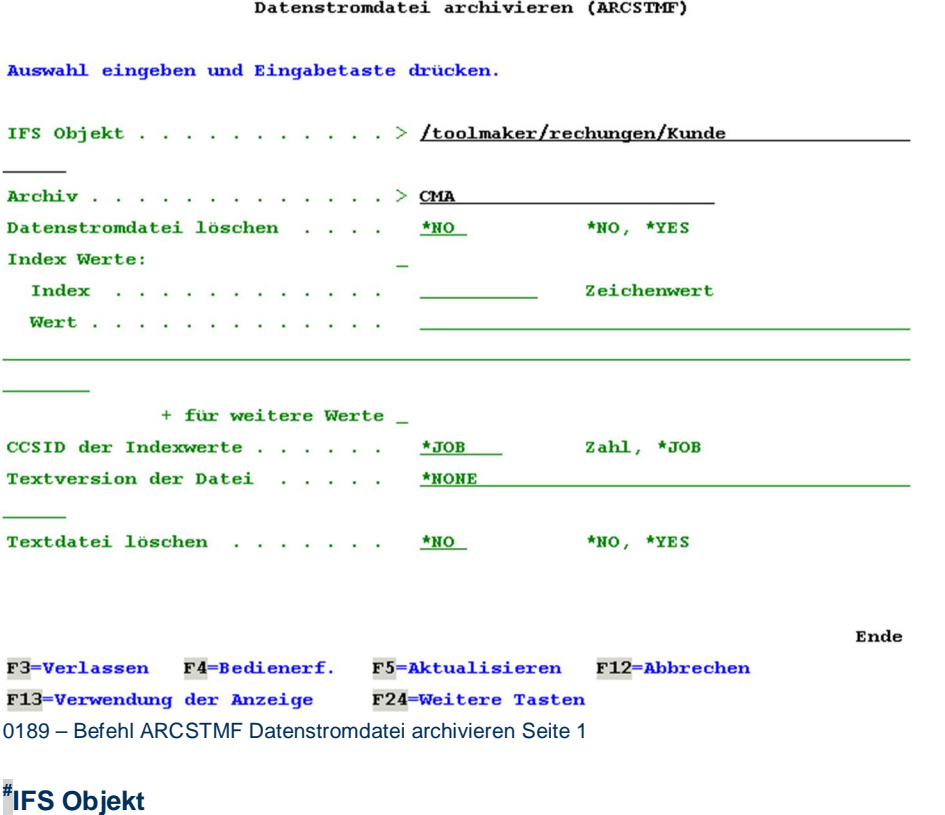

Name des zu archivierenden IFS Objektes.

## **#Archiv**

Eingabe des Archivs, in dem das IFS Objekt abgelegt werden soll.

## **#Datenstromdatei löschen**

Hier wird angegeben, ob die Datenstromdatei nach dem Archivieren gelöscht werden soll.

Gültige Werte sind:

- \***YES** Datenstromdatei wird nach dem Archivieren gelöscht.
- \***NO** Datenstromdatei wird nach dem Archivieren nicht gelöscht.

### **# Index Werte**

#### **Index**

Eingabe eines Indizes für die zu archivierende Datenstromdatei.

### **Wert**

Eingabe eines Indexwertes für die zu archivierende Datenstromdatei.

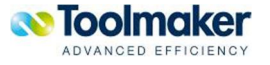

## **#CCSID der Indexwerte**

Hier kann eine bestimmte zu verwendende CCSID oder die \*JOB für die Indexwerte angegeben werden.

## **# Textversion der Datei**

Name der .txt-Datei auf dem IFS-Pfad. Textdatei wird für die Volltextsuche verwendet.

#### **# Textdatei löschen**

Hier kann angegeben werden, ob die erstellte Textdatei nach dem Archivierungsvorgang gelöscht werden soll. Bei jedem Archivierungsvorgang wird eine separate Textdatei erstellt und in einem Verzeichnis von **directarchiv** abgelegt.

Gültige Werte sind:

\***YES** Textdatei wird nach dem Archivieren gelöscht.

\***NO** Textdatei wird nach dem Archivieren nicht gelöscht.

Datenstromdatei archivieren (ARCSTMF)

Auswahl eingeben und Eingabetaste drücken.

Email Adresse Fehlermeldungen . hotline@toolmaker.de

Ende **F3=Verlassen F4=Bedienerf.** F5=Aktualisieren F12=Abbrechen F13=Verwendung der Anzeige F24=Weitere Tasten

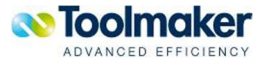

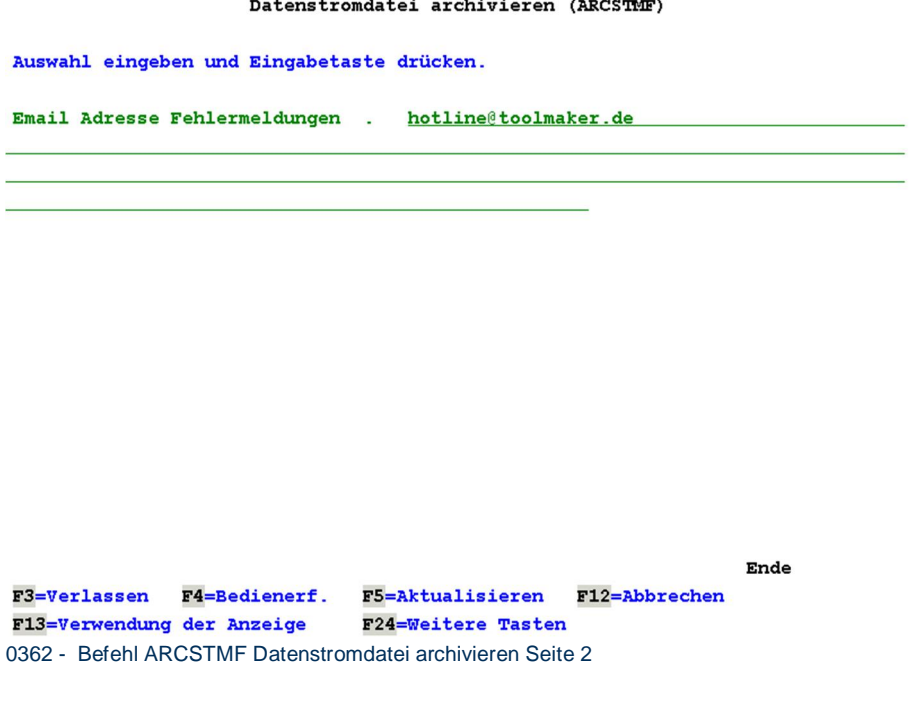

## **#Email Adresse Fehlermeldungen**

Eingabe der Email-Adresse, an die Fehlermeldungen beim Ausführen des Befehls ARCSTMF gesendet werden sollen.

# 18.9 Befehl DLTARCDOC Archivdokumente löschen#

Der Befehl **DLTARCDOC** ermöglicht bei entsprechender Berechtigung das gezielte Löschen von Dokumenten aus einem Archiv.

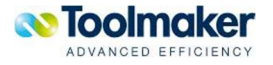

Archivdokumente löschen (DLTARCDOC)

Auswahl eingeben und Eingabetaste drücken. Archiv. . . . . . . . . . . . EINRECH \*YES, \*NO  $\texttt{Suchtext} \quad . \quad . \quad . \quad . \quad . \quad . \quad . \quad . \quad . \quad .$ Index Werte: Index. **AUFTRAG** Zeichenwert personal and completely set of Wert . . . . . . . . . 1111 + für weitere Werte \_ Datum, \*AVAIL Datum, \*AVAIL Weitere ... F3=Verlassen F4=Bedienerf. F5=Aktualisieren F12=Abbrechen F13=Verwendung der Anzeige F24=Weitere Tasten 0190 – Befehl DLTARCDOC Archivdokumente löschen Seite 1

## **#Archiv**

Name des Archivs, in dem sich das zu löschenden Dokument befindet.

Weiterhin kann auch \*ALL angegeben werden, was in der Kombination mit *Alte Dokumente löschen* DLTOLD(\*YES) dazu führt, dass alle Archive bzgl Verfallsdatum geprüft und ggf. die Dokumente gelöscht werden.

Gültige Werte sind:

**ARCHIV** Name des Archives

**\*ALL** Löschen aller alter Dokumente abhängig vom Verfallsdatum

#### **#Alte Dokumente löschen**

Alte Dokumente in einem Archiv können abhängig vom Verfallsdatum gelöscht werden.

Gültige Werte sind:

- **\*YES** Löschen nach Verfallsdatum
- **\*NO** Löschen nach Filter

**#Suchtext** 

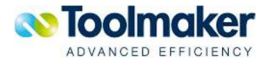

Eingabe eines Suchtextes für das zu löschende Dokument.

### **# Index**

Eingabe eines Index für das zu löschende Dokument.

#### **Wert**

Eingabe eines Indexwertes für das zu löschende Dokument.

## **#Archivdatum vom**

Eingabe eines Archivdatums, ab welchem Datum das zu löschende Dokument ausgewählt werden soll. Dieser Parameter kann in Kombination mit dem Parameter Archivdatum bis verwendet werden.

## **#Archivdatum bis**

Eingabe eines Archivdatums, bis zu welchem Datum das zu löschende Dokument ausgewählt werden soll. Dieser Parameter kann in Kombination mit dem Parameter Archivdatum vom verwendet werden.

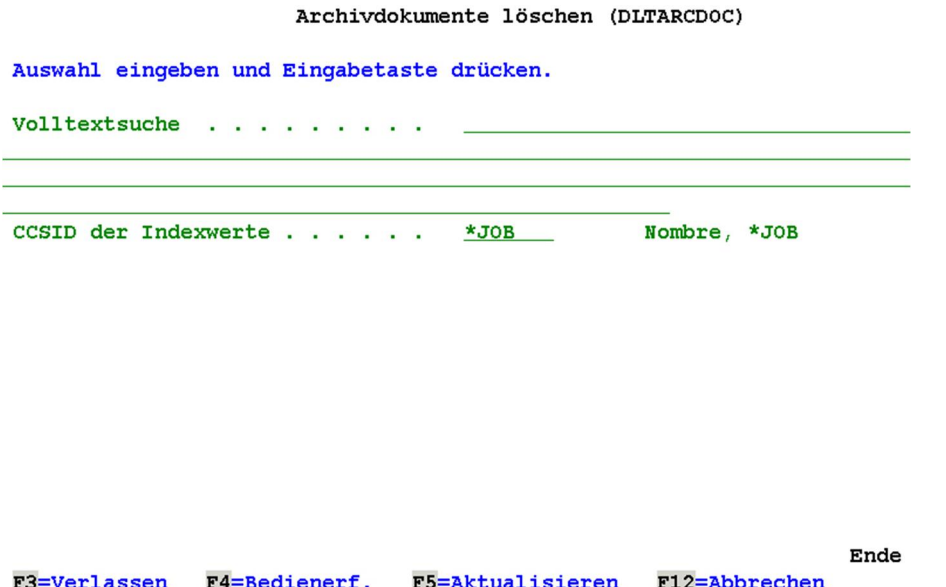

F13=Verwendung der Anzeige F24=Weitere Tasten 0304 - Befehl DLTARCDOC Archivdokumente löschen Seite 2

## **#Volltextsuche**

Hier kann eine Zeichenfolge für die Volltextsuche eingegeben werden. Damit kommen nur die Dokumente zur Anzeige, die diesen Text beinhalten.

#### **#CCSID der Indexwerte**

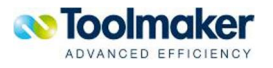

Hier wird festgelegt, welche CCSID verwendet wird. Standardmäßig wird die CCSID des Jobs verwendet.

# 18.10 Befehl RTVARCHIT Archivtreffer ermitteln<sup>#</sup>

Mit dem Befehl **RTVARCHIT** können die Treffer einer Suche ermittelt werden. Dieser Befehl ist nur aus einer CL-Umgebung heraus zu verwenden (Returncode).

Archivtreffer ermitteln (RTVARCHIT)

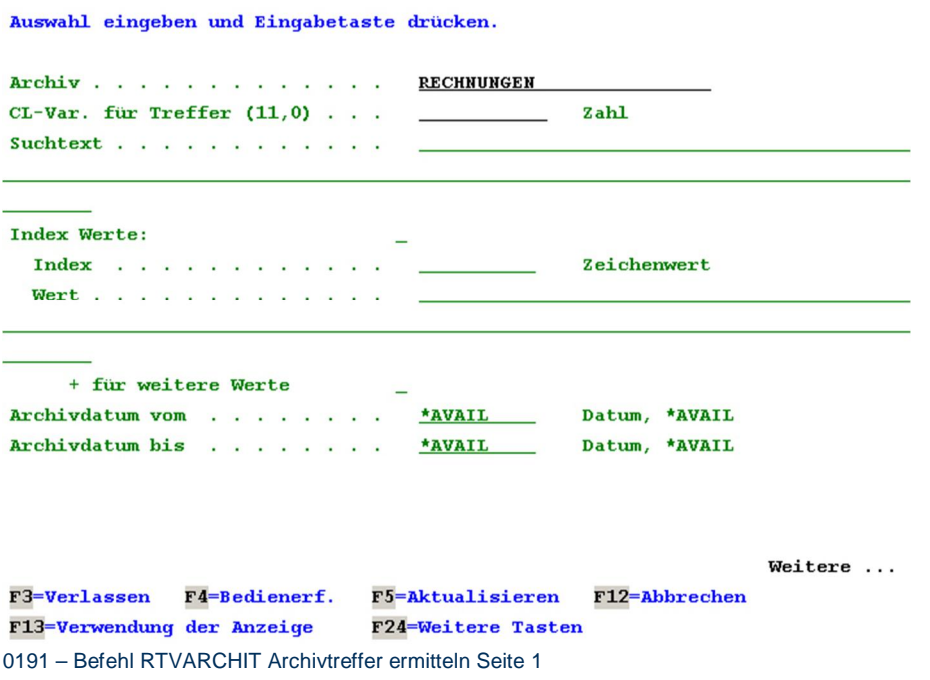

## **#Archiv**

Name des Archivs, aus dem die Archivtreffer ermittelt werden sollen.

**#CL-Var. für Treffer (11,0)** 

Eingabe einer CL-Variablen für die Treffer.

## **#Suchtext**

Eingabe eines Suchtextes für die Trefferliste.

#### **# Index Werte**

## **Index**

Eingabe eines Index für das zu findende Dokument.

**Wert** 

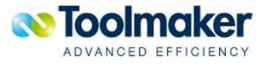

Ende

Eingabe eines Indexwertes für das zu findende Dokument.

#### **#Archivdatum vom**

Eingabe eines Archivdatums, ab welchem Datum das zu findende Dokument ausgewählt werden soll. Dieser Parameter kann in Kombination mit dem Parameter *Archivdatum bis* verwendet werden.

## **#Archivdatum bis**

Eingabe eines Archivdatums, bis zu welchem Datum das zu findende Dokument ausgewählt werden soll. Dieser Parameter kann in Kombination mit dem Parameter *Archivdatum vom* verwendet werden.

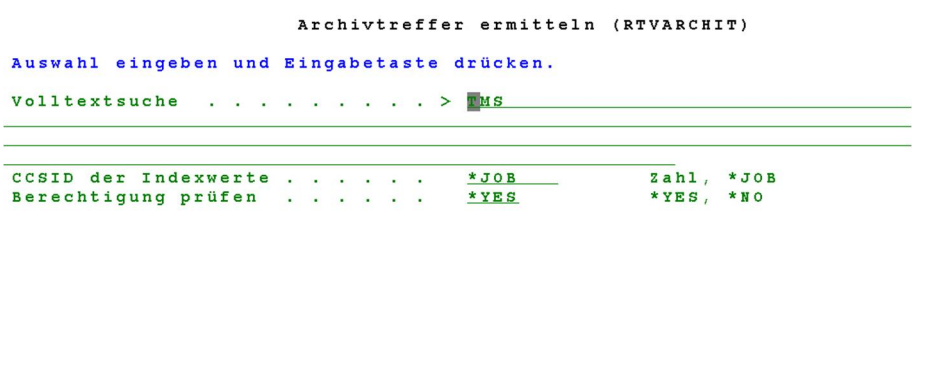

F5=Aktualisieren<br>F24=Weitere Tasten F3=Verlassen F4=Bedienerf.<br>F13=Verwendung der Anzeige F12=Abbrechen 0305 - Befehl RTVARCHIT Archivtreffer ermitteln Seite 2

#### **#Volltextsuche**

Hier kann eine Zeichenfolge für die Volltextsuche eingegeben werden. Damit kommen nur die Dokumente zur Anzeige, die diesen Text beinhalten.

#### **#CCSID der Indexwerte**

Hier wird festgelegt, welche CCSID verwendet wird. Standardmäßig wird die CCSID des Jobs verwendet.

#### **Berechtigung prüfen**

Mit diedem Parameter kann die Berechtigungsprüfung umgangen werden.

Gültige Werte sind:

- **\*YES** Es findet keine Berechtigungsprüfung statt
- **\*NO** Es findet keine Berechtigungsprüfung statt

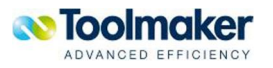

## 18.11 Befehl EXPARCDOC Archivdokumente exportieren #

Mit dem Befehl **EXPARCDOC** können einzelne oder mehrere Archivdokumente aus dem Archiv in das IFS exportiert werden.

**Hinweis**: Geänderte Dokumente können nicht exportiert werden.

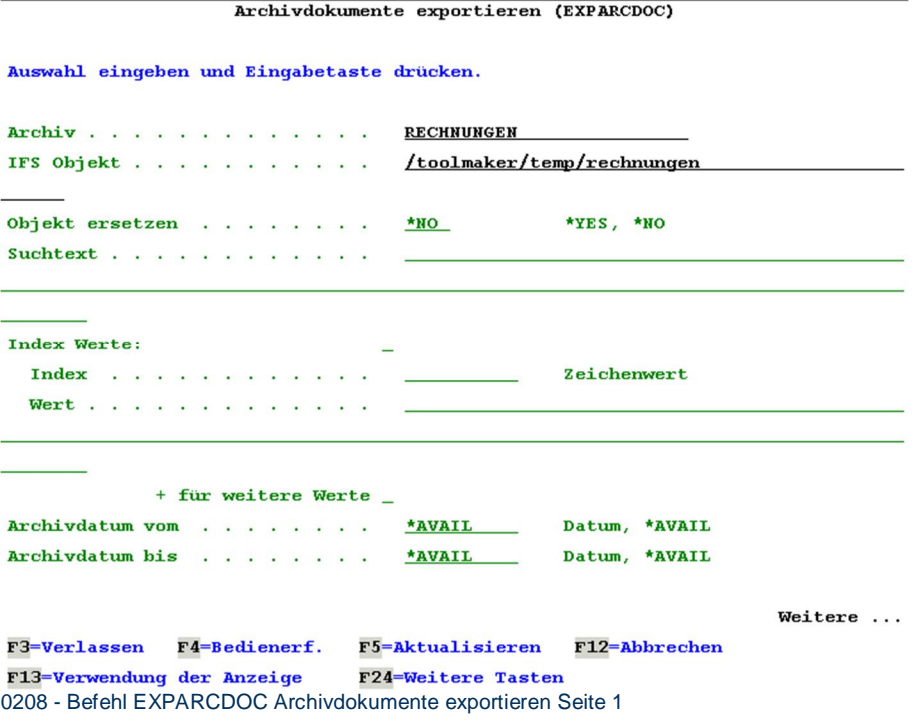

## **#Archiv**

Name des Archivs, aus dem die Archivdokumente exportiert werden sollen.

## **# IFS Objekt**

Name des zu exportierenden IFS Objektes.

## **#Objekt ersetzen**

Hier wird angegeben, ob ein vorhandene Objekt beim Exportieren ersetzt werden soll.

Gültige Werte sind:

- \***YES** Ein vorhandenes Archivdokument wird ersetzt
- \***NO** Ein vorhandenes Archivdokument wird nicht ersetzt

**#Suchtext** 

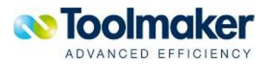

Eingabe eines Suchtextes für das zu exportierende Archivdokument.

### **# Index Werte**

#### **Index**

Eingabe eines Index für das zu exportierende Archivdokument.

#### **Wert**

Eingabe eines Indexwertes für das zu exportierende Archivdokument.

## **#Archivdatum vom**

Eingabe eines Archivdatums, ab welchem Datum das zu exportierende Archivdokument ausgewählt werden soll. Dieser Parameter kann in Kombination mit dem Parameter Archivdatum bis verwendet werden.

## **#Archivdatum bis**

Eingabe eines Archivdatums, bis zu welchem Datum das zu exportierende Archivdokument ausgewählt werden soll. Dieser Parameter kann in Kombination mit dem Parameter Archivdatum vom verwendet werden.

Archivdokumente exportieren (EXPARCDOC) Auswahl eingeben und Eingabetaste drücken. Volltextsuche . . . . . . . . CCSID der Indexwerte  $\ldots$ . Zahl, \*JOB  $*JOB$ Notizen in PDF einfügen . . . . \*YES, \*NO  $*_{NO}$ Formulare verwenden  $\ldots$  . . . . \*YES, \*NO  $*_{NO}$ CSV Datei für Indexwerte . . . . /toolmaker/temp/rechnungen.csv Objekt ersetzen . . . . . . . .  $*_{NO}$ \*YES, \*NO CCSID für CSV Indexwerte . . . . Zahl, \*JOB  $*JOB$ 

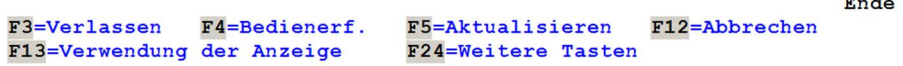

0209 - Befehl EXPARCDOC Archivdokumente exportieren Seite 2

## **#Volltextsuche**

Hier kann eine Zeichenfolge für die Volltextsuche eingegeben werden. Damit kommen nur die Dokumente zur Anzeige, die diesen Text beinhalten.

#### **#CCSID der Indexwerte**

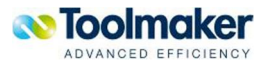

المستبد

Hier wird festgelegt, welche CCSID verwendet wird. Standardmäßig wird die CCSID des Jobs verwendet.

## **#Notizen in PDF einfügen**

Mit diesem Parameter wird gesteuert, ob Notizen in PDF-Dokumente eingefügt werden sollen oder nicht.

Gültige Werte sind:

- \***YES** Notizen werden in PDF eingefügt.
- \***NO** Notizen werden nicht in PDF eingefügt.

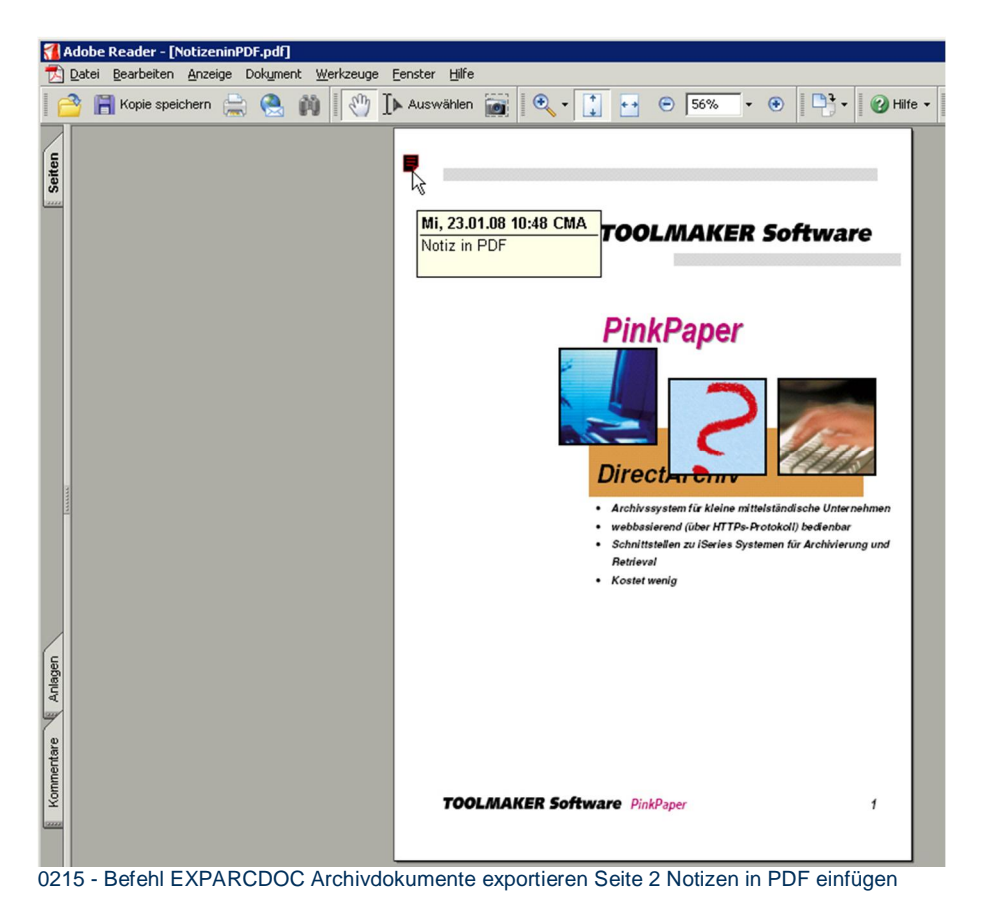

## **# Formulare verwenden**

Mit diesem Parameter wird gesteuert, ob Dokumente mit oder ohne Formulare exportiert werden sollen oder nicht.

Gültige Werte sind:

- \***YES** Notizen werden in PDF eingefügt.
- \***NO** Notizen werden nicht in PDF eingefügt.

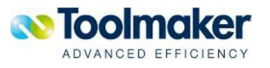

### **#CSV Datei für Indexwerte**

Eingabe einer CSV Datei, die die Indexwerte enthält. Wird hier eine Datei angegeben, so wird diese im angegebenen IFS-Pfad mit folgendem Aufbau abgelegt: Dokument ID, IFS-Pfad, exportierter Dokumentname, Originaldokumentname.

### Ansehen: /Toolmaker/temp/rechnungen.csv

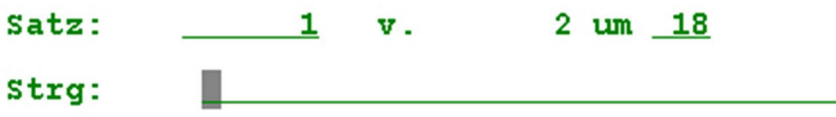

 $\ldots$ + $\ldots$ 1 $\ldots$ + $\ldots$ 2 $\ldots$ + $\ldots$ 3 $\ldots$ + $\ldots$ 4 $\ldots$ +.

\*\*\*\*\*\*\*\*\*\*\*\*\*\*\*Datenanfang\*\*\*\*\*\*\*\*\*\*\*\*\*\*\*\*\*

20020; "/toolmaker/temp/rechnungen.pdf"; "1"

20021; "/toolmaker/temp/rechnungen(1) .pdf"; "1"

\*\*\*\*\*\*\*\*\*\*\*\*\*\*\*Datenende\*\*\*\*\*\*\*\*\*\*\*\*\*\*\*\*\*\*\*

0214 – Befehl EXPARCDOC Archivdokumente exportieren Seite 2 CSV-Datei für Indexwerte

### **#Objekt ersetzen**

Hier wird angegeben, ob ein vorhandenes PDF-Objekt beim Exportieren ersetzt werden soll.

Gültige Werte sind:

- \***YES** Ein vorhandenes PDF-Dokument wird ersetzt
- \***NO** Ein vorhandenes PDF-Dokument wird nicht ersetzt

### **#CCSID für CSV Indexwerte**

Hier wird festgelegt, welche CCSID für die CSV Datei verwendet wird. Standardmäßig wird die CCSID des Jobs verwendet.

**Achtung:** Wird im Parameter \*JOB verwendet, so ist evtl. die CSV-Datei nicht lesbar. D.h. auf einer deutschen iSeries wird EBCDIC 273 verwendet. Wenn ich eine EBCDIC Datei auf dem PC öffne, ist diese nicht lesbar. Es ist CCSID 819 oder 1252 zu verwenden, damit diese auf dem PC lesbar ist.

Auf dem IFS werden die exportierten Dokumente wie folgt dargestellt:

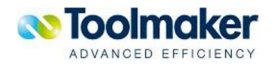

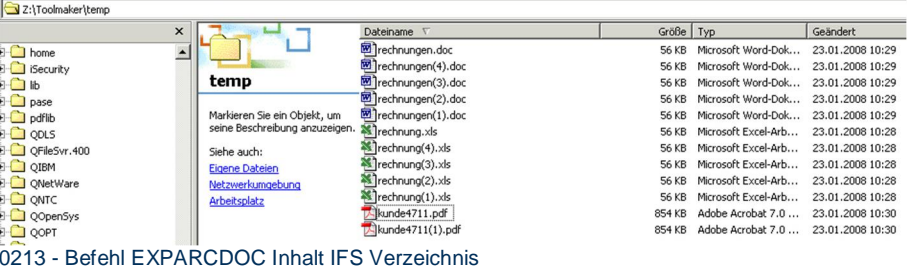

Der angegebene Dateiname im Befehlt **EXPARCDOC** erstellt gleichnamige Dateien im IFS Verzeichnis mit einer fortlaufenden Nummer in Klammern. Diese Nummerierung ist für die Unterscheidung der exportierten Dokumente aus dem Archiv.

## 18.12 Befehl UPDIDXRCD Indexwerte ändern<sup>#</sup>

Mit dem Befehl **UPDIDXRCD** können die Indexwerte eines bereits archivierten Dokuments abgeändert werden.

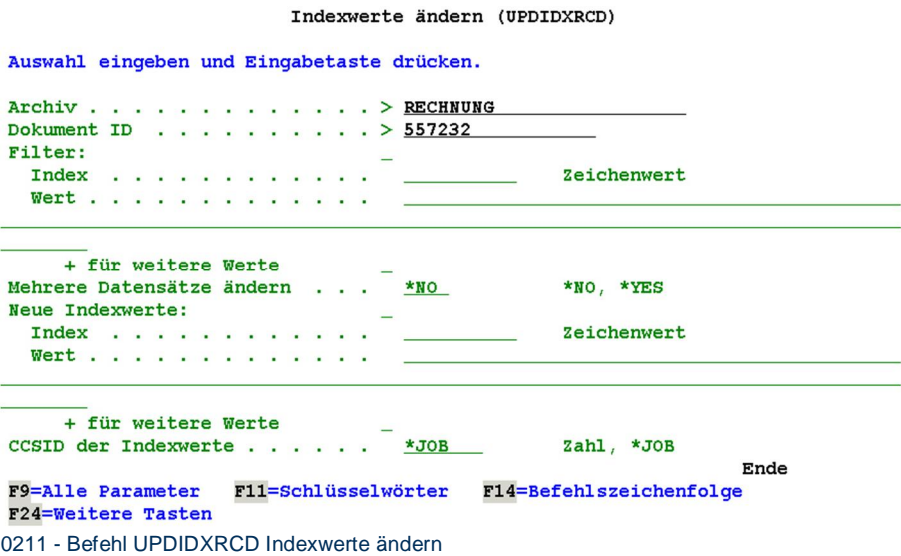

### **#Archiv**

Name des Archivs, in dem ein Indexwert geändert werden soll.

### **#Dokument ID**

Eingabe der Dokument ID, für das der Indexwert geändert werden soll. Die Dokument ID steht in den Eigenschaften des archivierten Dokumentes.

Sonderwert für diesen Parameter: **\*FILTER**

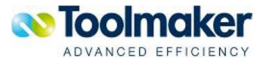

Es kann dann eine Filterauswahl angegeben werden, die das/die Dokument(e) eingrenzt, die geändert werden sollen.

**# Filter** 

**# Index Werte** 

**Index** 

Eingabe eines zu ändernden Indexwertes.

**Wert** 

Eingabe eines neuen Indexwertes.

Weiterer Parameter wenn bei Dokument ID \*FILTER eingegeben wurde:

## **#Mehrere Datensätze ändern**

Gültige Werte sind:

- **\*NO** erfolgt eine Fehlermeldung, wenn der Filter mehr als einen Treffer ergibt. So kann verhindert werden, dass "versehentlich" mehrere Datensätze geändert werden.
- **\*YES** Mehrere Datensätze können geändert werden.

## **#CCSID für CSV Indexwerte**

Hier wird festgelegt, welche CCSID für die CDV Datei verwendet werden soll. Standardmäßig wird die CCSID des Jobs verwendet.

## 18.13 Befehl ADDIDXRCD Indexeintrag erstellen<sup>#</sup>

Mit dem Befehl **ADDIDXRCD** können weitere Indexeinträge für ein bereits archiviertes Dokument erstellt werden.

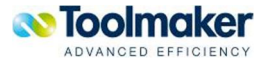

Indexeintrag erstellen (ADDIDXRCD) Auswahl eingeben und Eingabetaste drücken. **RECHNUNG** Archived a series and a series of the  $\mathbb{R}^n$ Dokument ID  $\cdots$  . . . . . . . . . . 4711 **Index Werte:** Zeichenwert  $\mathbf{Index} \quad . \quad . \quad . \quad . \quad . \quad . \quad . \quad . \quad . \quad . \quad .$ Wert . . . . . . . . . . . . . . + für weitere Werte \_ Zahl, \*JOB CCSID der Indexwerte . . . . . .  $\frac{*JOB}{ }$ Ende

F3=Verlassen F4=Bedienerf. F5=Aktualisieren F12=Abbrechen F13-Verwendung der Anzeige F24=Weitere Tasten 0212 - Befehl ADDIDXRCD Indexeintrag erstellen

## **#Archiv**

Name des Archivs, in dem ein Indexeintrag erstellt werden soll.

### **#Dokument ID**

Eingabe der Dokument ID, für das der Indexeintrag erstellt werden soll. Die Dokument ID steht in den Eigenschaften des archivierten Dokumentes.

#### **# Index Werte**

#### **Index**

Eingabe eines zu erstellenden Indexwertes.

### **Wert**

Eingabe des neuen Indexwertes.

## **#CCSID für CSV Indexwerte**

Hier wird festgelegt, welche CCSID für die CDV Datei verwendet werden soll. Standardmäßig wird die CCSID des Jobs verwendet.

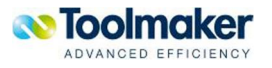

## 18.14 Befehl EDTARCDOC Archivdokument editieren<sup>#</sup>

a and an international

Mit dem Befehl **EDTARCDOC** können über directmedia Archivdokumente editiert und als neue Version wieder abgelegt werden. Da es im Archiv keine UPDATE-Funktion sondern nur eine DELETEbzw. WRITE-Funktion gibt, werden bei einem REPLACE die Notizen/Zugriffe mit auf das neue Dokument gelegt.

Wenn das Dokument nicht geändert wird, so erfolgt auch keine erneute Archivierung. Für diesen Befehl ist directmedia auf dem PC zwingend erforderlich.

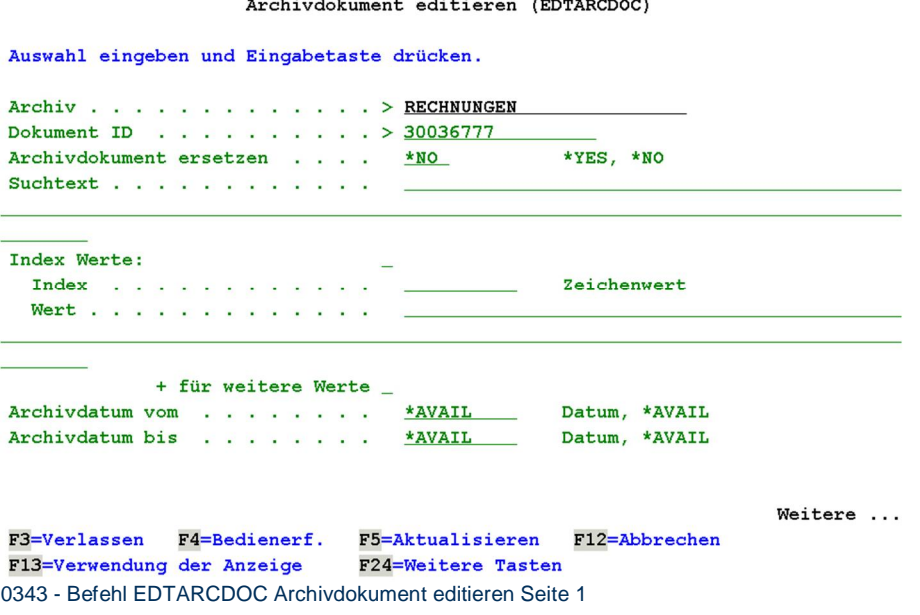

## **#Archiv**

Name des Archivs, in dem ein Dokument editiert werden soll.

### **#Dokument ID**

Eingabe der Dokument ID, das editiert werden soll. Die Dokument ID steht in den Eigenschaften des archivierten Dokumentes.

Weitere gültige Werte sind:

**\*FIRST** Das zuerst archivierte Dokument basierend auf den Filter

- **\*LAST** Das zuletzt archivierte Dokument basierend auf den Filter
- **\*ONLY** Das einzige Dokument basierend auf den Filter (bei mehreren Treffern erfolgt eine Fehlermeldung)

## **#Archivdokument ersetzen**

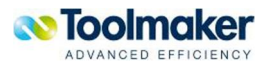

Wird ein Archivdokument editiert, so erfolgt hier die Steuerung wie die Ablage des editierten Dokumentes sein soll.

Gültige Werte sind:

- **\*YES** Das Dokument wird nach Änderung ersetzt (Altversion wird gelöscht, die neue Version archiviert)
- **\*NO** Das Dokument wird nicht ersetzt, sondern erneut archiviert.

## **#Suchtext**

Durch Eingabe eines Suchtextes kann die Trefferliste eingeschränkt werden.

### **# Index**

Die Trefferliste kann durch Eingabe eines Indexes nur auf diesen einen Indexwert eingeschränkt werden.

## **#Archivdatum vom**

Hier wird festgelegt, ab welchem Datum die Trefferliste angezeigt werden soll. Dieser Parameter kann mit dem Parameter Archivdatum bis kombiniert werden. Eingabe im Format TT.MM.JJJJ.

## **#Archivdatum bis**

Hier wird festgelegt, bis zu welchem Datum die Trefferliste angezeigt werden soll. Dieser Parameter kann mit dem Parameter Archivdatum vom kombiniert werden. Eingabe im Format TT.MM.JJJJ.

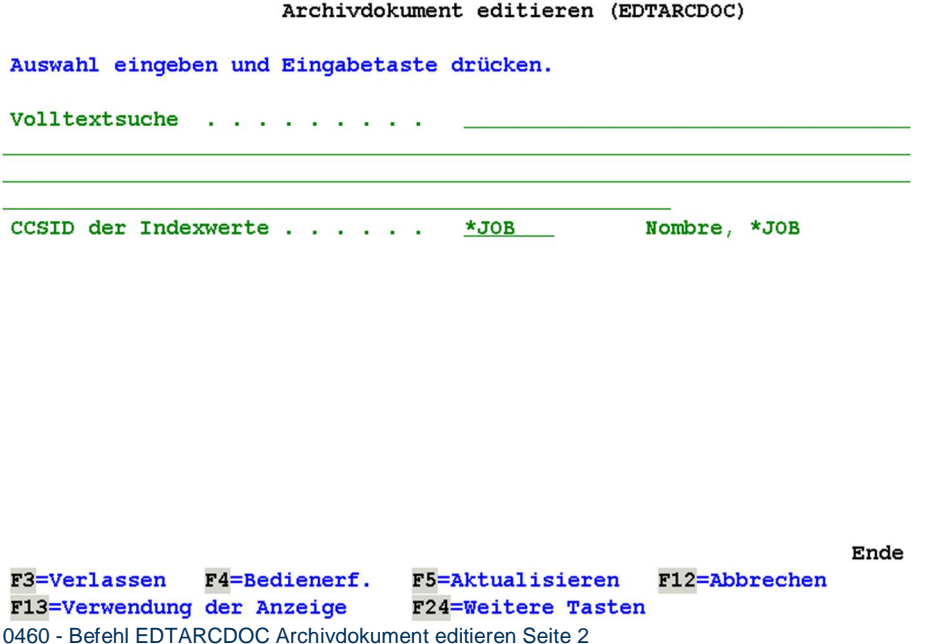

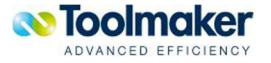

## **#Volltextsuche**

Hier kann eine Zeichenfolge für die Volltextsuche eingegeben werden. Damit kommen nur die Dokumente zur Anzeige, die diesen Text beinhalten.

#### **#CCSID der Indexwerte**

Hier kann eine zu verwendende CCSID oder \*JOB für die Indexwerte angegeben werden.

## 18.15 Befehl CVTPDFTXT Convert PDF to Text<sup>#</sup>

Mit dem Befehl **CVTPDFTXT** können PDF-Dateien in Textdateien (.txt) konvertiert werden.

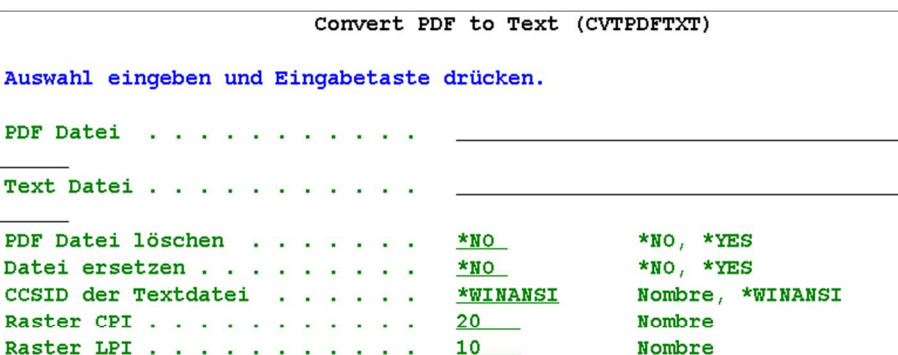

Ende F3=Verlassen F4=Bedienerf. F5=Aktualisieren F12=Abbrechen F24=Weitere Tasten F13=Verwendung der Anzeige 0442 – Befehl CVTPDFTXT

#### **#PDF Datei**

Name der PDF Datei die in eine Textdatei konvertiert werden soll.

#### **# Text Datei**

Name der zu erstellenden konvertierten Textdatei.

#### **#PDF Datei löschen**

Dieser Parameter steuert, ob nach der Konvertierung die PDF Datei gelöscht werden soll.

#### **#Datei ersetzen**

Dieser Parameter steuert, ob eine bereits vorhandene Text Datei ersetzt werden soll.

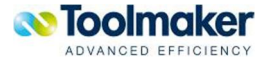

### **#CCSID der Textdatei**

Hier wird festgelegt, welche CCSID für die Konvertierung verwendet wird. Standardmäßig wird die CCSID des Jobs verwendet.

#### **#Raster CPI**

Eingabe eines CPI Rasters (Characters Per Inch) für die Text-Extraktion. Je größer der Wert, desto genauer ist das Ergebnis.

Default: 20

#### **#Raster LPI**

Eingabe eines LPI Rasters (Lines Per Inch) für die Text-Extraktion. Je größer der Wert, desto geringer ist die Textüberlagerung.

Default: 10

Hinweis: Mit den Defaultwerten von CPI = 20 und LPI = 10 ist das Ergebnis am besten.

## 18.16 Befehl CVTEMLTXT Konvert E-Mail to Text<sup>#</sup>

Mit dem Befehl **CVTEMLTXT** können Emails in Textdateien (.txt) konvertiert werden.

Convert Email to Text (CVTEMLTXT)

Auswahl eingeben und Eingabetaste drücken.

Email-Datei . . . . . . . . . . Text Datei . . . . . . . . . . . Email-Datei löschen . . . . . .  $*_{NO}$  $*_{NO}$ ,  $*_{YES}$ Datei ersetzen . . . . . . . . . \*NO, \*YES  $*<sub>NO</sub>$ CCSID der Textdatei . . . . . . \* WINANSI Nombre, \*WINANSI

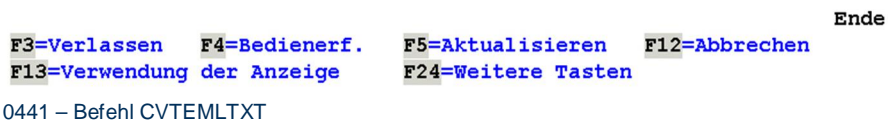

#### **#Email-Datei**

Name der Email-Datei die in eine Textdatei konvertiert werden soll..

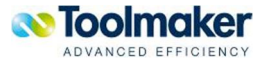

## **# Text Datei**

Name der zu erstellenden konvertierten Textdatei.

### **#Email-Datei löschen**

Dieser Parameter steuert, ob nach der Konvertierung die Email-Datei gelöscht werden soll.

#### **#Datei ersetzen**

Dieser Parameter steuert, ob eine bereits vorhandene Text Datei ersetzt werden soll.

## **#CCSID der Textdatei**

Hier wird festgelegt, welche CCSID für die Konvertierung verwendet wird. Standardmäßig wird die CCSID des Jobs verwendet.

## 18.17 Befehl DSPFTISTS Volltextindex Status anzeigen #

Mit dem Befehl **DSPFTISTS** wird der Volltextindex Status angezeigt.

Volltext-Index-Status anzeigen (DSPFTISTS)

Auswahl eingeben und Eingabetaste drücken.

 $Archiv$ . . . . . . . . . . . . > RECHNUNGEN

F3=Verlassen F4=Bedienerf. F13=Verwendung der Anzeige 0444 - Befehl DSPFTISTS

F5=Aktualisieren F12=Abbrechen F24=Weitere Tasten

Ende

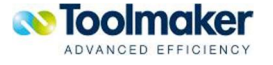

Ende

**#Archiv** 

Eingabe des Archiv.

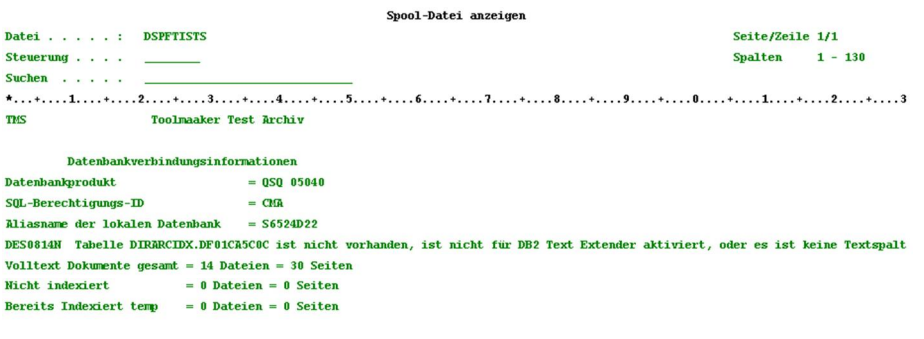

F3=Verlassen F12=Abbrechen F19=Links F20=Rechts F24=Weitere Tasten 0443 - Befehl DSPFTISTS - Anzeige

**Hinweis:** Dieser Befehl kann nur für Archive verwendet werden, bei denen Volltextsuche möglich ist.

## 18.18 Befehl UPDFTI Volltextindex fortschreiben #

Mit dem Befehl **UPDFTI** kann der Volltextindex fort geschrieben werden.

Volltext-Index fortschreiben (UPDFTI)

Auswahl eingeben und Eingabetaste drücken.

Archiv. . . . . . . . . . . . . . RECHNUNGEN

F3=Verlassen F4=Bedienerf. F13=Verwendung der Anzeige 0455 - Befehl UPDFTI

F12=Abbrechen F5=Aktualisieren F24=Weitere Tasten

Ende

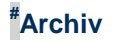

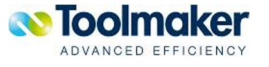

Name des Archivs, für das der Volltextindex fortgeschrieben werden soll.

## 18.19 Befehl RBLFTI Volltextindex wiederherstellen #

Mit dem Befehl **RBLFTI** kann der Volltextindex wiederhergestellt werden.

```
Volltextindex wiederherstellen (RBLFTI)
```
Auswahl eingeben und Eingabetaste drücken.

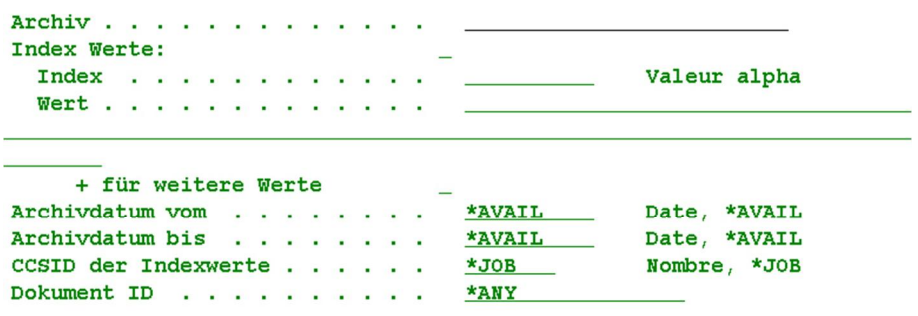

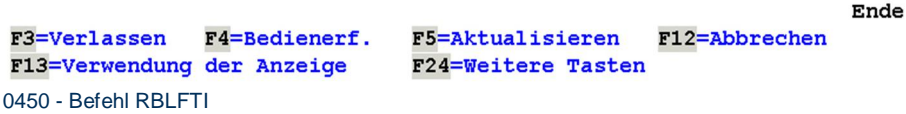

#### **#Archiv**

Name des Archivs, für das der Volltextindex wiederhergestellt werden soll.

#### **# Index Werte**

#### **Index**

Eingabe eines Indizes für den der Volltextindex wiederhergestellt werden soll.

### **Wert**

Eingabe eines Indexwertes für den Volltextindex.

### **#Archivdatum vom**

Eingabe eines Archivdatums, ab welchem Datum der Volltextindex wiederhergestellt werden soll. Dieser Parameter kann in Kombination mit dem Parameter Archivdatum bis verwendet werden.

## **#Archivdatum bis**

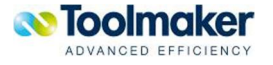

Eingabe eines Archivdatums, bis zu welchem Datum der Volltextindex wiederhergestellt werden soll. Dieser Parameter kann in Kombination mit dem Parameter *Archivdatum bis* verwendet werden.

## **#CCSID der Indexwerte**

Hier wird festgelegt, welche CCSID für die Wiederherstellung der Indexwerte verwendet wird. Standardmäßig wird die CCSID des Jobs verwendet.

### **#Dokument ID**

Eingabe der Dokument ID, für die der Volltextindex wiederhergestellt werden soll. Die Dokument ID steht in den Eigenschaften des archivierten Dokumentes.

Weitere gültige Werte sind:

**\*ANY** Es wird jede Dokument ID im Archiv verarbeitet**.** 

# 18.20 Befehl RMVFTI Remove Volltextindex<sup>#</sup>

Mit dem Befehl **RMVFTI** kann der Volltextindex entfernt werden.

Remove Fulltext Index (RMVFTI)

Auswahl eingeben und Eingabetaste drücken.

Archiv . . . . . . . . . . . . . . RECHNUNGEN

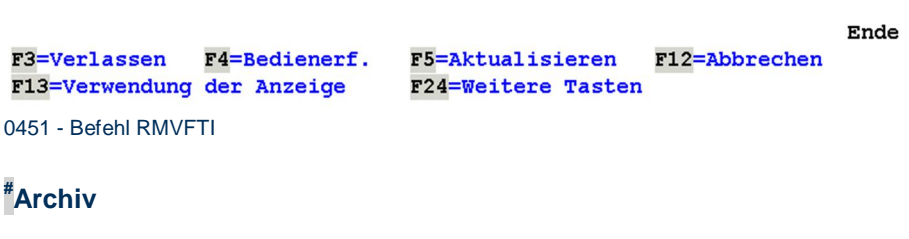

Name des Archivs, für das der Volltextindex entfernt werden soll.

## 18.21 Befehl STROCRMON OCR Monitor starten #

Mit dem Befehl **STROCRMON** wird der OCR Monitor gestartet.

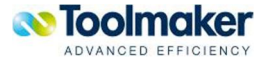

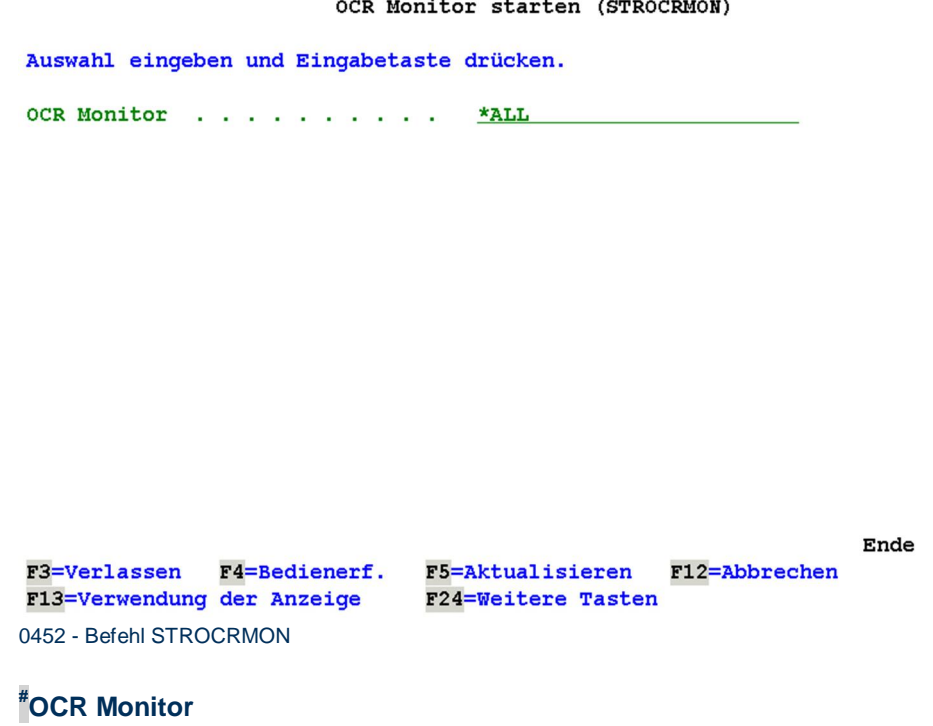

Name des OCR Monitors, der gestartet werden soll.

## 18.22 Befehl ENDOCRMON OCR Monitor beenden #

Mit dem Befehl **ENDOCRMON** wird der OCR Monitor beendet.

OCR Monitor beenden (ENDOCRMON)

Auswahl eingeben und Eingabetaste drücken.

OCR Monitor . . . . . . . . . .  $***ALL**$ \*CNTRLD, \*IMMED Beenden  $\ldots$  . . . . . . . . . . . \*CNTRLD

F3=Verlassen F4=Bedienerf. F5=Aktualisieren F12=Abbrechen F13=Verwendung der Anzeige 0447 - Befehl ENDOCRMON

F24=Weitere Tasten

Ende

**#OCR Monitor** 

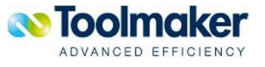

Name des OCR Monitors, der beendet werden soll.

**#Beenden** 

Auswahl, wie der OCR Monitor beendet werden soll.

Gültige Werte sind.

- **\*CNTRLD** Der OCR Monitor wird kontrolliert beendet. Dadurch kann das Programm eine Bereinigung (Jobendeverarbeitung) durchführen.
- \***IMMED** Der OCR Monitor wird sofort beendet. Das System führt eine Bereinigung bei J obende durch

## 18.23 Befehl STRSGNMON Signatur-Monitor starten #

Mit dem Befehl **STRSGNMON** wird der Signatur-Monitor gestartet.

Signatur-Monitor starten (STRSGNMON)

Auswahl eingeben und Eingabetaste drücken.

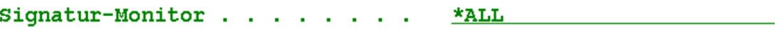

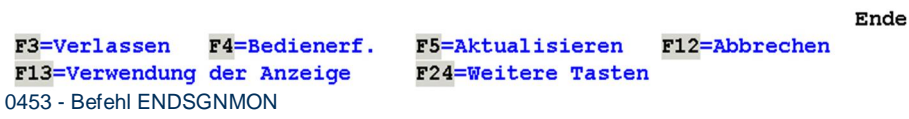

#### **#Signatur-Monitor**

Name des Signatur-Monitors, der gestartet werden soll.

## 18.24 Befehl ENDSGNMON Signatur-Monitor beenden #

Mit dem Befehl **ENDSGNMON** wird der Signatur-Monitor beendet.

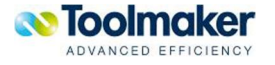

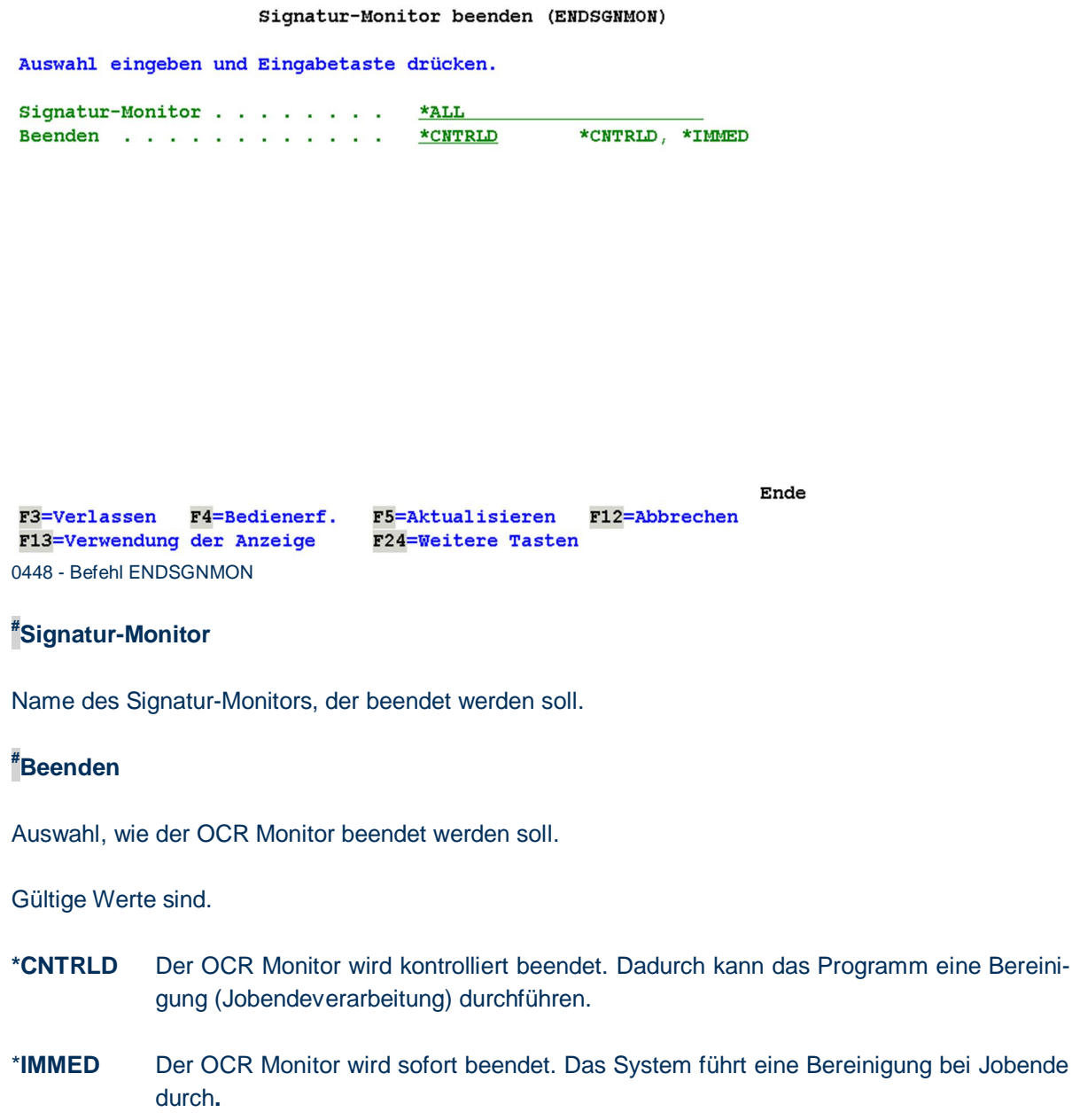

# 18.25 Befehl STRTHMMON Thumbnail Monitor starten<sup>#</sup>

Mit dem Befehl **STRTHMMON** wird der Thumbnail-Monitor gestartet.

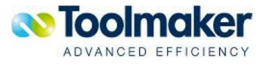

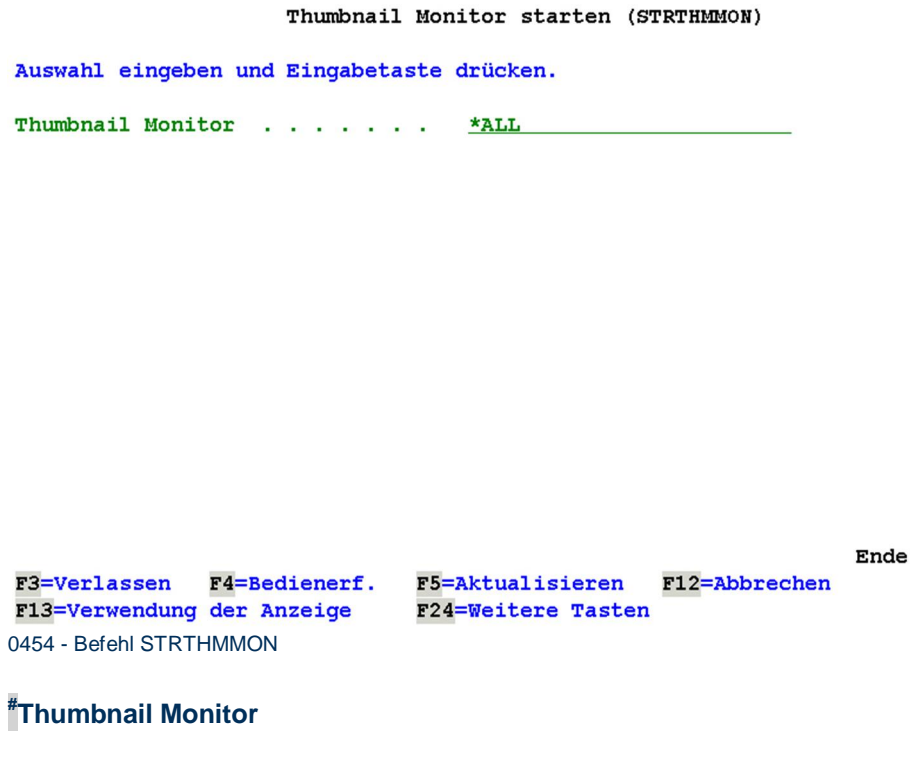

Name des Signatur-Monitors, der gestartet werden soll.

## 18.26 Befehl ENDTHMMON Thumbnail Monitor beenden #

Mit dem Befehl **ENDTHMMON** wird der Thumbnail-Monitor beendet.

Thumbnail Monitor beenden (ENDTHMMON)

Auswahl eingeben und Eingabetaste drücken.

Thumbnail Monitor . . . . . . .  $*$ ALL \*CNTRLD, \*IMMED Beenden . . . . . . . . . . . . \*CNTRLD

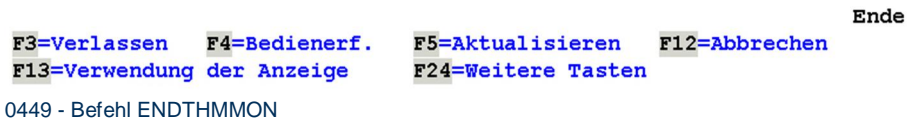

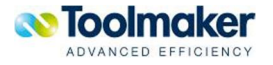

## **# Thumbnail Monitor**

Name des Signatur-Monitors, der beendet werden soll.

## **#Beenden**

Auswahl, wie der Thumbnail Monitor beendet werden soll.

Gültige Werte sind.

- **\*CNTRLD** Der OCR Monitor wird kontrolliert beendet. Dadurch kann das Programm eine Bereinigung (Jobendeverarbeitung) durchführen.
- \***IMMED** Der OCR Monitor wird sofort beendet. Das System führt eine Bereinigung bei Jobende durch**.**

## 18.27 Befehl MOVVOLDOC Datenträgerdokumente übertragen #

Mit dem Befehl **MOVVOLDOC** werden Dateien eines Volumes auf ein anderes Volume verschoben und ändert dabei auch die Verknüpfung zu den Dokumenten im Archiv.

Dieser Befehl kann dazu verwendet werden, um Dokumente, die nicht in Containern gespeichert wurden, auf ein Volume mit Containerspeicherung zu kopieren (oder umgekehrt um Dokumente aus Containern herauszulösen).

Die Containerspeicherung bietet den Vorteil, dass nicht so viele Dateien auf dem Volume erstellt werden und somit die Dateien des Volume bei einer Datensicherung oder bei sonstigen Kopiervorgängen schneller verarbeitet werden kann.

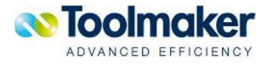

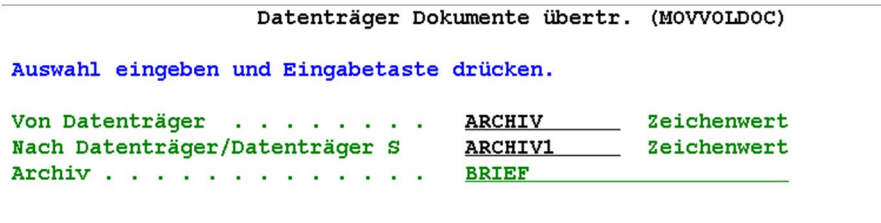

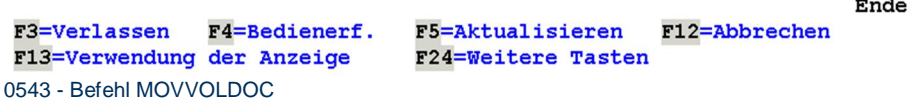

## **#Von Datenträger**

Eingabe des Datenträgers (Volumne) von dem die Dokumente übertragen werden sollen.

## **#Nach Datenträger/Datenträger**

Eingabe des Datenträgers (Volumne) zu dem die Dokumente übertragen werden sollen.

## **#Archiv**

Eingabe des Archivs, aus dem die Dokumente zu einem anderen Datenträger verschoben werden soll.

## 18.28 Befehl STRDSTMON Verteilerjob starten #

Mit dem Befehl **STRDSTMON** wird der Verteilerjob gestartet. Ist dieser nicht gestartet findet keine Verteilung statt.

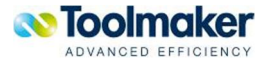

Verteilerjob starten (STRDSTMON)

F3=Verlassen F5=Aktualisieren F12=Abbrechen F13=Verwendung der Anzeige **F24=Weitere Tasten** 0556 – Befehl STRDSTMON

Ist der Verteilerjob gestartet, so gibt es einen Monitorjob.

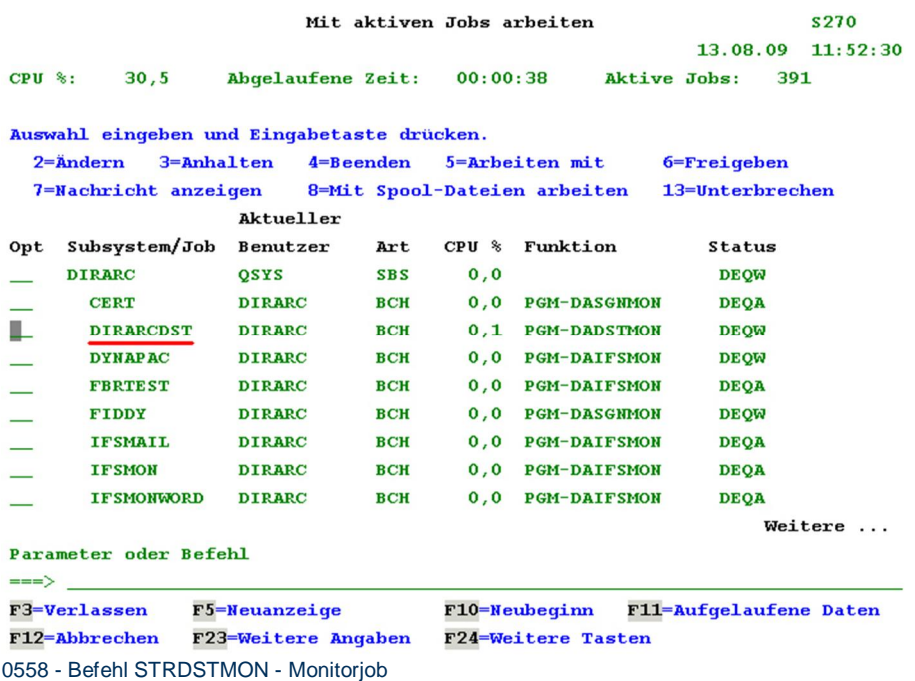

# 18.29 Befehl ENDDSTMON Verteilerjob beenden #

Mit dem Befehl **ENDDSTMON** wird der Verteilerjob beendet.

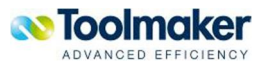
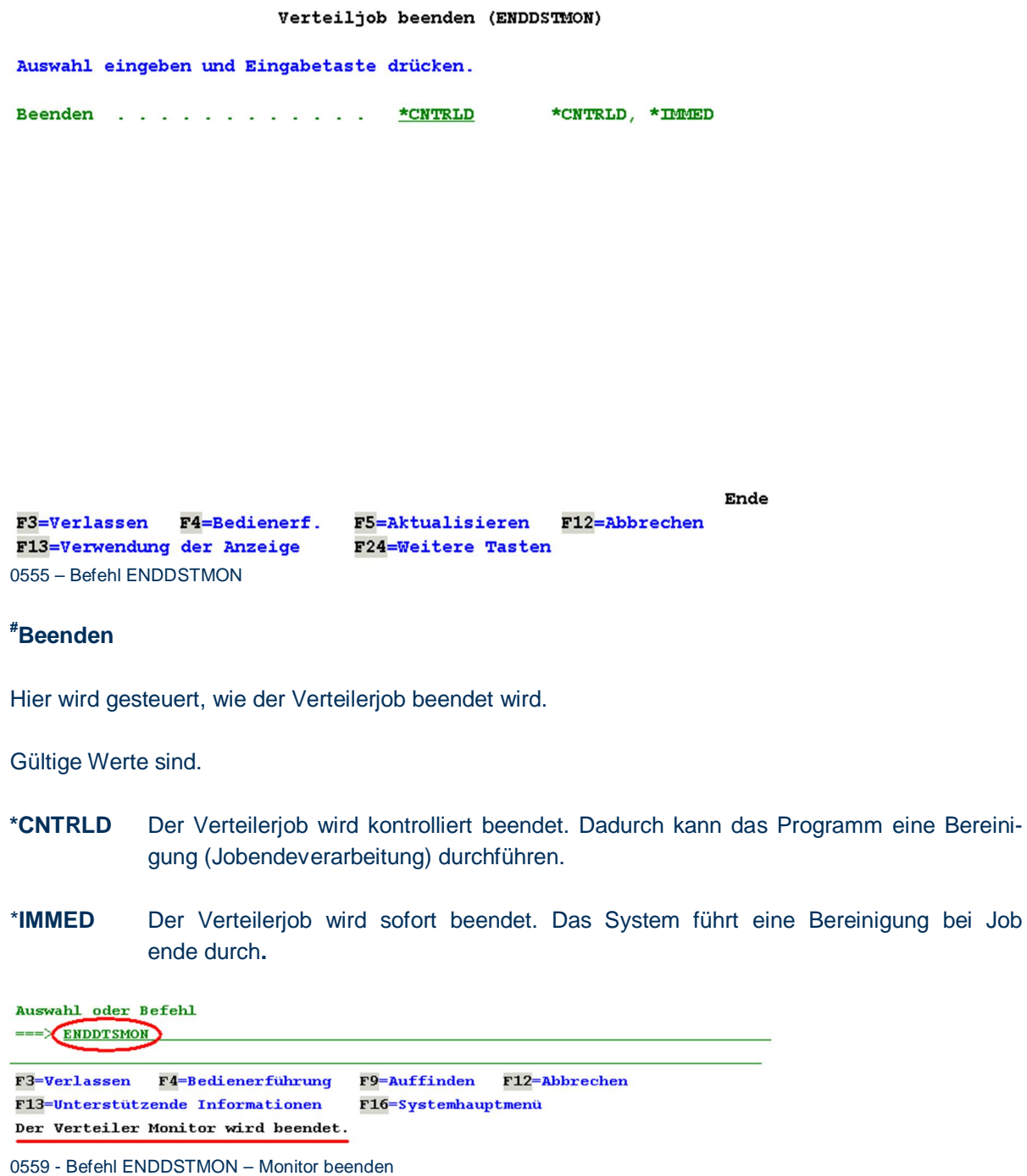

## 18.30 Befehl CHGARCLNG - Sprache ändern<sup>#</sup>

Mit dem Befehl CHGARCLNG können die Spracheinstellungen der iSeries geändert werden.

? – Sprache ändern

 $\bullet$  Neue directarchiv Sprache<sup>#</sup>

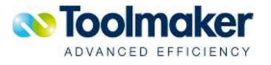

Hier können folgende Sprachen ausgewählt werden:

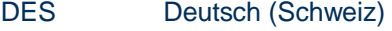

- DEU Deutsch
- ENG Englisch
- FRA Französisch
- ITA Italienisch
- FRS Französisch (Schweiz)
- POL Polnisch

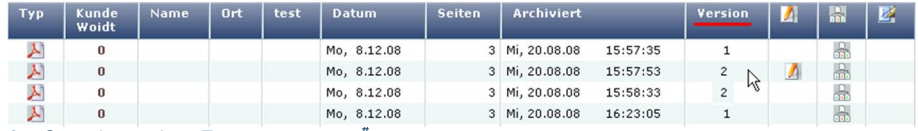

? – Sprache ändern Zusatzparameter

Nach Eingabe der Sprache erscheinen zusätzliche Parameter.

### **Befehle in Bibliothek kopieren#**

Hiermit steuern Sie, ob die wichtigsten **directarchiv**-Befehle in eine weitere Bibliothek kopiert werden sollen (z.B. QGPL, QUSRSYS). Wenn Sie dies nutzen, können Sie diese Befehle immer aufrufen, auch wenn die Bibliothek DIRWEB nicht Bestandteil Ihrer Bibliotheksliste ist.

### **Bibliothek#**

Wenn Sie in o. g. Parameter entschieden haben, dass Sie die **directarchiv**-Befehle in eine weitere Bibliothek kopieren wollen, geben Sie hier die entsprechende Bibliothek (QUSRSYS, bzw. QGPL) an.

### **ASP-Gruppe#**

Wenn Sie mit iASP (independent Auxiliary Storage Pools) arbeiten, geben Sie hier den Namen des Pools ein, in dem Ihre Bibliothek DIRWEB gespeichert ist (Standardmäßig IASP33). Gültige Werte sind  $1 - 32$ .

### **ASP-Einheit#**

Eingabe eines Namens für die ASP-Einheit.

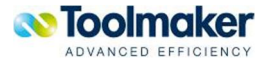

\*SYSBAS Speicherbereich der Originaleinheit (Systembasis)

### 18.31 Befehl RGZARCCNT – Korrigieren des Dokumentzählers

#Mit dem Befehl **RGZARCCNT** kann der Dokumentzähler korrigiert werden. Durch Programmabbrüche etc. kann es vorkommen, dass der Dokumentzähler auf Archivebene nicht mehr korrekt ist. Dieser kann mit dem o.a. Befehl korrigiert werden.

Hinweis: Bei großen Archiven kann die Ausführung dieses Befehls einige Zeit in Anspruch nehmen. Während der Ausführung können keine Dokumente archiviert werden. Dies ist bei der Ausführung zu beachten!

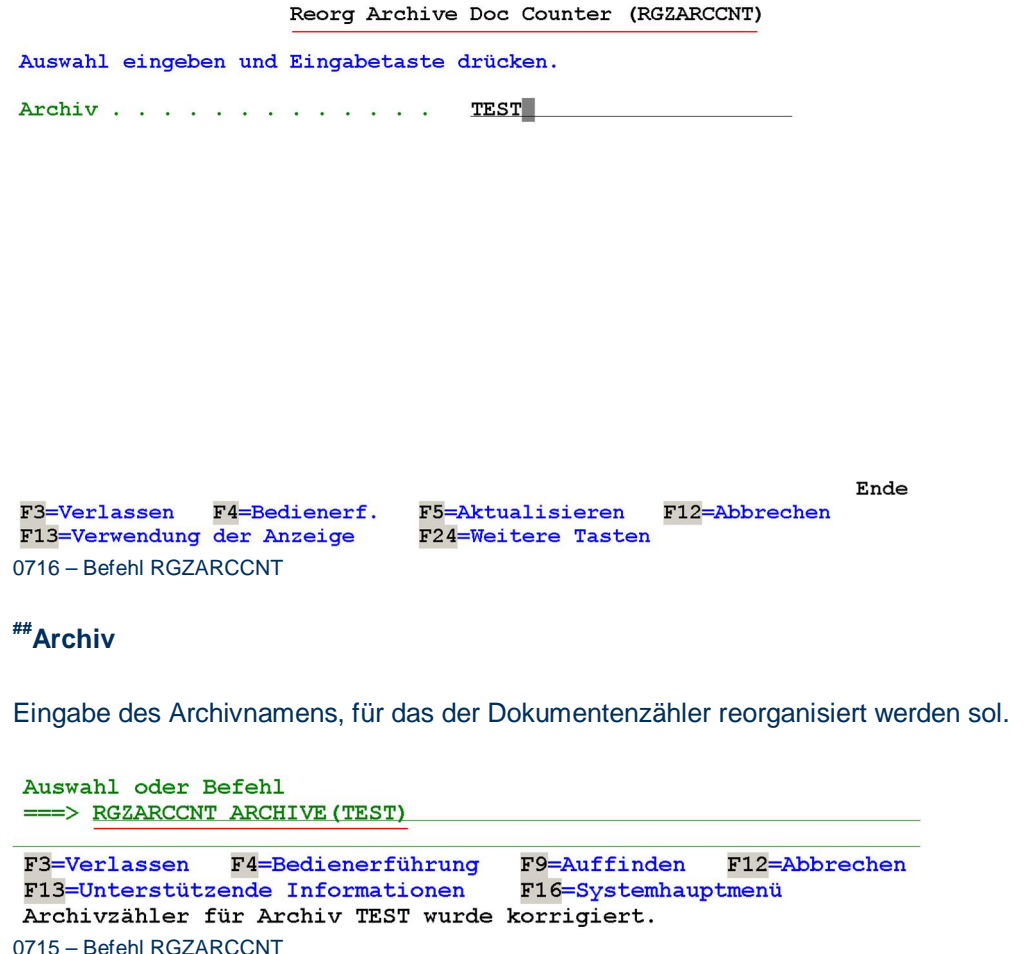

### 18.32 Befehl DLTDUPDOC – Löschen doppleter Archivdokumente #

Mit dem Befehl **DLTDUPDOC** kann ein doppelt archiviertes Dokument gelöscht werden.

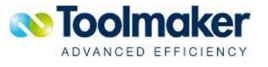

Doppelte Archivdok. löschen (DLTDUPDOC)

Auswahl eingeben und Eingabetaste drücken.  ${\bf Archiv} \;\; \ldots \;\; \ldots \;\; \ldots \;\; \ldots \;\; \ldots \;\; \ldots \;\; \ldots \;\;$ **GSSPOST** Eindeutige Indizes . . . . . . .  $*ATL$ Zeichenwert, \*ALL + für weitere Werte Nur Prüfung durchführen . . . .  $*$ **YES** \*YES, \*NO Dokument löschen . . . . . . . . . \*OLDEST \*OLDEST, \*NEWEST Index Werte: Zeichenwert Index . . .  $\mathbf{z} = \mathbf{z} + \mathbf{z} + \mathbf{z} + \mathbf{z} + \mathbf{z}$ Wert . . . . . . . . . . . . . + für weitere Werte Archivdatum vom  $\ldots$  . . . . . . . \*AVAIL Datum, \*AVAIL Archivdatum bis . . . . . . . . Datum, \*AVAIL<br>Zahl, \*JOB \*AVAIL CCSID der Indexwerte . . . . . .  $*$  JOB Ende **F4=Bedienerf.** F3=Verlassen F5=Aktualisieren F12=Abbrechen F24=Weitere Tasten F13=Verwendung der Anzeige 0722 - Befehl DLTDUPDOC

#### **Archiv#**

Eingabe eines gültigen Archivnamens, das nach doppelten Archivdokumenten durchsucht werden soll.

### **Eindeutige Indizes#**

Bei der Suche nach doppelten Archivdokumenten kann die Suche durch Eingabe von Indexwerten eingeschränkt werden.

Gültige Werte sind:

**Zeichenwert** Es wird nur nach den angegebenen Indizes gesucht.

**\*ALL** Es werden alle Indizes durchsucht.

### **Nur Prüfung durchführen#**

Gültige Werte sind:

**\*YES** Es wird nur eine Prüfung durchgeführt und kein Archivdokument gelöscht.

**\*NO** Es wird keine Prüfung durchgeführt und das doppelte Archivdokument gelöscht.

#### **Dokument löschen#**

Mit diesem Parameter wird festgelegt, welches der doppelten Archivdokumente gelöscht werden soll.

Gültige Werte sind:

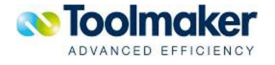

- **\*OLDEST** Löscht das älteste Dokument.
- **\*NEWEST** Löscht das neueste Dokument.

### **Index Werte#**

Eingabe des/der Indexwert(e) nach denen nach doppelten Archivdokumenten gesucht werden soll.

### **Archivdatum vom#**

Eingabe des Archivdatums, ab dem nach doppelten Archivdokumenten gelöscht werden soll.

Gültige Werte sind:

- **Datum** Ab dem angegebenen Datum werden doppelte Archivdokumente gelöscht.
- **\*AVAIL** Es wird keine Datumsprüfung durchgeführt und alle doppelten Archivdokumente werden abhängig vom Eintrag im Parameter *Archivdatum bis* gelöscht. Standardwert.

### **Archivdatum bis#**

Eingabe des Archivdatums, bis zu dem nach doppelte Archivdokumenten gelöscht werden sollen.

Gültige Werte sind:

**Datum** Bis zm angegebenen Datum werden doppelte Archivdokumente gelöscht.

**\*AVAIL** Es wird keine Datumsprüfung durchgeführt und alle doppleten Archivdokumente gelöscht.

Standardwert.

### **CCSID der Indexwerte#**

Hier wird festgelegt, welche CCSID für die Indexwerte verwendet wird. Standardmäßig wird die CCSID des Jobs verwendet.

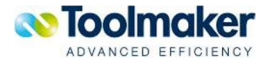

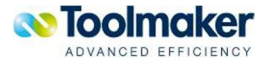

# 19. DB2 Text Extender

Um die Volltextindizierung und –recherche in **directarchiv** nutzen zu können, ist es erforderlich, die kostenpflichtige i5/OS Option *DB2 Text Extender 5722DE1* zu installieren. Dieses Lizenzprogramm schafft die technische Voraussetzung für die Volltextsuche.

Durch den DB2 Text Extender erfolgt eine asynchrone Indexierung auf Archivebene. Das Indexieren kann z.B. nach 20 Dokumenten angestoßen werden. Zu einem Archivdokument gibt es immer auch ein .txt-Dokument.

Eine Reorganisation von temporären Dateien kann z.B. nach 50 Versionen angestoßen werden. Es gibt immer zwei Dokumente: archiviert und ein temporäres Dokument und zwar solange, bis das Dokument indexiert ist.

Eine Volltextsuche erlaubt nach Wörtern, Texten und Phrasen in den Archiven zu suchen.

Der DB2 Text Extender hat Wörterbücher und indexiert den Text. Somit kann geschlüsselt ein sehr schneller Suchvorgang gestartet werden.

In der Konfiguration muss die Sprachart der Indexierung vorgegeben werden. Die Indexerstellung erfolgt durch den DB2 Text Extender.

### 19.1 DB2 Text Extender Konfiguration

Die Konfiguration für den DB2 Text Extender ist im Menübaum unter directarchiv - Verwaltung – System – Volltextsuche zu sehen.

**Hinweis**: Der DB2 Text Extender muss nach der Installation mit Klick auf den Button

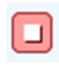

0316 gestartet bzw. beendet werden.

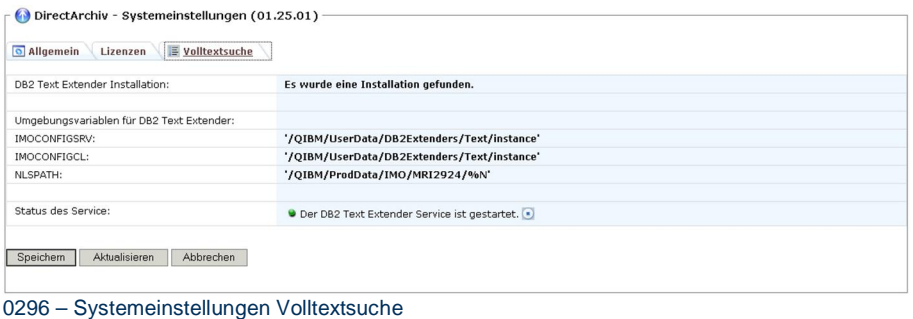

#### **DB2 Text Extender Installation**

Ist der DB2 Text Extender installiert, erschient folgende Anzeige: Es wurde eine Installation gefunden.

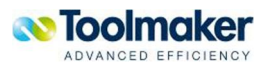

### **Umgebungsvariablen für DB2 Text Extender / IMOCONFIGSRV / IMOCONFIGCL / NLSPATH**

Die Pfadangaben sind nur informativ. Sie zeigen an, wo der DB2 Text Extender vom System installiert wurde.

### **Status des Service**

Der DB2 Text Extender kann mit dem Butten gestartet bzw. beendet werden.

### 19.2 Grundregeln

Folgende Grundregeln werden bei der Volltextsuche angewendet:

### **Suchstring**

Der Suchstring kann folgende Platzhalter enthalten:

- **?** Ignoriert den Buchstaben
- **\*** Wildcard (davor/dahinter)

#### **Verknüpfungen**

Wort1 + Wort2 Im Dokument muss Wort1 und Wort2 vorkommen

**Wort1 –Wort2** Im Dokument muss Wort1 vorkommen, aber nicht Wort2

**Wort1 Wort2** Im Dokument muss entweder Wort1 oder Wort2 vorkommen

**Wort1 Wort2** Im Dokument müssen Wort1 und Wort2 hintereinander vorkommen.

Ebenfalls ist die Kombination der Verknüpfungen oder Platzhalter möglich:

"Wort1 Wort2" –Wort3 +Toolm\* -F?ddy

### 19.3 Globale Befehle für DB2 Text Extender

Für den DB2 Text Extender stehen folgende globale Befehle zur Verfügung:

### 19.3.1 Befehl SETDB2TXT Make DB2 Text Extender Settings<sup>#</sup>

Initialisiert den Job zur Verwendung von DB2 Text Extender SQL Befehlen.

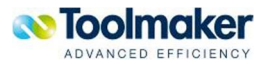

Werte für DB2 Text Ext. setzen (SETDB2TXT)

F3=Verlassen F5=Aktualisieren F12=Abbrechen F13-Verwendung der Anzeige F24=Weitere Tasten 0306 - Befehl SETDB2TXT

# 19.3.2 Befehl DSPTXTSTS Display DB2 Text Extender Status<sup>#</sup>

Zeigt den Status des DB2 Text Extender Services an.

Status der DB2 Text Ext. anz. (DSPTXTSTS)

F3-Verlassen F5-Aktualisieren F12-Abbrechen F13-Verwendung der Anzeige F24=Weitere Tasten 0307 - Befehl DSPTXTSTS

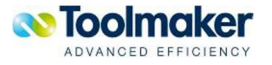

 $\overline{1}$ 

Auswahl oder Befehl  $=$ = $>$ F3=Verlassen F4=Bedienerführung F9=Auffinden F12=Abbrechen F13=Unterstützende Informationen F16=Systemhauptmenü IMOSS: Search service has been started.

0445 - Befehl DSPTXTSTS - Ausführung

19.3.3 Befehl ENDDB2TXT DB2 Text Extender Service beenden<sup>#</sup>

Beendet den DB2 Text Extender Service

DB2 Text Ext. Server beenden (ENDDB2TXT)

F3=Verlassen F5=Aktualisieren F12=Abbrechen F13=Verwendung der Anzeige r<br>1924 – Weitere Tasten<br>19308 – Befehl ENDDB2TXT

## 19.3.4 Befehl INIDB2TXT DB2 Text Extender initialisieren<sup>#</sup>

Initialisiert den DB2 Text Extender zur ersten Verwendung auf dem System.

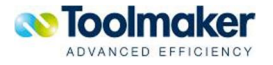

DB2 Text Ext. Initialisieren (INIDB2TXT)

F3=Verlassen F5=Aktualisieren F12=Abbrechen F13=Verwendung der Anzeige F24=Weitere Tasten 0309 – Befehl INIDB2TXT

## 19.3.5 Befehl STRDB2TXT DB2 Text Extender Service starten<sup>#</sup>

Startet den DB2 Text Extender Service.

DB2 Text Ext. Server starten (STRDB2TXT)

F3=Verlassen F5=Aktualisieren F12=Abbrechen F13=Verwendung der Anzeige **F24=Weitere Tasten** 0310 – Befehl STRDB2TXT

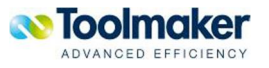

### 19.4 Befehle für DB2 Text Extender Index je Archiv

Für den DB2 Text Extender stehen folgende Befehle für die Indexe je Archiv zur Verfügung:

## 19.4.1 Befehl CLRFTILOG Clear Fulltextindex Log<sup>#</sup>

Löscht die Fehler-Logdatei für den Index eines Archivs.

Volltext-Index-Fehler löschen (CLRFTILOG)

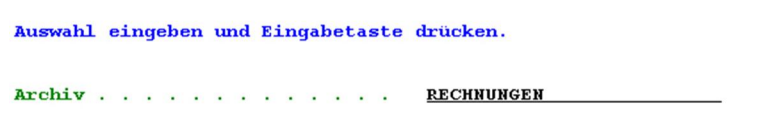

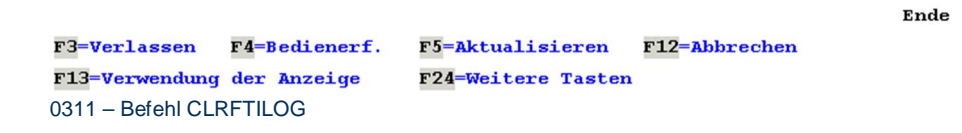

### **#Archiv**

Name des Archivs für das die Fehler-Logdatei gelöscht werden soll.

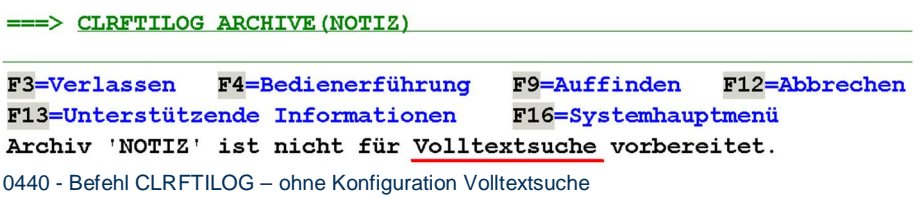

### 19.4.2 Befehl DSPFTISTS Display Fulltextindex Status

Zeigt den Index Status eines Archivs an.

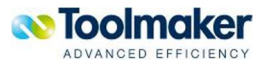

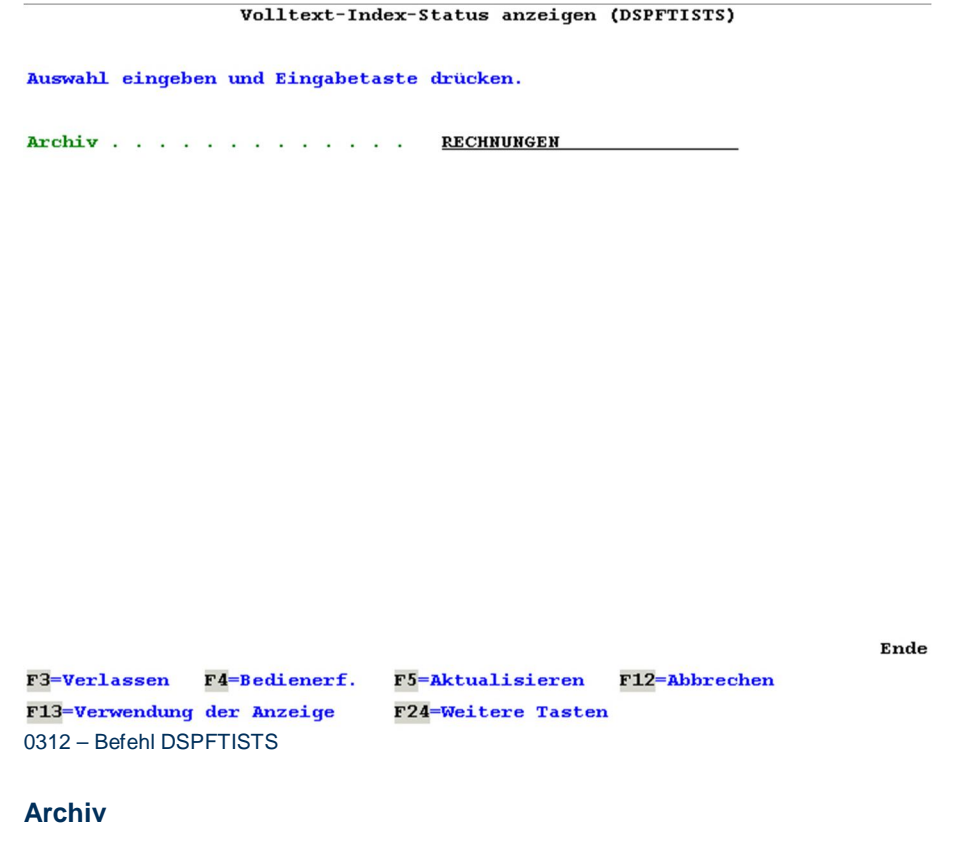

Name des Archivs für das der Index-Status angezeigt werden soll.

## 19.4.3 Befehl RGZFTI Reorg Fulltextindex<sup>#</sup>

Reorganisiert den Index eines Archivs.

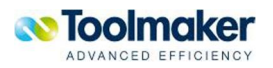

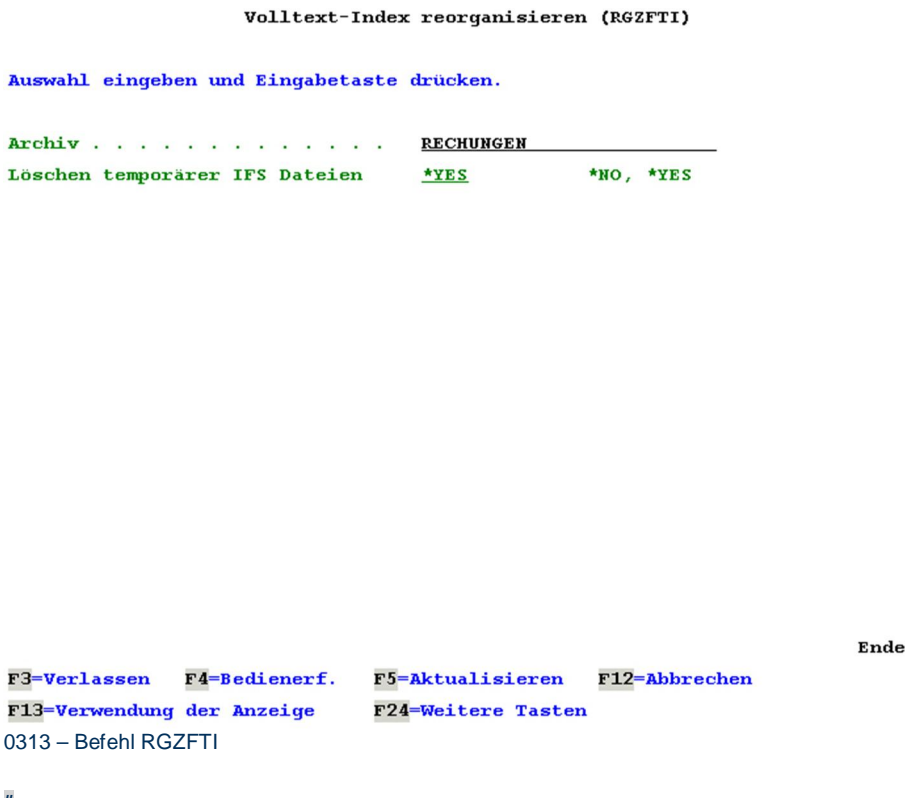

### **#Archiv**

Name des Archivs für das der Index reorganisiert werden soll.

### **# Löschen temporärer IFS Dateien**

Hier wird festgelegt, ob temporäre IFS Dateien nach dem Reorganisationslauf gelöscht werden sollen.

Gültige Werte sind:

- **\*YES** Temporäre IFS Dateien werden gelöscht.
- **\*NO** Temporäre IFS Dateien werden nicht gelöscht.

## 19.4.4 Befehl RSTFTISTS Reset Fulltextindex Status<sup>#</sup>

Führt einen Reset auf den Index durch und ermöglicht somit die Beseitigung von evtl. Fehlern.

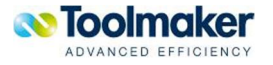

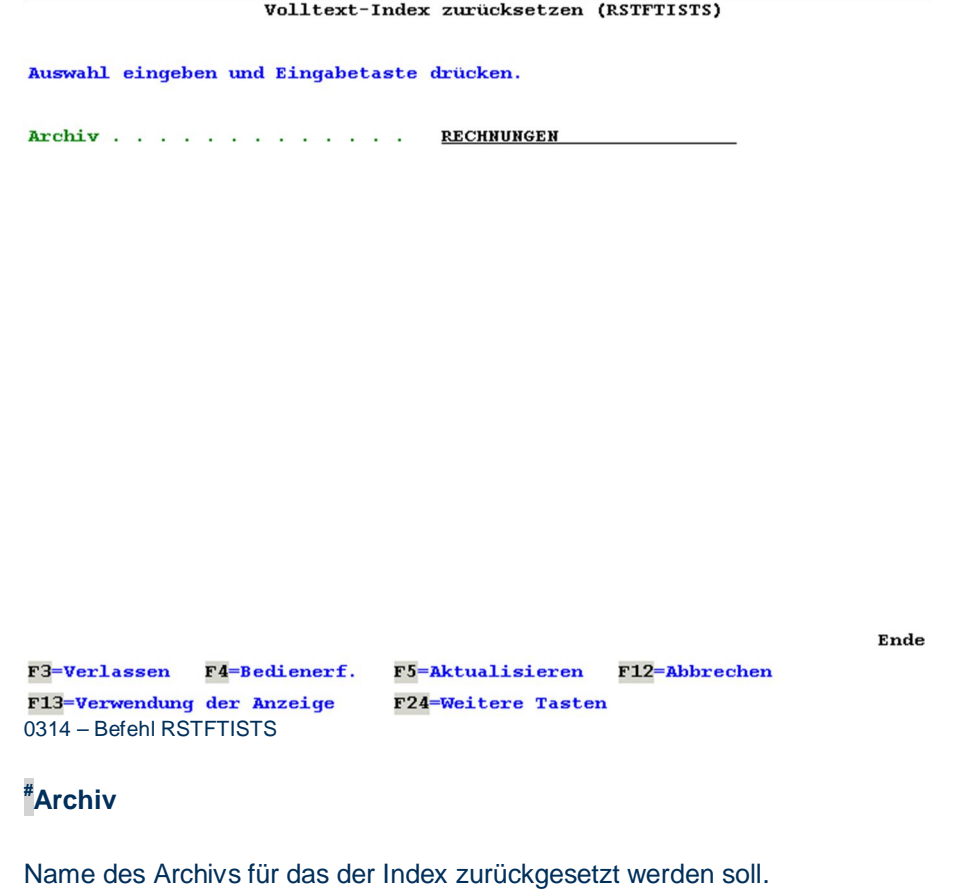

## 19.4.5 Befehl UPDFTI Update Fulltext Index

Started den Index Update für alle Dokumente, die noch nicht indexiert wurden.

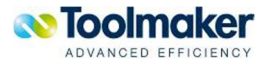

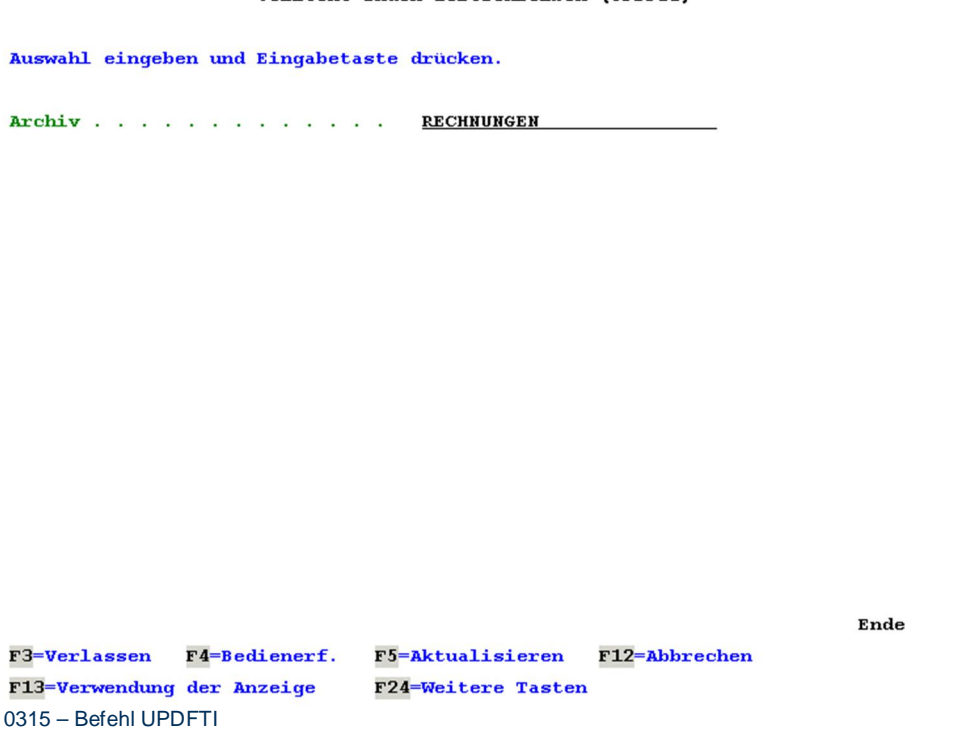

Volltext-Index fortschreiben (UPDFTI)

### **Archiv**

Name des Archivs für das der Index erstellt werden soll.

**Hinweis:** Sollte nach Ausführung des Befehls **UPDFTI** die Anzeige von DSPFTISTS einen Fehler anzeigen, so kann dies mit bekannten Fehlern im IBM Lizenzprogramm zusammenhängen.

### **Grundsätzliche Probleme**:

Es gibt eine Reihe von SQL Scripts, die ausgeführt werden, wenn DB2TXT sich am SQL Server registriert. Dies wird mit dem DB2TXT-Befehl "enable server for db2text" oder mit dem Archiv-Befehl **INIDB2TXT** gemacht. In einem dieser Scripts sind **zwei Fehler**. Folgende Schritte könnten das Problem beheben.

Das Member **QDB2TX/QADESDDL.DESCUDF** muss **abgeändert** werden.

DB2TXT disablen: mit CALL PGM(DB2TX) PARM('disable server for db2text')

Bei allen "CONTAINS" Befehle mit "For mixed data" muss das "For mixed data" entfernt werden.

DB2TXT enablen: mit CALL PGM(DB2TX) PARM('enable server for db2text')

Scheinbar müssen die CCSIDs der Wörterbücher und des Jobs auf der iSeries gleich sein. Die CCSID der Wörterbücher im IFS muß auf die CCSID des Jobs geändert werden. Die Wörterbücher sind:

/qibm/ProdData/imo/dict/deutsch.abr

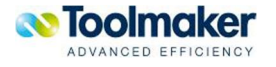

/qibm/ProdData/imo/dict/deutsch.dic

Hinweis: Je nach verwendeter Sprache gibt es eigene Wörterbücher.

**directarchiv** hat **Befehle** um einen Textindex zu löschen und wiederherzustellen

### **RMVFTI ARCHIV()**

Entfernt den Suchindex von einem Archiv. Um das Archiv wieder für Volltextsuche zu verwenden, muss einmal der **Reiter Volltextsuche** in den **Archiveigenschaften neu konfiguriert** werden.

### **RBLFTI ARCHIV()**

Kopiert sämtliche Volltext-TXT-Dateien eines Archives wieder in das TEMP IFS Verzeichnis.

Hinweis: Bitte beachten, dass das Verzeichnis: **/Toolmaker/DirectArchiv/Temp/Fulltext** vorher von Textdateien bereinigt wurde, in dem für alle Volltextarchive der Befehl **RGZFTI** aufgerufen wurde. Dieser Befehl löscht alle Temp Textdateien, die nicht mehr benötigt werden. Somit sollte das Verzeichnis anschließend leer sein. Erst dann den Befehl **RBLFTI** aufrufen.

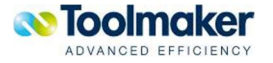

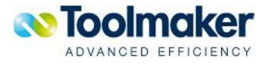

# 20. PC-API zum Ausführen von directweb Funktionen

Über eine URL mit entsprechenden Parametern ist es möglich, einen korrekten Request an **directarchiv** abzusetzen. Die URL wird am PC aufgerufen und enthält bereits eine gültige **directweb** Session-ID. Die gültige **directweb** Session-ID wird vorher mit einem Session-API erstellt/geprüft.

Es kann sowohl für ein bestimmtes Archiv als auch für ein Sammelarchiv ein Request abgesetzt werden.

Der Aufruf erfolgt in der URL:

#### URL: **/cgi-bin/dwcgi.pgm?pgm=DAARCAPI&APP=DIRARC&SESSID=[SESSID]**

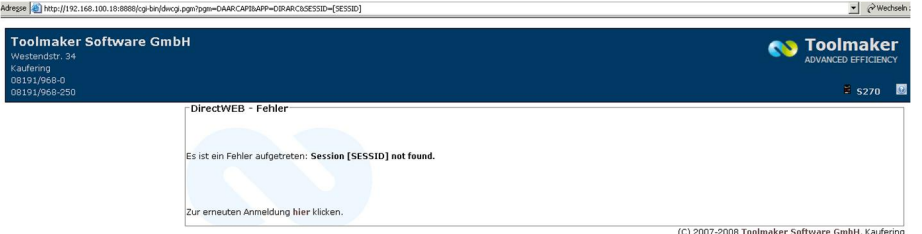

0361 – API-Aufruf DAARCAPI – ohne gültige Session-ID

### 20.1 API DAARCAPI – für Archive

Der URL-Aufruf für Archive erfolgt mit folgenden Parametern:

COMMAND=DSPARC (erforderlich)

ARCHIVE=[archiv] (erforderlich)

ALLOWADD=Hinzufügen von Docs erlauben (Y/N)

### 20.2 API DAARCAPI – für Sammelarchive

Der URL-Aufruf für Sammelarchive erfolgt mit folgenden Parametern:

COMMAND=DSPGLO (erforderlich)

GLOBAL=[global link] (erforderlich)

SHOWARC=Archivauswahl anzeigen (Y/N/P=Protected)

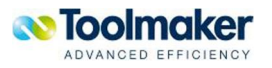

### 20.3 API DAARCAPI – für Archive oder Sammelarchive

Für Archiv- oder Sammelarchivabfrage gelten folgende Parameter**:** 

FIND=allg. Suchtext

ARCFROM=Archivdatum von (YYYYMMDD)

ARCTO=Archivdatum bis (YYYYMMDD)

FULLTEXT=Volltextsuche

SHOWSNGHIT=Einzeltreffer in Hitliste anzeigen (Y/N)

SHOWMNU=Menübaum anzeigen (Y/N)

SHOWFLT=Filter anzeigen(Y/N/P=Protected)

IDX\_[indexname]=Filterwert für Indexsuche

### 20.4 Archivzugriff über Schablonendefinition unter directmedia

### **Schablone**

Name der Schablonendefinition

### **Tastenfolge**

Eingabe der Tastenfolge über die die Schablonendefinition aufgerufen werden soll.

### **Pfad, Pfadliste oder Programmname**

DirectWebRequester.exe https:\\192.168.100.10\cgibin\dwcgi.pgm?pgm=DAARCAPI&APP=DIRARC&SESSID={0}&COMMAND=DSPARC&ARCHIVE={ 1}&ALLOWADD=Y

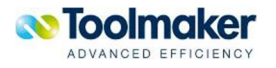

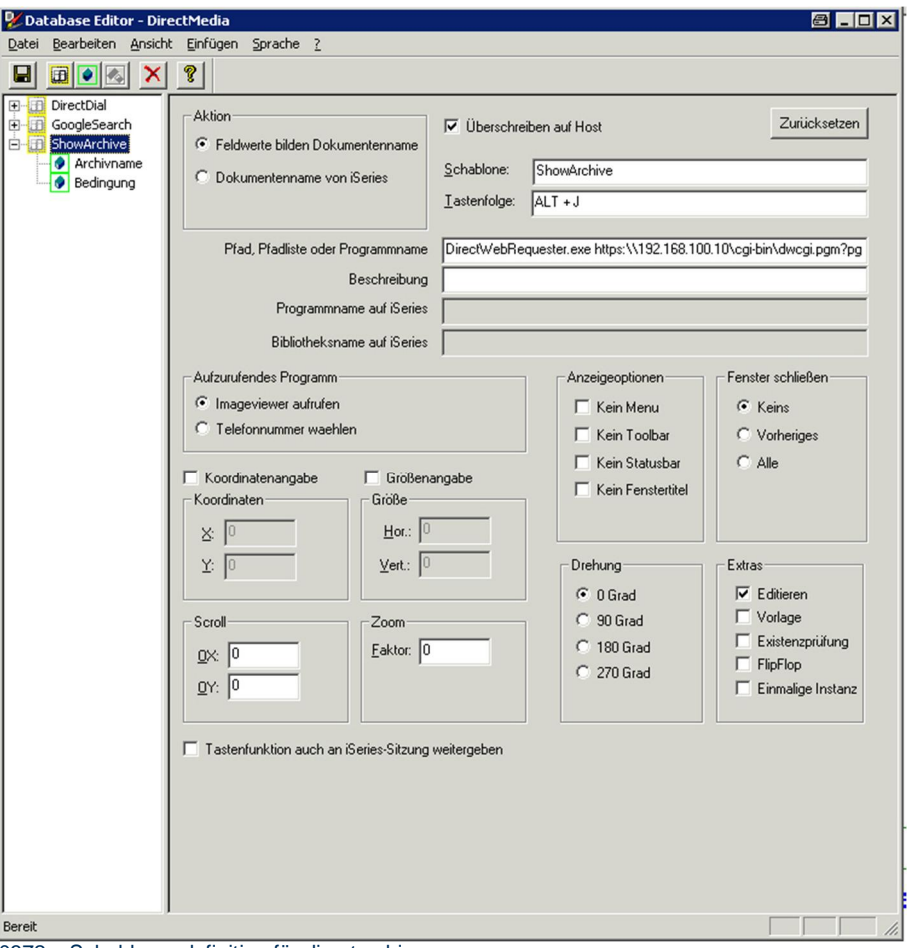

0372 – Schablonendefinition für directarchiv

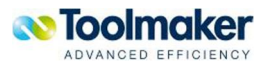

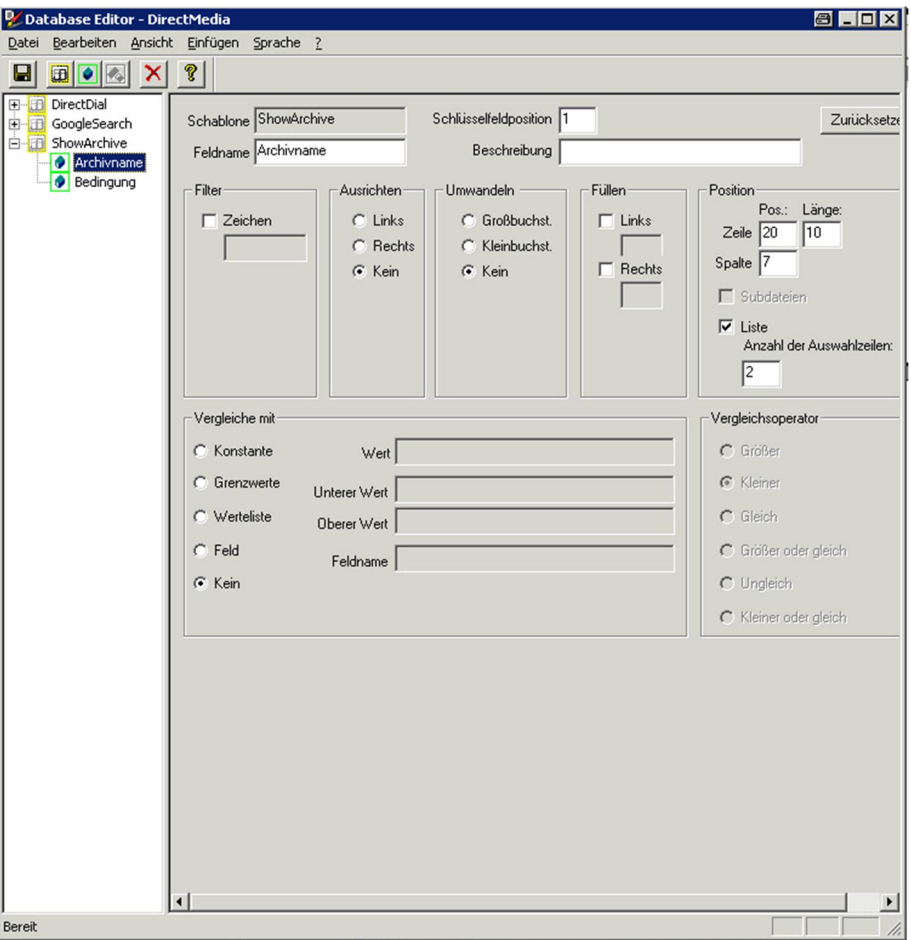

0374 – 1. Felddefinition

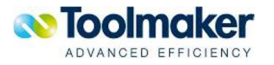

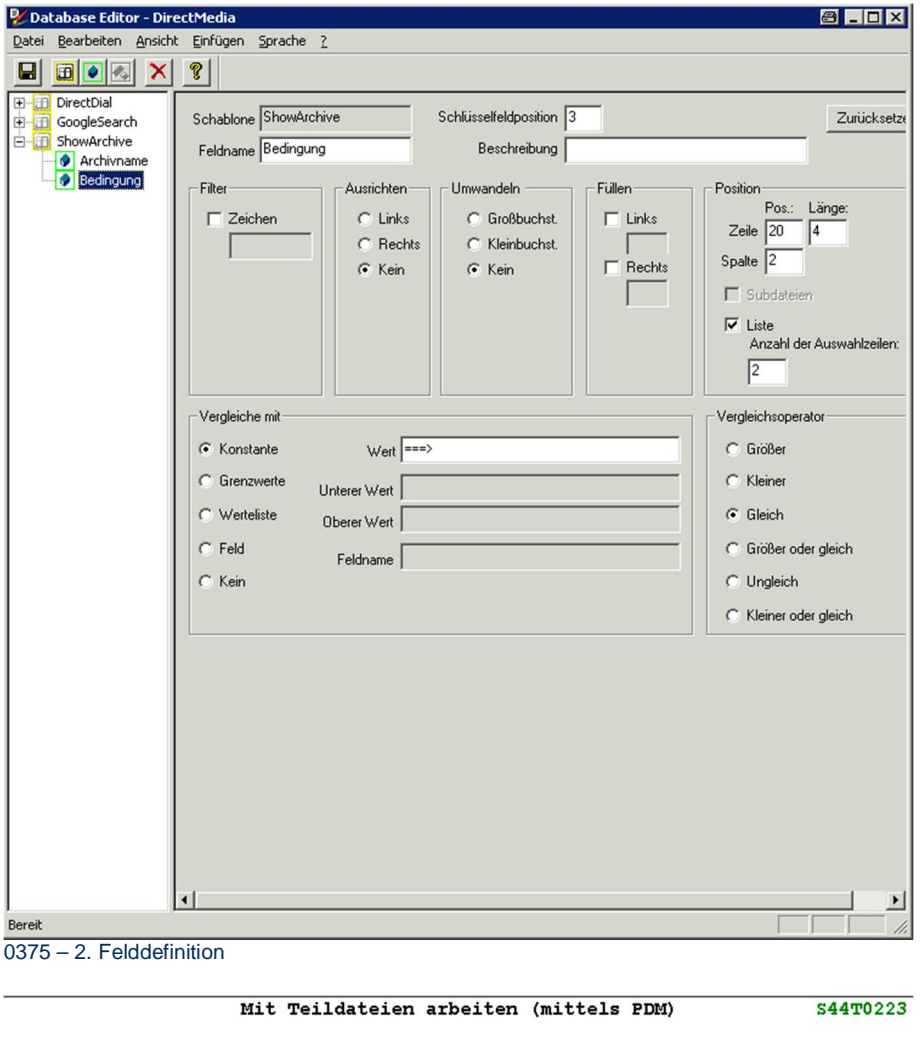

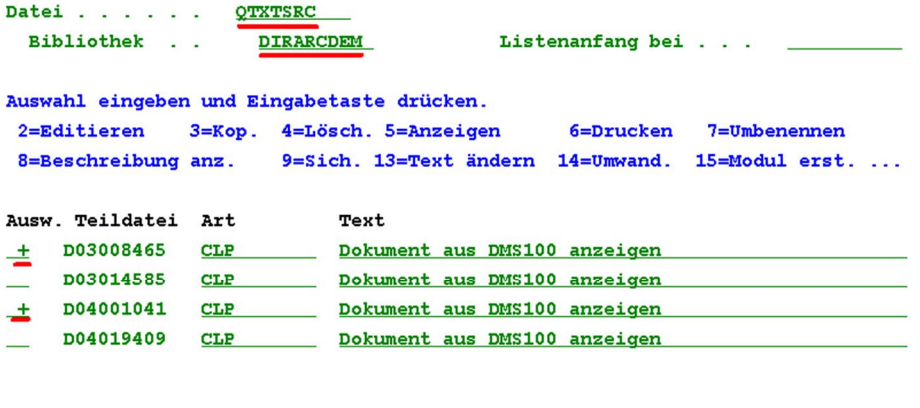

Parameter oder Befehl  $\Longrightarrow$   $\equiv$ F3=Verlassen F4=Bedienerführung F5=Aktualisieren F6=Erstellen F9=Auffinden F10=Befehlseingabe F23=Weitere Angaben F24=Weitere Tasten 0373 – Auswahl der anzuzeigenden archivierten Dokumente

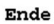

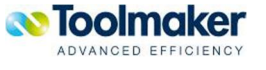

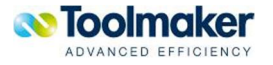

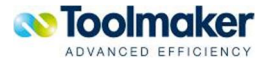

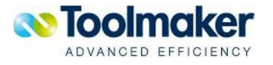

# 21. Barcode-Monitor#

Der Barcode-Monitor überwacht Verzeichnisse mit .jpg .tif oder .pdf Dateien die vom Scanarbeitsplatz (via Scan-to-FTP) eingelesen wurden und bereitet diese durch Erkennung der Barcodeaufkleber für den Import in **directarchiv** vor. Nach Verarbeitung wird jede Datei mit gleichnamiger .CSV-Datei in ein konfiguriertes Ausgabeverzeichnis (Zielverzeichnis) gestellt.

### **Temp:**

Wird ein Verzeichnis überwacht, so eine dort gespeicherte Datei verarbeitet und mit neuem eineindeutigen Dateinamen in das Zielverzeichnis übertragen

z.B. scan200708082.jpg => tmp\0eb27847-d246-48bb-b23d-3ec2798707a4.jpg

Bei der Konfiguration der Verzeichnisse (Quell- und Zielverzeichnis) werden mehrere zu überwachende Verzeichnisse definiert die parallel abgearbeitet werden (Multithreading). Konfiguriert wird neben den Verzeichnissen auch das Prüfintervall (wenn nicht ereignisgesteuert) und Dateierweiterungen (.tif, .jpg, .pdf). Unterverzeichnisse werden optional unterstützt und auf der Ausgabeseite automatisch erstellt.

Der Barcode-Monitor arbeitet fehlertolerant, d.h. jeder denkbare Fehler wird abgefangen. Das Programm selbst ist über ein Monitorprogramm zu überwachen. Der Barcode-Monitor und der Überwachungsmonitor überwachen sich gegenseitig. Wenn ein Programm nicht läuft, erfolgt eine Benachrichtigung an den Administrators.

**Funktion des Monitors:** Dokumente werden im PC-Verzeichnis abgelegt, vom Monitor erfasst, Inhalte analysiert, Barcode extrahiert, CSV-Datei geschrieben (welcher Barcode auf welcher Seite), Dokument mit eindeutigem Namen und gleichnamiger .CSV-Datei in Zielverzeichnis gespeichert (über FTP, UNC-Pfad oder Netzlaufwerk). Weiterverarbeitung durch IFS-Monitor.

**Fehlerbehandlung:** Jeder Fehler beim Scanvorgang wird wie folgt protokolliert:

- Eintrag ins Protokoll vom Barcodemonitor
- Dokument wird mit einer leeren .CSV-Datei ins Ausgabeverzeichnis gestellt
- dort vom IFS-Monitor übernommen und verarbeitet
- x Aufgrund der leeren CSV-Datei eine E-Mail mit der gescannten Datei an den Administrator gesandt.

### 21.1 Scanner

Der verwendete Scanner muss die Funktion "Scan to FTP", bzw. "Scan to Directory" haben. Gescannt wird vorzugsweise in das tif-Format und die gescannten Dateien auf einem Windows-Rechner abgelegt das vom Barcodemonitor überwacht wird.

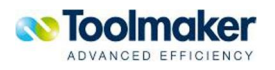

## 21.1.1 Scanvorgang

Der Scanvorgang ist für die einzuscannenden Dokumente mit Barcode so vorzunehmen, wie es die Hardware (Scanner) vorschreibt. Die Dokumente werden im konfigurierten Verzeichnis abgelegt.

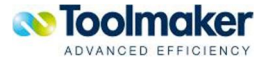

### 21.2 Barcode-Monitor 21.2.1 Dienst

Der Barcode-Monitor wird als Dienst gestartet, um auch bei nicht angemeldetem Benutzer immer lauffähig zu sein. Der Dienst läuft im Hintergrund.

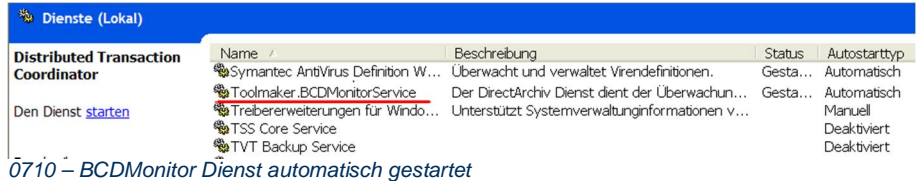

In Ausnahmefällen kann der Barcodemonitorservice auch als Programm gestartet werden. Dies wird erreicht durch Aufruf des Programms BCDMonitorService.exe /noservice.

Danach kann das Programm BCDMonitor.exe gestartet werden, das die Konfigurationsoberfläche und Log-Dateien des Barcodemonitors anzeigt. Einzige Einschränkung ist, dass anhand der Farbe des Taskleistensymbols nicht zu erkennen ist, ob der Monitor gerade aktiv ist, da die Buttons nicht korrekt angezeigt werden.

### **Hinweis zu Netzlaufwerken:**

Erfolgt während der Verarbeitung ein Zugriff zu Netzlaufwerken, so muss der Dienst unter einem User gestartet werden, der Zugriff auf dieses Netzlaufwerk hat. Ist dies nicht der Fall, so wird das Problem mit einem Eintrag in der Protokolldatei protokolliert:

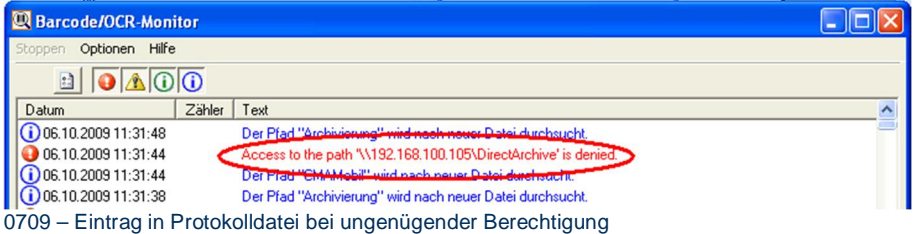

### 21.2.2 Konfigurationsoberfläche

Wurde die Konfigurationsoberfläche einmal geöffnet, so wird der BCDMonitor durch Minimierung in der Taskleiste als Icon sichtbar:

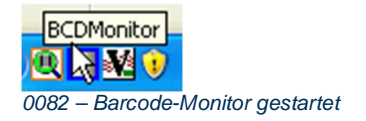

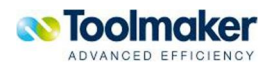

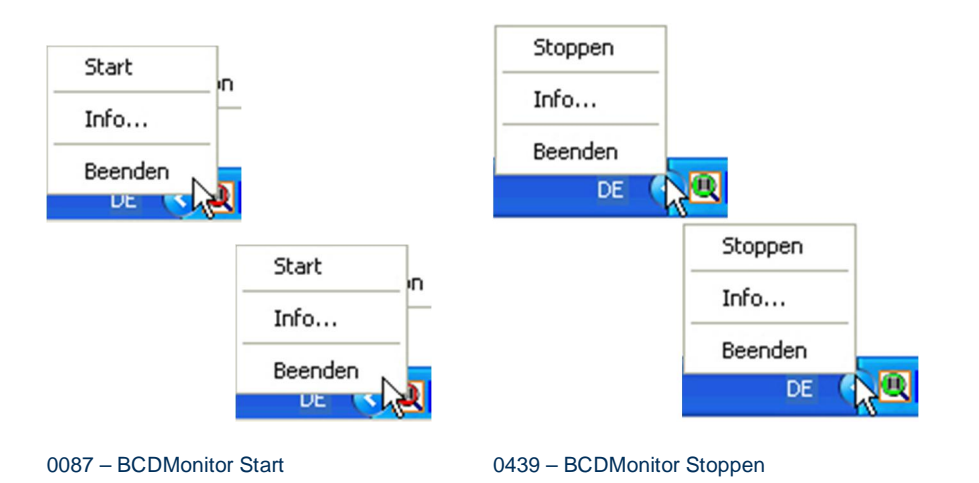

### **Start/Stoppen**

Der Dienst für den Barcode-Monitor wird mit der Auswahl Start gestartet bzw. mit Auswahl Stoppen wieder gestoppt. Je nachdem, ob der Dienst gestartet bzw. gestoppt ist, ändert das BCDMonitor Icon in der Taskleiste die Farbe von grün (gestartet) auf rot (gestoppt).

### **Info**

Folgendes Info-Fenster wird angezeigt:

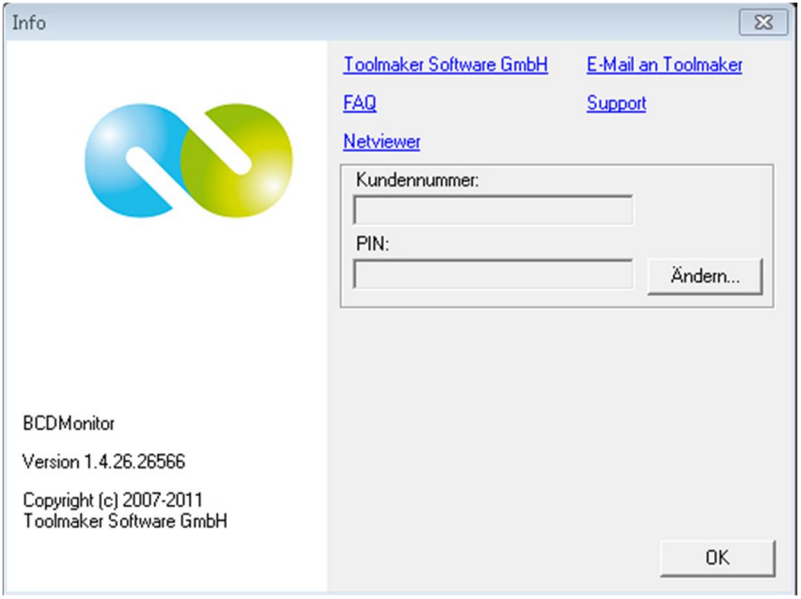

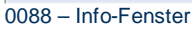

### **Beenden**

Der Barcode-Monitor wird beendet.

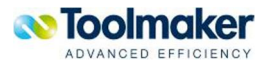

### 21.3 Aufbau des Barcode-Monitor Fensters

Nachstehend erfolgt die Beschreibung der einzelnen Funktionen des Barcode-Monitors. Anhängig von den Einstellungen in den Optionen sind die Icons aktiv bzw. deaktiviert.

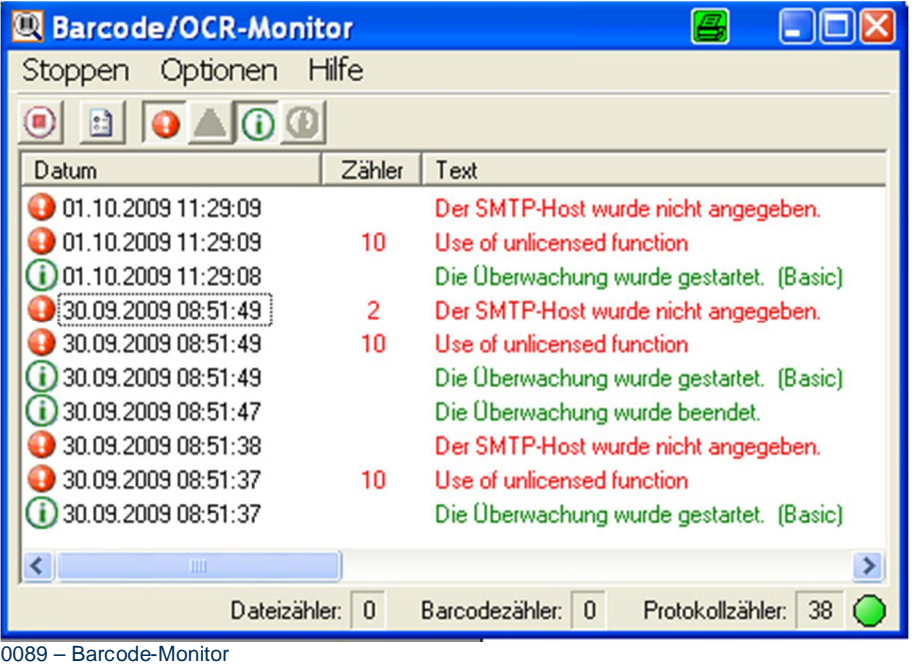

- Datum Systemdatum und ~uhrzeit des Eintrags in die Protokolldatei
- Zähler Kumulierter Wert wie oft das Problem aufgetreten ist. Abhängig vom Wert im Parameter Zeitdifferenz in den BCDMonitor Optionen wird dann eine E-Mail an den Empfänger geschickt, der in der Konfiguration eingetragen ist.
- Text Beschreibung des aufgetretenen Problems.

### 21.3.1 Monitoring starten / stoppen

Startet / stoppt die Überwachung.

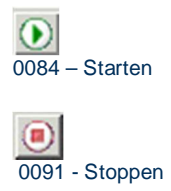

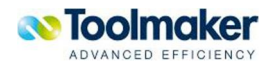

## 21.3.2 Optionen<sup>#</sup>

Bei den Optionen erfolgen die Einstellungen für Quell- und Zielpfade, Dateitypen, Protokolldatei und Weiteres.

 $\blacksquare$ 0083 - Optionen

Die Konfigurationsdatei ist eine .xml-Datei und befindet sich im gleichen Pfad wie die Anwendung. Der Name der Konfigurationsdatei lautet BCDMonitorConfig.xml

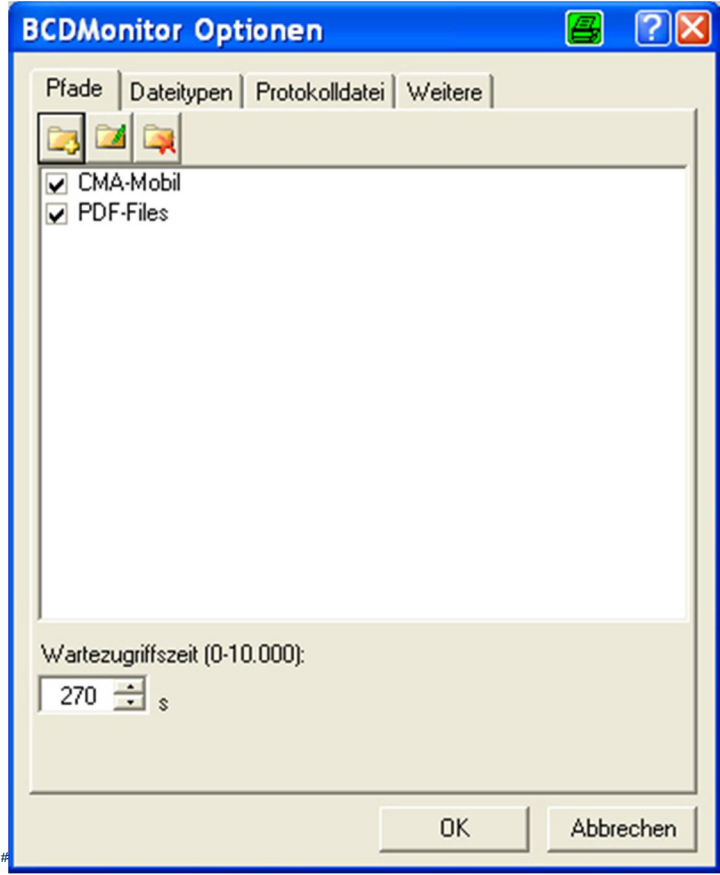

0092 - Optionen

### **#Wartezugriffszeit**

Die Wartezugriffszeit bestimmt den Zeitraum, der seit dem letzten Zugriff auf eine Datei durch eine Anwendung (z.B. Scannertreiber) vergehen muss, bevor der Barcode-Monitor auf die Datei zugreifen kann. Die Zeitspanne wird dafür verwendet, dass der Barcode-Monitor nicht sofort eine Fehlermeldung auslöst, wenn die Datei noch in Verwendung ist.(z.B. durch den Schreibprozess eines Scanners). Die Sperren werden nur dann geloggt, wenn das Dateiänderungsdatum älter als der Eintrag in der Wartezugriffszeit in Sekunden ist. Beim Scannen von größeren Batches, kann es evt. länger dauern, bis alle Daten vom Scanner in das Verzeichnis geschrieben sind.

Die Zeitangabe ist in Sekunden. Der Standardwert beträgt 300 Sekunden.

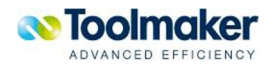

### **Anmerkung:**

Bei lokalen oder Netz-Pfaden wird die letzte Zugriffszeit als Ausgangszeit genommen. Bei einem FTP-Pfad wird die Sichtungszeit (Zeitpunkt ab wann die Datei auf dem FTP-Server angezeigt wurde) durch den Barcode-Monitor als Ausgangszeit genommen.

## 21.3.2.1 Pfad erstellen<sup>#</sup>

Bei den Pfaden erfolgen die Einstellungen für Quell- und Zielverzeichnisse.

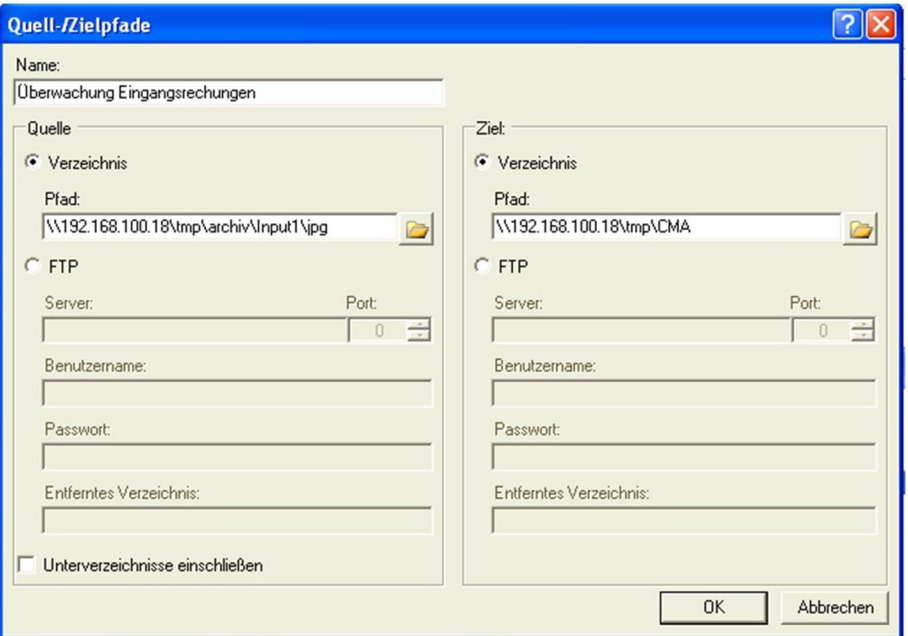

0093- Quell-/Zielpfade

### # **Name**

Beliebiger Name identifiziert die Pfadkonfiguration z.B. Faxeingang (DIR/FTP).

### #**Quelle**

Definiert aus welchem Verzeichnis die Dateien gelesen werden.

### **Verzeichnis**

Ist "Verzeichnis" aktiviert, so kann ein Zielverzeichnis ausgewählt werden.

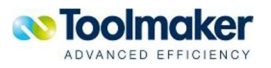

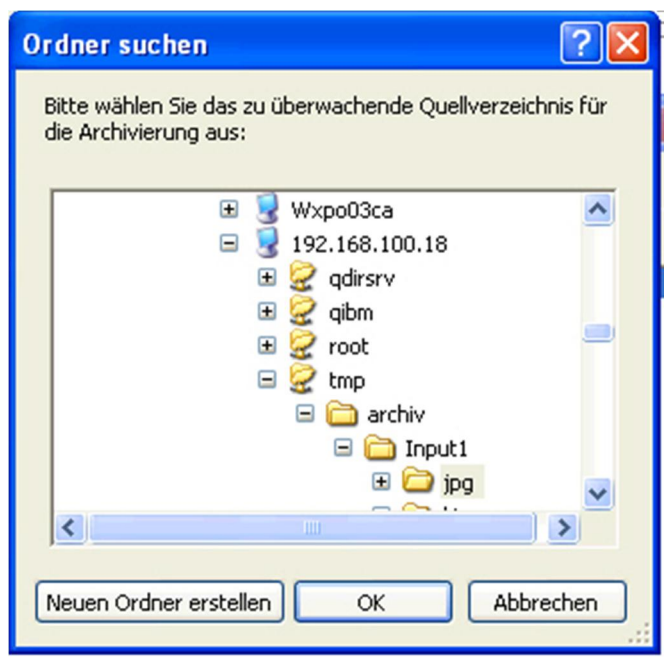

0094 – Pfadauswahl Quelle

### FTP

Die gescannten Dokumente können wahlweise über Verzeichnisse oder FTP eingelesen und ausgegeben werden.

#### **Server**

Bei FTP-Unterstützung wird hier die IP-Adresse oder der Servername eingetragen.

### **Port**

Der Port ist abhängig vom FTP-Server, auf dem das Quell- bzw. Zielverzeichnis liegt. Es können u.U. zwei verschiedenen Ports verwendet werden, abhängig ob sich Quell- und Zielverzeichnis auf dem gleichen Server befinden. Standardmäßig wird der Barcode-Monitor auf Portnummer 21 konfiguriert.

### **Benutzername**

Der Benutzername dient zur Authentifizierung an den Server.

### **Passwort**

Eingabe des Kennworts zur Authentifizierung

### **Entferntes Verzeichnis**

Hier wird das Verzeichnis auf dem FTP-Server eingetragen.

### **#Unterverzeichnisse einschließen**

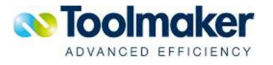

Unterverzeichnisse können eingeschlossen werden.

**# Ziel** 

Definiert wohin die Daten gespeichert werden.

### **Verzeichnis**

Ist das Verzeichnis aktiviert, so kann ein Pfad für das Ziel ausgewählt werden.

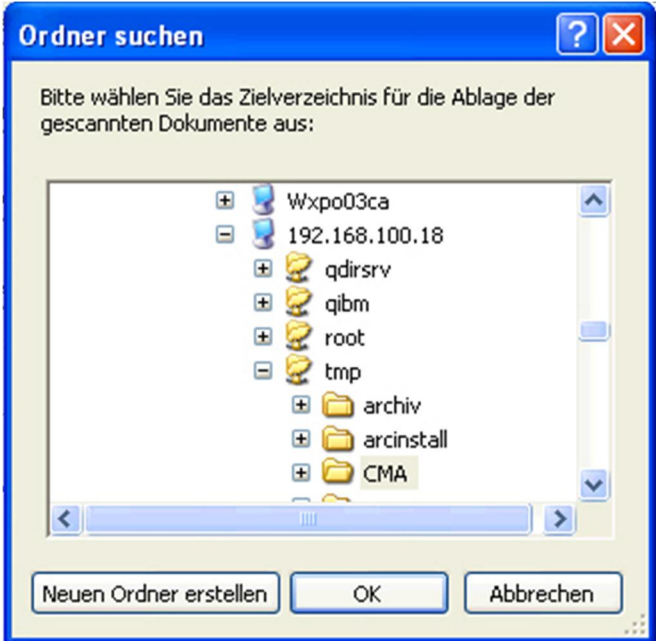

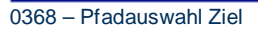

### FTP

Die gescannten Dokumente können wahlweise über Verzeichnisse oder FTP eingelesen und ausgegeben werden.

#### **Server**

Bei FTP-Unterstützung wird hier die IP-Adresse oder der Servername eingetragen.

### **Port**

Standardmäßig wird der Barcode-Monitor auf Portnummer 21 konfiguriert.

### **Benutzername**

Der Benutzername dient zur Authentifizierung an den Server.

### **Passwort**

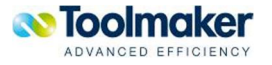

Eingabe des Kennworts zur Authentifizierung.

### **Entferntes Verzeichnis**

Hier wird das Verzeichnis auf dem FTP-Server eingetragen.

## 21.3.2.2 Dateitypen<sup>#</sup>

Bei den Dateitypen wird angegeben, welche Dateigruppen ausgewählt werden sollen.

Folgende Dateitypen stehen zur Auswahl:

- **JPEG** Interchange Format (\*.jpg, \*.jpeg, \*.jfif, \*.jpe)
- **TIFF** Tagged Image Format (\*.tiff, \*.tif)
- **PDF** Portable Document Format (\*.pf)

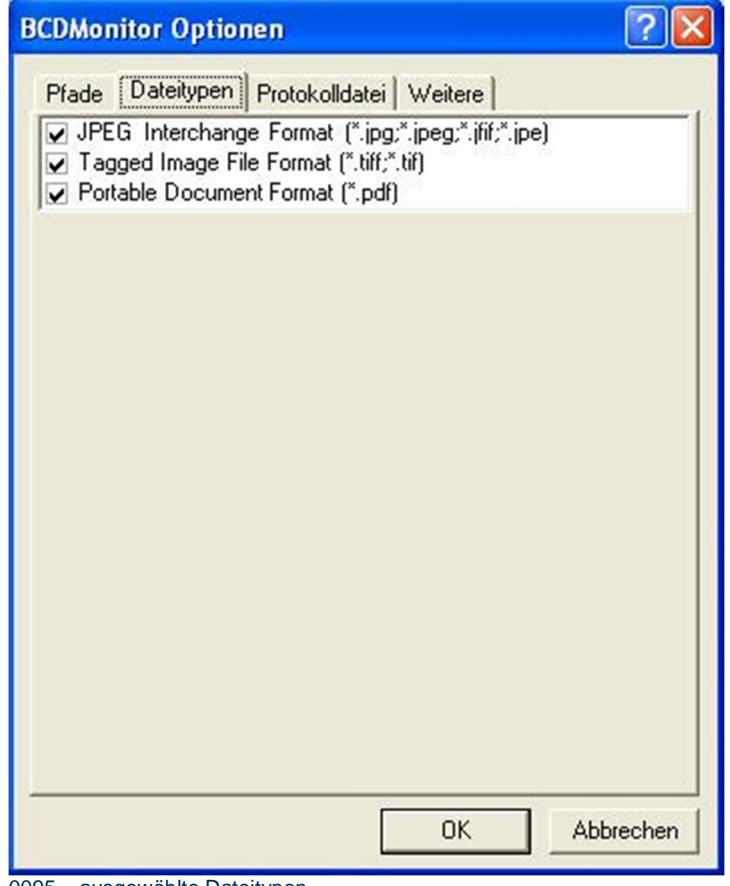

0095 – ausgewählte Dateitypen

Die Auswahl der zu überwachenden Dateitypen erfolgt durch Doppelklick.

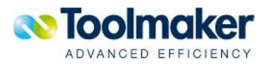
## 21.3.2.3 Protokolldatei#

Die Protokolldatei wird im gleichen Verzeichnis wie die Applikation erstellt. Der Name der Protokolldatei lautet C:\Programme\Toolmaker\BCDMonitor\BCDMonitor"

### **Protokolleinträge**

Es gibt folgende unterschiedliche Protokolleinträge:

- Welche Dateien zum Verarbeiten gefunden wurden
- x Welche Dateien nach Barcodes durchsucht wurden
- x **Beenden** Wird der Monitor beendet, so werden noch laufende Scanvorgänge durchgeführt bis die Überwachung wirklich beendet ist. Es können mehrere Minuten vergehen bis die Überwachung beendet ist.
- Wurde beendet
- x **Warnung** Es soll ein Pfad überwacht werden, der nicht vorhanden ist.

Folgende Parameter stehen für die Protokollierung zur Verfügung:

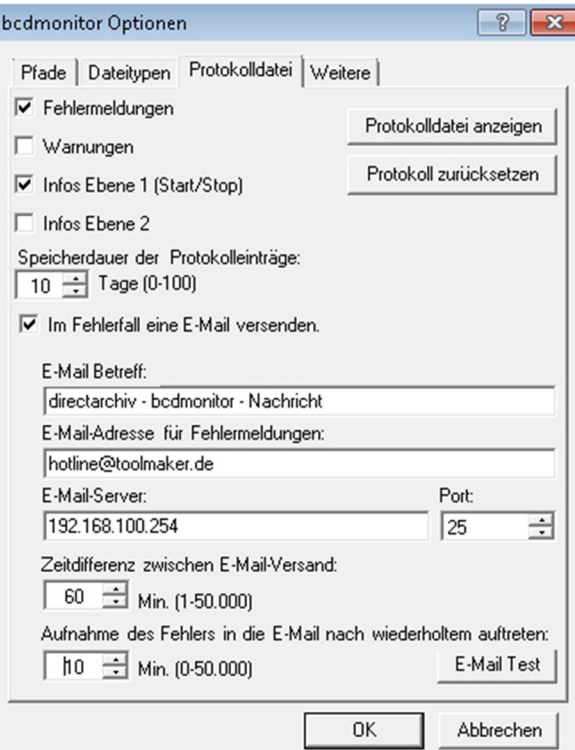

#### 0097 - Protokolldatei

### **# Fehlermeldungen**

Fehlermeldungen werden protokolliert.

**#Warnungen** 

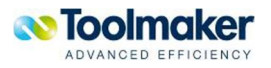

Warnungen werden protokolliert.

### **# Infos Ebene 1**

Es wird nur der Start bzw. Stopp des Barcode-Monitors protokolliert.

| Barcode/OCR-Monitor          |                                               |  |
|------------------------------|-----------------------------------------------|--|
| Hilfe<br>Starten<br>Optionen |                                               |  |
| 圖                            |                                               |  |
| Datum                        | Text                                          |  |
| 01.10.2008 10:19:50          | The monitoring was terminated.                |  |
| 01.10.2008 10:19:05          | The monitoring was started.                   |  |
| 01.10.2008 10:19:00          | The monitoring was terminated.                |  |
| 01.10.2008 10:18:37          | The monitoring was started.                   |  |
| 01.10.2008 10:18:34          | The monitoring was terminated.                |  |
| 01.10.2008 09:55:19          | The monitoring was started.                   |  |
| 01.10.2008 09:55:13          | The monitoring was terminated.                |  |
| 01.10.2008 09:50:28          | The monitoring was started.                   |  |
| 01.10.2008 09:50:20          | The monitoring was terminated.                |  |
| 01.10.2008 09:50:09          | The monitoring was started.                   |  |
| 01 10 2000 09:44:04          | The monitoring use forminated                 |  |
| IIII                         | ⋗                                             |  |
| Dateizähler:<br>0            | Protokollzähler:<br>Barcodezähler:<br>0<br>34 |  |

0369 – Protokolldatei Info Ebene 1

## # **Info Ebene 2**

Es werden detailliert alle Vorgänge protokolliert. Dies empfiehlt sich nur zur Analyse bei auftretenden Problemen.

| Barcode/OCR-Monitor          |                                                                    |  |
|------------------------------|--------------------------------------------------------------------|--|
| Optionen<br>Hilfe<br>Starten |                                                                    |  |
|                              |                                                                    |  |
| Datum                        | Text                                                               |  |
| i) 01.10.2008 10:19:47       | The task "ScaneBarcodeFile0" is terminated.                        |  |
| 01.10.2008 10:19:46          | The task "ScaneBarcodeFile1" is terminated.                        |  |
| 01.10.2008 10:19:46          | Monitoring is terminated.                                          |  |
| 01.10.2008 10:19:46          | The path "Überwachung Eingangsrechungen" is scanned for new files. |  |
| i 01.10.2008 10:19:46        | The path "Überwachung Eingangsrechungen" is scanned for new files. |  |
| i) 01.10.2008 10:19:46       | The path "Überwachung Eingangsrechungen" is scanned for new files. |  |
| i) 01.10.2008 10:19:45       | The path "Überwachung Eingangsrechungen" is scanned for new files. |  |
| 01.10.2008 10:19:45          | The path "Überwachung Eingangsrechungen" is scanned for new files. |  |
| 01.10.2008 10:19:45          | The path "Überwachung Eingangsrechungen" is scanned for new files. |  |
| 01.10.2008 10:19:45          | The path "Überwachung Eingangsrechungen" is scanned for new files. |  |
| <b>CONTRO DOOR OF FOL.</b>   | The noth "Oherwookung Eingongsschungen" is seomed for now files    |  |
| THILL<br>≺                   |                                                                    |  |
|                              | Dateizähler:<br>Barcodezähler:<br>Protokollzähler:<br>91<br>O<br>n |  |

0370 – Protokolldatei Info Ebene 2

#Protokolldatei anzeigen

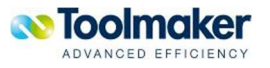

Mit Klick auf den Button wird die Protokolldatei angezeigt.

| BCDMonitorProtocol.txt - Editor                                                                                                    |  |  |
|----------------------------------------------------------------------------------------------------|--|--|
| Datei Bearbeiten Format Ansicht ?                                                                                                    |  |  |
| 20090225095530 InfoLevel1 Die Überwachung wurde gestartet.<br>20090225095532 Error Use of unlicensed function<br>20090225095532 Error Use of unlicensed function<br>20090225095540 InfoLevel1 Die Überwachung wurde beendet. |  |  |
|                                                                                                    |  |  |
|                                                                                                    |  |  |

0114 – Protokolldatei anzeigen

### **#Protokoll zurücksetzen**

Mit Klick auf den Button wird die Protokolldatei zurückgesetzt.

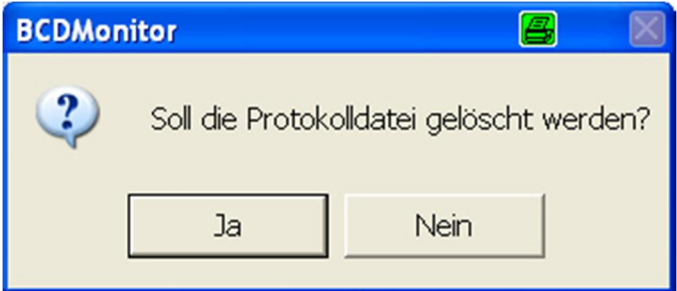

0691 – Protokolldatei zurücksetzen - Sicherheitsabfrage

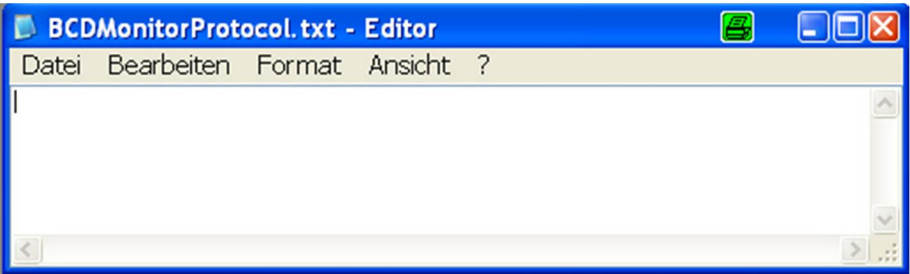

0692 – Protokolldatei zurücksetzen

### **#Speicherdauer der Protokolleinträge in Tagen**

Hier wird die Anzahl der Tage eingetragen, für die die Protokolleinträge bestehen bleiben sollen.

Gültige Werte sind:

**0** – **99** Anzahl Tage. Standardwert 10 Achtung: die Protokolldatei kann u.U. sehr groß werden, abhängig von den durchgeführten Scan-vorgängen, deshalb wird empfohlen, einen so niedrigen Wert wie möglich einzutragen!

**# Im Fehlerfall eine E-Mail versenden** 

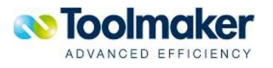

Bei Fehlermeldungen wird der zuständige Administrator per E-Mail benachrichtigt und somit aktiv über ein Problem informiert. Eine Benachrichtigung wird mit folgenden Parametern festgelegt

- x Mailadresse des Empfängers
- Mailadresse des Absender
- Pop-Konto
- Pop-Kennwort
- x Pop-Mailserver
- Authentifizierung

Bei Aktivierung wird im Fehlerfall eine Fehlernachricht an den konfigurierten E-Mail-Empfänger geschickt.

### **#E-Mail-Betreff**

Hier kann ein beliebiger Text für die Betreffzeile in der E-Mail eingetragen werden. Der Standardbetreff directarchiv – BCDMonitor – Fehlernachricht kann jederzeit geändert werden.

### **#E-Mail-Adresse für Fehlermeldungen**

Eingabe der E-Mail-Adresse für den Empfänger der Fehlernachricht bei Problemen im BCDMonitor.

### **#E-Mail-Server**

Eintrag des E-Mail-Servers der zum Versenden der E-Mail verwendet wird.

### **#Port**

Legt die Anschlussnummer fest, unter der Sie eine Verbindung mit dem Server für ausgehende E-Mail-Nachrichten (SMTP-Server) herstellen. Normaleweise ist diese die Anschlussnummer 25.

### **# Zeitdifferenz (1-50000) zwischen E-Mail-Versand**

Hier kann eine Zeitdifferenz für den E-Mail-Versand der Protokolldatei in Minuten eingestellt werden. Standardwert: 60 Minuten.

### **#E-Mail Test**

Um sicherzustellen, dass der Versand der E-Mail fehlerfrei läuft, kann mit diesen Butten die E-Mail-Konfiguration getestet werden.

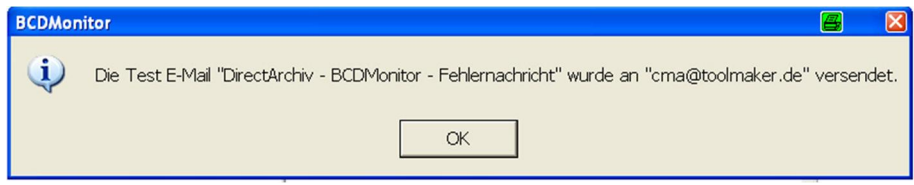

0699 – BCDMonitor – Optionen – Protokolldatei – E-Mail Test

**Beispiel** einer automatisch generierten Fehlernachricht:

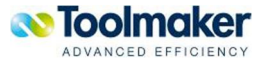

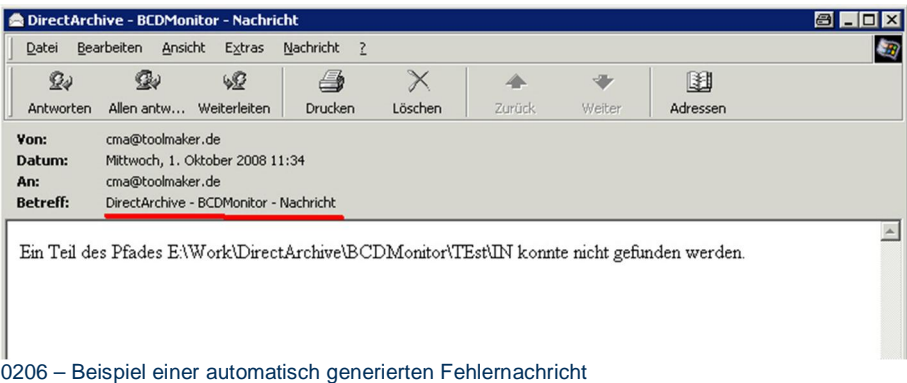

**Hinweis:** Gibt es Probleme beim Versenden der E-Mail-Nachricht so wird dies ebenfalls protokolliert.

| Barcode/OCR-Monitor                 |                                                                                     |
|-------------------------------------|-------------------------------------------------------------------------------------|
| Hilfe<br>Starten<br>Optionen        |                                                                                     |
| 31                                  |                                                                                     |
| Datum                               | Text                                                                                |
| $\dot{1}$ 01.10.2008 10:19:30       | The path "Überwachung Eingangsrechungen" is scanned for new files.                  |
| i) 01.10.2008 10:19:28              | The path "Überwachung Eingangsrechungen" is scanned for new files.                  |
| $\dot{\bullet}$ 01.10.2008 10:19:28 | The path "Überwachung Eingangsrechungen" is scanned for new files.                  |
| 01.10.2008 10:19:28                 | Failure sending mail.                                                               |
| 101.10200810:19.27                  | The path "Überwachung Eingangsrechungen" is scanned for new files.                  |
| 01.10.2008 10:19:27                 | Failure sending mail.                                                               |
| 01.10.2008 10:19:27                 | Access to the path "\\192.168.100.18\tmp\archiv\Input1\jpg\e38a1469                 |
| $(1)$ 01.10.2008 10:19:27           | File "\\192.168.100.18\tmp\archiv\Input1\jpg\e38a1469-cdfd-4278-b61                 |
| i) 01.10.2008 10:19:27              | The path "Überwachung Eingangsrechungen" is scanned for new files.                  |
| 01.10.2008 10:19:27                 | Failure sending mail.                                                               |
| 01:10:2009 10:19:20                 | Announced Incident Parad Indiana James D. 100 100 11 00 11 Polish Advanced Accounts |
| ≺<br>TIIII                          |                                                                                     |
|                                     | Protokollzähler:<br>Dateizähler:<br>Barcodezähler:<br>$\Omega$<br>851<br>0          |

0371 – E-Mail-Server – Fehler beim Versenden der Fehlernachricht

## 21.3.2.4 Weitere<sup>#</sup>

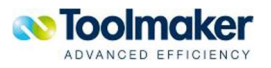

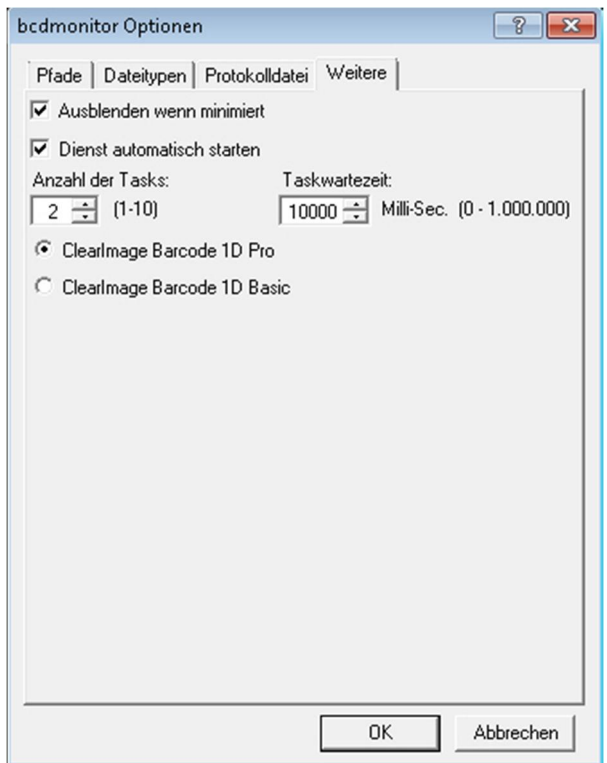

0099 - Weitere

### **#Ausblenden wenn minimiert**

Hier wird gesteuert ob der Monitor ein- bzw. nur minimiert angezeigt werden soll.

**Aktiviert** es erscheint ein Icon in der Taskleiste

**Nicht aktiviert** der Monitor wird nicht ausgeblendet

## **#Dienst automatisch starten**

Hier wird gesteuert ob der Dienst automatisch gestartet werden soll.

**Aktiviert** Der Dienst wird automatisch gestartet

**Nicht aktiviert** Der Dienst muss manuell gestartet werden

## **#Anzahl Tasks**

Hier wird die Anzahl der parallel laufenden Überwachungsprozesse angegeben.

Gültige Werte sind:

**1 – 10** Anzahl der parallel laufenden Überwachungsprozesse

**Hinweis:** Ein Eintrag ist hier nur sinnvoll bei einem Prozessor mit mehreren Kernen bzw. bei mehreren Prozessoren.

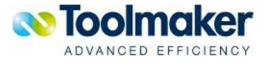

### **# Taskwartezeit**

Hier wird die Wartezeit festgelegt, bis der Task den Folder auf Daten wieder überprüft. Sind keine Daten vorhanden, so legt sich der Task 500 ms (Standardwert) schlafen. Diese Zeit ist konfigurierbar.

Gültige Werte sind:

**500 – 1000 000** Taskwartezeit in 500 ms-Schritten (sinnvoll). Es ist jedoch jeder andere Wert im Gültigkeitsbereich zulässig.

### **#ClearImage Barcode Software**

Die ClearImage-Software liest Barcodes aus der gescannten Datei. Die Software muß gekauft werden. Anhängig von der installierten Lizenz wird unterschieden nach

#### **ClearImage Barcode 1D Pro**

Die ClearImage Barcode 1D Pro beinhaltet die Funktionen der 1D Basic Lizenz. Weiter wird eine schlechte Barcode-Qualität besser erkannt.

#### **ClearImage Barcode 1D Basic**

Einfache Barcode-Erkennung. Für nähere Informationen Verweis auf Internetseite!

#### **Installation ClearImage Barcode Software**

Ob eine Lizenz installiert ist, ist aus dem Windows-Programm "Licensing Manager" ersichtlich. Dieser ist im Folder "ClearImage ActiveX", der sich im Startmenü von Windows befindet. Soll die Demo-Version (60Tage) benutzt werden, dann muss die Festplatte zurückgesetzt werden zum Zeitpunkt wo kein BCDMonitor installiert war.

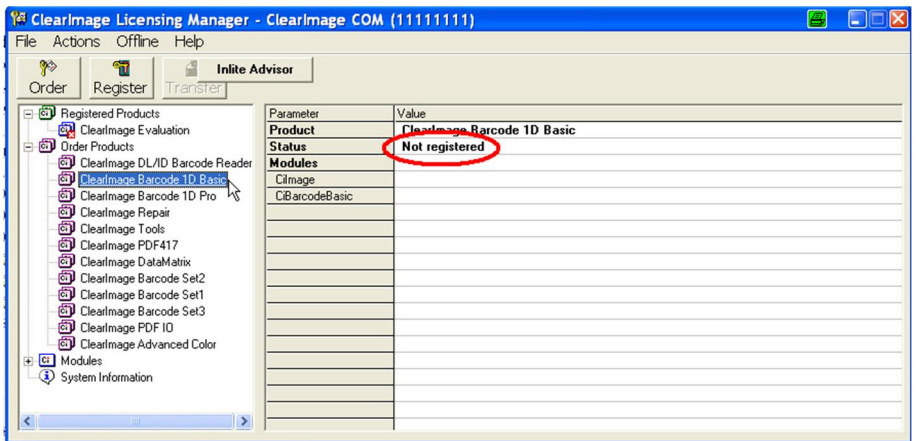

0696 – ClearImage Barcode 1D Basic Software – ohne Lizenz

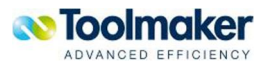

| Clearlmage Licensing Manager - Clearlmage COM (11111111)                     |                 | ь                                |  |
|------------------------------------------------------------------------------|-----------------|----------------------------------|--|
| File Actions Offline Help                                                    |                 |                                  |  |
| $\gamma$<br>9<br>₫<br><b>Inlite Advisor</b><br>Order<br>Register<br>Transfer |                 |                                  |  |
| <b>E-cil</b> Registered Products                                             | Parameter       | Value                            |  |
| Clearlmage Evaluation                                                        | Product         | <b>Clearlmage Barcode 1D Pro</b> |  |
| <b>D</b> Order Products                                                      | <b>Status</b>   | Not registered                   |  |
| Clearlmage DL/ID Barcode Reader                                              | <b>Modules</b>  |                                  |  |
| Clearlmage Barcode 1D Basic                                                  | Cilmage         |                                  |  |
| cal Clearlmage Barcode 1D Pro                                                | CiB arcodeBasic |                                  |  |
| Clearlmage Repair<br>μş                                                      | CiB arcodePro   |                                  |  |
| Clearlmage Tools                                                             |                 |                                  |  |
| Clearlmage PDF417                                                            |                 |                                  |  |
| col ClearImage DataMatrix                                                    |                 |                                  |  |
| col Clearlmage Barcode Set2                                                  |                 |                                  |  |
| Clearlmage Barcode Set1                                                      |                 |                                  |  |
| ैंगे Clearlmage Barcode Set3                                                 |                 |                                  |  |
| Clearlmage PDF IO                                                            |                 |                                  |  |
| col Clearlmage Advanced Color                                                |                 |                                  |  |
| + Ci Modules                                                                 |                 |                                  |  |
| System Information                                                           |                 |                                  |  |
|                                                                              |                 |                                  |  |
|                                                                              |                 |                                  |  |
| $\leq$<br>$\rightarrow$<br>$+100$                                            |                 |                                  |  |

0697 - ClearImage Barcode 1D Pro Software – ohne Lizenz

## 21.3.3 Hilfe

Anzeige einer Hilfe für den BCDMonitor.

## 21.3.3.1  $Info<sup>#</sup>$

Anzeige des Info-Fensters für den BCDMonitor, die die installierte Version des BCDMonitors anzeigt.

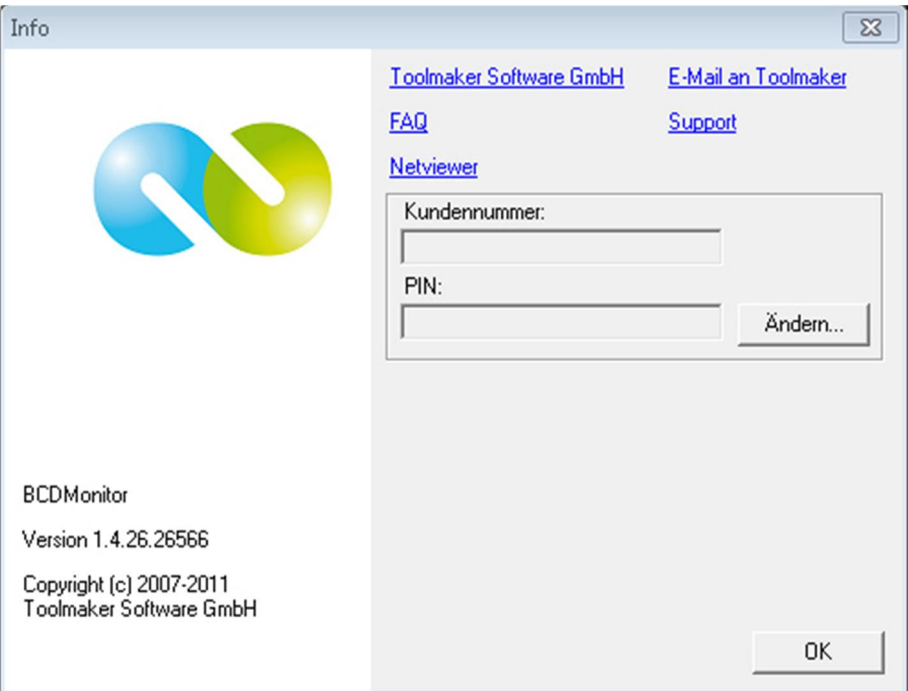

0088 – Info BCDMonitor

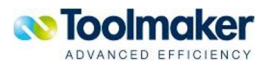

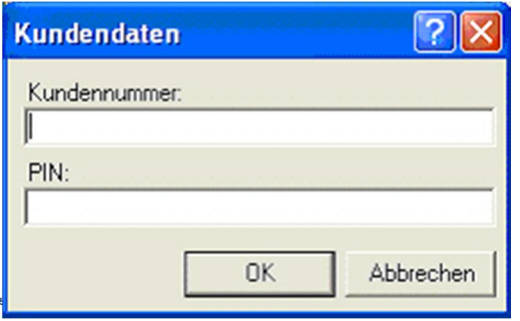

0100 – Kundendaten

#

Hier können Sie zum einfachen Zugriff auf den Toolmaker Support für **directarchiv** Ihre Kundennummer und PIN hinterlegen. Damit kommen Sie ohne Anmeldung über den Link "Support" direkt zum Produktsupport.

## 21.3.4 Weitere Icons

### **Fehlereinträge**

Mit Klick auf den Button werden nur die Fehlereinträge angezeigt.

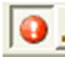

**0367 – Fehlereinträge** 

#### **Warnhinweise**

Mit Klick auf den Button werden nur die Warnhinweise angezeigt.

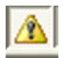

0363 – Protokoll Warnhinweise ein / aus

**Infoeinträge Ebene 1 / Ebene 2** 

Mit Klick auf den Button werden die Infoeinträge der Ebene 1 bzw. Ebene 2 angezeigt.

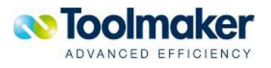

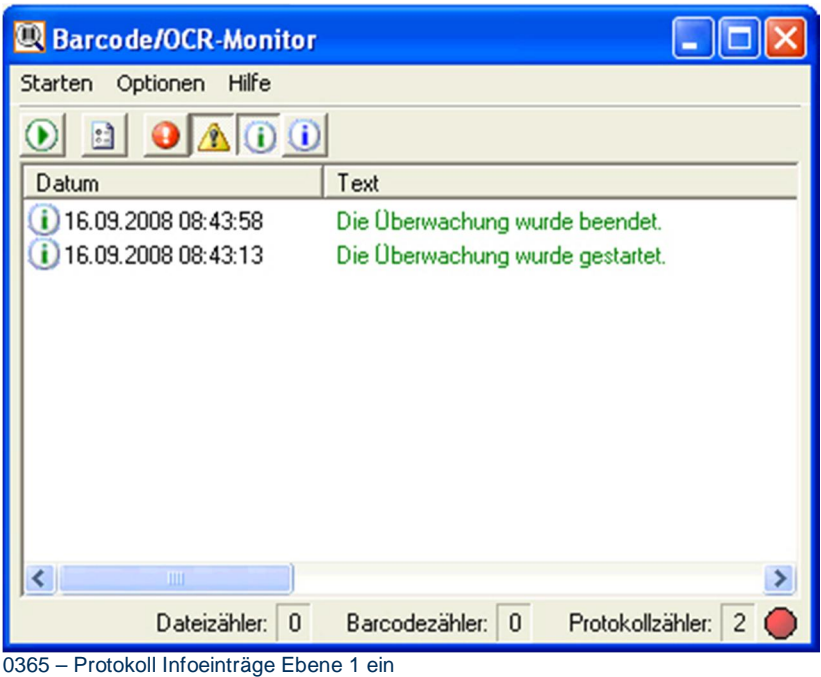

Die angezeigten Protokolleinträge entsprechen der Ebene 1.

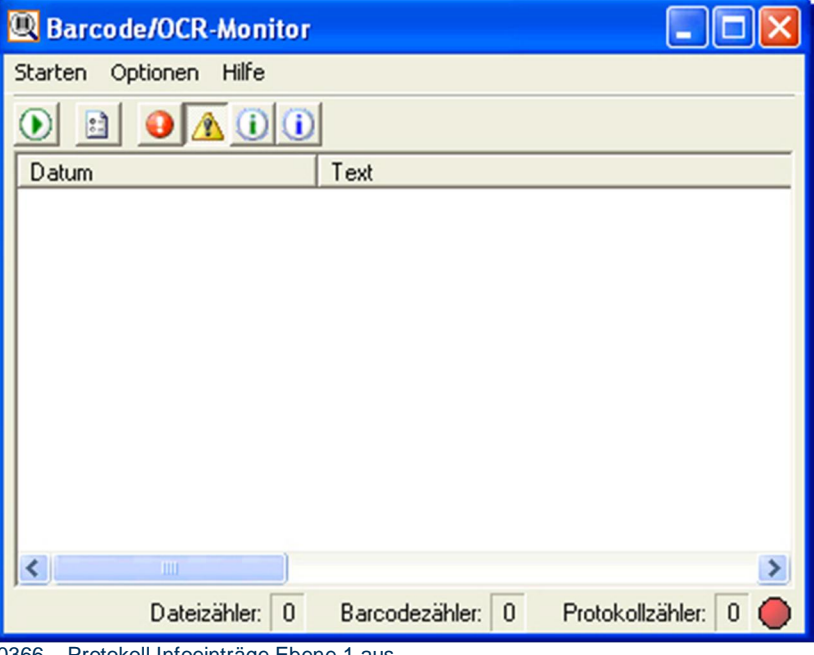

0366 – Protokoll Infoeinträge Ebene 1 aus

Werden die Protokoll Infoeinträge der Ebene 1 ausgeblendet und waren bisher nur Protokolleinträge der Ebene 1 vorhanden, so ist die Anzeige leer, falls keine weiteren Einträge (z.B. Fehler, Warnungen) bisher protokolliert wurden.

## 21.3.5 Statuszeile

**Einstellungen** 

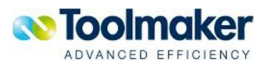

### **Textbereich**

Im Textbereich wird ein Protokoll geschrieben. Die neuesten Einträge stehen oben. Protokolliert werden:

- Datum
- Uhrzeit
- Aktion
- Beschreibung

**Dateizähler** Es wird angezeigt wie viele Dateien bereits abgearbeitet wurden

**Barcodezähler** Wie viele Barcodes gefunden wurden. Es kann sein, dass eine Datei mehrere bzw. keine Barcodes enthalten hat, deshalb können hier unterschiedliche Werte stehen.

**Icon**: Farbe wird je nach Ausführung geändert

**ROT:** keine Überwachung von Verzeichnissen

**GELB:** Phase wenn Monitorgestartet bzw. beendet wird

**GRÜN:** Monitor läuft und überwacht die Verzeichnisse nach Dateien

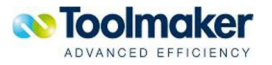

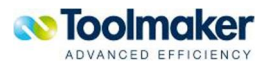

# 22. Neuerungen

Nachfolgend eine Zusammenfassung von Erweiterungen und Korrekturen der letzten drei Releases.

Die Neuerungen sind in drei Kategorien unterteilt die entsprechend ihrer Wichtigkeit farblich markiert sind: **Funktionale Neuerungen in Grün, Nachbesserungen in Orange** und **Fehlerkorrekturen in Schwarz**. Dies soll Ihnen die Orientierung beim Durcharbeiten der Neuerungen erleichtern.

## 22.1 Version 1.51

- Doppelarchivierung behoben
- x **Manuelle Indexierung => Speicherung des letzten Index**

## 22.2 Version 1.53

- x **Konfigurationserweiterungen im Barcodemonitor**
- Kleine Korrekturen

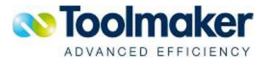

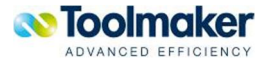

## 23. Index  $\star$

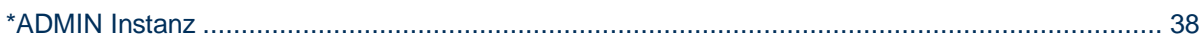

## $\overline{\mathbf{33}}$

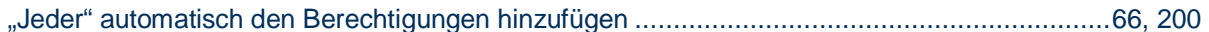

## $\overline{A}$

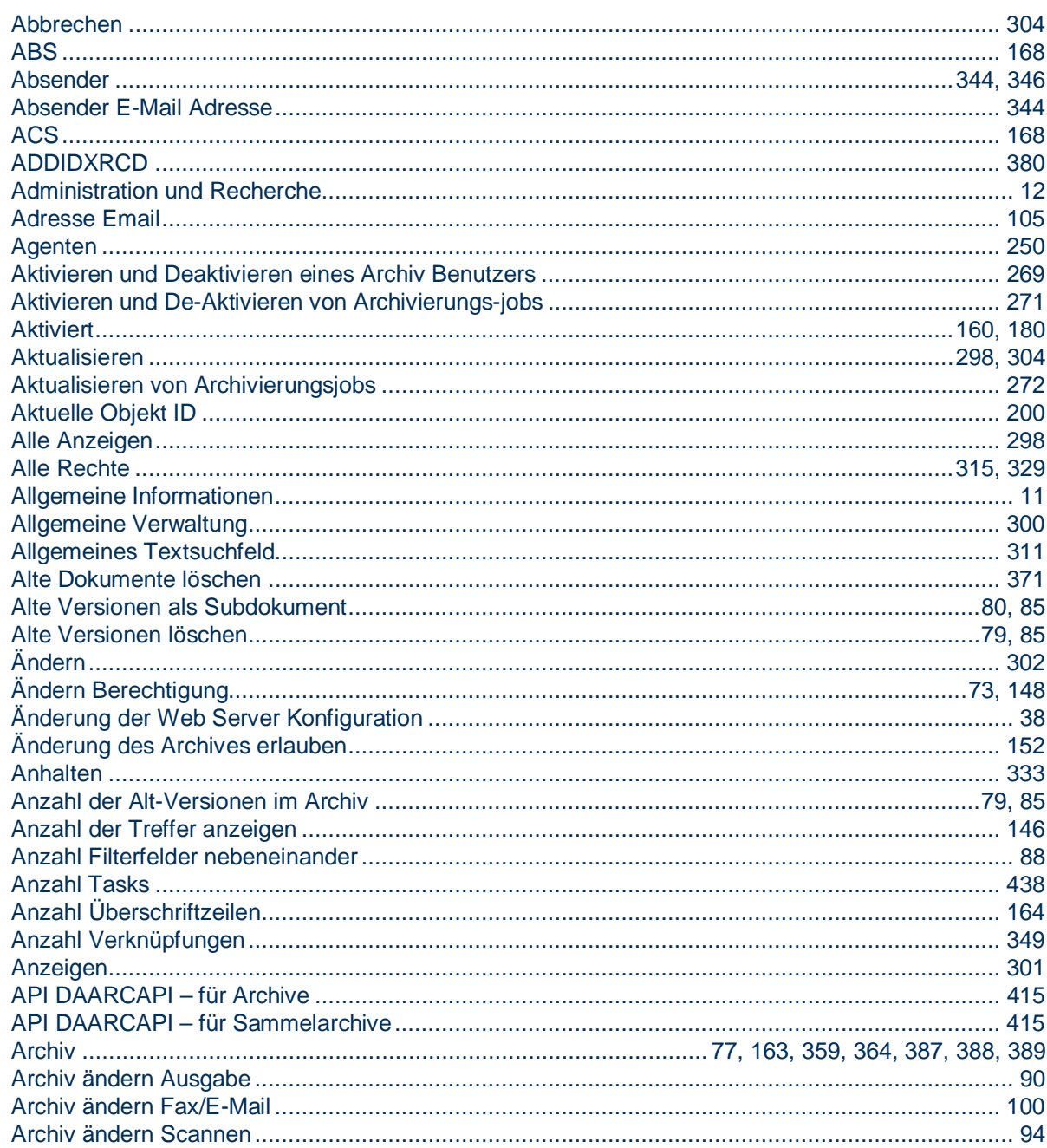

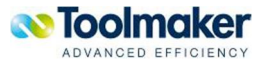

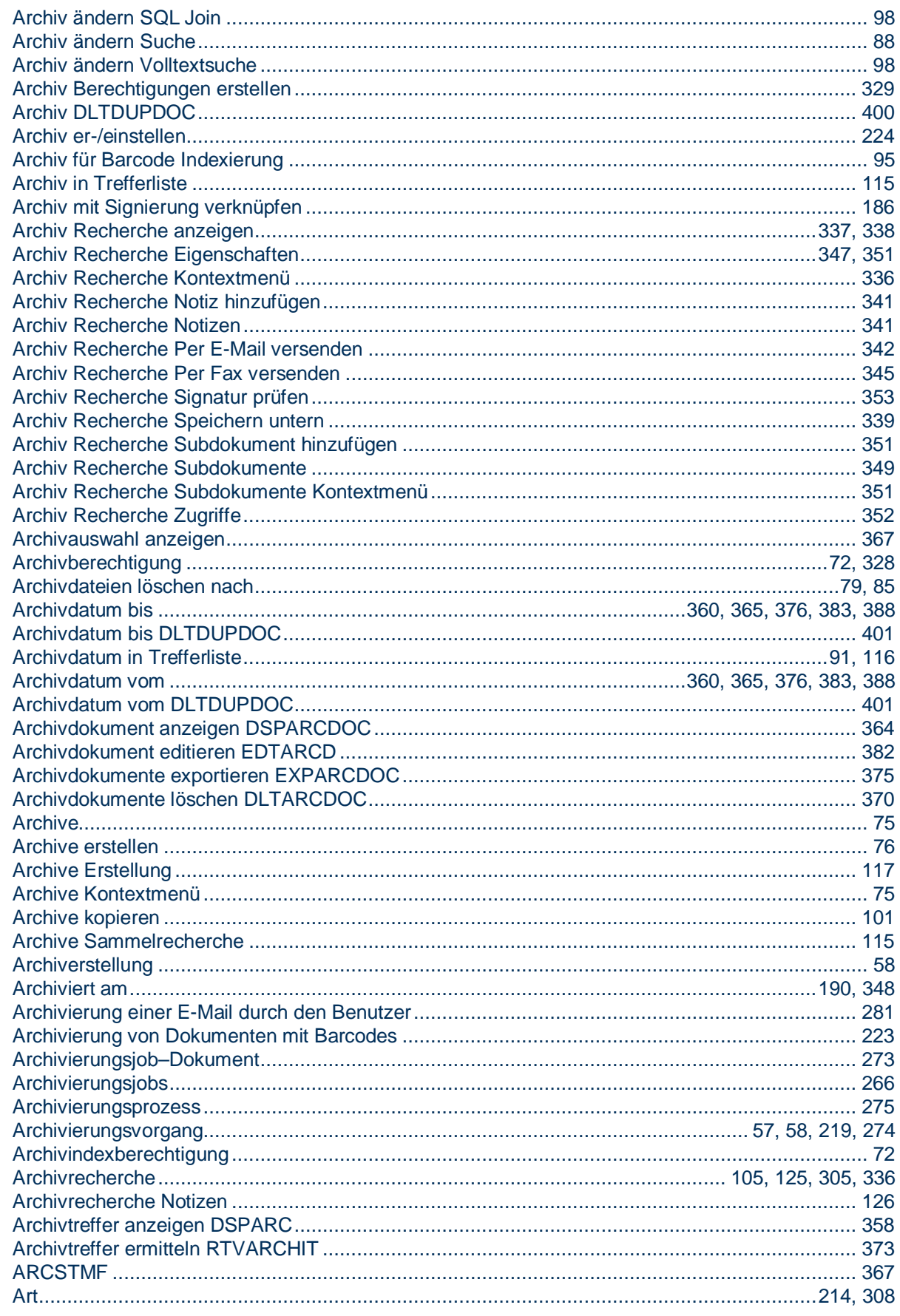

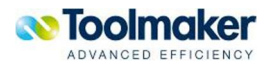

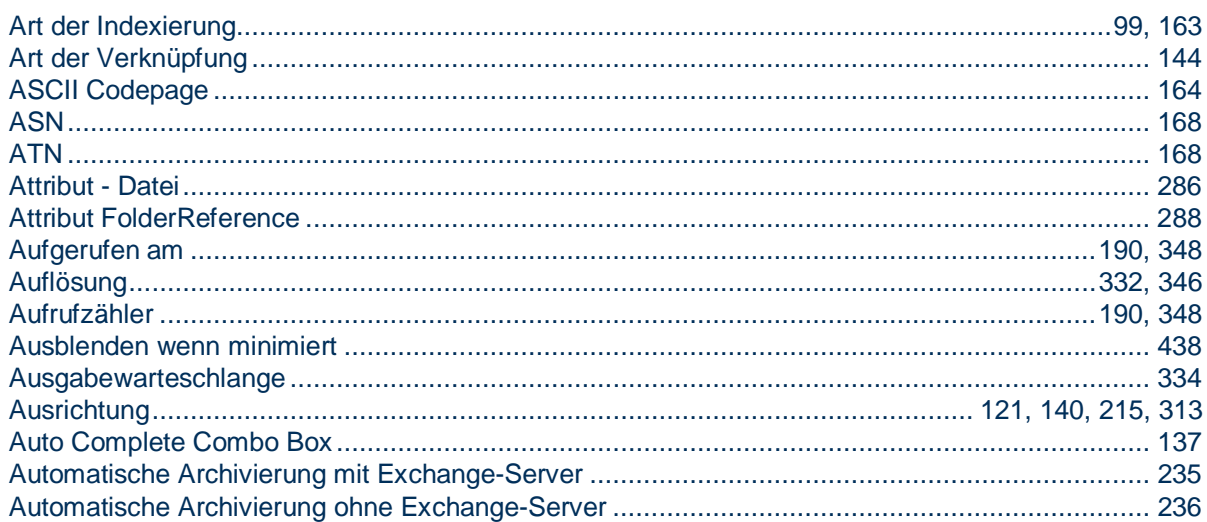

## B

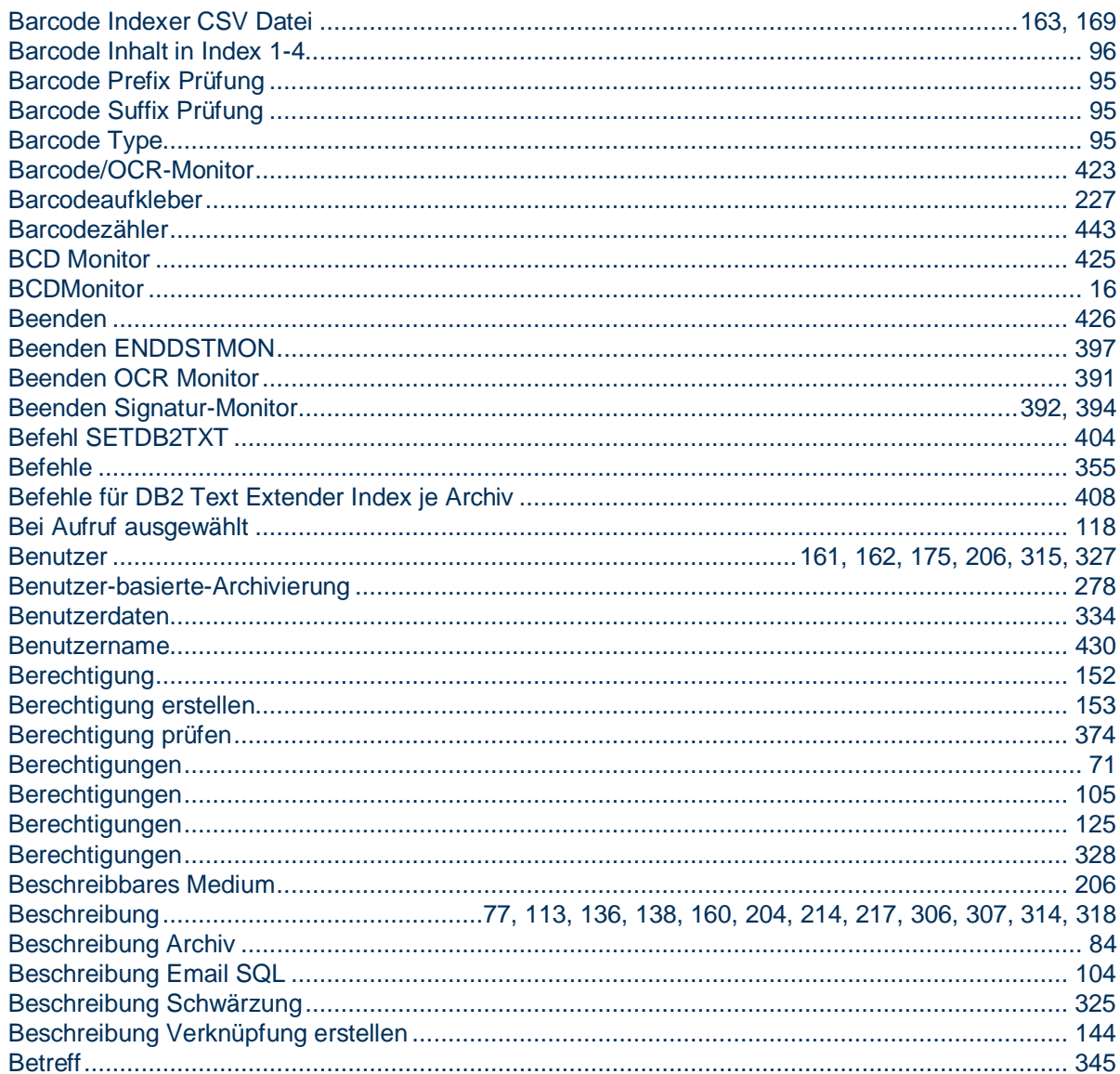

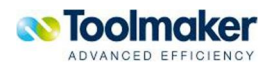

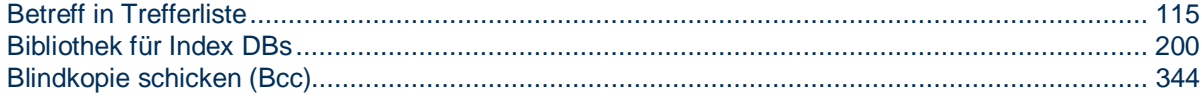

# C

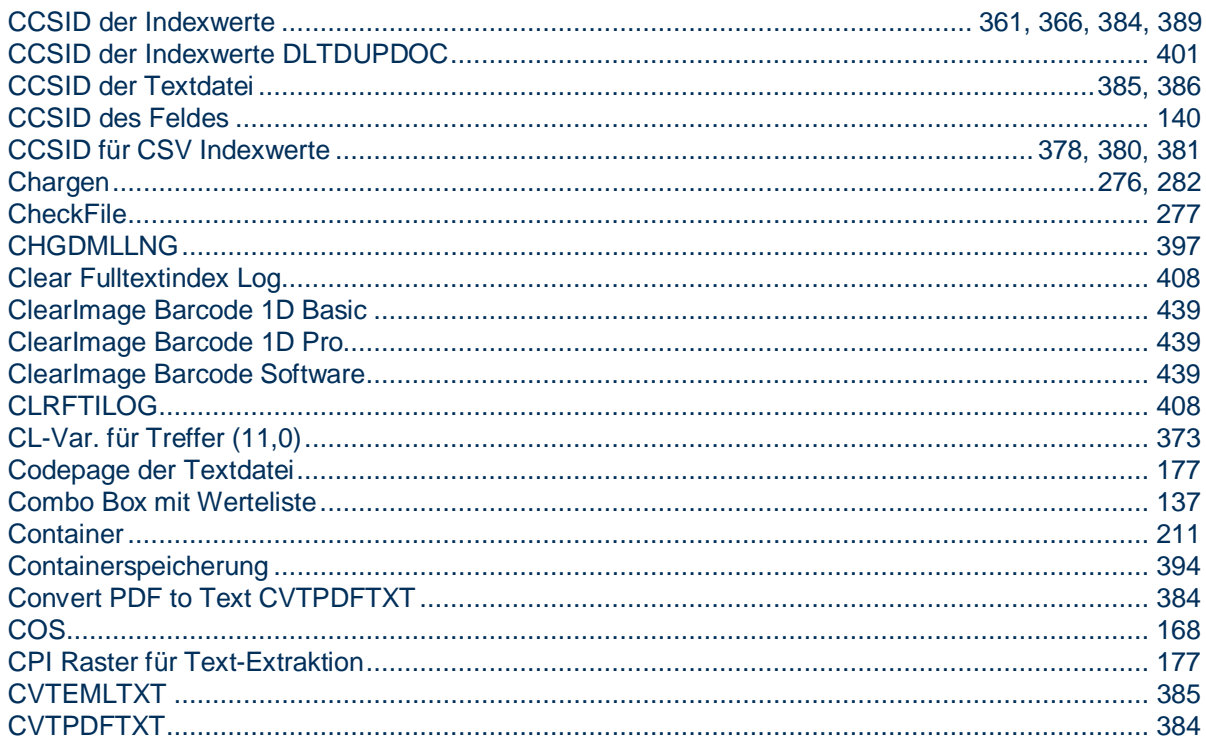

## D

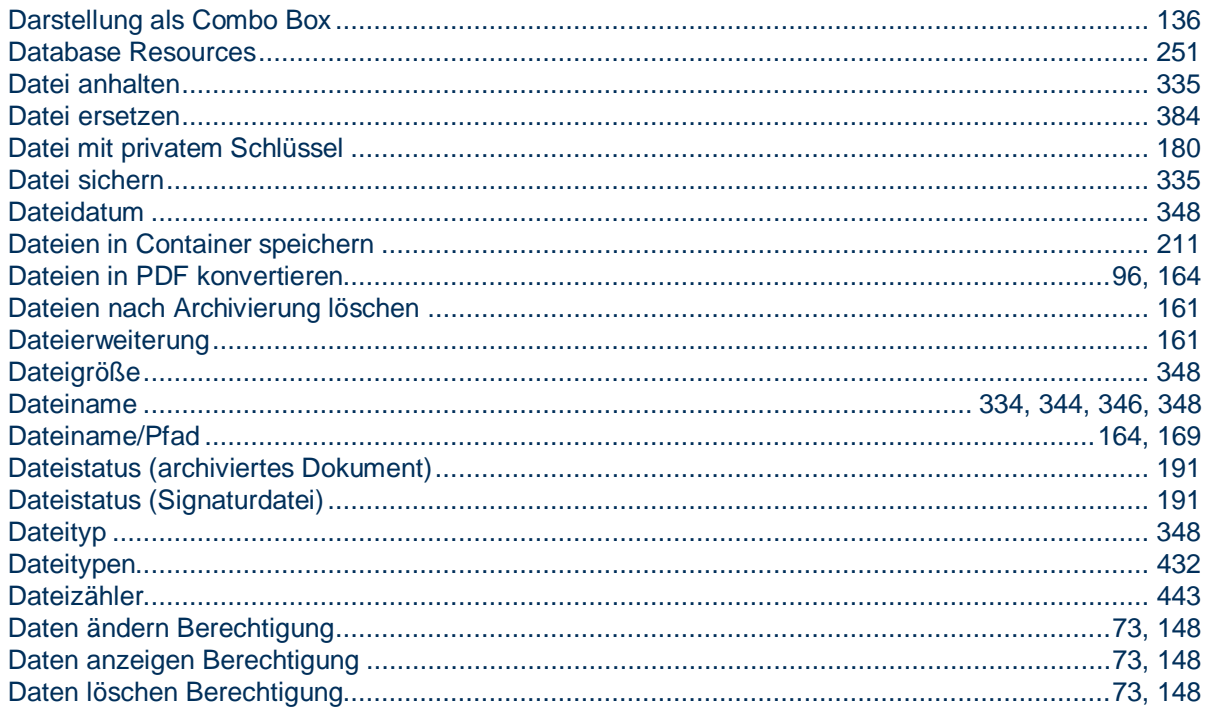

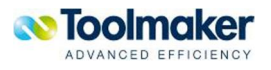

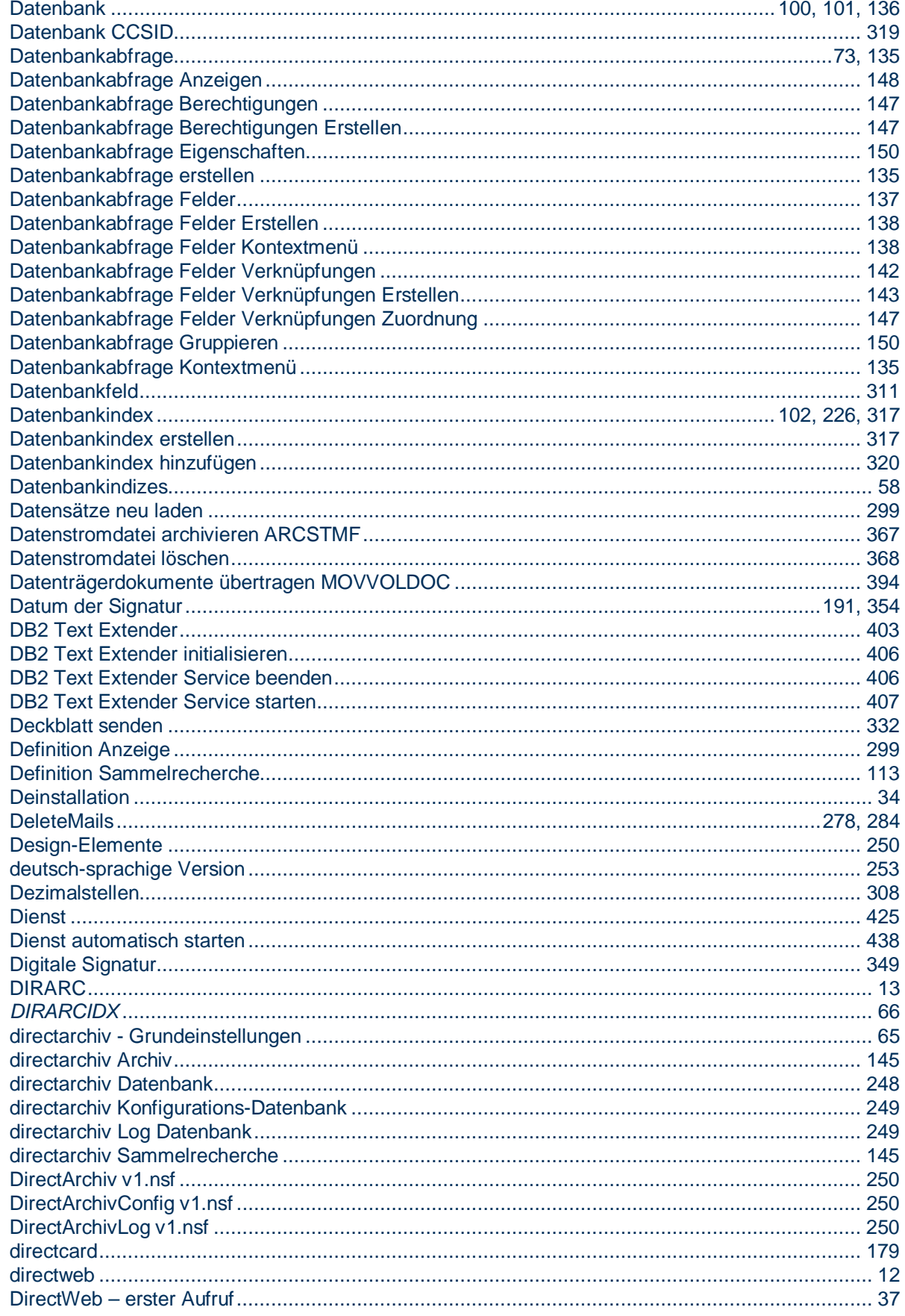

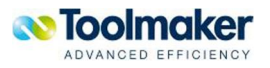

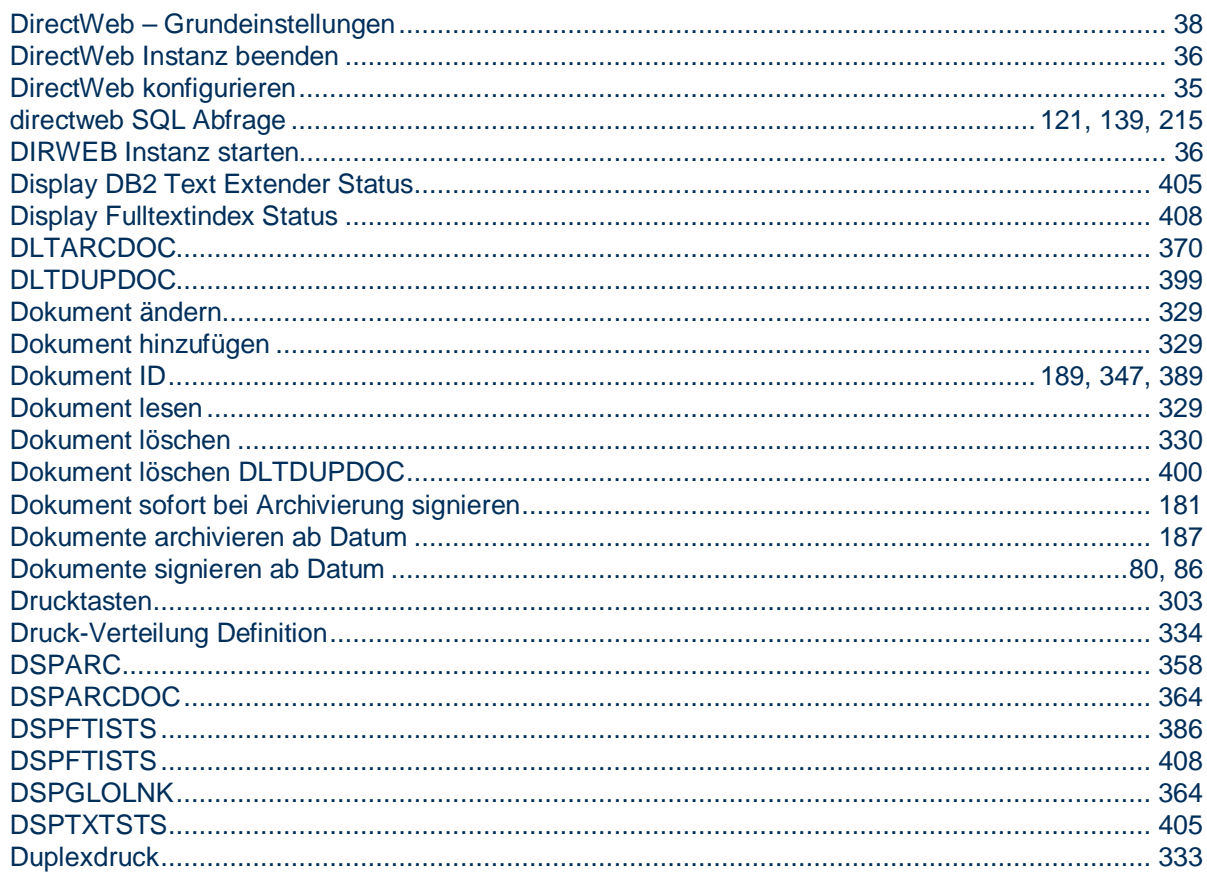

## E

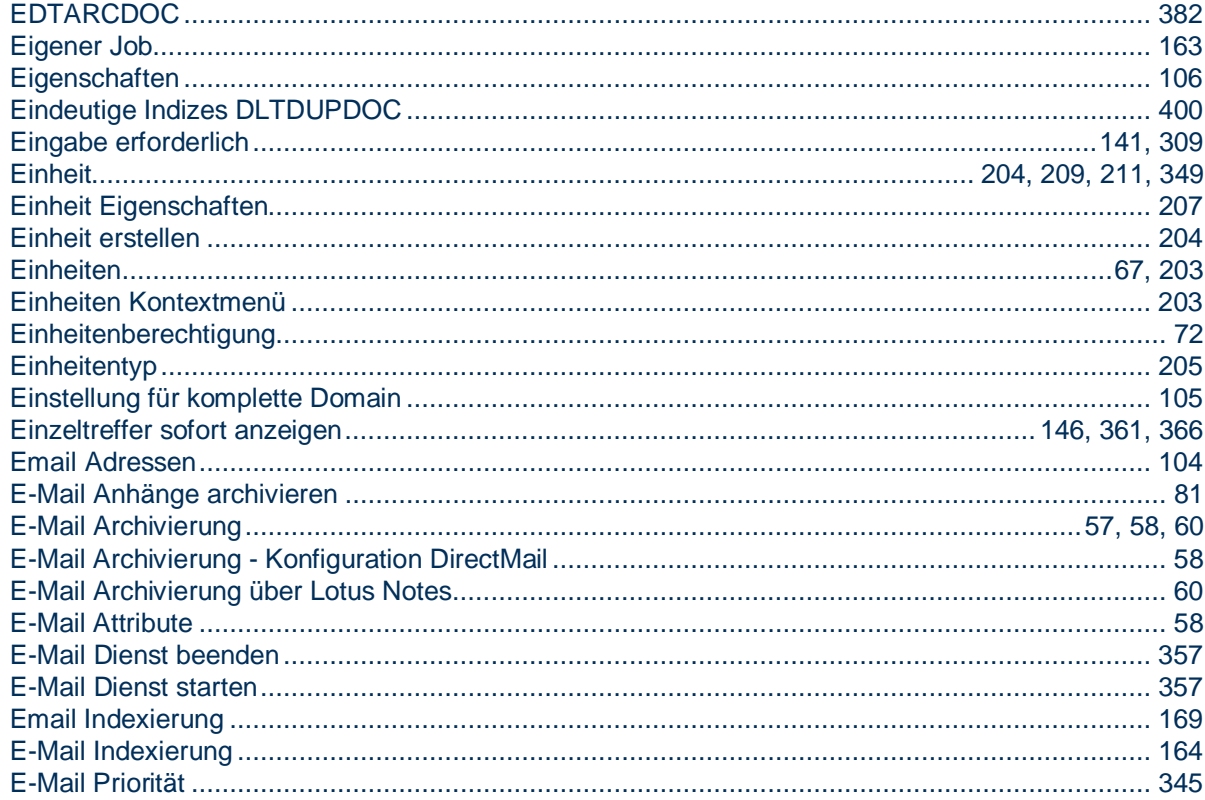

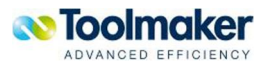

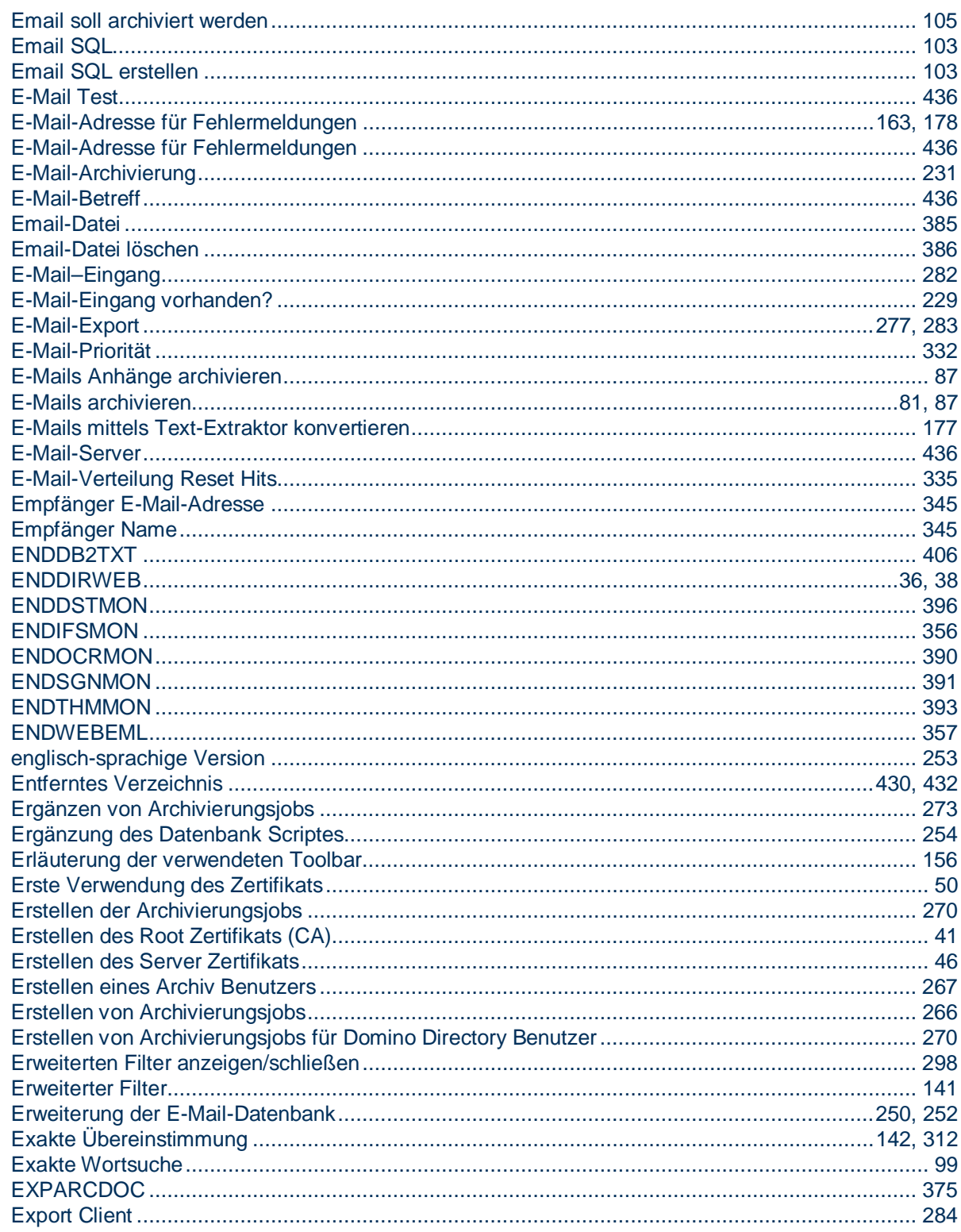

## F

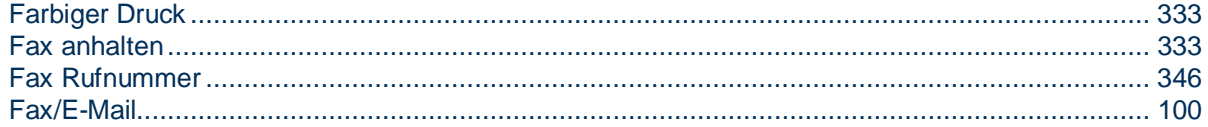

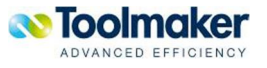

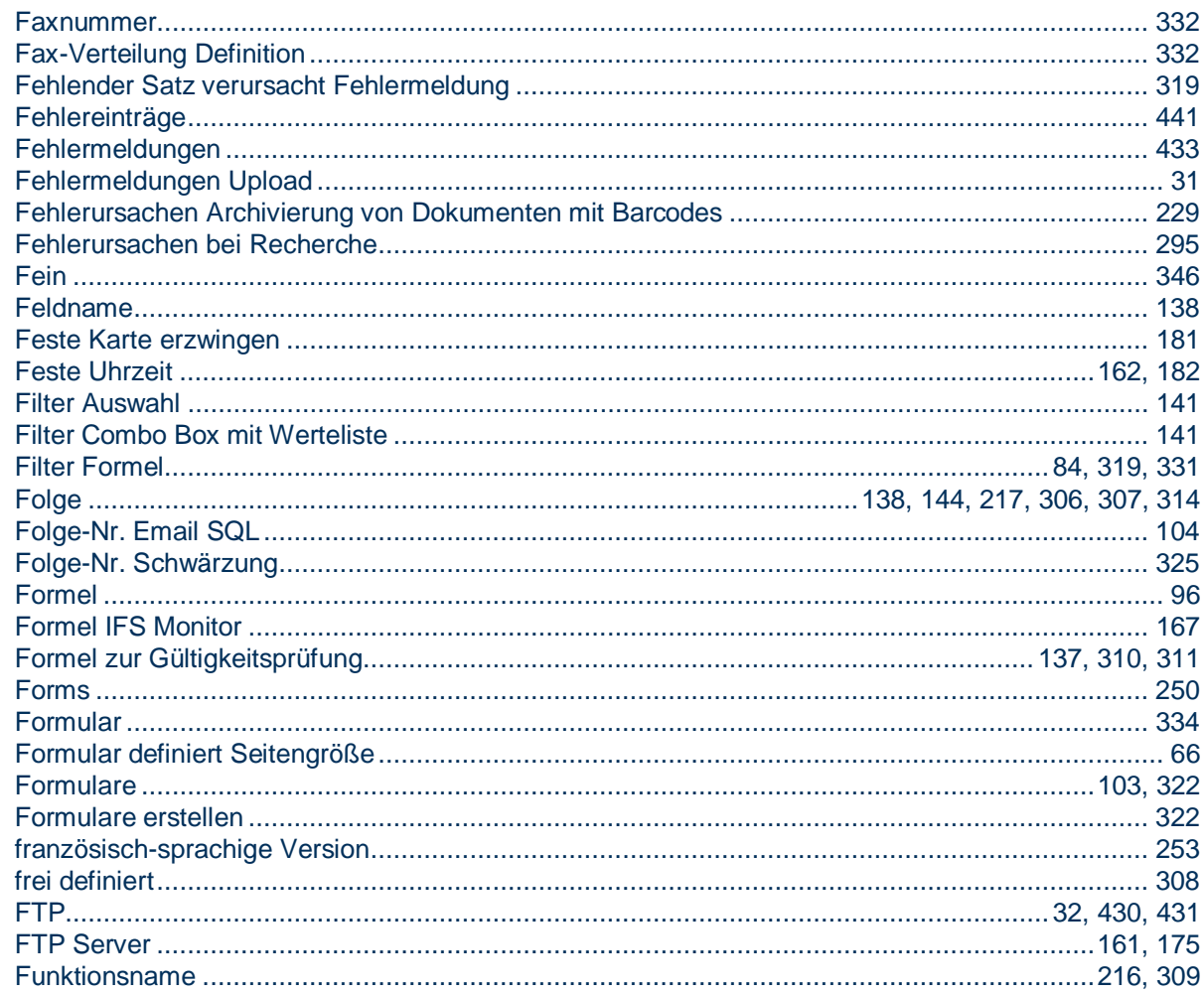

# G

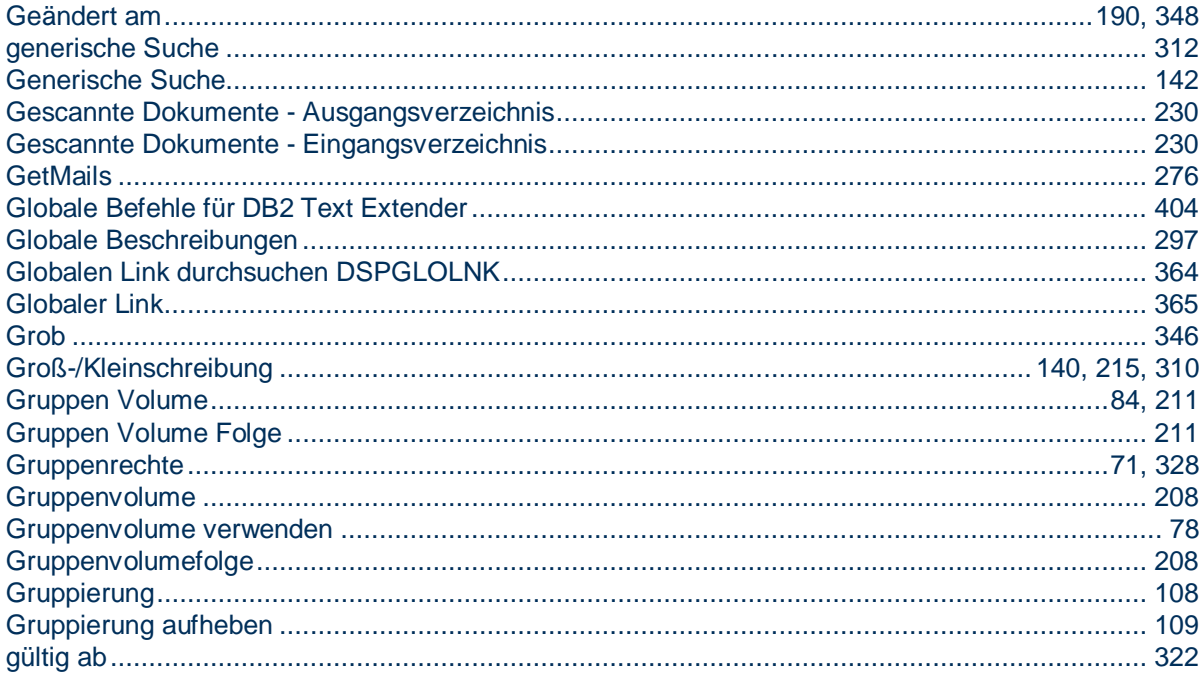

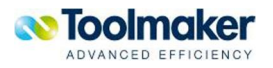

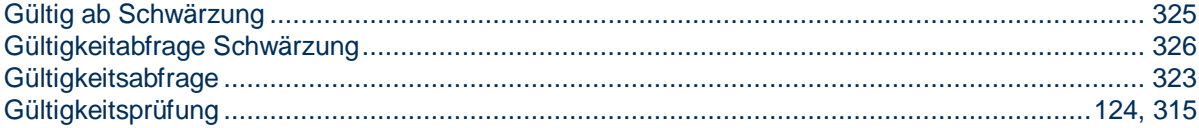

# H

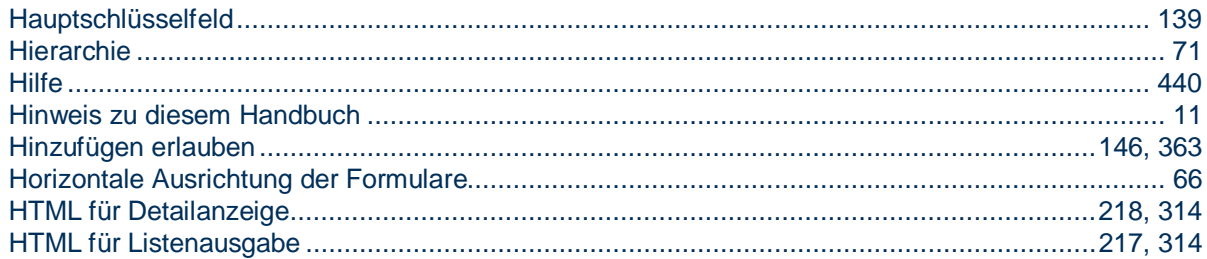

## 

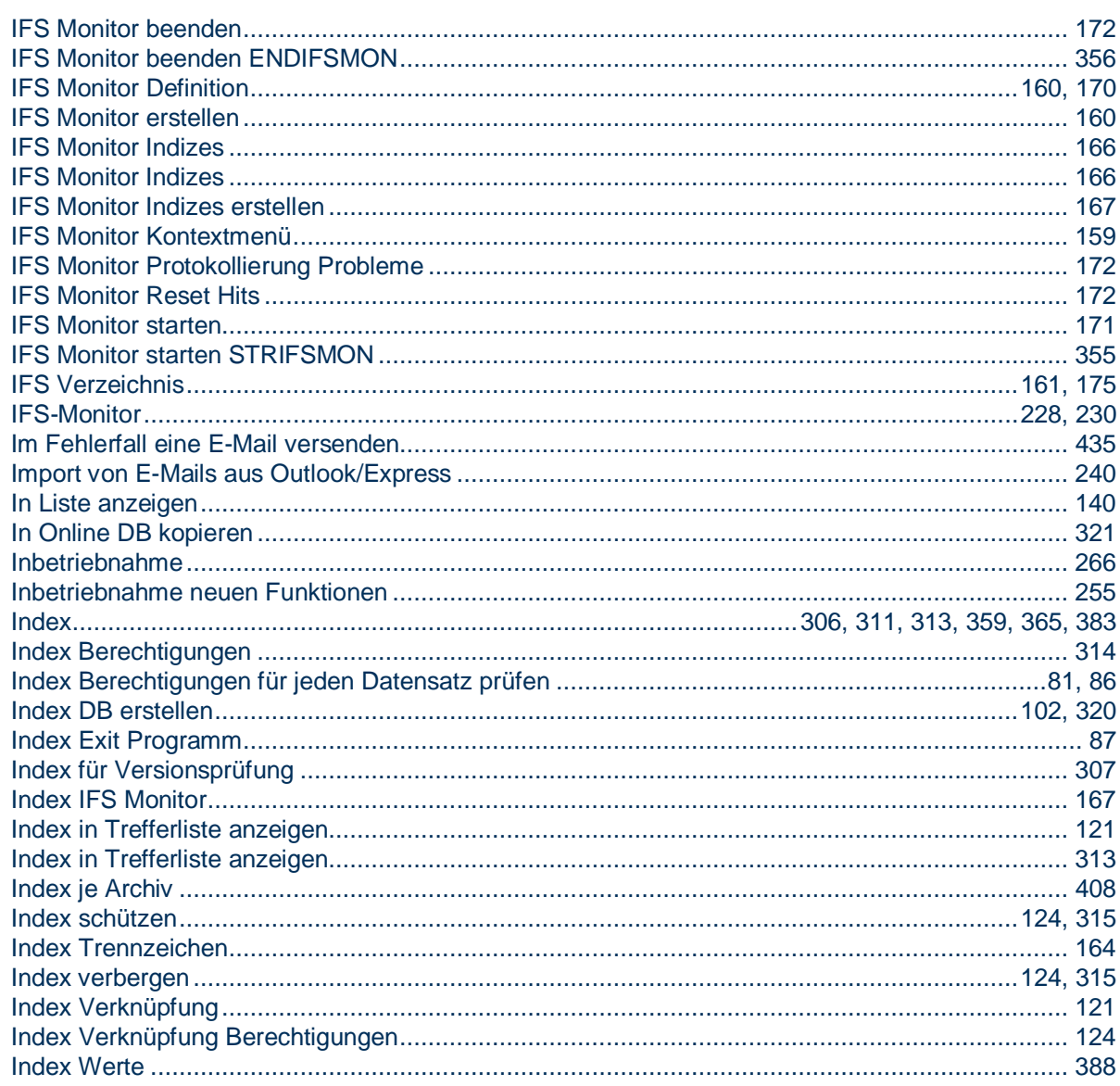

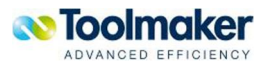

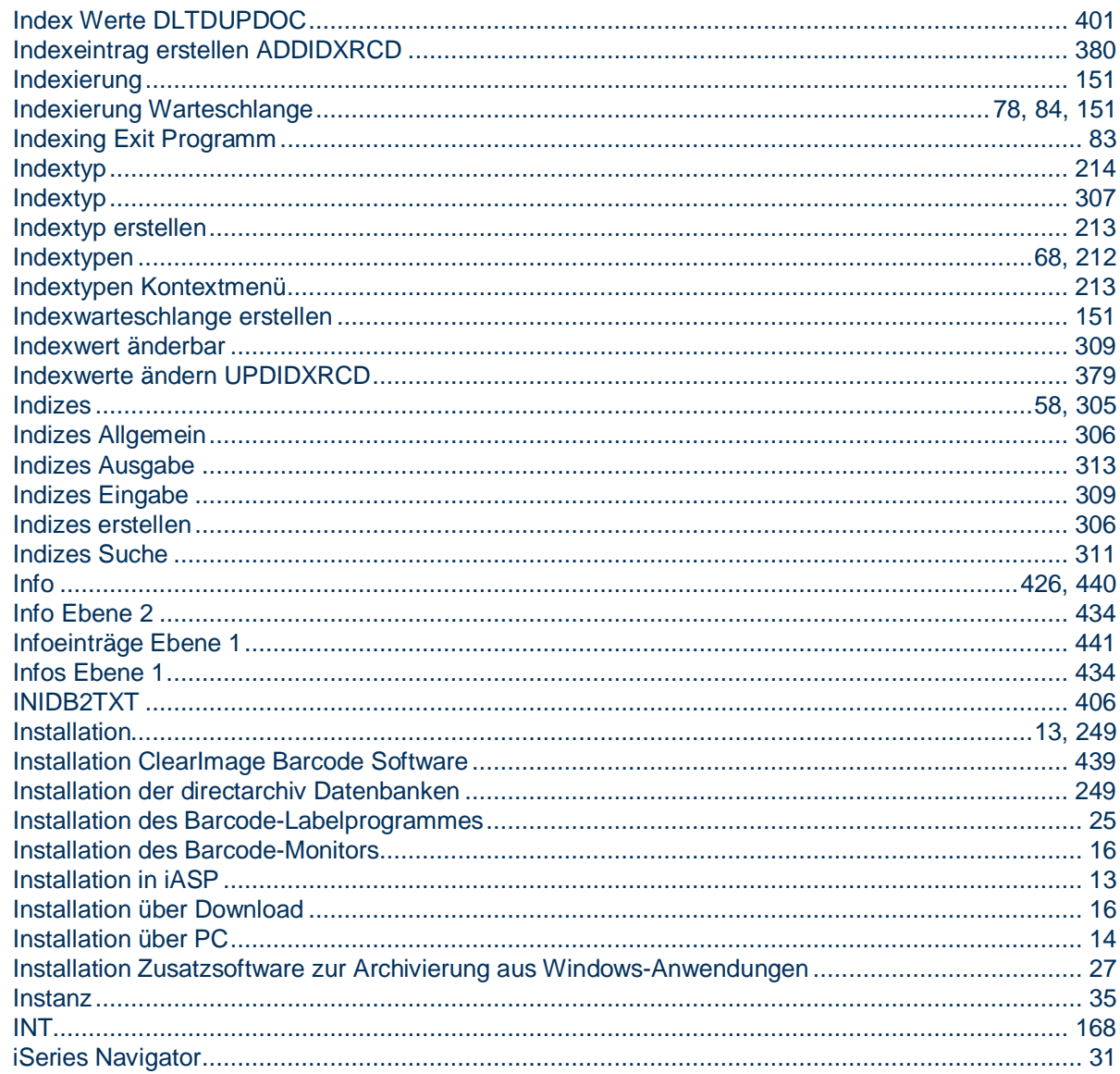

# $\bigcup$

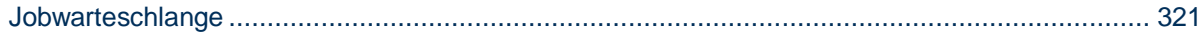

# K

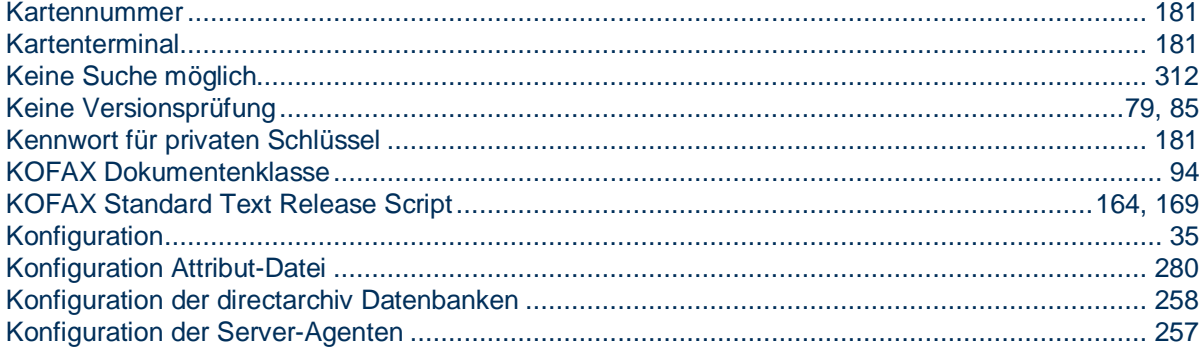

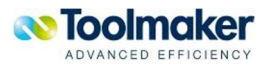

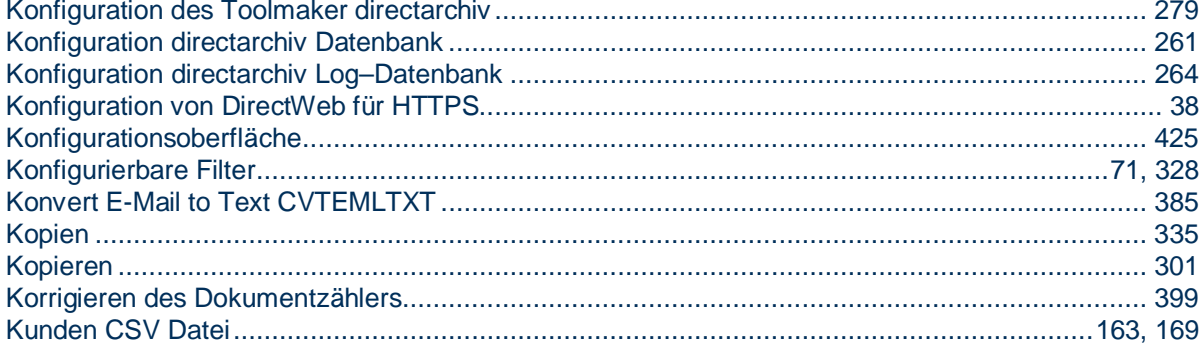

## $\mathbb{R}^n$

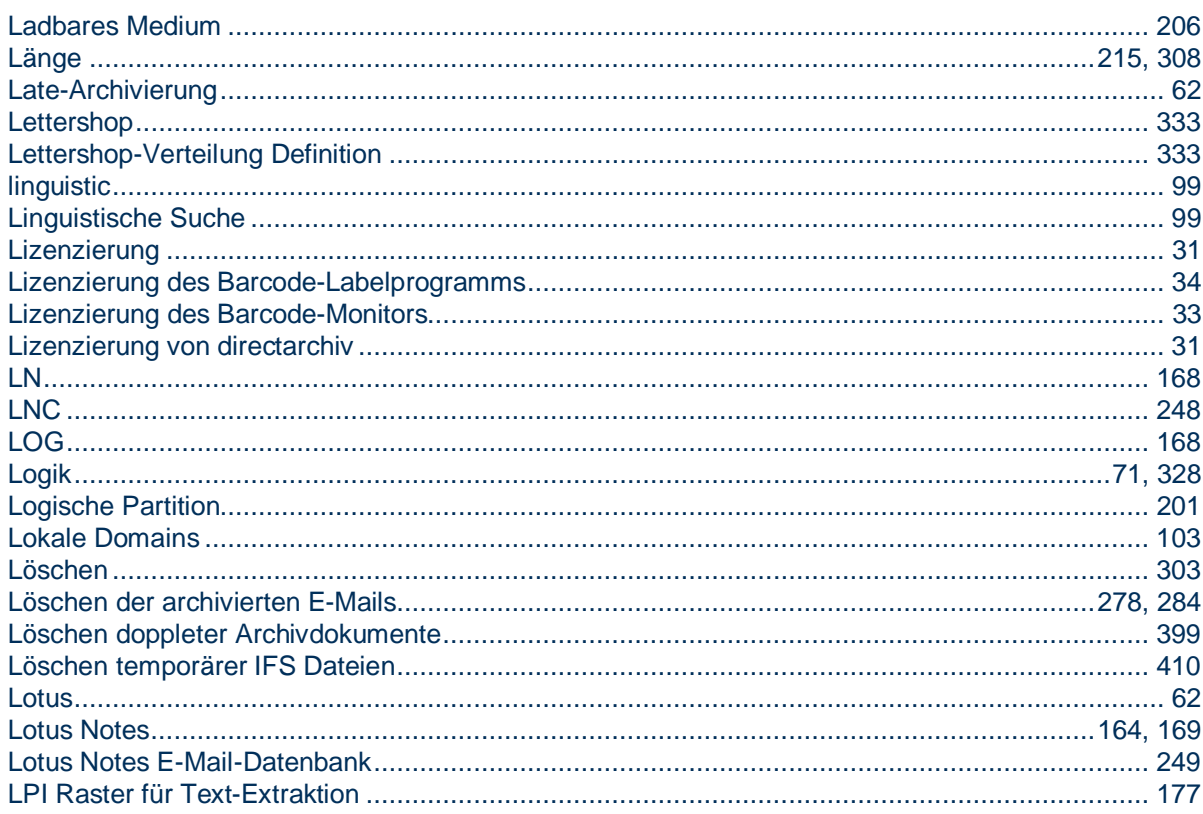

# M

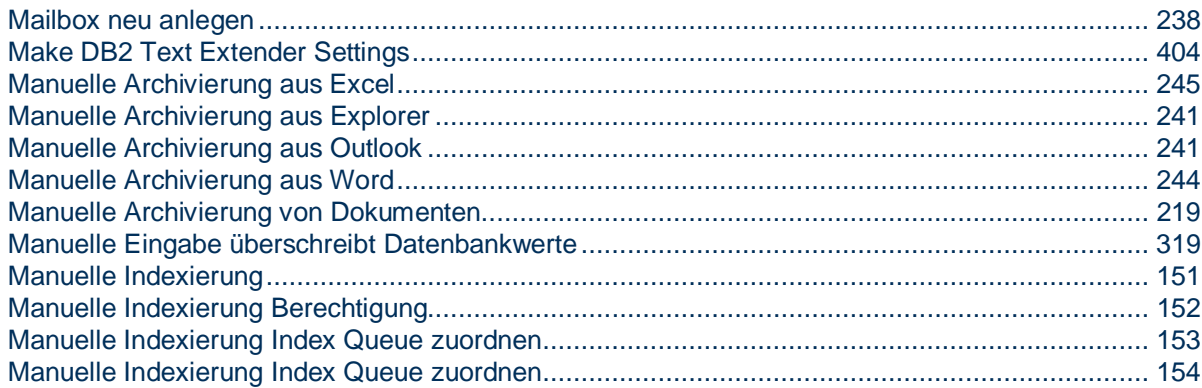

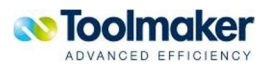

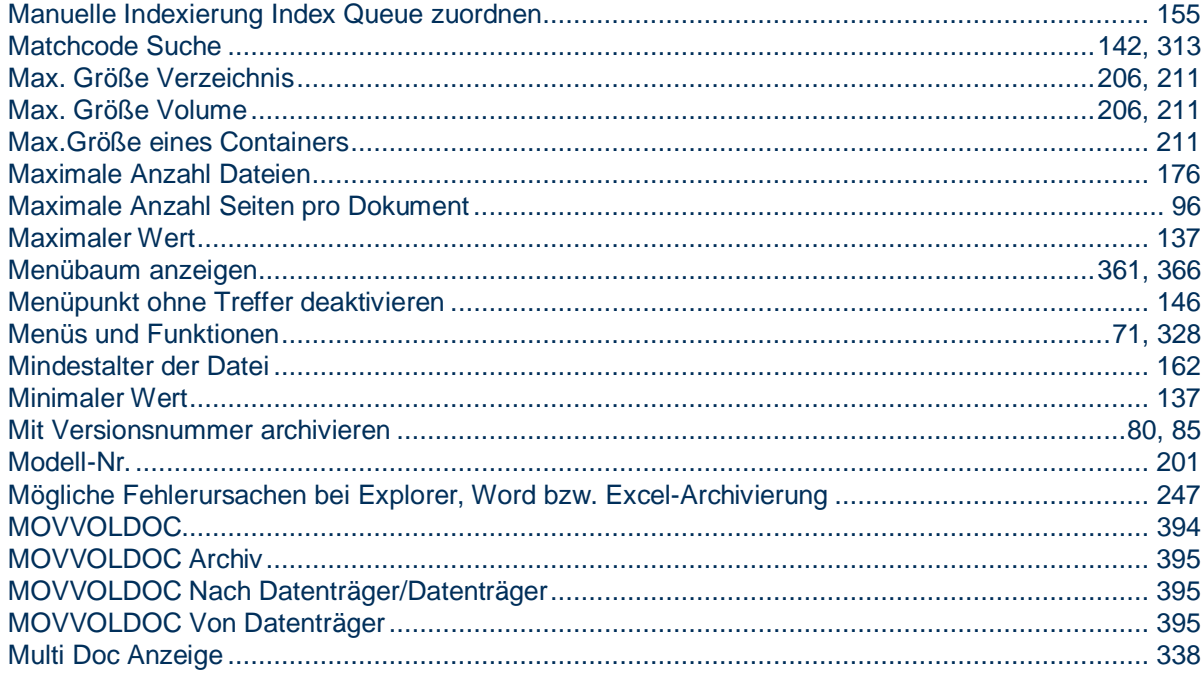

# N

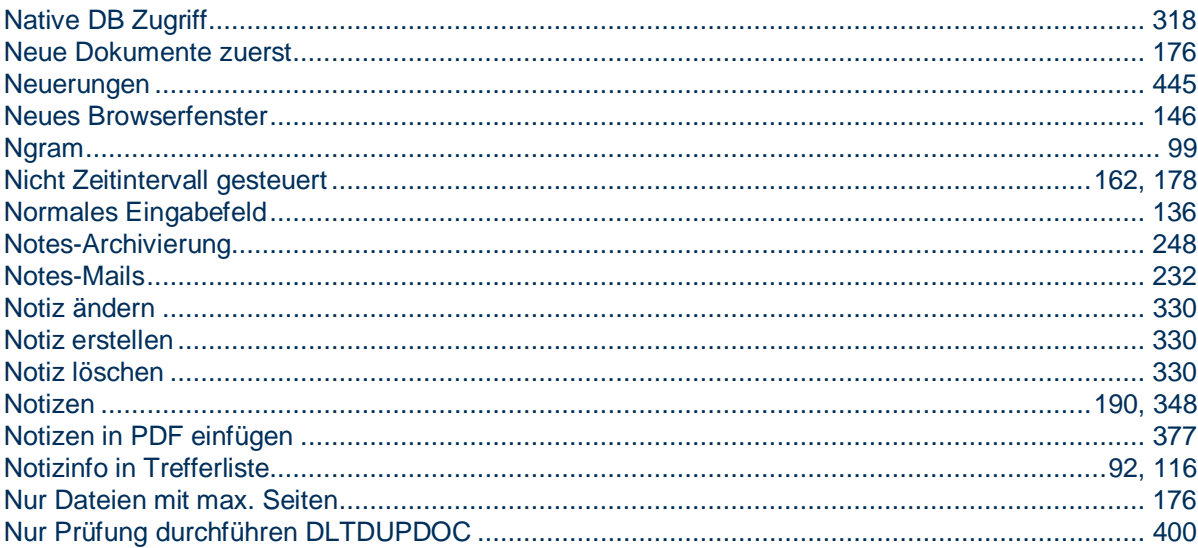

## $\bigcap$

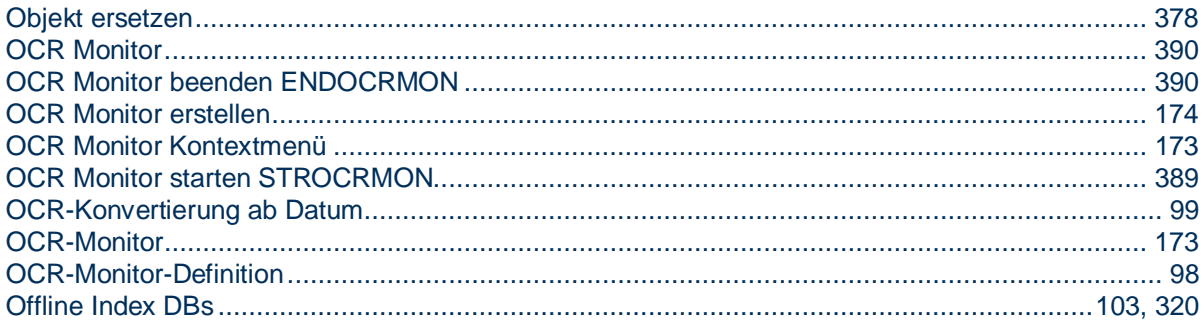

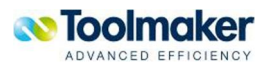

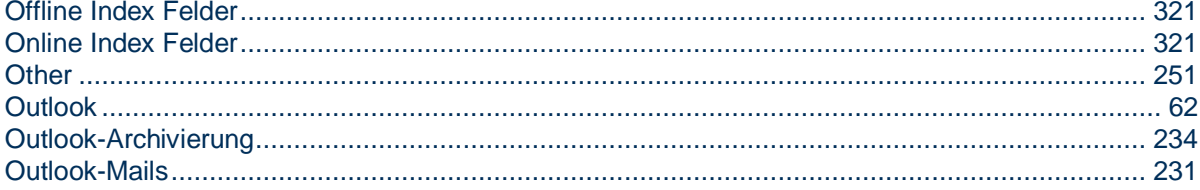

## P

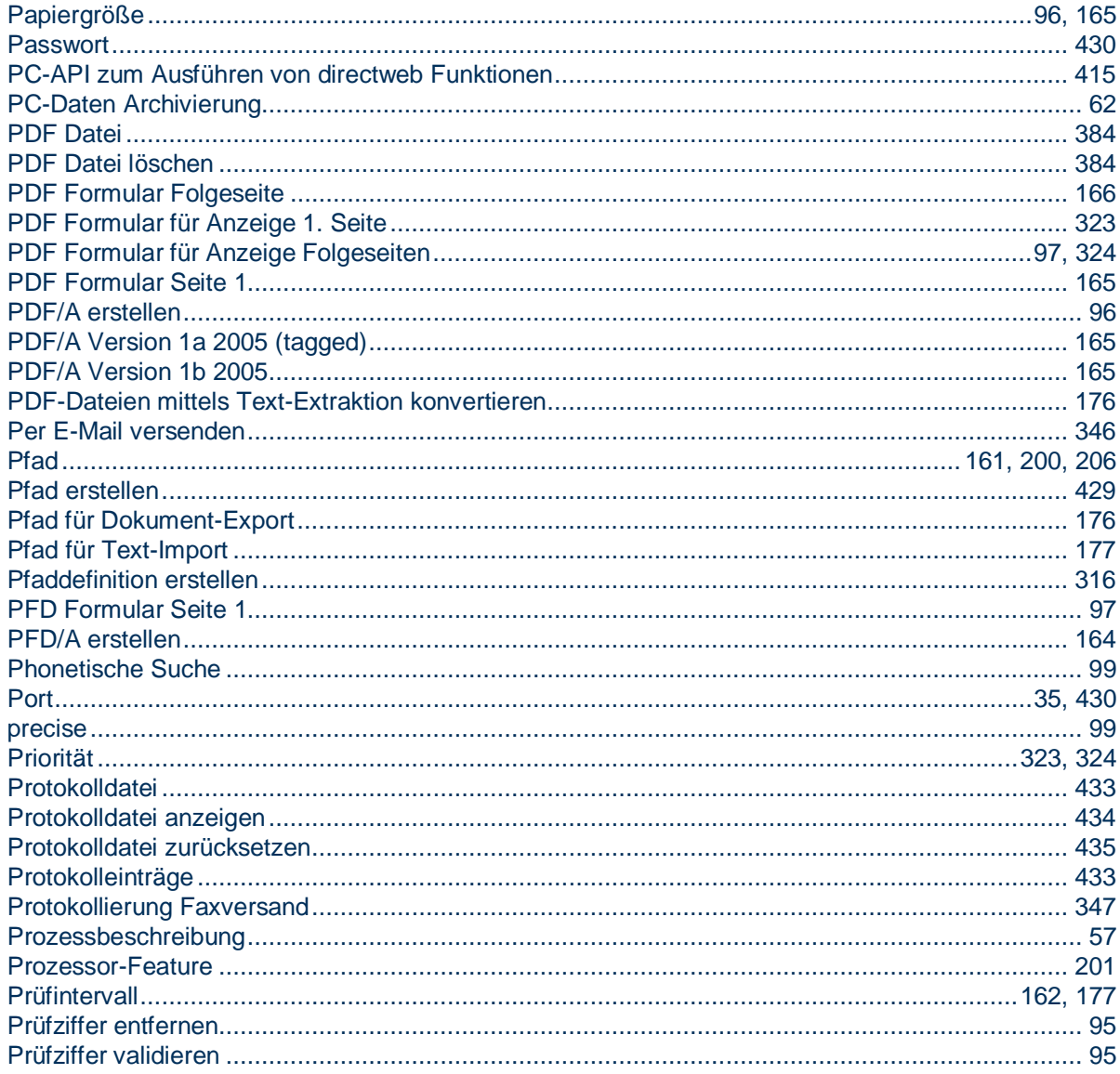

# $\Omega$

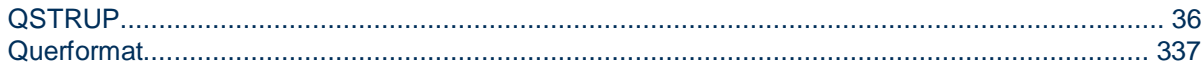

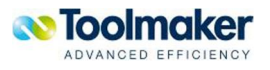

# R

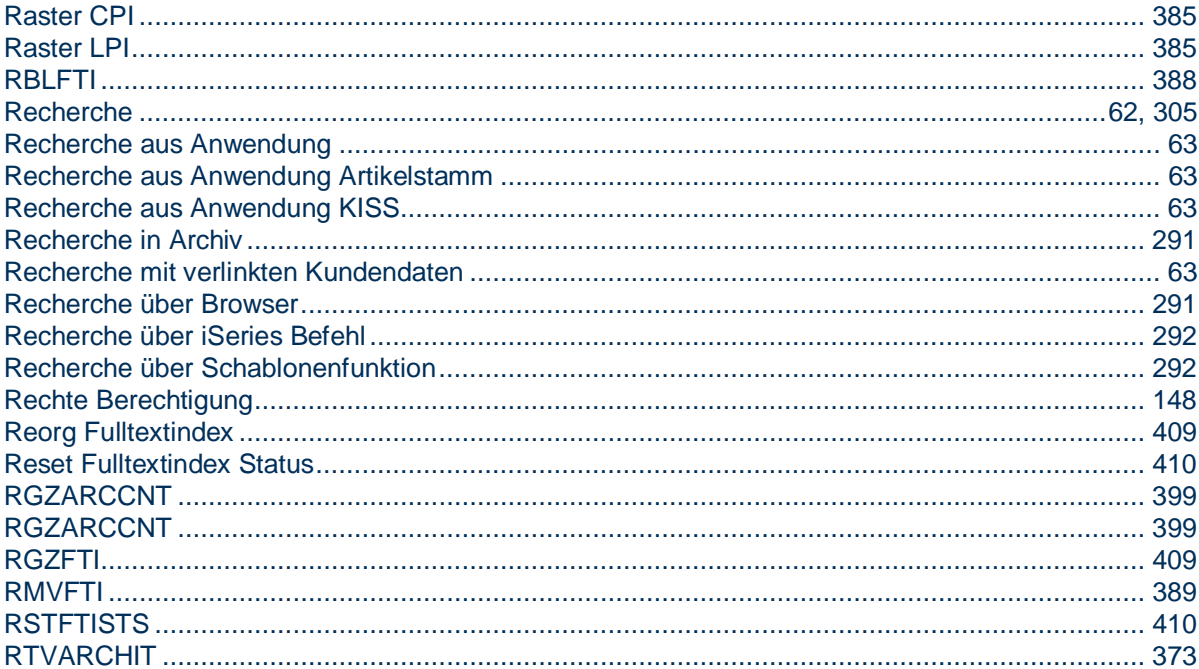

# S

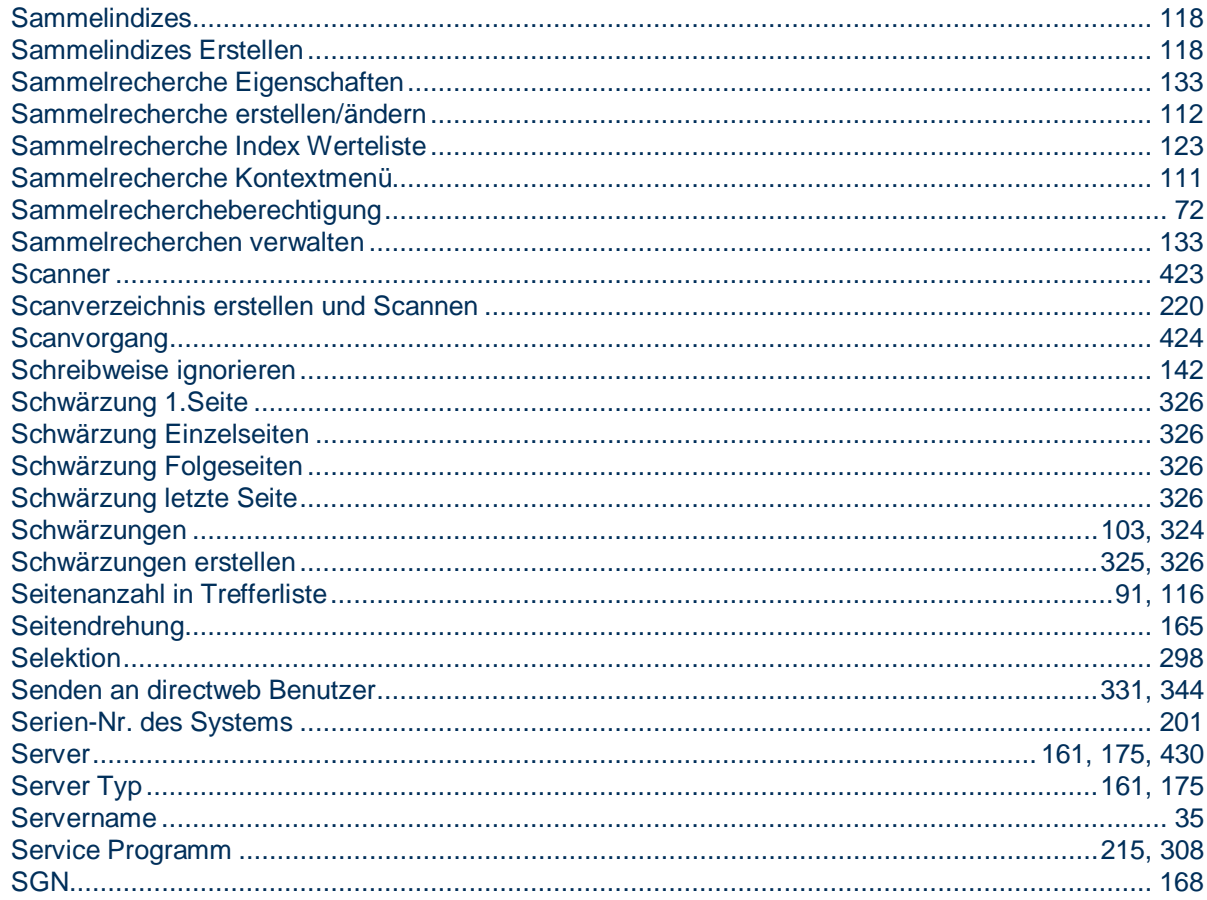

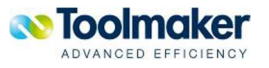

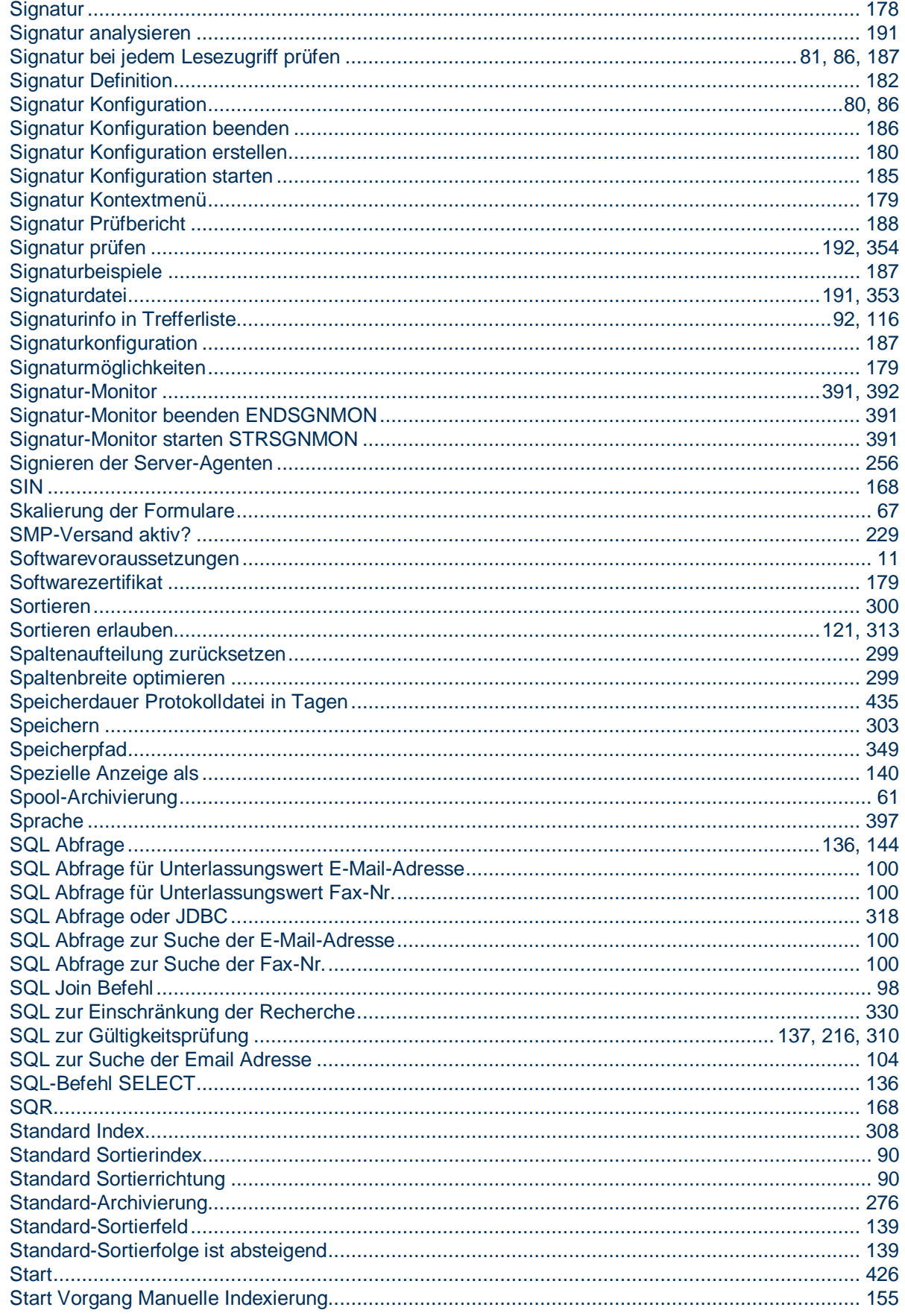

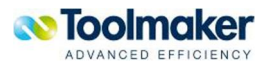

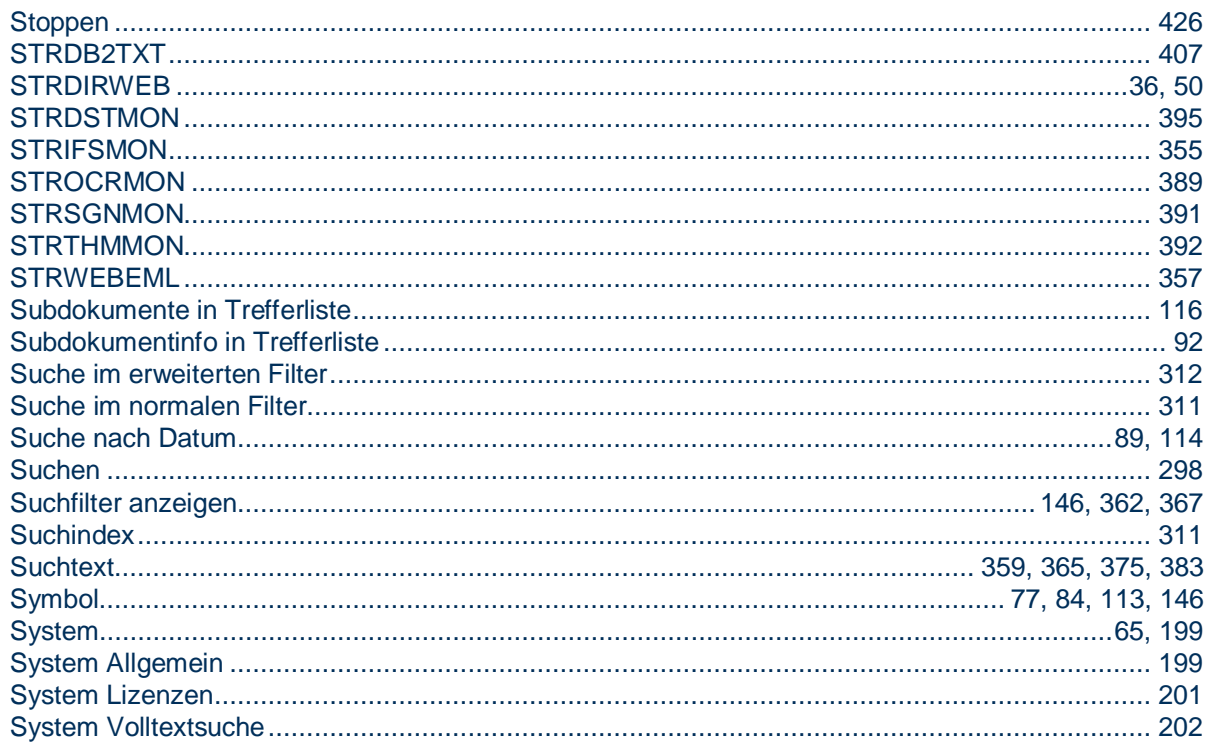

## T

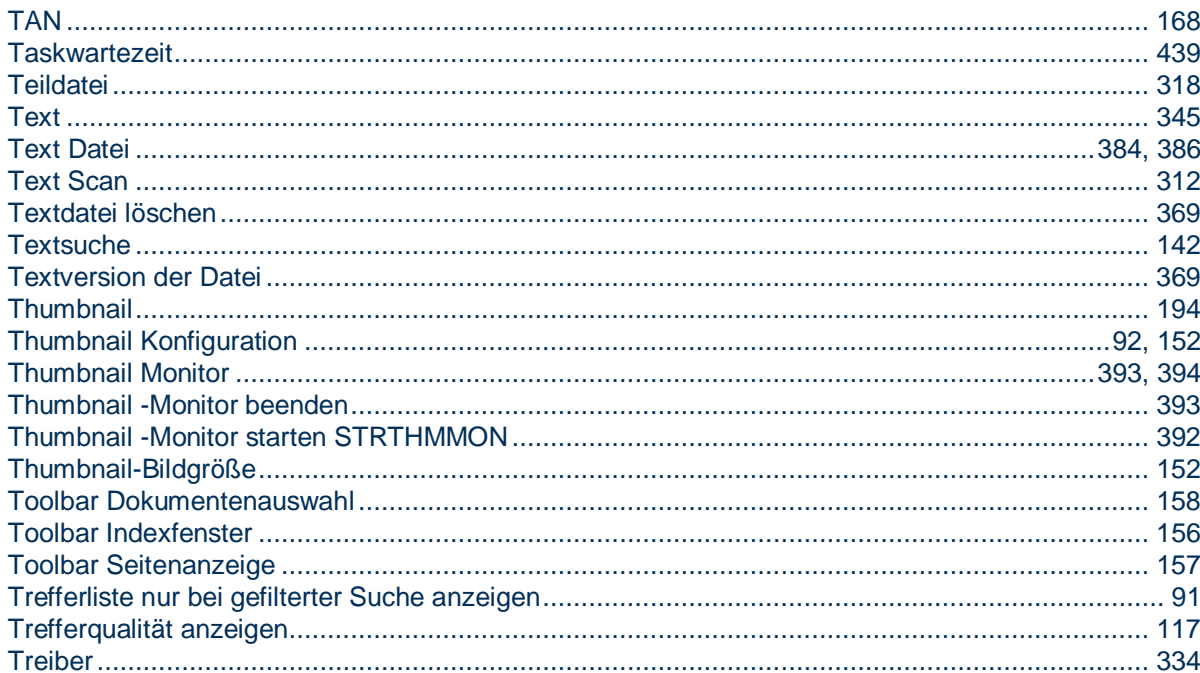

# $\bigcup$

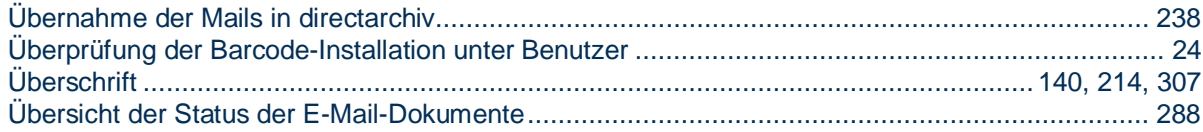

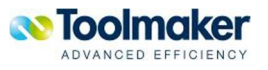

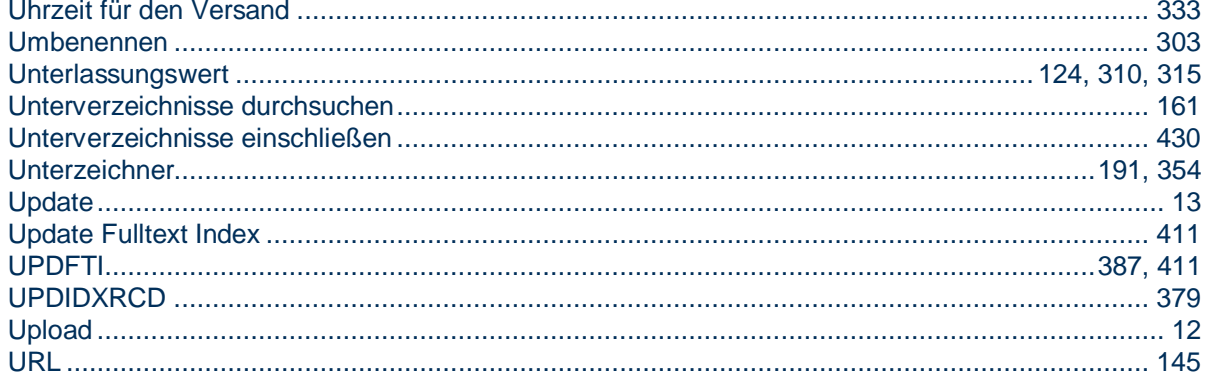

## $\overline{V}$

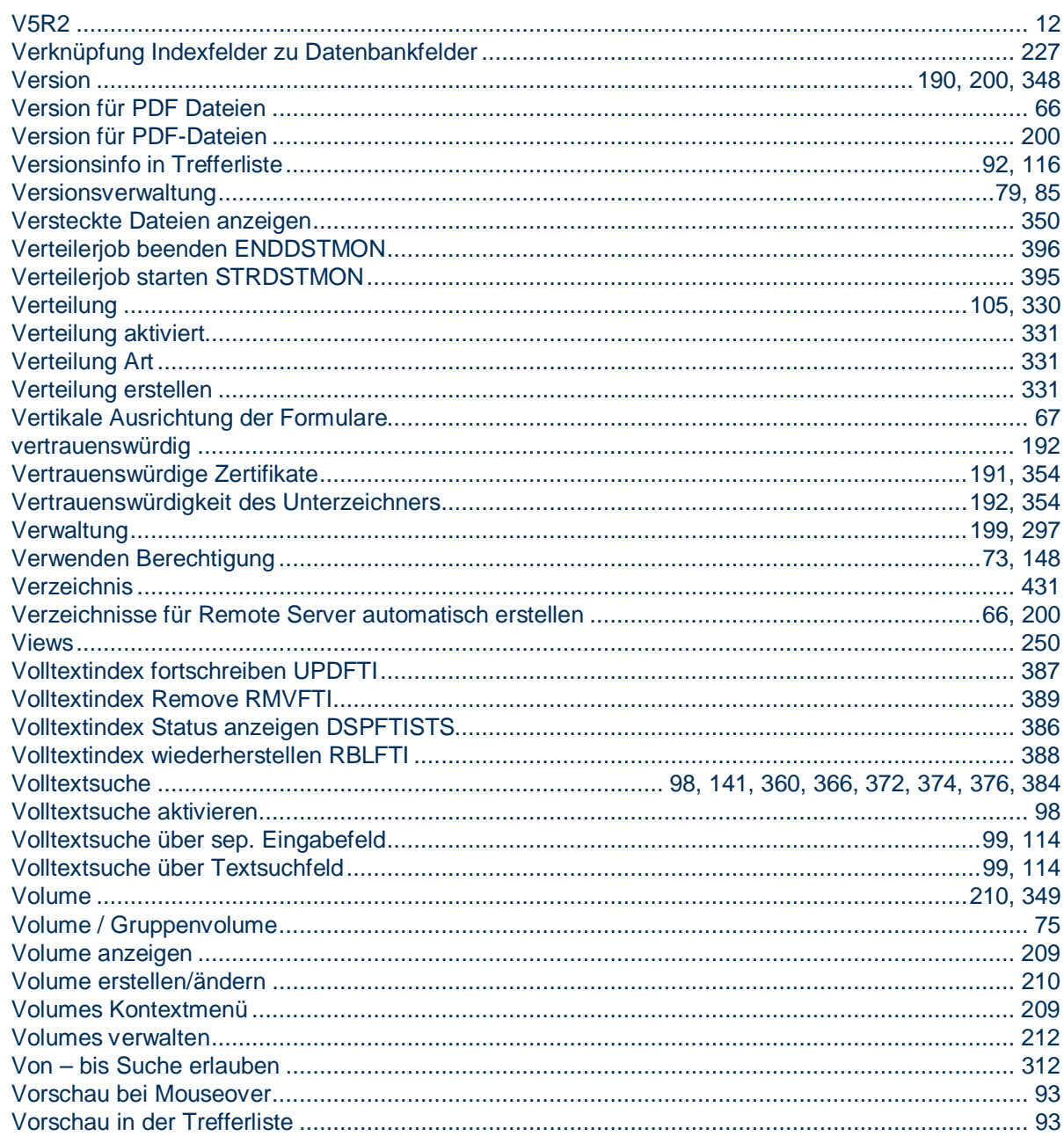

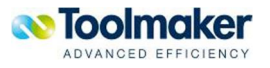

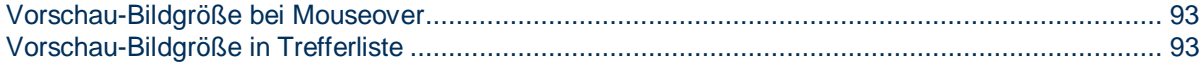

# W

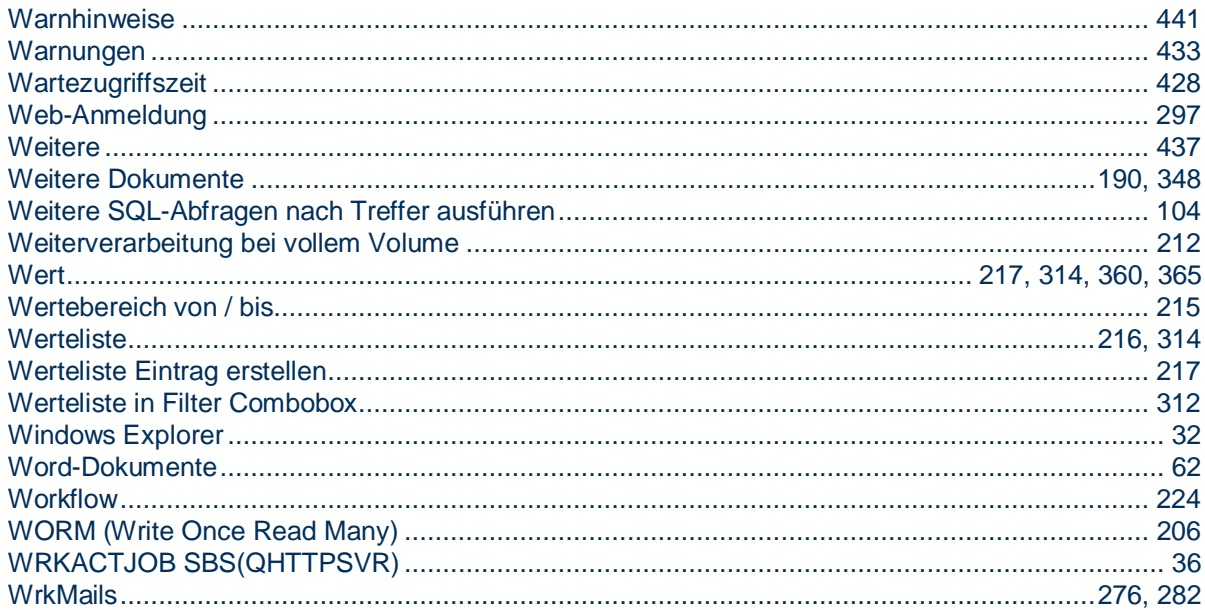

# $\mathsf{Z}$

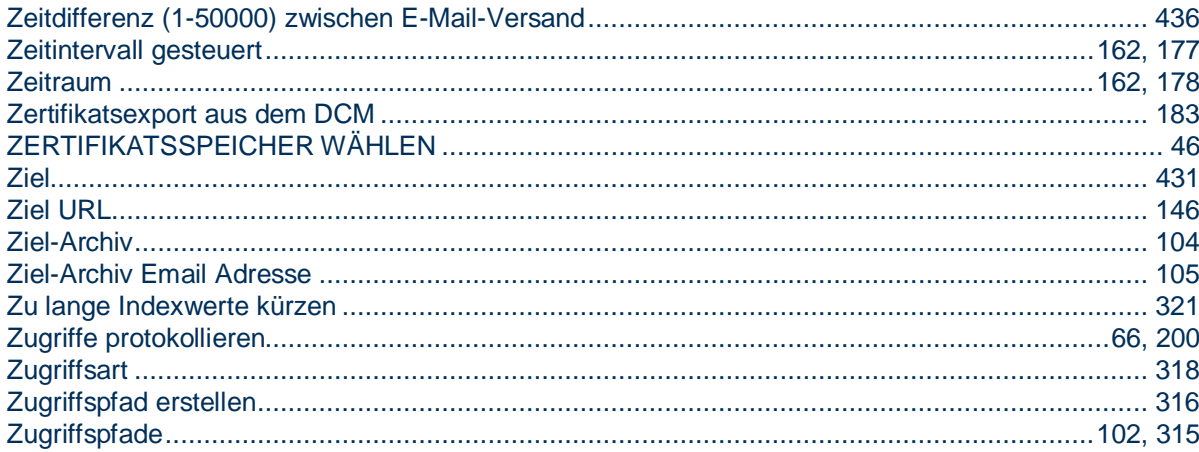

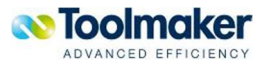

 $\overline{a}$ 

# \*CMD.RMVARC # \*CMD.RMVARC.CONFIRM # \*CMD.STRIFSMON # \*CMD.STRIFSMON.MONITOR # \*CMD.ENDIFSMON # \*CMD.ENDIFSMON.MONITOR # \*CMD.ENDIFSMON.OPTION # \*CMD.DSPARC # \*CMD.DSPARC.ARCHIVE # \*CMD.DSPARC.FIND # \*CMD.DSPARC.INDEX # \*CMD.DSPARC.ARCFROM # \*CMD.DSPARC.ARCTO # \*CMD.DSPARC.FULLTEXT # \*CMD.DSPARC.CCSID # \*CMD.DSPARC.SHOWSNGHIT # \*CMD.DSPARC.SHOWMNU # \*CMD.DSPARC.SHOWFLT # \*CMD.DSPARC.ALLOWADD # \*CMD.DSPARCDOC # \*CMD.DSPARCDOC.ARCHIVE # \*CMD.DSPARCDOC.DOCID # \*CMD.DSPGLOLNK # \*CMD.DSPGLOLNK.GLOBAL # \*CMD.DSPGLOLNK.FIND # \*CMD.DSPGLOLNK.INDEX # \*CMD.DSPGLOLNK.ARCFROM # \*CMD.DSPGLOLNK.ARCTO # \*CMD.DSPGLOLNK.FULLTEXT # \*CMD.DSPGLOLNK.CCSID # \*CMD.DSPGLOLNK.SHOWSNGHIT # \*CMD.DSPGLOLNK.SHOWMNU # \*CMD.DSPGLOLNK.SHOWFLT # \*CMD.DSPGLOLNK.SHOWARC # \*CMD.ARCSTMF # \*CMD.ARCSTMF.OBJ # \*CMD.ARCSTMF.ARCHIVE # \*CMD.ARCSTMF.DLT # \*CMD.ARCSTMF.INDEX # \*CMD.ARCSTMF.CCSID # \*CMD.ARCSTMF.TXTOBJ

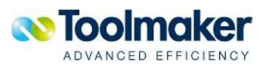

-

# \*CMD.ARCSTMF.TXTDLT # \*CMD.ARCSTMF.ERREMLADR # \*CMD.DLTARCDOC # \*CMD.DLTARCDOC.ARCHIVE # \*CMD.DLTARCDOC.DLTOLD # \*CMD.DLTARCDOC.FIND # \*CMD.DLTARCDOC.INDEX # \*CMD.DLTARCDOC.ARCFROM # \*CMD.DLTARCDOC.ARCTO # \*CMD.DLTARCDOC.FULLTEXT # \*CMD.DLTARCDOC.CCSID # \*CMD.RTVARCHIT # \*CMD.RTVARCHIT.ARCHIVE # \*CMD.RTVARCHIT.HITS # \*CMD.RTVARCHIT.FIND # \*CMD.RTVARCHIT.INDEX # \*CMD.RTVARCHIT.ARCFROM # \*CMD.RTVARCHIT.ARCTO # \*CMD.RTVARCHIT.FULLTEXT # \*CMD.RTVARCHIT.CCSID # \*CMD.EXPARCDOC # \*CMD.EXPARCDOC.ARCHIVE # \*CMD.EXPARCDOC.OBJ # \*CMD.EXPARCDOC.REPLACE # \*CMD.EXPARCDOC.FIND # \*CMD.EXPARCDOC.INDEX # \*CMD.EXPARCDOC.ARCFROM # \*CMD.EXPARCDOC.ARCTO # \*CMD.EXPARCDOC.FULLTEXT # \*CMD.EXPARCDOC.CCSID # \*CMD.EXPARCDOC.NOTES # \*CMD.EXPARCDOC.OVERLAYS # \*CMD.EXPARCDOC.CSVIDXOBJ # \*CMD.EXPARCDOC.CSVREPLACE # \*CMD.EXPARCDOC.CSVCCSID # \*CMD.UPDIDXRCD # \*CMD.UPDIDXRCD.ARCHIVE # \*CMD.UPDIDXRCD.DOCID # \*CMD.UPDIDXRCD.FILTER # \*CMD.UPDIDXRCD.INDEX # \*CMD.UPDIDXRCD.MULTIPLE # \*CMD.UPDIDXRCD.CCSID # \*CMD.ADDIDXRCD # \*CMD.ADDIDXRCD.ARCHIVE # \*CMD.ADDIDXRCD.DOCID # \*CMD.ADDIDXRCD.INDEX # \*CMD.ADDIDXRCD.CCSID

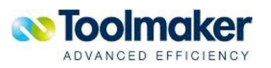

-

# \*CMD.EDTARCDOC # \*CMD.EDTARCDOC.ARCHIVE # \*CMD.EDTARCDOC.DOCID # \*CMD.EDTARCDOC.REPLACE # \*CMD.EDTARCDOC.FIND # \*CMD.EDTARCDOC.INDEX # \*CMD.EDTARCDOC.ARCFROM # \*CMD.EDTARCDOC.ARCTO # \*CMD.EDTARCDOC.FULLTEXT # \*CMD.EDTARCDOC.CCSID # \*CMD.CVTPDFTXT # \*CMD.CVTPDFTXT.PDFOBJ # \*CMD.CVTPDFTXT.TXTOBJ # \*CMD.CVTPDFTXT.DLT # \*CMD.CVTPDFTXT.REPLACE # \*CMD.CVTPDFTXT.CCSID # \*CMD.CVTPDFTXT.CPI # \*CMD.CVTPDFTXT.LPI # \*CMD.CVTEMLTXT # \*CMD.CVTEMLTXT.PDFOBJ # \*CMD.CVTEMLTXT.TXTOBJ # \*CMD.CVTEMLTXT.DLT # \*CMD.CVTEMLTXT.REPLACE # \*CMD.CVTEMLTXT.CCSID # \*CMD.DSPFTISTS # \*CMD.DSPFTISTS.ARCHIVE # \*CMD.UPDFTI # \*CMD.UPDFTI.ARCHIVE # \*CMD.RBLFTI # \*CMD.RBLFTI.ARCHIVE # \*CMD.RBLFTI.INDEX # \*CMD.RBLFTI.ARCFROM # \*CMD.RBLFTI.ARCTO # \*CMD.RBLFTI.CCSID # \*CMD.RBLFTI.DOCID # \*CMD.RMVFTI # \*CMD.RMVFTI.ARCHIVE # \*CMD.STROCRMON # \*CMD.STROCRMON.MONITOR # \*CMD.ENDOCRMON # \*CMD.ENDOCRMON.MONITOR # \*CMD.ENDOCRMON.OPTION # \*CMD.STRSGNMON # \*CMD.STRSGNMON.MONITOR # \*CMD.ENDSGNMON # \*CMD.ENDSGNMON.MONITOR # \*CMD.ENDSGNMON.OPTION

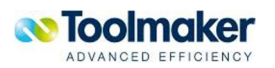

-

# \*CMD.STRTHMMON # \*CMD.STRTHMMON.MONITOR # \*CMD.ENDTHMMON # \*CMD.ENDTHMMON.MONITOR # \*CMD.ENDTHMMON.OPTION # \*CMD.MOVVOLDOC # \*CMD.MOVVOLDOC.VOLUME # \*CMD.MOVVOLDOC.TOVOLUME # \*CMD.MOVVOLDOC.ARCHIVE # \*CMD.STRDSTMON # \*CMD.ENDDSTMON # \*CMD.ENDDSTMON.OPTION # \*CMD.CHGARCLNG # \*CMD.CHGARCLNG.LNG # \*CMD.CHGWEBLN1 # \*CMD.CHGARCLN1.ADD # \*CMD.CHGARCLN1.LIB # \*CMD.CHGARCLN1.ASP # \*CMD.CHGARCLN1.ASPDEV # \*CMD.RGZARCCNT # DAINSLCK.SFC1 # \*CMD.RGZARCCNT.ARCHIVE # \*CMD.DLTDUPDOC # \*CMD.DLTDUPDOC.ARCHIVE # \*CMD.DLTDUPDOC.UNIQUEKEY # \*CMD.DLTDUPDOC.CHECKONLY # \*CMD.DLTDUPDOC.SEQUENCE # \*CMD.DLTDUPDOC.INDEX # \*CMD.DLTDUPDOC.ARCFROM # \*CMD.DLTDUPDOC.ARCTO # \*CMD.DLTDUPDOC.CCSID # \*CMD.SETDB2TXT # \*CMD.DSPTXTSTS # \*CMD.ENDDB2TXT # \*CMD.INIDB2TXT # \*CMD.STRDB2TXT # \*CMD.CLRFTILOG # \*CMD.CLRFTILOG.ARCHIVE # \*CMD.RGZFTI # \*CMD.RGZFTI.ARCHIVE # \*CMD.RGZFTI.RMVTMPOBJ # \*CMD.RSTFTISTS # \*CMD.RSTFTISTS.ARCHIVE<br># PC\_RCDM\_MAIN PC\_BCDM\_MAIN\_ # PC\_BCDM\_OPTIONS\_ # PC\_BCDM\_OPTION\_PATH\_ # PC\_BCDM\_OPTIONS\_PATH\_WAITING\_PERIOD

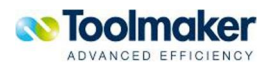
-

# PC\_BCDM\_PATH\_ # PC\_BCDM\_SELECT\_PATH\_NAME # PC\_BCDM\_SELECT\_PATH\_SOURCE # PC\_BCDM\_SELECT\_PATH\_SUB\_PATH # PC\_BCDM\_SELECT\_PATH\_TARGET # PC\_BCDM\_OPTION\_FILE\_TYPE\_ # PC\_BCDM\_OPTION\_PROTOCOL\_ # PC\_BCDM\_OPTIONS\_LOGFILE\_ERROR # PC\_BCDM\_OPTIONS\_LOGFILE\_WARNING # PC\_BCDM\_OPTIONS\_LOGFILE\_INFO1 # PC\_BCDM\_OPTIONS\_LOGFILE\_INFO2 # PC\_BCDM\_OPTIONS\_LOGFILE\_SHOW # PC\_BCDM\_OPTIONS\_LOGFILE\_RESET # PC\_BCDM\_OPTIONS\_LOGFILE\_HOW\_LONG # PC\_BCDM\_OPTIONS\_LOGFILE\_EMAIL\_DISPATCH # PC\_BCDM\_OPTIONS\_LOGFILE\_EMAIL\_SUBJECT # PC\_BCDM\_OPTIONS\_LOGFILE\_EMAIL\_RECEIVER # PC\_BCDM\_OPTIONS\_LOGFILE\_EMAIL\_SERVER # PC\_BCDM\_OPTIONS\_LOGFILE\_EMAIL\_PORT # PC\_BCDM\_OPTIONS\_LOGFILE\_DFFRN\_MIN # PC\_BCDM\_OPTIONS\_LOGFILE\_EMAIL\_TEST # PC\_BCDM\_OPTION\_OTHER\_ # PC\_BCDM\_OPTIONS\_OTHER\_FADE\_OUT # PC\_BCDM\_OPTIONS\_OTHER\_AUTO\_START # PC\_BCDM\_OPTIONS\_OTHER\_TASK\_COUNT # PC\_BCDM\_OPTIONS\_OTHER\_TASK\_SLEEP # PC\_BCDM\_OPTIONS\_OTHER\_BARCODE\_SOFTWARE # PC\_BCDM\_INFO\_ # PC\_BCDM\_SUPROT\_LOGON\_

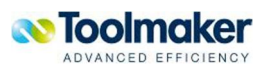